### **Министерство цифрового развития, связи и массовых коммуникаций Российской**

#### **Федерации**

### **АКЦИОНЕРНОЕ ОБЩЕСТВО «БАРС Груп»**

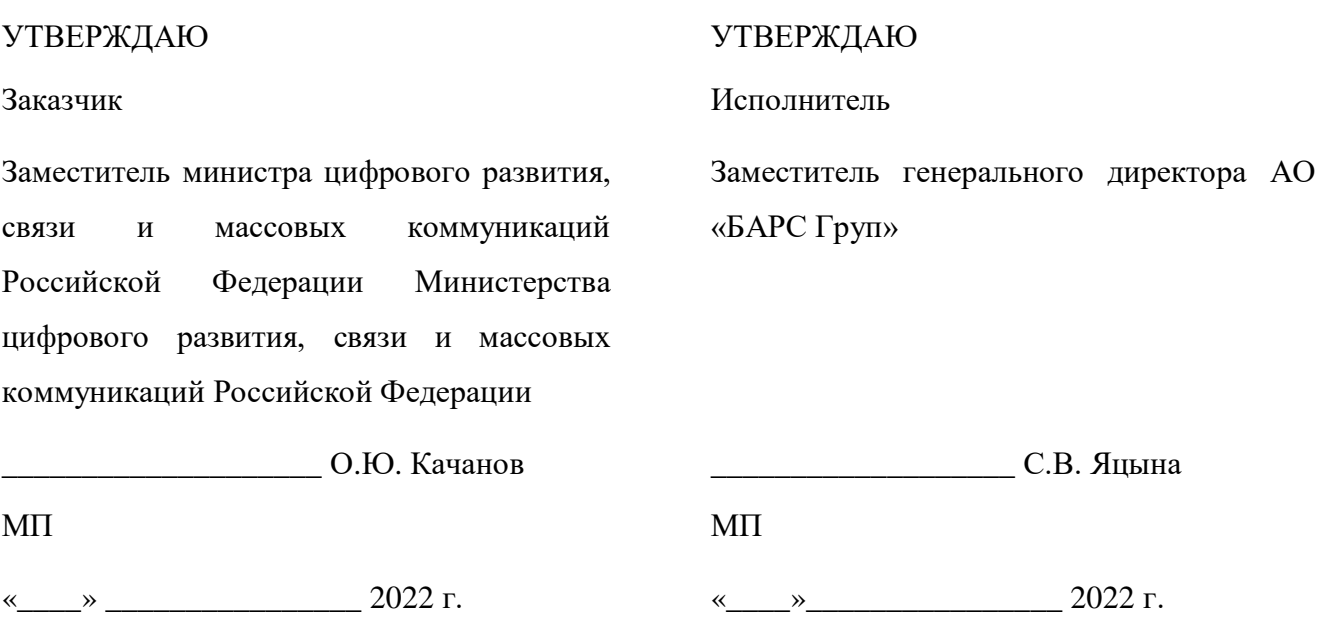

# **ГОСУДАРСТВЕННАЯ ИНФОРМАЦИОННАЯ СИСТЕМА «ТИПОВОЕ ОБЛАЧНОЕ РЕШЕНИЕ ПО АВТОМАТИЗАЦИИ КОНТРОЛЬНО-НАДЗОРНОЙ ДЕЯТЕЛЬНОСТИ»**

**(ГИС ТОР КНД)**

## **РУКОВОДСТВО ПОЛЬЗОВАТЕЛЯ ГИС ТОР КНД**

на 374 листах

### ЛИСТ СОГЛАСОВАНИЯ

#### СОСТАВИЛИ

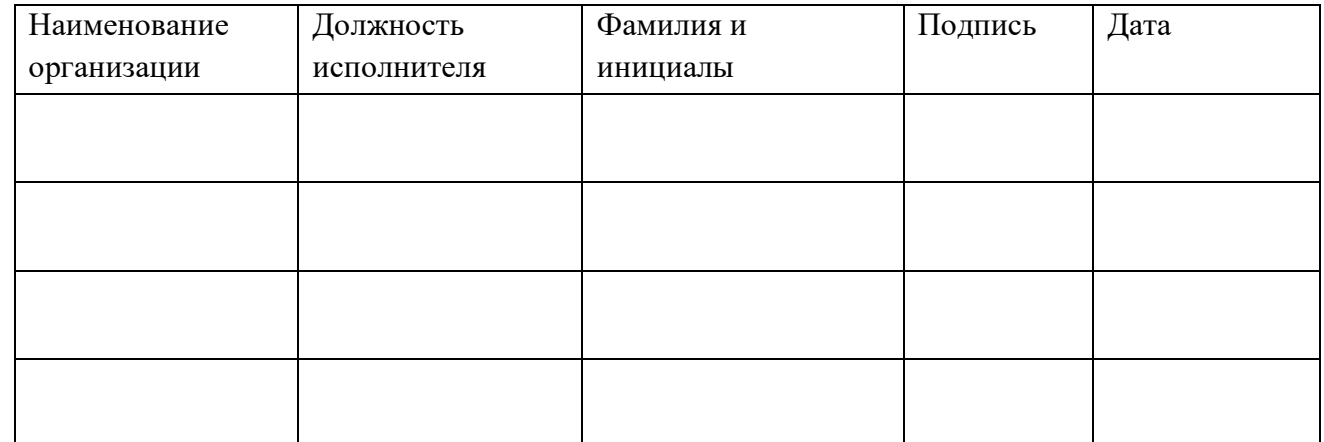

## **СОГЛАСОВАНО**

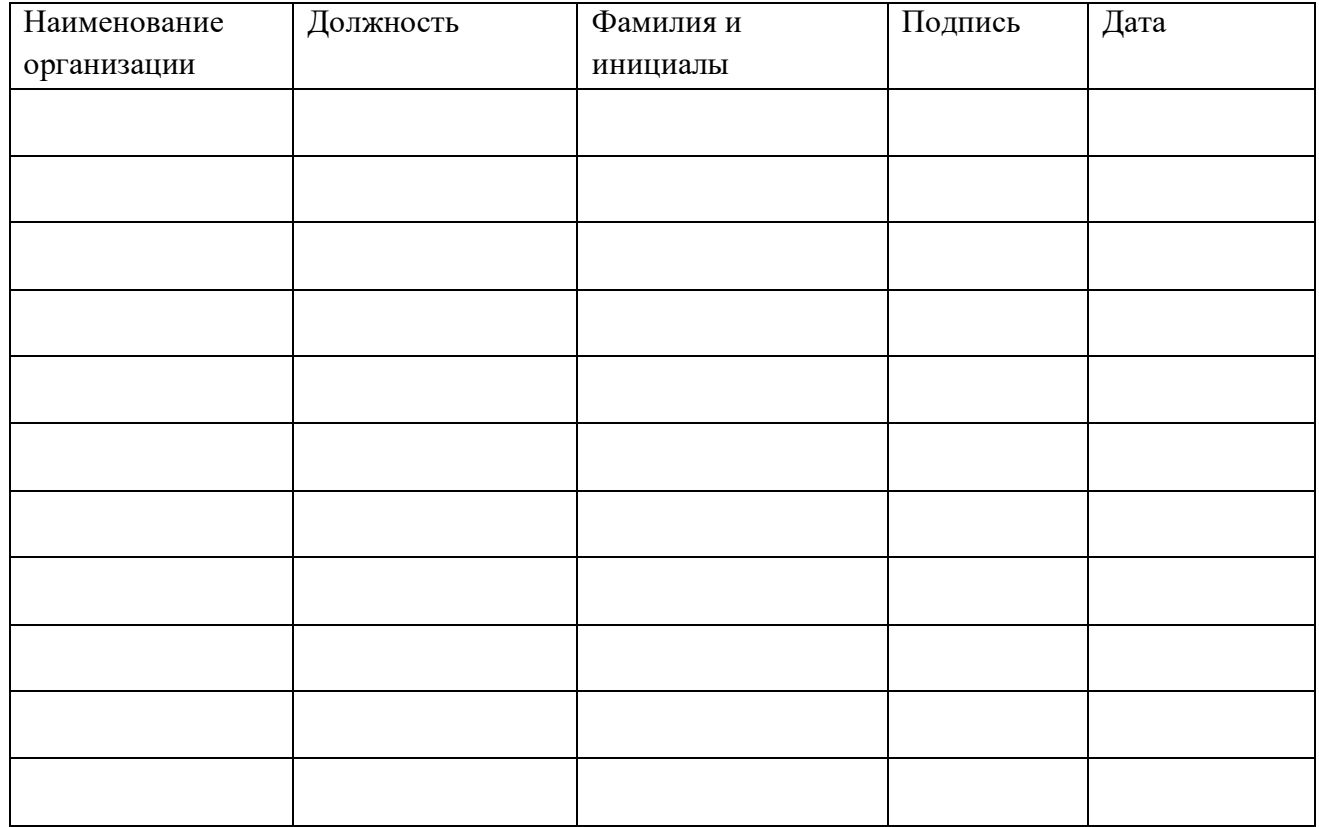

## Содержание

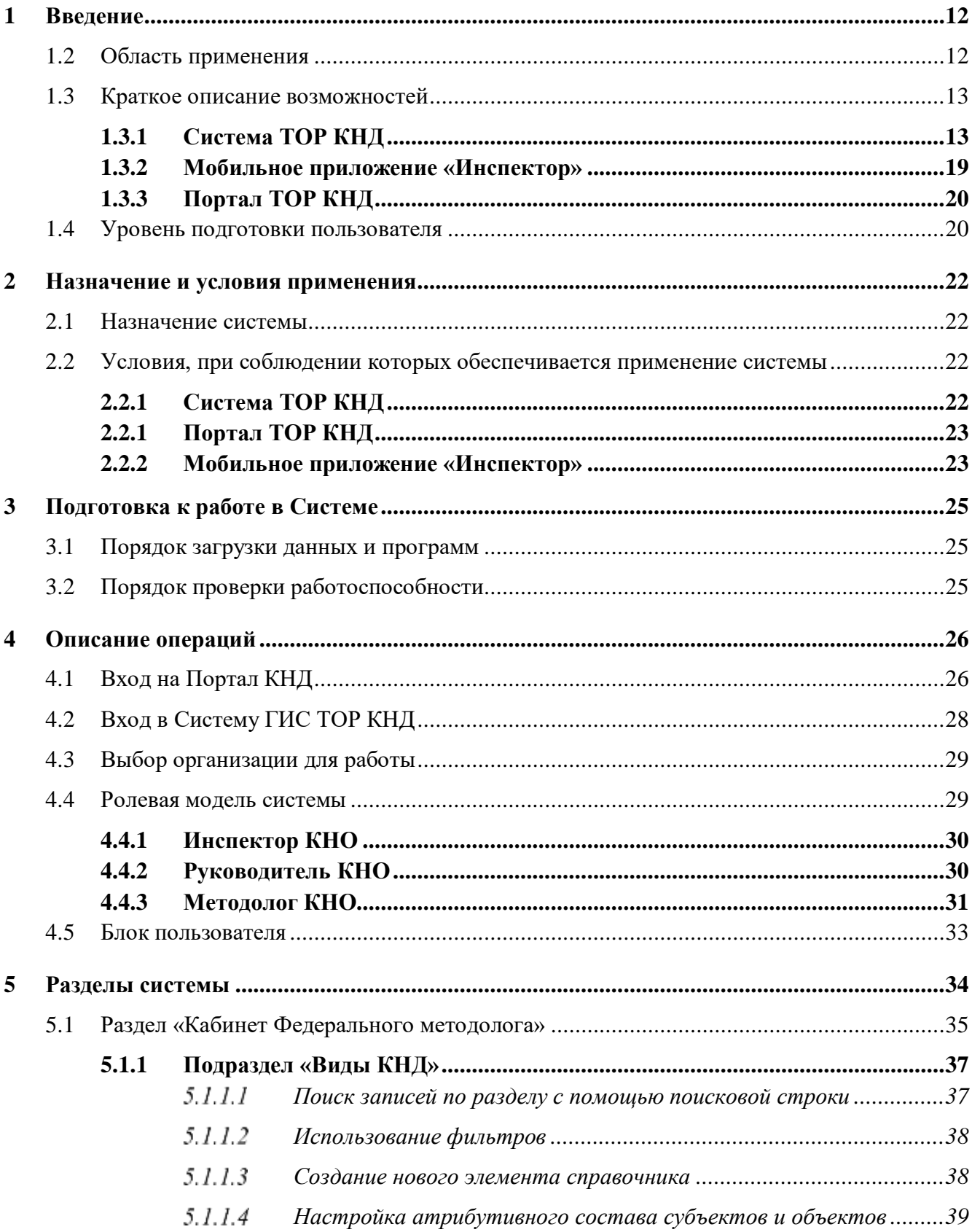

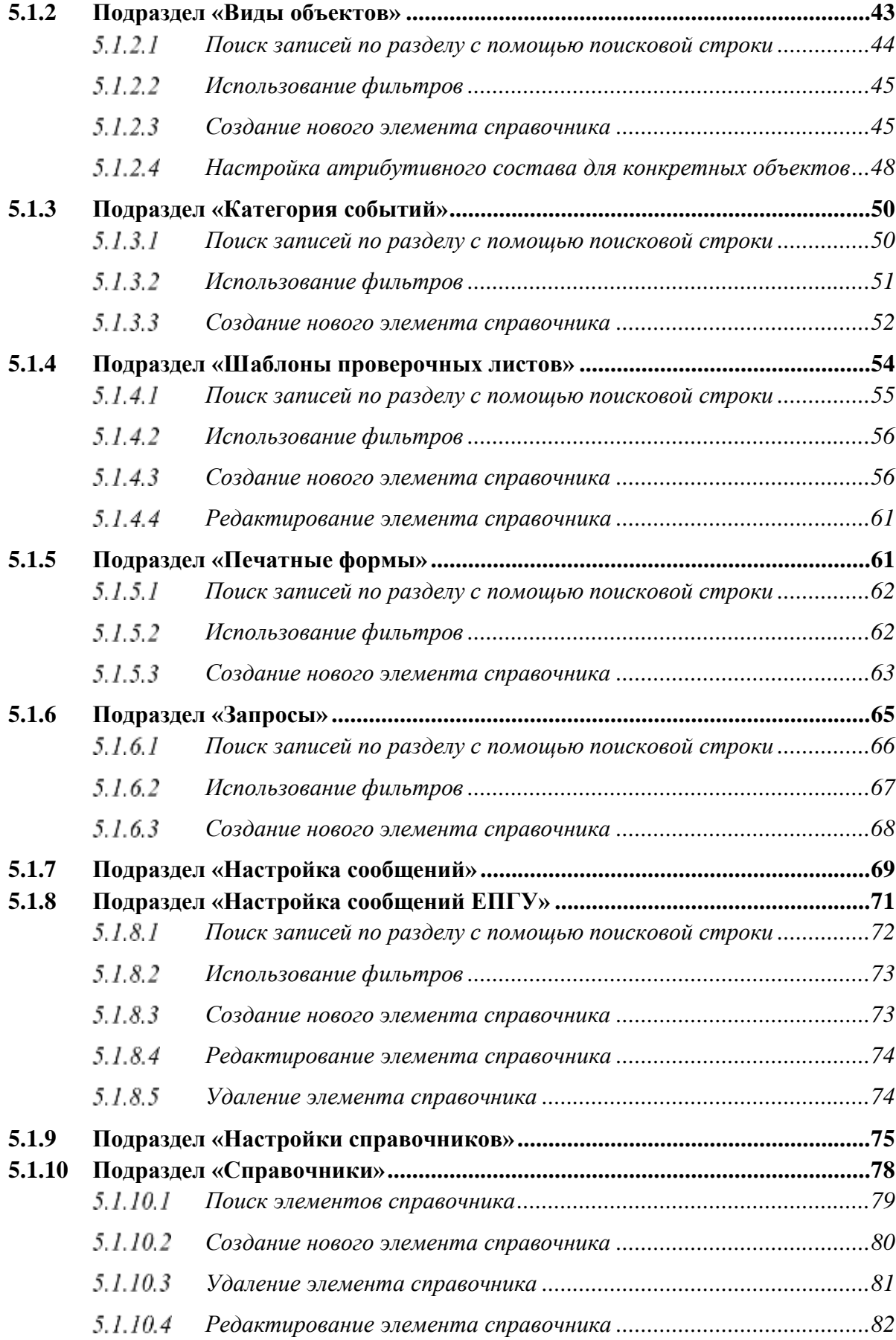

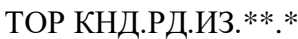

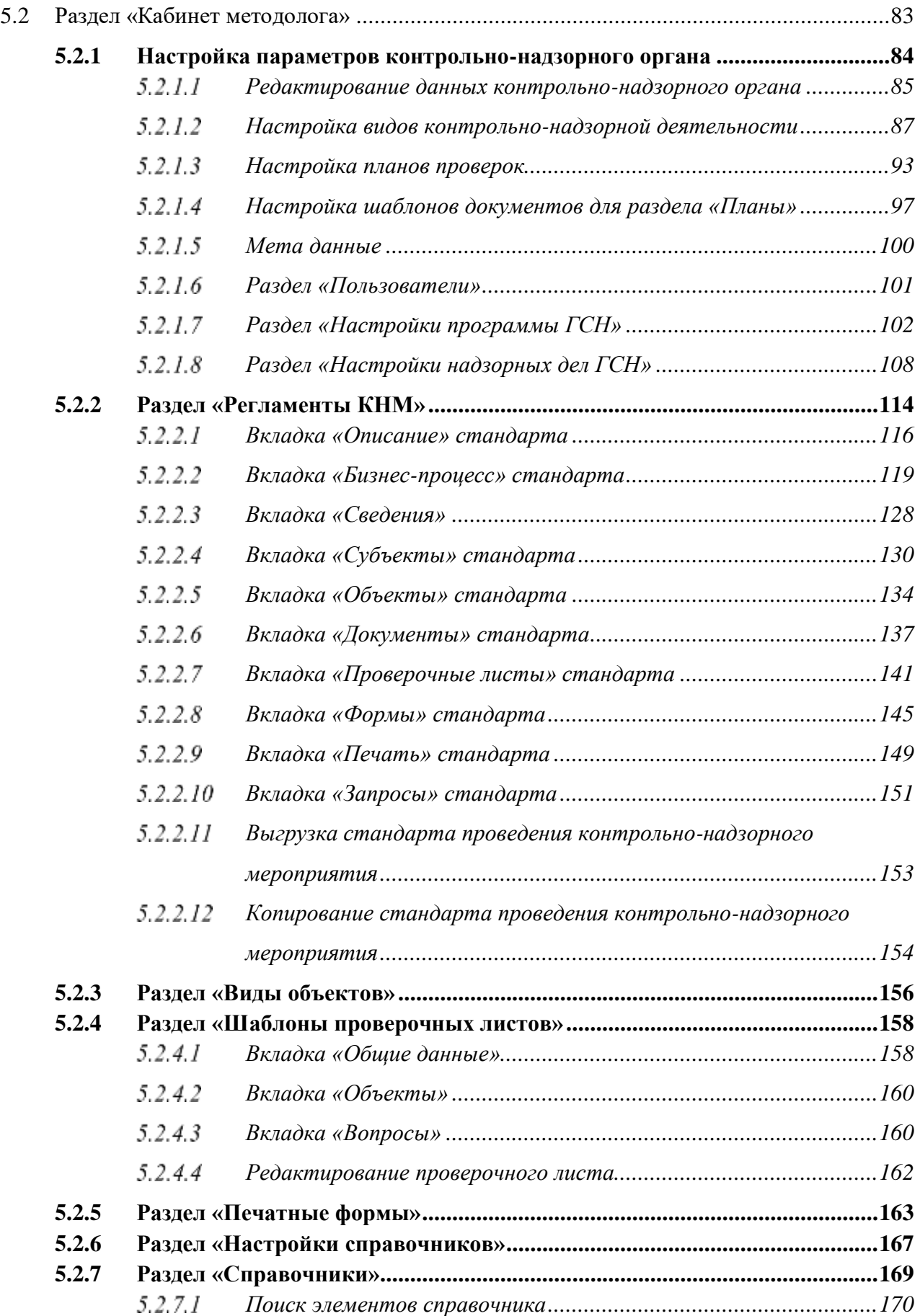

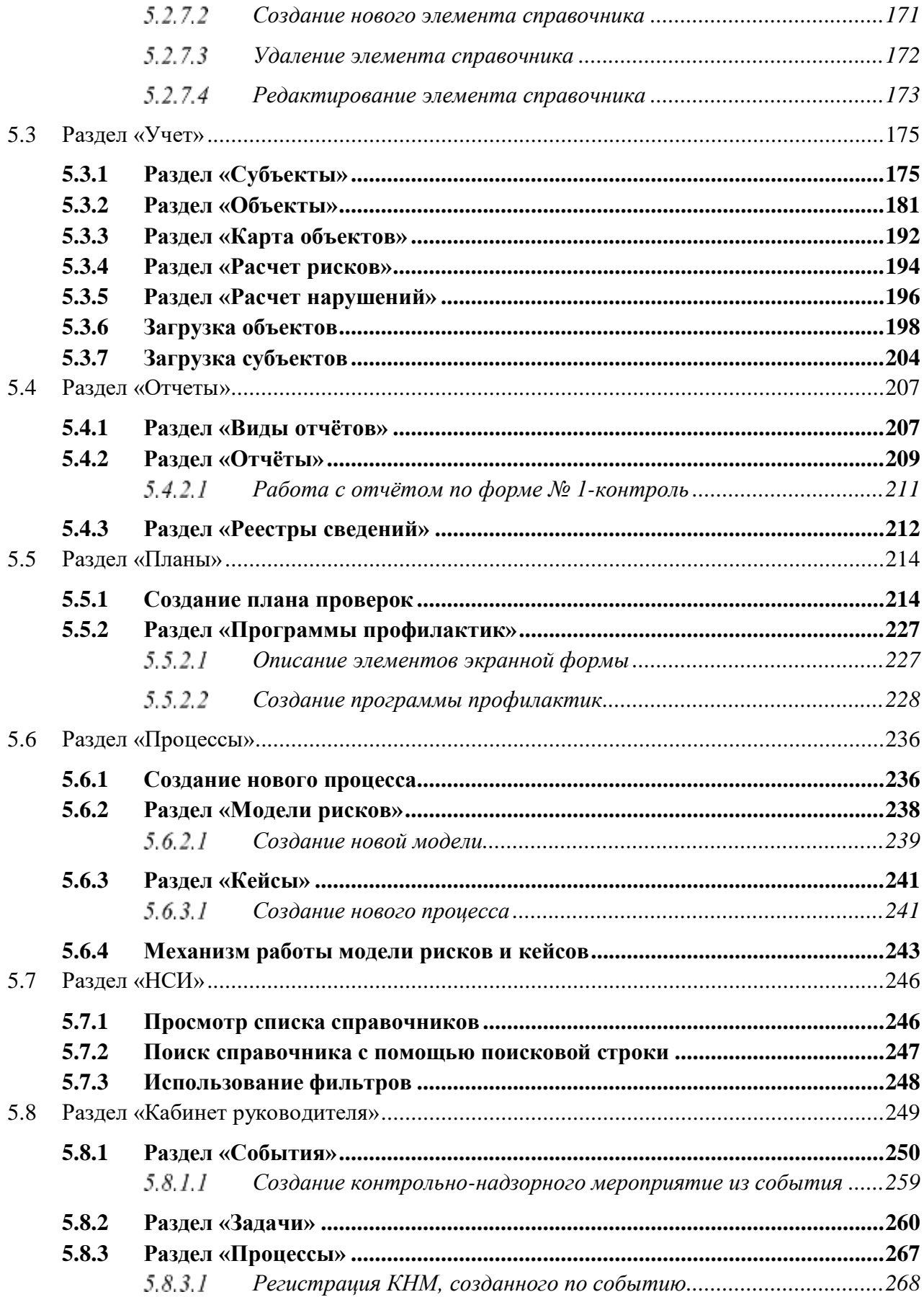

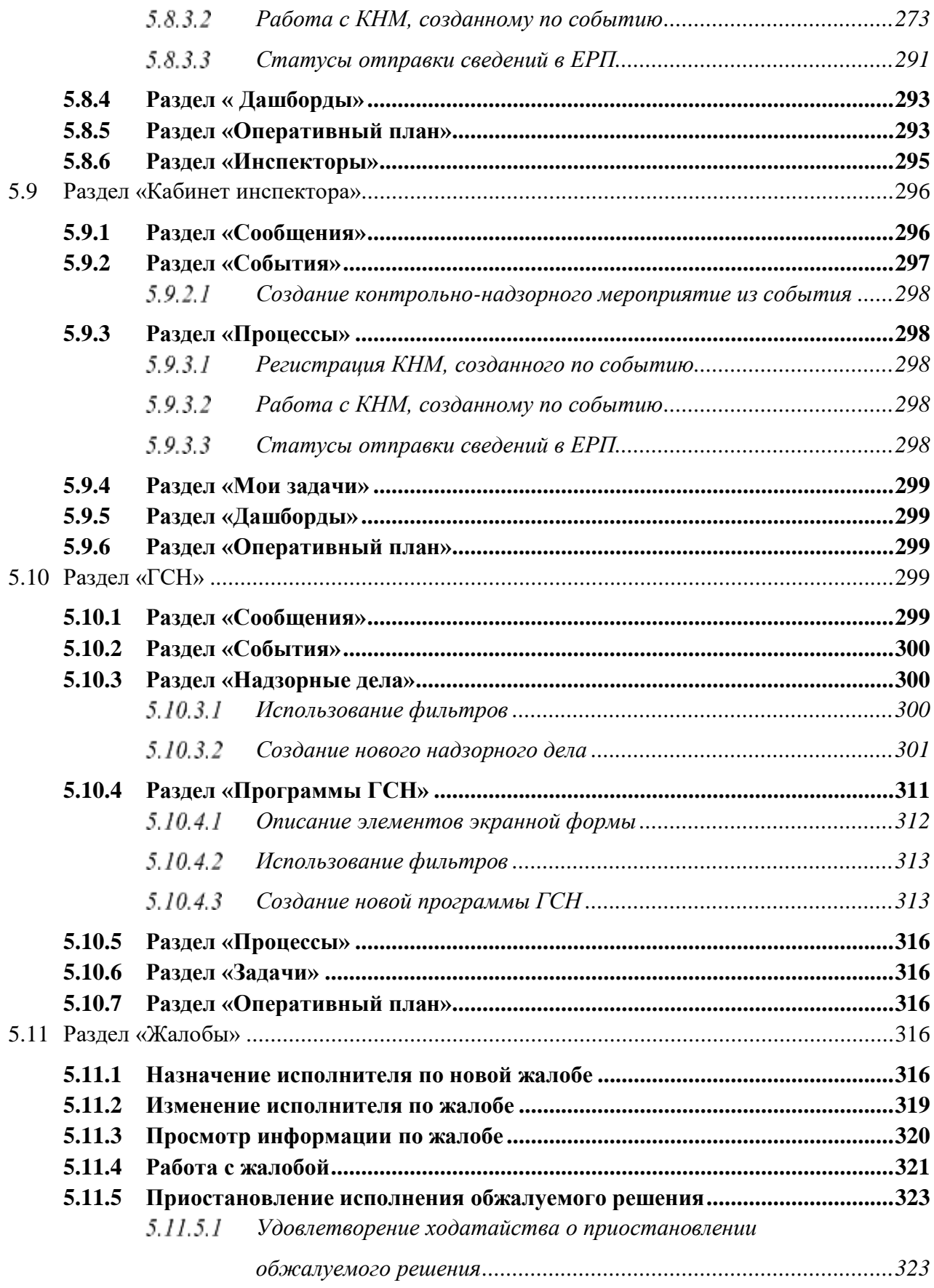

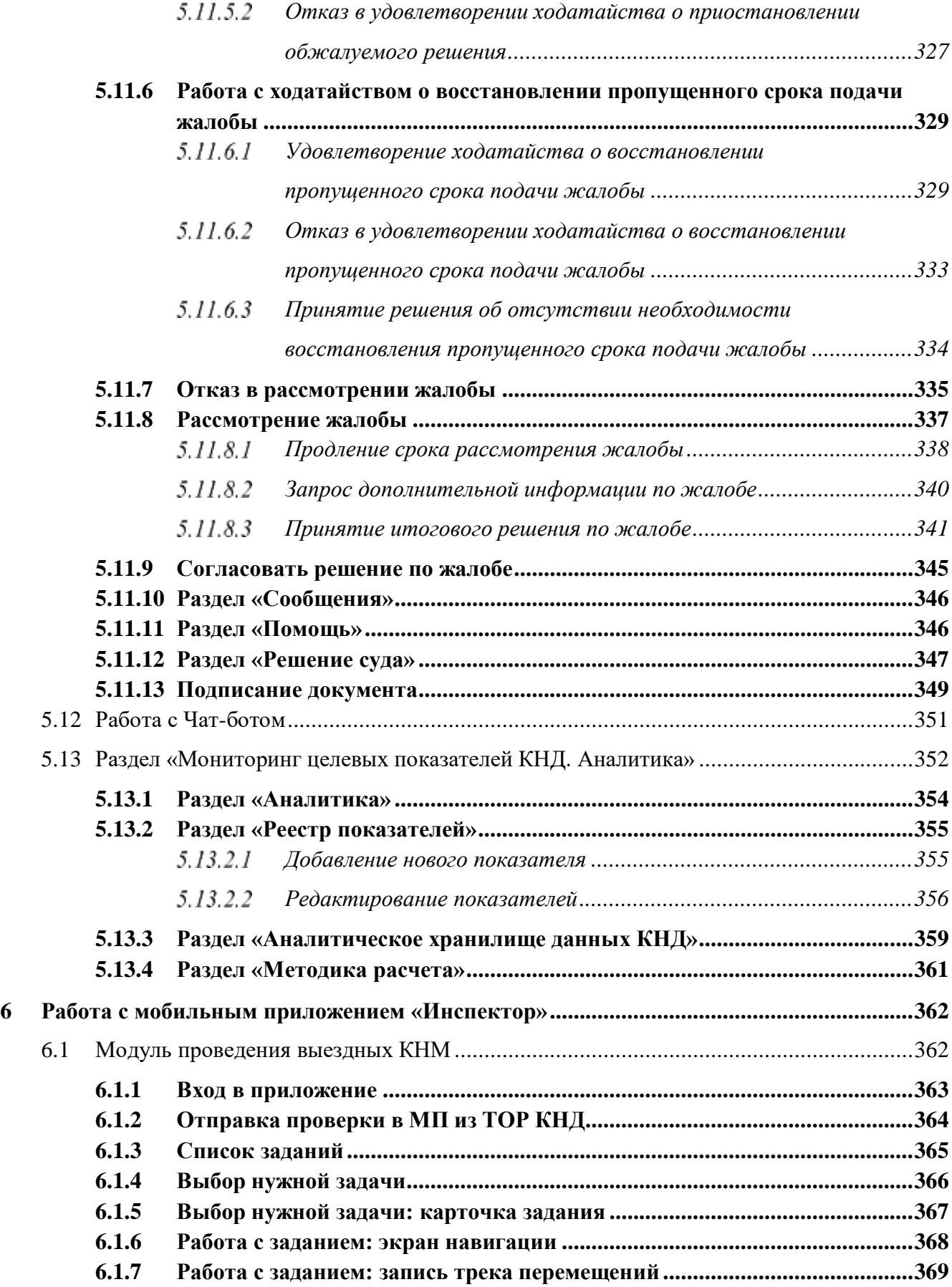

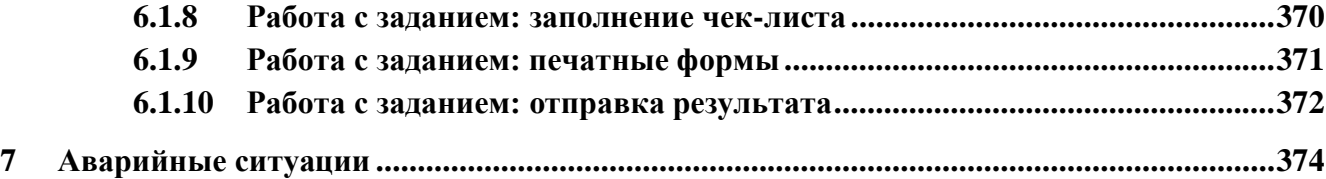

## Перечень терминов и сокращений

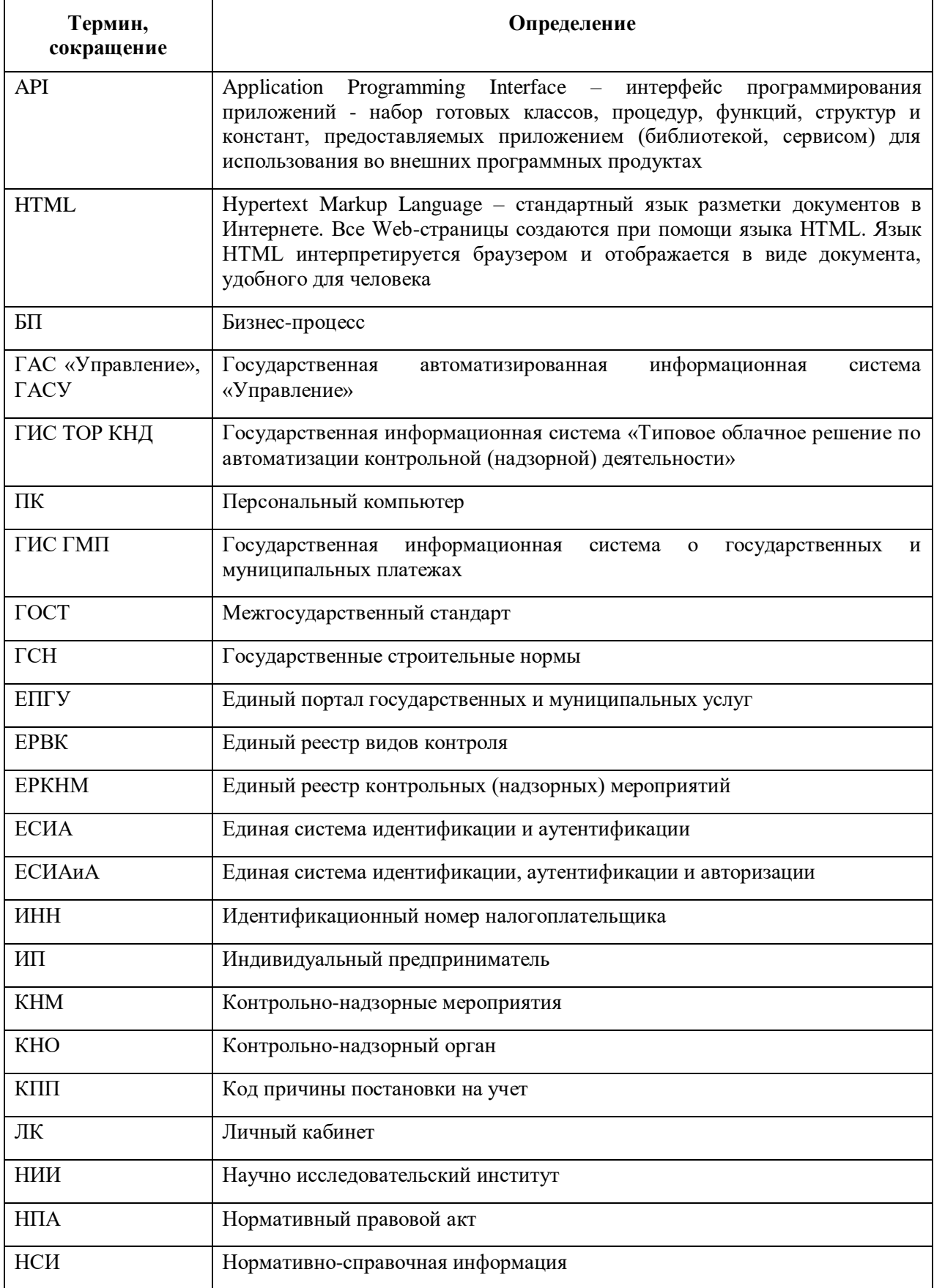

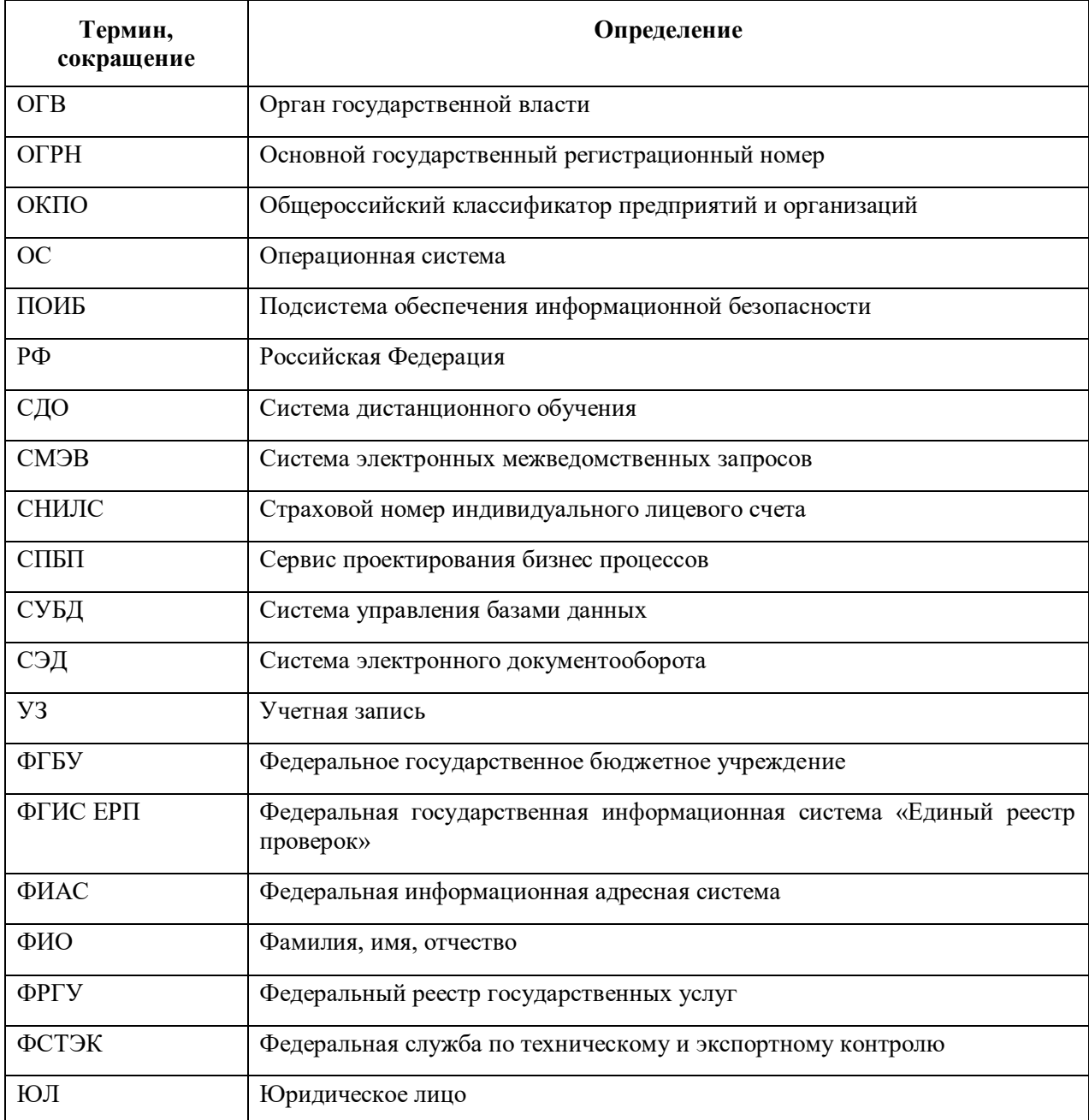

#### **1 Введение**

<span id="page-11-0"></span>Полное наименование системы: Государственная информационная система «Типовое облачное решение по автоматизации контрольно-надзорной деятельности» (далее – ГИС ТОР КНД).

Настоящий документ представляет собой руководство пользователя программного обеспечения ГИС ТОР КНД.

<span id="page-11-1"></span>Документ разработан в соответствии с ГОСТ 19.505-79 «Единая система программной документации. Руководство оператора. Требования к содержанию и оформлению».

#### **1.2 Область применения**

ГИС ТОР КНД входит в состав Платформы исполнения государственных функций, обеспечивающей управление деятельностью сотрудников государственных органов при осуществлении контрольной (надзорной) деятельности (далее –Платформа).

Целью функционирования Платформы является предоставление участникам контрольной (надзорной) деятельности высокотехнологичного интеллектуального инструмента с полным набором цифровых сервисов, которые позволят:

- обеспечить прозрачность деятельности ведомств;
- создать среду доверия для граждан и организаций;
- провести цифровую трансформацию государственных и муниципальных органов контроля (надзора) и перейти на качественно новый уровень проведения надзорных мероприятий, основанный на учете только тех требований, нарушение которых может привести к ущербу;
- принимать решения на основе объективной, оперативной и регулярно собираемой информации;
- повысить эффективность и результативность деятельность контрольных (надзорных) органов за счет оперативного выявления признаков нарушения по результатам анализа рисков, основанного на массивах «больших данных»;
- предотвращать нарушения за счет применения методов предиктивной аналитики и возможности проведения индивидуализированных профилактических мероприятий;
- формировать отчетность и аналитические материалы по результатам осуществления контроля (надзора):

- формировать отчет по форме №1-контроль «Сведения об осуществлении государственного контроля (надзора) и муниципального контроля»;
- направлять отчет по форме №1-контроль «Сведения об осуществлении государственного контроля (надзора) и муниципального контроля» в ГАС «Управление» (обеспечена техническая готовность со стороны ГИС ТОР КНД к передаче показателей из формы №1-контроль в ГАС «Управление»).
- осуществлять интеграционное взаимодействие со СМЭВ:
	- отправка запроса;
	- чтение ответов;
	- просмотр результатов.

ГИС ТОР КНД состоит из комплекса систем:

- Основной системы ТОР КНД;
- Мобильного приложения «Инспектор»
- Портал ТОР КНД.

#### <span id="page-12-0"></span>**1.3 Краткое описание возможностей**

#### <span id="page-12-1"></span>**1.3.1 Система ТОР КНД**

Система ГИС ТОР КНД обеспечивает следующие функции:

- ведение реестра проверяемых субъектов/объектов;
- ведение реестра обязательных требований;
- ведение реестра документов и сведений, используемых в процессе проведения КНМ;
- ведение реестра шаблонов проверочных листов;
- ведение реестра шаблонов документов;
- ведение реестра организационно-распорядительных документов;
- распределение проверяемых субъектов/объектов между проверяющими:
	- закрепление проверяемого субъекта за проверяющим лицом;
	- смена проверяющего лица для проверяемого субъекта;
	- временная замена проверяющего лица на время отпуска/болезни;
	- нефиксированное распределение проверяемых субъектов между проверяющими лицами.

подготовка, согласование и утверждение ежегодного плана проверок (с учетом возможной иерархической структуры КНО):

- настройка критериев включения проверяемого субъекта в план проверок;
- подготовка проекта ежегодного плана проверок;
- согласование ежегодного плана проверок;
- внесение изменений в ежегодный план проверки;
- $-$  первичное размещение ежегодного плана проверок в ФГИС ЕРП;
- размещение корректировки ежегодного плана проверок в ФГИС ЕРП;
- присвоение проверкам плана регистрационных номеров ФГИС ЕРП.

проведение и учет информации по контрольно-надзорному мероприятию (плановые проверки, внеплановые проверки, контрольные закупки), в том числе:

- формирование карточки проверки;
- формирование приказа на проведение проверки;
- формирование комиссии для проведения проверки;
- формирование заявления в орган прокуратуры о согласовании проверки;
- регистрация решения органа прокуратуры о согласовании проведения проверки;
- регистрация результатов проверки в карточке проверки;
- формирование акта проверки;
- формирование предписания о нарушении обязательного требования
- размещение результата проверки в ФГИС ЕРП.

проведение и учет результатов профилактических мероприятий;

регистрация извещения о начале работ и подготовка программы проведения проверок:

- получение извещения о начале строительства и пакета документов;
- проверка отнесения осуществления ГСН на объекте капитального строительства к полномочиям КНО;
- подготовка приказа о формировании надзорного дела;
- направление зарегистрированного Извещения о начале строительства Застройщику/Техническому заказчику;
- формирование надзорного дела;
- подготовка программы проведения проверок объекта;
- проведение проверок согласно программе проверок или на основании заявления/постановления/требования.

проведение типовой проверки в рамках исполнения государственного строительного надзора:

- получение Извещения от застройщика, технического заказчика, лица, осуществляющего строительство;
- формирование приказа о проведении проверки;
- проведение проверки;
- формирование акта проверки;
- формирование предписания об устранении нарушений при строительстве, реконструкции объекта капитального строительства, осуществление полномочий в соответствии с законодательством Российской Федерации об административных правонарушениях;

настройку бизнес процессов КНД:

- формирование описания сценария БП в полуавтоматическом режиме;
- автоматическое внесение изменений в каждый сформированный на основе описания документ при внесении соответствующих изменений в состав сведений БП;
- формирование и ведение справочников организаций, типов БП, документов, нормативно-правовой базы;
- формирование перечня документов, необходимых для осуществления КНД;
- формирование списка запросов межведомственного взаимодействия;
- формирование перечня этапов и задач в рамках выполнения административных процедур в ходе выполнения сценария БП;
- ведение нормативно-правовой базы;
- разделение ролей, благодаря которому все вносимые правки тщательно проверяются методологами и только потом публикуются, что позволяет вести грамотную выверку сценариев БП;
- создание дополнительных полей, которые необходимы для формирования запросов в органы, а также для формирования печатных форм документов в системе ГИС ТОР КНД;
- формирование сценария БП при осуществлении КНД в автоматическом режиме с возможностью его выгрузки в формат.

функции планировщика задач:

- назначение руководителем исполнителей для проведения КНМ и профилактических мероприятий;
- контроль результатов проведения мероприятий;

#### ТОР КНЛ.РЛ.ИЗ.\*\*.\*

- контроль хода проведения КНМ и профилактических мероприятий в реальном времени;
- просмотр руководителем истории перемещений инспекторов;
- просмотр руководителем данных о фактической загрузке инспектора;
- просмотр личной карточки инспектора;
- назначение персональных поручений и контроль их исполнения;
- распределения подзадач по исполнителям;
- добавления комментариев к задачам;
- уведомления исполнителей по задачам.
- формирование чек-листов;
- назначение приоритетности задач;
- назначение и изменение статуса задач.
- создание событий (вручную/автоматически);
- $\equiv$ запуск бизнес процессов на основании bpmn (инициировать начало КНМ/начать административное производство/рассмотреть жалобу);
- работа с назначенными событиями;
- ведение расписания пользователей (посредством виджетов);
- контроль за исполнением событий (посредством виджетов).
- ручное создание задачи по проведению предварительного расследования;

ведение информации по рискам и расчет категории (класса опасности) риска:

- ведение реестра событий риска;
- ведение реестра ущерба охраняемых законом ценностям;
- ведение реестра риск-ориентированных показателей;
- ведение реестра охраняемых ценностей.
- определение критериев отнесения к категориям риска;
- расчет значений показателей риска;  $\overline{\phantom{0}}$
- присвоение категории риска;
- определение периодичности проведения проверок;

формирование отчетов в Системе;

работу с реестром обращений граждан и ЮЛ:

- поиск обращения
- добавление обращения
- заполнение/ изменение информации по обращению

- удаление обращения
- формирование запроса о предоставлении необходимой информации;
- формирование уведомления о продлении сроков рассмотрения;
- подготовка ответа;
- отправка ответа.
- инициация проверки по итогам рассмотрения обращения
- анализ работы с обращениями
- согласование ответа
- назначение ответственного инспектора
- обжалования действий сотрудников КНО
- формализация принятия решение о продлении срока предоставления ответа;

функции подсистемы досудебного обжалования:

- регистрация и присвоение регистрационного номера поступившей жалобы;
- ведение реестра поступающих жалоб;
- назначение уполномоченного должностного лица (должностных лиц) КНО для рассмотрения жалобы в досудебном порядке;
- переход к рассмотрению жалобы;
- отказ в рассмотрении жалобы;
- восстановление срока подачи жалобы;
- принятие итогового решения по жалобе;
- установление и контроль срока проведения досудебного обжалования, включая функциональные этапы (в том числе автоматизированный);
- запрос и получение дополнительной информации у заявителя (через формирование запроса на ЕПГУ);
- обеспечение исполнения функции отзыва жалобы заявителем на ЕПГУ и прекращения действий по ней;
- приостановление исполнения обжалуемого решения;
- продление срока рассмотрения жалобы по инициативе инспектора КНО;
- мониторинг поступающих жалоб на предмет выявления и группировки случаев подачи жалоб одним заявителем, либо жалоб, поданных на одно и то же КНМ;
- запрос детальных сведений о ходе проведения КНМ, фактах, подтверждающих действия инспектора, иных сведений в ФГИС ЕРП (запрос должен осуществляться с помощью интеграционных механизмов ГИС ТОР КНД);

- формирование электронного документа итогового решения в отношении поступившей жалобы с использованием типовых форм, утверждаемых КНО, и его подписание усиленной квалифицированной электронной подписью;
- передача решений и промежуточных статусов по поступившей жалобе в ЕПГУ, ЕРП и ВИС КНО (при необходимости), включая направление статусов на адрес электронной почты, указанный заявителем при формировании жалобы в качестве желаемого способа оповещения;
- автоматизированное направление в ЕРП решений, принятых в ходе рассмотрения жалоб:
- уведомление в автоматизированном режиме контролируемых лиц о ходе рассмотрения жалобы, в том числе с использованием электронной почты;
- перенаправление жалобы между подразделениями КНО;
- внесение информации о рассмотрении жалобы в судебном порядке;
- предоставление должностному лицу определенной роли в рамках разработанной ролевой модели;
- ведение журнала действий в системе должностных лиц;
- внесение информации об уполномоченных структурных подразделениях КНО, территориальных органах, подведомственных организациях и должностных линах:
- определение в автоматизированном режиме контрольного (надзорного) органа, к компетенции которого относится рассмотрение жалобы;

функции интеллектуального помощника в Системе:

- ранжирование обращений от граждан и ЮЛ (примерно будет кнопка «ранжировать» и по ее итогам будет меняться статус у обращения и заполняться поля в карточке);
- поддержание диалога с пользователем:
	- оправка вопросов по предметной области КНД и получение ответов;
	- оценка качества ответов;
	- действия с сообщениями, направляемыми по инициативе ИП.
- мониторинг эффективности интеллектуального помощника (реализация в визуальном интерфейсе с функциональностью построения отчётов со статистикой, графиками и диаграммами с анализом показателей взаимодействия пользователей с интеллектуальным помощником;

- работа с базой знаний ИП:
	- поиск ответов на вопросы в базе знаний ИП;
	- пополнение базы знаний ИП.
- функции локального администрирования системы;
	- настройка конфигурации Системы;
	- настройка конфигурации инстанса КНО;  $\equiv$  .
	- настройка конфигурации ЛК пользователя;  $\equiv$
	- управление справочниками и классификаторами;
	- настройка конфигурации модулей подсистемы взаимодействия с внешними  $\equiv$ ИC:
	- настройка и переконфигурирование бизнес-процессов;  $\overline{\phantom{a}}$
	- переконфигурирования динамических моделей рисков  $\overline{\phantom{0}}$ настройка и ущерба(вреда) охраняемым законом ценностям;
	- настройка и переконфигурирование формул и правил расчета показателей эффективности и результативности \контрольных (надзорных) органов в целом и сотрудников в частности;
	- управление пользователями и их ролями;  $\overline{\phantom{0}}$
	- управление организациями.
- функции информационного взаимодействия с внешними системами.

#### $1.3.2$ Мобильное приложение «Инспектор»

<span id="page-18-0"></span>Мобильное приложение «Инспектор» функционирует в составе единой Системы, дополняя её следующими модулями:

- модуль проведения выездных КНМ является основной частью мобильного приложения, которая отображает пользовательские экраны выполнения заданий;
- модуль оперативного управления работой инспекторов является вспомогательной частью мобильного приложения с офлайновым сервисом контроля местоположения пользователя и экранами для планирования задач на мобильном устройстве;
- модуль синхронизации данных с использованием АРІ ГИС ТОР КНД серверная часть МП «Инспектор», которая обеспечивает информационный обмен с основной частью Системы.

#### <span id="page-19-0"></span>**1.3.3 Портал ТОР КНД**

Портал ТОР КНД расположен по адресу **[http://knd.gov.ru.](http://knd.gov.ru/)**

Портал состоит из открытой и закрытой частей. Открытая часть портала доступна всем пользователям портала. Закрытая часть портала доступна:

- Гражданам в части функций подачи обращений в КНО;
- Сотрудникам КНО в части просмотра контента страницы КНО и связанных с ней страниц нижнего уровня, а также для перехода в личные кабинеты ГИС ТОР КНД.

Портал предоставляет пользователю следующие возможности:

- просмотр страницы новостей, выбор и просмотр новости, просмотр прикрепленного к новости фото/видео материала;
- просмотр страницы библиотеки документов, выбор и просмотр содержания раздела, выбор и просмотр документа, сохранение документа в формате .pdf, печать документа;
- проверка поиска по порталу, просмотр списка результатов поиска, просмотр выбранного результата;
- просмотр страницы полезных ресурсов, выбор ресурса из списка и переход по списку на выбранный ресурс;
- просмотр страницы «Помощь и поддержка», просмотр блока с информацией о ситуационном центре ГИС ТОР КНД, переход на страницу авторизации ГИС ТОР КНД;
- просмотр страницы «Вопросы-ответы»;
- авторизация через ЕСИА на Портале под пользователем, не привязанным к КНО (физическим лицом), для подачи обращения в КНО;
- авторизация через ЕСИА на Портале для доступа к личному кабинету в ГИС ТОР КНД.

<span id="page-19-1"></span>Доступ граждан и сотрудников КНО к Порталу осуществляется через сеть «Интернет» посредством стандартных web-браузеров.

#### **1.4 Уровень подготовки пользователя**

Пользователь должен иметь опыт работы с ОС MS Windows (Windows7/Windows8//Windows10), навык работы с распространенными современными интернет-

#### ТОР КНЛ.РЛ.ИЗ.\*\*.\*

браузерами (Mozilla Firefox от 10.0, Internet Explorer от 9.0, Google Chrome от 21.0), ), базовые навыки работы на мобильных устройствах (включение/отключение модулей связи, зарядка устройства, управление интерфейсом операционных систем Android (версии 5.0 и выше) и Аврора актуальной версии на март 2020 года).

При работе с Системой пользователь должен обладать знаниями предметной области, навыками работы с программным обеспечением, описанным в разделе 2.2.1, а также пройти специальное обучение работе с Системой и ознакомиться с настоящим руководством или с использованием СДО.

Формирование информационной среды для обучающихся должно осуществляться с помощью СДО:

 $\mathbb{L}$ методолог организации, проводящей инструктаж (далее - методолог), предоставляет доступ к необходимым для обучающихся ресурсам и заданиям;

администрация организации, проводящей инструктаж, методологи и обучающиеся обеспечиваются доступом к полной и достоверной информации о ходе учебного процесса, промежуточных и итоговых результатах благодаря автоматическому фиксированию указанных позиций в информационной среде;

обучающиеся выполняют задания, предусмотренные программой курса, при необходимости имеют возможность обратиться к методологам за помощью;

все результаты инструктажа сохраняются в информационной среде, на их основании формируются отчеты и акты о проведении инструктажа.

Только после успешного прохождения курса на СДО сотрудник допускается до работы в ГИС ТОР КНД и смежных модулях.

#### <span id="page-21-0"></span>**2 Назначение и условия применения**

#### **2.1 Назначение системы**

<span id="page-21-1"></span>ГИС ТОР КНД предназначена для формирования единого информационного пространства для всех пользователей Системы - сотрудников органов исполнительной власти субъекта Российской Федерации, уполномоченных на осуществление государственного контроля (надзора) на территории соответствующих субъектов Российской Федерации, органов местного самоуправления, уполномоченных в соответствии с федеральными законами на осуществление муниципального контроля (далее – ОГК/ОМК).

В рамках создания Системы производится автоматизация процессов учета (формализации и хранения) и публикации информации о предоставлении государственных и муниципальных услуг. Пользователями Системы являются:

- Граждане и организации Российской Федерации;
- <span id="page-21-2"></span>Служащие органов государственной власти Российской Федерации и муниципальных образований.

#### **2.2 Условия, при соблюдении которых обеспечивается применение системы**

#### **2.2.1 Система ТОР КНД**

<span id="page-21-3"></span>Для оптимальной работы Системы требуется персональный компьютер со следующей конфигурацией:

технические характеристики устройства:

- тактовая частота процессора не менее 2 ГГц;
- оперативная память не менее  $4 \Gamma$ Б;
- свободное место на жестком диске не менее 20 ГБ.

наименование программного обеспечения (один из браузеров):

- Mozilla Firefox 67.x:
- Opera 60.x;
- Google Chrome 74.x;
- Яндекс.Браузер 19.6.х

офисные приложения для работы с документами;

программа чтения PDF-файлов Adobe Reader или аналог, последней доступной версии;

операционная система клиентских рабочих мест:

- Microsoft Windows XP;
- Microsoft Windows 7:
- Microsoft Windows 8;
- Microsoft Windows 10;
- Unix-полобные системы.

Для работы с отчетами требуется следующие системные характеристики:

к серверу баз данных предъявляются следующие системные требования:

- процессор: 4 ядра, тактовая частота 2.90 ГГц и выше;
- $\mathbf{r}$ платформа: 64-х разрядная;
- оперативная память: 8 ГБ и выше;
- СУБД: PostgreSQL, 11 версия.
- жесткий диск: размер определяется объемом данных.

к серверу приложения предъявляются следующие системные требования:

- процессор: 4 ядра, тактовая частота 2.90 ГГц и выше;  $\mathbb{R}^2$
- платформа: 64-х разрядная;  $\mathbf{r}$
- оперативная память: 16 ГБ и выше;
- операционная система: любая с поддержкой технологии контейнеризации Docker (рекомендуемая Debian 9);
	- жесткий лиск: 100 ГБ и выше.

Персональный компьютер должен быть подключен к сети Интернет со скоростью передачи данных не менее 1 Мбит/с.

<span id="page-22-0"></span>Системные программные средства, необходимые для работы с Системой, должны быть представлены лицензионной локализованной версией системного программного обеспечения.

#### $2.2.1$ Портал ТОР КНД

Работа с Порталом осуществляется через веб-браузер FireFox версии 3.0 или выше.

#### $2.2.2$ Мобильное приложение «Инспектор»

<span id="page-22-1"></span>МП ориентировано на использование современных смартфонов, которые поддерживают операционную систему Android 5.0 и выше, либо операционную систему Аврора.

Смартфон должен иметь 128 Mb свободного места на устройстве.

Устройство должно иметь доступ в сеть Интернет с интернет-каналом на скорости не менее 1 Мб/сек.

Требования к программному обеспечению рабочих мест: операционная система Android 5.0 и выше, либо ОС Аврора;

Программное обеспечение Системы должно удовлетворять следующим требованиям:

программное обеспечение разработано на основе свободно распространяемого или коммерческого программного обеспечения;

экранные формы пользовательского интерфейса соответствуют требованиям стандартов «W3C HTML 5» и обеспечивают полноценную работу Пользователей на персональных компьютерах, а также планшетных компьютерах и смартфонах в следующих браузерах: «Mozilla Firefox» версии 62 и выше, «Safari» версии 11 и выше, «Google Chrome» версии 77 и выше, «Яндекс. Браузер» версии 18 и выше;

функционирование серверной части Системы обеспечивается под управлением сертифицированной ФСТЭК России по требованиям информационной безопасности операционной системы семейства Linux, включенной в Единый реестр российских программ для электронных вычислительных машин и баз данных, размещенный по адресу https://reestr.minsvyaz.ru/reestr/.

### <span id="page-24-0"></span>**3 Подготовка к работе в Системе**

#### **3.1 Порядок загрузки данных и программ**

<span id="page-24-1"></span>Для начала работы с Системой на рабочем месте пользователя должен быть настроен постоянный доступ к сети Интернет. Интерфейс пользователя Системы поддерживает следующие веб-браузеры:

- Google Chrome версии от 74.x;
- Яндекс. Браузер версии от 19.6.x;
- Mozilla Firefox версии от 67.x;
- Opera версии от 60.x.

#### <span id="page-24-2"></span>**3.2 Порядок проверки работоспособности**

Для проверки работоспособности системы ТОР КНД требуется выполнить переход по адресу**: [https://tor.knd.gov.ru](https://tor.knd.gov.ru/)**. Работающая Система выдаст в окне браузера окно авторизации.

Для проверки работоспособности Портала, в адресной строке браузера введите адрес Портала: **[https://knd.gov.ru.](https://knd.gov.ru/)** Работающая Система выдаст в окне браузера главную страницу Портала.

### <span id="page-25-0"></span>**4 Описание операций**

### <span id="page-25-1"></span>**4.1 Вход на Портал КНД**

Для начала работы на Портале необходимо выполнить следующие действия:

запустить веб-браузер;

- в адресной строке ввести адрес Портала КНД [https://knd.gov.ru](https://knd.gov.ru/) и нажать на клавишу «Enter»;

На главной странице Портала, пользователю доступны следующие операции [\(Рисунок 1\)](#page-25-2):

- просмотр страницы новостей (выбор и просмотр новости, просмотр прикрепленного к новости фото/видео материала) (1);

- просмотр страницы библиотеки документов (выбор и просмотр содержания раздела, выбор и просмотр документа, сохранение документа в формате .pdf, печать документа) (2);

- просмотр страницы «Вопросы-ответы» (3).

- просмотр страницы «Техническая поддержка» (просмотр блока с информацией о ситуационном центре ГИС ТОР КНД) (4);

- поиск по Порталу, просмотр списка результатов поиска, просмотр выбранного результата (7);

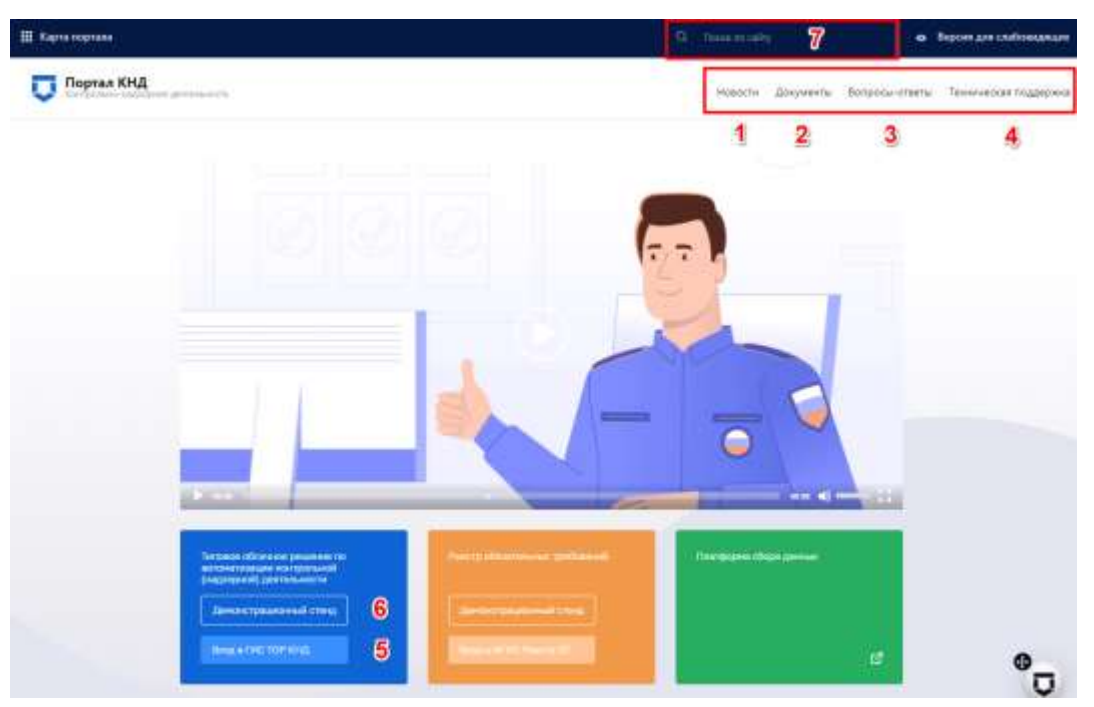

<span id="page-25-2"></span>*Рисунок 1 - Главная страница Портала КНД*

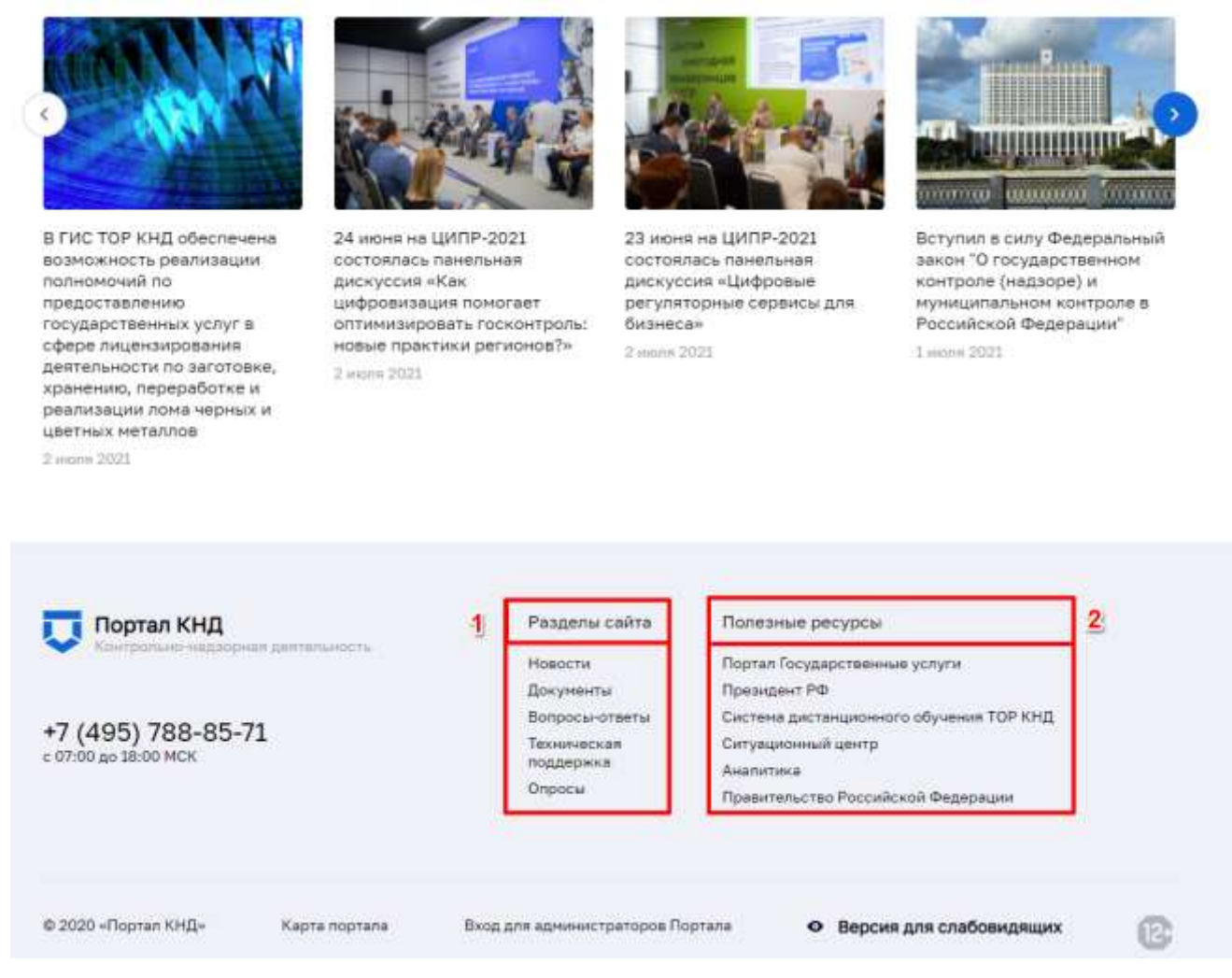

#### *Рисунок 2 - Навигация по Порталу*

<span id="page-26-0"></span>Внизу главной страницы Портала КНД, имеется «Карта портала» [\(Рисунок 2\)](#page-26-0), в которой описаны все разделы к которым можно перейти нажав на соответствующее наименование раздела (1), представлены ссылки на полезные ресурсы (2), а также телефон и режим работы службы технической поддержки.

На Портале КНД имеется возможность перехода к Системе ГИС ТОР КНД, необходимо выбрать стенд [\(Рисунок 1\)](#page-25-2):

- для перехода на продуктивный стенд требуется нажать на кнопку «Вход в ГИС ТОР КНД» (5);

- для перехода на демо-стенд требуется нажать на кнопку «Демонстрационный стенд» (6);

После выбора стенда откроется окно для авторизации в ГИС ТОР КНД при помощи ЕСИА [\(Рисунок 3\)](#page-27-1).

### <span id="page-27-0"></span>**4.2 Вход в Систему ГИС ТОР КНД**

Для начала работы в ГИС ТОР КНД требуется выполнить следующие действия:

в адресной строке введите адрес Системы [https://tor.knd.gov.ru](https://tor.knd.gov.ru/) перейдите по ссылке.

При этом откроется главная страница входа в Систему [\(Рисунок 3\)](#page-27-1);

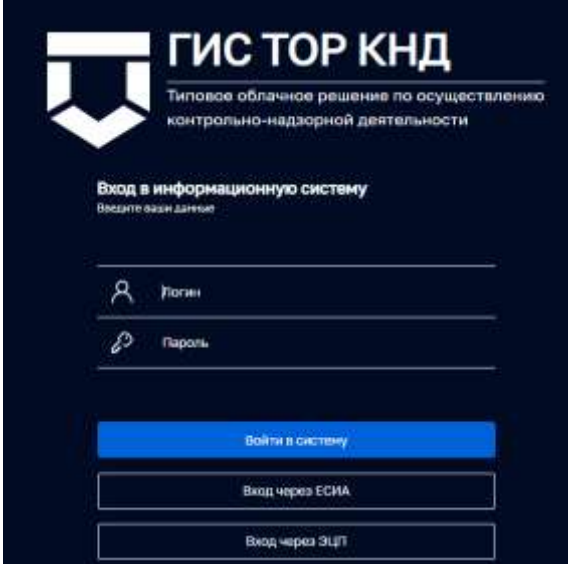

*Рисунок 3 - Вход в систему ГИС ТОР КНД*

<span id="page-27-1"></span> главная страница входа в Систему перенаправляет пользователя на страницу авторизации портала Госуслуг (ЕСИА) [\(Рисунок 4\)](#page-27-2).

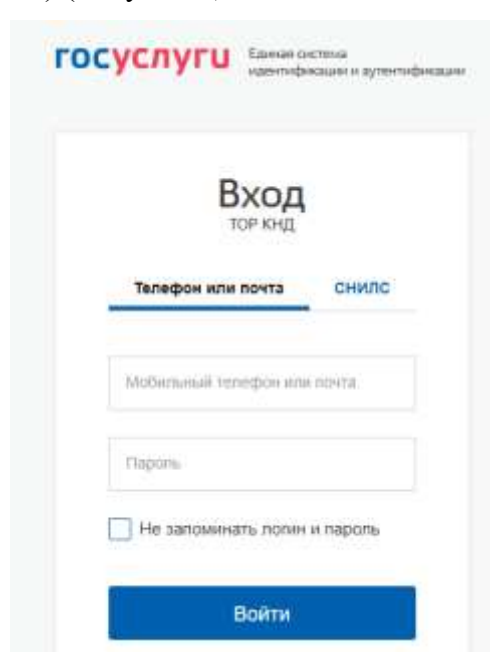

*Рисунок 4 - Форма авторизации через ЕСИА*

<span id="page-27-2"></span>необходимо ввести свои авторизационные данные и нажать на кнопку «Войти».\*

Для авторизации в Системе посредством ЕСИА необходимо иметь подтвержденную учетную запись на ЕПГУ по адресу: **[https://www.gosuslugi.ru.](https://www.gosuslugi.ru/)**

При неправильном вводе данных отобразится информация об ошибке авторизации. Необходимо ввести данные повторно и нажать кнопку «Войти».

В результате произойдет авторизация и переход на главную страницу ГИС ТОР КНД.

#### <span id="page-28-0"></span>**4.3 Выбор организации для работы**

На первой странице предлагается выбрать организацию из списка доступных пользователю в соответствии с установленными ролями [\(Рисунок 5\)](#page-28-2).

> $\mathcal{O}$ Чернова Анастасия Олеговна

 $\mathbb{D}^*$ 

### Выберите организацию

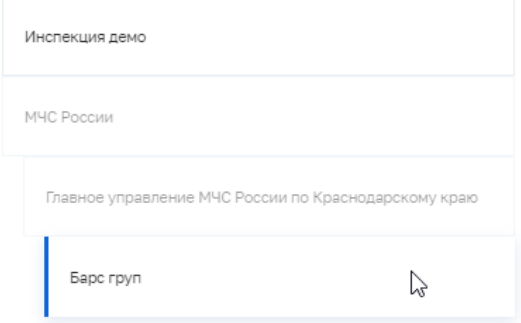

*Рисунок 5 - Выбор организации для работы*

#### <span id="page-28-2"></span><span id="page-28-1"></span>**4.4 Ролевая модель системы**

В соответствии с требованиями определена ролевая модель системы, которая настраивается в разделе «Безопасность» по каждому пользователю. Определен следующий функционал по ролям:

#### **4.4.1 Инспектор КНО**

<span id="page-29-0"></span>Инспектор КНО при работе в личном кабинете ГИС ТОР КНД выполняет в следующие функции:

работа и учет информации по событиям процессов КНД:

- создание события для проведения предварительного расследования;
- создание ручного события для проведения КНМ.

работа с задачами КНМ через раздел «Задачи»;

проведение процессов КНД:

- проведение и учет информации по плановым и внеплановым проверкам, проведение и учет информации по мероприятиям без взаимодействия (плановый (рейдовый) осмотр (обследование), контрольная закупка, систематическое наблюдение и анализ);
- проведение и учет информации по административному производству;
- проведение и учет результатов профилактических мероприятий.

<span id="page-29-1"></span>просмотр активных задач в режиме реального времени.

#### **4.4.2 Руководитель КНО**

Руководитель КНО при работе в личном кабинете ГИС ТОР КНД выполняет в следующие функции:

Раздел «Процессы»:

- создание и формирование документов на основании печатных форм и выполнение межведомственных запросов;
- возможность ввода, хранения и редактирования информации о выполнении контрольно-надзорных мероприятий.

Раздел «События»:

- создание ручных событий для проведения КНМ;
- работа с событием: назначение исполнителя, сроков и приоритета;
- создание и регистрация контрольно-надзорных мероприятий на основе событий.

Раздел «Задачи»;

- создание задач для инспекторов КНО;
- работа с задачами КНМ;
- выполнение задач КНМ.

Раздел «Оперативный план»

– просмотр активных задач в режиме реального времени.

<span id="page-30-0"></span>Раздел «Дашборды».

#### **4.4.3 Методолог КНО**

Методолог КНО при работе в личном кабинете ГИС ТОР КНД выполняет в следующие функции:

раздел «Настройки КНО»:

– настройка параметров контрольно-надзорного органа».

раздел «Регламенты КНМ»:

- создание стандарта контрольно-надзорного мероприятия;
- копирование стандарта проведения контрольно-надзорного мероприятия.

раздел «Виды объектов»:

– настройка видов объектов.

раздел «Шаблоны проверочных листов»

– настройка шаблоном проверочных листов.

раздел «Печатные формы»

– настройка печатных форм.

<span id="page-30-1"></span>Таблица 1– Разделы Системы по ролям пользователей

| Раздел         | Наименование подраздела    | Роль пользователей  | Номер пп в   |
|----------------|----------------------------|---------------------|--------------|
|                |                            |                     | руководстве  |
|                |                            |                     | пользователя |
| Кабинет        | События                    | Руководитель        | 5.8.1        |
| руководителя   | Задачи                     | инспектора          | 5.8.2        |
|                | Процессы                   |                     | 5.8.3        |
|                | Дашборды                   |                     | 5.8.4        |
|                | Оперативный план           |                     | 5.8.5        |
|                | Инспекторы                 |                     | 5.8.6        |
| Кабинет        | Сообщения                  | Инспектор           | 5.9.1        |
| инспектора     | События                    |                     | 5.9.2        |
|                | Процессы                   |                     | 5.9.3        |
|                | Мои задачи                 |                     | 5.9.4        |
|                | Дашборды                   |                     | 5.9.5        |
|                | Оперативный план           |                     | 5.9.6        |
| Кабинет        | Настройки КНО              | Методолог           | 5.2.1        |
| методолога КНО | Регламенты КНМ             | (локальный уровень) | 5.2.2        |
|                | Виды объектов              |                     | 5.2.3        |
|                | Шаблоны проверочных листов |                     | 5.2.4        |

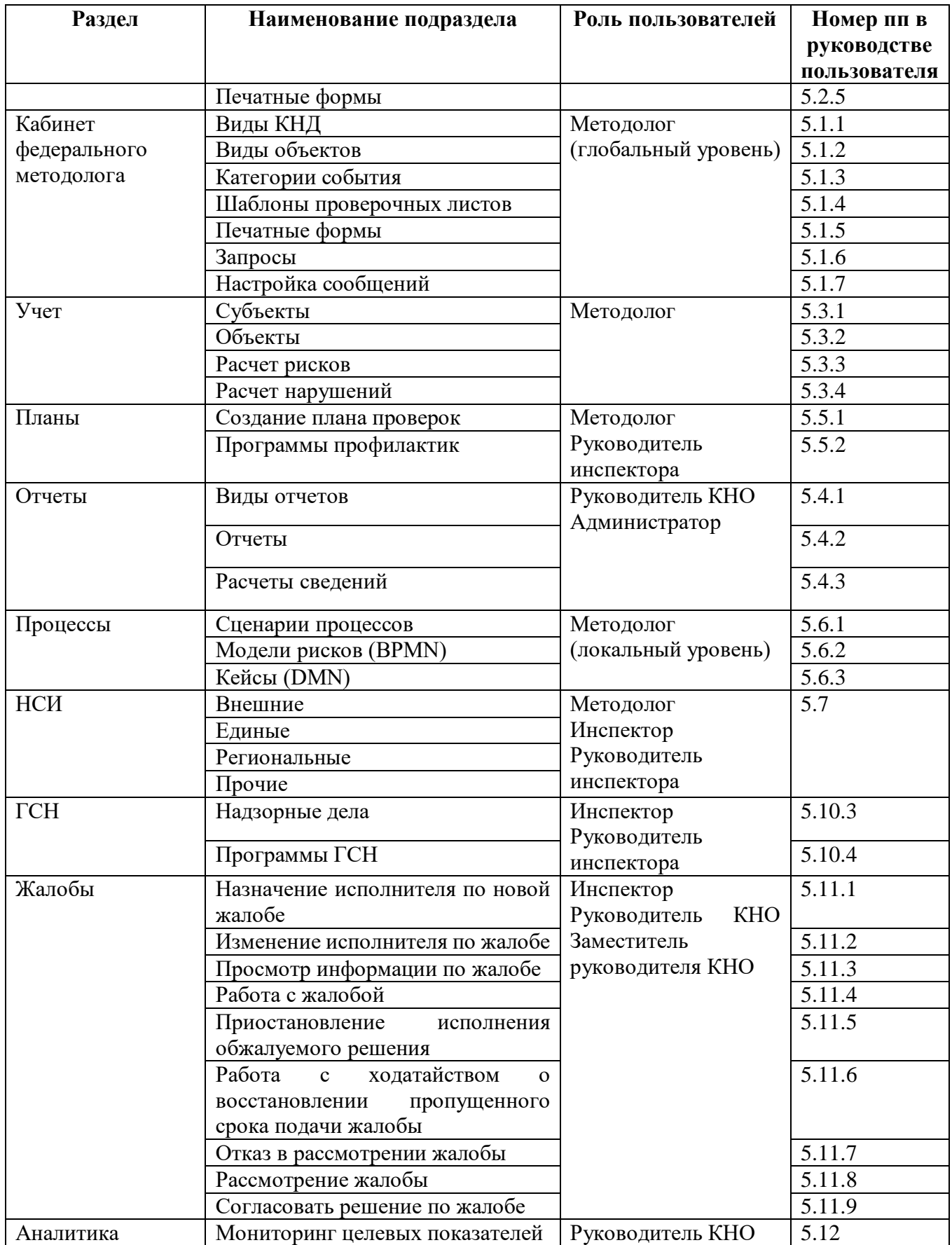

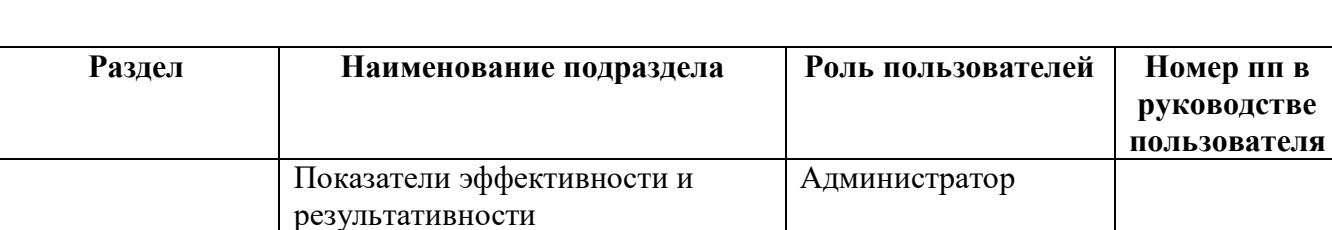

#### <span id="page-32-0"></span> $4.5$ Блок пользователя

Блок пользователя содержит (Рисунок 6):

- информацию о пользователе, авторизованном в Системе (пункт 1);  $\frac{1}{2}$
- просмотр настроек профиля пользователя в Системе (пункт 2);
- кнопку для выхода из Системы (пункт 3);
- в случае если пользователю присвоены роли Оператора или Методолога, в этом блоке  $\equiv$  . предоставляется возможность выбора пользователем определенной организации, от лица которой впоследствии и будут создаваться бизнес-процессы (пункт 4);
- логотип контрольно-надзорного органа (пункт 5).

Для выбора другой организации нажмите на кнопку «Сменить» напротив текущей организации. В результате откроется форма «Выбор организации пользователя» со списком возможных для выбора организаций.

<span id="page-32-1"></span>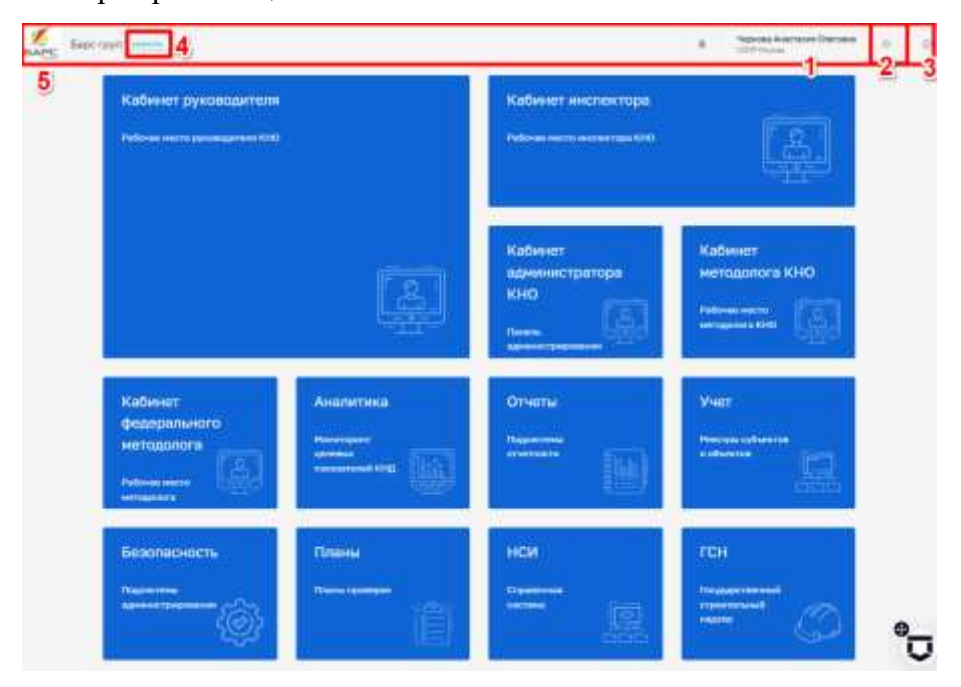

Рисунок 6 - Блок пользователя

### **5 Разделы системы**

<span id="page-33-0"></span>После выбора организации программа осуществляет переход на «Главную страницу». На главной странице предлагается выбрать раздел для работы из списка доступных пользователю в зависимости от установленной роли [\(Рисунок 7\)](#page-33-1).

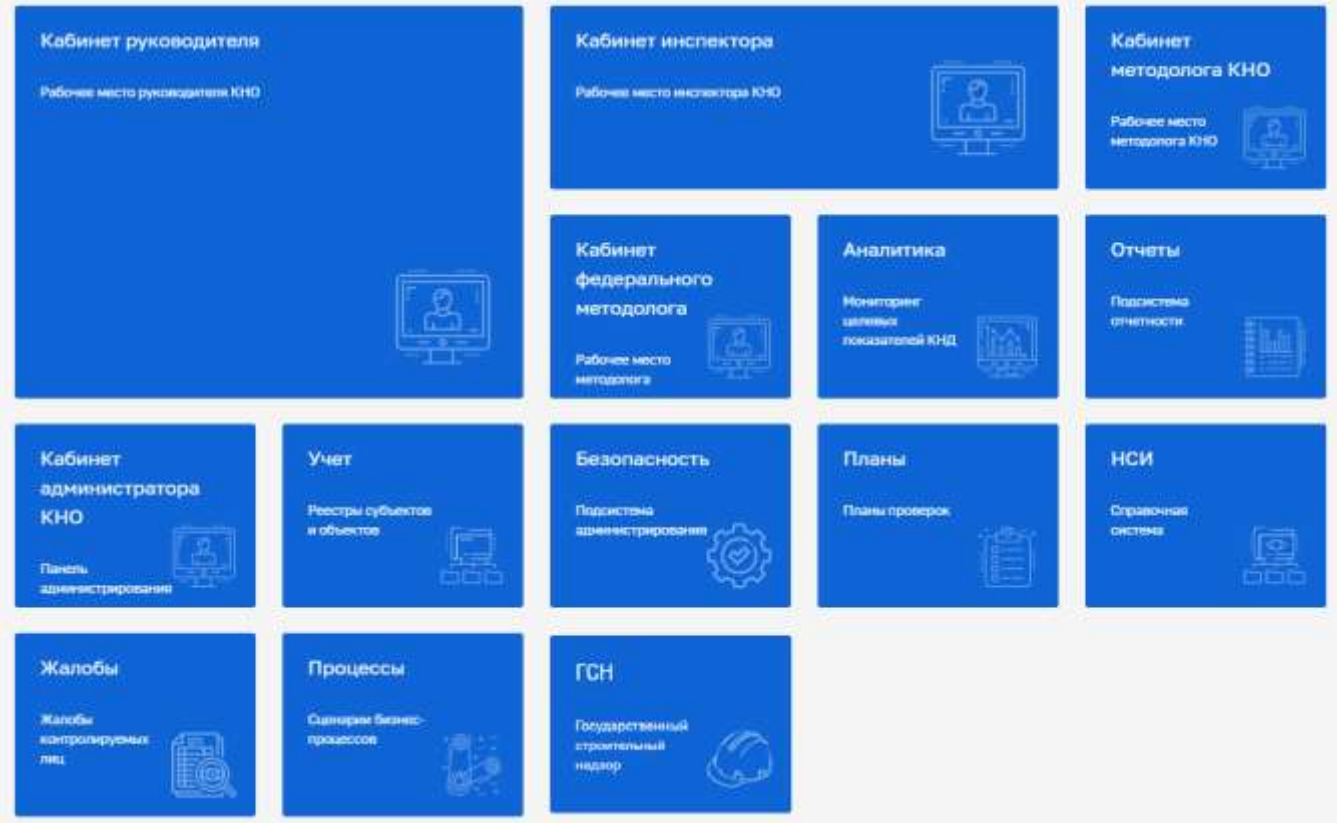

#### *Рисунок 7 - Выбор приложения для работы*

<span id="page-33-1"></span>Главная страница может содержать следующие разделы для выбора в зависимости от роли и установок в настройках программы в приложении «Безопасность» [\(Рисунок 8\)](#page-34-1):

- раздел «Кабинет федерального методолога»;
- раздел «Кабинет методолога КНО»;
- раздел «Планы»;
- раздел «Учет»;
- раздел «Отчеты»;
- раздел «НСИ»;
- раздел «Процессы»;
- раздел «Кабинет руководителя»;
- раздел «Кабинет инспектора»;
- раздел «ГСН»;
- раздел «Жалобы»;
- раздел «Аналитика».

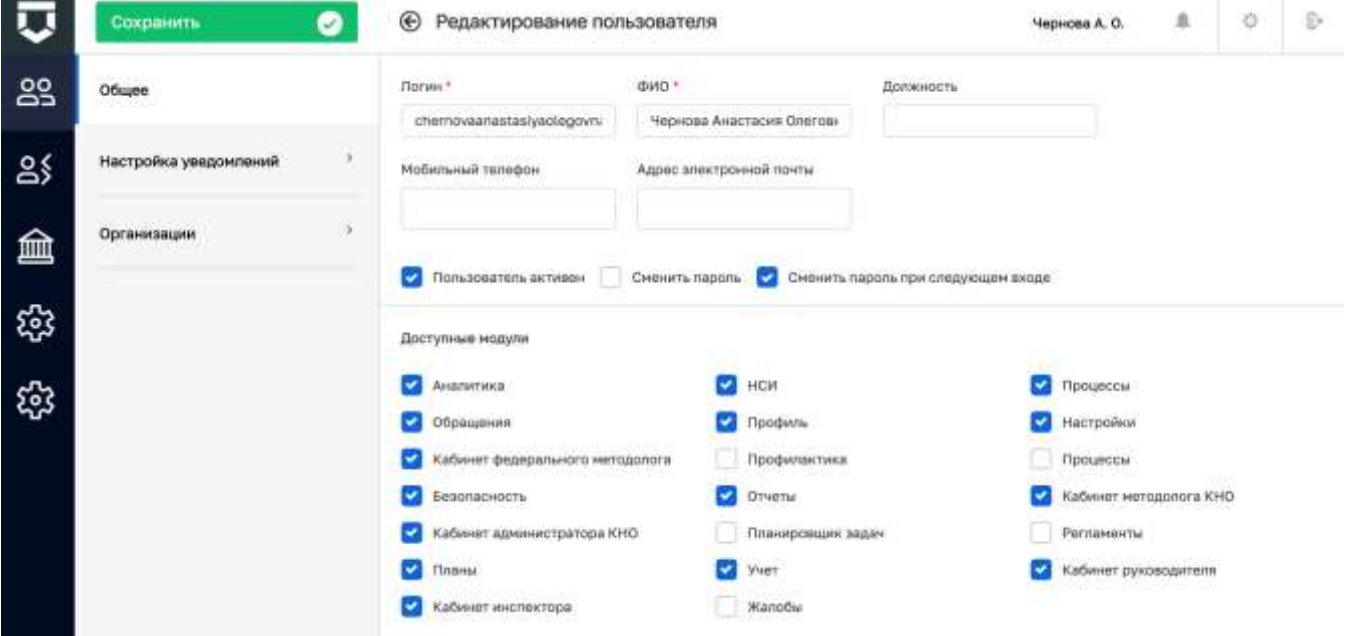

#### *Рисунок 8 - Выбор раздела для видимости на главной странице*

<span id="page-34-1"></span>В зависимости от должностных обязанностей пользователям назначается та или иная роль в Системе. Настройка осуществляется в разделе «Безопасность» – «Пользователи» [\(Рисунок 7\)](#page-33-1). В соответствии с установленной ролью определяется функционал пользователя в Системе, а следовательно и состав функциональных разделов и вкладок [\(Таблица 1\)](#page-30-1).

Пример расположения подразделов внутри раздела «Кабинет федерального методолога» приведен на рисунке [\(Рисунок 9\)](#page-35-0).

#### <span id="page-34-0"></span>**5.1 Раздел «Кабинет Федерального методолога»**

Основные элементы экранной формы [\(Рисунок 9\)](#page-35-0):

- боковое меню (1):
	- подраздел «Виды КНД»;
	- подраздел «Виды объектов»;
	- подраздел «Категории событий»;
	- подраздел «Шаблоны проверочных листов»;
	- подраздел «Печатные формы»;

- подраздел «Запросы»;
- подраздел «Настройки сообщений»;
- подраздел «Настройка сообщений ЕПГУ»;
- подраздел «Настройки справочников»;
- подраздел «Справочники»;
- подраздел «Выгрузка справочников ЕСНСИ».
- элементы:
	- панель поиска (2);
	- панель фильтрации элементов (3);
	- панель перечня элементов (4);
	- панель просмотра элемента (5);
	- кнопка возврата на «Главный экран» (6).

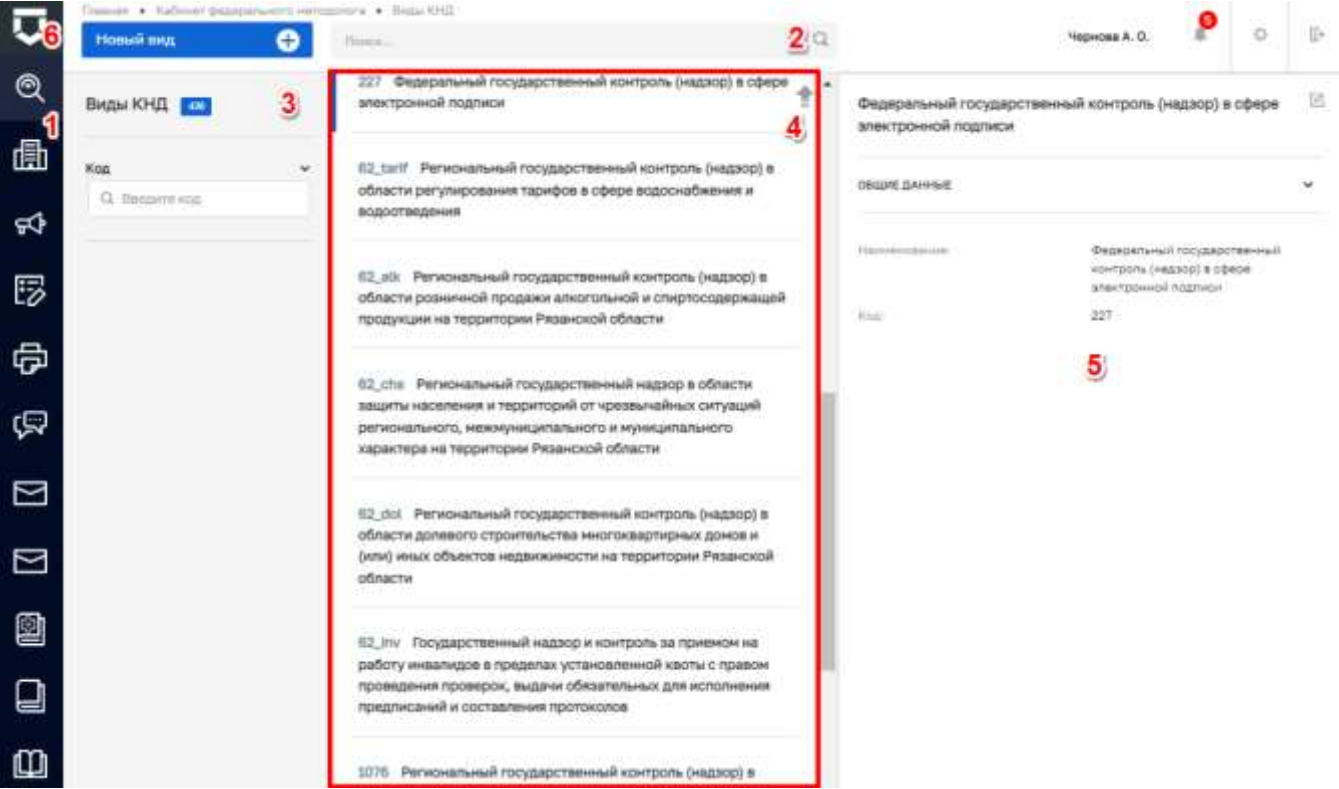

*Рисунок 9 - Элементы экранной формы «Кабинета федерального методолога»*

<span id="page-35-0"></span>На этой вкладке происходит работа инспектора КНО в соответствии со своими функциональными обязанностями. Это рабочее место методолога федерального уровня.

Описание работы в подразделах приведено в соответствующем разделе данного руководства пользователя.
### **5.1.1 Подраздел «Виды КНД»**

В данном разделе происходит работа со справочником «Виды КНД» [\(Рисунок 10\)](#page-36-0).

Основные элементы экранной формы:

- боковое меню (1);
- элементы:
	- панель поиска (2);
	- панель перечня элементов (4);
	- панель просмотра элемента (5);
	- панель фильтров (3);
	- кнопка возврата на «Главный экран» (6);
	- кнопка создания нового элемента справочника (7).

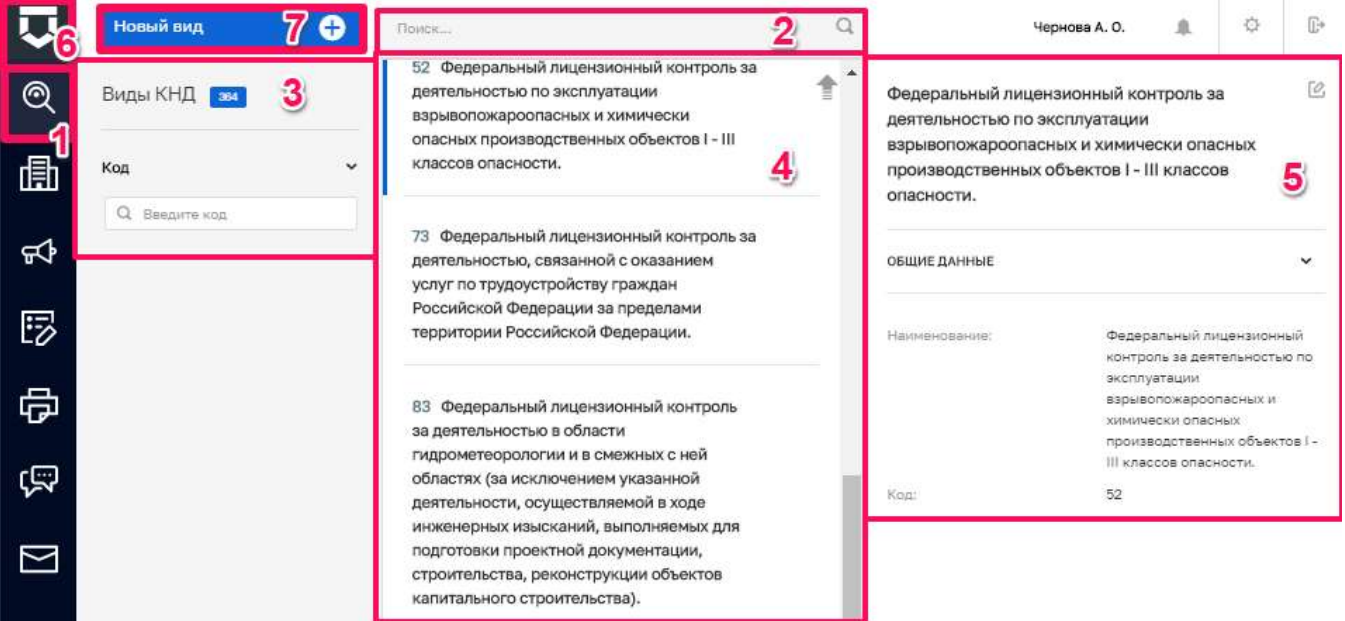

*Рисунок 10 - Основные элементы экранной формы*

#### <span id="page-36-0"></span>5.1.1.1 **Поиск записей по разделу с помощью поисковой строки**

Для поиска введите поисковую контекстную фразу, и нажать клавишу «Enter». Поиск по разделу записей осуществляется по наименованию и начинается с третьего введённого символа [\(Рисунок 11\)](#page-37-0).

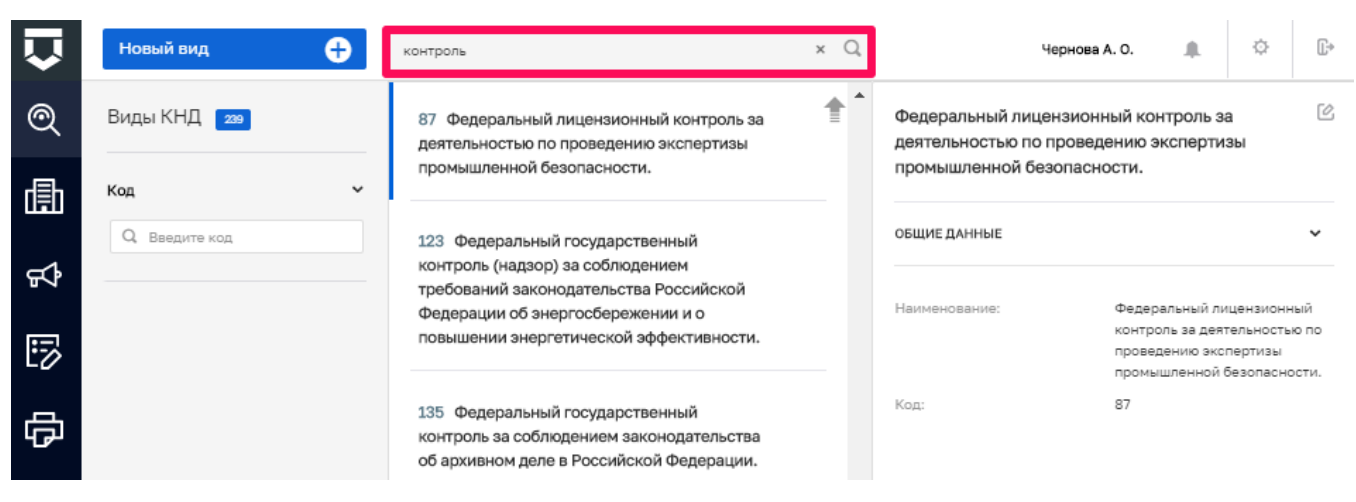

*Рисунок 11 - Поиск записей*

#### <span id="page-37-0"></span>5.1.1.2 **Использование фильтров**

Фильтры позволяют осуществлять отбор по коду КНД [\(Рисунок 12\)](#page-37-1).

|     | Новый вид       | O           | Поиск                                                                                    | Чернова А. О.                                                                            | ≞                                                                                              | ☆ | $\mathbb{R}^*$ |
|-----|-----------------|-------------|------------------------------------------------------------------------------------------|------------------------------------------------------------------------------------------|------------------------------------------------------------------------------------------------|---|----------------|
| ⊚   | Виды КНД 2      |             | 54 Федеральный лицензионный контроль за<br>деятельностью по монтажу, техническому        | Федеральный лицензионный контроль за<br>деятельностью по монтажу, техническому           |                                                                                                |   | Г0,            |
| 卨   | Код<br>$Q$ 54   | $\check{ }$ | обслуживанию и ремонту средств обеспечения<br>пожарной безопасности зданий и сооружений. | обслуживанию и ремонту средств обеспечения<br>пожарной безопасности зданий и сооружений. |                                                                                                |   |                |
| ਜ਼ਾ | <b>ОЧИСТИТЬ</b> |             | Федеральный государственный контроль<br>154<br>качества образования;                     | ОБЩИЕ ДАННЫЕ                                                                             |                                                                                                |   |                |
| 显   |                 |             |                                                                                          | Наименование:                                                                            | Федеральный лицензионный<br>контроль за деятельностью по<br>монтажу, техническому              |   |                |
| ᇢ   |                 |             |                                                                                          |                                                                                          | обслуживанию и ремонту<br>средств обеспечения пожарной<br>безопасности зданий и<br>сооружений. |   |                |
| ඏ   |                 |             |                                                                                          | 54<br>Код:                                                                               |                                                                                                |   |                |

*Рисунок 12 - Структура фильтра*

#### <span id="page-37-1"></span>5.1.1.3 **Создание нового элемента справочника**

Для создания нового элемента справочника нажмите на кнопку «Новый вид». Открывается форма для заполнения нового элемента справочника [\(Рисунок 13\)](#page-38-0).

В открывшейся форме добавления вида КНД необходимо заполнить поля:

- «Название вида контрольно-надзорной деятельности» ручной ввод (1);
- «Код» ручной ввод (2);
- «Вид КНД в ЕРП» выбрать из выпадающего списка (3);
- «Вид КНД в ЕРВК» выбрать из выпадающего списка (4);

38

- ТОР КНД.РД.ИЗ.\*\*.\*
- «Срок рассмотрения со дня регистрации» ручной ввод или выбор из выпадающего списка (5);
- «Максимальный срок продления» ручной ввод или выбор из выпадающего списка (6);
- «Сроки рассмотрения жалобы могут быть изменены КНО» при необходимости установить чекбокс (8).

Для сохранения внесенных данных необходимо нажать на кнопку «Сохранить» (9).

Для внесения изменений в имеющийся элемент справочника нажмите на иконку «Карандаш».

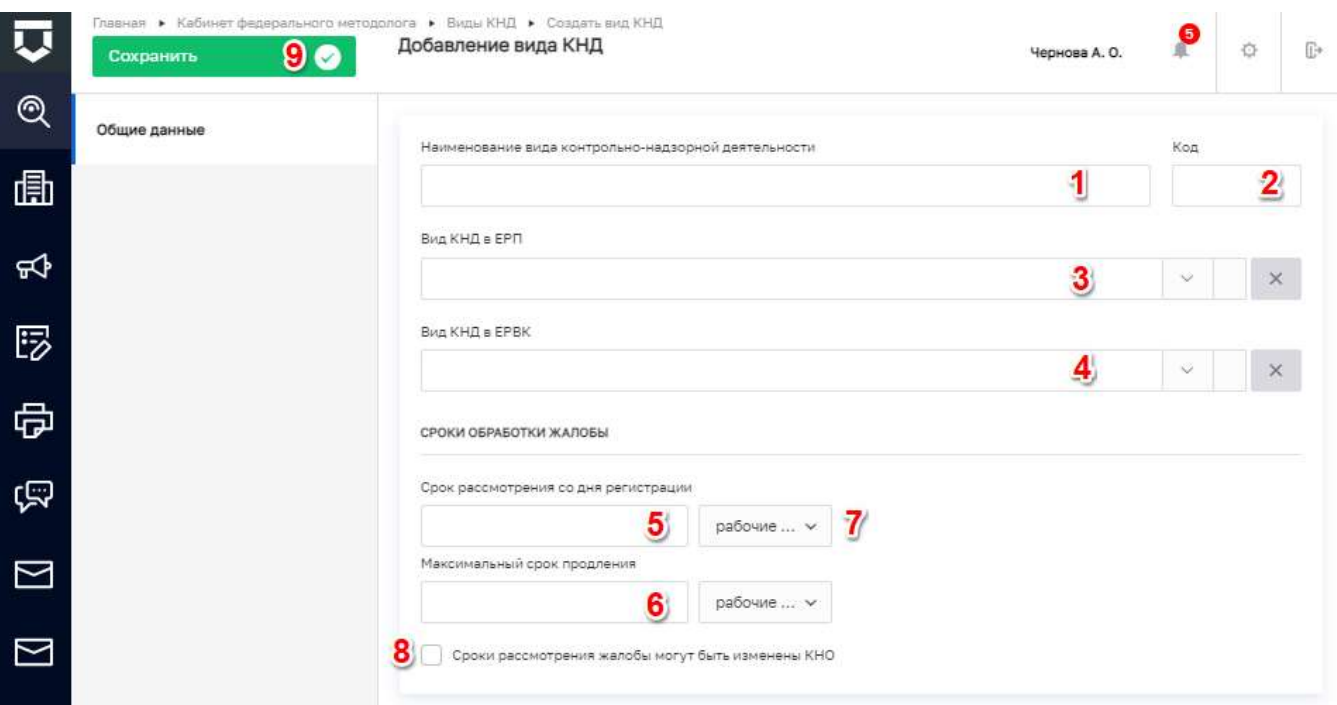

*Рисунок 13 - Форма для создания нового справочника*

#### <span id="page-38-0"></span>5.1.1.4 **Настройка атрибутивного состава субъектов и объектов**

В данном разделе, в случае необходимости, федеральный методолог настраивает дополнительные атрибуты, которые будут отображаться для всех контрольно-надзорных органов (далее - КНО) по выбранному виду контрольно-надзорной деятельности (далее - КНД).

Для того что бы настроить атрибутивный состав на уровне федерального методолога необходимо в разделе «Виды КНД» выбрать нужный вид контроля (надзора) после чего, откроется экранная форма настройки вида КНД.

Для настройки дополнительных атрибутов, необходимо перейти в раздел «Виды субъектов» (пункт 1), в котором необходимо нажать на кнопку «Доп.данные» по виду субъекта

«Юридическое лицо» (пункт 2), «Индивидуальный предприниматель» (пункт 3) и/или «Физическое лицо» (пункт 4) [\(Рисунок 14\)](#page-39-0).

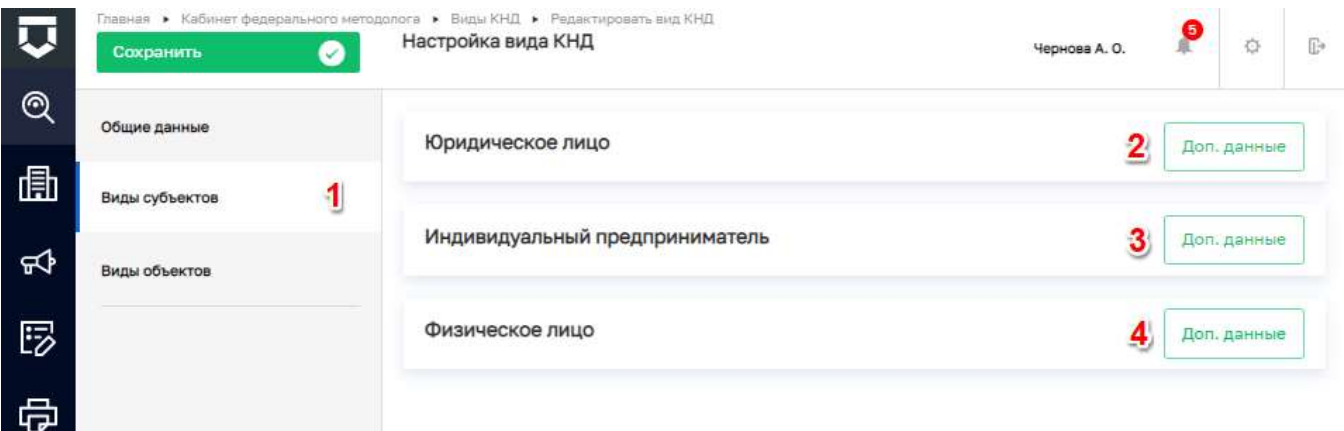

*Рисунок 14 - Экранная форма настройки видов субъектов*

<span id="page-39-0"></span>Откроется экранная форма и стандартный виджет для настройки дополнительных полей [\(Рисунок 15\)](#page-39-1). В нём можно переносить зону разметки и элементы формы по типам полей. При наведении курсора в верхний левый угол зоны разметки/элемента, появляется доступные иконки (пункт 1). При наведении курсора в верхний правый угол зоны разметки/элемента, появляется кнопка «Удалить» (пункт 2).

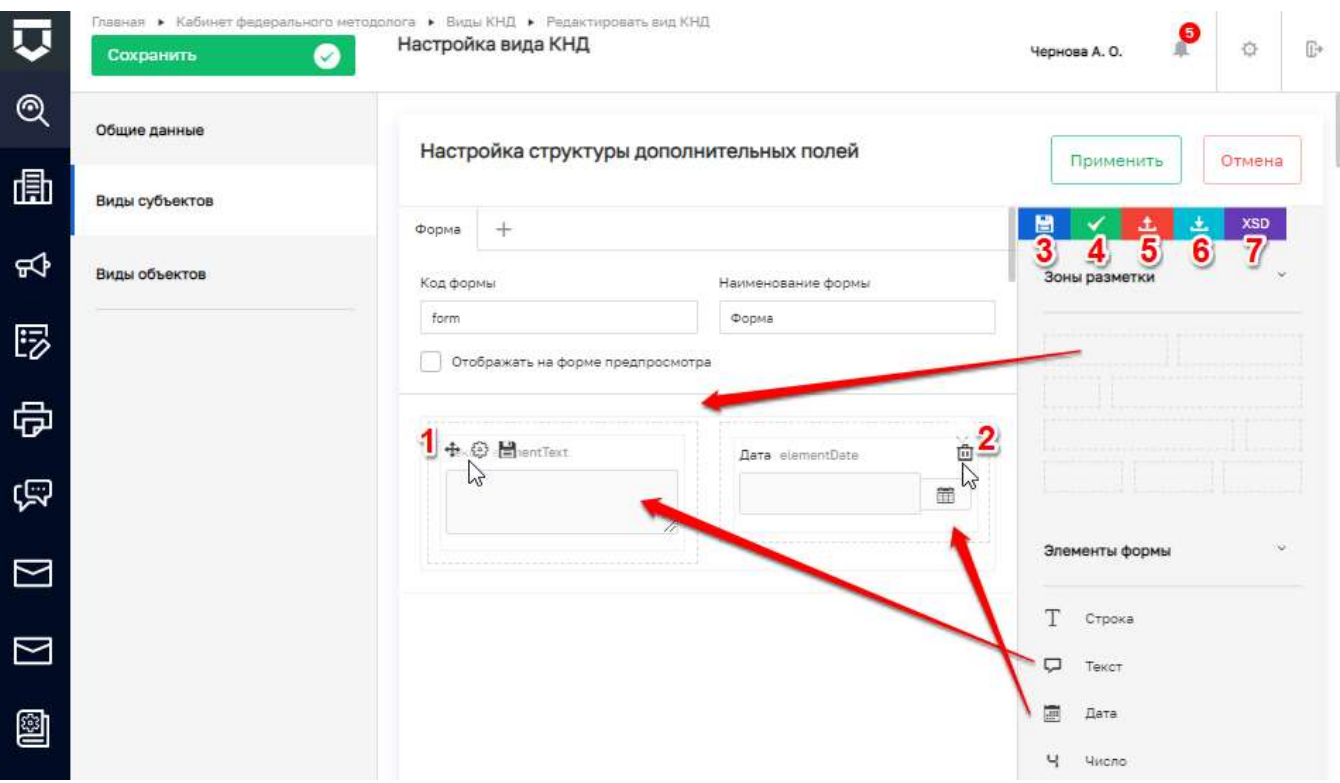

<span id="page-39-1"></span>*Рисунок 15 - Настройка дополнительных полей вида субъекта/объекта*

При необходимости увидеть как будет отображаться настроенная форма, следует нажать на кнопку «Применить» (пункт 4). Для сохранения изменений достаточно нажать на кнопку «Сохранить» (пункт 3). Если настроенная форма потребуется в другом месте системы, требуется нажать на кнопку «Выгрузить в файл» (пункт 5), после этого на компьютер загрузится файл в формате «.json». В случае необходимости загрузить уже имеющийся файл с настроенной формой следует нажать на кнопку «Загрузить из файла» (пункт 6). При необходимости загрузить настроенную форму их XSD, следует нажать на кнопку «XSD», после чего в открывшемся окне ввести код и нажать на кнопку загрузить.

При переносе элемента в рабочую область зоны разметки открывается форма для его настройки [\(Рисунок 16\)](#page-40-0).

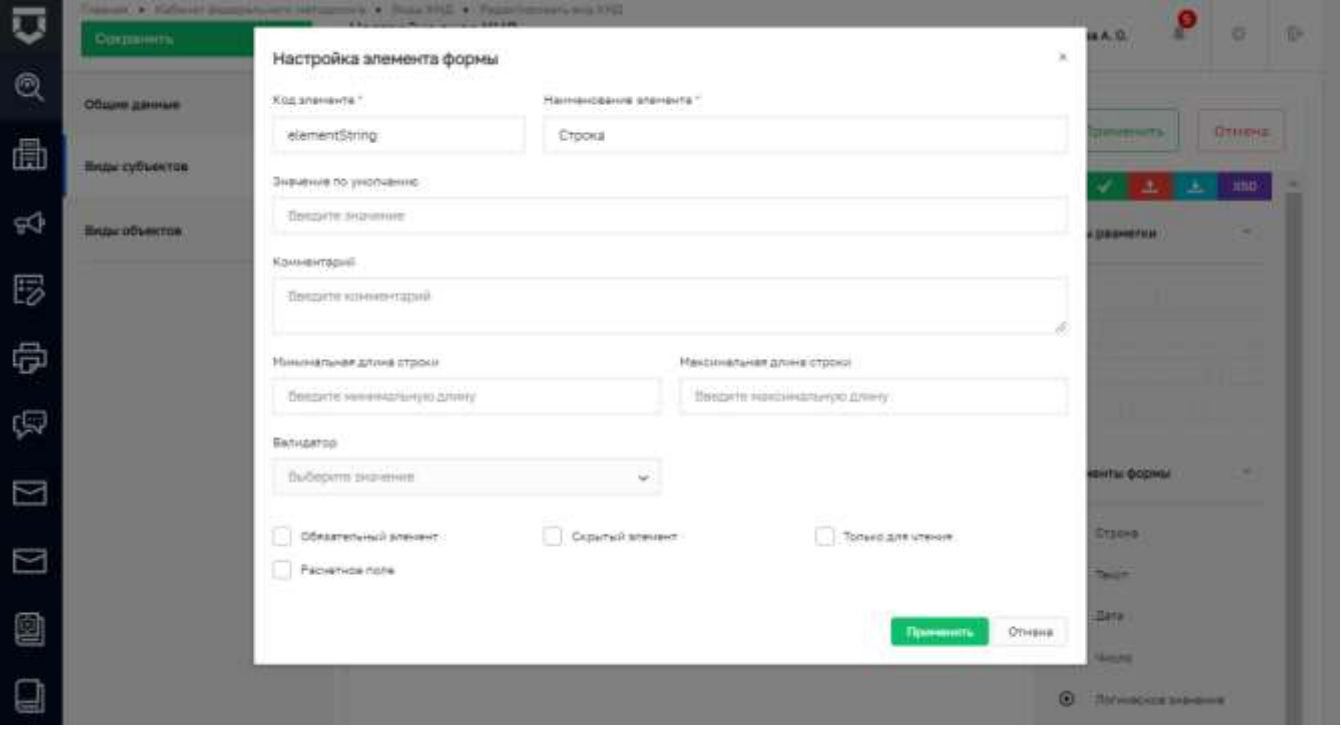

*Рисунок 16 - Настройка дополнительного поля*

<span id="page-40-0"></span>Набор атрибутов для настройки дополнительного поля зависит от типа элемента формы, который добавляется. Необходимо добавлять дополнительные поля в соответствии с нужными типами и настраивать их с учётом требований по виду КНД.

**Примечание 1** - Атрибут «Код элемента» необходимо заполнять латинскими буквами, т.к. он может использоваться для интеграции с внешними информационными системами, в печатных формах и других целях.

**Примечание 2** - С помощью «галочки» по полю «Обязательный элемент» указывается обязательность заполнения данного поля для подконтрольного субъекта вида КНД.

Настройка атрибутивного состава объектов подразумевает предварительное добавление видов объектов в вид КНД [\(Рисунок 17\)](#page-41-0).

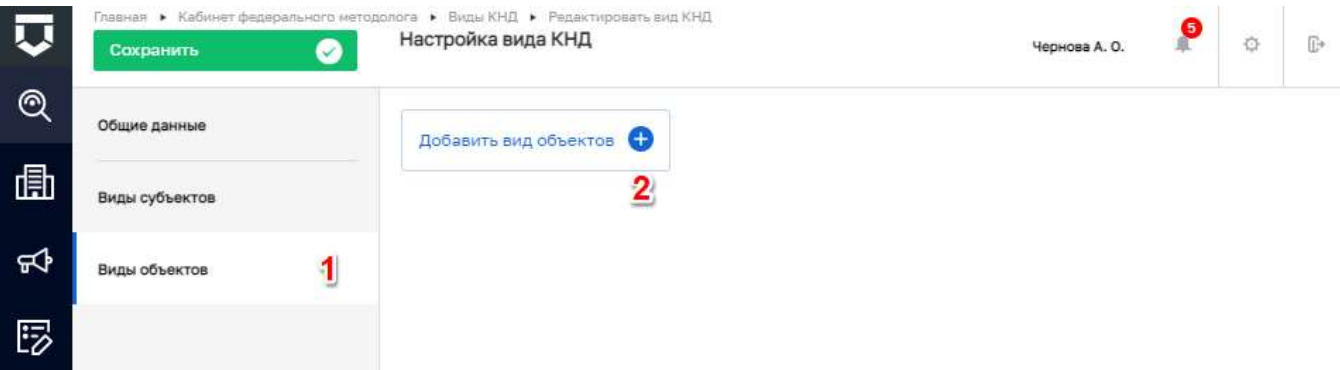

### *Рисунок 17 - Экранная форма настройки видов объектов*

<span id="page-41-0"></span>Для этого необходимо перейти во вкладку «Виды объектов» (пункт 1) записи о виде КНД. В ней необходимо нажать на кнопку «Добавить вид объектов» (пункт 2) [\(Рисунок 17\)](#page-41-0).

Откроется форма для выбора видов объектов для добавления в вид КНД [\(Рисунок 18\)](#page-41-1). Необходимо найти по поиску и выделить с помощью «галочки» виды объектов, после чего нажать на кнопку «Вернуться к операции» (пункт 2).

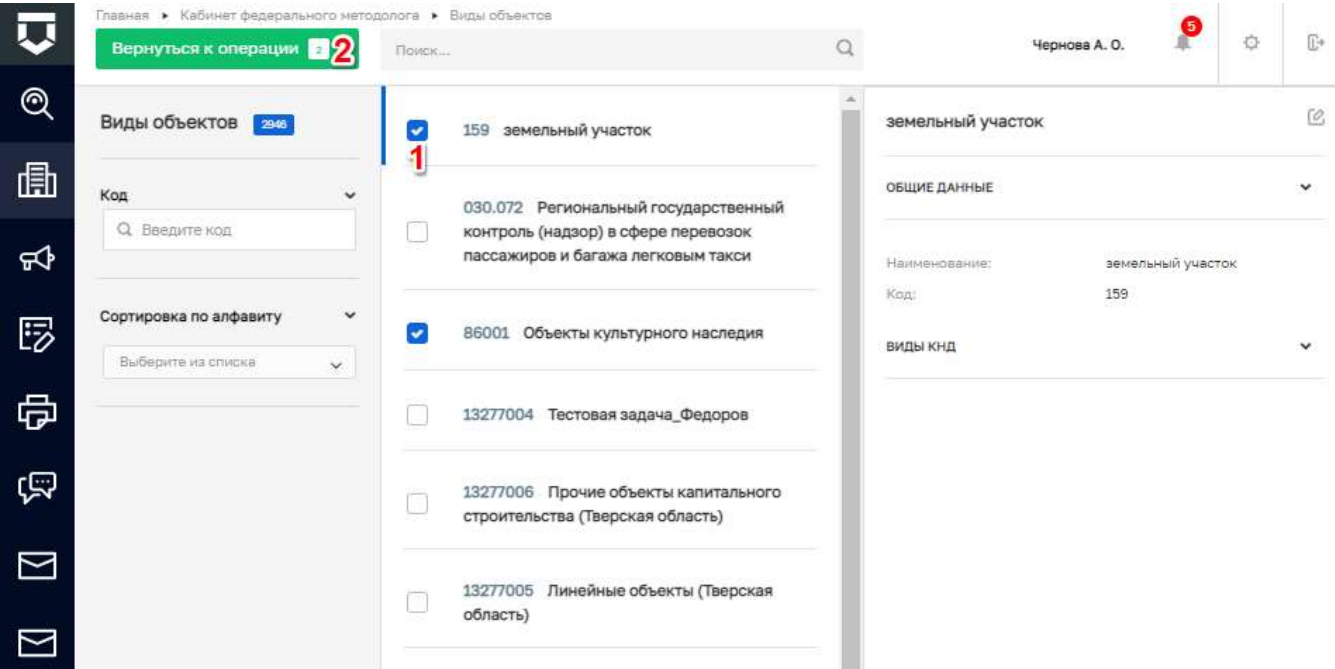

### *Рисунок 18 - Выбор видов объектов для вида КНД*

<span id="page-41-1"></span>Виды объектов добавятся к виду КНД [\(Рисунок 19\)](#page-42-0). Перейти к редактированию вида объекта можно с помощью кнопки «Доп.данные» (пункт 1). Удалить связь вида объекта с видом КНД можно с помощью кнопки «Удалить» (пункт 2).

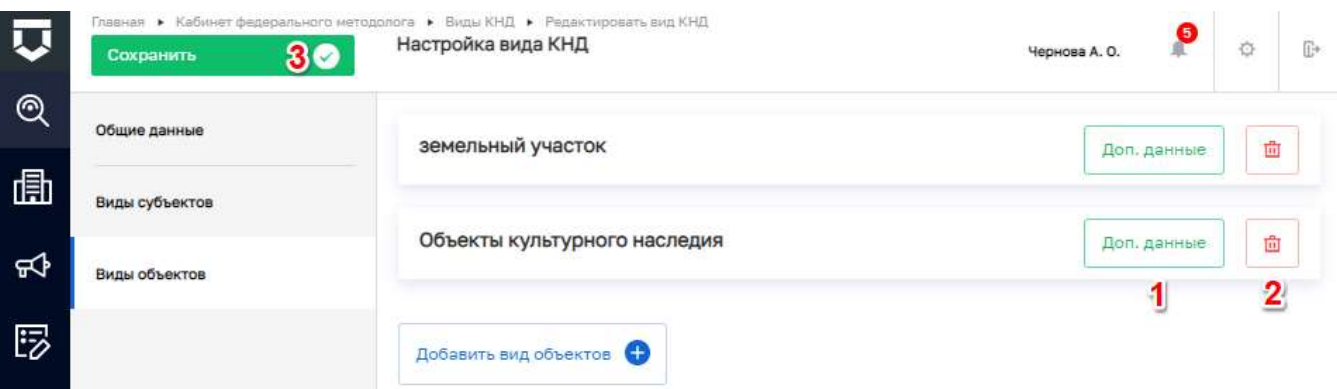

### *Рисунок 19 - Работа с видами объектов в виде КНД*

<span id="page-42-0"></span>После нажатия на кнопку «Доп.данные» откроется форма, аналогичная форме добавления дополнительных полей для вида субъекта [\(Рисунок 15\)](#page-39-1). Работа с ней аналогична описанному механизму для дополнительных полей вида субъекта.

После завершения работы необходимо сохранить изменения вида КНД с помощью кнопки «Сохранить» в форме «Настройка вида КНД» (пункт 3 на [Рисунок 19\)](#page-42-0).

Заполненные федеральным методологом дополнительные поля для вида КНД в рамках субъектов и объектов будут доступны во всех КНО системы при использовании данных видов субъектов и видов объектов с данным видом КНД. Если какие-то атрибуты будут указаны как обязательные, то все соответствующие подконтрольные субъекты/ объекты должны будут иметь заполненные значения в данных полях.

### **5.1.2 Подраздел «Виды объектов»**

В данном разделе происходит работа со справочником «Виды объектов» [\(Рисунок 20\)](#page-43-0). Основные элементы экранной формы:

- боковое меню (1);
- элементы:
	- панель поиска (2);
	- панель перечня элементов (4);
	- панель просмотра элемента (5);
	- панель фильтров (3);
	- кнопка возврата на «Главный экран» (6);
	- кнопка создания нового элемента справочника (7).

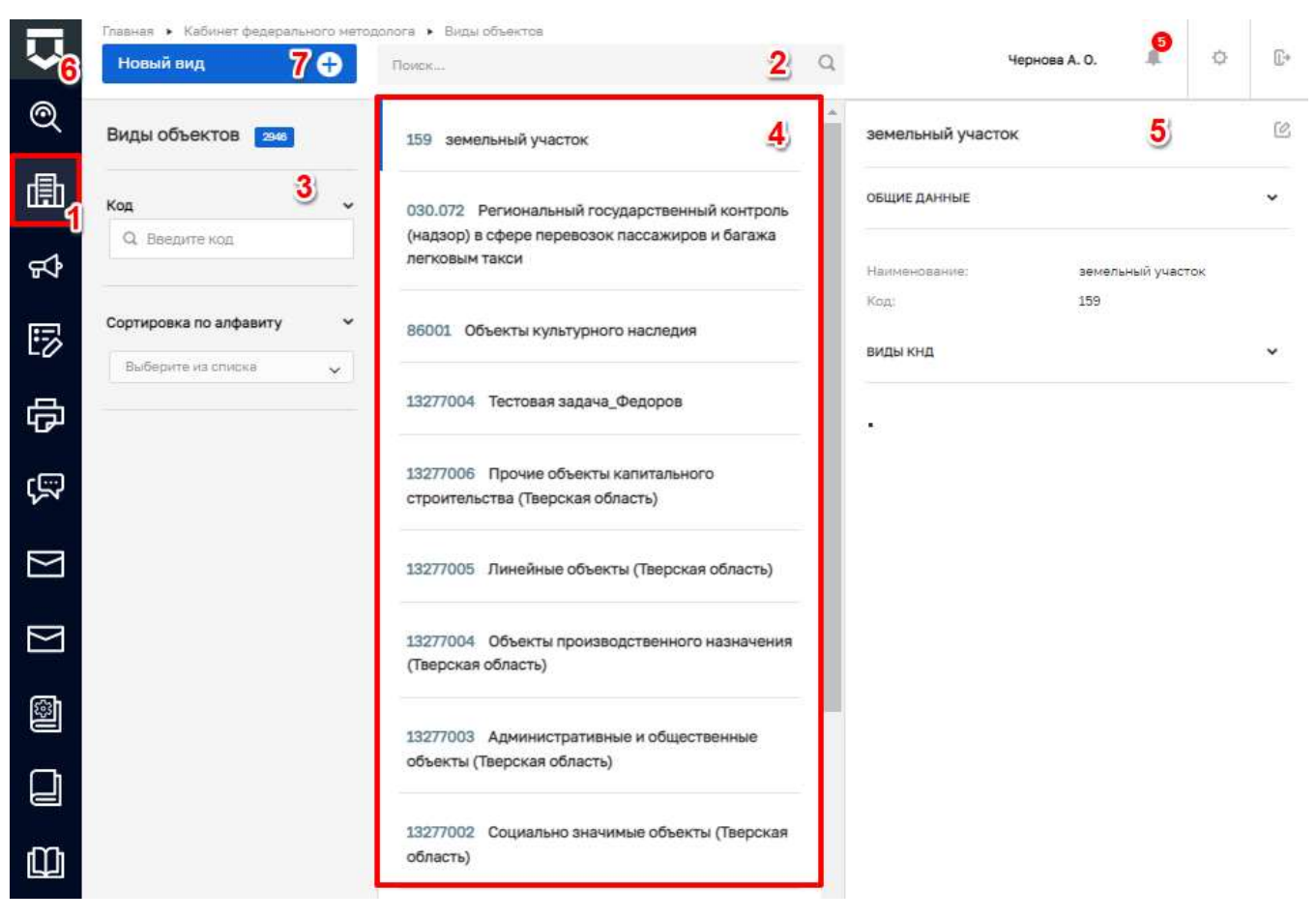

Рисунок 20 - Основные элементы экранной формы

#### <span id="page-43-0"></span> $5.1.2.1$ Поиск записей по разделу с помощью поисковой строки

Для поиска введите поисковую контекстную фразу, и нажать клавишу «Enter». Поиск по разделу записей осуществляется по наименованию и начинается с третьего введённого символа (Рисунок 21).

<span id="page-43-1"></span>

|                     | Новый вид<br>θ  |              | $\begin{array}{c} \n\text{O} \n\end{array}$<br>$\times$<br>жилищный | ☆<br>瓜<br>Чернова А. О.                    | G            |
|---------------------|-----------------|--------------|---------------------------------------------------------------------|--------------------------------------------|--------------|
| $^{\circledR}$      | Виды объектов 1 |              | Жилищный фонд                                                       | Жилищный фонд                              | C            |
| 圃                   | Код             | $\checkmark$ |                                                                     | ОБЩИЕ ДАННЫЕ                               | $\checkmark$ |
| ₩<br>$\overline{a}$ | О, Введите код  |              |                                                                     | Жилищный фонд<br>Наименование:<br>ВИДЫ КНД | $\checkmark$ |

Рисунок 21 - Поиск записей

#### $5.1.2.2$ **Использование фильтров**

Фильтры позволяют осуществлять отбор по коду вида объекта, а также по алфавиту [\(Рисунок 22\)](#page-44-0).

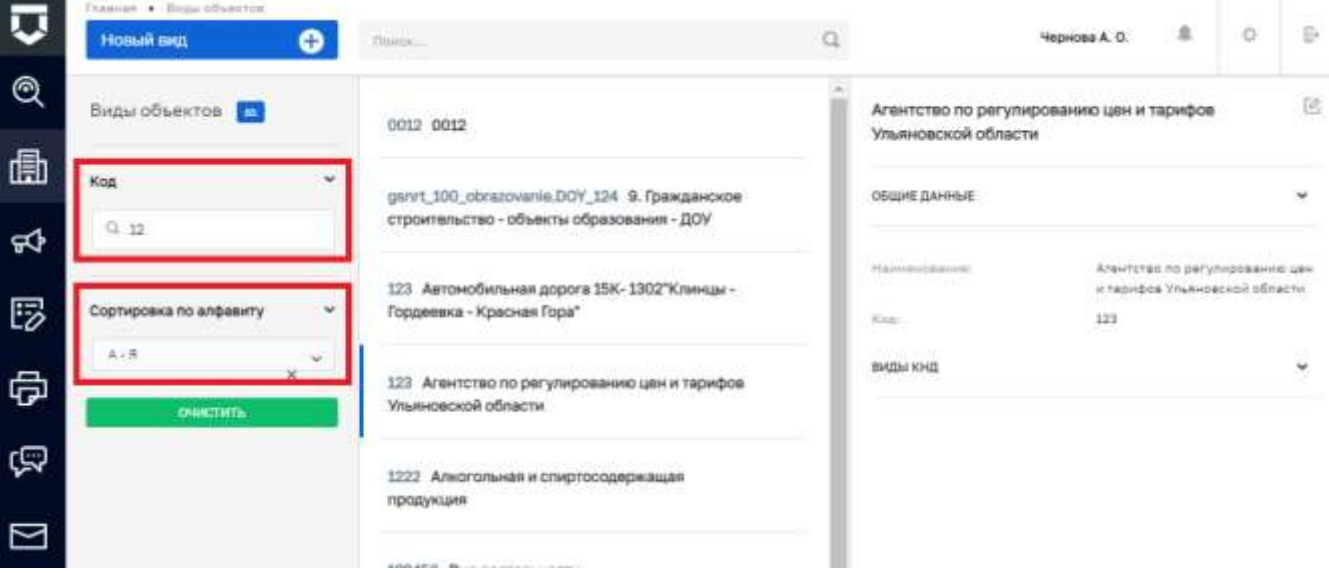

*Рисунок 22 - Структура фильтра*

#### <span id="page-44-0"></span> $5.1.2.3$ **Создание нового элемента справочника**

Для создания нового элемента справочника нажмите на кнопку «Новый вид». Открывается форма для заполнения нового элемента справочника [\(Рисунок 23\)](#page-44-1). Заполните поля «Название вида объекта» и «Код» после чего нажать кнопку «Сохранить».

Для внесения изменений в имеющийся элемент справочника нажмите на иконку «Карандаш».

Для удаления элемента – на иконку «Корзина».

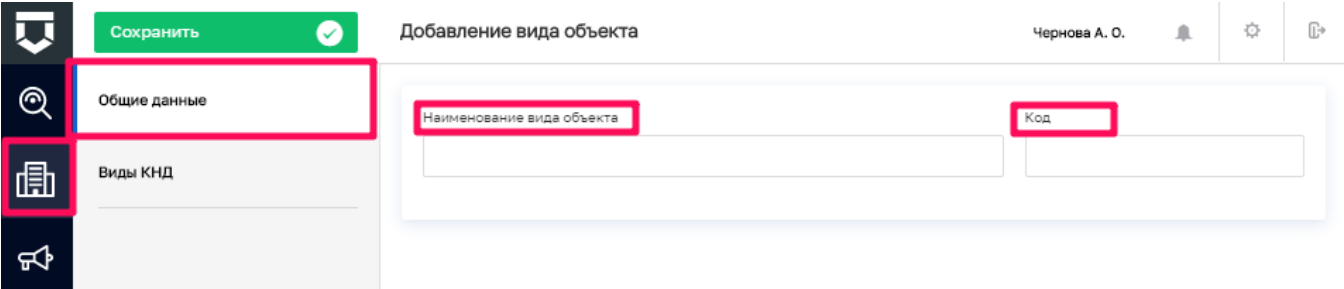

### *Рисунок 23 - Форма для создания нового справочника*

<span id="page-44-1"></span>Для добавления или удаления видов контрольно-надзорной деятельности, к которой относится данный вид объекта, необходимо перейти во вкладку «Виды КНД».

Для добавления вида контрольно-надзорной деятельности требуется нажать на кнопку «Выбрать виды КНД» (2). Для настройки общих дополнительных данных нажмите кнопку «Доп.данные» (3). Для удаления вида контрольно-надзорной деятельности нажать на кнопку «Удалить» (4) [\(Рисунок 24\)](#page-45-0).

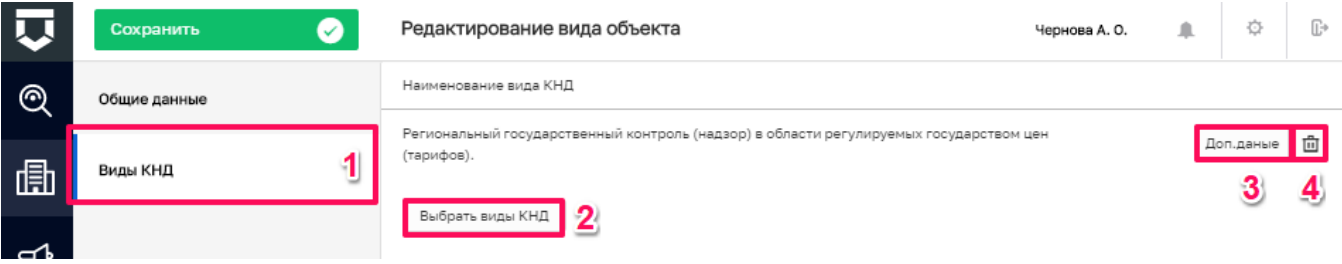

### *Рисунок 24 - Выбор видов контрольно-надзорной деятельности*

<span id="page-45-0"></span>Для того чтобы добавить вид контрольно-надзорной деятельности, требуется выбрать необходимые виды, проставив «флажок», и нажать на кнопку «Вернуться к операции» [\(Рисунок 25\)](#page-45-1).

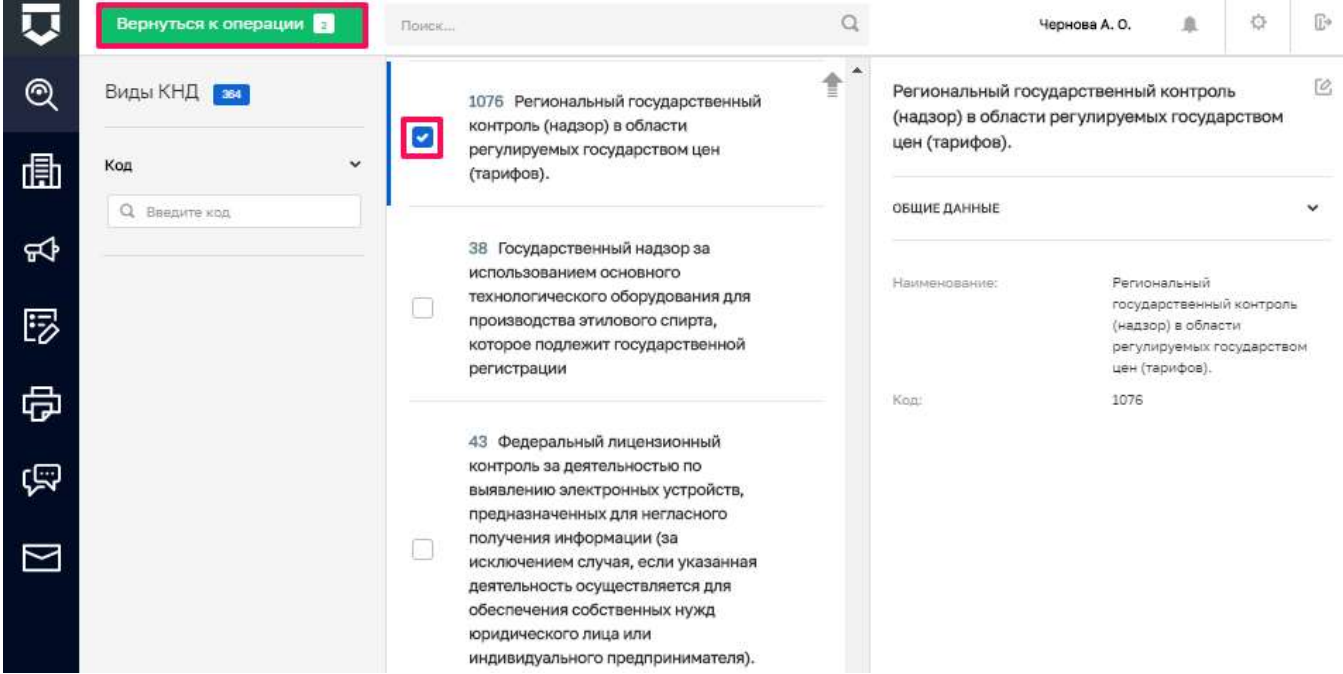

*Рисунок 25 - Справочник видов контрольно-надзорной деятельности*

<span id="page-45-1"></span>Для настройки дополнительных полей по виду объекта, необходимо нажать на кнопку «настроить» у поля «Общие дополнительные поля» [\(Рисунок 26\)](#page-46-0).

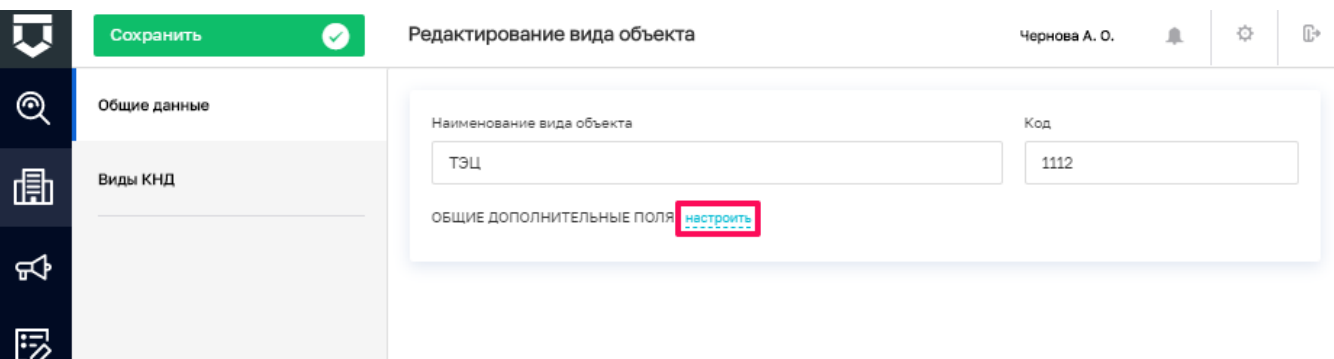

### *Рисунок 26 - Настройка дополнительных полей вида объекта*

<span id="page-46-0"></span>Откроется стандартный виджет для настройки дополнительных полей [\(Рисунок 27\)](#page-47-0). В нём можно переносить зону разметки и элементы формы по типам полей. При наведении курсора в верхний левый угол зоны разметки/элемента, появляется доступные иконки (пункт 1). При наведении курсора в верхний правый угол зоны разметки/элемента, появляется кнопка «Удалить» (пункт 2).

При необходимости увидеть как будет отображаться настроенная форма, следует нажать на кнопку «Применить» (пункт 4). Для сохранения изменений достаточно нажать на кнопку «Сохранить» (пункт 3). Если настроенная форма потребуется в другом месте системы, требуется нажать на кнопку «Выгрузить в файл» (пункт 5), после этого на компьютер загрузится файл в формате «.json». В случае необходимости загрузить уже имеющийся файл с настроенной формой следует нажать на кнопку «Загрузить из файла» (пункт 6). При необходимости загрузить настроенную форму их XSD, следует нажать на кнопку «XSD», после чего в открывшемся окне ввести код и нажать на кнопку загрузить.

При переносе элемента в рабочую область зоны разметки открывается форма для его настройки.

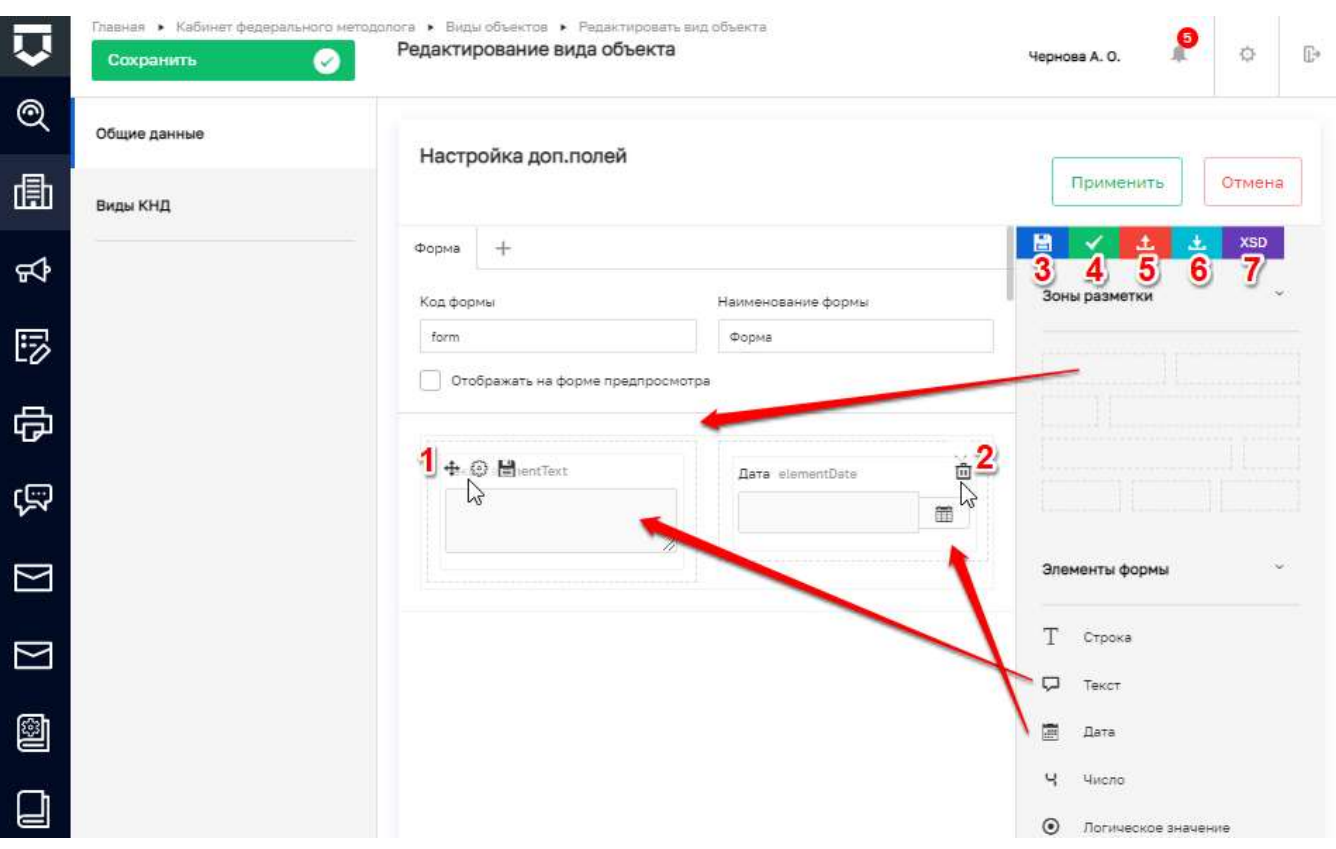

*Рисунок 27 - Настройка дополнительных полей для вида объекта*

#### <span id="page-47-0"></span>5.1.2.4 **Настройка атрибутивного состава для конкретных объектов**

Помимо настройки дополнительных полей, единых по всей Системе в рамках видов КНД, федеральный методолог может настроить дополнительные поля, единые по всей Системе для конкретных видов объектов вне зависимости от вида КНД.

Для этого необходимо перейти во вкладку «Виды объектов» после чего открыть запись о виде объекта. Откроется форма для настройки единых дополнительных полей вида объекта по Системе [\(Рисунок 28\)](#page-48-0). На [Рисунок 29](#page-48-1) приведён пример настроенного поля, которое используется в расчёте категории риска для Регионального государственного надзора за обеспечением сохранности автомобильных дорог регионального и межмуниципального значения.

Для перехода к настройке дополнительных полей необходимо нажать на кнопку «Настроить форму». Работа с данной формой описана в рамках описания раздела [5.1.1](Виды_КНД#_Подраздел_) Настройка атрибутивного состава субъектов и объектов [\(Рисунок 15\)](#page-39-1).

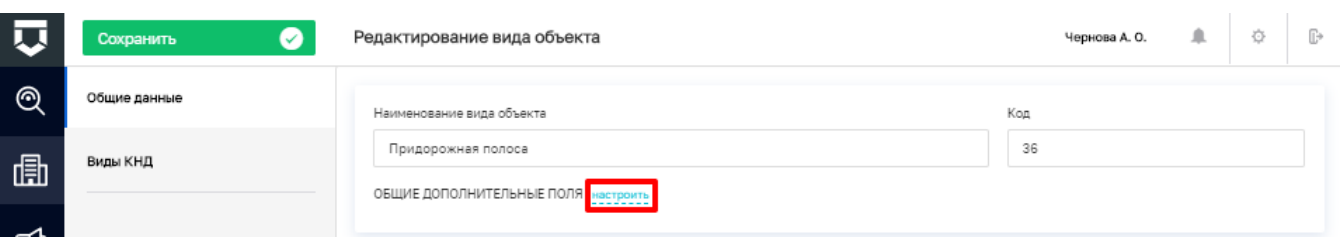

### *Рисунок 28 - Выбор вида объекта для работы*

<span id="page-48-0"></span>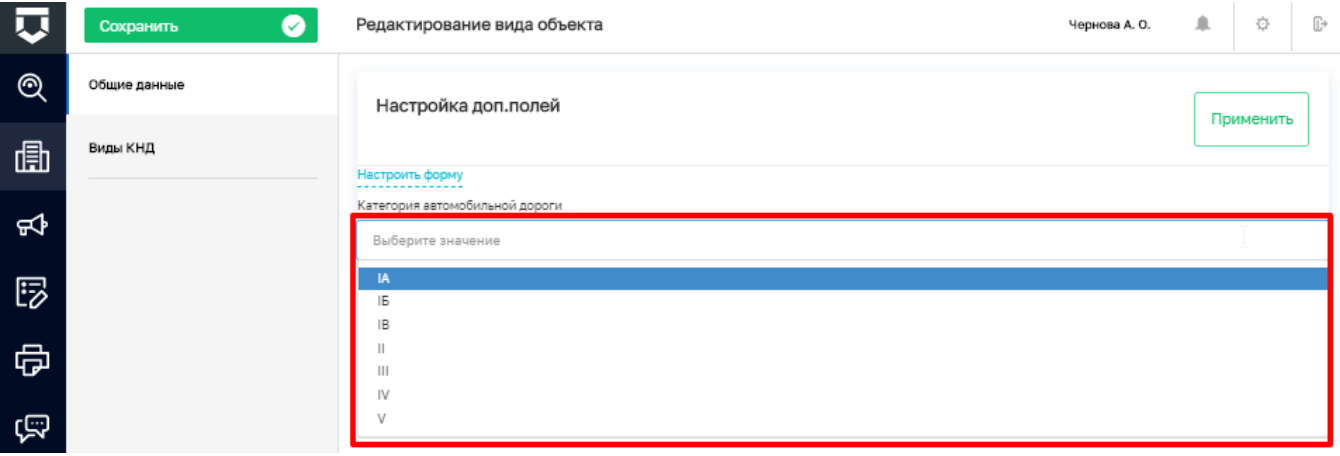

*Рисунок 29 - Настройка общих дополнительных полей для вида объекта*

<span id="page-48-1"></span>Если перейти во вкладку «Виды КНД» (пункт 1) экранной формы настройки общих дополнительных полей [\(Рисунок 30\)](#page-48-2), то можно добавить вид КНД (пункт 2) для вида объекта и настроить единые дополнительные поля по виду объекта в рамках вида КНД по всей системе.

Этот процесс является зеркальным отражением связи вида объекта с видом КНД [\(Рисунок](#page-42-0)  [19\)](#page-42-0). Если там настроить дополнительные поля, то они появятся у вида объекта по данному виду КНД здесь. И наоборот – если добавить связи здесь, они появятся там.

|            |              |              | Главная • Кабинет федерального методолога • Виды объектов • Редактировать вид объекта                                              |               | € |   |                |
|------------|--------------|--------------|----------------------------------------------------------------------------------------------------|---------------|---|---|----------------|
| 页          | Сохранить    | $\checkmark$ | Редактирование вида объекта                                                                                                    | Чернова А. О. |   | ö | Œ              |
| $^{\circ}$ | Общие данные |              | Наименование вида КНД                                                                                                    |               |   |   |                |
| 曲          | Виды КНД     |              | Региональный государственный надзор за обеспечением сохранности автомобильных дорог<br>регионального и межмуниципального значения. |               |   |   | 画<br>Доп.данью |
| ਜ਼ਾ        |              |              | Выбрать виды КНД                                                                                                    |               |   |   |                |
| 显          |              |              |                                                                                                    |               |   |   |                |

<span id="page-48-2"></span>*Рисунок 30 - Настройка общих дополнительных полей для вида объекта по виду КНД*

### **5.1.3 Подраздел «Категория событий»**

В данном разделе происходит работа со справочником «Категории событий» [\(Рисунок 31\)](#page-49-0).

Основные элементы экранной формы:

- боковое меню (1);
- элементы:
	- панель поиска (2);
	- панель фильтров (3);
	- панель перечня элементов (4);
	- панель просмотра элемента (5);
	- кнопка возврата на «Главный экран» (6);
	- кнопка создания нового элемента справочника (7).

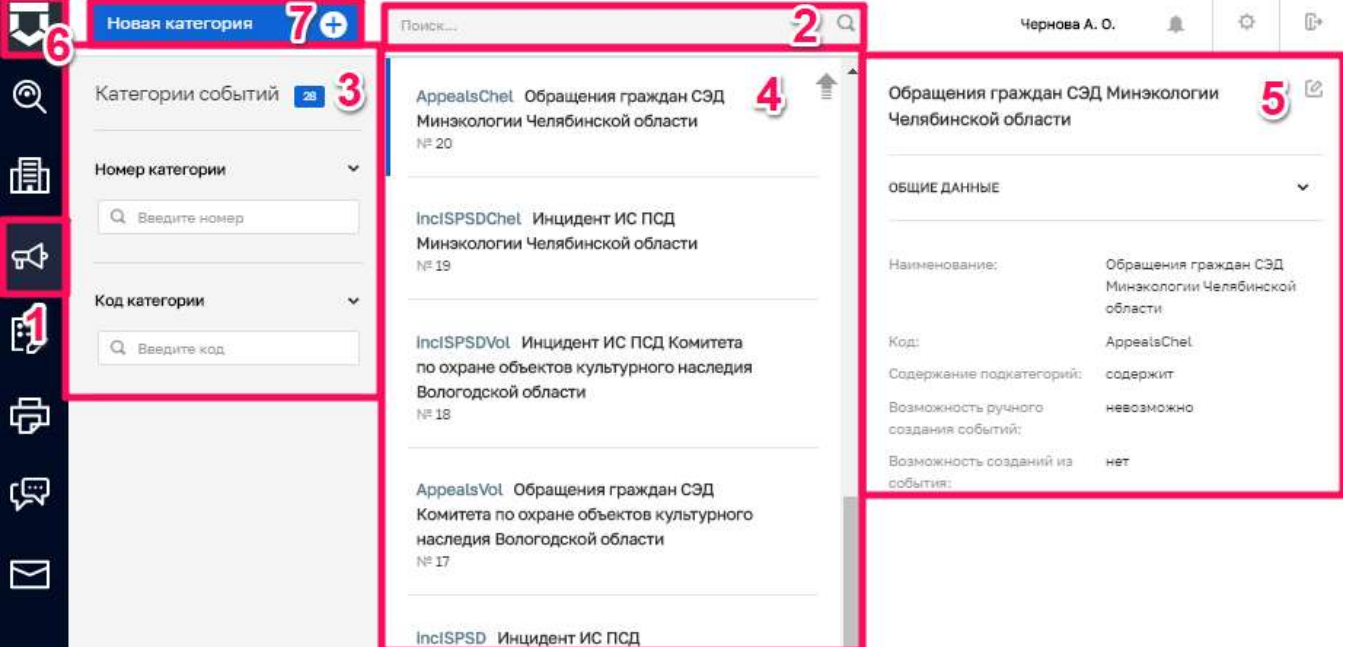

*Рисунок 31 - Основные элементы экранной формы*

#### <span id="page-49-0"></span> $5.1.3.1$ **Поиск записей по разделу с помощью поисковой строки**

Для поиска введите поисковую контекстную фразу и нажмите клавишу «Enter». Поиск по разделу записей осуществляется по наименованию и начинается с третьего введённого символа [\(Рисунок 32\)](#page-50-0).

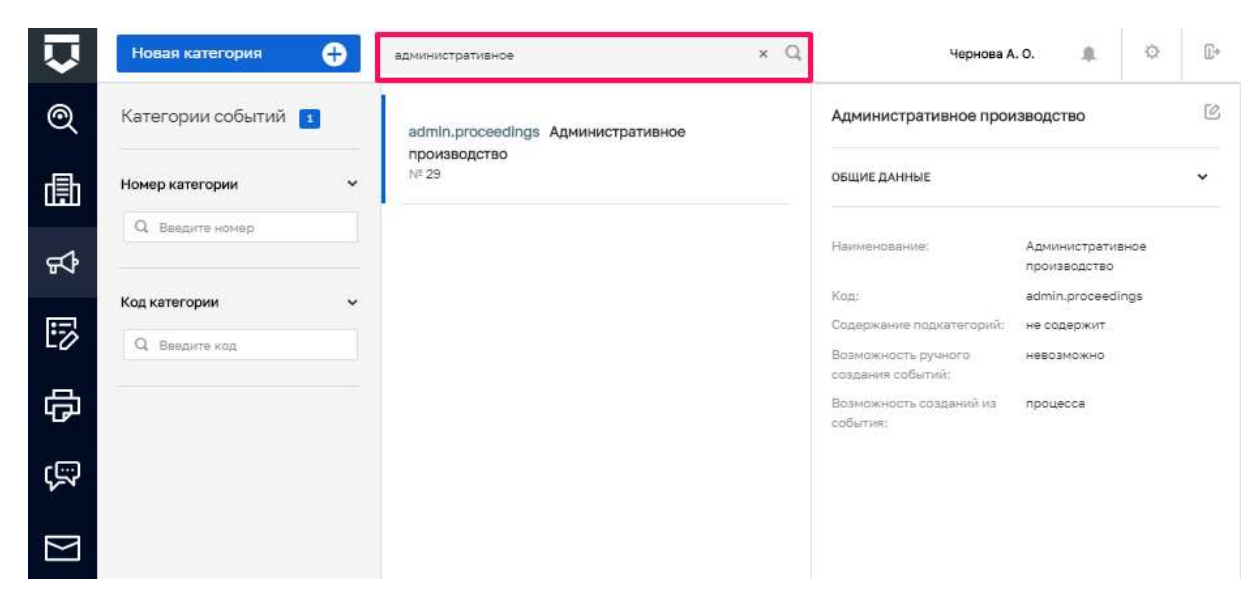

Рисунок 32 - Поиск записей

#### <span id="page-50-0"></span>5.1.3.2 Использование фильтров

Фильтры позволяют осуществлять отбор по номеру категории (Рисунок 33) и по коду категории (Рисунок 34).

<span id="page-50-1"></span>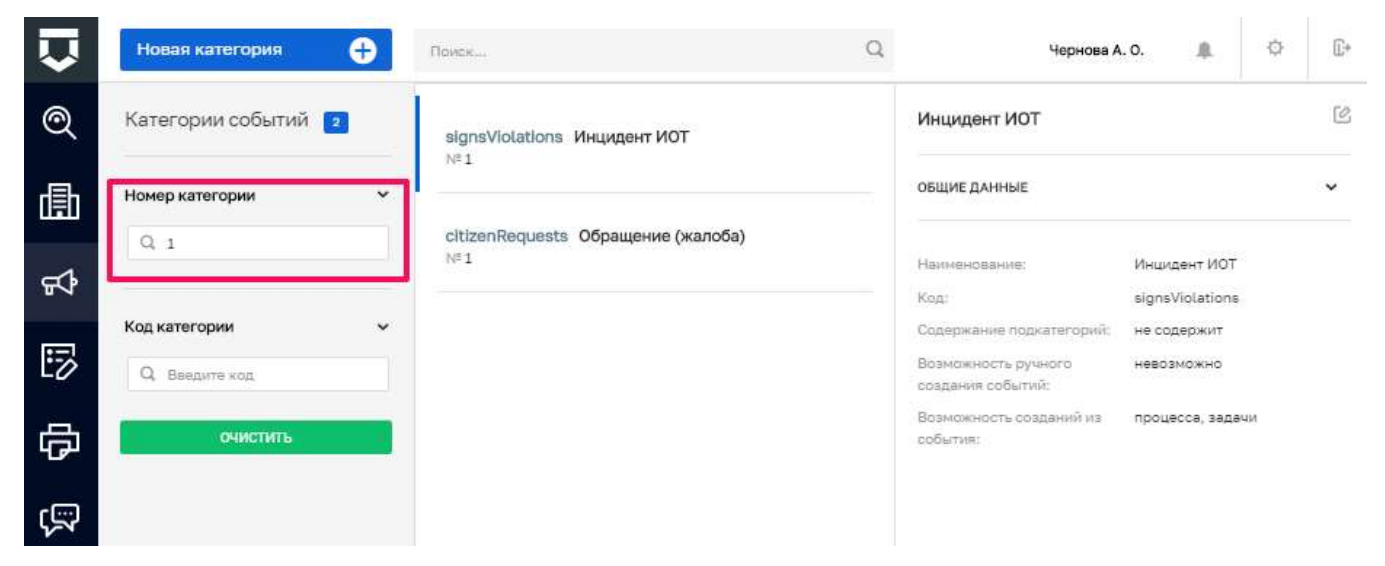

Рисунок 33 - Фильтр по номеру категории

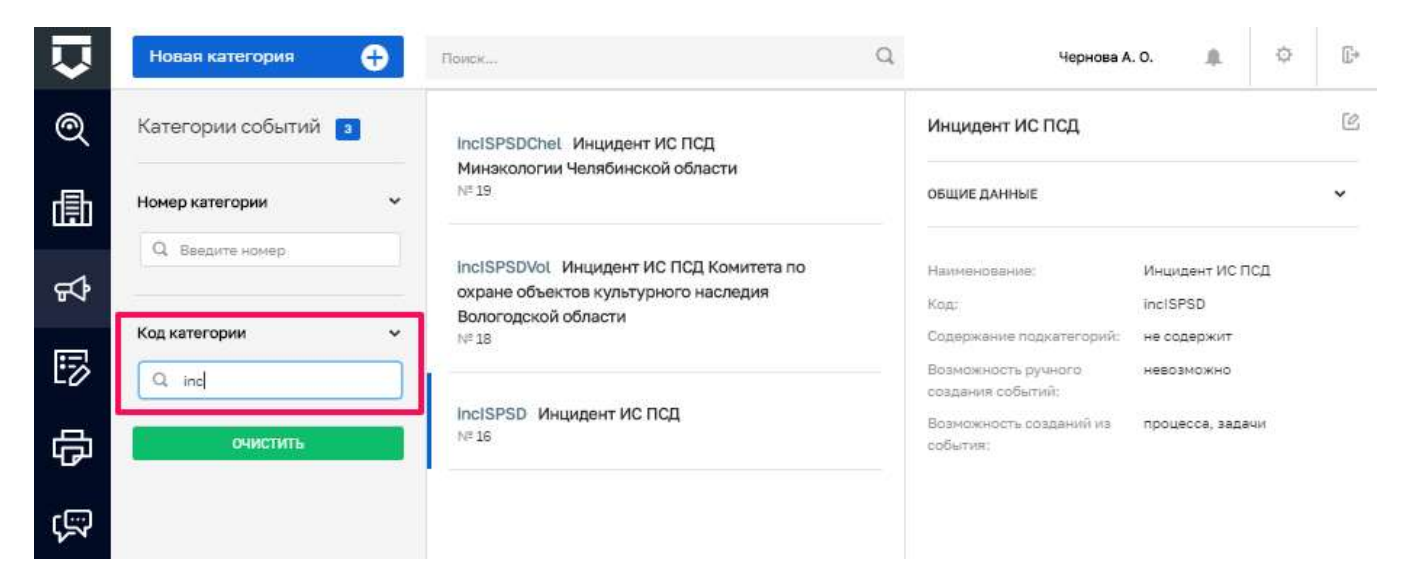

Рисунок 34 - Фильтр по коду категории

#### <span id="page-51-0"></span>5.1.3.3 Создание нового элемента справочника

Для создания нового элемента справочника нажмите на кнопку «Новая категория». Открывается форма для заполнения нового элемента справочника (Рисунок 35). Необходимо заполнить обязательные поля «Код», «Наименование категории события» и «Краткое наименование события». Далее имеется возможность выбора, содержит событие подкатегории и/или возможность ручного создания события, в случае необходимости проставить «флажок» в соответствующем поле.

После чего необходимо указать события для данной категории, поставив «флажок» в соответствующем поле.

Далее требуется настроить дополнительные поля нажав на ссылку «Настроить» в этом случае открывается форма для добавления и настройки новых дополнительных полей справочника, или выбрать использование специальной формы, поставив «флажок» в соответствующем поле.

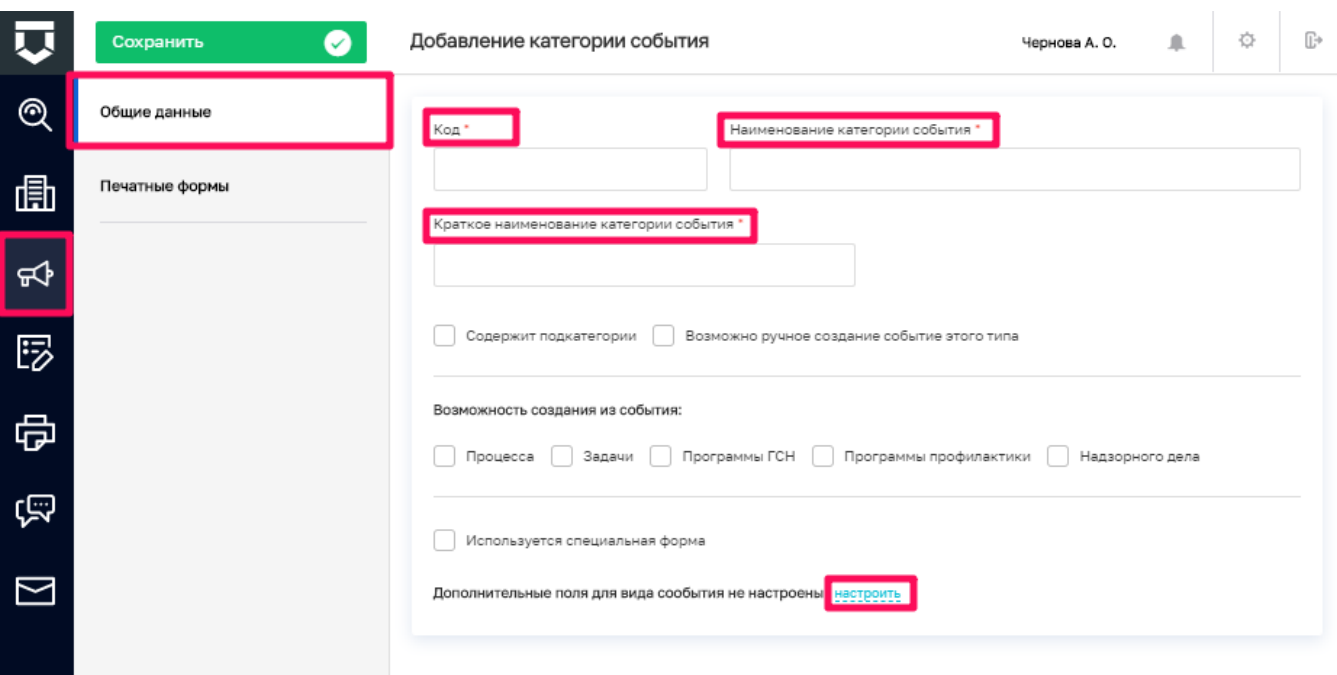

### *Рисунок 35 - Форма для создания нового справочника*

<span id="page-52-0"></span>Для того, что бы воспользоваться функцией печатных форм, необходимо во вкладке «печатные формы» нажать на кнопку «Выбрать печатные формы» [\(Рисунок 36\)](#page-52-1).

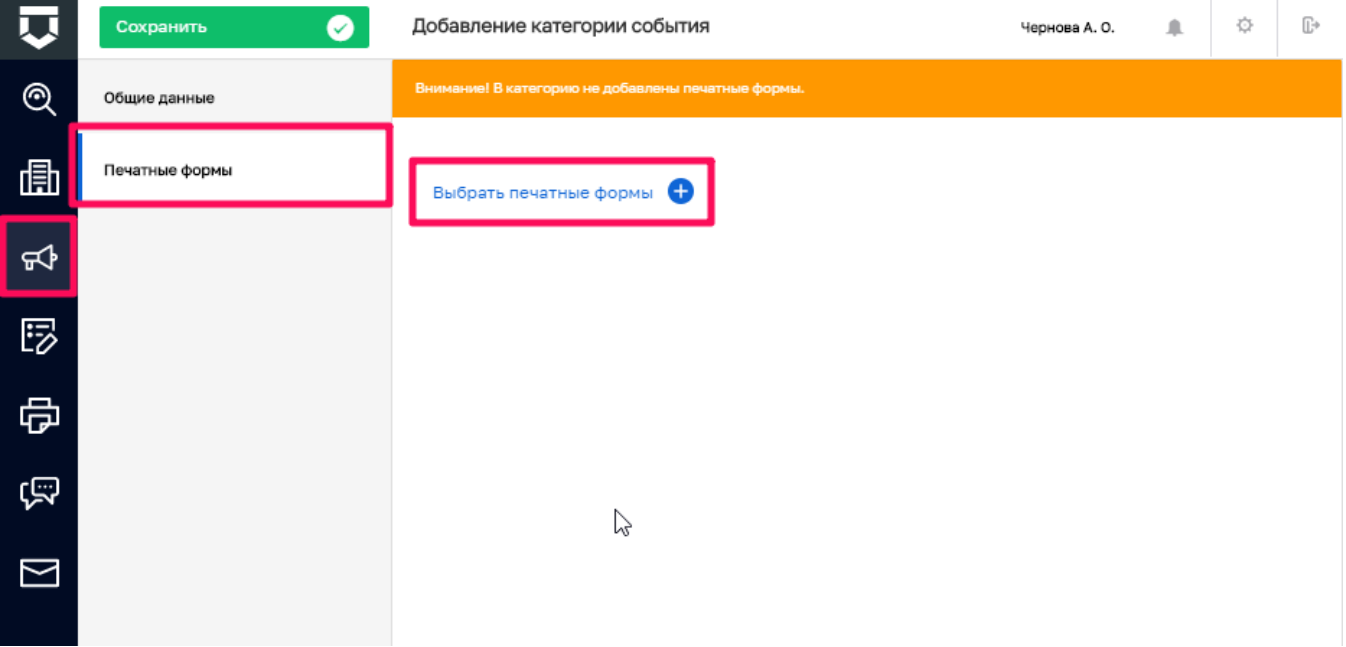

## *Рисунок 36 - Кнопка «Выбрать печатные формы»*

<span id="page-52-1"></span>В появившемся окне необходимо выбрать нужную форму, проставив «флажок», и нажать кнопку «Вернуться к операции» [\(Рисунок 37\)](#page-53-0).

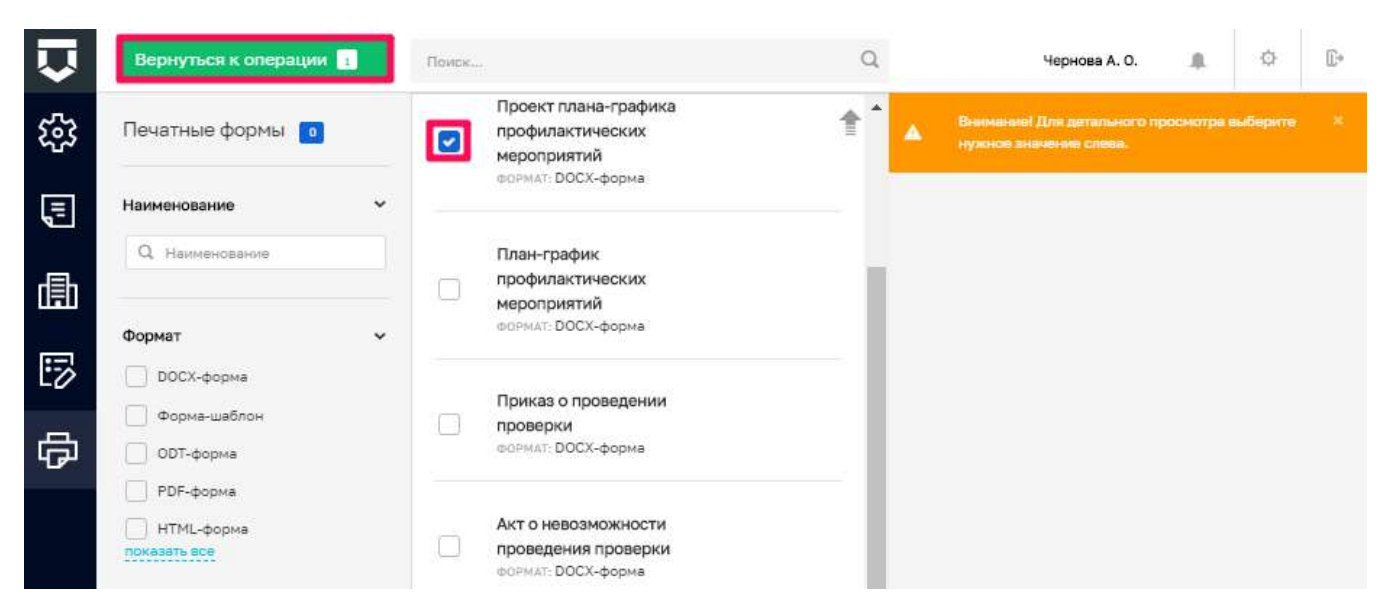

*Рисунок 37 - Выбор процесса*

### <span id="page-53-0"></span>**5.1.4 Подраздел «Шаблоны проверочных листов»**

В данном разделе происходит работа со справочником «Шаблоны проверочных листов» [\(Рисунок 38\)](#page-54-0). В Системе имеется возможность привязать к КНМ различные чек-листы – «Проверочные листы». При чем, можно использовать как типовые проверочные листы из справочника, так и создать свой проверочный лист. В данном разделе содержатся шаблоны (типовые) проверочных листов.

Основные элементы экранной формы:

- боковое меню (1);
- элементы:
	- панель поиска (2);
	- панель фильтров (3);
	- панель перечня элементов (4);
	- панель просмотра элемента (5);
	- кнопка возврата на «Главный экран» (6);
	- кнопка создания нового элемента справочника (7).

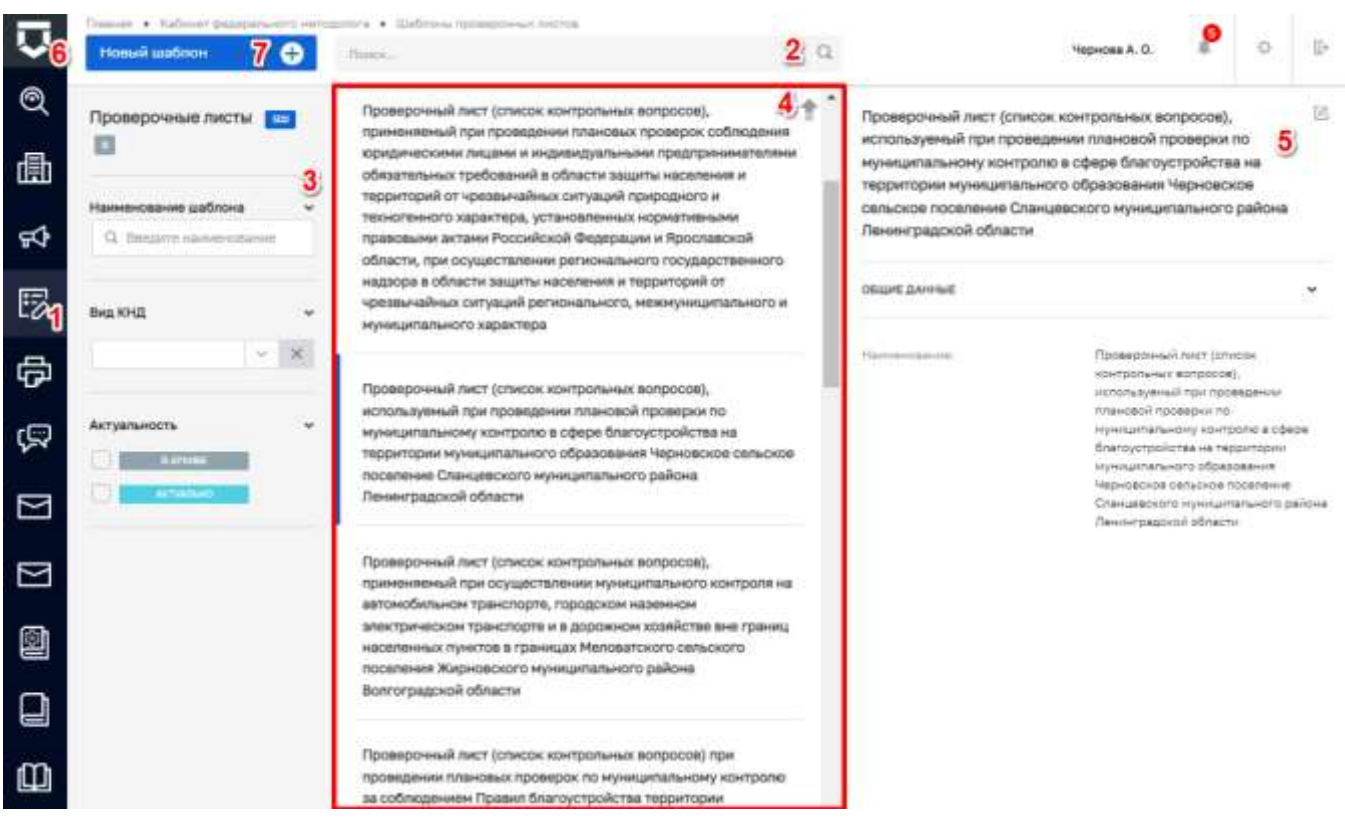

Рисунок 38 - Основные элементы экранной формы

#### <span id="page-54-0"></span>5.1.4.1 Поиск записей по разделу с помощью поисковой строки

Для поиска введите поисковую контекстную фразу и нажмите клавишу «Enter». Поиск по разделу записей осуществляется по наименованию и начинается с третьего введённого символа (Рисунок 39).

|     |                                                      | Павник в Каблинг фидерального непадатель в Шаблона проверхных посток                                                                                                    | $\alpha$                 | Геомова А.                                 |                                                | $\circ$ | 卧 |
|-----|------------------------------------------------------|----------------------------------------------------------------------------------------------------|--------------------------|--------------------------------------------|------------------------------------------------|---------|---|
| Q   | Новый шаблон<br>⊕<br>Проверочные листы               | начтролю!<br>Праверочный лист по жилищному контролю                                                                                                    | $\overline{\phantom{a}}$ | Проверочный лист по жилищному контролю     |                                                |         | 色 |
| 曲   | Наименование шаблона<br>¥<br>О. Внешни нашнее сидние | Проверочный лист по лицензионному контролю<br>2개5600 : 10000 11000 12:000 : 10000 10000 10000                                                                                                    |                          | n an an Taobh Saol an Aona<br>ОБЩИЕ ДАННЫЕ |                                                |         |   |
| ଟ   | <b>BHA KHIL</b>                                      | Проверочный лист по региональному<br>государственному контролю (надзору) в сфере                                                                                                    | $n =$                    | Hannoverzamme                              | Проверочный пист по жилищному<br>40 erripginko |         |   |
| 膠   | Ħ,<br>$-$ x                                          | социального обслуживания<br>Проверочный лист (список контрольных вопросов),                                                                                                    |                          |                                            |                                                |         |   |
| 骨   | Актуальность<br>×.<br><b>LATIONS</b>                 | приненяемый при проведении плановой проверки по<br>муниципальному земельному контролю в отношении<br>Келетемирлардатьных ландивидуальных хроновых предложения                                                             |                          |                                            |                                                |         |   |
| ত্ম | <b><i>INTIVATIONS</i></b><br>-2                      | 1870au 1880au 1980au 1990au 1990au 1990au 1990au 1900au 1910au 1920au 1930au 1940au 1950au 1950au 1950au 1950a<br>~ 10 배가 들어왔어? 10 원드로 보면 10 MB<br>Phoenical is all worm francesco mechanical is to administrate and pro- |                          |                                            |                                                |         |   |

<span id="page-54-1"></span>Рисунок 39 - Поиск записей

#### $5.1.4.2$ **Использование фильтров**

Фильтры позволяют осуществлять отбор проверочных листов по наименованию шаблона (1), по виду КНД (2), а также по актуальности (3) [\(Рисунок 40\)](#page-55-0).

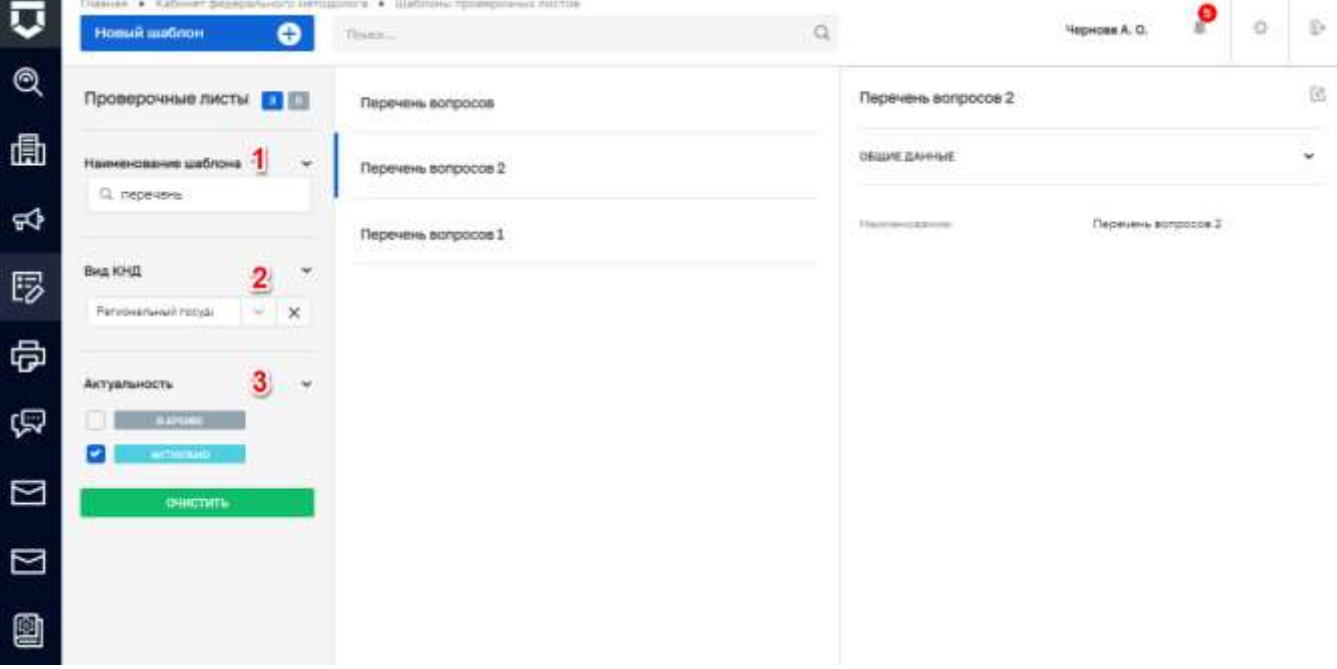

*Рисунок 40 - Структура фильтра*

#### <span id="page-55-0"></span>5.1.4.3 **Создание нового элемента справочника**

Для создания нового элемента справочника нажмите на кнопку «Новый шаблон». Открывается форма для заполнения нового элемента справочника. Требуется заполнить необходимые поля [\(Рисунок 41\)](#page-56-0):

- «Наименование проверочного листа» – ручной ввод (1);

- «Выбрать Виды КНД» выбрать виды контрольно-надзорной деятельности из справочника ФГИС ЕРП (2);

«Вид деятельности проверяемого лица» – выбрать из выпадающего списка (3);

- «Категория риска проверяемого лица» - выбрать из выпадающего списка (4). Указать (при необходимости) к какой категории риска объекта применяется проверочный лист;

«Указание на ограничение предмета плановой проверки обязательными требованиями» - ручной ввод. (5);

- «Нормативно-правовой акт, утверждающего форму проверочного листа» - выбрать из выпадающего списка справочника НПА (6).

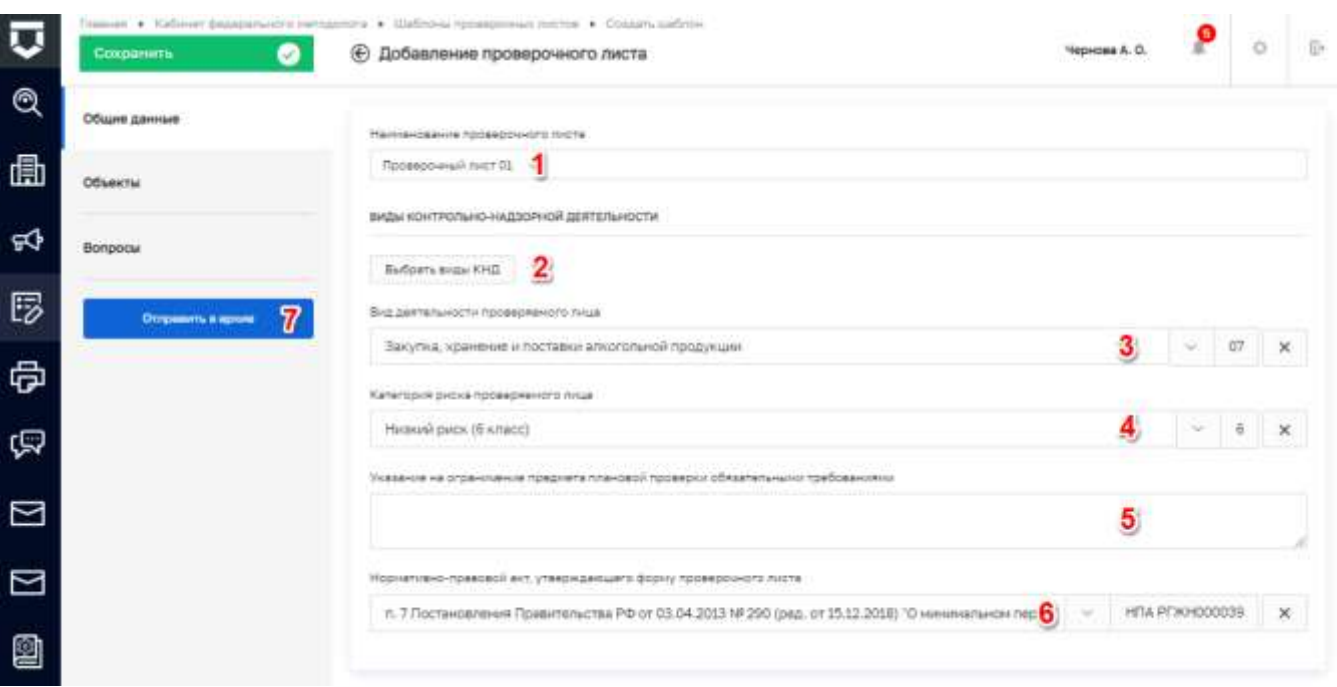

### *Рисунок 41 - Окно добавления проверочного листа*

<span id="page-56-0"></span>**Примечание 1** – Для шаблонов проверочных листов которые утратили свою актуальность добавлена кнопка «Отправить в архив» (пункт 7 на [Рисунок 41\)](#page-56-0).

**Примечание 2 –** Перед отправкой шаблона проверочного листа в архив, осуществляется проверка на использование данного проверочного листа в регламентах. В случае нахождения, выводится окно с уведомлением [\(Рисунок 42\)](#page-56-1) о количестве регламентов в котором он используется, а также номер данного регламента.

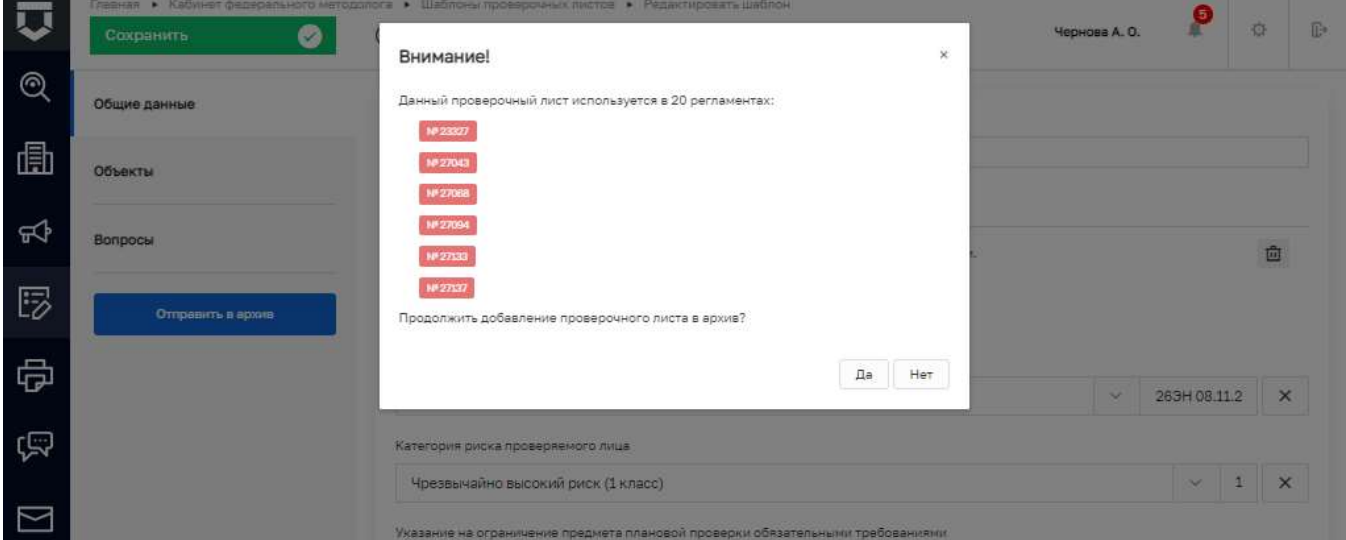

<span id="page-56-1"></span>*Рисунок 42 - Уведомление об использовании проверочного листа в регламенте*

После чего (при необходимости) выбрать с помощью кнопки «Добавить» объекты КНО, на которые распространяется проверочный лист, для этого следует нажать кнопку «Добавить» [\(Рисунок 43\)](#page-57-0).

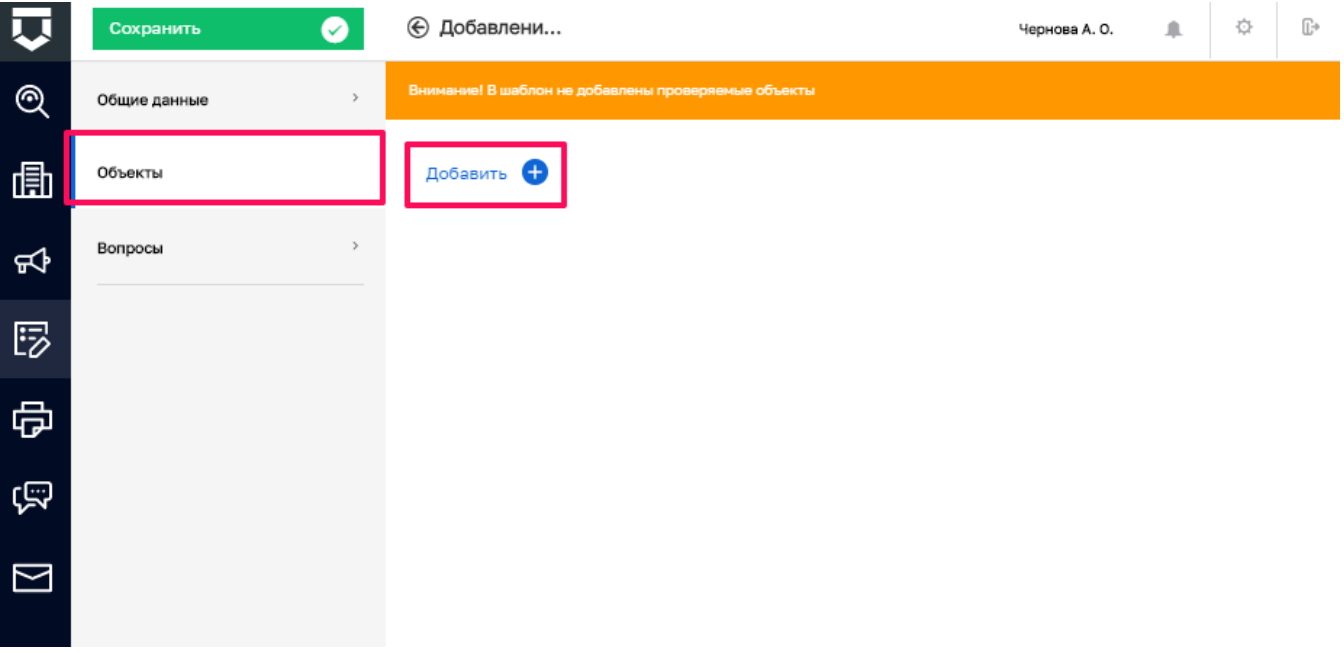

*Рисунок 43 - Кнопка «Добавить объект»*

<span id="page-57-0"></span>В появившемся окне необходимо выбрать нужный объект, проставив «флажок», и нажать кнопку «Вернуться к операции» [\(Рисунок 44\)](#page-57-1).

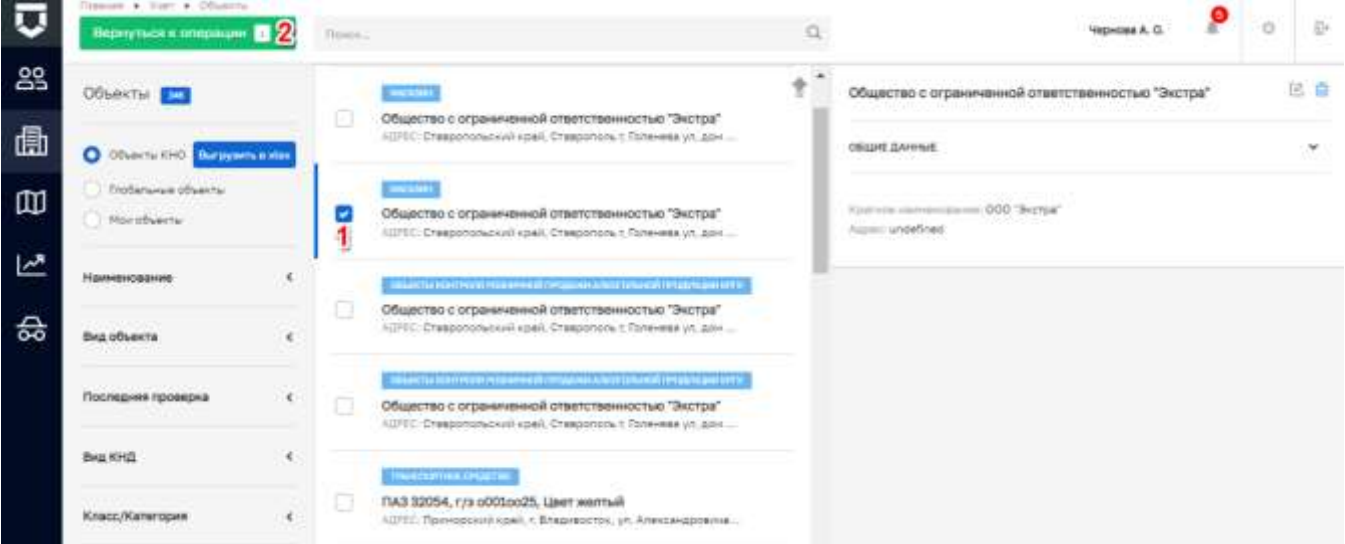

*Рисунок 44 - Выбор объекта*

<span id="page-57-1"></span>В открывшейся форме объекта необходимо заполнить поля [\(Рисунок 45\)](#page-58-0):

- «Тип объекта» выбрать из выпадающего списка (1);
- «Класс опасности объекта» выбрать из выпадающего списка (2);
- «Характеристики объекта» ручной ввод (4);

После заполнения необходимо нажать кнопку «Применить» (4) для сохранения или «Отменить» (5) для выхода из режима создания объекта без сохранения.

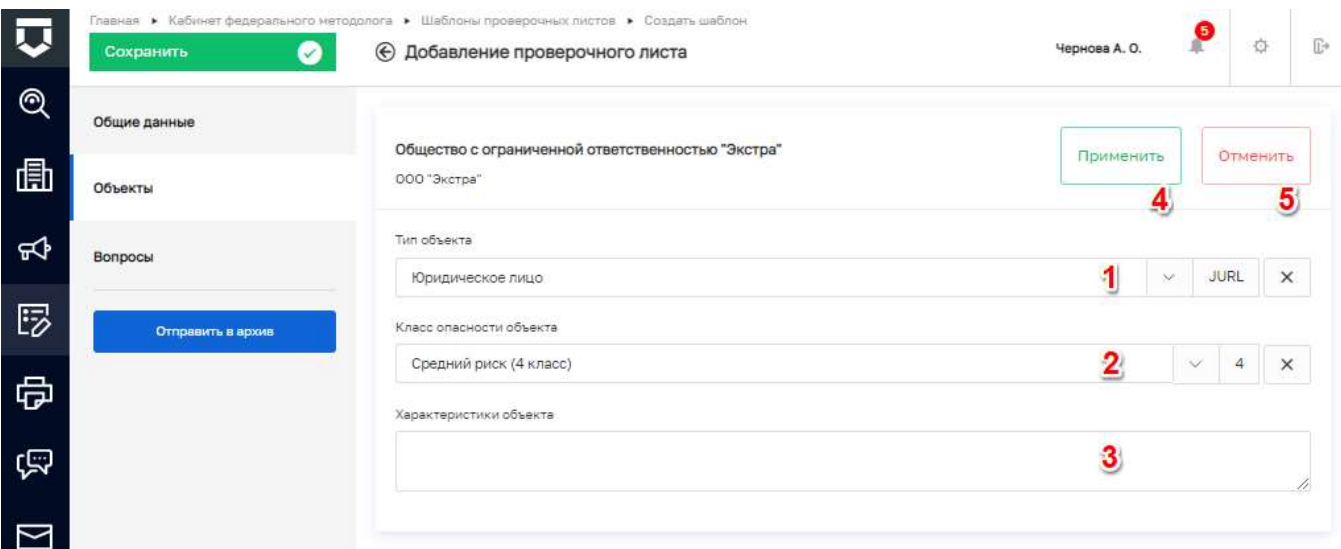

### Рисунок 45 - Окно добавления объекта

<span id="page-58-0"></span>Для настройки вопросов проверочного листа необходимо перейти во вкладку «Вопросы» и нажать на кнопку «Добавить вопрос» (Рисунок 46).

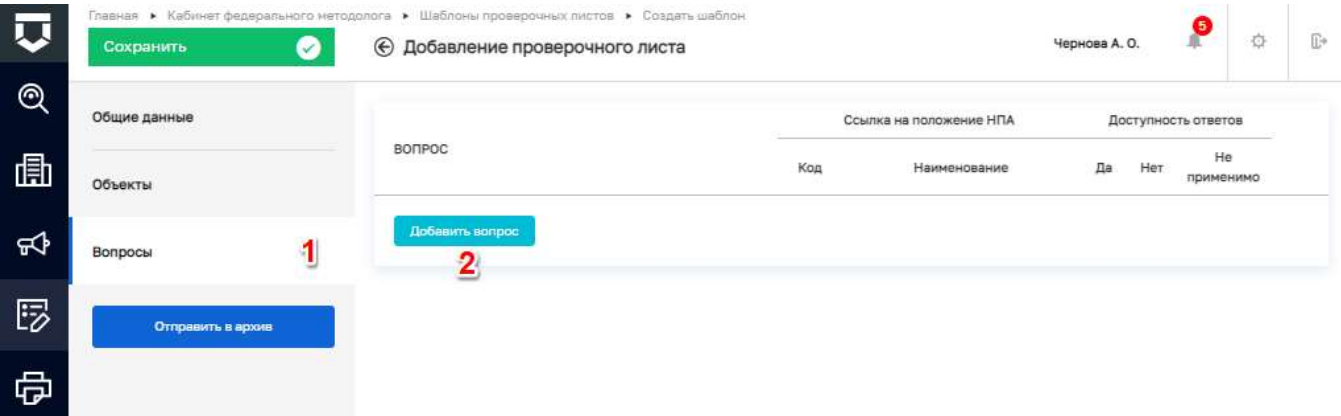

### Рисунок 46 - Кнопка «Выбрать вопросы»

<span id="page-58-1"></span>При нажатии на кнопку «Добавить вопрос» на экранной форме отображается поле для поиска вопросов из справочника. Выбрать вопрос можно одним из способов, ввести необходимый текст в строку поиска (пункт 2 на Рисунок 47), после чего в выпадающем списке отображается отфильтрованный перечень вопросов который удовлетворяет условиям введенных символов по наименованию вопроса и/или коду вопроса (пункт 1 на Рисунок 48). Вторым способом является осуществление поиска по всему списку справочника используя кнопку «Развернуть» (пункт 1 на Рисунок 49).

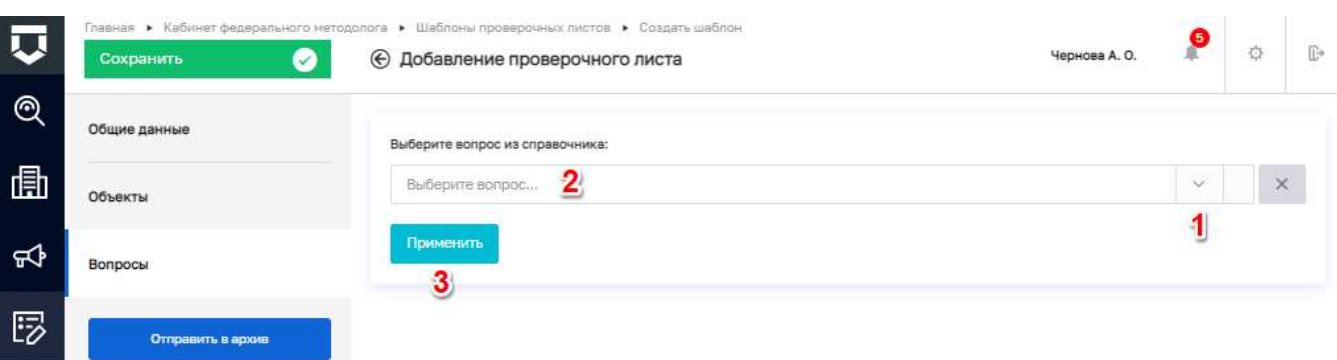

### Рисунок 47 - Экранная форма добавления вопроса проверочного листа

<span id="page-59-0"></span>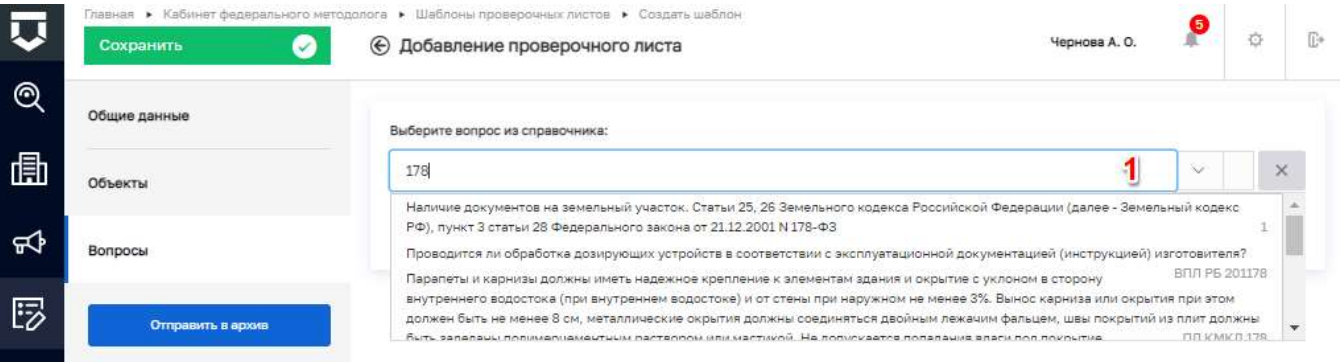

### Рисунок 48 - Поиск вопроса по наименованию и коду вопроса

<span id="page-59-1"></span>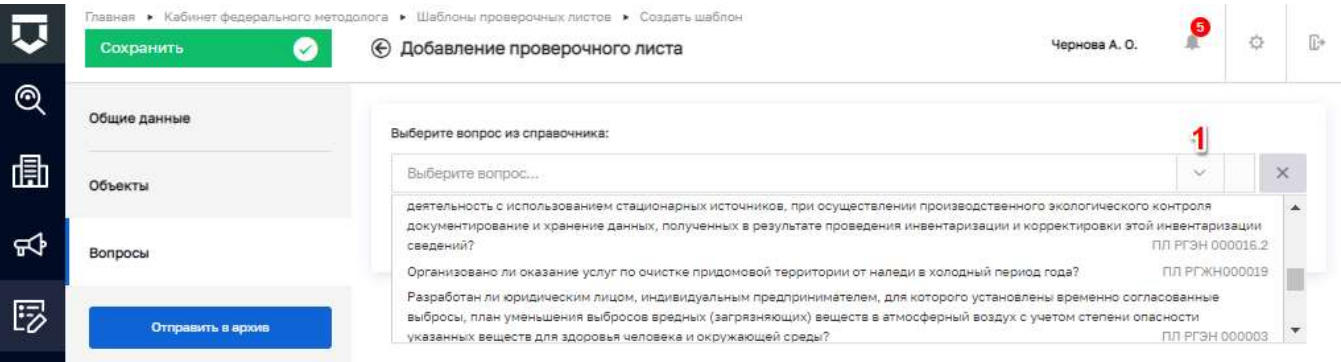

### Рисунок 49 - Поиск вопроса из выпадающего списка

<span id="page-59-2"></span>При отсутствии необходимых записей в списке, следует войти в справочник «Вопросы проверочного листа» с типом «Единый» и добавить необходимые записи. Работа со справочниками Системы описана в пункте 5.1.10 данной инструкции.

После осуществления выбора вопроса необходимо нажать на кнопку «Применить» (пункт 3 на Рисунок 47). Для удаления вопроса проверочного листа следует нажать на кнопку «Удалить» (пункт 1), для сохранения внесенных данных необходимо нажать на кнопку «Сохранить» (пункт 2) (Рисунок 50).

|               | $\mathbf{2}$<br>Сохранить | Главная • Кабинет федерального методолога • Шаблоны проверочных листов • Создать шаблон<br>Добавление проверочного листа<br>$\circledast$                                                            |                             |                            | Чернова А. О. |     | $\circlearrowright$ | $\overline{\mathbb{D}^*}$ |
|---------------|---------------------------|----------------------------------------------------------------------------------------------------|-----------------------------|----------------------------|---------------|-----|---------------------|---------------------------|
| $^\copyright$ | Общие данные              |                                                                                                    |                             | Ссылка на положение НПА    |               |     | Доступность ответов |                           |
| 咼             | Объекты                   | <b>BONPOC</b>                                                                                                    | Код                         | Наименование               | Лa            | Her | He<br>применимо     |                           |
| ਜ਼ੀ           | <b>Вопросы</b>            | Наличие документов на земельный участок. Статьи<br>25. 26 Земельного кодекса Российской Федерации<br>(далее - Земельный кодекс РФ), пункт 3 статьи 28.<br>Федерального закона от 21.12.2001 N 178-ФЗ |                             |                            |               |     | $\pm$               | <sup>向</sup> 1            |
| 昣             | Отправить в архив         | Проводится ли обработка дозирующих устройств в<br>соответствии с эксплуатационной документацией<br>(инструкцией) изготовителя?                                                                       | n.9.36<br>HITA PE<br>СанПин | п. 9.36 СанПиН 2.1.3678-20 |               |     |                     | 面                         |
| ᇢ             |                           | Животные в стационаре содержатся в<br>изолированных отсеках либо клетках,                                                                                                    | <b>HRA</b><br><b>PFHOE</b>  |                            |               |     |                     | 卣                         |
| ্ৰত্          |                           | исключающих наличие физического контакта<br>между животными                                                                                                    | 0000001                     |                            |               |     |                     |                           |
|               |                           | Добавить вопрос                                                                                                    |                             |                            |               |     |                     |                           |

*Рисунок 50 - Настройка проверочного листа*

#### <span id="page-60-0"></span>5.1.4.4 **Редактирование элемента справочника**

Для редактирования имеющегося шаблона необходимо выбрать нужный шаблон и открыть его двойным нажатием левой кнопки мыши [\(Рисунок 51\)](#page-60-1).

Редактирование проверочного листа осуществляется по аналогии с его добавлением.

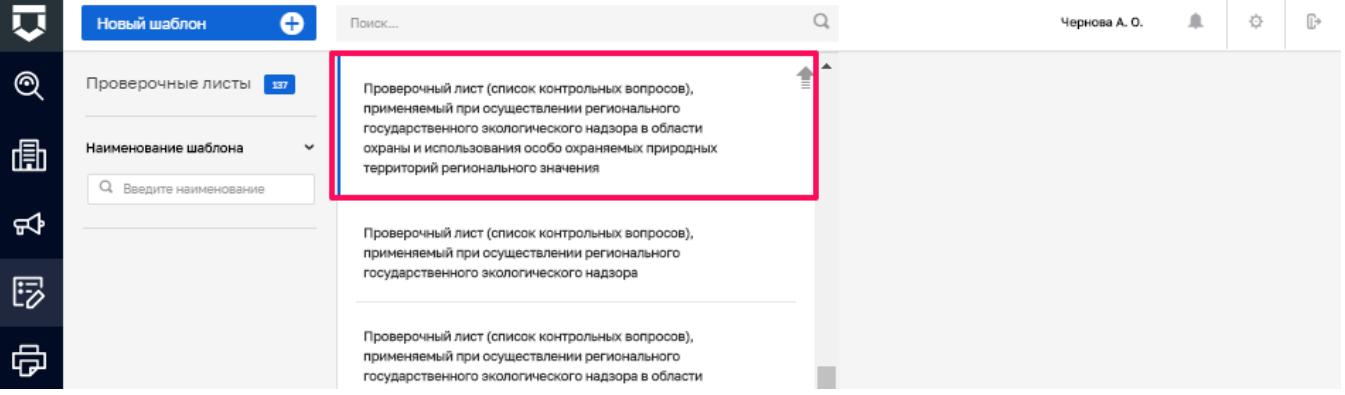

*Рисунок 51 - Выбор шаблона*

### <span id="page-60-1"></span>**5.1.5 Подраздел «Печатные формы»**

В данном разделе происходит работа со справочником «Печатные формы» [\(Рисунок 52\)](#page-61-0). Основные элементы экранной формы:

- боковое меню (1);
- элементы:
	- панель поиска (2);
	- панель фильтров (3);
- панель перечня элементов (4);  $\overline{\phantom{0}}$
- панель просмотра элемента (5);  $\overline{\phantom{0}}$
- кнопка возврата на «Главный экран» (6);  $\equiv$
- кнопка создания нового элемента справочника (7).  $\overline{\phantom{0}}$

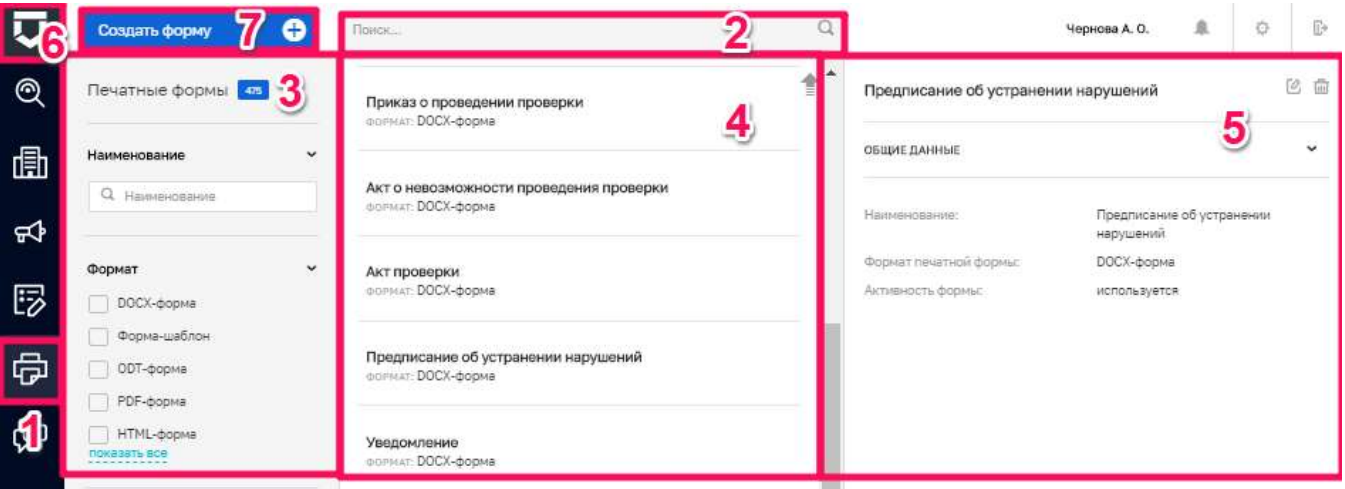

Рисунок 52 - Основные элементы экранной формы

#### <span id="page-61-0"></span>5.1.5.1 Поиск записей по разделу с помощью поисковой строки

Для поиска введите поисковую контекстную фразу и нажмите клавишу «Enter». Поиск по разделу записей осуществляется по наименованию формы и начинается с третьего введённого символа (Рисунок 53).

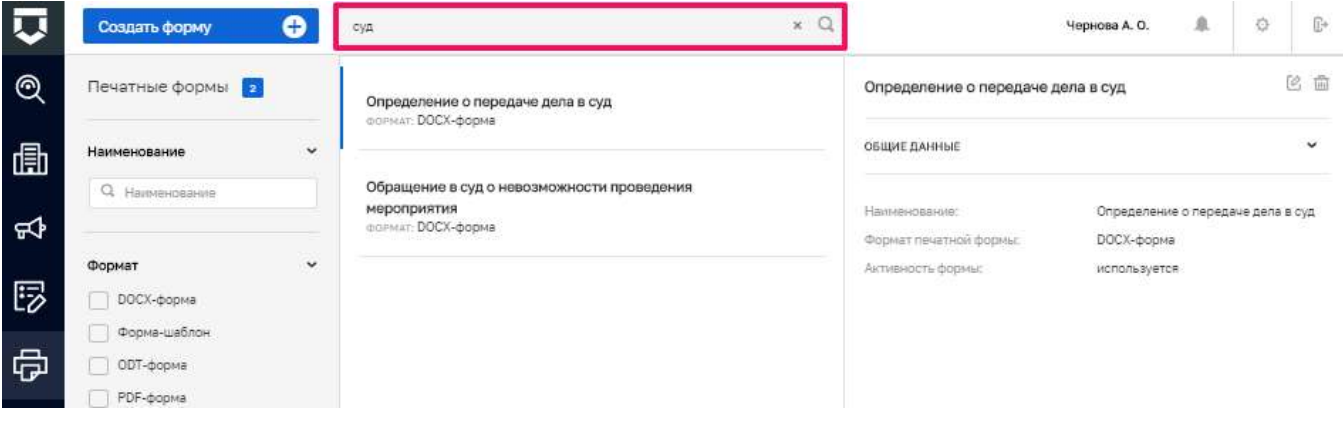

Рисунок 53 - Поиск записей

#### <span id="page-61-1"></span>5.1.5.2 Использование фильтров

Фильтры шаблона ПОЗВОЛЯЮТ осуществлять отбор наименованию  $\overline{10}$  $\overline{M}$ формату (Рисунок 54)

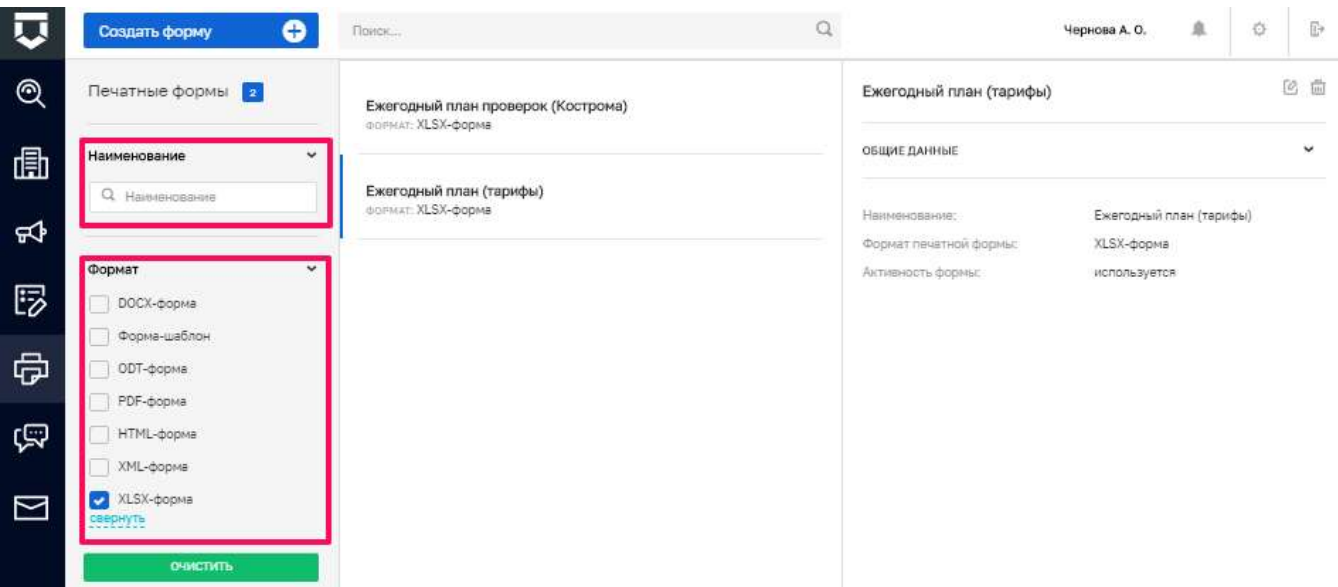

Рисунок 54 - Структура фильтра

#### <span id="page-62-0"></span>5.1.5.3 Создание нового элемента справочника

Важно! Если вам необходимо внести изменения в используемую по умолчания печатную форму, то необходимо создать свою печатную форму и загрузить в нее ваш измененный шаблон, что бы не нарушить работу других пользователей системы, которые используют печатную форму в исходном виде.

Для создания нового элемента справочника необходимо нажать на кнопку «Создать форму» (Рисунок 55). При этом открывается форма для заполнения нового элемента справочника - печатной формы. Необходимо заполнить поля:

«Краткое наименование» - ручной ввод;

«Полное наименование» - поле обязательное для заполнения, ручной ввод;

«Формат печатной формы» - выбирается из выпадающего списка (рекомендованный формат DOCX-форма);

«Активность формы» -для использования печатной формы в работе КНО необходимо проставить «флажок» в поле «Используется»;

«Файл шаблона» – необходимо прикрепить файл шаблона печатной формы в формате docx.

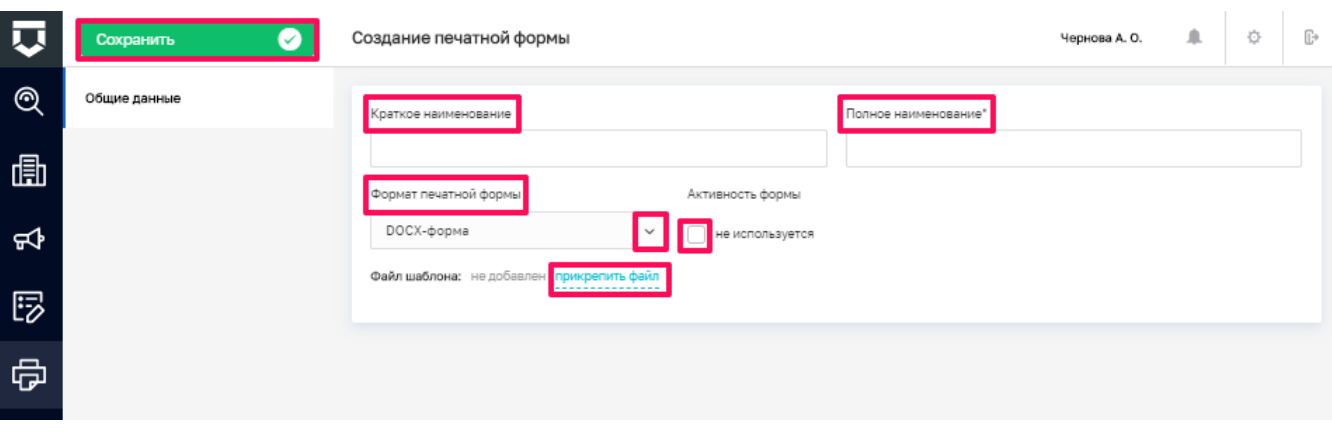

*Рисунок 55 - Форма для создания новой печатной формы*

<span id="page-63-0"></span>Для сохранения внесенных данных необходимо нажать на кнопку «Сохранить».

Для добавления дополнительных элементов в печатную форму документа необходимо:

- перейти к её редактированию;
- перейти во вкладку «Дополнительные элементы» (пункт 1 на [Рисунок 56\)](#page-63-1);
- нажать на кнопку «Добавить элемент» (пункт 2 на [Рисунок 56\)](#page-63-1);
- заполнить данные по элементу и нажать на кнопку «Применить» [\(Рисунок 57\)](#page-64-0).

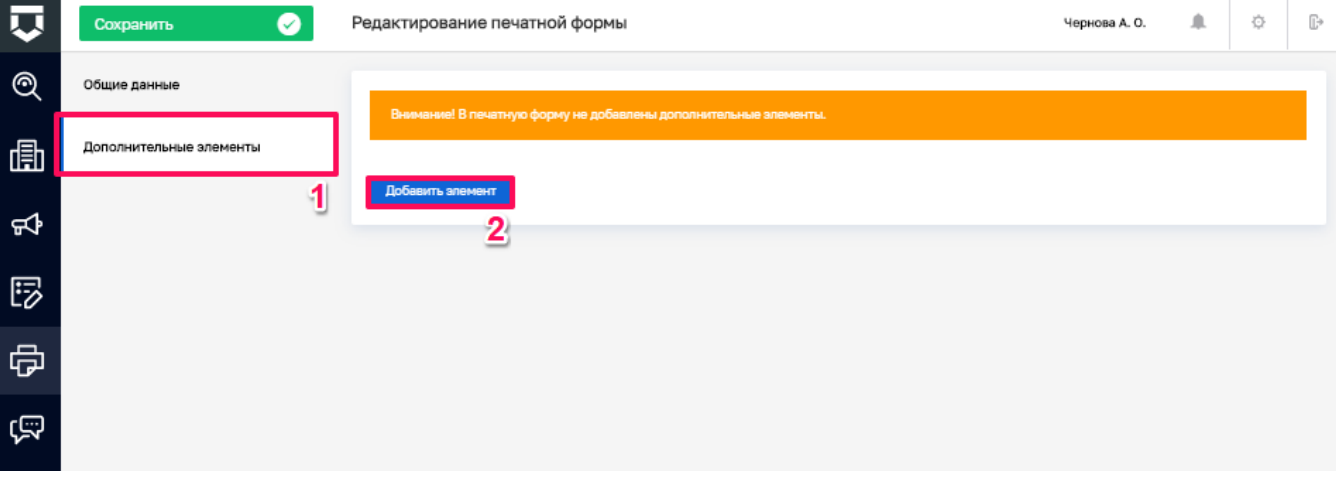

<span id="page-63-1"></span>*Рисунок 56 - Вкладка «Дополнительные элементы»*

ТОР КНД.РД.ИЗ.\*\*.\*

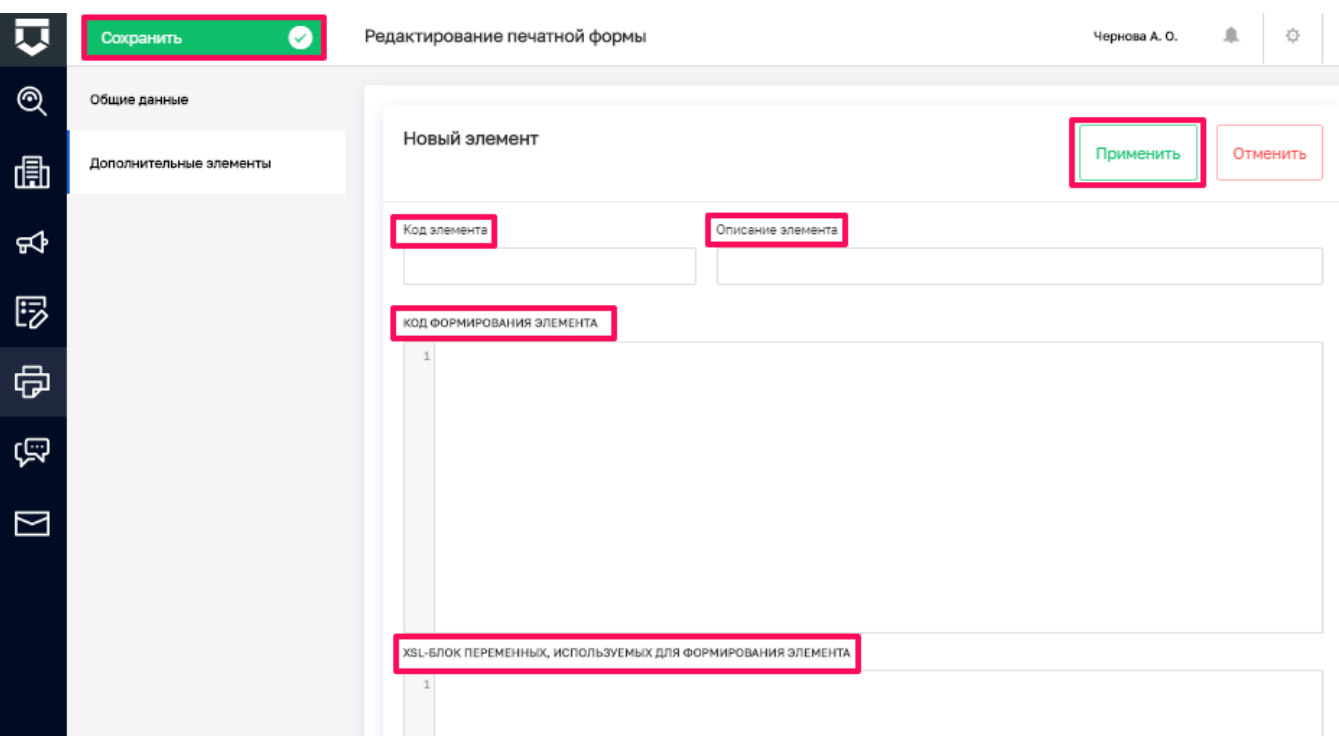

<span id="page-64-0"></span>*Рисунок 57 - Добавление дополнительного элемента печатной формы документа*

### **5.1.6 Подраздел «Запросы»**

В данном разделе происходит работа со справочником «Запросы», который предназначен для создания шаблонов запросов межведомственного взаимодействия [\(Рисунок 58\)](#page-65-0).

Основные элементы экранной формы:

- боковое меню (1);
- элементы:
	- панель поиска (2);
	- панель перечня элементов (4);
	- панель просмотра элемента (5);
	- панель фильтров (3);
	- кнопка возврата на «Главный экран» (6);
	- кнопка создания нового элемента справочника (7).

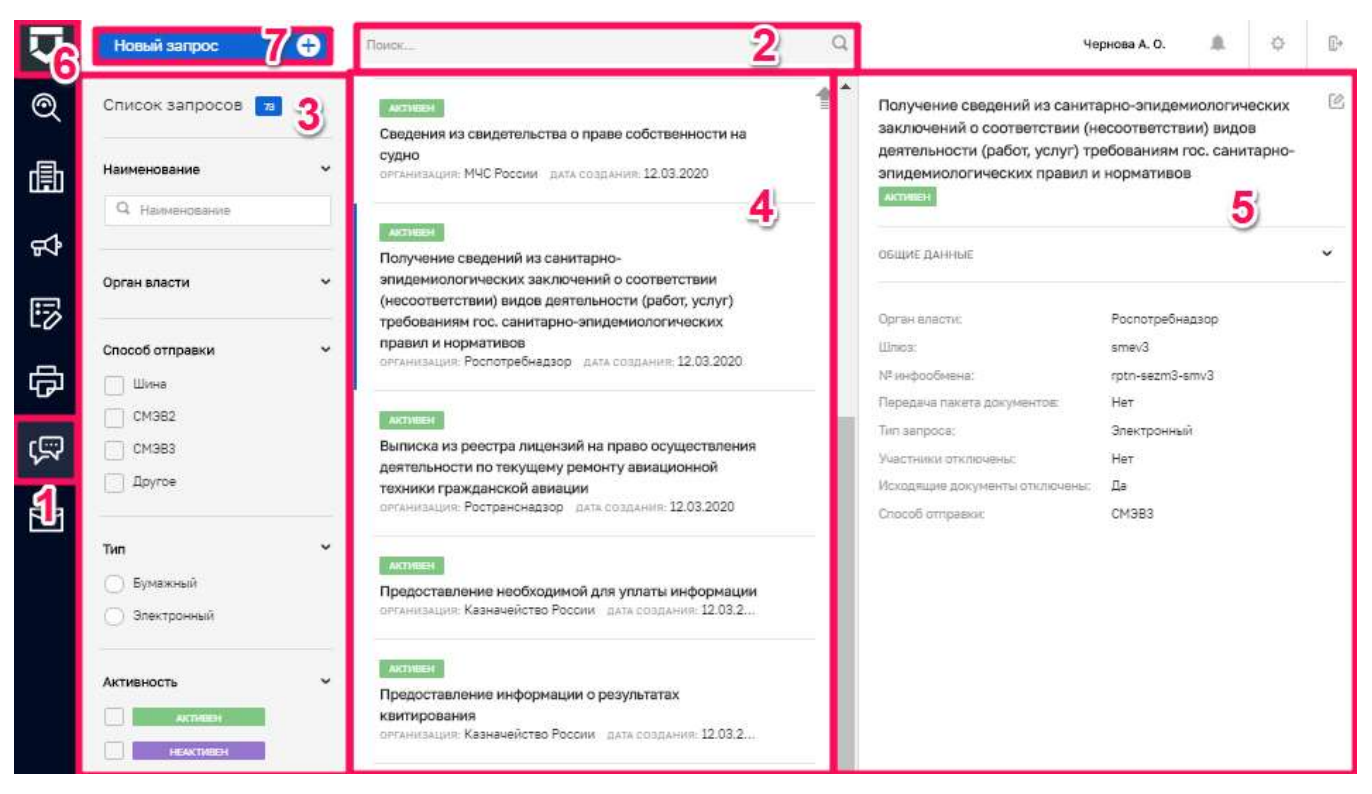

Рисунок 58 - Основные элементы экранной формы

#### <span id="page-65-0"></span>5.1.6.1 Поиск записей по разделу с помощью поисковой строки

Для поиска необходимо ввести поисковую контекстную фразу и нажать клавишу «Enter». Поиск по разделу записей осуществляется по наименованию и начинается с третьего введённого символа (Рисунок 59).

<span id="page-65-1"></span>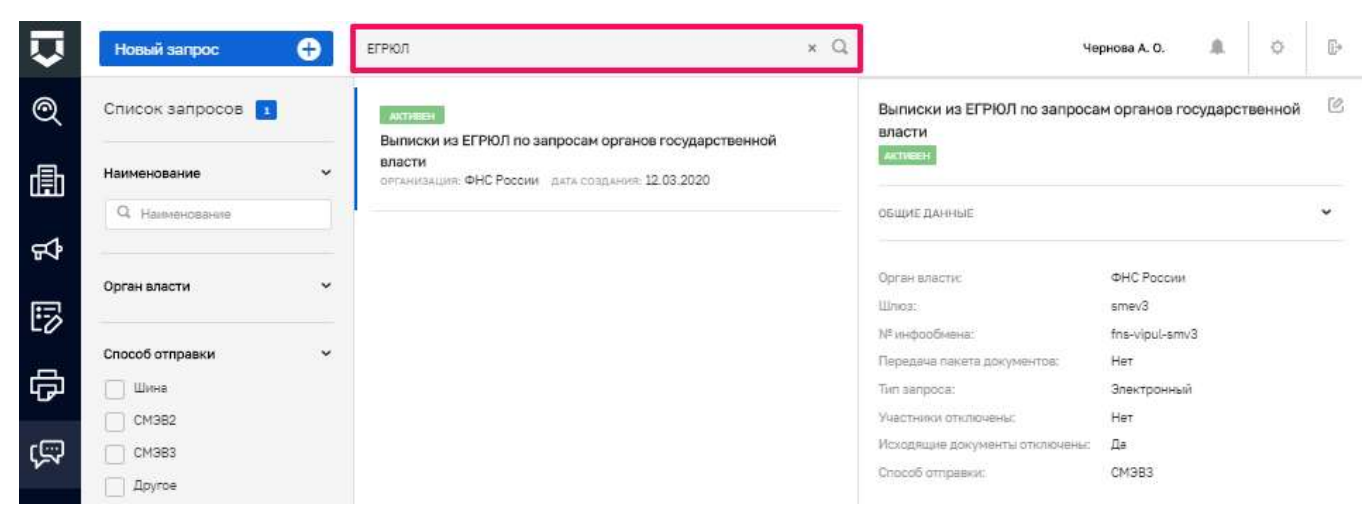

Рисунок 59 - Поиск записей

66

#### 5.1.6.2 **Использование фильтров**

Фильтры позволяют осуществлять отбор по следующим критериям [\(Рисунок 60\)](#page-66-0):

- по наименованию;
- по органу власти;
- по способу отправки:
	- «Шина»;
	- «СМЭВ2»;
	- «СМЭВ3»;
	- «Другое».
- по типу:
	- «Бумажный»;
	- «Электронный».
- по активности.

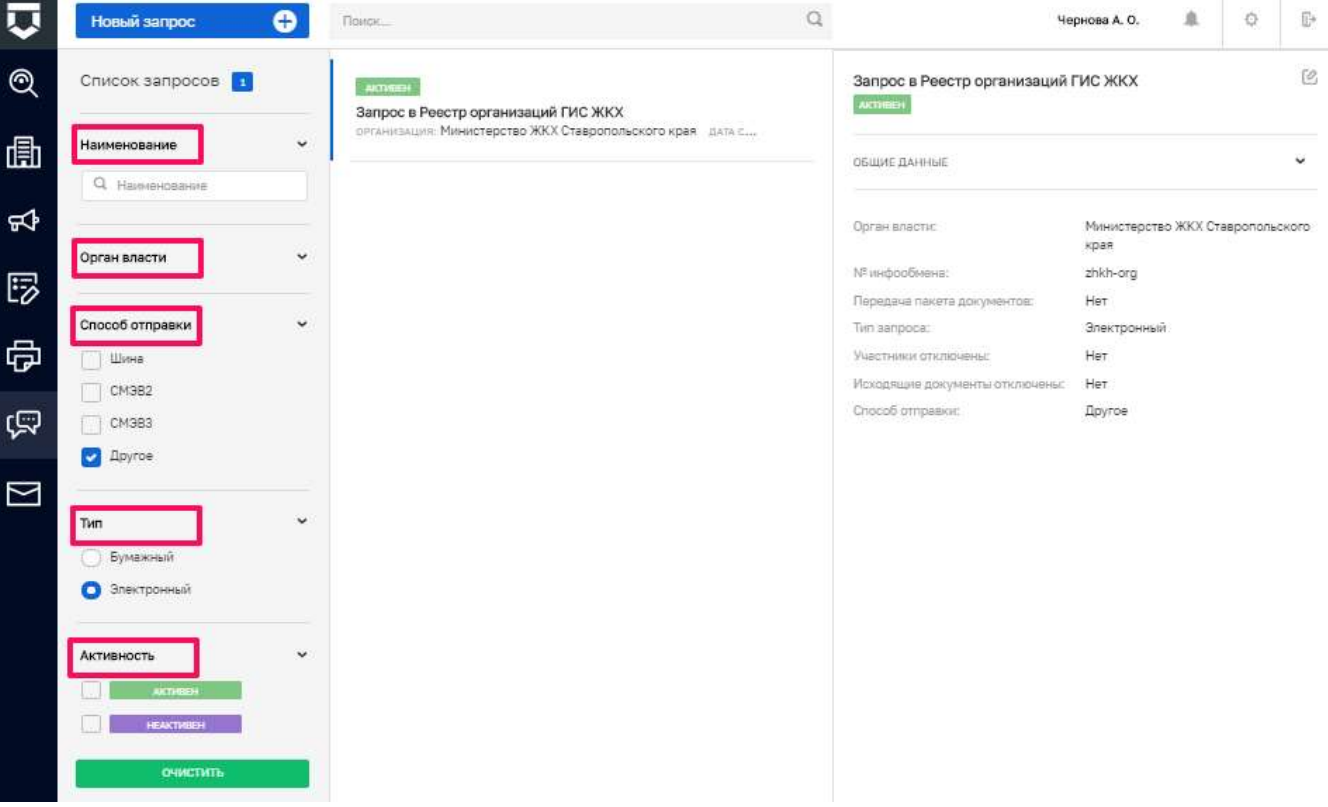

<span id="page-66-0"></span>*Рисунок 60 - Структура фильтра*

#### $5.1.6.3$ Создание нового элемента справочника

Лля созлания нового элемента справочника нажмите на кнопку «Новый запрос». Открывается форма для заполнения новой формы (Рисунок 61). Заполните поля:

- «Наименование запроса» поле обязательное для заполнения;
- «Добавить организацию» выбирается значение из справочника;  $\equiv$
- «Номер инфообмена»;  $\equiv$
- «Шлюз (модуль)»;
- «Тип запроса» устанавливается значение в радиокнопке («Электронный», «Бумажный»).
- «Способ отправки» устанавливается значение в радиокнопке («Шина», «СМЭВ2», «СМЭВ3», «Другое»);
- «XSD запроса»;
- «Федеральный SID»;
- «Региональные SID»;
- «Передача пакета документов» установка «флажка» (Да/нет);
- «Отключить участников» установка «флажка» (Отключить);
- «Отключить исходящие документы» установка «флажка» (Отключить);  $\equiv$
- «Не преобразовывать XSL-файлы при выгрузке» установка «флажка» (не  $\equiv$ преобразовывать);
- «Запрос не активен» установка «флажка» (да/нет).

Для сохранения нового элемента справочника нажмите на кнопку «Сохранить».

Для внесения изменений в имеющийся элемент справочника нажмите на иконку «Карандаш» либо двойной клик на строке элемента.

Для удаления элемента- на иконку «Корзина».

ТОР КНД.РД.ИЗ.\*\*.\*

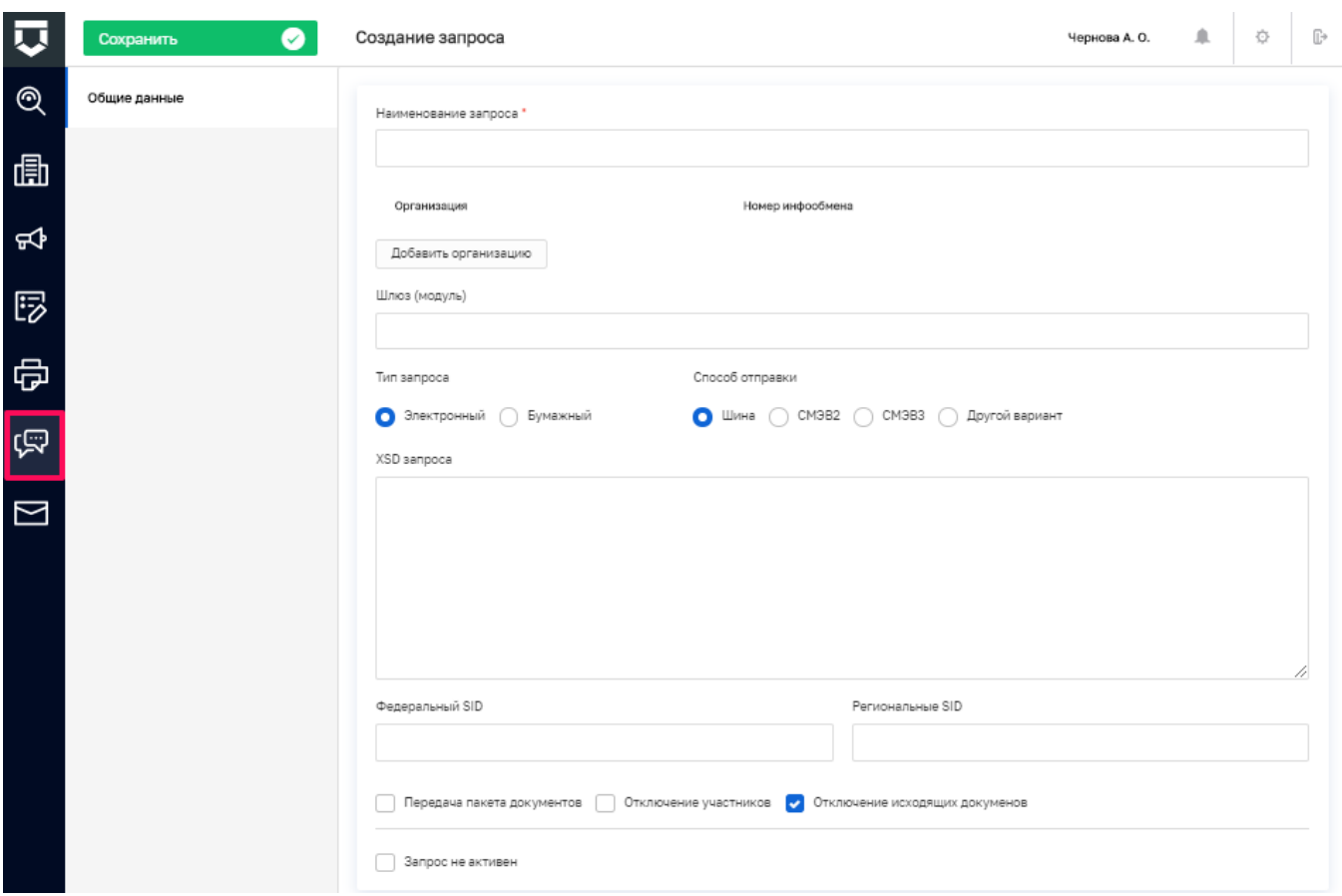

*Рисунок 61 - Форма для создания нового запроса*

### <span id="page-68-0"></span>**5.1.7 Подраздел «Настройка сообщений»**

В данном разделе происходит общая настройка сообщений в КНО [\(Рисунок 62\)](#page-69-0).

Для настройки доступны сообщения с портала КНД, уведомления на электронную почту и PUSH-уведомления.

Для настройки уведомления необходимо нажать на кнопку «Не формируется» [\(Рисунок](#page-69-0)  [62\)](#page-69-0) на пересечении настройки и типа уведомления после чего выбрать конкретное значение [\(Рисунок 63\)](#page-69-1).

| Сохранить | ◙            | Настройка сообщений                   |                                | Чернова А. О.     | 鱼<br>O         |
|-----------|--------------|---------------------------------------|--------------------------------|-------------------|----------------|
| Настройки | $\mathbf{1}$ | Виды уведомлений                      | Портал                         | Электронная почта | PUSH           |
| Шаблоны   |              | Задача                                |                                |                   |                |
|           |              | Изменение параметров задачи процесса  | Изменение задачи КНМ           | Не формируется    | Не формируется |
|           |              | Новая задача процесса                 | Назначение задачи КНМ          | Не формируется    | Не формируется |
|           |              | Новая задача                          | Назначение персональной задачи | Не формируется    | Не формируется |
|           |              | Изменение параметров задачи           | Изменение персональной задачи  | Не формируется    | Не формируется |
|           |              | Процесс                               |                                |                   |                |
|           |              | Прикрепление к процессу               | Навначение инспектором КНМ     | Не формируется    | Не формируется |
|           |              | Субъекты/объекты                      |                                |                   |                |
|           |              | Закрепление субъекта/объекта          | Не формируется                 | Не формируется    | Не формируется |
|           |              | Жалоба                                |                                |                   |                |
|           |              | Новая жалоба                          | Не формируется                 | Не формируется.   | Не формируется |
|           |              | Назначен исполнитель жалобы           | Жалоба: назначение исполнителя | Не формируется    | Не формируется |
|           |              | Требуется обработка документа жалобы  | Жалоба: требуется обработка    | Не формируется    | Не формируется |
|           |              | Завершена обработка документа жалобы  | Жалоби: завершение обработки   | Не формируется    | Не формируется |
|           |              | Отказ в назначении исполнителя жалобы | Жалоба: отказ исполнителя      | Не формируется.   | Не формируется |
|           |              | Возврат документа жалобы на доработку | Жалоба: возврат на доработку   | Не формируется    | Не формируется |

*Рисунок 62 - Настройка сообщений в КНО*

<span id="page-69-0"></span>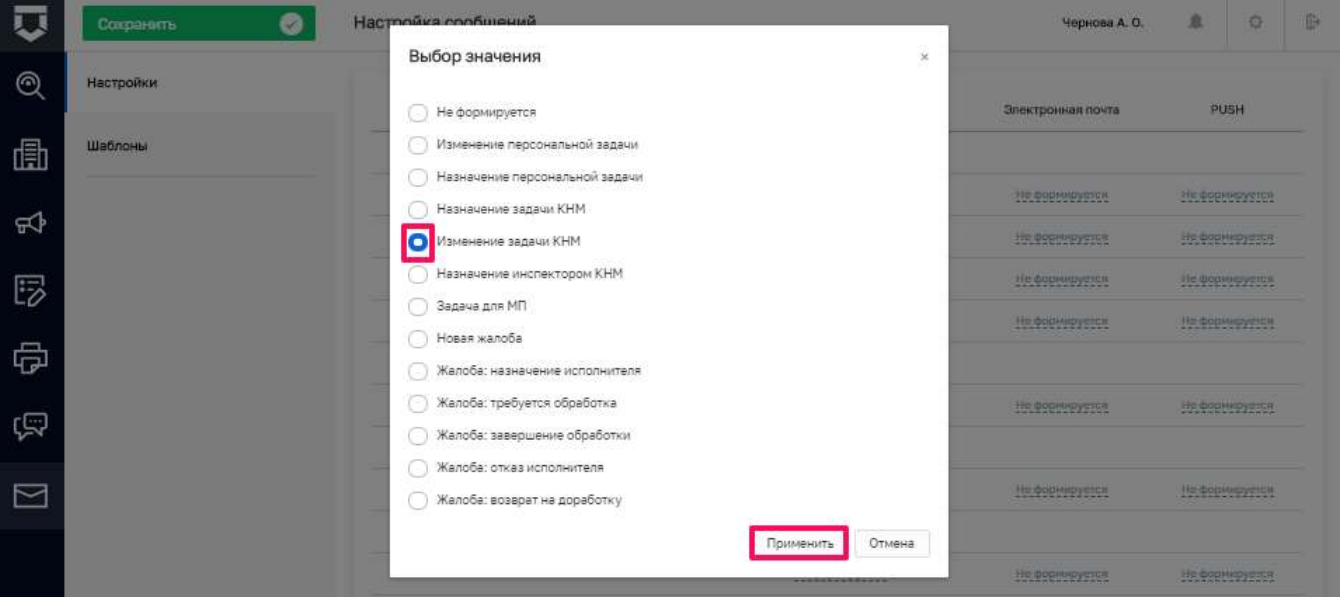

## *Рисунок 63 - Выбор значения по настройке сообщений в КНО*

<span id="page-69-1"></span>На вкладке «Шаблоны» необходимо добавить типовые шаблоны уведомлений нажав на кнопку «Добавить шаблон» [\(Рисунок 64\)](#page-70-0). После ввода данных по шаблону необходимо нажать на кнопку «Применить» (пункт 1 на [Рисунок 65\)](#page-70-1).

После завершения работ по настройке сообщений необходимо нажать на кнопку «Сохранить» (пункт 2 на [Рисунок 65\)](#page-70-1).

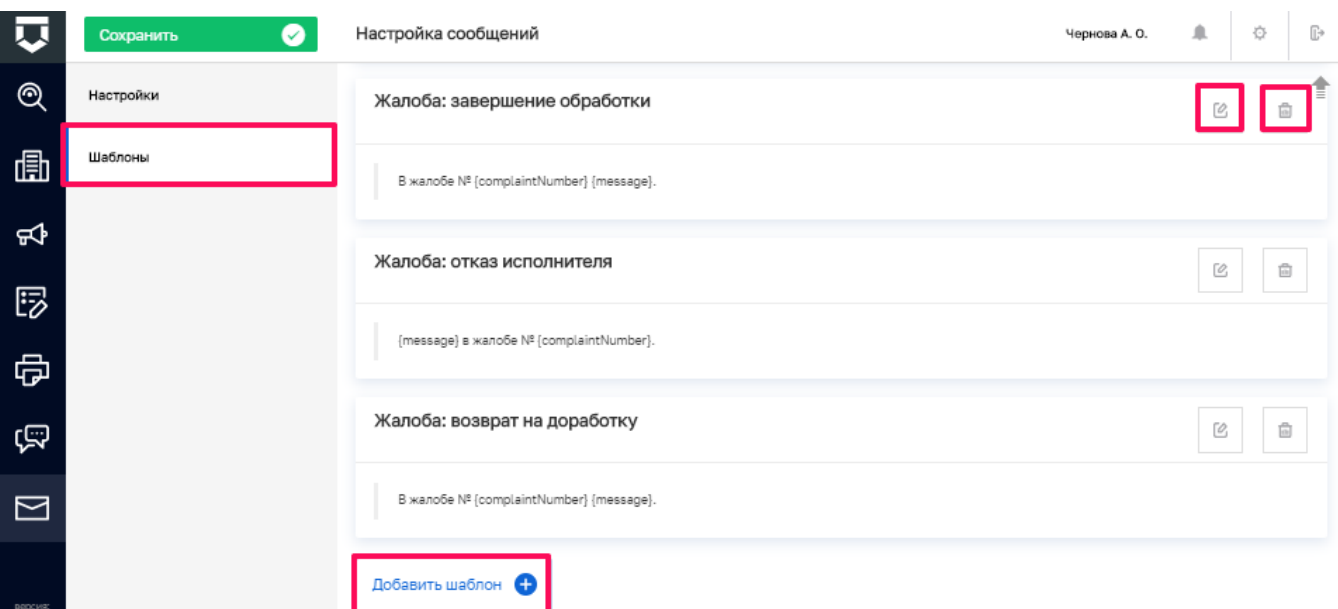

### *Рисунок 64 - Добавление шаблона сообщения (уведомления)*

<span id="page-70-0"></span>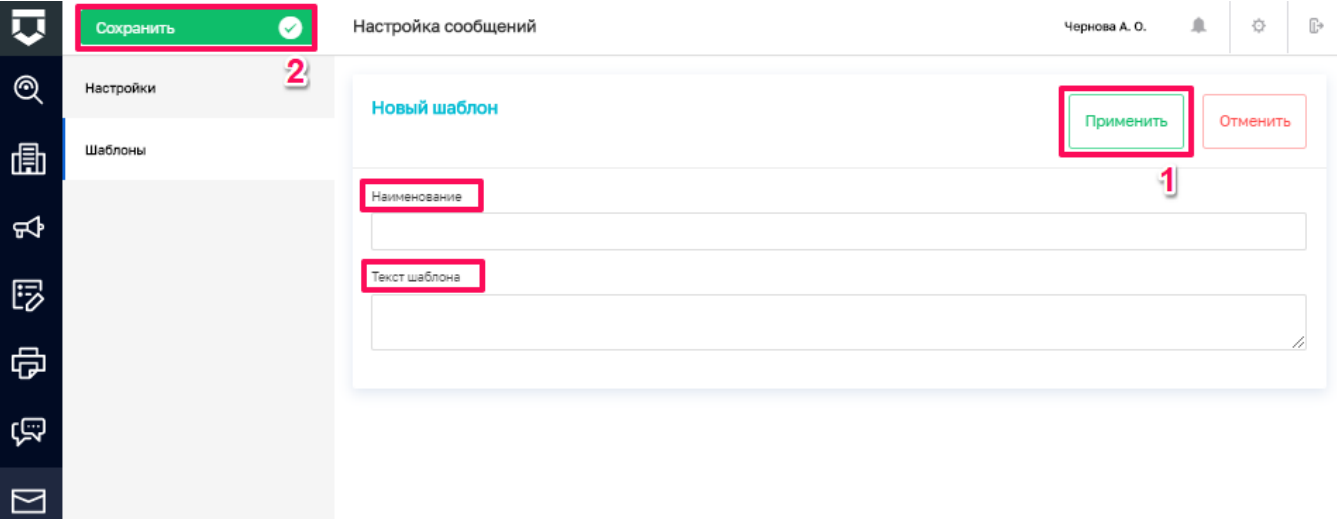

*Рисунок 65 - Настройка шаблона сообщения (уведомления)*

### <span id="page-70-1"></span>**5.1.8 Подраздел «Настройка сообщений ЕПГУ»**

В данном разделе содержатся все имеющиеся шаблоны сообщений для передачи в ЕПГУ [\(Рисунок 66\)](#page-71-0). При смене статуса жалобы в ЕПГУ отправляется соответствующее сообщение в соответствии с настройкой БП.

Основные элементы экранной формы:

- боковое меню (1);
- элементы:
	- панель поиска (2);
- панель перечня элементов (4);  $\equiv$
- панель просмотра элемента (5);  $\overline{\phantom{0}}$
- панель фильтров (3);  $\equiv$
- кнопка возврата на «Главный экран» (6);  $\equiv$
- кнопка создания нового шаблона (7).

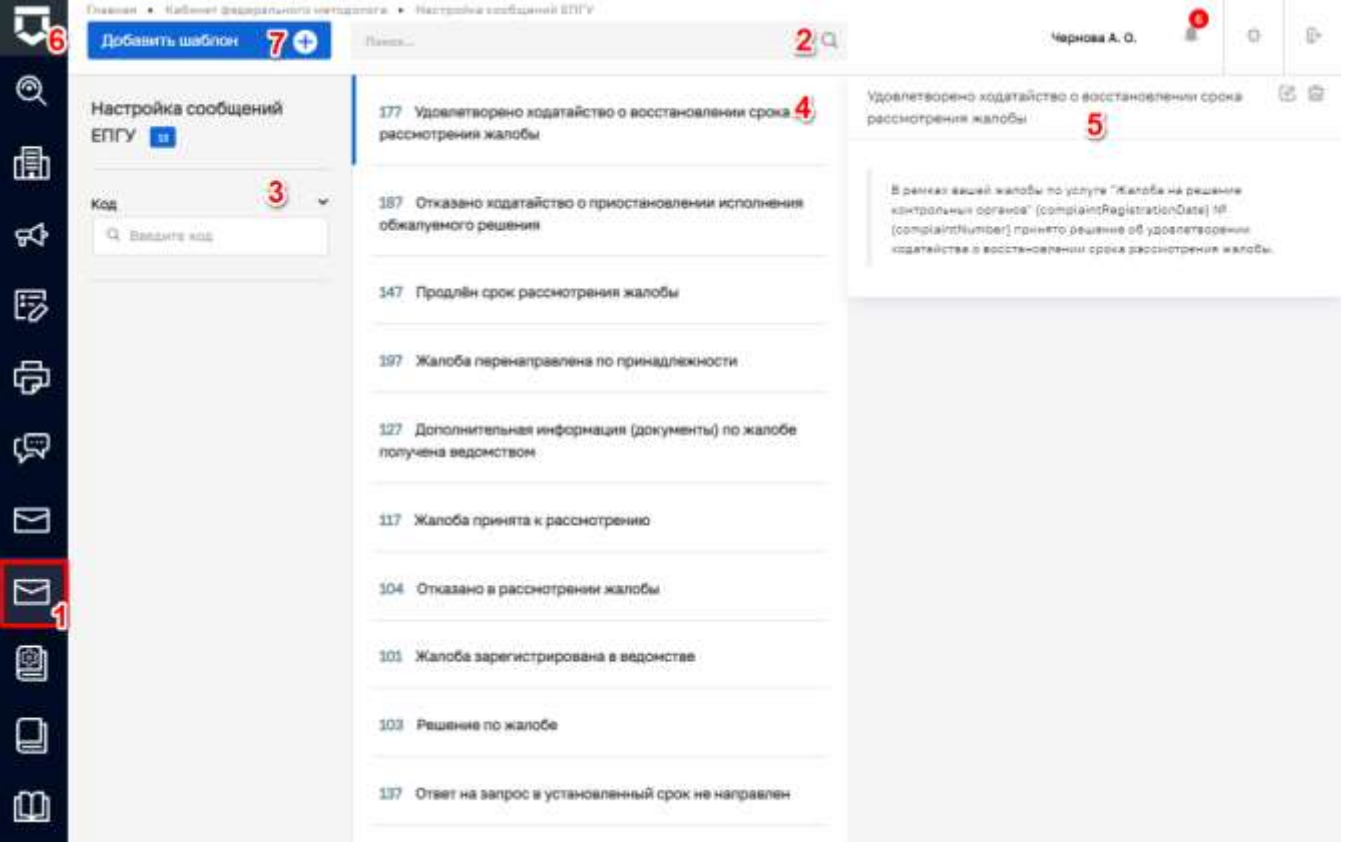

Рисунок 66 - Основные элементы экранной формы

#### <span id="page-71-0"></span>5.1.8.1 Поиск записей по разделу с помощью поисковой строки

Для поиска введите поисковую контекстную фразу, и нажать клавишу «Enter». Поиск по разделу записей осуществляется по наименованию и начинается с первого введённого слова (Рисунок 67).
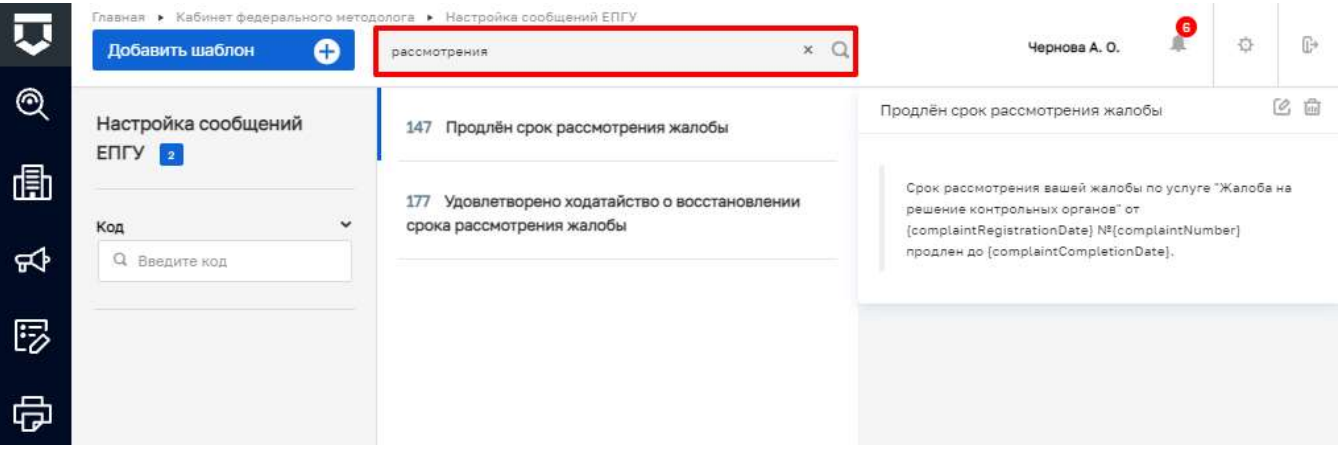

*Рисунок 67 - Поиск записей*

#### 5.1.8.2 **Использование фильтров**

Фильтр позволяет осуществлять отбор по коду шаблона [\(Рисунок 68\)](#page-72-0). Поиск по разделу записей осуществляется начиная с первого введённого символа.

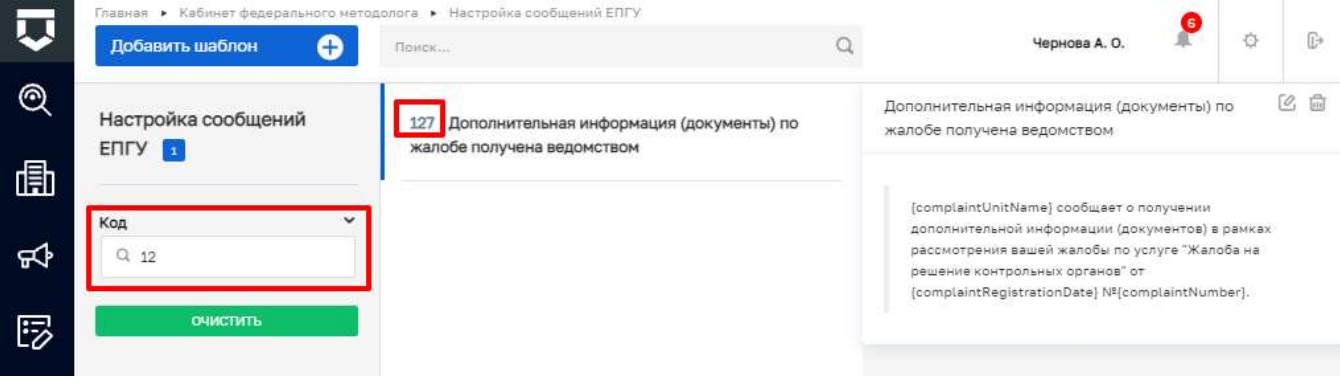

*Рисунок 68 - Структура фильтра*

#### <span id="page-72-0"></span>5.1.8.3 **Создание нового элемента справочника**

Для создания нового элемента справочника нажмите на кнопку «Добавить шаблон». Открывается форма для заполнения нового элемента справочника. Требуется заполнить необходимые поля [\(Рисунок 69\)](#page-73-0):

- «Код шаблона» поле обязательное для заполнения, ручной ввод (1);
- «Наименование шаблона» поле обязательное для заполнения, ручной ввод (2);
- «Текст шаблона» ручной ввод , текст передающийся в ЕПГУ (3).

После заполнения значений необходимо нажать на кнопку «Сохранить» для создания элемента в справочник. Появится сообщение об успешной операции «Успешно. Элемент справочника создан». В списке значений появится новый элемент.

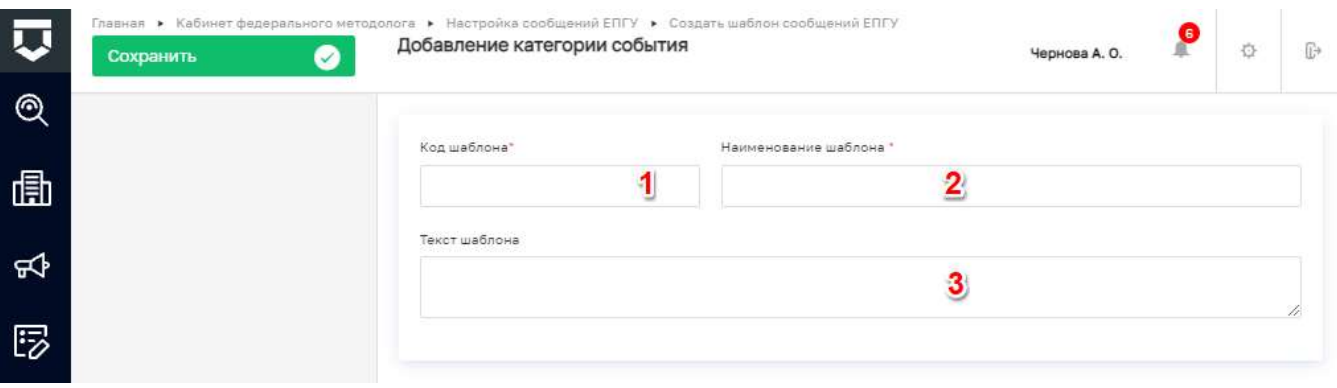

*Рисунок 69 - Окно добавления шаблона*

#### <span id="page-73-0"></span>5.1.8.4 **Редактирование элемента справочника**

Для редактирования имеющегося шаблона необходимо выбрать нужный шаблон и открыть его двойным нажатием левой кнопки мыши или нажатием на кнопку «Редактировать» (1) [\(Рисунок 70\)](#page-73-1).

Редактирование шаблона сообщений осуществляется по аналогии с его добавлением.

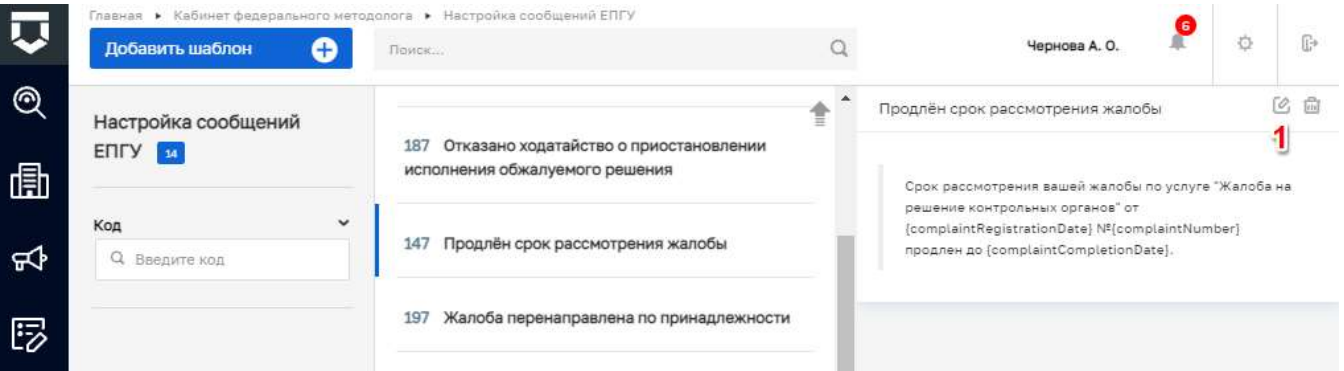

*Рисунок 70 - Редактирование элемента справочника*

#### <span id="page-73-1"></span>5.1.8.5 **Удаление элемента справочника**

При необходимости удаления элемента справочника, его следует выбрать на панели просмотра элементов, после чего нажать на кнопку «Удалить» (1) [\(Рисунок 71\)](#page-74-0).

**Примечание -** Удаление происходит сразу после нажатия на кнопку «Удалить».

74

|        | Главная ▶ Кабинет федерального методолога ▶ Настройка сообщений ЕПГУ |              |                                                                                 |  | p                                                                                                    |  |  |  |  |  |
|--------|----------------------------------------------------------------------|--------------|---------------------------------------------------------------------------------|--|----------------------------------------------------------------------------------------------------|--|--|--|--|--|
|        | Добавить шаблон                                                      | G            | <b>Π</b> οιτακ                                                                  |  | ſ₩<br>Ö<br>Чернова А. О.                                                                                                    |  |  |  |  |  |
| ⊚<br>喦 | Настройка сообщений<br><b>ENLY</b><br>13                             |              | Удовлетворено ходатайство о восстановлении<br>177<br>срока рассмотрения жалобы  |  | [2] 曲<br>Удовлетворено ходатайство о восстановлении<br>срока рассмотрения жалобы<br>В рамках вашей жалобы по услуге "Жалоба на решение<br>контрольных органов" (complaintRegistrationDate) Nº<br>(complaintNumber) принято решение об удовлетворении<br>ходатайства о восстановлении срока рассмотрения |  |  |  |  |  |
| 氐      | Код<br>Q<br>Введите код                                              | $\checkmark$ | Отказано ходатайство о приостановлении<br>187<br>исполнения обжалуемого решения |  |                                                                                                    |  |  |  |  |  |
| 5      |                                                                      |              | Продлён срок рассмотрения жалобы<br>147                                         |  | жалобы.                                                                                                    |  |  |  |  |  |

*Рисунок 71 - Удаление элемента справочника*

## <span id="page-74-0"></span>**5.1.9 Подраздел «Настройки справочников»**

После перехода в раздел «Настройки справочников» открывается страница для просмотра и добавления новых справочников [\(Рисунок 72\)](#page-75-0).

Основные элементы экранной формы:

- панель поиска (1);
- панель фильтрации справочников по:
	- наименованию (2);
	- коду (3);
	- типу  $(4)$ ;
- панель перечня справочников (5);
	- элемент справочник (6):
		- код справочника (7);
		- наименование справочника (8);
- кнопка создания нового справочника (9);
- кнопка возврата на «Главный экран» (10).

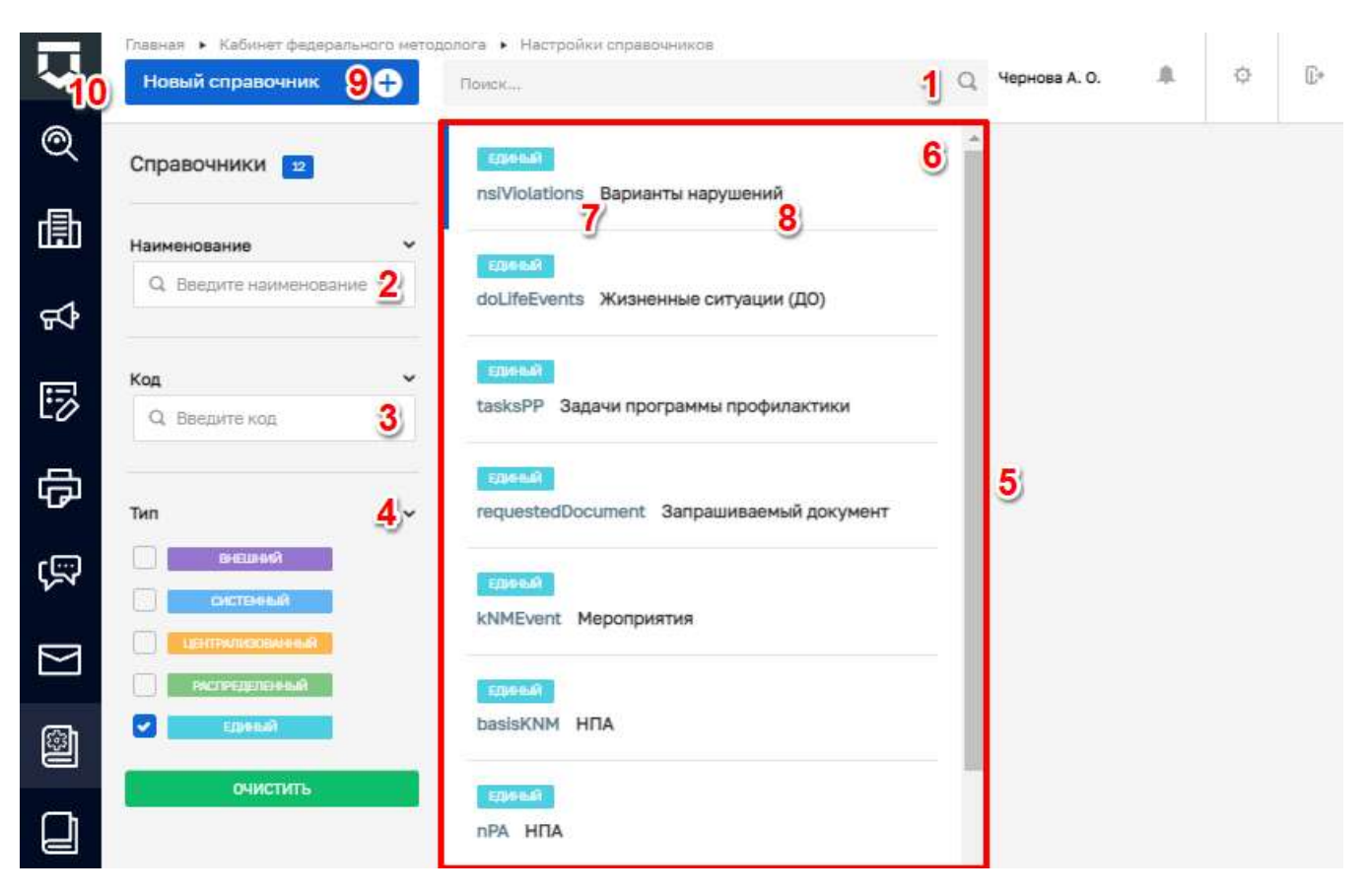

*Рисунок 72 - Основные элементы экранной формы*

<span id="page-75-0"></span>Для создания справочника необходимо нажать на кнопку "Новый справочник", откроется экранная форма в которой требуется выбрать тип справочника [\(Рисунок 73\)](#page-75-1):

– «Централизованный» (1);

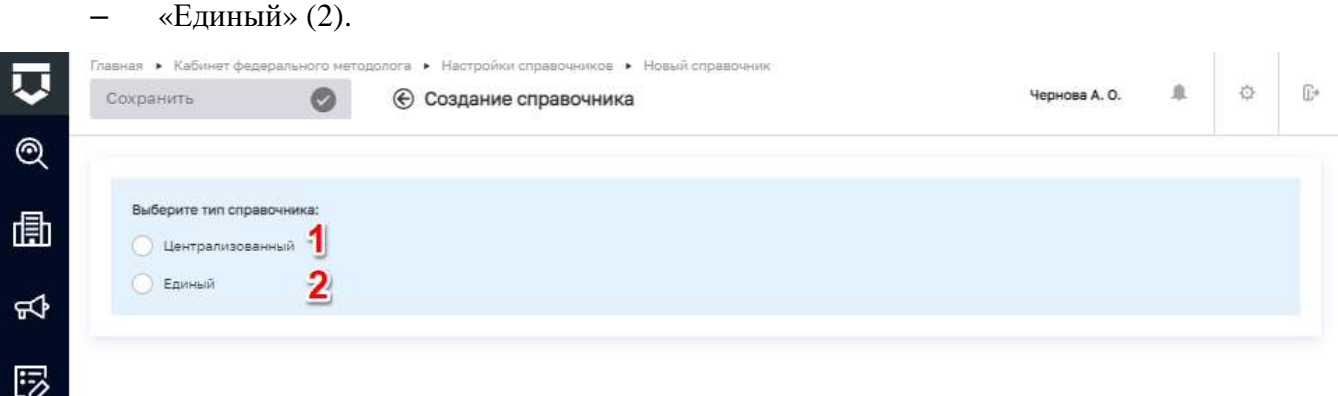

## *Рисунок 73 - Выбор типа для создания справочника*

<span id="page-75-1"></span>Далее откроется экранная форма для заполнения свойств справочника [\(Рисунок 74\)](#page-77-0):

- «Код справочника» поле обязательное для заполнения, ручной ввод (1);
- «Наименование справочника» поле обязательное для заполнения, ручной ввод (2);

- «Многоуровневый список» установить чекбокс в случае, если требуется вложенные уровни. Папки с вложенными элементами (3);
- «Возможна настройка доп.полей на элементы справочника» установить чекбокс в случае, если для элементов справочника потребуется настройка дополнительных полей (4);
- «Формировать код элемента автоматически» установить чекбокс в случае, если элементам справочника требуется задать правила формирования кода (5);
	- «Префикс» код (приставка) который будет автоматически проставляться для каждого нового элемента справочника (6);
	- «Ллинна номерной части» обшее количество символов для кода элементов справочника (7);
	- «Начать нумерацию с» номер с которого будет начинаться нумерация кода (8);
- «Версионируемый» установить чекбокс в случае, если требуется следить за изменениями элементов справочника (9);
- «Дополнительные поля для справочника не настроены» настроить, если поля для элементов справочника заранее определены (10).

Примечание - Работа по настройке дополнительных полей описана в главе 5.1.2.4.

После заполнения необходимых значений следует нажать кнопку «Сохранить» для создания справочника (11).

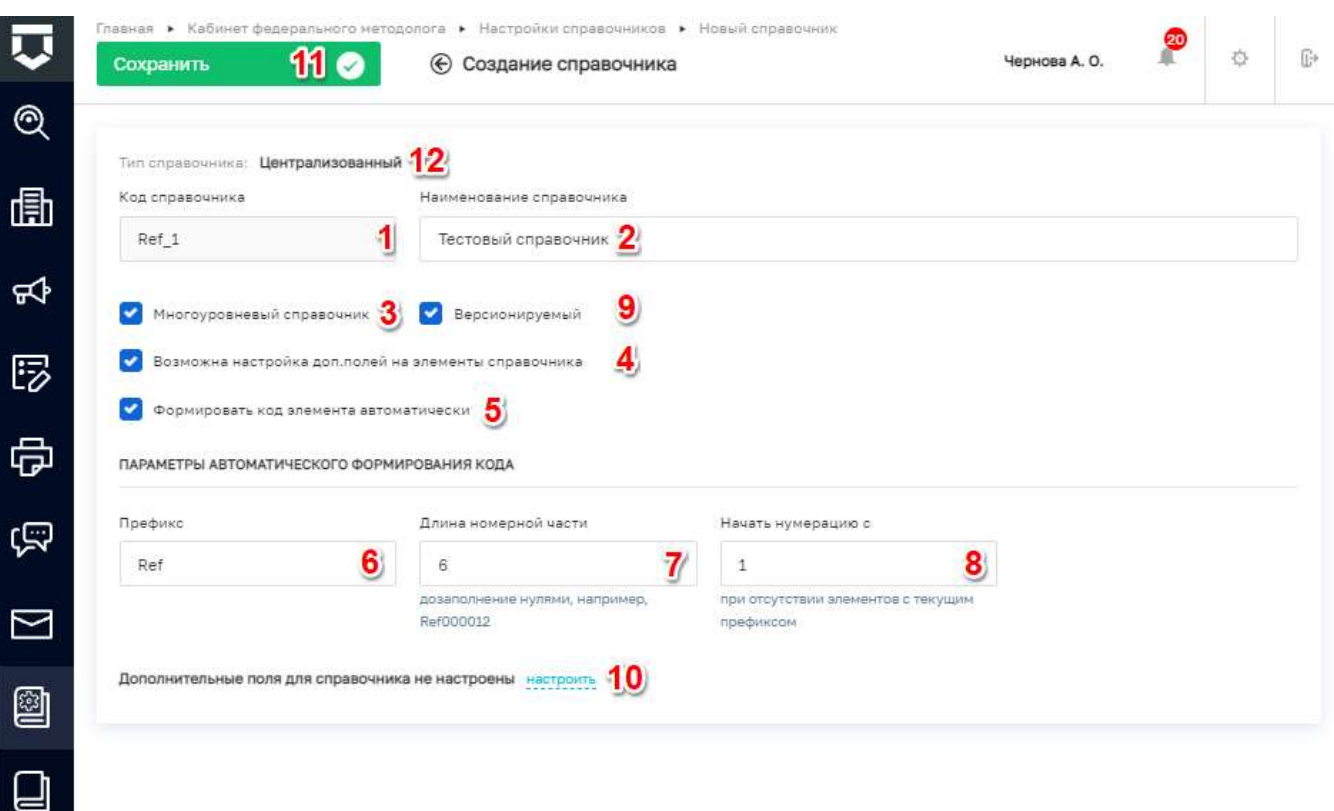

*Рисунок 74 - Форма для создания нового справочника*

### <span id="page-77-0"></span>**5.1.10 Подраздел «Справочники»**

После перехода в раздел «Справочники» [\(Рисунок 75\)](#page-78-0) открывается интерфейс для просмотра справочников, а также создания и редактирования элементов справочников.

Основные элементы экранной формы:

- панель поиска (1);
- панель фильтрации справочников по:
	- наименованию (2);
	- коду (3);
	- типу  $(4)$ ;
- панель перечня справочников (5);
	- элемент справочник (6):
		- наименование справочника (7);
		- код справочника (8);
- кнопка возврата на «Главный экран» (9).

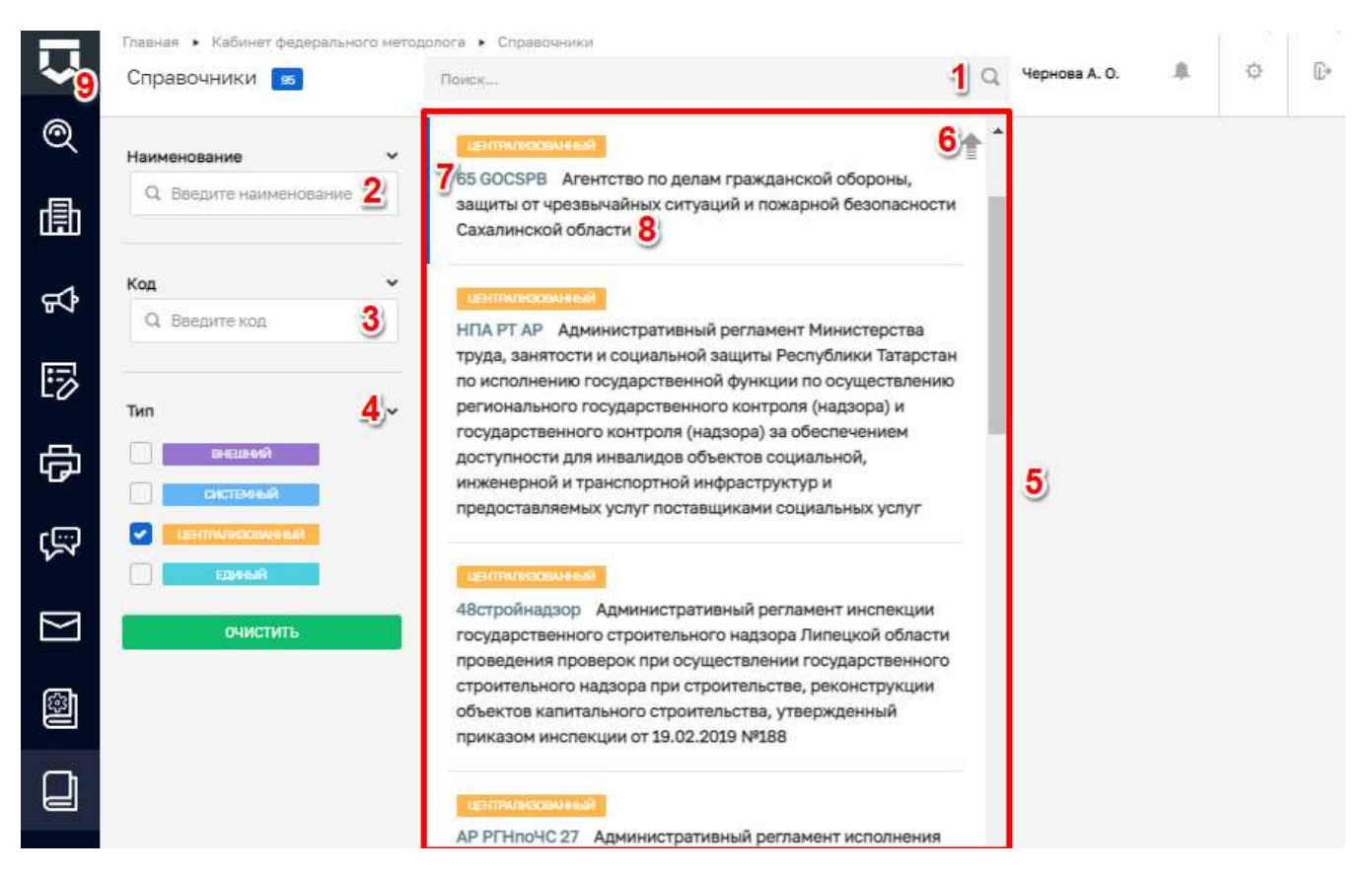

*Рисунок 75 - Раздел «Справочники»*

#### <span id="page-78-0"></span>5.1.10.1 **Поиск элементов справочника**

После перехода в справочник, открывается список имеющихся в нем элементов [\(Рисунок](#page-78-1)  [76\)](#page-78-1). Для поиска необходимо ввести поисковую контекстную фразу, и нажать клавишу «Enter» (1). Поиск по разделу записей осуществляется по наименованию и начинается с третьего введённого символа.

Фильтры позволяют осуществлять отбор элементов по следующим значениям:

- «Код» (2);
- «Наименование» (3).

<span id="page-78-1"></span>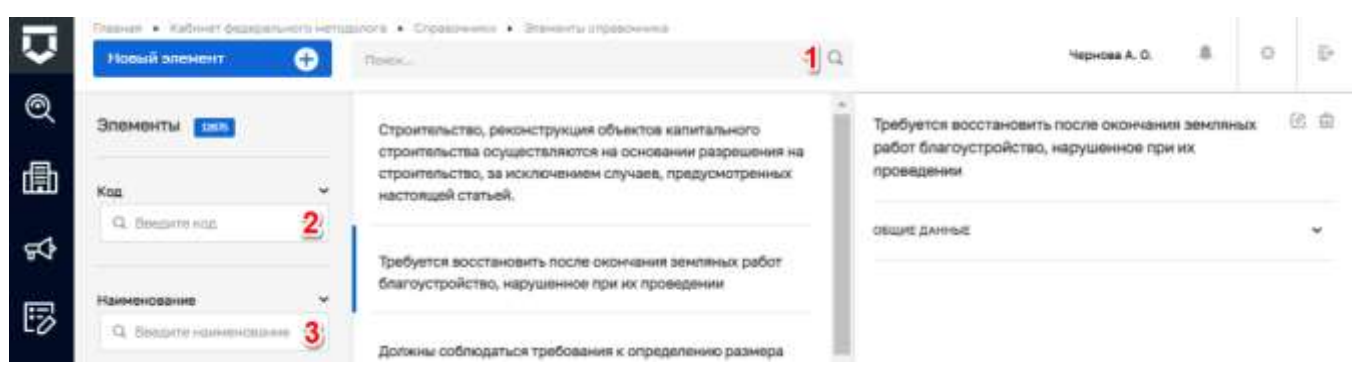

*Рисунок 76 - Поиск значений в справочнике*

## ТОР КНЛ.РЛ.ИЗ.\*\*.\*

#### 5.1.10.2 Создание нового элемента справочника

Лля добавления нового значения в справочник необходимо нажать на кнопку «Новый элемент» (Рисунок 77).

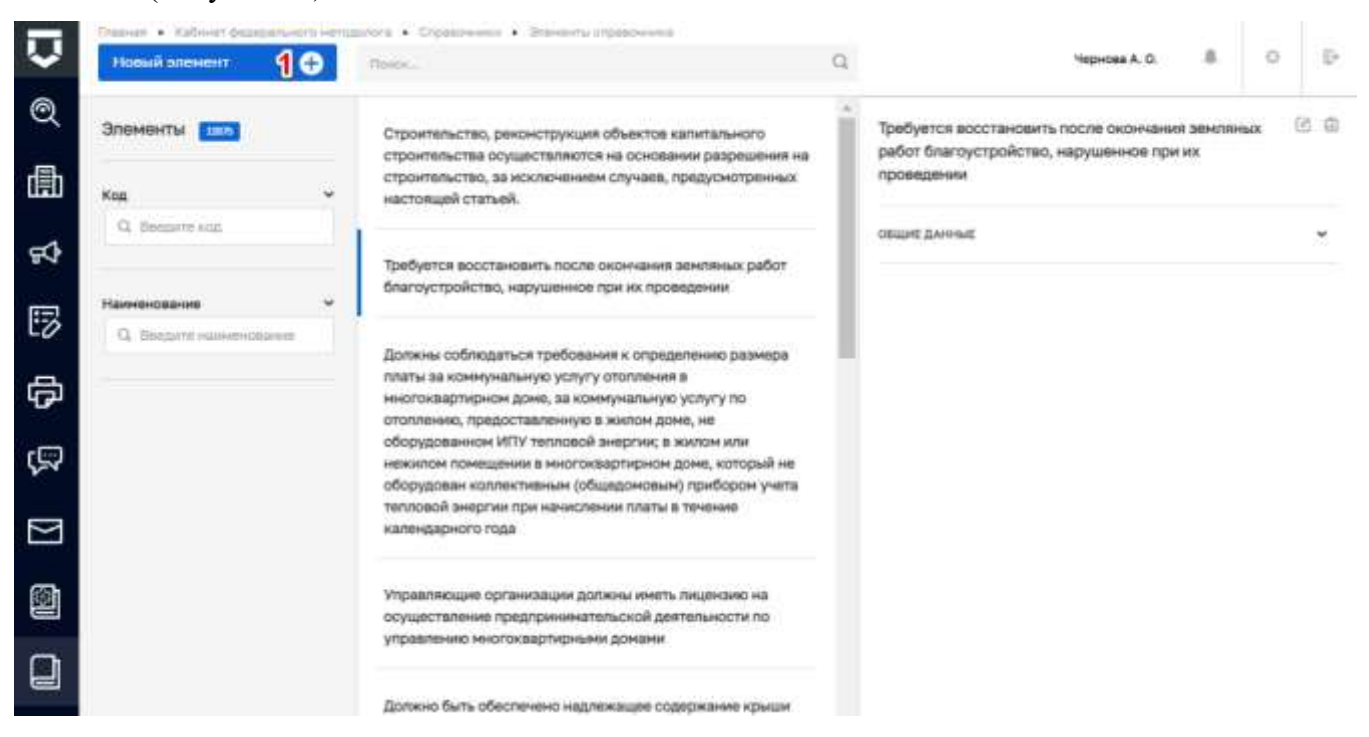

Рисунок 77 - Добавление элемента справочника

<span id="page-79-0"></span>При этом открывается форма для заполнения нового элемента справочника (Рисунок 78) в которой необходимо заполнить поля:

- «Код» поле обязательное для заполнения (1) (при настройке префикса (пункт 6 на Рисунок 74) код элемента будет заполняться автоматически);
- «Значение элемента» текстовое поле, обязательное для заполнения (2);
- «Дополнительные поля не настроены» настроить при необходимости (4) (поле отображается если был установлен чекбокс при создании справочника (пункт 4 на Рисунок 74).

Примечание 1 - В зависимости от настроек выбранного справочника, отображение полей для создания элемента справочника может отличаться.

Примечание 2 - Создание элементов доступно для справочников с типом «Системный», «Единый» и «Централизованный».

После заполнения значений необходимо нажать на кнопку «Сохранить» (3) для создания элемента в справочник. Появится сообщение об успешной операции «Успешно. Элемент справочника создан». В списке значений появится новый элемент.

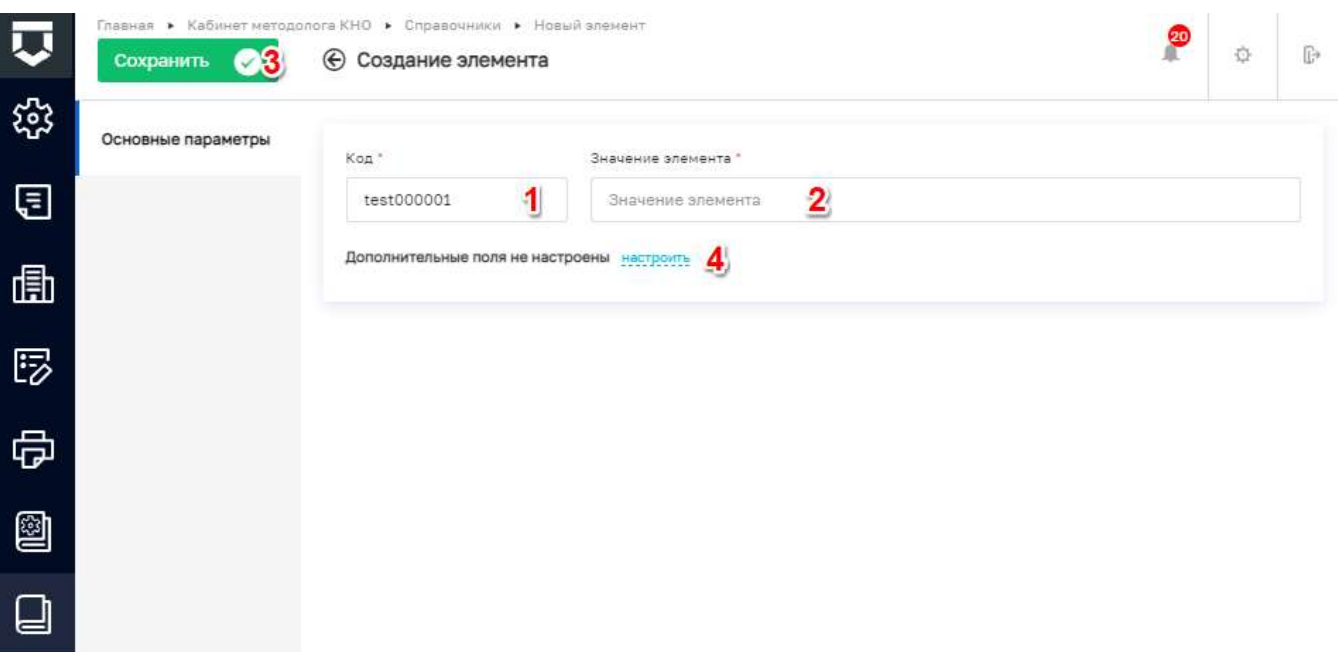

*Рисунок 78 - Форма для создания нового элемента*

#### <span id="page-80-0"></span>5.1.10.3 **Удаление элемента справочника**

При необходимости удаления элемента справочника, его следует выбрать на панели просмотра элементов, после чего нажать на кнопку «Удалить» (1) [\(Рисунок 79\)](#page-80-1). Появляется подтверждающее сообщение «Удаление элемента. Вы действительно хотите удалить элемент?» (2). После подтверждения происходит удаление элемента справочника.

**Примечание** – Удаление элементов доступно для справочников с типом «Системный», «Единый» и «Централизованный».

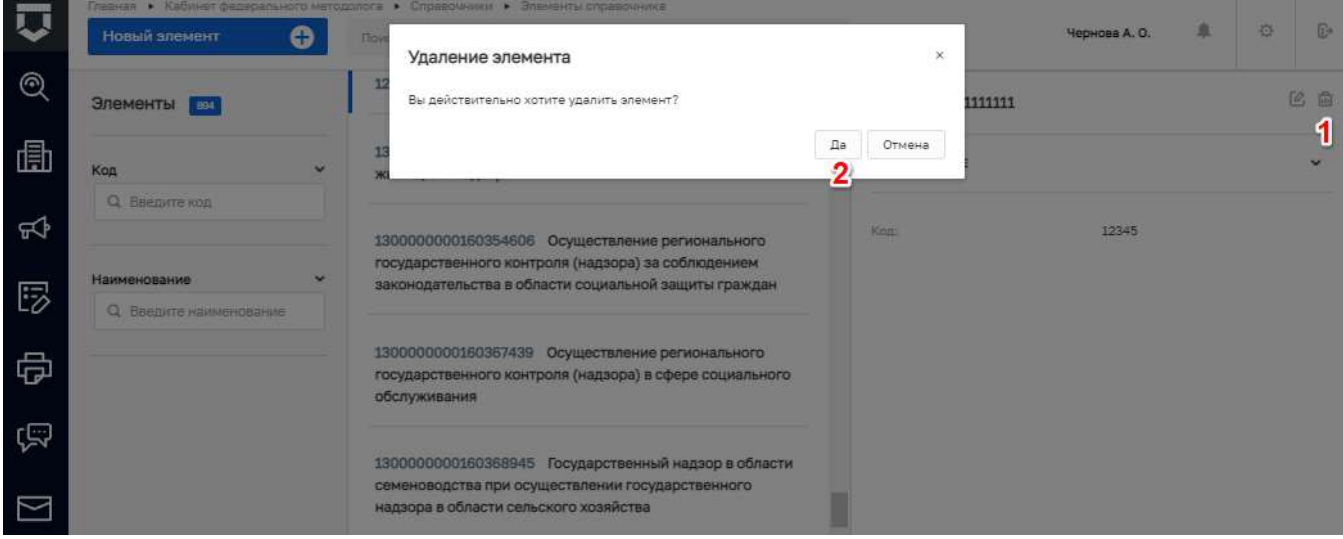

<span id="page-80-1"></span>*Рисунок 79 - Удаление элемента справочника*

#### 5.1.10.4 Редактирование элемента справочника

Для редактирования значения элемента справочника необходимо на панели просмотра элементов выбрать нужный (1), после чего нажать на кнопку «Редактировать» (2) (Рисунок 80).

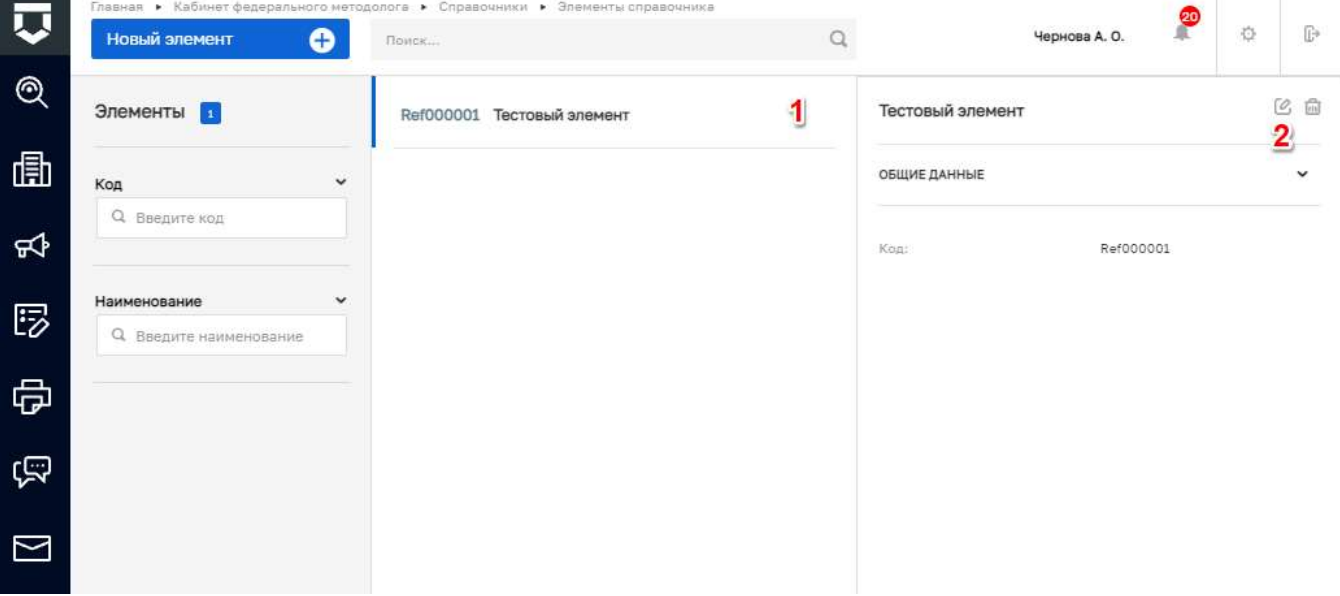

Рисунок 80 - Редактирование элемента справочника

<span id="page-81-0"></span>При нажатии на кнопку «Редактировать» открывается интерфейс с введёнными ранее значениями которые можно изменить/скорректировать (Рисунок 81). После внесения изменений необходимо нажать на кнопку «Сохранить» (1). Появляется сообщение «Успешно. Элемент справочника обновлен».

Примечание 1 - Редактирование элементов доступно для справочников с типом «Системный», «Единый» и «Централизованный».

Примечание 2 - Вкладка «Версии объекта» (2) отображается если в настройках справочника установлен чекбокс «Версионируемый» (пункт 9 на Рисунок 74).

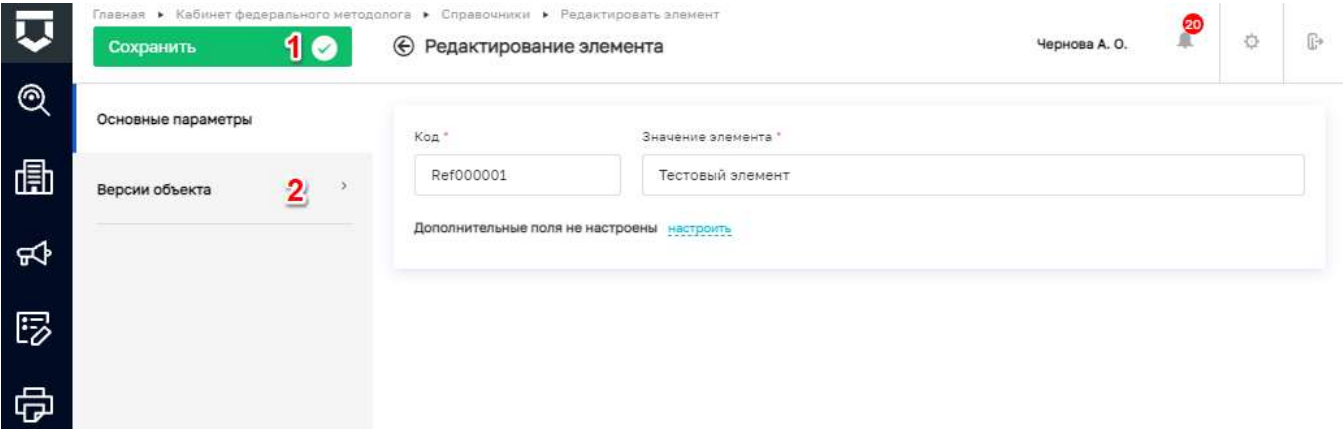

<span id="page-81-1"></span>Рисунок 81 - Сохранение изменений в элементе справочника

### **5.2 Раздел «Кабинет методолога»**

Основные элементы экранной формы [\(Рисунок 82\)](#page-82-0):

- боковое меню (1):
	- подраздел «Настройки КНО»;
	- подраздел «Регламенты КНМ»;
	- подраздел «Виды объектов»;
	- подраздел «Шаблоны проверочных листов»;
	- подраздел «Печатные формы».
- элементы:
	- панель поиска (2);
	- панель фильтрации элементов (3);
	- панель перечня элементов (4);
	- панель просмотра элемента (5);
	- кнопка возврата на «Главный экран» (6);
	- кнопка создания нового элемента справочника (7).

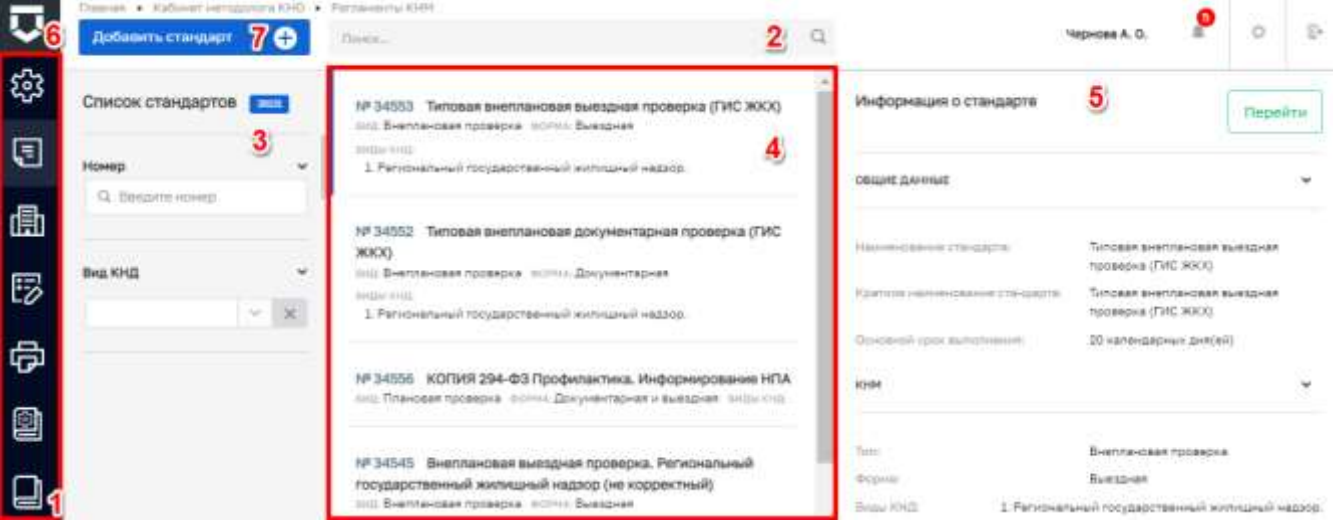

*Рисунок 82 -Элементы экранной формы «Кабинета методолога КНО»*

<span id="page-82-0"></span>На этой вкладке происходит работа методолога КНО в соответствии со своими функциональными обязанностями. Это рабочее место методолога регионального уровня.

### **5.2.1 Настройка параметров контрольно-надзорного органа**

Для настройки параметров контрольно-надзорного органа необходимо перейти в раздел «Настройки КНО» Кабинета методолога КНО [\(Рисунок 83\)](#page-83-0). При входе в Кабинет методолога он открывается автоматически.

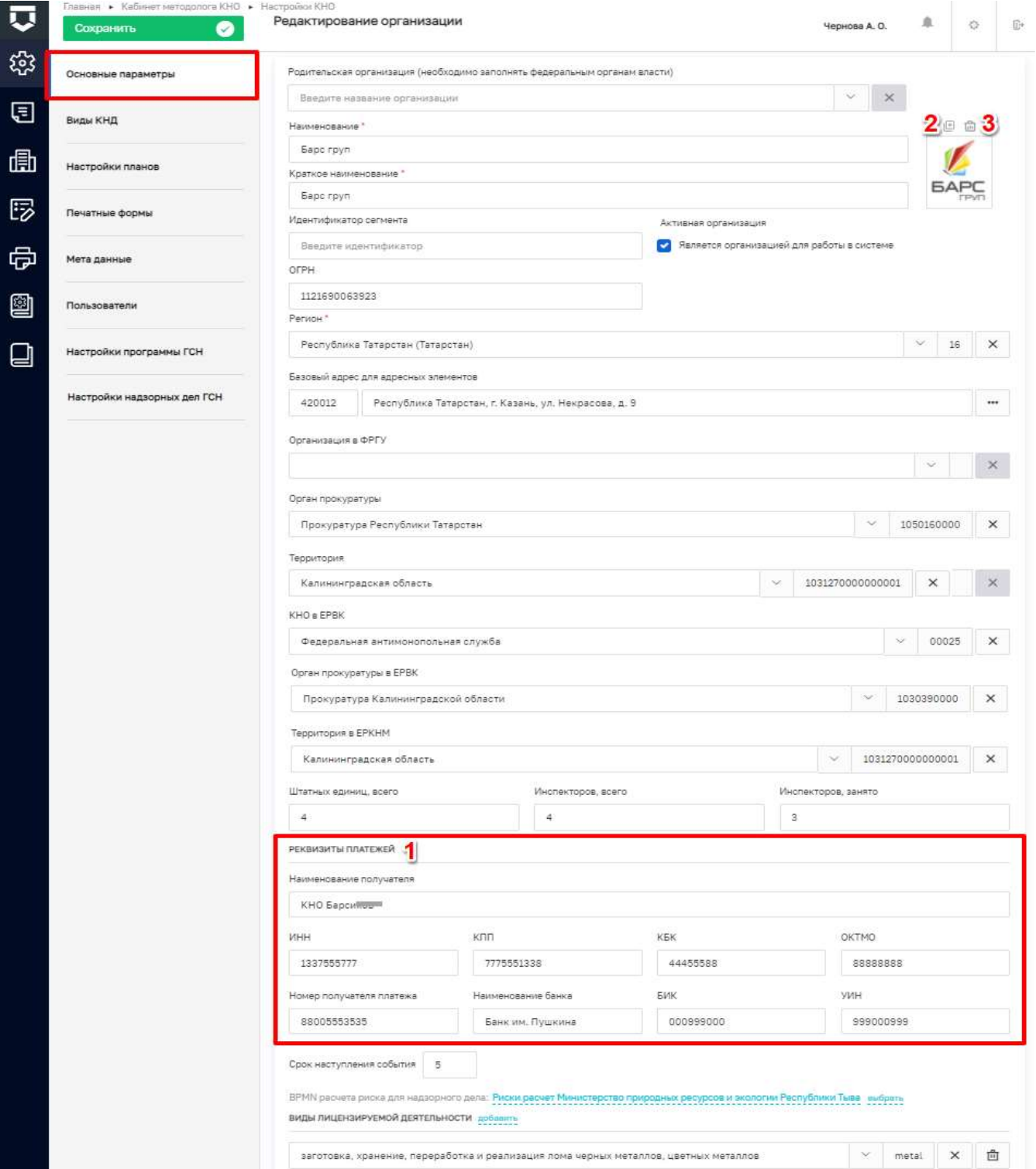

<span id="page-83-0"></span>*Рисунок 83 - Вкладка «Настройки КНО»*

#### $5.2.1.1$ **Редактирование данных контрольно-надзорного органа**

Во вкладке «Основные параметры» последовательно заполнить необходимые поля:

- «Родительская организация» выбор из справочника. Необходимо заполнять федеральным органам власти;
- «Наименование» ручной ввод, полное наименование КНО;
- «Краткое наименование» ручной ввод, краткое наименование КНО;
- «Телефон» ручной ввод, номер телефона КНО;
- «Электронная почта» ручной ввод, адрес электронной почты КНО;
- «ОКПО» ручной ввод, классификатор КНО;
- «ОКАТО» ручной ввод, классификатор объектов административнотерриториального деления;
- «Сайт» ручной ввод, адрес веб страницы сайта КНО;
- «Факс» ручной ввод, номер факса КНО;
- «Срок подачи жалобы» не доступно для изменения в соответствии с 248 ФЗ;
- «Срок для отказа в рассмотрении» не доступно для изменения;
- «Срок рассмотрения жалобы» не доступно для изменения;
- «Срок продления жалобы» ручной ввод;
- «Архив бланков решений» шаблон бланков. Загружается с помощью кнопки «добавить», доступны только форматы «zip», «rar»;
- «Идентификатор сегмента» ручной ввод (не обязательное поле);
- «Является организацией для работы в системе» «флажок» должен быть обязательно установлен для действующих КНО;
- «ОГРН» ручной ввод;
- «Регион» выбор из справочника;
- «Базовый адрес для адресных элементов дела» заполняется с помощью справочника ФИАС [\(Рисунок 84\)](#page-85-0);

Во многих разделах присутствует сервис заполнения адресной строки с помощью поиска в системе ФИАС – Федеральной информационной справочной системе.

**Примечание 1 –** После ввода наименования организации, автоматически осуществляется склонение по падежам, для этого в поле «Наименование» следует нажать на кнопку «склонение».

**Примечание 2** - Для выбора адреса из справочника, необходимо нажать на кнопку с тремя точками (пункт 1 на [Рисунок 84\)](#page-85-0), для открытия блока детализации адреса, и последовательно выбрать все элементы адреса контрольно-надзорного органа.

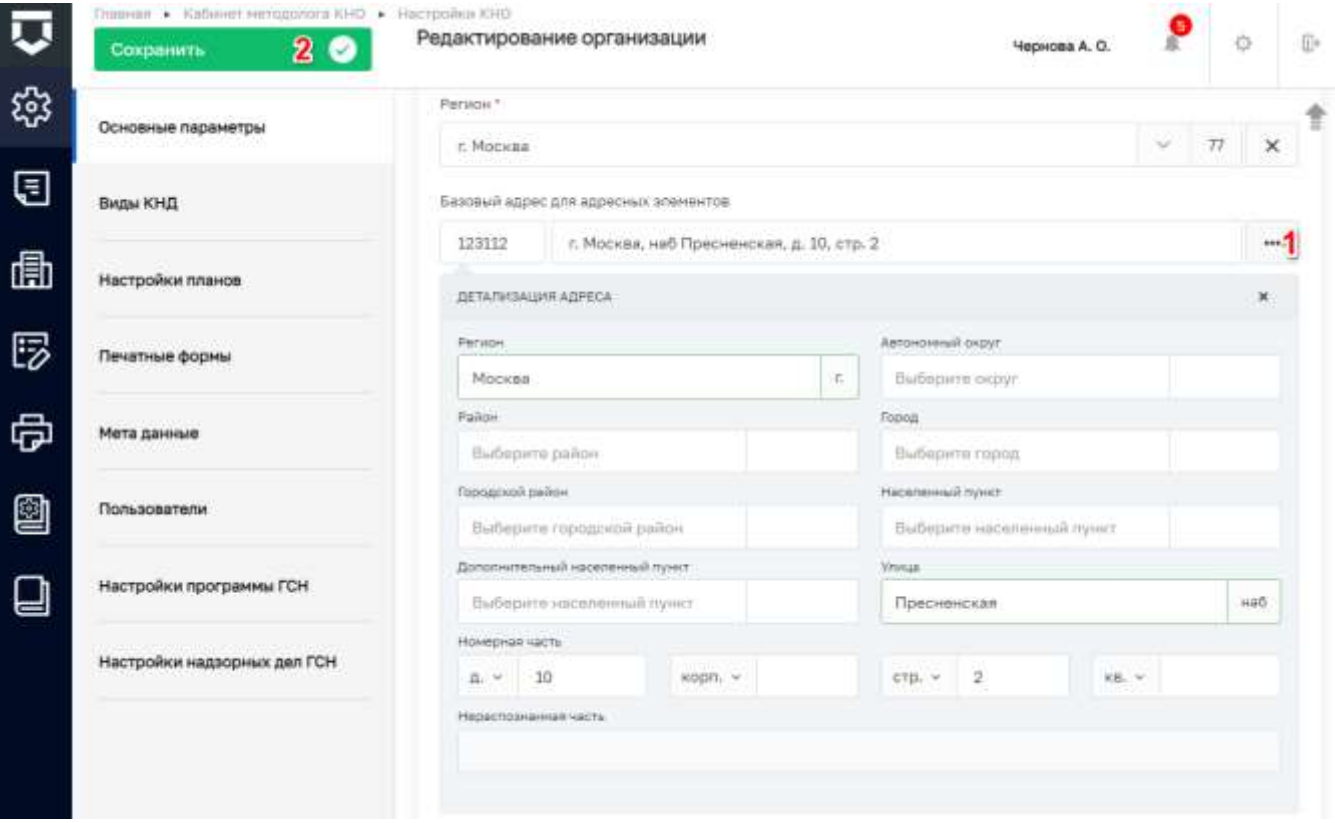

*Рисунок 84 - Поле «Базовый адрес для адресных элементов дела»*

- <span id="page-85-0"></span> «Организация в ФРГУ» – необходимо выбрать код КНО в ФРГУ из справочника для корректной отправки планов проверок и проверок во ФГИС ЕРП;
- «Орган прокуратуры» необходимо выбрать прокуратуру из справочника ФГИС ЕРП, с которой согласовывается план проверок;
- «Территория» необходимо выбрать привязку к территориальному объекту для корректного размещения результатов в отчётах и дашбордах в Подсистеме аналитики и отчётов;
- «Орган прокуратуры в ЕРВК» выбор из справочника;
- «КНО в ЕРВК» наименование контрольного (надзорного) органа в ЕРВК, заполняется с помощью справочника «КНО (ЕРВК)»;
- «Территория в ЕРКНМ» административно-территориальная единица, заполняется с помощью справочника территорий (ЕРКНМ);

- «Штатных единиц, всего», «Инспекторов, всего» и «Инспекторов, занято» заполнятся вручную для расчёта соответствующих пунктов отчёта по форме № 1контроль и показателей эффективности и результативности;
- «Срок наступления события» ручной ввод, количество дней до даты начала (указанной в плане), за которое должно отобразится событие.
- «ВРМN расчета риска для надзорного дела» заполняется при необходимости нажатием на кнопку «выбрать»;
- «Вилы лицензируемой деятельности» заполняется при необходимости нажатием на кнопку «добавить».

Примечание 3 - Добавлена группа «Реквизиты платежей» (1) (Рисунок 83). Поля заполняются вручную, для передачи дела об Административном производстве в суд.

Примечание 4 – В блоке «Наименование организации» добавлена возможность загрузки (2) и удаления (3) логотипа для контрольно-надзорного органа (Рисунок 83). После добавления, логотип будет отображается на главной странице для всех пользователей КНО (5) (Рисунок 6).

Для сохранения необходимо внесенных данных нажать на кнопку «Сохранить» (пункт 2 на Рисунок 84).

#### $5.2.1.2$ Настройка видов контрольно-надзорной деятельности

Для настройки видов контрольно-надзорной деятельности и редактирования субъектов и объектов вида контрольно-надзорной деятельности необходимо перейти в раздел «Виды КНД» (Рисунок 85). В данном разделе, в случае необходимости, методолог КНО настраивает дополнительные атрибуты, которые будут отображаться в приделах конкретного КНО для выбранного вида КНД.

Далее открыть вкладку «Виды КНД». В данной вкладке отображаются виды КНД для конкретной организации. Для добавления вида КНД, необходимо нажать на кнопку «Выбрать виды КНД» (пункт 1). После чего выбрать необходимые виды контрольно-надзорной деятельности, проставив «галочку», и нажать на кнопку «Вернуться к операции» (Рисунок 86).

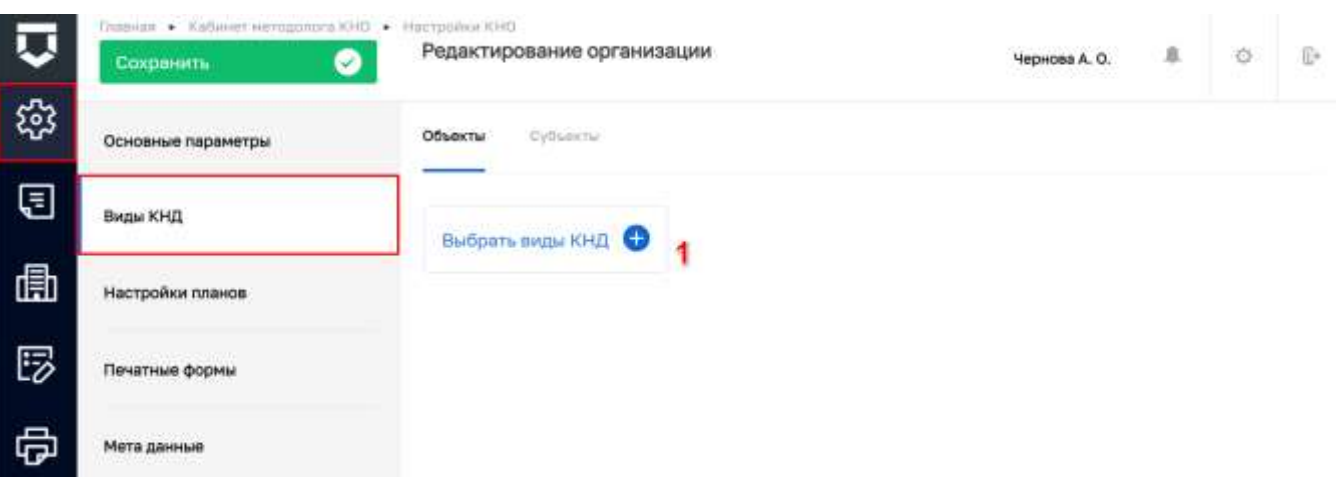

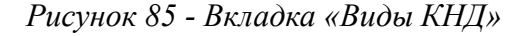

<span id="page-87-0"></span>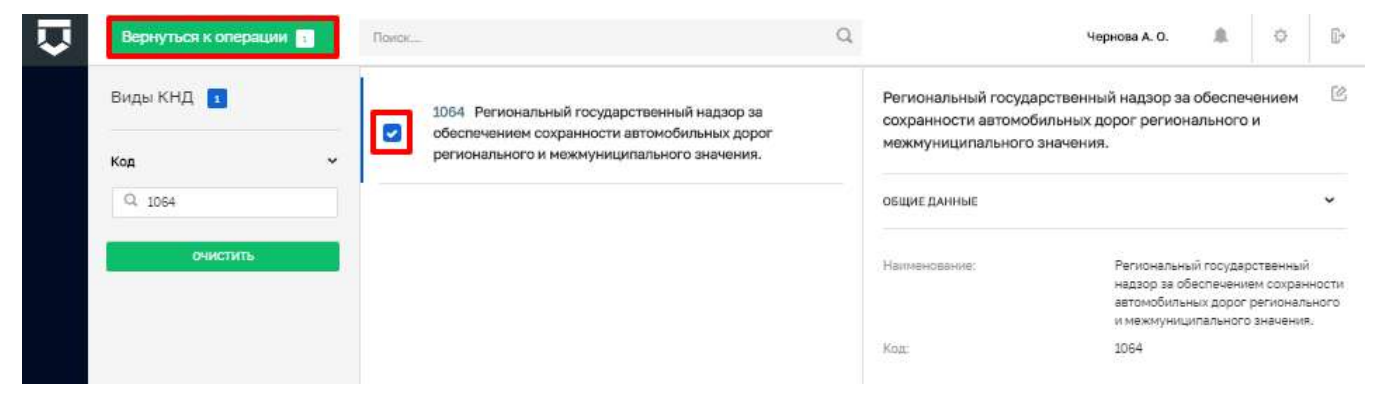

*Рисунок 86 - Выбор вида контрольно-надзорной деятельности*

<span id="page-87-1"></span>Для того, чтобы настроить дополнительные атрибуты для вида КНД в КНО по виду субъекта, необходимо перейти во вкладку «Субъекты» (пункт 1), после чего выбрать вид субъекта (пункт 3) [\(Рисунок 87\)](#page-87-2). В открывшейся форме необходимо перейти к настройке дополнительных атрибутов для конкретного КНО.

| ⊽ | Главная • Кабинет неподолога КНО • Настройни КНО<br>Сохраниты<br>$\circ$ | Редактирование организации<br>Чернова А. О.                                                                                                    |                         | $\circ$ | ÷. |
|---|--------------------------------------------------------------------------|----------------------------------------------------------------------------------------------------|-------------------------|---------|----|
| 慾 | Основные параметры<br>ta sekundaran basa da                              | OBLINITIE<br>Субъекты                                                                                                    |                         |         |    |
| ⊟ | Contractor<br>Виды КНД                                                   | Региональный государственный надзор за обеспечением сохранности автомобильных дорог<br>регионального и межмуниципального значения. (1064)                                                                                                    | Đ                       | Ê       |    |
| 曲 | Настройки планов                                                         | 7. 2017년 2017년 1월 1일 : 11월 11일 11월 11일 11월 12일 12월<br><b>MADRICHLOCKIND</b>                                                                                                    | $\overline{\mathbf{2}}$ |         |    |
| 昣 | Печатные формы.                                                          | Выберите вид субъекта<br>3<br>Юридинеское лицо                                                                                                    |                         |         |    |
| 虛 | <b>The Company of Company</b><br>Мета данные                             | Индивидуальный предприниматель<br><b><i>College to the college of the college of the college of the college of the college of the college of the college of the college of the college of the college of the college of the college of the college of the college of</i></b> |                         |         |    |
| 2 | Пользователи                                                             | Выбрать виды КНД 6                                                                                                    |                         |         |    |
| 닙 | Настройки программы ГСН                                                  |                                                                                                    |                         |         |    |

<span id="page-87-2"></span>*Рисунок 87 - Выбор вида субъекта для вида КНД в КНО*

Настройка расчёта риска (пункт 1 на [Рисунок 88\)](#page-88-0) для вида субъекта осуществляется в соответствующих разделах. Для этого в системе должны быть загружены BPMN-схемы расчёта риска.

Настройка расчета нарушений (пункт 2 на [Рисунок 88\)](#page-88-0) для вида субъекта осуществляется в соответствующих разделах. Для этого в системе должны быть загружены BPMN-схемы расчёта нарушений.

При нажатии на кнопку «Настроить» у поля «Для видов субъектов не настроены дополнительные поля» (пункт 3 на [Рисунок 88\)](#page-88-0), откроется форма с дополнительными полями, в которой с помощью стандартного виджета настраиваются дополнительные атрибуты [\(Рисунок 89\)](#page-89-0). После внесения изменений их необходимо сохранить, нажав на кнопку «Сохранить» в конструкторе редактирования формы.

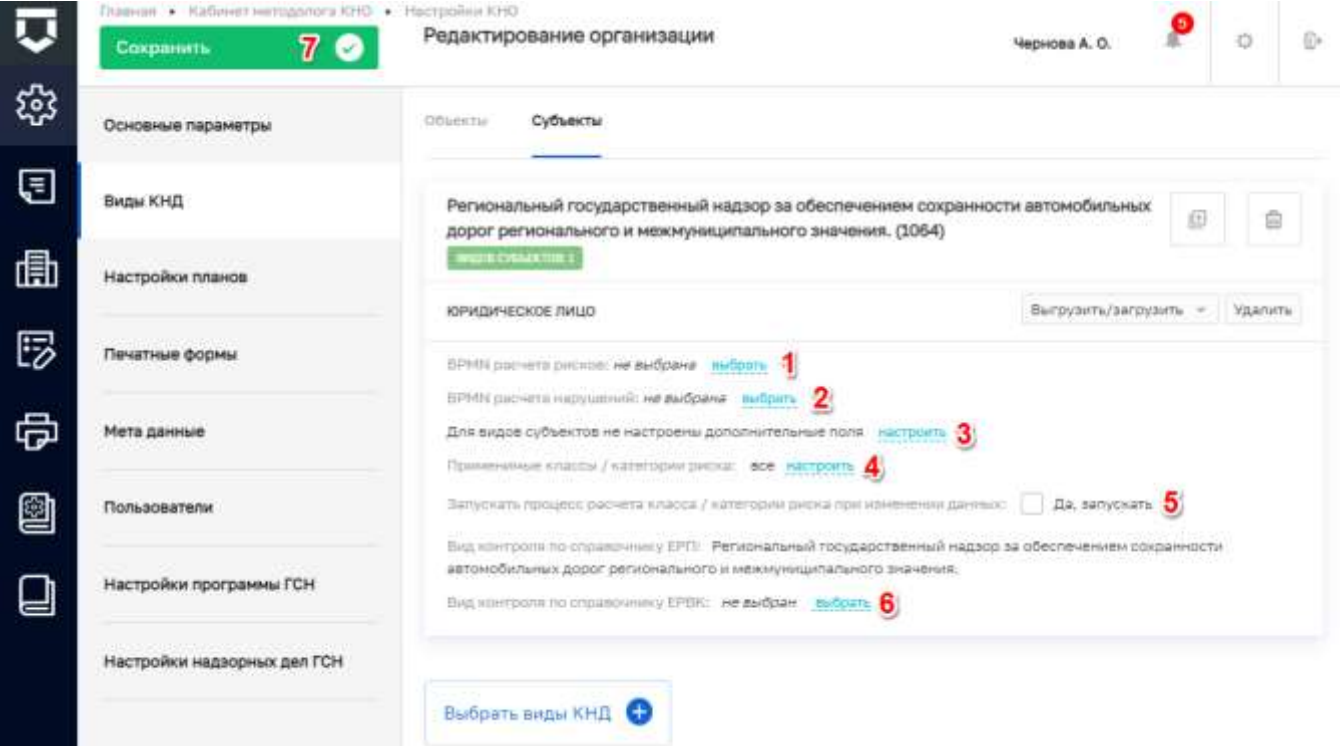

*Рисунок 88 - Настройка вида субъекта*

<span id="page-88-0"></span>**Примечание –** В окне настройки дополнительных полей [\(Рисунок 89\)](#page-89-0) добавлен чекбокс «Отображать на форме предпросмотра» (1) при включении которого, созданные дополнительные поля будут отображаться в разделе «Субъекты» на панели просмотра элементов [\(Рисунок 90\)](#page-89-1).

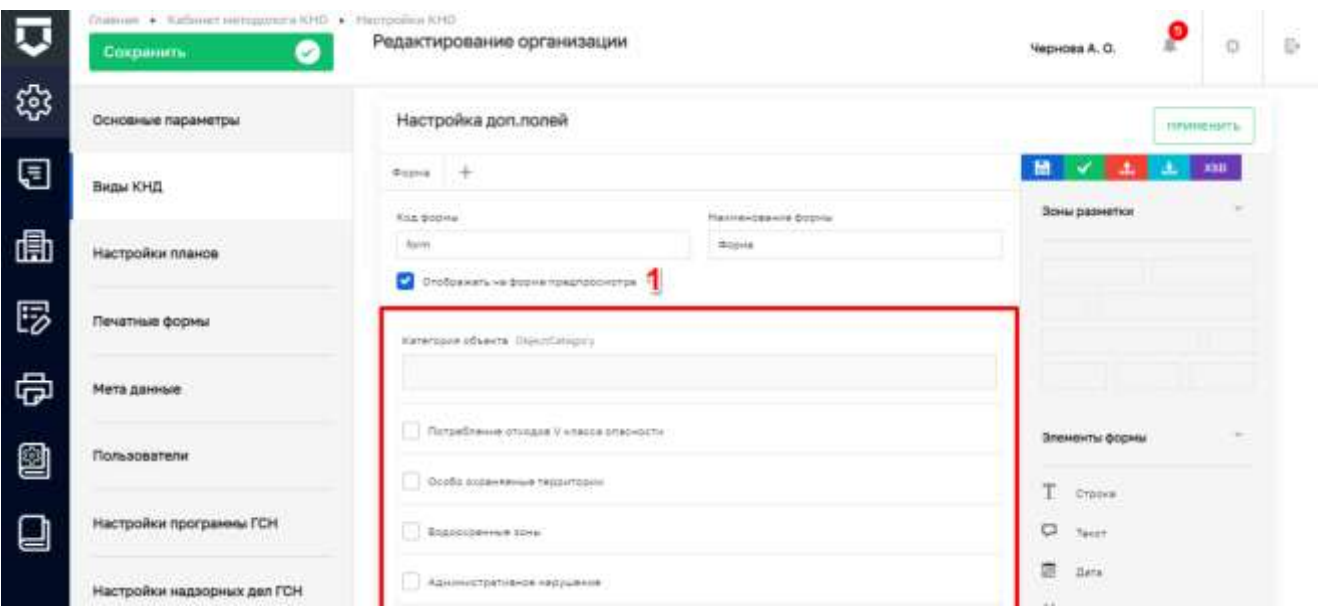

*Рисунок 89 - Настройка дополнительных полей вида субъекта*

<span id="page-89-0"></span>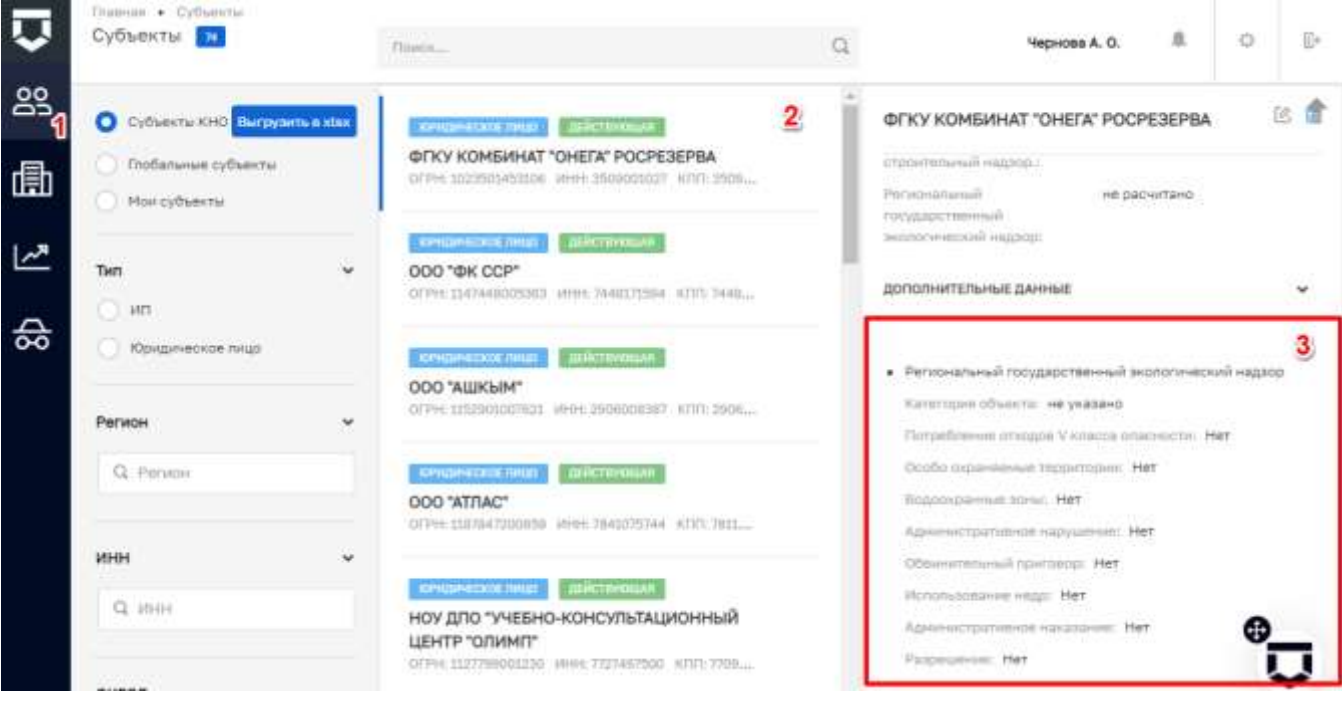

*Рисунок 90 - Отображение настроенных полей для вида субъекта*

<span id="page-89-1"></span>Работа с данной формой описана в главе [5.1.1](Виды_КНД#_Подраздел_) в рамках описания работы с настройкой дополнительных полей [\(Рисунок 15\)](#page-39-0).

При нажатии на кнопку «Настроить» (пункт 4 на [Рисунок 88\)](#page-88-0) у поля «Применимые классы / категории риска», откроется окно для выбора категорий риска к которым применим данный расчёт.

Чекбокс «Да, запускать» (пункт 5 на [Рисунок 88\)](#page-88-0) необходимо установить для того, что бы при изменении данных осуществлялся процесс расчета рисков.

Для заполнения «Вида контроля по справочнику ЕРВК» (пункт 6 на [Рисунок 88\)](#page-88-0) необходимо нажать на кнопку «выбрать».

При необходимости удаления выбранного вида контрольно-надзорной деятельности, следует нажать на кнопку «Удалить» (пункт 4 на [Рисунок 87\)](#page-87-2). Для сохранения внесенных данных необходимо нажать на кнопку «Сохранить» (пункт 7 на [Рисунок 88\)](#page-88-0).

**Для настройки видов объектов** для видов контрольно-надзорной деятельности в рамках текущего КНО необходимо перейти во вкладку «Объекты» и нажать на кнопку «Добавить вид объекта» (1) [\(Рисунок 91\)](#page-90-0).

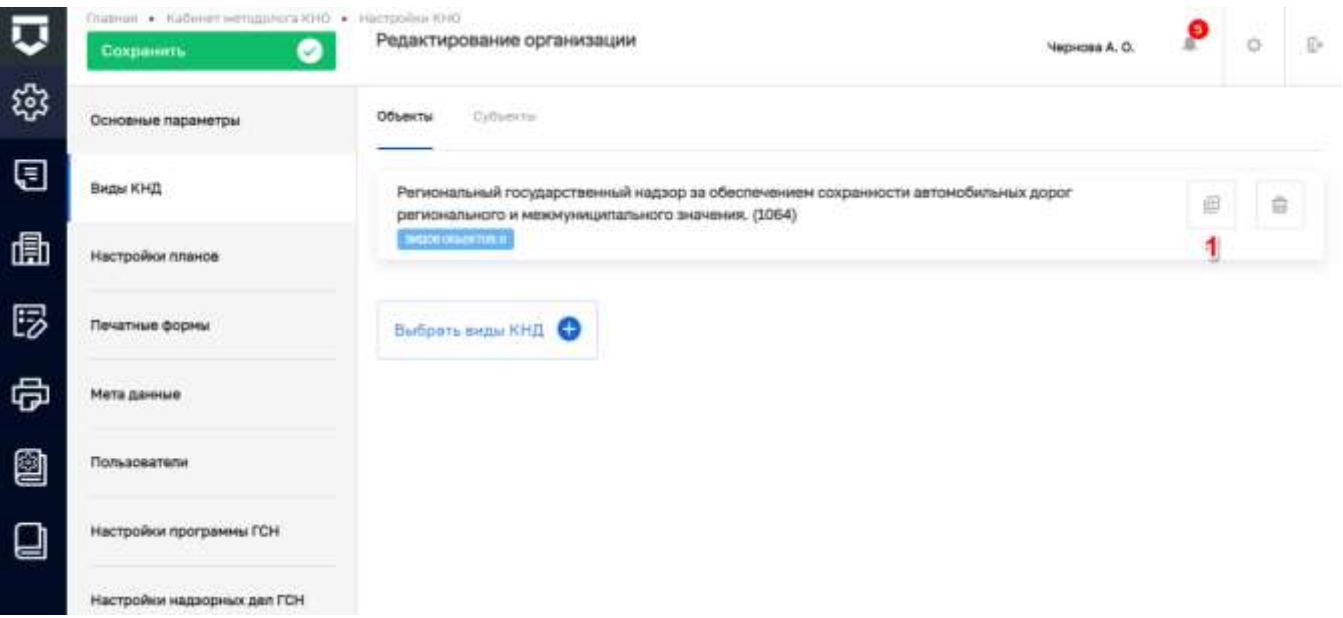

*Рисунок 91 - Добавление вида объекта для вида КНД*

<span id="page-90-0"></span>Далее необходимо выбрать виды объектов. Для этого необходимо установить «флажок» у видов объектов после чего, нажать на кнопку «Вернуться к операции» [\(Рисунок 92\)](#page-90-1).

| Ошания • Выборданных • Биды объектор<br><b>Bepaython K onepalues</b> 2 | .<br>Andoru                                                                                                 | $\times$ Q                                                                  | VepHose A. O.                                                           | $\mathbb{D}$<br>o        |
|------------------------------------------------------------------------|----------------------------------------------------------------------------------------------------|-----------------------------------------------------------------------------|-------------------------------------------------------------------------|--------------------------|
| <b>A REPORT OF STATISTICS</b><br>Виды объектов                         | саг гоод Автомобильные дороги                                                                               | межнуниципального значения                                                  | Автомобильные дороги регионального и                                    | 回                        |
| Koa<br>О. Векритнор:                                                   | w.<br>Дороги Тамбовской области Автомобильные<br>дороги регионального и межмуниципального.<br>►<br>значения | ОБЩИЕ ДАННЫЕ                                                                |                                                                         | $\overline{\phantom{a}}$ |
| Сортировка по алфавиту                                                 | w.<br>поп-speedroads дороги обычного типа<br>o<br>(нескоростные дороги) (категории IB, II и III)            | Check of Chrysler House<br>Hameroota --<br>a property of the company of the | Автомобильные дороги<br>дегионального и<br>REMINISTRATIONS/TEAM/ADVERSE |                          |
| Выбирите из плицая.<br>$\dot{\mathcal{A}}$                             | Public roads Автомобильные дороги общего<br>u<br>RNH48064000                                                | FOL<br><b>BMIDM KNIL</b>                                                    | Дороги Тамбовской области                                               | w                        |

<span id="page-90-1"></span>*Рисунок 92 - Выбор вида объекта для добавления*

Настроенные в рамках КНО дополнительные поля по видам субъектов и объектов будут доступны для добавления в подконтрольных субъектах и объектах только этого КНО.

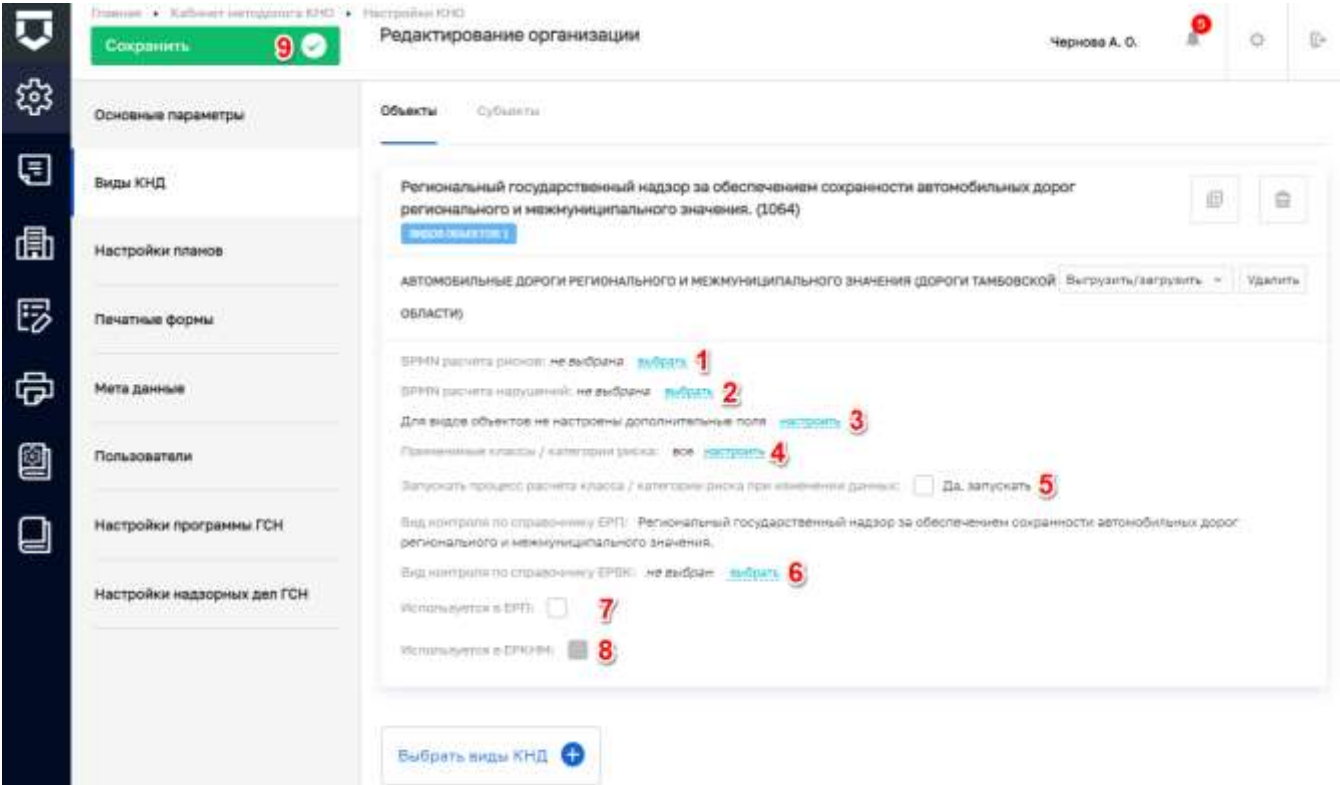

*Рисунок 93 - Настройка вида объекта для вида КНД в КНО*

<span id="page-91-0"></span>Настройка расчёта риска (пункт 1 на [Рисунок 93\)](#page-91-0) для вида объекта осуществляется в соответствующих разделах. Для этого в системе должны быть загружены BPMN-схемы расчёта риска.

Настройка расчета нарушений (пункт 2 на [Рисунок 93\)](#page-91-0) для вида объекта осуществляется в соответствующих разделах. Для этого в системе должны быть загружены BPMN-схемы расчёта нарушений.

Дополнительные поля для видов объектов настраиваются аналогично настройке дополнительных полей для видов субъектов (пункт 3 на [Рисунок 93\)](#page-91-0).

Работа с данной формой описана в главе 5.1.2.3 в рамках описания работы с настройкой дополнительных полей [\(Рисунок 29\)](#page-48-0).

При нажатии на кнопку «Настроить» (пункт 4 на [Рисунок 93\)](#page-91-0) у поля «Применимые классы / категории риска», откроется окно для выбора категорий риска к которым применим данный расчёт [\(Рисунок 94\)](#page-92-0).

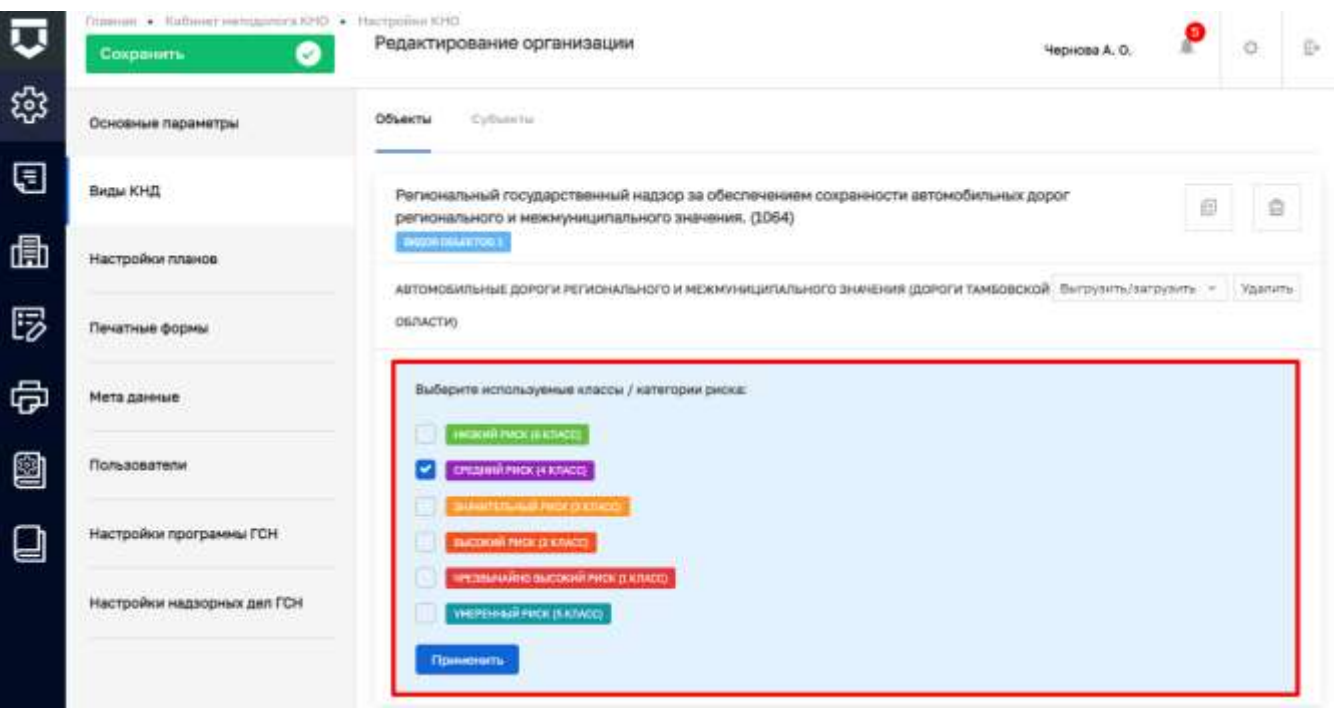

*Рисунок 94 - Выбор категорий риска для расчёта*

<span id="page-92-0"></span>Чекбокс «Да, запускать» (пункт 5 на [Рисунок 93\)](#page-91-0) необходимо установить для того, что бы при изменении данных осуществлялся процесс расчета рисков.

Для заполнения «Вида контроля по справочнику ЕРВК» (пункт 6 на [Рисунок 93\)](#page-91-0) необходимо нажать на кнопку «выбрать».

Чекбокс «Используется в ЕРП» (пункт 7 на [Рисунок 93\)](#page-91-0) активен, если выбран вид контроля по ЕРП.

Чекбокс «Используется в ЕРКНМ» (пункт 8 на [Рисунок 93\)](#page-91-0) активен, если выбран вид контроля по ЕРВК.

Для сохранения внесенных данных необходимо нажать на кнопку «Сохранить» (пункт 9 на [Рисунок 93\)](#page-91-0).

#### $5.2.1.3$ **Настройка планов проверок**

Для настройки планов проверок необходимо перейти во вкладку «Настройки планов» [\(Рисунок 95\)](#page-93-0).

Во вкладке «Общие данные» выбирается способ согласования плана – самостоятельно или через вышестоящий КНО.

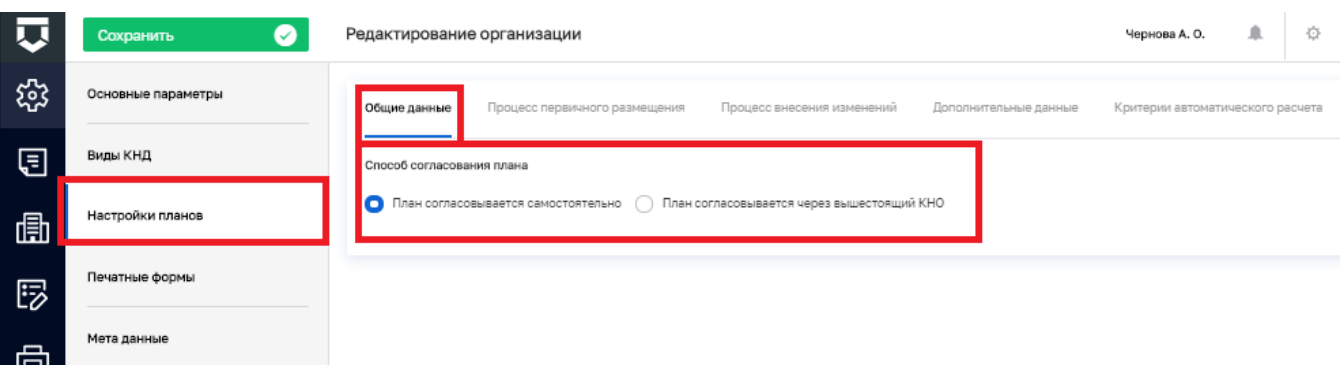

### *Рисунок 95 - Вкладка «Настройки планов»*

<span id="page-93-0"></span>Во вкладках «Процесс первичного размещения» и «Процесс внесения изменений» указываются BPMN-схемы соответствующих процессов [\(Рисунок 96\)](#page-93-1).

С помощью кнопки «Выбрать процесс» можно выбрать процесс из библиотеки процессов [\(Рисунок 97\)](#page-94-0).

С помощью кнопки «Добавить новый процесс» можно добавить BPMN-схему, разработанную средствами Camunda или аналогичного программного обеспечения.

Если у процесса есть подпроцессы, их необходимо раскрыть (пункт 1), после чего выбрать из библиотеки процессов (пункт 2) или добавить новый (пункт 3) [\(Рисунок 98\)](#page-94-1).

Удалить добавленный процесс можно с помощью соответствующей кнопки (пункт 8 на [Рисунок 98\)](#page-94-1). Для внесения изменений в процесс необходимо нажать на кнопку «Редактировать» (пункт 7 на [Рисунок 98\)](#page-94-1).

Необходимо выгрузить процесс для работы с планом проверок (пункт 4 на [Рисунок 98\)](#page-94-1).

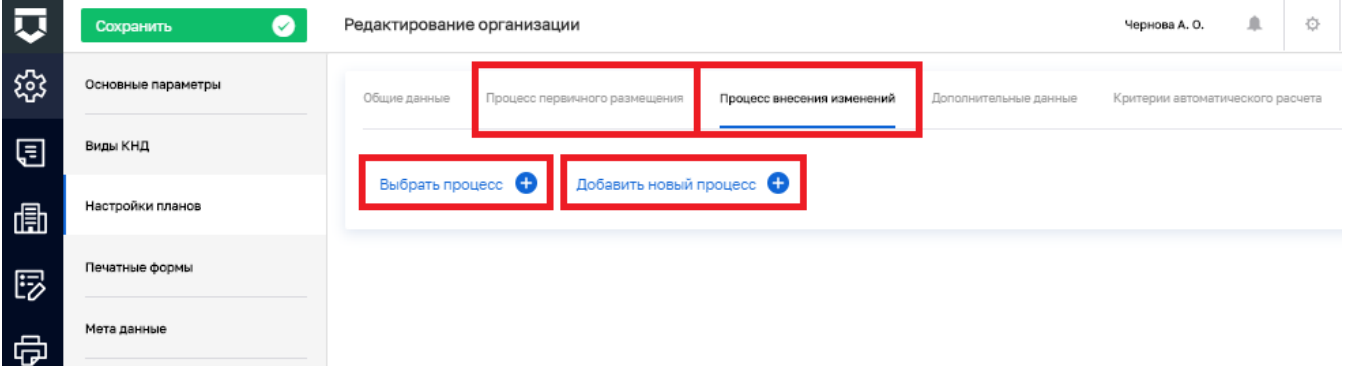

<span id="page-93-1"></span>*Рисунок 96 - Вкладка «Процесс внесения изменений»*

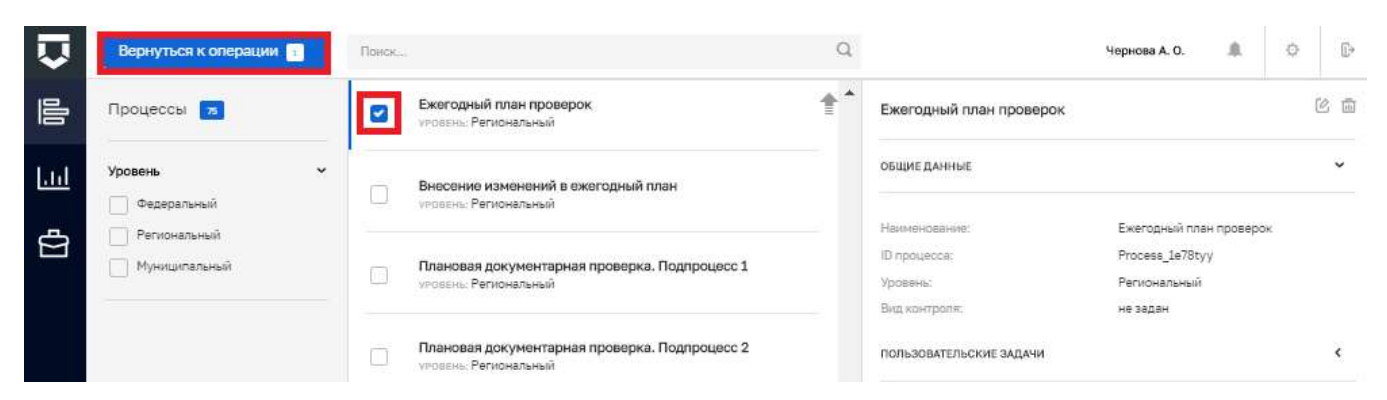

### *Рисунок 97 - Выбор процесса из библиотеки процессов*

<span id="page-94-0"></span>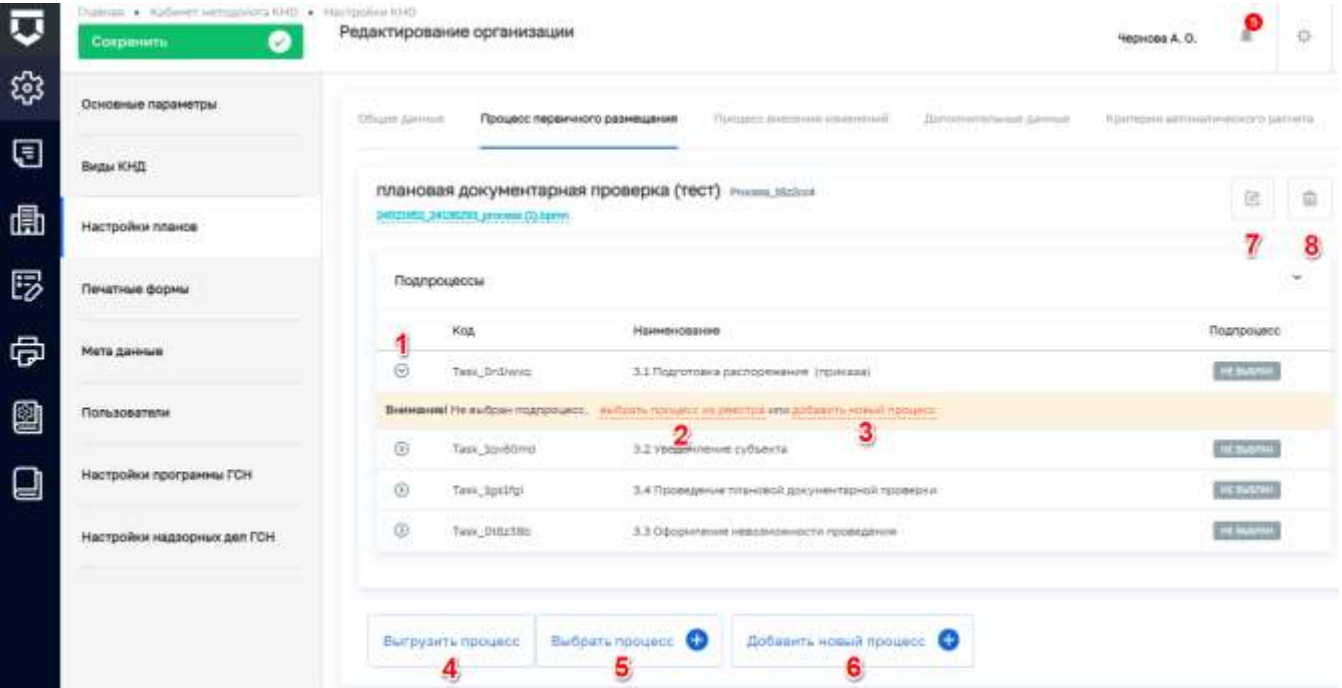

*Рисунок 98 - Создание процесса по плану*

<span id="page-94-1"></span>

|     | Сохранить<br>$\bullet$ | Редактирование организации                                                                           | 阜<br>登<br>Чернова А. О.          |  |  |  |
|-----|------------------------|----------------------------------------------------------------------------------------------------|----------------------------------|--|--|--|
| భ్ర | Основные параметры     | Общие данные<br>Процесс внесения изменений<br>Процесс первичного размещения<br>Дополнительные данные | Критерии автоматического расчета |  |  |  |
| 囯   | Виды КНД               | Код<br>Наименование                                                                                  |                                  |  |  |  |
| 圃   | Настройки планов       | Добавить блок                                                                                        |                                  |  |  |  |
| 昣   | Печатные формы         |                                                                                                    |                                  |  |  |  |
| 咼   | Мета данные            |                                                                                                    |                                  |  |  |  |

### *Рисунок 99 - Вкладка «Дополнительные данные»*

<span id="page-94-2"></span>Вкладка «Дополнительные данные» используется для внесения дополнительных данных в процесс расчёта плана проверок (продвинутые настройки). Для добавления блока дополнительных данных необходимо нажать на кнопку «Добавить блок» [\(Рисунок 99\)](#page-94-2). Откроется

стандартный виджет для настройки дополнительных полей. Работа с данной формой описана в главе [5.1.1](Виды_КНД#_Подраздел_) в рамках описания работы с настройкой дополнительных полей [\(Рисунок 15\)](#page-39-0).

Вкладка «Критерии автоматического расчёта» используется задания критериев, по которым субъекты и объекты будут попадать в план проверок.

Для добавления критерия необходимо нажать на кнопку «Добавить критерий» [\(Рисунок 100\)](#page-95-0).

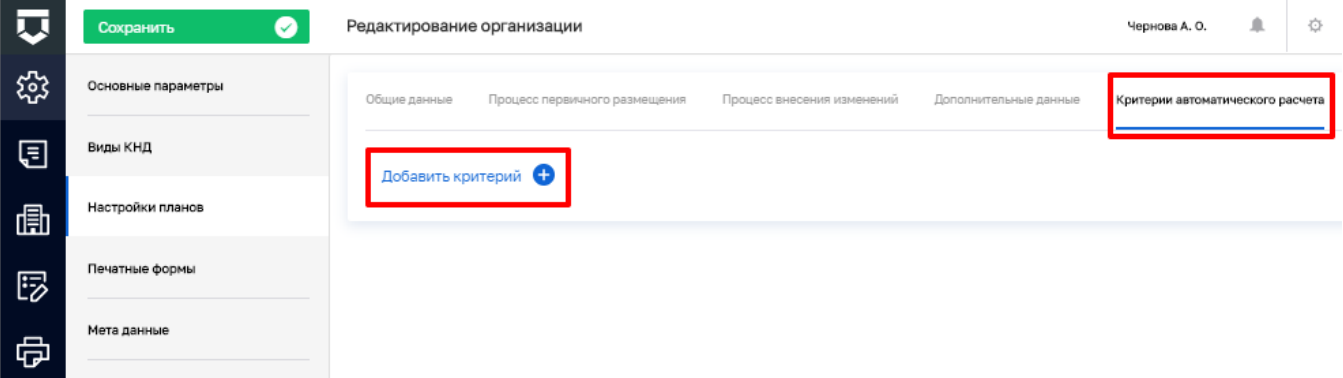

*Рисунок 100 - Вкладка «Критерии автоматического расчёта»*

<span id="page-95-0"></span>Для настройки критерия необходимо [\(Рисунок 101\)](#page-96-0):

- выбрать для субъекта или объекта он создаётся (пункт 1);

- выбрать критерий из списка (пункт 2);

- указать значение (количество лет, в которое субъект/объект попадает в план проверок в зависимости от выбранного критерия) в поле «Значение» (пункт 3) ;

- выбрать вид субъекта / объекта (пункт 4);

- выбрать вид контрольно-надзорной деятельности из справочника с помощью кнопки «добавить» (пункт 5) – о справочнике см. описание к [Рисунок 25;](#page-45-0)

- выбрать вид КНД (пункт 5.1);

- выбрать категорию риска / класс опасности (пункт 5.2).

Для ввода необходимой информации следует нажать на кнопку «Применить» (пункт 6). Для сохранения данных необходимо нажать на кнопку «Сохранить».

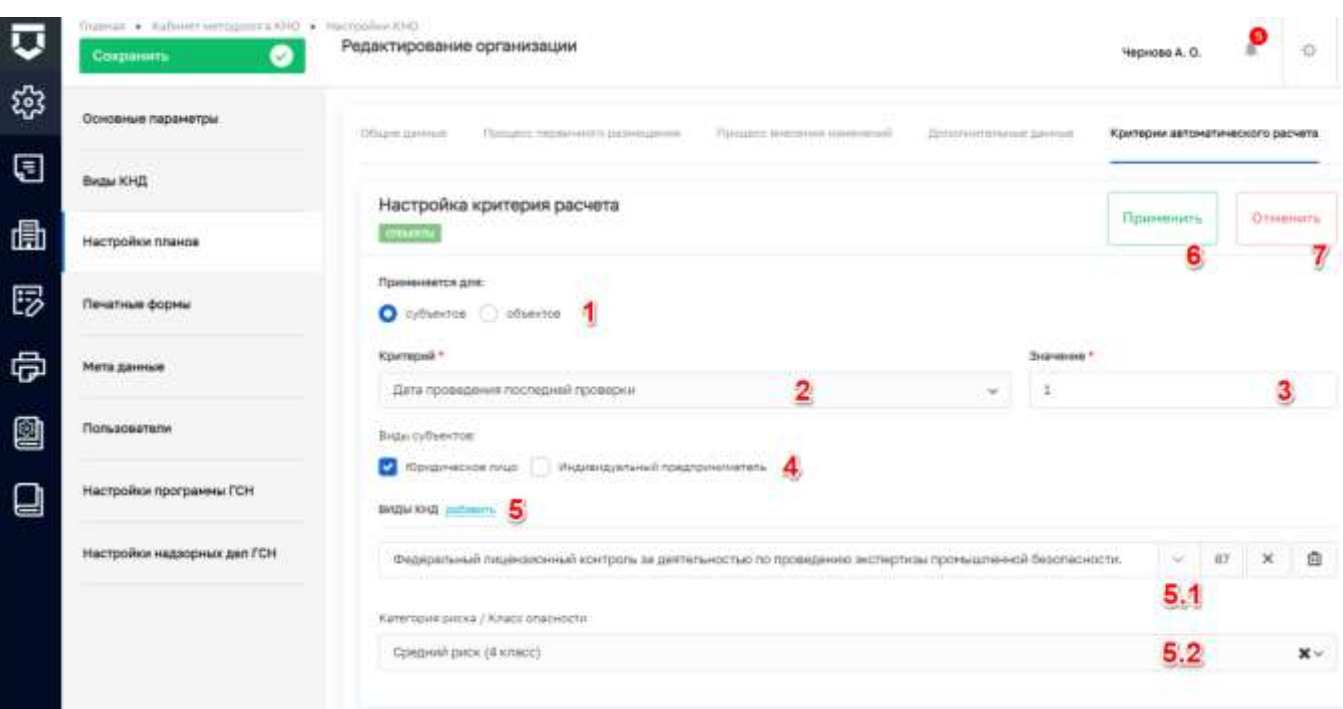

*Рисунок 101 - Настройка критерия автоматического расчёта*

#### <span id="page-96-0"></span> $5.2.1.4$ **Настройка шаблонов документов для раздела «Планы»**

Для настройки шаблонов печатных форм документов необходимо перейти на вкладку «Печатные формы» (пункт 1) [\(Рисунок 102\)](#page-97-0).

В данном разделе сформированы печатные форма по категориям:

- «Планы»;
- «Программы ГСН»;
- «Программы профилактики»;
- «Жалобы»;
- «Журналы ГСН»;
- «Надзорные дела»;
- «Встроенные отчеты».

Для выбора, в какую категорию добавить печатную форму, необходимо воспользоваться выбором из вкладок меню (пункт 2 на [Рисунок 102\)](#page-97-0).

Для добавления печатной формы необходимо нажать на кнопку «Выбрать печатные формы» (пункт 5 на [Рисунок 102\)](#page-97-0). Откроется справочник печатных форм [\(Рисунок 103\)](#page-97-1) в котором требуется выбрать необходимые печатные формы с помощью установки флажка (пункт 1), после чего нажать на кнопку «Вернуться к операции» (пункт 2).

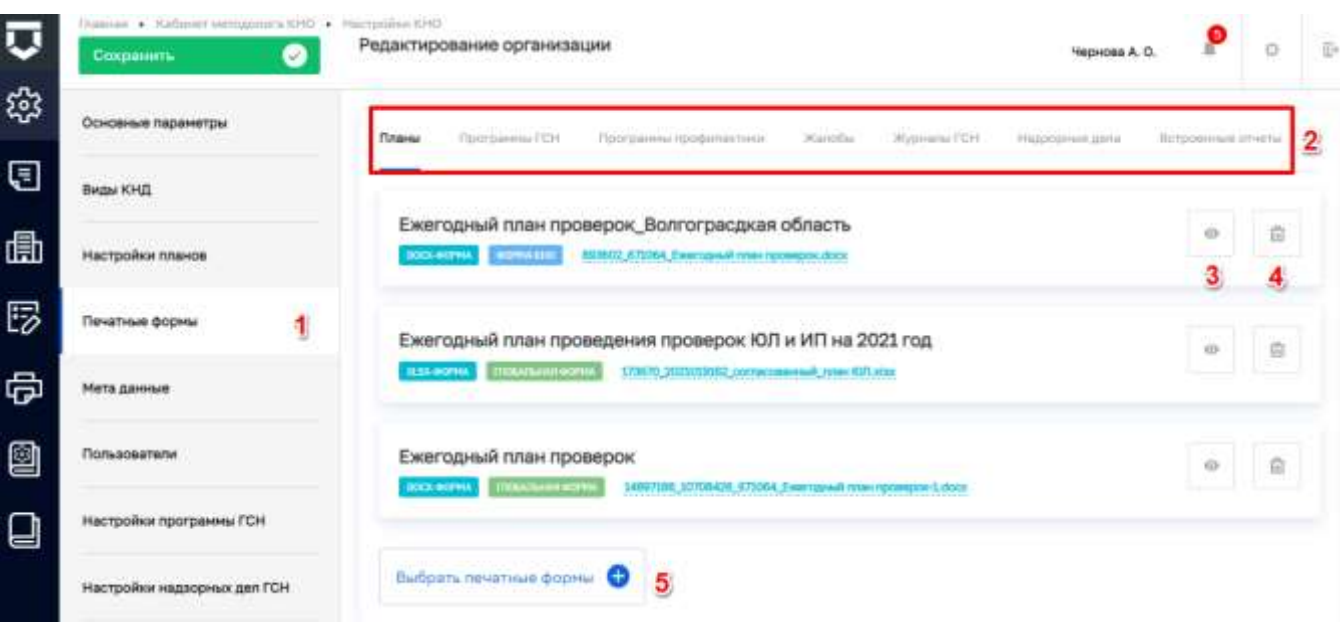

*Рисунок 102 - Вкладка «Печатные формы»*

<span id="page-97-0"></span>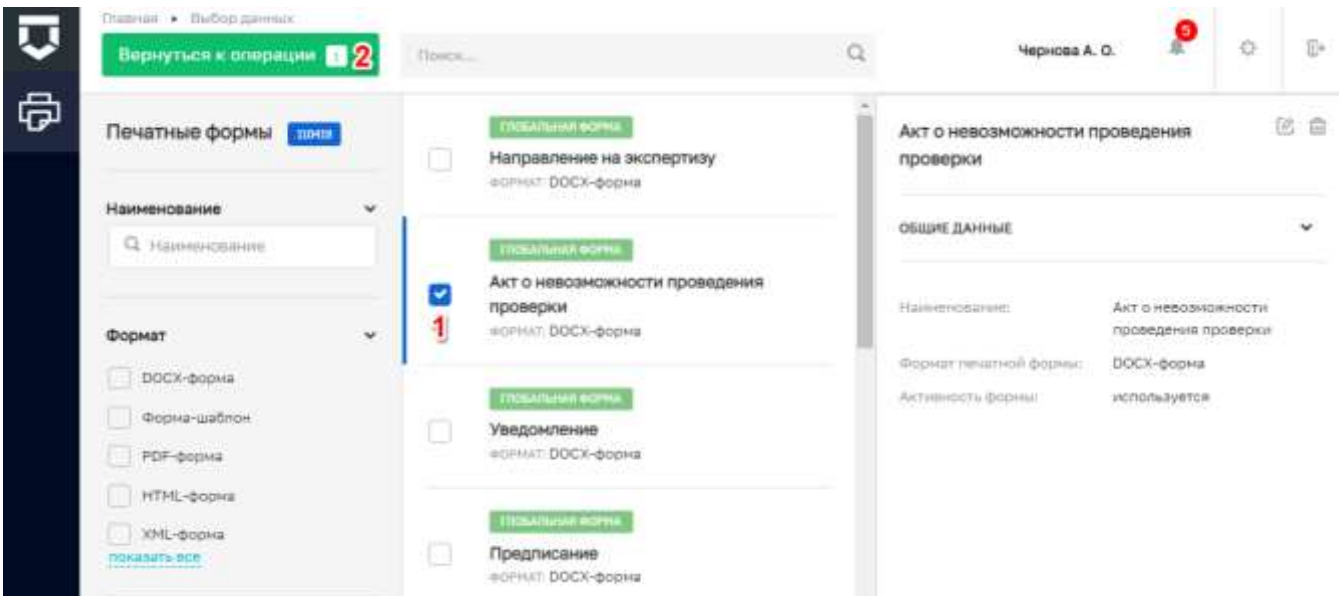

## *Рисунок 103 - Выбор печатной формы из реестра шаблонов печатных форм*

<span id="page-97-1"></span>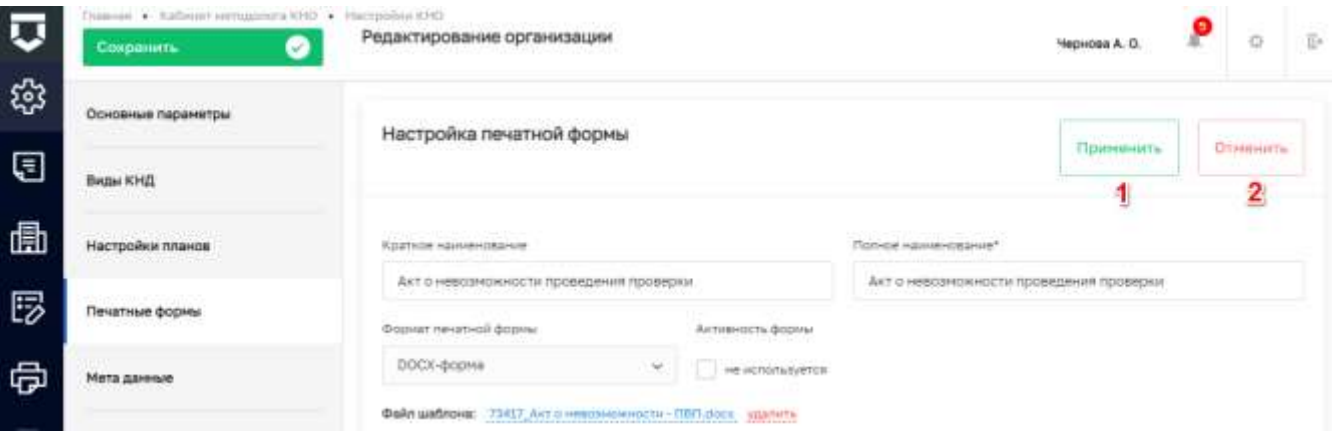

<span id="page-97-2"></span>*Рисунок 104 - Настройки печатной формы*

Для быстрого перехода к настройкам выбранной печатной формы, следует нажать на кнопку «Посмотреть» (пункт 3 на [Рисунок 102\)](#page-97-0). Откроется окно редактирования печатной формы [\(Рисунок 104\)](#page-97-2). После внесения изменений требуется нажать на кнопку «Применить» (1).

Для удаления выбранной печатной формы, необходимо нажать на соответствующую кнопку «Удалить» (пункт 4 на [Рисунок 102\)](#page-97-0).

Для печатных форм из категорий: «Жалобы», «Надзорные дела» и «Встроенные отчеты» имеются свои подкатегории. Например, категория «Жалобы» разделена на пять подкатегорий [\(Рисунок 105\)](#page-98-0):

- «Общая печатная форма для всех видов документов» (пункт 1);
- «Печатная форма отказа» (пункт 2);
- «Печатная форма принятого решения» (пункт 3);
- «Печатная форма ходатайства о приостановлении исполнения обжалуемого решения» (пункт 4);
- «Печатная форма ходатайства о восстановлении пропущенного срока подача жалобы» (пункт 5).

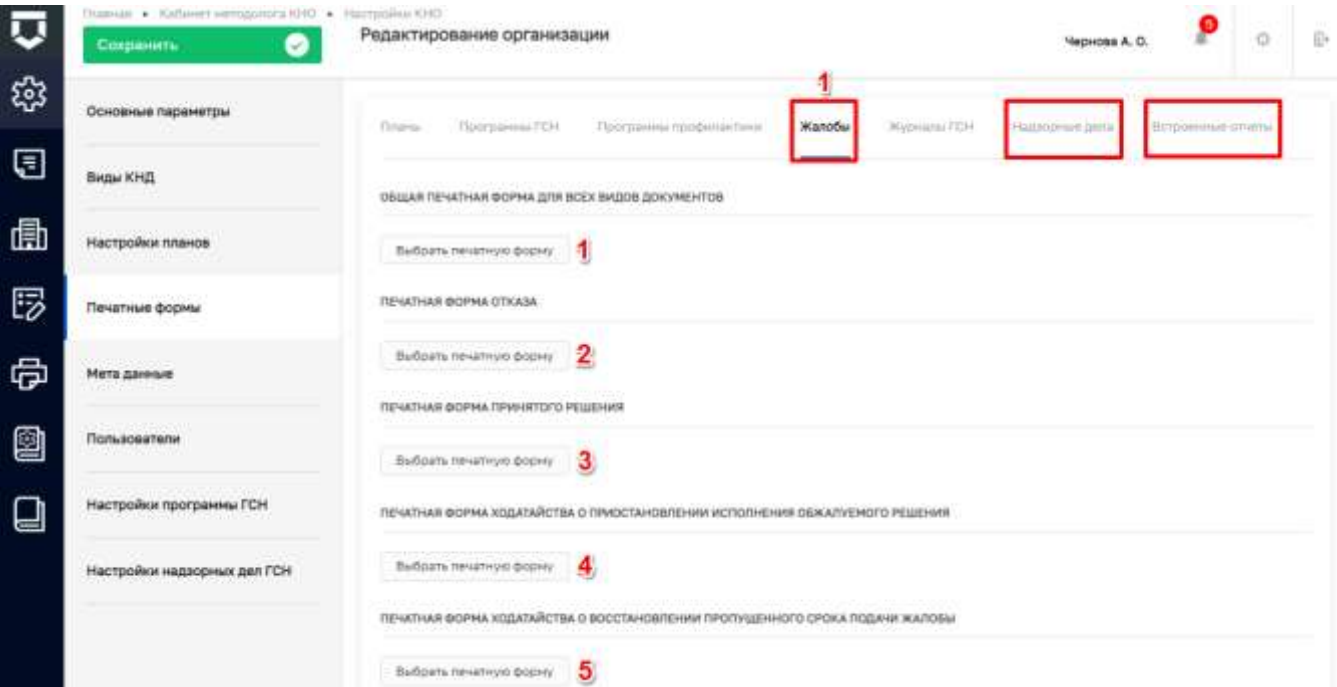

#### *Рисунок 105 - Печатные формы для группы «Жалобы»*

<span id="page-98-0"></span>Действия по работе с печатными формами для подкатегорий аналогичны описанным выше, в соответствующем разделе необходимо нажать на кнопку «Выбрать печатную форму», после чего в открывшемся справочнике выбрать печатную форму. Далее на экранной форме отобразится выбранная форма (пункт 1 на [Рисунок 106\)](#page-99-0).

Для сохранения внесенных данных необходимо нажать на кнопку «Сохранить» (пункт 2 на Рисунок 106).

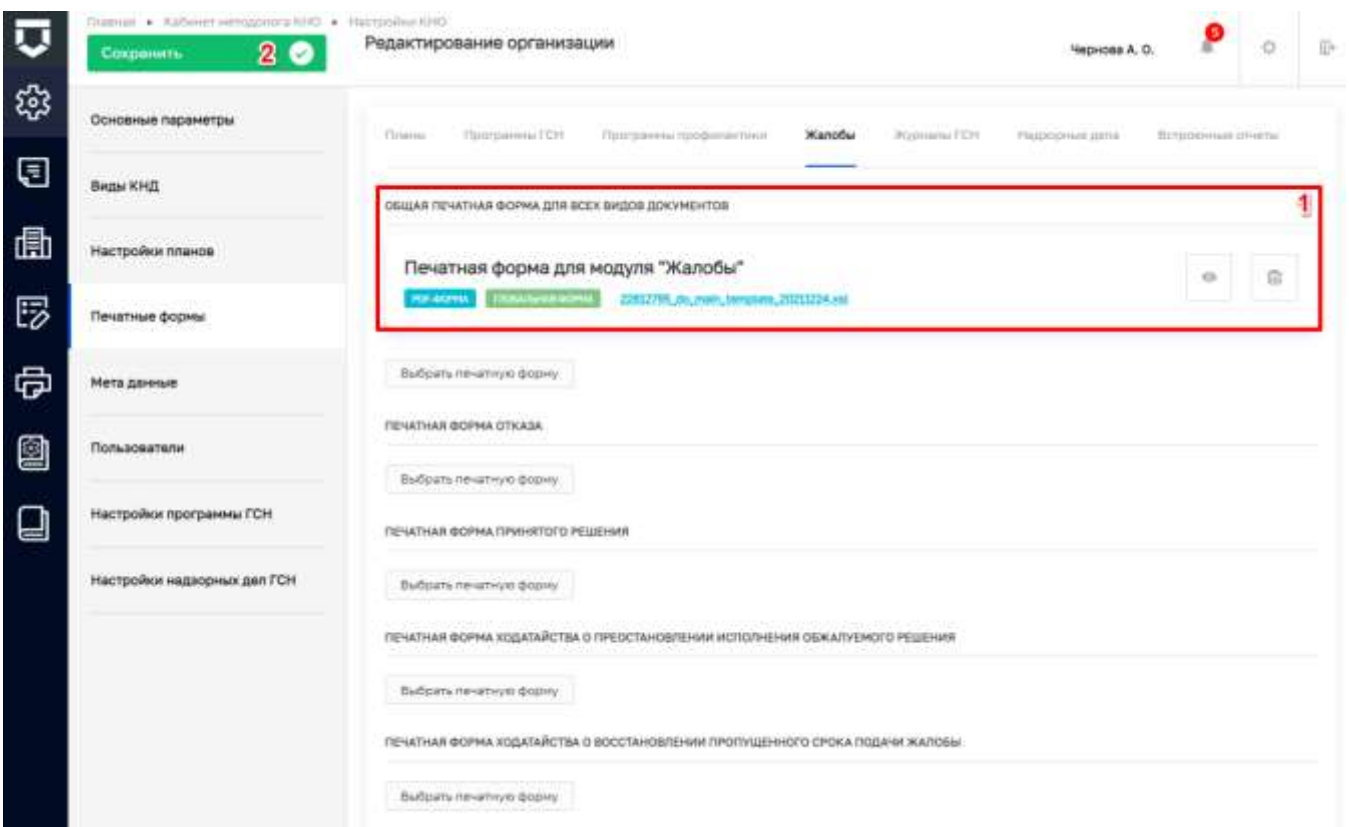

Рисунок 106 - Добавление печатной формы в категорию «Жалобы»

#### <span id="page-99-0"></span> $5.2.1.5$ Мета ланные

Мета данные - это настраиваемые поля с данными по контрольно-надзорному органу, которые используются в автоматически формируемых документах, при работе подсистемы Аналитики и отчётов и в других разделах системы.

Для добавления новых метаданных необходимо перейти в раздел «Мета данные» и нажать на кнопку «Добавить параметр» (Рисунок 107).

Отобразится новая строка параметра метаданных, поле «Код» (пункт 1) используется для указания наименования мета данных. Необходимо указывать латинскими буквами для последующего использования в печатных формах, для интеграции с внешними информационными системами или для других целей. В поле «Значение» (пункт 2) следует добавить описание нового параметра (Рисунок 108).

Для редактирования мета данных, следует установить курсор в нужной строке, после чего изменить необходимые данные (пункт 4). Для удаления строки метаданных требуется нажать на соответствующую кнопку - «Удалить» (пункт 3) (Рисунок 108).

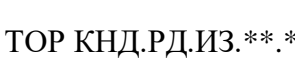

### Для сохранения внесенных данных необходимо нажать на кнопку «Сохранить» (пункт 5).

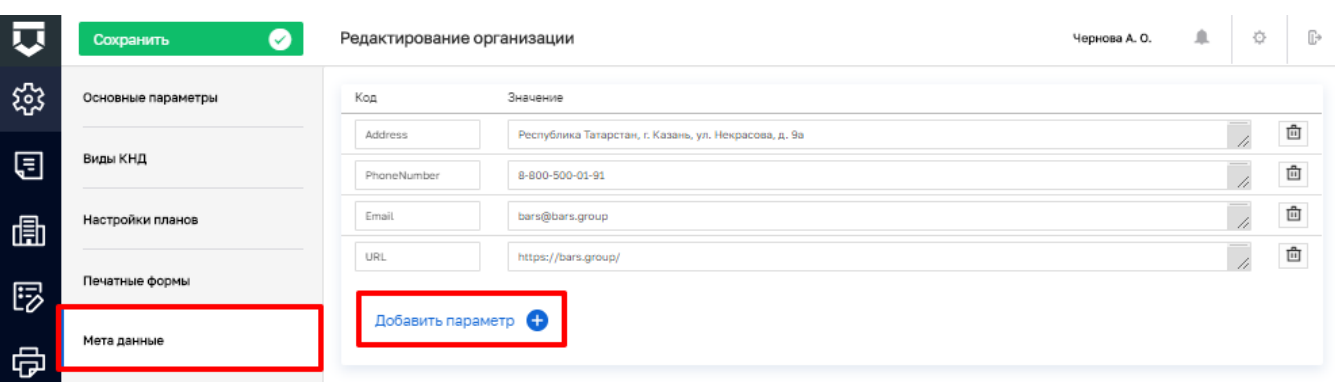

### *Рисунок 107 - Раздел «Мета данные»*

<span id="page-100-0"></span>

| $\overline{\mathbf{u}}$ | Подволь • Кибенет митодолога ЮНО • Настройки ЮНО<br>5 <sup>o</sup><br>Сохранить | Редактирование организации     |                                               | €<br>Æ<br>Чернова А. О. | $\circ$ | $\overline{\mathbb{D}}^n$           |
|-------------------------|---------------------------------------------------------------------------------|--------------------------------|-----------------------------------------------|-------------------------|---------|-------------------------------------|
| భి                      | Основные параметры                                                              | Kon                            | <b>SHAWRING</b>                               |                         |         |                                     |
| ⊟                       | <b>Виды КНД</b>                                                                 | Address:<br><b>PhoneNumber</b> | г. Москва, ул. Рождественна, д. 5/7.<br>12345 |                         |         | 商<br>$\vec{\boxplus}$               |
| 曲                       | Настройки планов                                                                | Email                          | $\boldsymbol{A}$<br>mall@frial                |                         |         | ŵ                                   |
| 尼                       | Печатные формы                                                                  | URL                            | untru                                         |                         |         | ŵ                                   |
| ᇢ                       | Мета данные                                                                     | Добавить параметр              | $\overline{\mathbf{2}}$                       |                         |         | <sup><b><sup>1</sup></b></sup><br>3 |
| 2                       | <b>CONTRACTOR</b><br>Пользователи                                               |                                |                                               |                         |         |                                     |
| 딥                       | Настройки программы ГСН                                                         |                                |                                               |                         |         |                                     |
|                         | Настройки надзорных деп ГСН                                                     |                                |                                               |                         |         |                                     |

*Рисунок 108 - Добавление и удаление мета данных*

#### <span id="page-100-1"></span>5.2.1.6 **Раздел «Пользователи»**

Для просмотра всех пользователей и их ролей в КНО, а также для возможности удаления пользователей, необходимо перейти в раздел «Пользователи» [\(Рисунок 109\)](#page-101-0).

Для удаления пользователя из КНО необходимо в соответствующей строке нажать на кнопку «Удалить» (1) после чего сохранить изменения (2).

# 101

|    | Плавная → Кабинет методолога ЮНО → Настройки ЮНО<br>20<br>Сохранить | Редактирование организации        | ۹<br>省<br>Чернова А. О.                          | E» |
|----|---------------------------------------------------------------------|-----------------------------------|--------------------------------------------------|----|
| భి | Основные параметры                                                  | 0440                              | Pobit                                            | 1  |
| ⊟  | Виды КНД                                                            | Просвирнина Ольга Викторовна      | estructure enconcretes non instructor            | 齒  |
|    |                                                                     | Накитин Константин Диатриевам     | непролог инспектов иноверхного                   | 靣  |
| 圃  | Настройки планов                                                    | Фоминева Татьяна Владимировна     | испарати" и индикциплыки у лисполти-             | 齿  |
| ঢ  | Печатные формы                                                      | Похнатов Евгений Александрович    | HETGED T PRODUCED DO NOTEETH                     | 卣  |
| 咼  | Мета данные                                                         | Пизин Сергей Нималаевич           | METODOST PYROKASASES KHZ WRZEKTOP                | 亩  |
|    |                                                                     | Козлов Дниггрий Викторович        | непарки гумовщится инг. иновисти-                | 齒  |
| 2  | Пользователи                                                        | Негодов Иван Юрьевич              | <b>MOSSIMON PRODUCTION ON A MOSSIMUM</b>         | 卣  |
| ᆸ  | Настройки программы ГСН                                             | <b>Descripto Enexa Hanghaesxa</b> | we haddown - Presidentification and - an extreme | 遖  |
|    | Настройки надзорных дел ГСН                                         | Николаева Екатерина Владимировна  | <b>HETURINE PARKGRATES ORD HACHOCOF</b>          | 商  |
|    |                                                                     | Николаева Екатерина               | ARTISSING PACIFICATES AND ANOTHER                | 面  |

*Рисунок 109 - Раздел «Пользователи»*

#### <span id="page-101-0"></span>5.2.1.7 **Раздел «Настройки программы ГСН»**

В данном разделе загружаются Bpmn схемы, по которым происходит процесс согласования и внесения изменений в Программе ГСН. Описание работы с Программой ГСН представлено в разделе [5.10.4](Программы_ГСН#_Раздел_) данной инструкции.

Раздел «Настройки программы ГСН» (пункт 1) состоит из трех вкладок [\(Рисунок 110\)](#page-102-0):

- «Процесс первичного согласования»;
- «Процесс внесения изменений»;
- «Дополнительные данные».

На вкладке «Процесс первичного согласования» (пункт 2) происходит разработка структуры процесса первичного согласования программы ГСН используя как типовые схемы процессов так и вручную [\(Рисунок 110\)](#page-102-0).

Для выбора процесса из существующих, необходимо нажать кнопку «Выбрать процесс» (пункт 5 на [Рисунок 110\)](#page-102-0). В открывшемся окне требуется выбрать процесс, по которому будет осуществляться первичное согласование программы ГСН (пункт 1) и нажать кнопку «Вернуться к операции» (пункт 2) [\(Рисунок 111\)](#page-102-1).

| 匸 | Главная • Кабинет нетодолога КНО • Настройки КНО<br>●<br>Сохранить | Редактирование организации      |                                 |        | Чернова А. О.         | л. | $\circ$ | $\overline{\mathbb{D}}{}^{\mathfrak{g}}$ |
|---|--------------------------------------------------------------------|---------------------------------|---------------------------------|--------|-----------------------|----|---------|------------------------------------------|
| 镕 | Основные параметры                                                 | Процесс первичного согласования | з<br>Процесс энесения изнечений |        | Дополнительные данные |    |         |                                          |
| € | Виды КНД                                                           |                                 |                                 |        |                       |    |         |                                          |
| 曲 | .<br>Настройки планов                                              | Выбрать процесс-<br>Ð<br>5      | Добавить новый процесс          | Ð<br>6 |                       |    |         |                                          |
| 5 | Печатные формы                                                     |                                 |                                 |        |                       |    |         |                                          |
| 虛 | Мета данные                                                        |                                 |                                 |        |                       |    |         |                                          |
| 9 | Пользователи                                                       |                                 |                                 |        |                       |    |         |                                          |
| ᆸ | Настройки программы ГСН<br>1                                       |                                 |                                 |        |                       |    |         |                                          |

*Рисунок 110 - Раздел «Настройки программы ГСН»*

<span id="page-102-0"></span>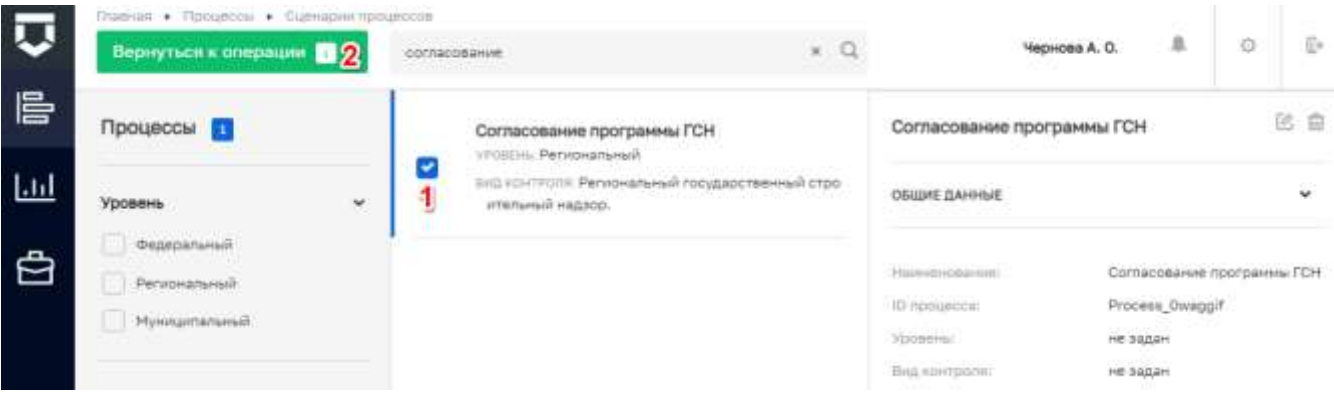

*Рисунок 111 - Выбор процесса из существующих*

<span id="page-102-1"></span>При ручном добавлении бизнес-процесса необходимо нажать кнопку «Добавить новый процесс» (пункт 6 на [Рисунок 110\)](#page-102-0). В открывшемся окне заполнить поля [\(Рисунок 112\)](#page-103-0):

- «Наименование процесса» обязательное поле, ручной ввод (пункт 1);
- «Уровень» выбор из выпадающего списка (пункт 2).

Далее следует загрузить файл процесса. При нажатии на кнопку «Загрузить» (пункт 3), открывается окно выбора готового файла для загрузки бизнес-процесса в формате стандарта построения схем бизнес-процессов (формат .bpmn).

После загрузки схему бизнес-процесса можно открыть для редактирования в моделлере в онлайн режиме (1), загрузить новую (2) или удалить (3) [\(Рисунок 113\)](#page-103-1).

После заполнения всех полей необходимо нажать кнопку «Применить» (пункт 4) для сохранения или «Отменить» (пункт 5) для выхода из режима создания процесса без сохранения .

После создания или изменения процесса, его необходимо выгружать, для дальнейшей работы с программой ГСН. Для этого требуется нажать кнопку «Выгрузить» (пункт 1 на [Рисунок](#page-104-0)  [114\)](#page-104-0).

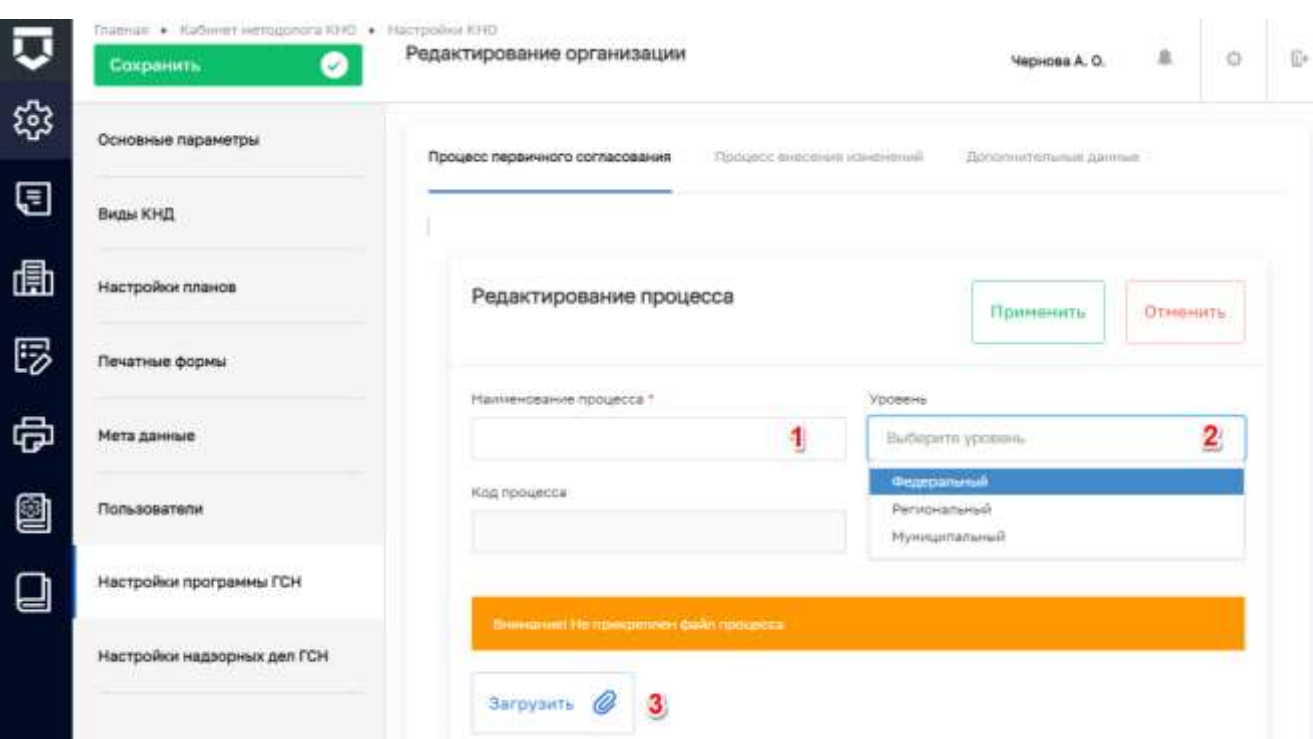

*Рисунок 112 - Ручное добавление бизнес-процесса*

<span id="page-103-0"></span>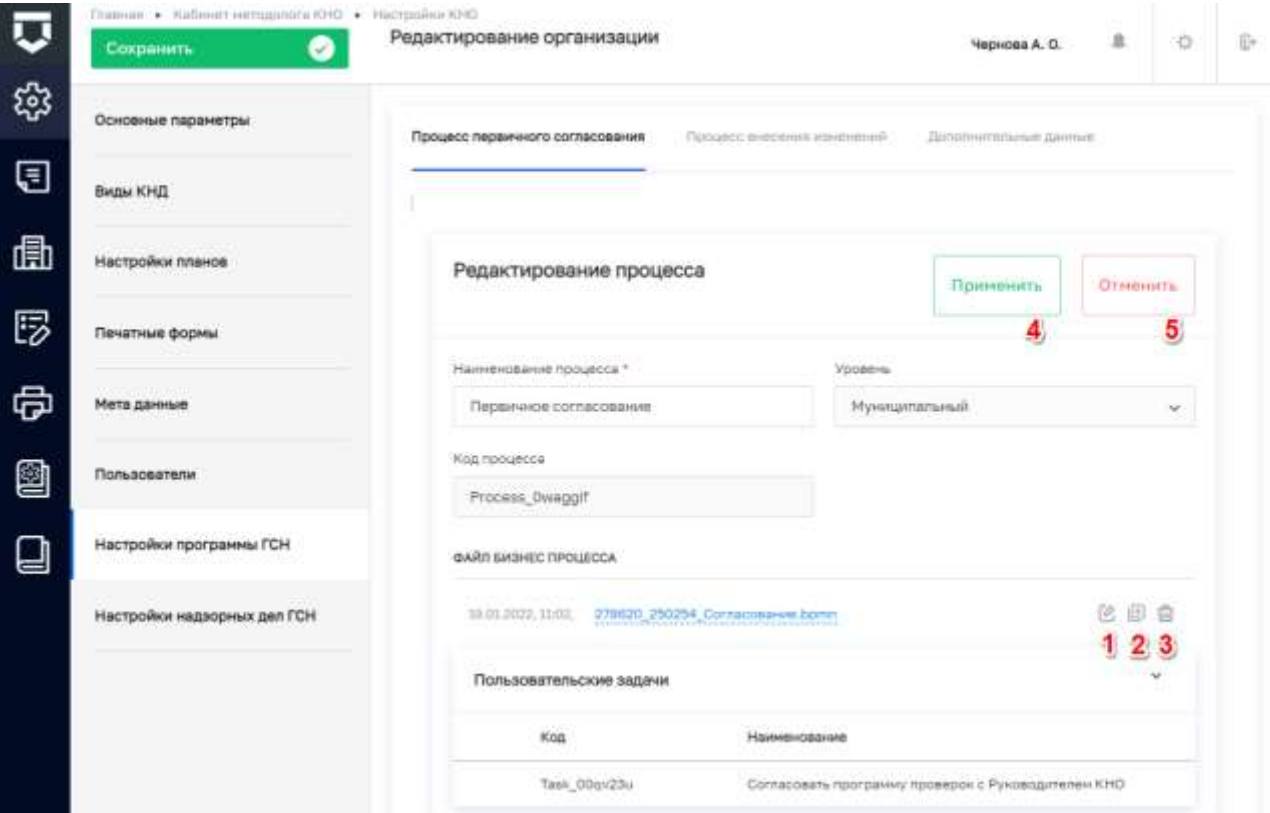

<span id="page-103-1"></span>*Рисунок 113 - Настройка бизнес-процесса в системе*

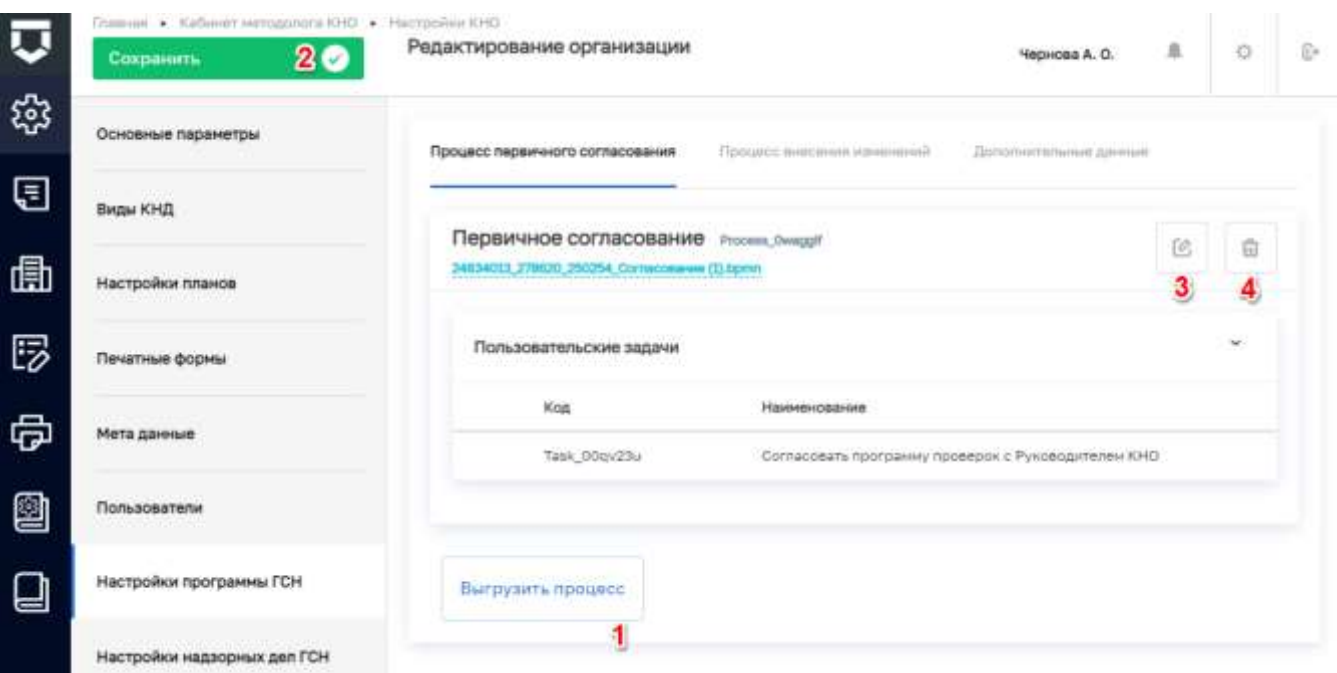

### *Рисунок 114 - Действия с бизнес-процессом*

<span id="page-104-0"></span>Добавленный в стандарт бизнес-процесс можно редактировать (1) или удалить (2) [\(Рисунок 114\)](#page-104-0).

На вкладке «Процесс внесения изменений» (пункт 3 на [Рисунок 110\)](#page-102-0) происходит разработка структуры процесса внесения изменений в Программе ГСН. Действия по работе с процессом внесения изменений аналогичны описанным выше.

На вкладке «Дополнительные данные» можно настроить дополнительные поля для процессов первичного согласования и внесения изменений в программу ГСН [\(Рисунок 115\)](#page-104-1).

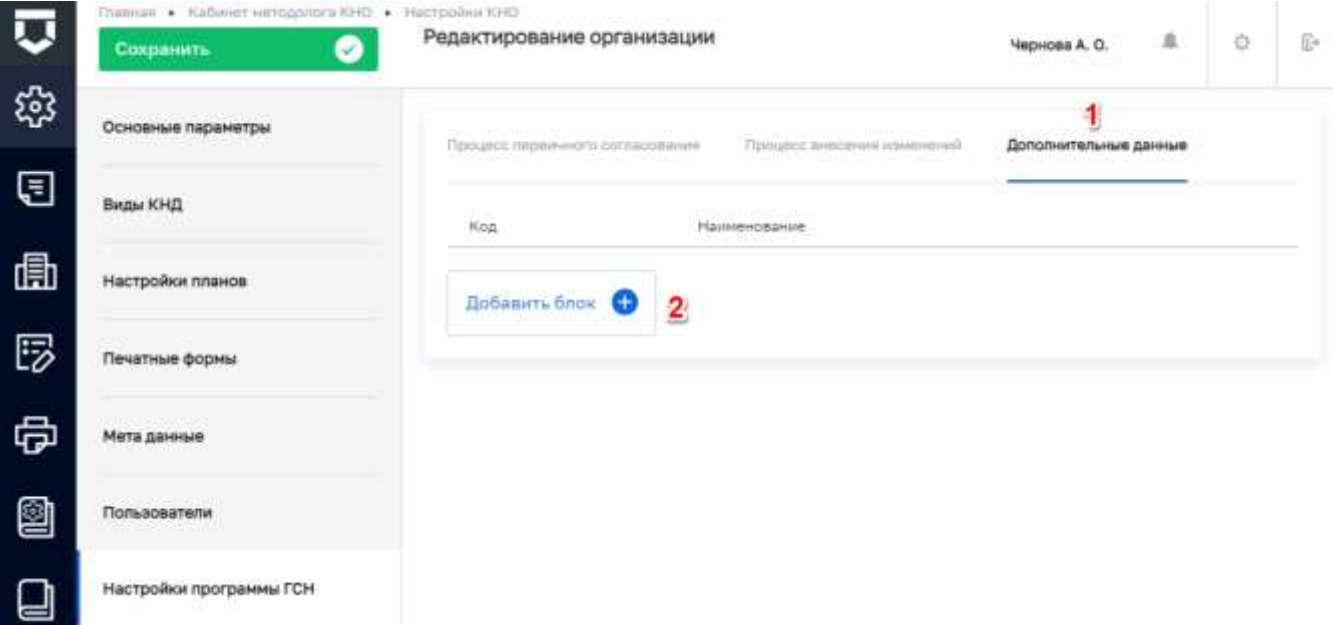

<span id="page-104-1"></span>*Рисунок 115 - Вкладка «Дополнительные данные»*

105

Для этого необходимо нажать на кнопку «Добавить блок» (пункт 2 на [Рисунок 115\)](#page-104-1). В открывшемся окне требуется заполнить поля [\(Рисунок 116\)](#page-105-0):

- «Код» ручной ввод (пункт 1);
- «Наименование» ручной ввод (пункт 2);
- Пример настроенных дополнительных полей (пункт 3).

Работа с данной формой описана в главе [5.1.1.4](#page-38-0) в рамках описания работы с настройкой дополнительных полей [\(Рисунок 15\)](#page-39-0).

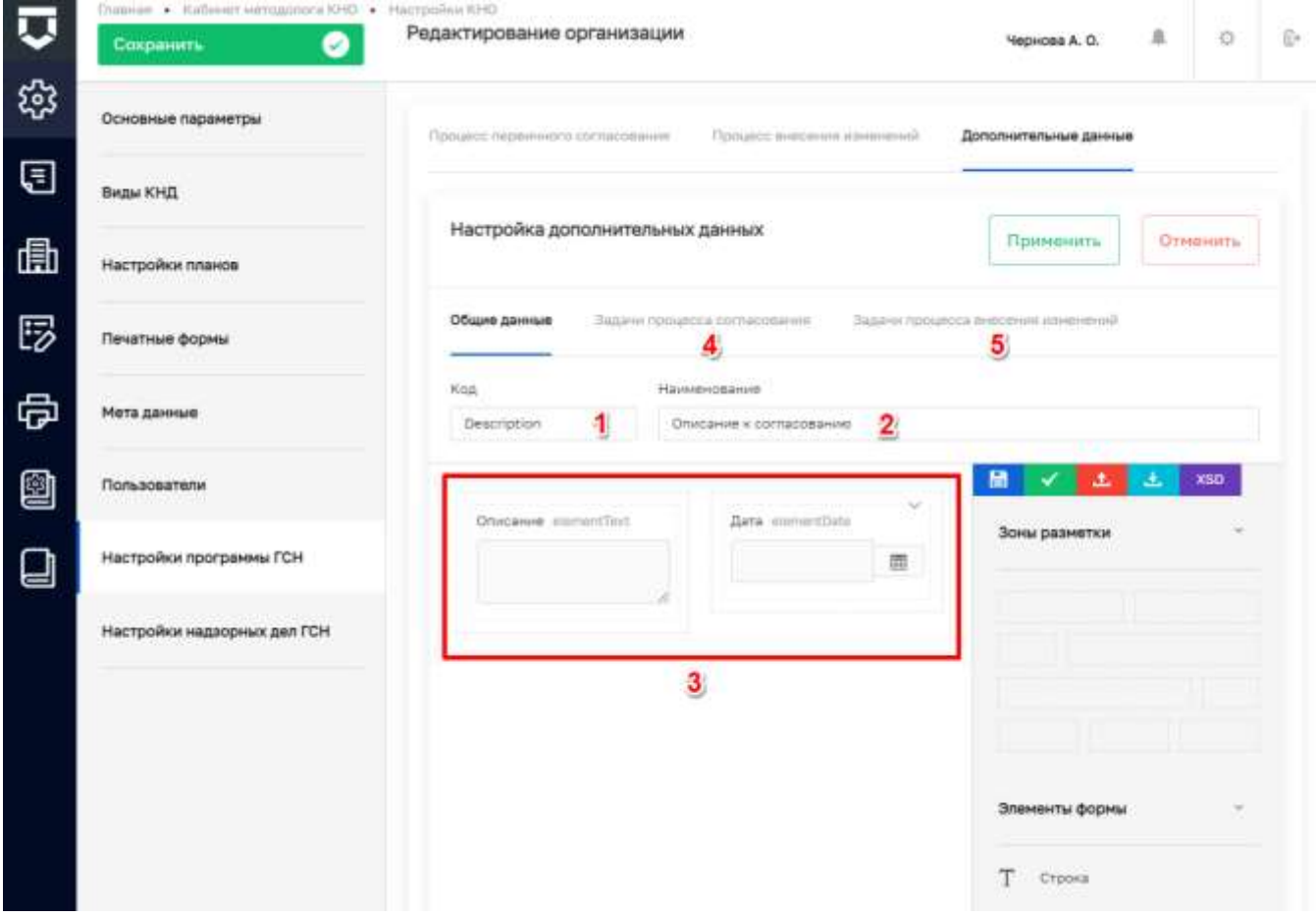

<span id="page-105-0"></span>*Рисунок 116 - Настройка дополнительных полей первичного согласования программы ГСН*

После этого необходимо перейти во вкладку «Задачи процесса согласования» (пункт 4) и/или «Задачи процесса внесения изменений» (пункт 5) для установления связи экранной формы с задачей бизнес-процесса [\(Рисунок 116\)](#page-105-0). В данной вкладке необходимо отметить, к какой задаче бизнес-процесса (пункт 1) относится форма и ее обязательность (пункт 2), путем проставления «флажков» [\(Рисунок 117\)](#page-106-0).

**Примечание** – При отметке «флажка» - «Обязательность» текущая форма становится обязательной для заполнения.

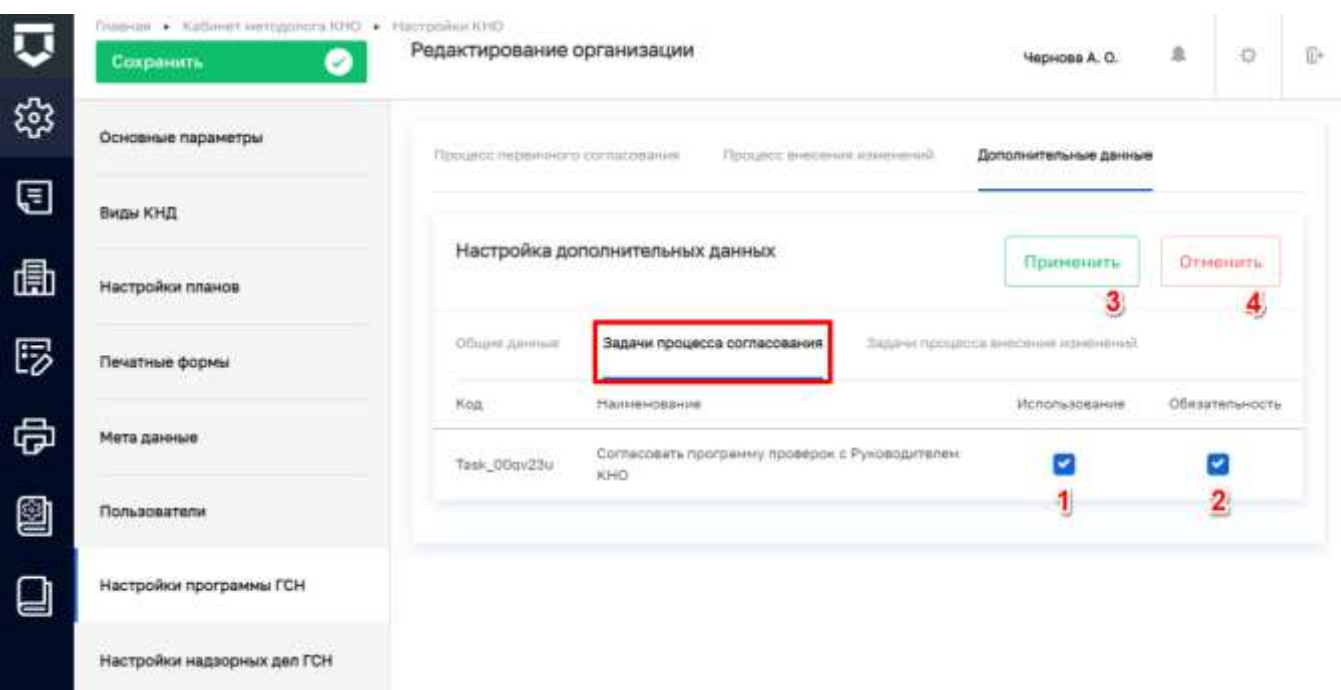

### Рисунок 117 - Настройка дополнительных данных для задач процесса

<span id="page-106-0"></span>После заполнения необходимо нажать кнопку «Применить» (3) для сохранения или «Отменить» (4) для выхода из режима создания формы без сохранения (Рисунок 117).

Добавленные формы можно редактировать (1) и удалять (2) (Рисунок 118).

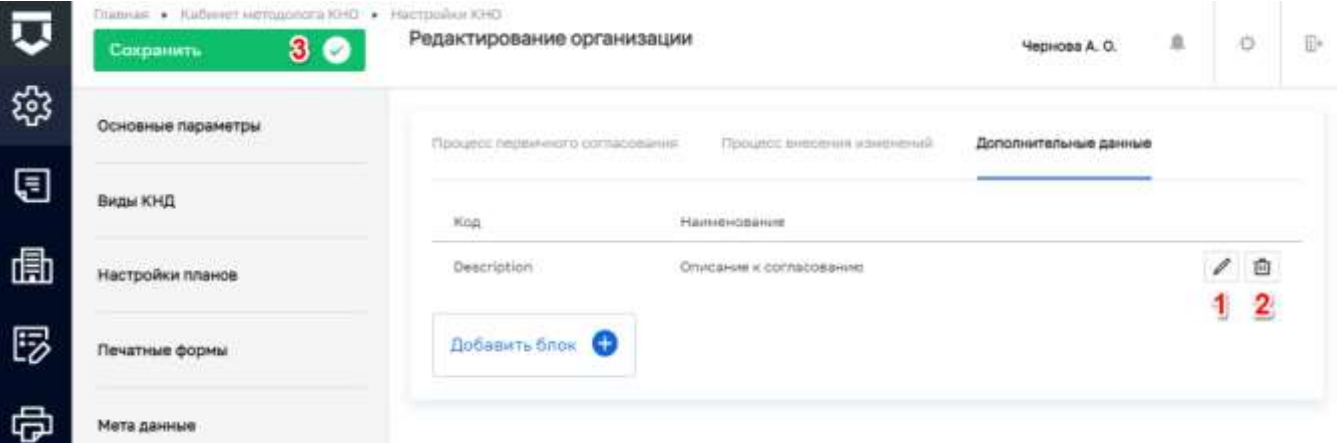

### Рисунок 118 - Действия с созданными дополнительными данными

<span id="page-106-1"></span>На Рисунок 119 представлен пример отображения настроенных дополнительных полей (пункт 1) в программе ГСН.

# 107

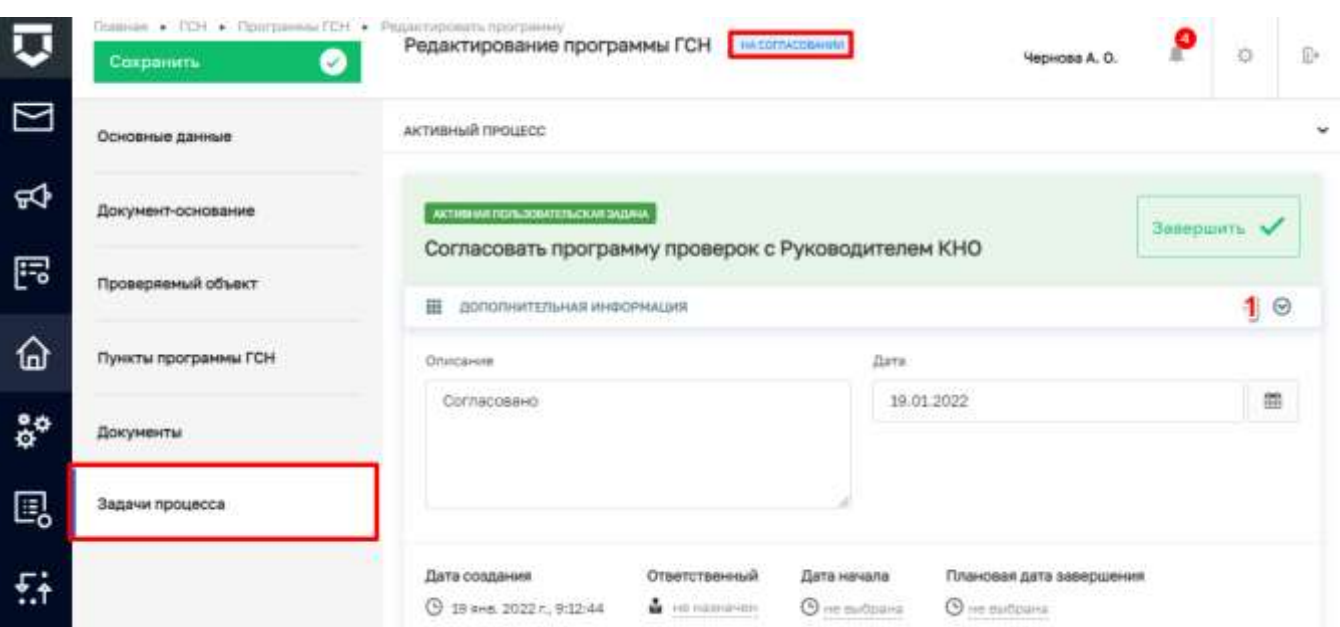

*Рисунок 119 - Пример настроенной задачи процесса*

#### <span id="page-107-0"></span> $5.2.1.8$ **Раздел «Настройки надзорных дел ГСН»**

В данном разделе загружаются Bpmn схемы, по которым происходит процесс утверждения приказов о назначения инспекторов и присвоении категории риска в надзорных делах. Описание работы с Надзорными делами представлено в разделе [5.10.3](Надзорные_дела#_Раздел_) данной инструкции.

Раздел «Настройки надзорных дел ГСН» (пункт 1) состоит из трех вкладок [\(Рисунок 120\)](#page-108-0):

- «Процесс утверждения приказа о назначении ответственных инспекторов»;
- «Процесс утверждения приказа о присвоении категории риска»;
- «Дополнительные данные».

На вкладке «Процесс утверждения приказа о назначении ответственных инспекторов» (пункт 2) происходит разработка структуры процесса утверждения приказа, используя как типовые схемы процессов так и вручную [\(Рисунок 120\)](#page-108-0).

Для выбора процесса из существующих, необходимо нажать кнопку «Выбрать процесс» (пункт 5 на [Рисунок 120\)](#page-108-0). В открывшемся окне требуется выбрать процесс, по которому будет осуществляться процесс утверждения ответственных инспекторов (пункт 1) после чего нажать кнопку «Вернуться к операции» (пункт 2) [\(Рисунок 121\)](#page-108-1).

108
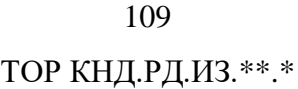

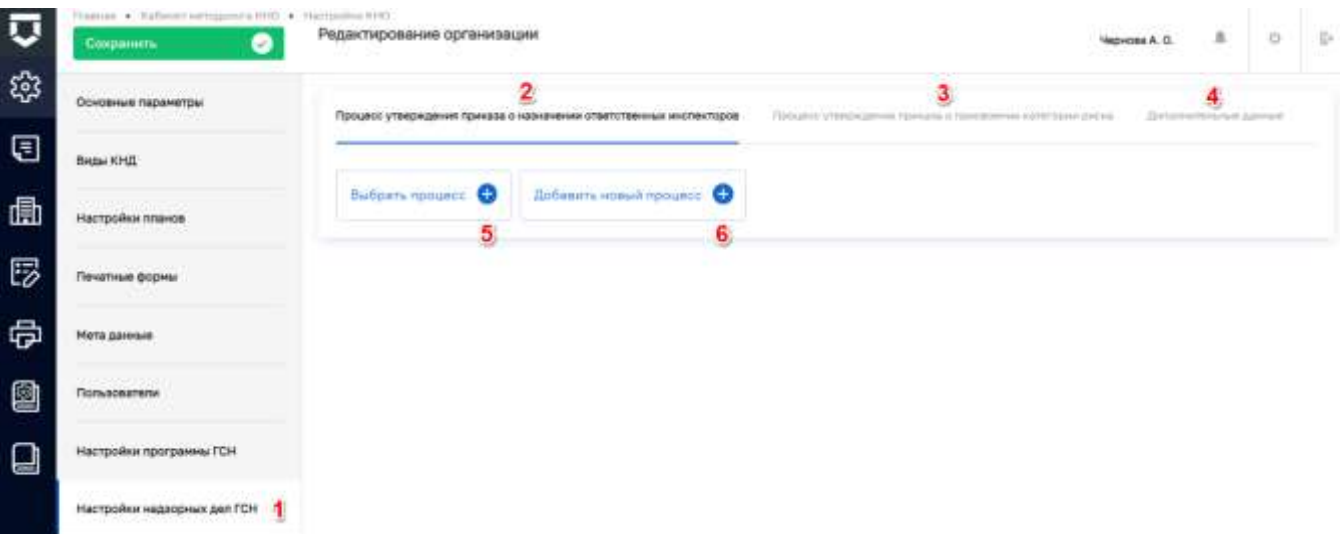

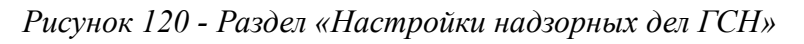

 $-1.79$ 

**CONTRACTOR** 

<span id="page-108-0"></span>

| ш  | Вернутьел к операции В 2                               | Thiers. |                                                                                                    |                                                                        | Harpennig A. C.                 | a | $\circ$ | $\triangleright$ |
|----|--------------------------------------------------------|---------|----------------------------------------------------------------------------------------------------|------------------------------------------------------------------------|---------------------------------|---|---------|------------------|
| 昌  | Процессы                                               |         | Жилицинай надзор Брянская область (Оформление о<br>(навозном бонзутитель бовопитель мнадмостительной полнон                                                                                                    |                                                                        |                                 |   |         | 化 自              |
| L1 | ×<br><b>Vocaexa</b>                                    | 144     | Hitliling Perint-vara-sail<br>шого банциях баннятордугий банальной которы полной<br>an set and an object in the Holly State of                                                                                                 | <b>ORIGINE ZAVIVINE</b><br>11, 120-221-003                             |                                 |   |         | V.               |
|    | $-$ 0000000000<br>Personatured<br><b>Иуниципальный</b> |         | Жилищный надзор Брянская область (Уведомление субъекта о<br>проведении плановой документарной проверки)<br>조화하여 장을 구성을 만들어 들어 보여 보였다.<br>uncanni. Removabnicali<br>вид континга. Раскональный посударственный жилищный недоср. | <b>Harrisonation</b><br><b>Riverside</b><br>Toyota may<br>But errosion | Process_Ma2cc4<br><b>HESASH</b> |   |         |                  |
|    |                                                        | o       | Жилищный надзор Брянская область (Подготовка распоряжения<br>(приназа) о проведении плановой документарной проверки)                                                                                                    | <b><i>RORE BUSINESSEE BASKAR</i></b>                                   |                                 |   |         |                  |
|    |                                                        |         | Imposition: Persecutionship<br>anti-communi Penipikata-kali moyaanchameedi wistraj-kali kazing.                                                                                                    | DEFENCHME SAILANM                                                      |                                 |   |         |                  |

Рисунок 121 - Выбор процесса из существующих

| ⊽ | THE R. P. LEWIS CO., LANSING MICH.<br><b>COLUMN STATES &amp; COMMITTEE</b><br>$\bullet$<br>Сохранить | -----<br>Редактирование организации.                                       |                                                               | AAPLESSAND<br>Чернова А. О. | $\bar{n}$                            | $\circ$                 | B |
|---|----------------------------------------------------------------------------------------------------|----------------------------------------------------------------------------|---------------------------------------------------------------|-----------------------------|--------------------------------------|-------------------------|---|
| 欲 | Основные параметры                                                                                   | Процесс утверждения приназа о назначении ответственных инспекторов         | Процесс утверждения приняла в приземании натичены дноска      |                             | Direkt konstructuaria de Antonios de |                         |   |
| ⊟ | Виды ЮНД                                                                                             |                                                                            |                                                               |                             |                                      |                         |   |
| 曲 | Настройки планов                                                                                     | Редактирование процесса                                                    |                                                               | Приненить                   | <b>OTHINITY</b>                      |                         |   |
| 同 | Wide a street<br>Печатные формы                                                                      |                                                                            |                                                               |                             |                                      |                         |   |
| 虛 | Мета данные                                                                                          | Harrisontanie focalità 1                                                   | Vocesse<br>Пабедити унивена                                   |                             |                                      | $\overline{\mathbf{2}}$ |   |
| 2 | Пользователи                                                                                         | Roa recourses                                                              | <b>Bezapational</b><br>Personanziali<br><b>Hymnarta/anish</b> |                             |                                      |                         |   |
| ❏ | .<br>Настройки программы ГСН<br><b>The Committee of the Committee of the Committee</b>               |                                                                            |                                                               |                             |                                      |                         |   |
|   | Настройки надзорных дел ГСН                                                                          | <b>Between and Nancympartities plate Homework</b><br><b>Barpysets</b><br>3 |                                                               |                             |                                      |                         |   |

<span id="page-108-1"></span>Рисунок 122 - Ручное добавление бизнес-процесса

При ручном добавлении бизнес-процесса необходимо нажать кнопку «Добавить новый процесс» (пункт 6 на [Рисунок 120\)](#page-108-0). В открывшемся окне заполнить поля [\(Рисунок 122\)](#page-108-1):

- «Наименование процесса» обязательное поле, ручной ввод (пункт 1);
- «Уровень» выбор из выпадающего списка (пункт 2).

Далее следует загрузить файл процесса. При нажатии на кнопку «Загрузить» (пункт 3), открывается окно выбора готового файла для загрузки бизнес-процесса в формате стандарта построения схем бизнес-процессов (формат .bpmn).

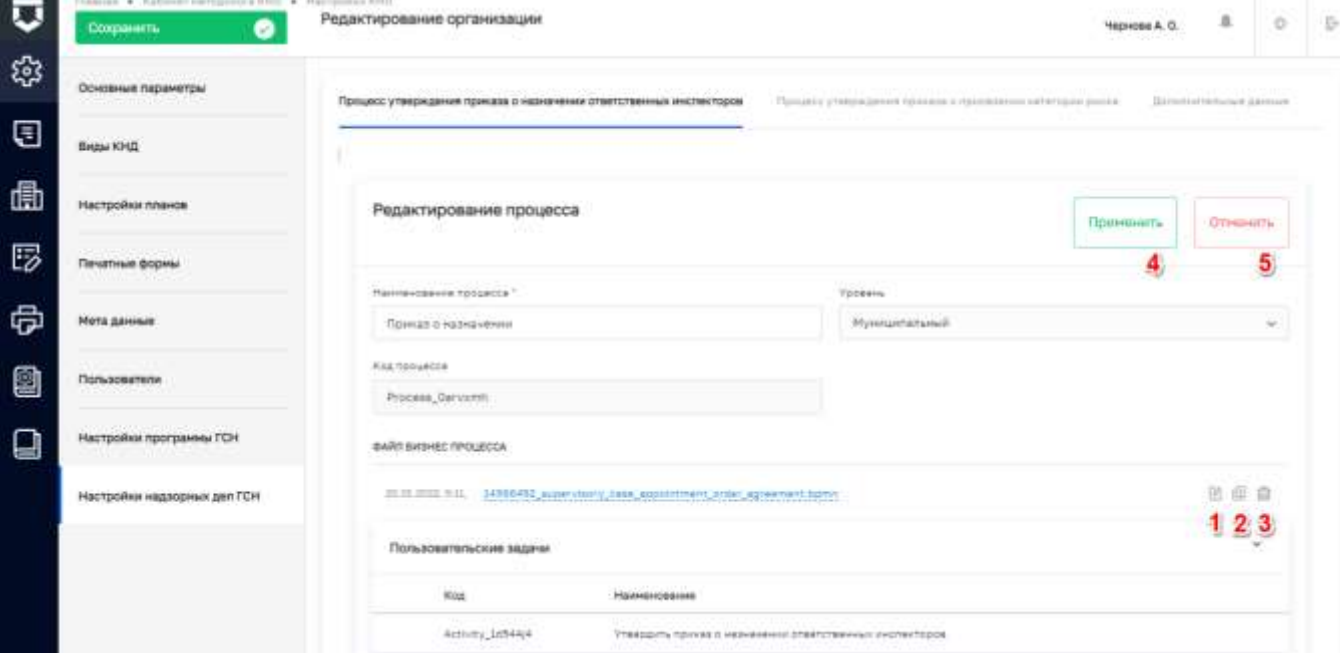

*Рисунок 123 - Настройка бизнес-процесса в системе*

<span id="page-109-0"></span>

| ū  | Гравная + Eatlaner оптоцеляета BHD + Hacrossine KHO<br>20<br><b>Сохранить</b> | Редактирование организации<br>Чернова А. О.<br>ri herio je kalendarske kalendarske kalendar                                                                                       | $\mathbf{1}$              | $\circ$ | D |
|----|-------------------------------------------------------------------------------|----------------------------------------------------------------------------------------------------|---------------------------|---------|---|
| భి | Основные параметры<br>and the company of the company                          | the first and a children coupled at a strategy<br>Польжес упакрицания приняла о присашений категорий реска<br>Процесс утверждения приказа с назначения ответственных инстекторов. | Hynnisottellowa & Adverse |         |   |
| Ū  | Виды КНД                                                                      |                                                                                                    |                           |         |   |
| 曲  | Настройки планов                                                              | Приказ о назначении. Ролл (апот)<br>SKISTING (MEEARD) supervisory case exposurement under agreement taxini                                                                        | 席                         | 自       |   |
| 哼  | Печатные формы                                                                | Попьзовательские вадачи                                                                                                    |                           | ă       |   |
| 虛  | Мета данные                                                                   | Roa<br><b>Hankexceaves</b><br>Activity 1854414<br>Transacris riprines o nadvessemis stanforements involve-topos                                                                   |                           |         |   |
| 0  | Пользователи                                                                  |                                                                                                    |                           |         |   |
| ⋿  | Настройки программы ГСН                                                       | Выгрузить процесс                                                                                                    |                           |         |   |
|    | Настройки надворных дел ГСН                                                   |                                                                                                    |                           |         |   |

<span id="page-109-1"></span>*Рисунок 124 - Действия с бизнес-процессом*

После загрузки схему бизнес-процесса можно открыть для редактирования в моделлере в онлайн режиме (пункт 1), загрузить новую (пункт 2) или удалить (пункт 3) [\(Рисунок 123\)](#page-109-0).

После заполнения всех полей необходимо нажать кнопку «Применить» (пункт 4) для сохранения или «Отменить» (пункт 5) для выхода из режима создания процесса без сохранения.

После создания или изменения процесса, его необходимо выгружать, для дальнейшей работы с Надзорными делами. Для этого требуется нажать кнопку «Выгрузить» (пункт 1 на [Рисунок 124\)](#page-109-1).

Добавленный в стандарт бизнес-процесс можно редактировать (пункт 1) или удалить (пункт 2) [\(Рисунок 124\)](#page-109-1).

На вкладке «Процесс утверждения приказа о присвоении категории риска» (пункт 3 на [Рисунок 120\)](#page-108-0) происходит разработка структуры процесса утверждения приказа. Действия по работе с процессом внесения изменений аналогичны описанным выше.

На вкладке «Дополнительные данные» можно настроить дополнительные поля для процессов утверждения приказов о назначении ответственных инспекторов и присвоении категории риска в Надзорных делах.

Для этого необходимо нажать на кнопку «Добавить блок» (пункт 2 на [Рисунок 125\)](#page-110-0).

В открывшемся окне требуется заполнить поля [\(Рисунок 126\)](#page-111-0):

- «Код» ручной ввод (пункт 1);
- «Наименование» ручной ввод (пункт 2);

Пример настроенных дополнительных полей (пункт 3).

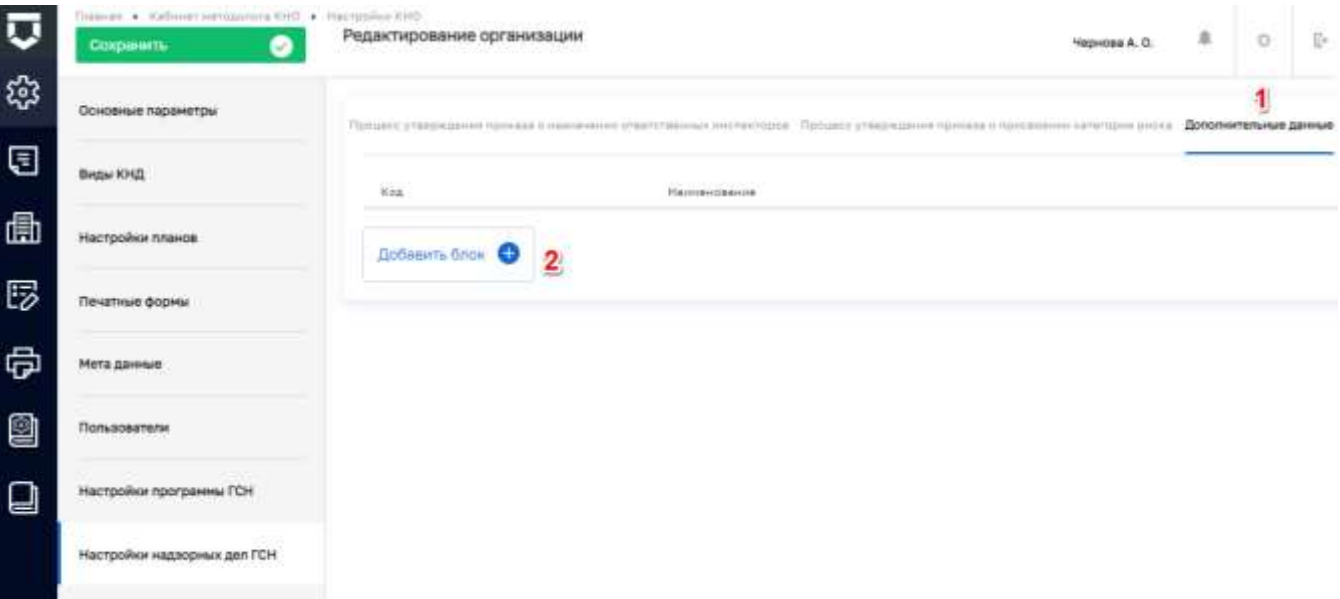

<span id="page-110-0"></span>*Рисунок 125 - Вкладка «Дополнительные данные»*

Работа с данной формой описана в главе 5.1.1.4 в рамках описания работы с настройкой дополнительных полей.

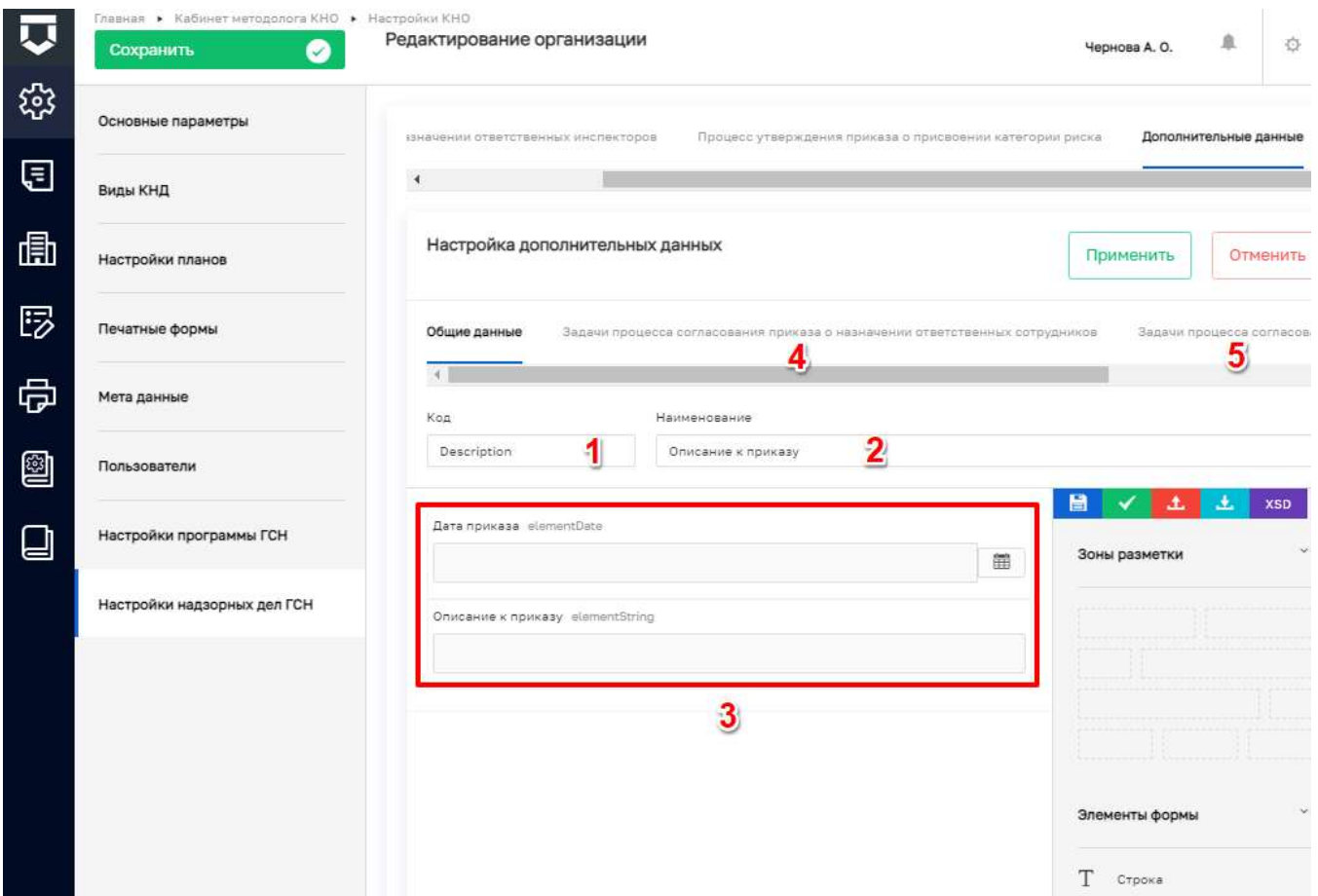

Рисунок 126 - Настройка дополнительных полей для задач процесса утверждения

<span id="page-111-0"></span>После этого необходимо перейти во вкладку «Задачи процесса согласования приказа о назначении ответственных сотрудников» (пункт 4) и/или «Задачи процесса согласования приказа о присвоении категории риска» (пункт 5) для установления связи экранной формы с задачей бизнес-процесса (Рисунок 126). В данной вкладке необходимо отметить, к какой задаче бизнеспроцесса (пункт 1) относится форма и ее обязательность (пункт 2), путем проставления «флажков» (Рисунок 127).

Примечание - При отметке «флажка» - «Обязательность» текущая форма становится обязательной для заполнения.

После заполнения необходимо нажать кнопку «Применить» (пункт 3) для сохранения или «Отменить» (пункт 4) для выхода из режима создания формы без сохранения (Рисунок 127).

Добавленные формы можно редактировать (пункт 1) и удалять (пункт 2) (Рисунок 128).

113 ТОР КНД.РД.ИЗ.\*\*.\*

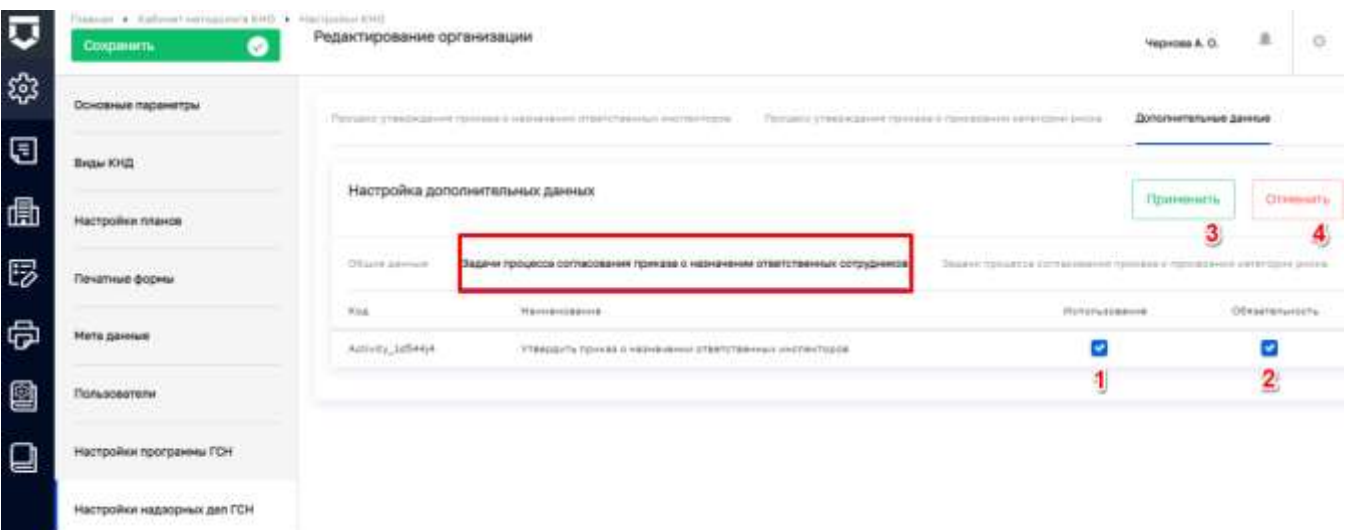

Рисунок 127 - Настройка дополнительных данных для задач процесса

<span id="page-112-0"></span>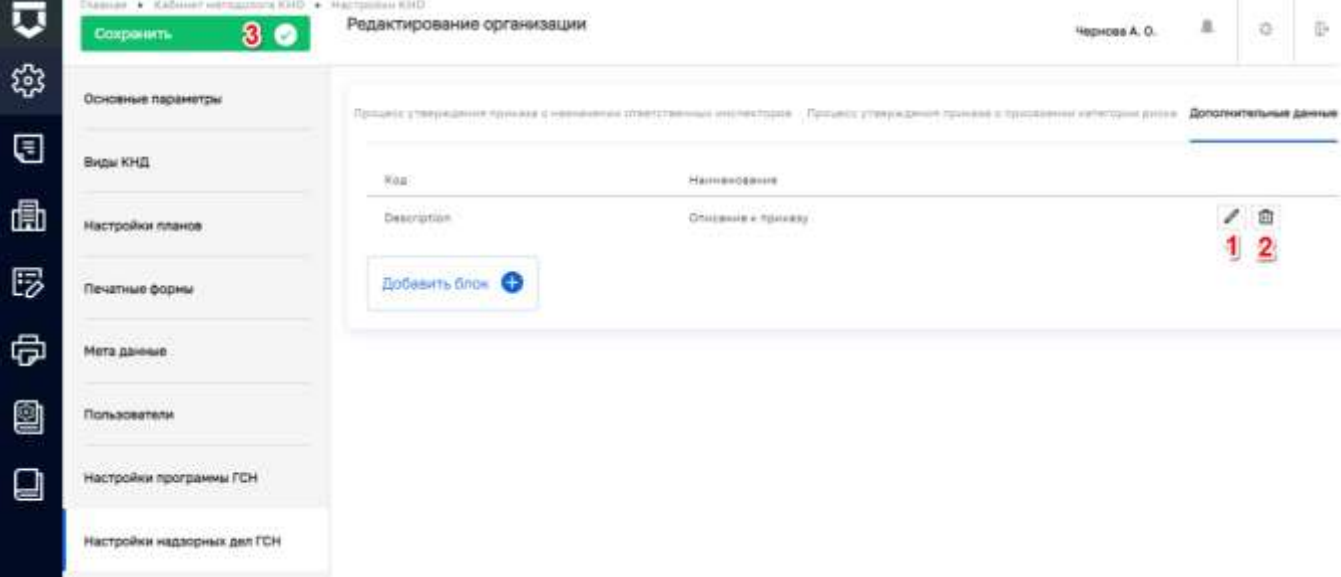

### Рисунок 128 - Действия с созданными дополнительными данными

<span id="page-112-1"></span>На Рисунок 129 представлен пример отображения настроенных дополнительных полей (пункт 1) в Надзорном деле.

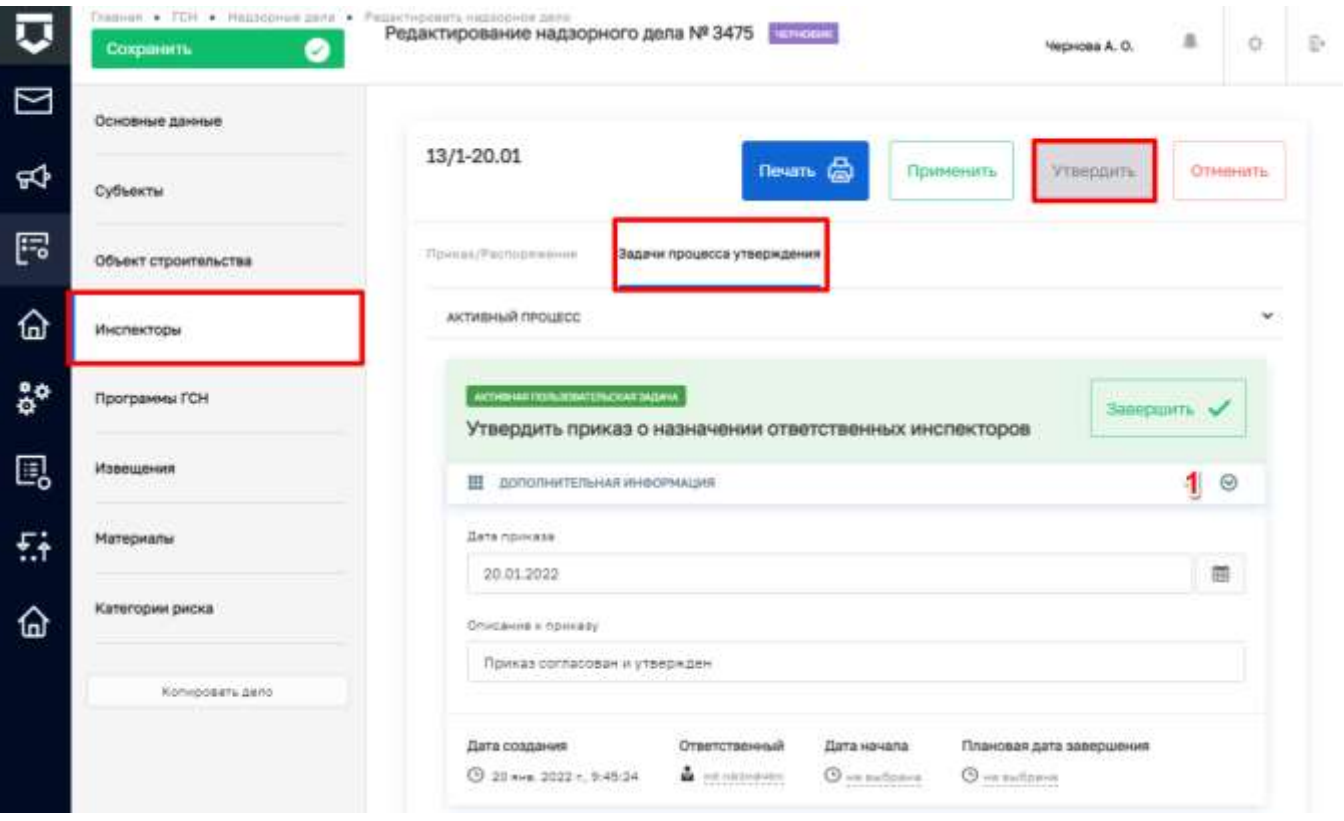

Рисунок 129 - Пример настроенной задачи процесса

#### <span id="page-113-0"></span> $5.2.2$ Разлел «Регламенты КНМ»

Регистрация стандарта (регламента) контрольно-надзорного мероприятия.

Стандарт (регламент) контрольно-надзорной деятельности - это набор схем бизнеспроцессов, которые выполняются Системой в соответствии с настройками, выполненными методологом.

Бизнес-процесс состоит из пользовательских и системных задач. Пользовательские задачи соответствуют экранным формам в интерфейсе пользователя. Системные задачи выполняются автоматически (интеграции с внешними системами, отправка данных во ФГИС ЕРП и т.п.).

При настройке регламента контрольно-надзорного мероприятия методолог формирует новые схемы бизнес-процессов или использует стандарты, созданные глобальным методологом.

В рамках настройки регламента бизнес-процесса настраиваются задачи, связанные между собой потоками данных и шлюзами, в которых процесс ветвится. Для осуществления данной настройки методолог должен знать нотацию описания бизнес-процессов BPMN 2.0.

Расширенные настройки процессов можно просмотреть в имеющихся стандартах бизнеспроцессов или эталонных регламентах, а также настроить самостоятельно при знании особенностей указанной выше нотации.

В рамках настройки регламента методолог может связать задачи (действия) со сведениями - заранее сформированными экранными формами, созданными в соответствии с нормативными документами для Распоряжения (приказа) на проведение проверки, Акта проверки и других основных документов контрольно-надзорной деятельности.

Помимо сведений в экранных формах могут быть настроены дополнительные поля, которые будет заполнять пользователь.

Задачи (действия) также связываются с печатными формами документов. Из эталонных регламентов можно скачать заранее настроенные печатные формы для анализа и изучения работы тегов - автоматически заполняемых при формировании документов полей. Теги берут информацию из настроек КНО, мета данных и данных, введённых пользователями в рамках заполнения сведений и дополнительных полей экранных форм.

В регламент можно добавить межведомственные запросы для интеграции с внешними информационными системами, которые пользователь сможет использовать в рамках контрольнонадзорного мероприятия в рамках соответствующего вида КНД.

В регламент можно добавить проверочные листы, если они используются.

Для создания стандарта контрольно-надзорного мероприятия необходимо перейти в раздел «Регламенты КНМ» Кабинета методолога КНО (1) и нажать кнопку «Добавить стандарт» (2) (Рисунок 130).

<span id="page-114-0"></span>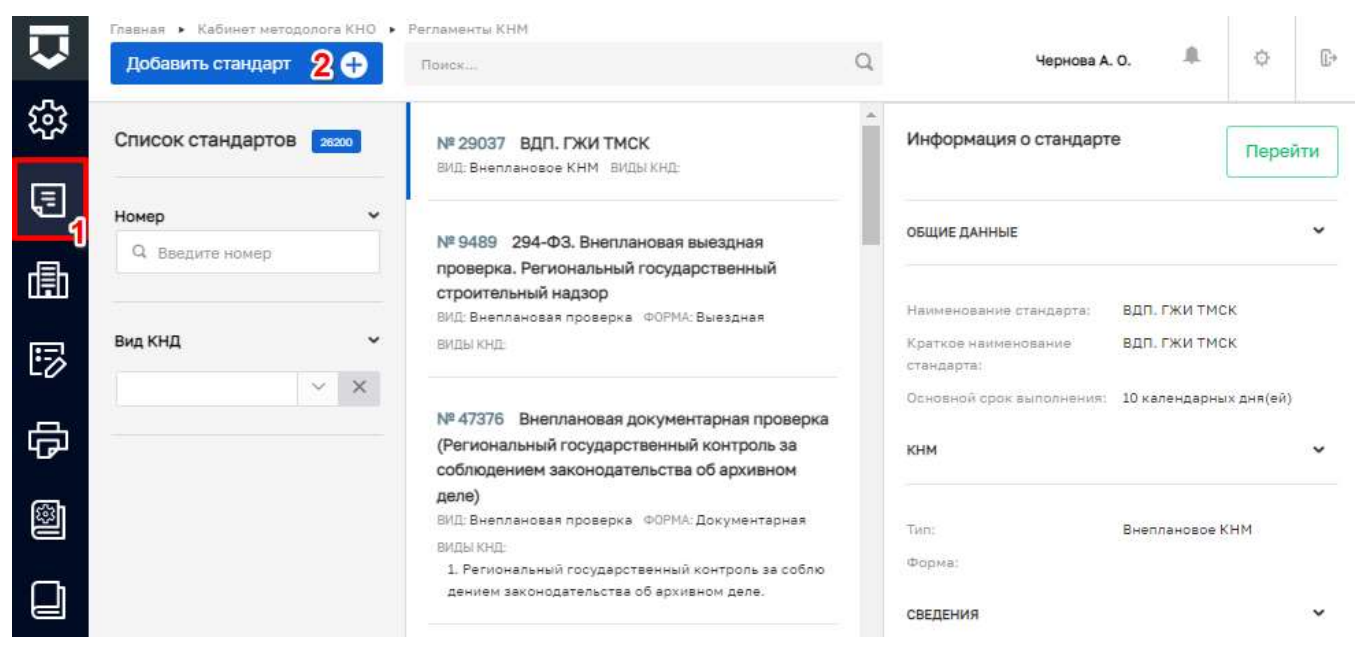

Рисунок 130 - Раздел «Регламенты КНМ»

#### $5.2.2.1$ **Вкладка «Описание» стандарта**

Создание стандарта начинается с заполнения вкладки регламента - «Описание» [\(Рисунок](#page-117-0)  [131\)](#page-117-0).

Все регламенты делятся на три типа:

- $-$  «294  $\Phi$ 3»;
- $-$  «248  $\Phi$ 3»;
- «Финконтроль».

**Примечание 1 –** Отображение полей на экранной форме изменяется в зависимости от выбранного типа регламента.

В открывшемся окне требуется заполнить поля:

- «Тип регламента» выбор из справочника (пункт 1);
- «Наименование» ручной ввод;
- «Краткое наименование» ручной ввод;
- «Подлежит отправке в ЕРП» установить чекбокс в случае, если по данному регламенту требуется передача сведений КНМ в ЕРП (регламент проверки или контрольной закупки);
	- «Тип федерального закона» выбор из справочника (294-ФЗ, 131-ФЗ для муниципальных административных регламентов вне 294-ФЗ и 184-ФЗ для региональных административных регламентов вне 294-ФЗ). (Поле отображается если был установлен чекбокс «Подлежит отправке в ЕРП»);
- «В КНМ не используются проверочные листы» установить чекбокс в случае, если по данному регламенту не требуется использование проверочных листов в КНМ;
- «Подлежит отправке в МП» установить чекбокс в случае, если по данному регламенту требуется передача КНМ в МП (после установки чекбокса отображается новая вкладка регламента «Мобильное приложение» для дальнейшей настройки);
- «Подлежит отправке в ГИС ЖКХ» установить чекбокс в случае, если по данному регламенту требуется передача сведений в ГИС ЖКХ;
	- «Виды государственного контроля (надзора) (ЖКХ)» выбор из справочника (поле отображается если был установлен чекбокс «Подлежит отправке в ГИС ЖКХ»);
- «Правовые основания проведения проверки (жкх)» выбор из справочника (поле отображается если был установлен чекбокс «Подлежит отправке в ГИС ЖКХ»);
- «Вид государственного контроля (надзора)» выбор из справочника (указывается через кнопку «добавить»);
- «Форма проведения КНМ» выбор из справочника;
- «Тип КНМ» выбор из справочника;
- «Процессы в ФРГУ» выбор из справочника с помощью кода функции (услуги) по виду контрольно-надзорной деятельности у контрольно-надзорного органа (указывается через кнопку «добавить»);
- «Краткое описание» ручной ввод;
- «Сведения о результате» ручной ввод;
- «Срок проведения» ручной ввод типового периода проведения (в днях или часах);
- «Единицы срока проведения» выбор из выпадающего списка (пункт 2);
- «Административные регламенты по осуществлению КНД» выбор из справочника (указывается через кнопку «добавить»);
- «Правовые основания проведения проверки» выбор из справочника (указывается через кнопку «добавить»);
- «Контрольно-надзорные организации» выбор из списка организаций, выбранным КНО будет доступен регламент [\(Рисунок 132\)](#page-117-1). В открывшемся окне необходимо выбрать организации, которые будут осуществлять КНМ по данному стандарту (пункт 1), и нажать кнопку «Вернуться к операции» (пункт 2).

**Примечание 2** – На экранной форме регламента, для поля «Единицы срока проведения», добавлен вид «Часы» (1) [\(Рисунок 131\)](#page-117-0).

**Примечание 3 –** Для осуществления поиска в поле «Правовые основания проведения проверки» имеются фильтры «Номер НПА» и «Дата принятия НПА». Необходимо ввести поисковую контекстную фразу в поле фильтра(в) (пункт 1), после чего нажать на кнопку «добавить» (пункт 2), далее в отобразившейся строке нажать на кнопку «Развернуть» (пункт 3). В результате в раскрывшемся списке отображаются только значения удовлетворяющие условиям фильтра(в) [\(Рисунок 133\)](#page-118-0).

После заполнения вкладки «Описание» требуется нажать кнопку «Сохранить» [\(Рисунок](#page-117-0)  [131\)](#page-117-0).

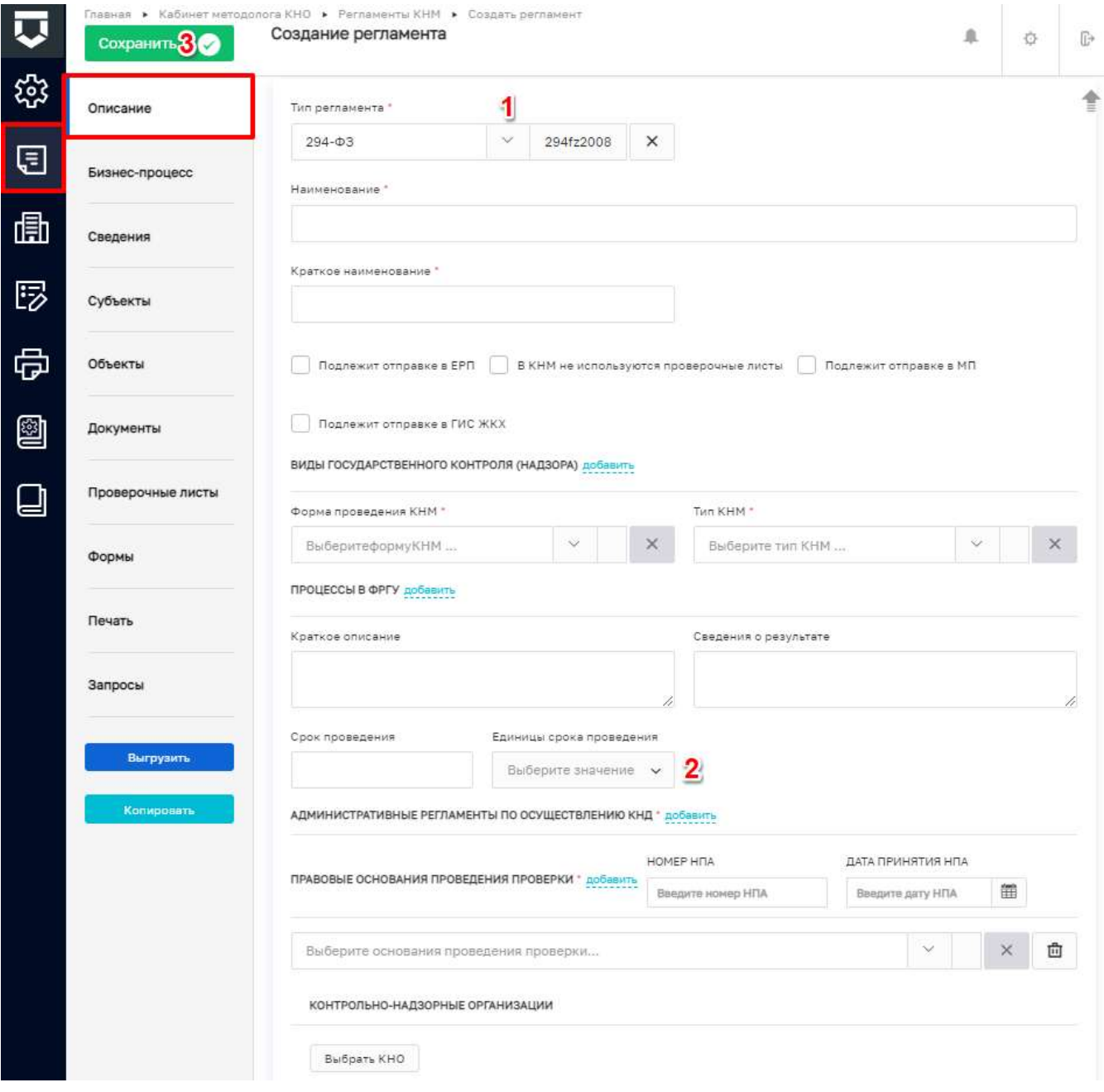

## Рисунок 131 - Вкладка «Описание»

<span id="page-117-0"></span>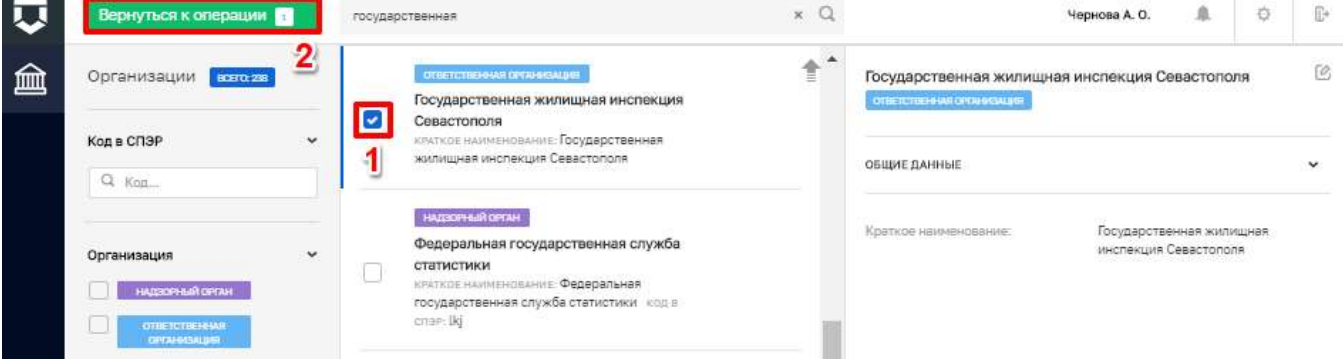

<span id="page-117-1"></span>Рисунок 132 - Выбор организаций, которые будут осуществлять КНМ по данному стандарту

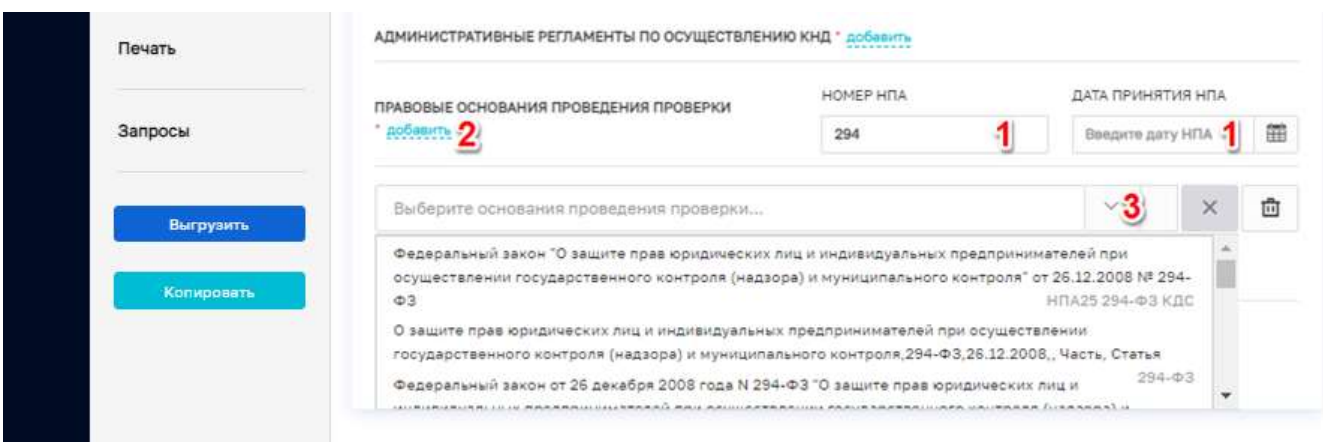

*Рисунок 133 - Принцип работы фильтров* 

#### <span id="page-118-0"></span> $5.2.2.2$ **Вкладка «Бизнес-процесс» стандарта**

На вкладке «Бизнес-процесс» происходит разработка структуры бизнес-процесса как вручную (2), так и используя типовые схемы стандартов бизнес-процессов (1) [\(Рисунок 134\)](#page-118-1).

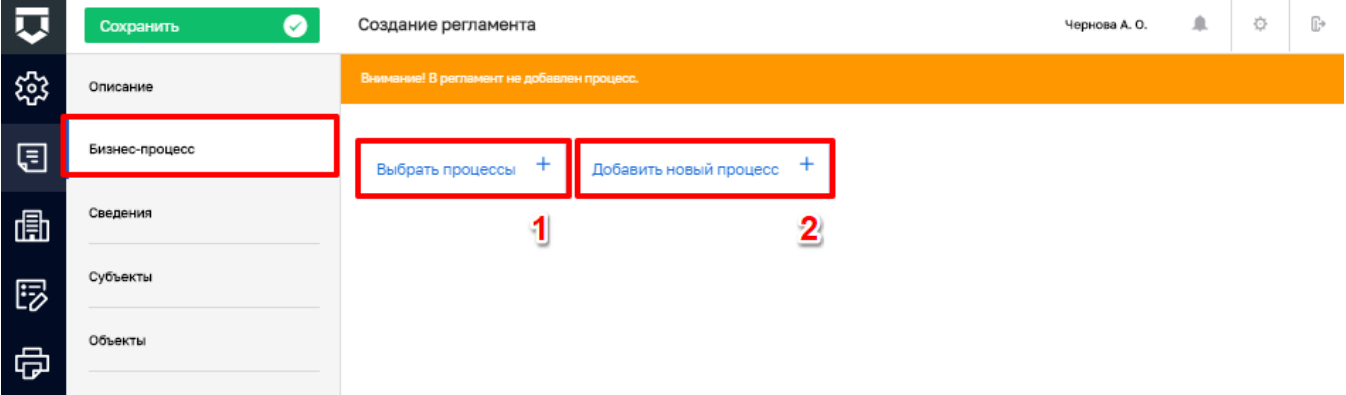

#### *Рисунок 134 - Вкладка «Бизнес-процесс»*

<span id="page-118-1"></span>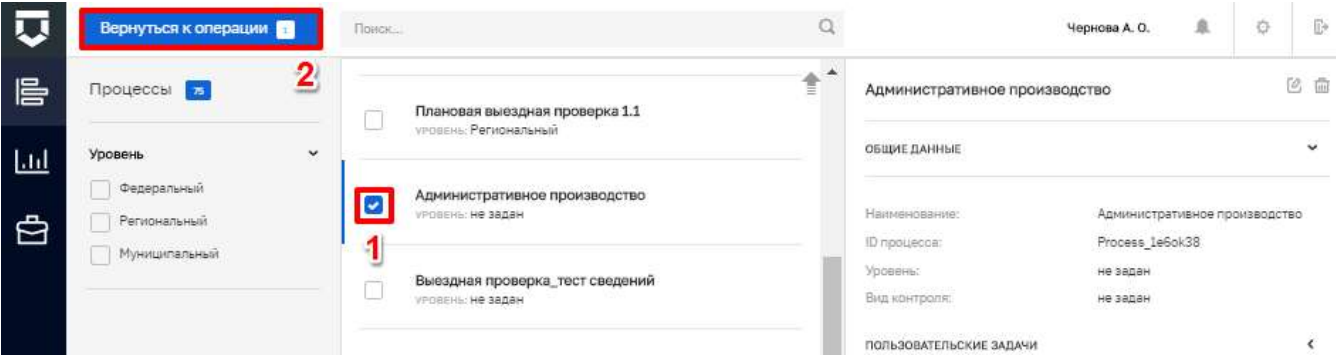

#### *Рисунок 135 - Выбор процесса из существующих*

<span id="page-118-2"></span>Для выбора процесса из существующих необходимо нажать кнопку «Выбрать процессы». В открывшемся окне необходимо выбрать бизнес-процесс, по которому будет осуществляться КНМ по данному стандарту (1), и нажать кнопку «Вернуться к операции» (2) [\(Рисунок 135\)](#page-118-2).

При ручном добавлении бизнес-процесса необходимо нажать кнопку «Добавить новый процесс». В открывшемся окне заполнить поля [\(Рисунок 136\)](#page-119-0):

«Наименование процесса» – обязательное поле, ручной ввод (пункт 1);

«Уровень» – выбор из выпадающего списка (пункт 2).

Далее следует загрузить файл процесса. При нажатии на кнопку «Загрузить» (пункт 3), открывается окно выбора готового файла для загрузки бизнес-процесса в формате стандарта построения схем бизнес-процессов (формат .bpmn).

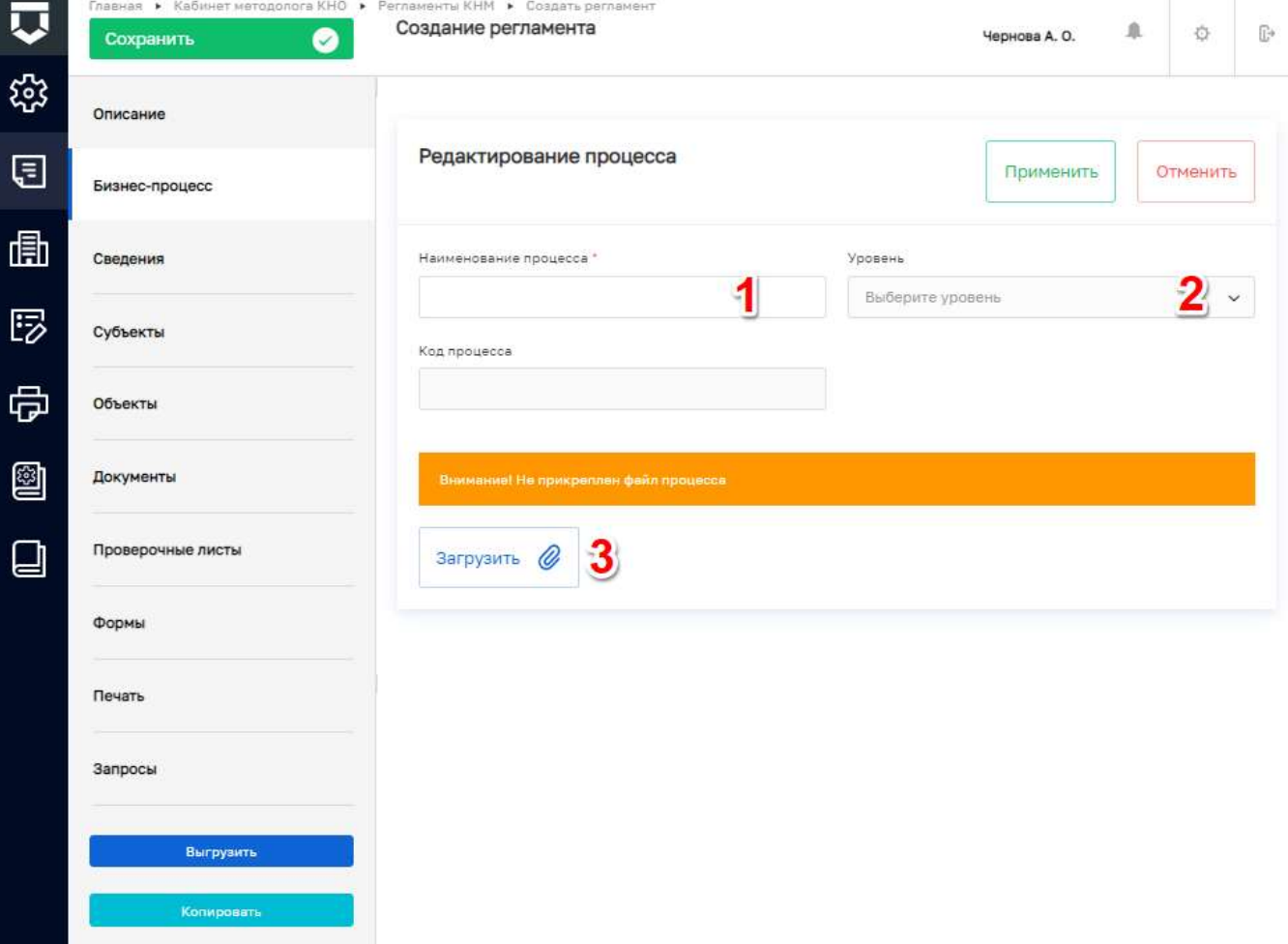

#### *Рисунок 136 - Ручное добавление бизнес-процесса*

<span id="page-119-0"></span>Загружаемые схемы бизнес-процессов должны быть реализованы в нотации BPMN 2.0 средствами Camunda или аналогичного программного обеспечения.

Могут быть использованы двухуровневые схемы. При использовании таких схем, первой загружается/добавляется схема верхнего уровня.

При создании бизнес-процесса могут быть использованы пользовательские и сервисные задачи (отправка во ФГИС ЕРП, отправка документов в СЭД) [\(Рисунок 137\)](#page-120-0).

При использовании эксклюзивных шлюзов необходимо выбирать поток по умолчанию. Для потока не по умолчанию необходимо прописывать настройки в следующем формате: \${execution.getVariable('\_\_\_\_\_\_')  $\&\&$  $\lambda$ . где произвольное наименование потока (Рисунок 138).

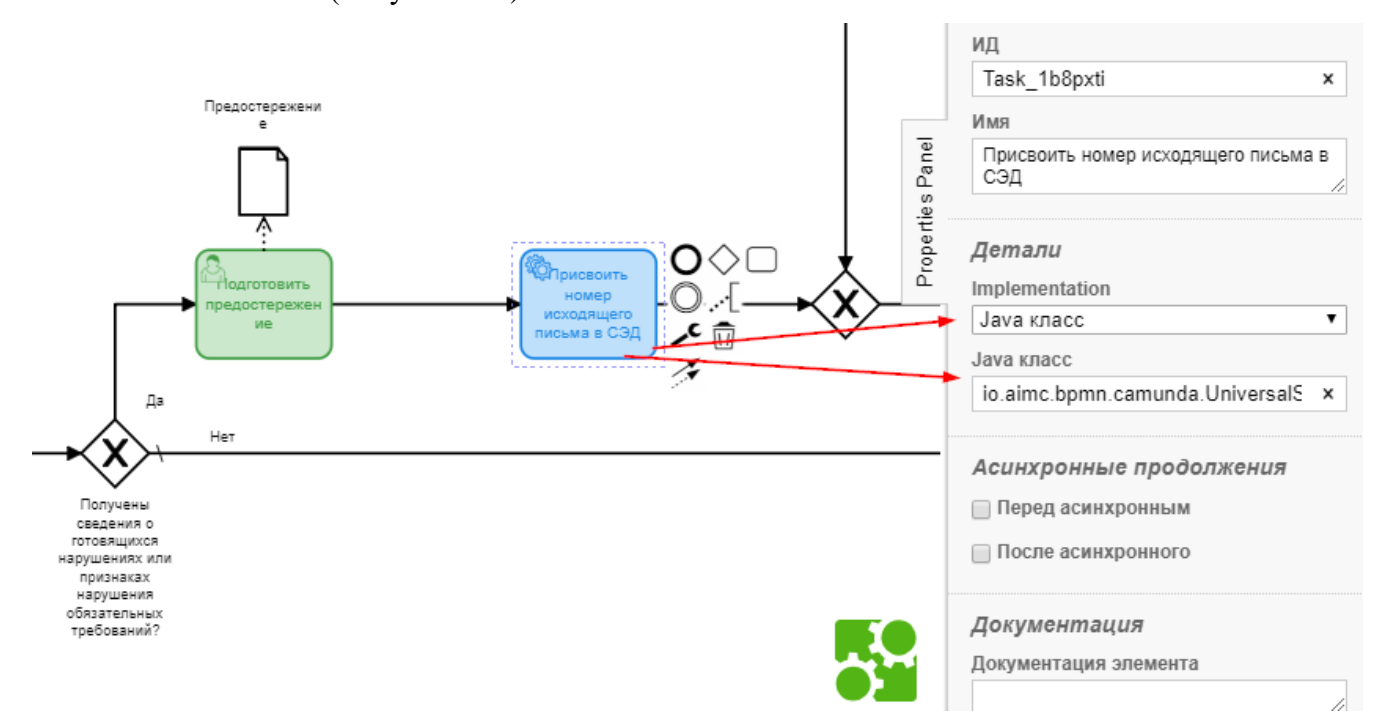

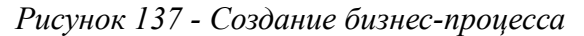

<span id="page-120-0"></span>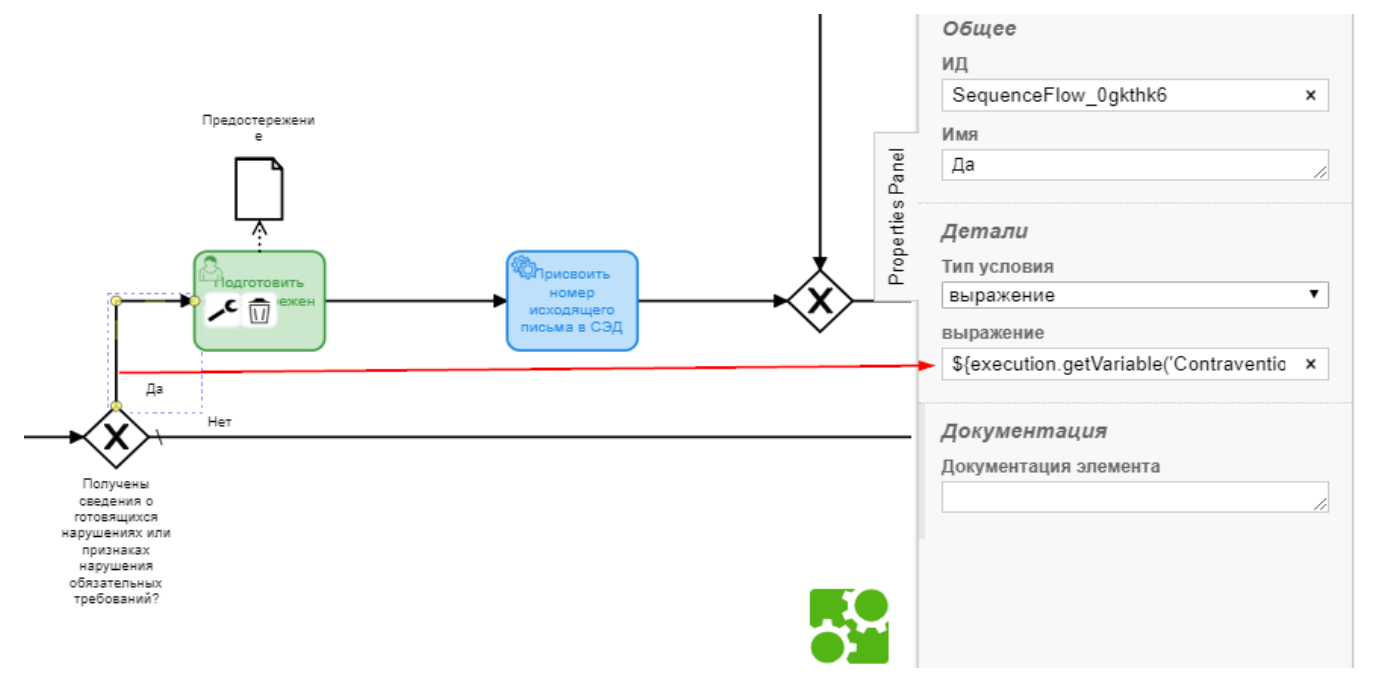

Рисунок 138 - Настройки потока

<span id="page-120-1"></span>После загрузки схему бизнес-процесса можно открыть для редактирования в моделлере в онлайн режиме (1), загрузить новую (2) или удалить (3) (Рисунок 139).

После заполнения полей необходимо нажать кнопку «Применить» (4) для сохранения или «Отменить» (5) для выхода из режима загрузки бизнес процесса без сохранения (Рисунок 139).

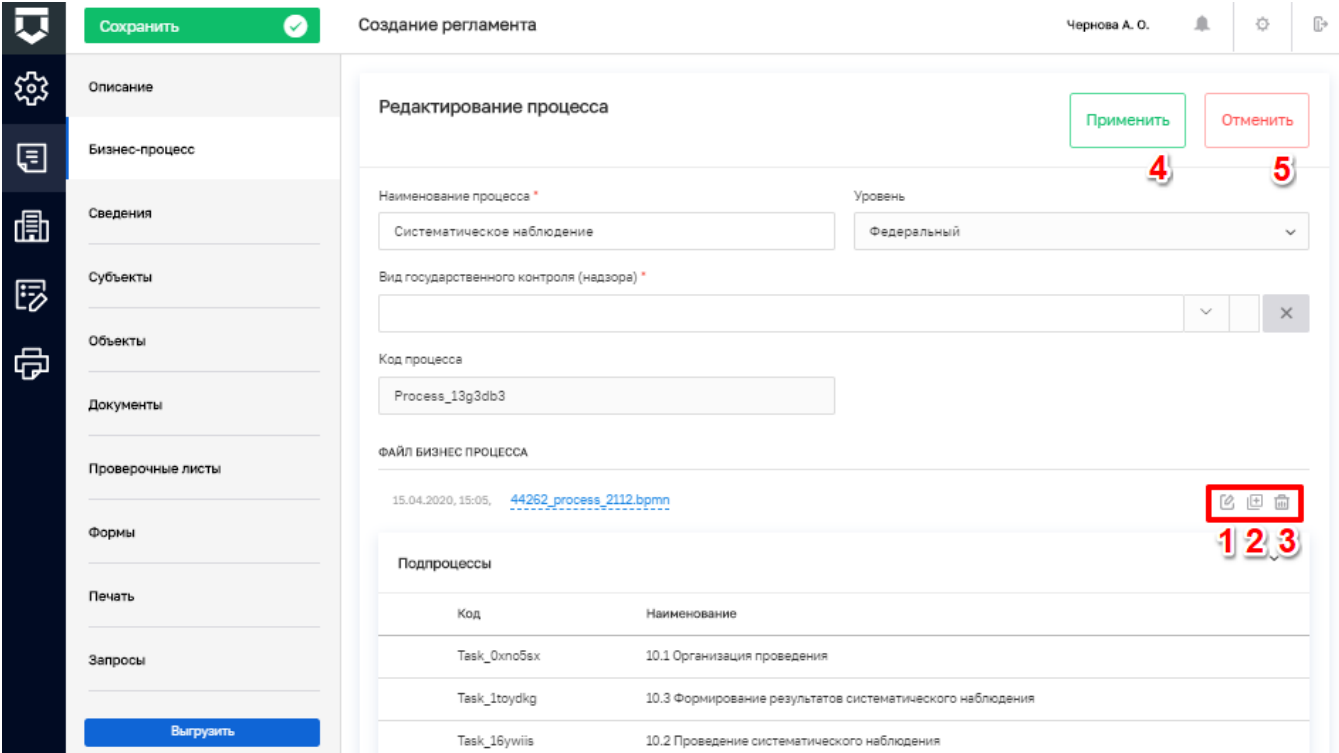

Рисунок 139 - Настройка бизнес-процесса в системе

<span id="page-121-0"></span>Добавленный в стандарт бизнес-процесс можно редактировать (1) или удалить (2) (Рисунок 140).

Если была загружена схема бизнес-процесса верхнего уровня, то необходимо нажать на кнопку (3) и развернуть информацию о бизнес-процессе второго уровня: для выбора (4)/добавления (5). Порядок действий добавления схем бизнес-процесса второго уровня аналогичен описанному выше (Рисунок 140).

Примечание - Необходимо для каждого подпроцесса схемы бизнес-процесса верхнего уровня добавить схему бизнес-процесса второго уровня.

Более подробную информацию по элементам бизнес-процесса, их назначению и использованию можно получить на официальном сайте разработчика Camunda Modeler по ссылке Справочник по символу BPMN 2.0 (https://camundarus.ru/bpmn/reference/), а также в инструкции (ГИСТОРКНД Инструкция по ролям пользователей, раздел 3.16.1.1.2).

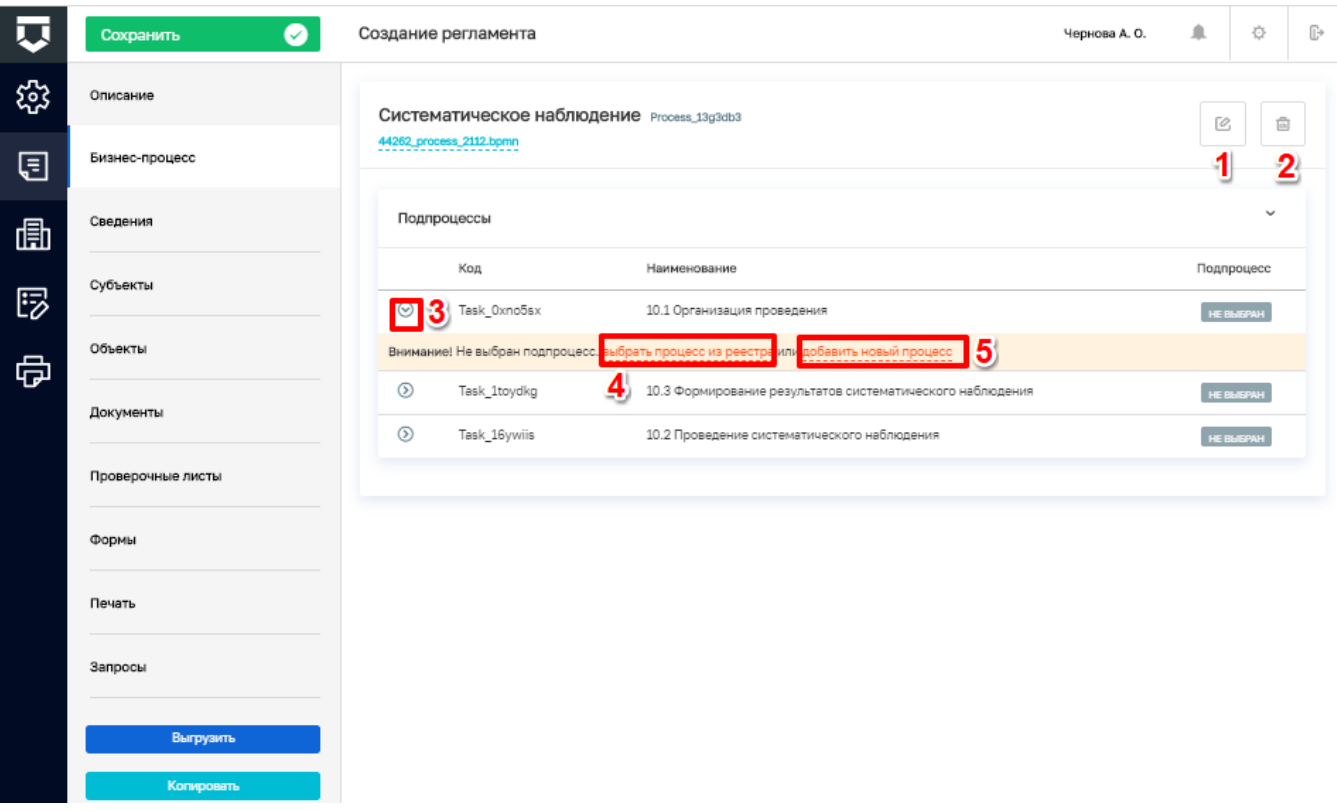

*Рисунок 140 - Настройка загруженного в систему бизнес-процесса*

## <span id="page-122-0"></span>**5.2.2.2.1 Инструкция по добавлению кнопок для подтверждения и проверки отправки во ФГИС ЕРП**

Для перехода к редактированию во встроенном в ГИС ТОР КНД моделлере процессов в нотации BPMN 2.0 необходимо нажать на кнопку «Редактировать в моделлере» [\(Рисунок 141\)](#page-123-0).

После нажатия на кнопку «Редактировать в моделлере» внутри вкладки «Бизнес-процесс» откроется рабочая область веб-моделлера [\(Рисунок 142\)](#page-123-1). Слева расположена панель элементов для работы с диаграммой схемы бизнес-процесса (1). Справа расположена Панель свойств (Properties Panel) – (2). Панель свойств можно свернуть или развернуть, нажав на кнопку «Панель свойств» (Properties Panel).

Чтобы добавить кнопки для отправки во ФГИС ЕРП необходимо добавить элемент.

«Действие (задача)» - Перед сервисной задачей «Разместить сведения во ФГИС ЕРП», задать имя «Подтвердить отправку в ЕРП» и выбрать тип «Задача пользователя» [\(Рисунок 143\)](#page-124-0).

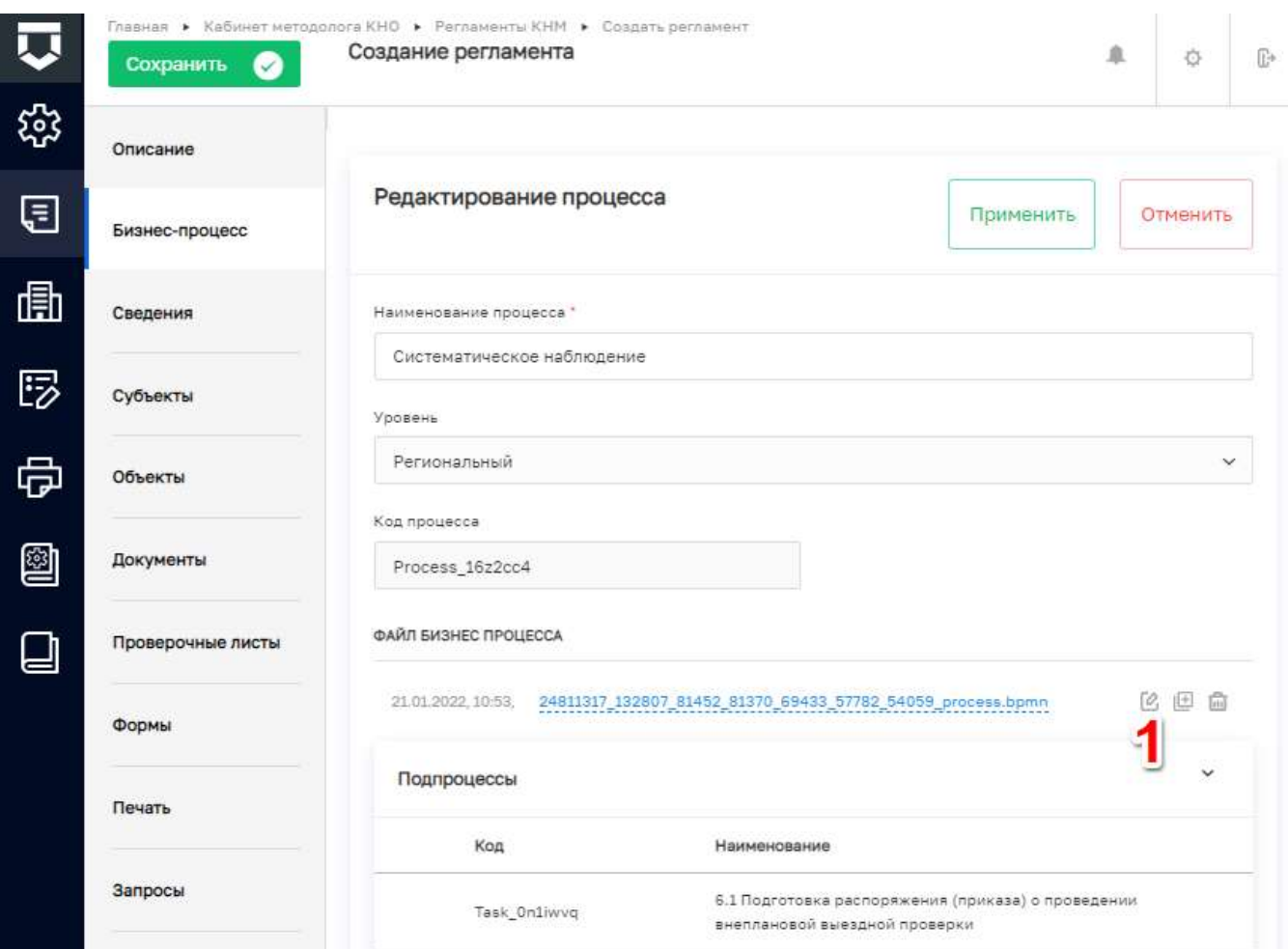

*Рисунок 141 - Кнопка «Редактировать»*

<span id="page-123-0"></span>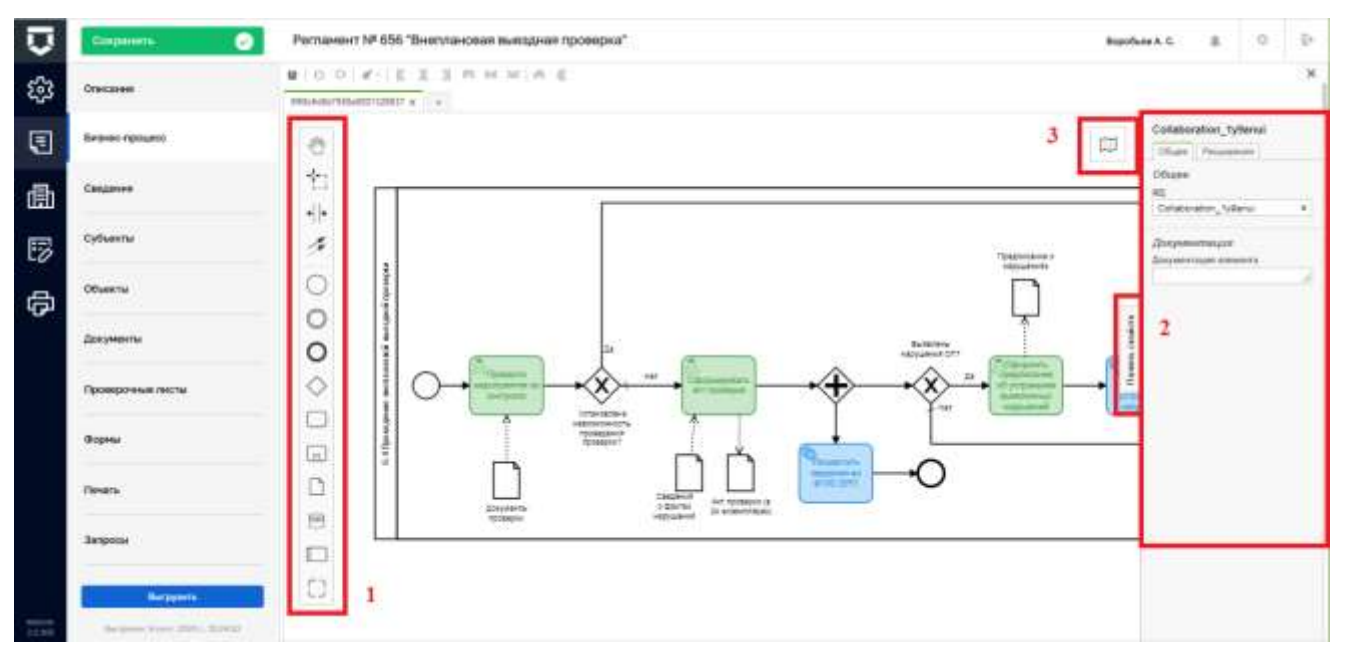

<span id="page-123-1"></span>*Рисунок 142 - Рабочая область веб-моделлера*

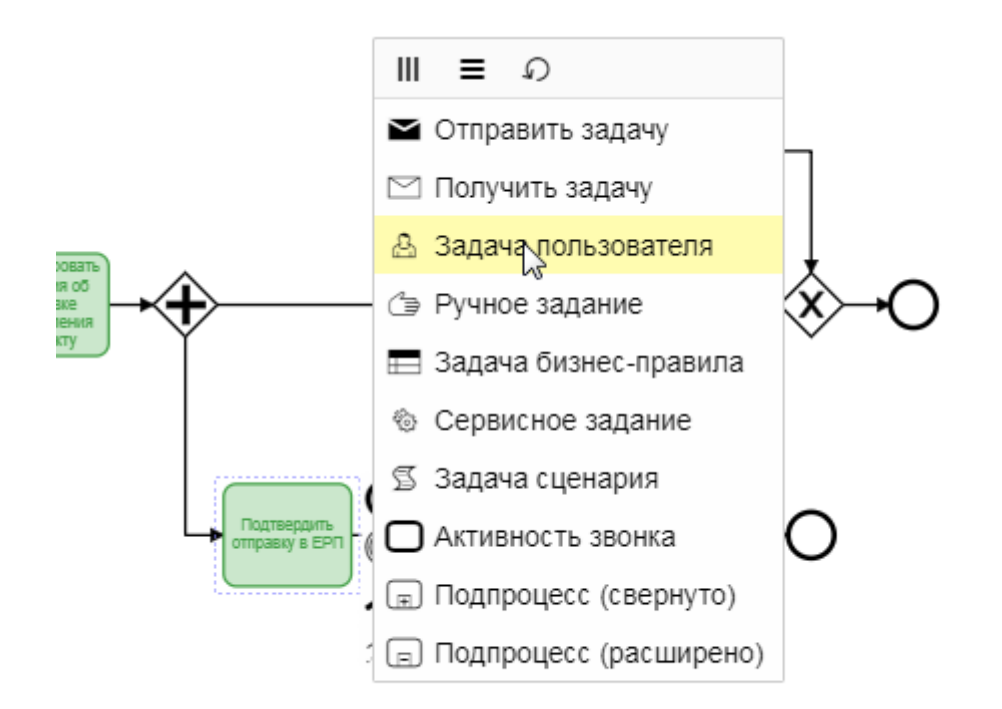

*Рисунок 143 - Тип задачи «Задача пользователя»*

<span id="page-124-0"></span>После сервисной задачи «Разместить сведения во ФГИС ЕРП» необходимо добавить элемент «Действие (задача)», задать имя «Проверка отправки в ЕРП» и выбрать тип «Задача пользователя».

После задачи «Проверка отправки в ЕРП» добавить исключающий шлюз .

К задаче «Подтвердить отправку в ЕРП» прикрепить промежуточное событие расположив его на элементе. Выбрать для промежуточного события тип «Событие границы сообщения» [\(Рисунок 144\)](#page-125-0).

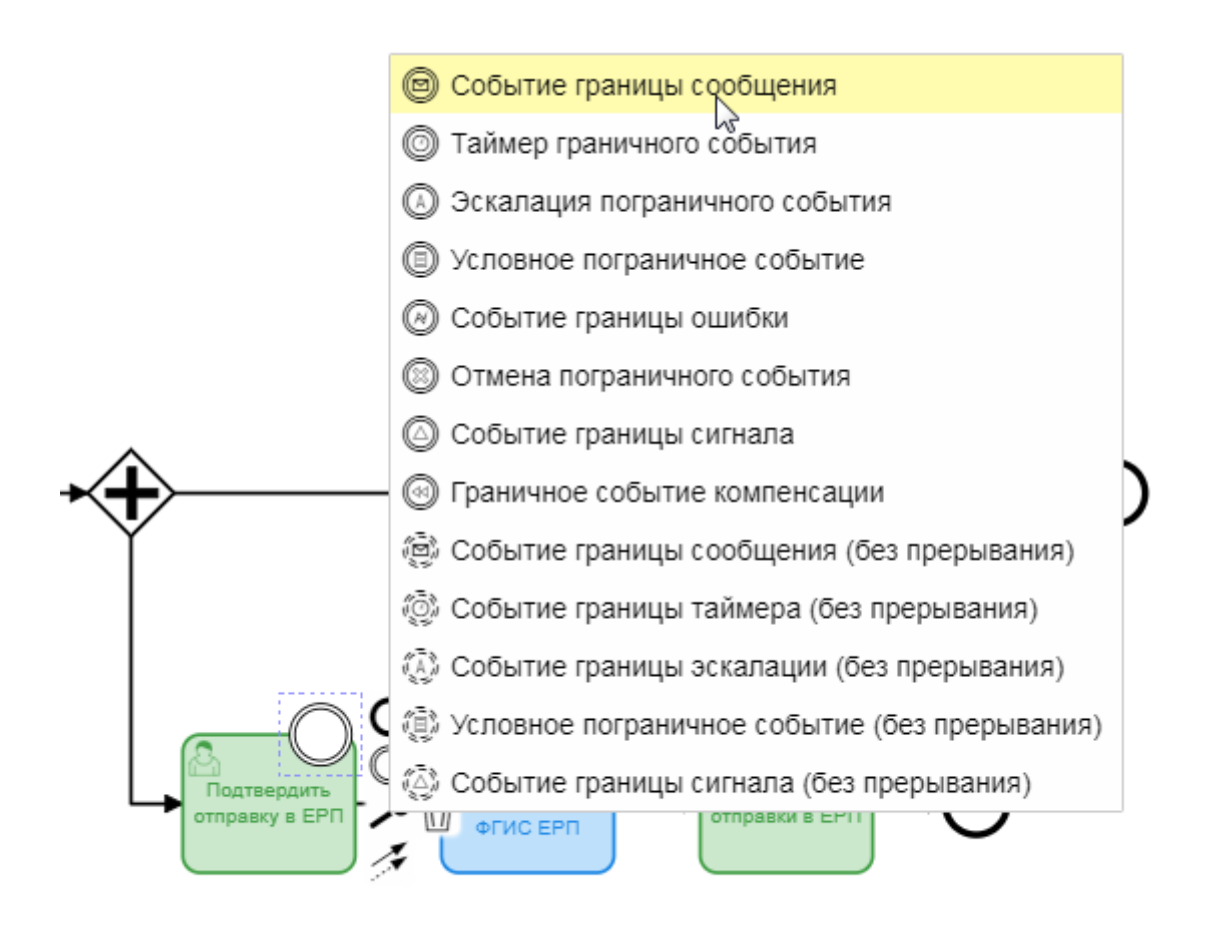

Рисунок 144 - Тип «Событие границы сообщения»

<span id="page-125-0"></span>Далее нужно раскрыть Панель свойств (Properties Panel). В разделе «Детали» добавить сообщение (1) и ввести название сообщения «Не отправлять в ЕРП» (2) (Рисунок 145).

К задаче «Подтвердить отправку в ЕРП» прикрепить второе промежуточное событие с типом «Событие границы сообщения», повторяя шаги, описанные выше, за исключением названия сообщения. В данном событии название сообщения = Отправить в ЕРП.

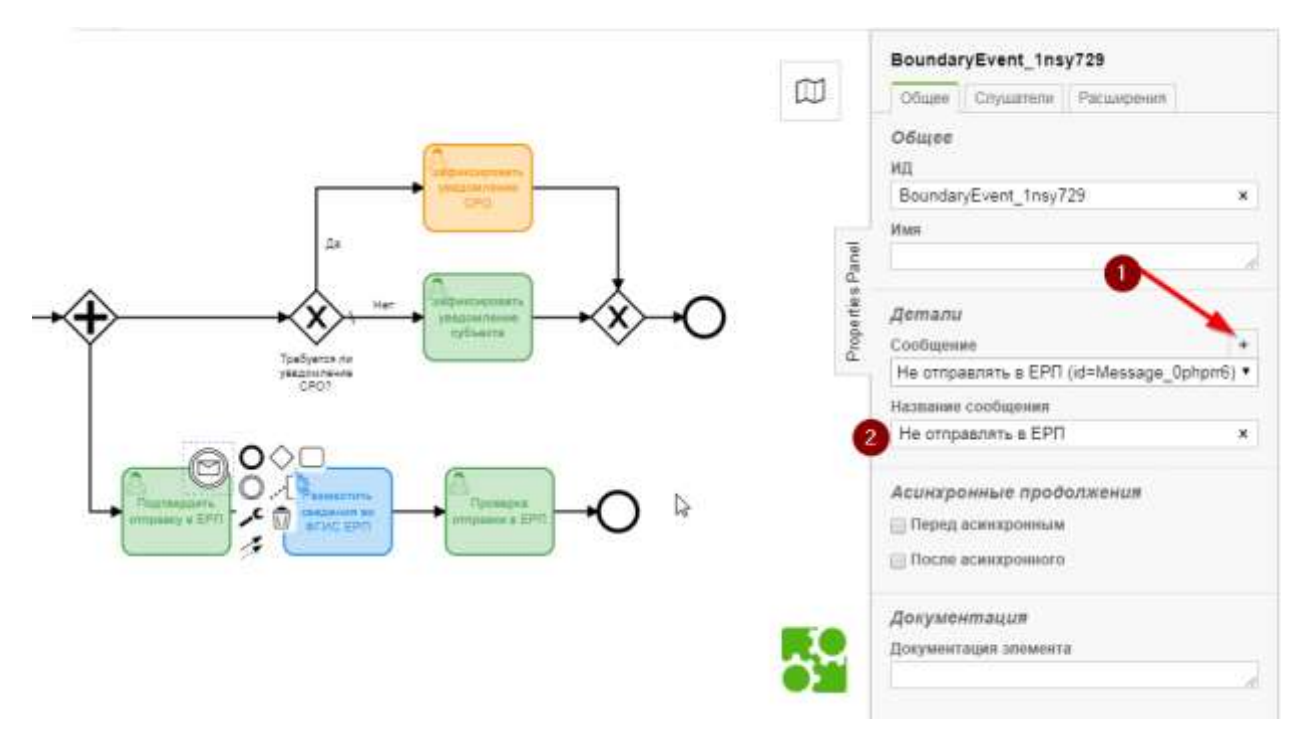

Рисунок 145 - Панель свойств

<span id="page-126-0"></span>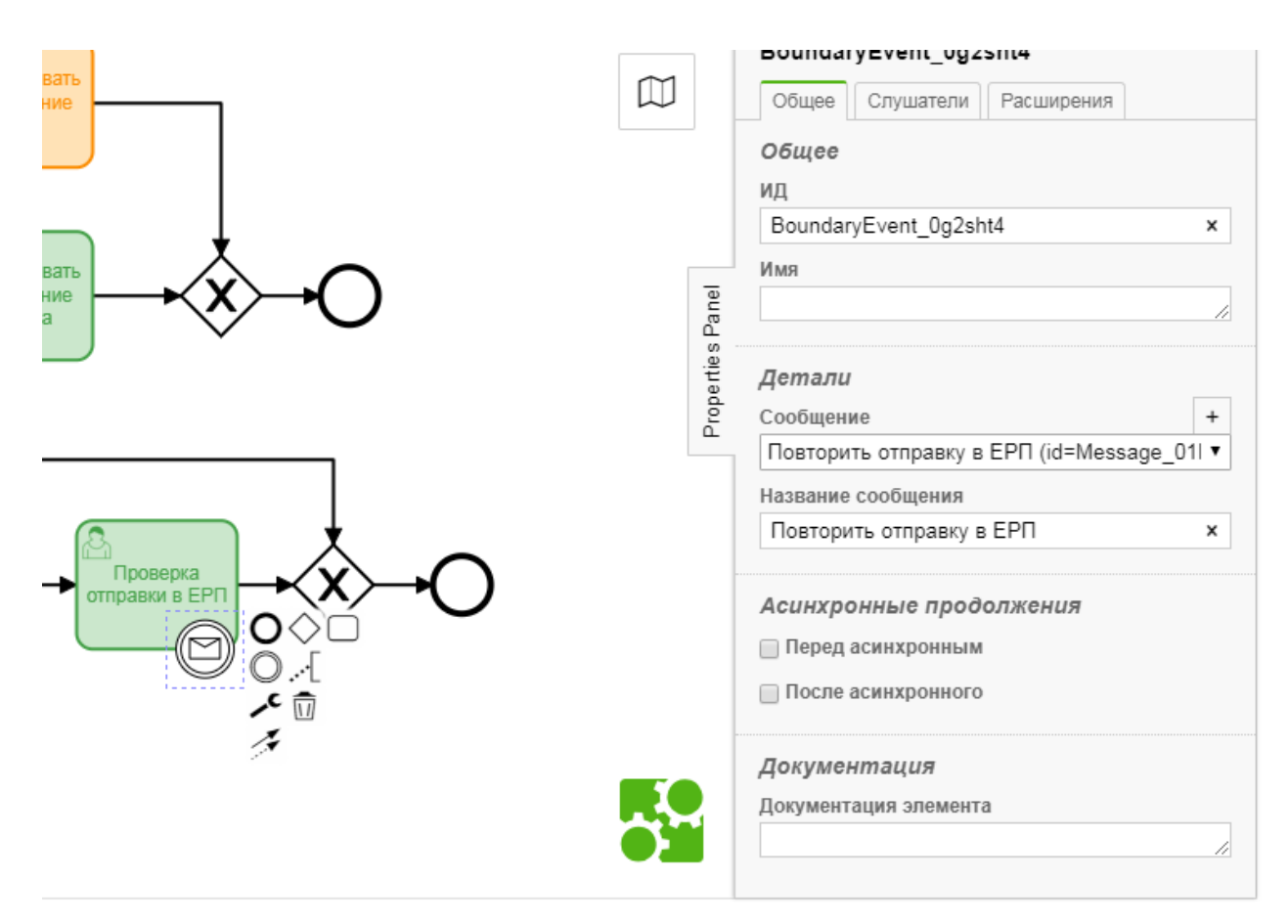

<span id="page-126-1"></span>Рисунок 146 - Раздел «Детали»

К задаче «Проверка отправки в ЕРП» прикрепить промежуточное событие, расположив его на элементе. Выбрать для промежуточного события тип «Событие границы сообщения». Раскрыть Панель свойств (Properties Panel). В разделе «Детали» добавить сообщение и ввести название сообщения «Повторить отправку в ЕРП» [\(Рисунок 146\)](#page-126-1).

Из промежуточного события «Не отправлять в ЕРП» вывести стрелку в шлюз перед конечным событием (1); из события «Отправить в ЕРП» - в сервисную задачу «Разместить сведения во ФГИС ЕРП» (2); из события «Повторить отправку в ЕРП» вывести стрелку в сервисную задачу «Разместить сведения во ФГИС ЕРП» (3) [\(Рисунок 147\)](#page-127-0).

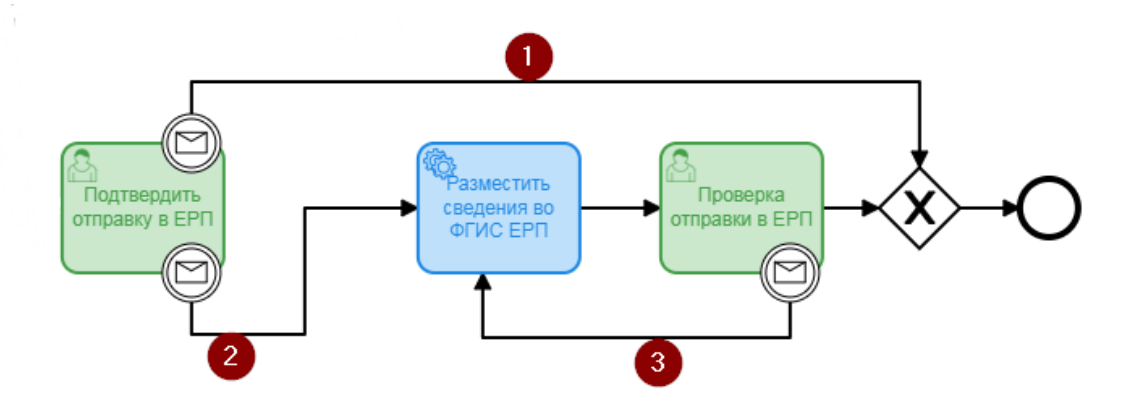

*Рисунок 147 - Область бизнес-процесса с описанием шлюзов* 

<span id="page-127-0"></span>Сохранить измененную схему бизнес-процесса и выгрузить регламент для обновления процесса.

#### $5.2.2.3$ **Вкладка «Сведения»**

Сведения – это заранее запрограммированные экранные формы и теги для печатных форм документов.

Для добавления сведений в стандарт бизнес-процесса необходимо перейти во вкладку «Сведения» и нажать на кнопку «Добавить сведение» [\(Рисунок 148\)](#page-127-1).

<span id="page-127-1"></span>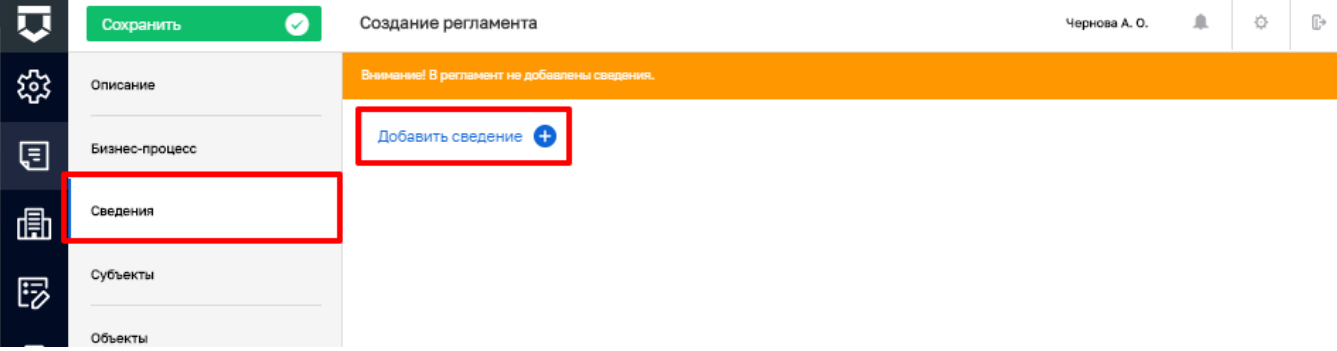

*Рисунок 148 - Вкладка «Сведения»*

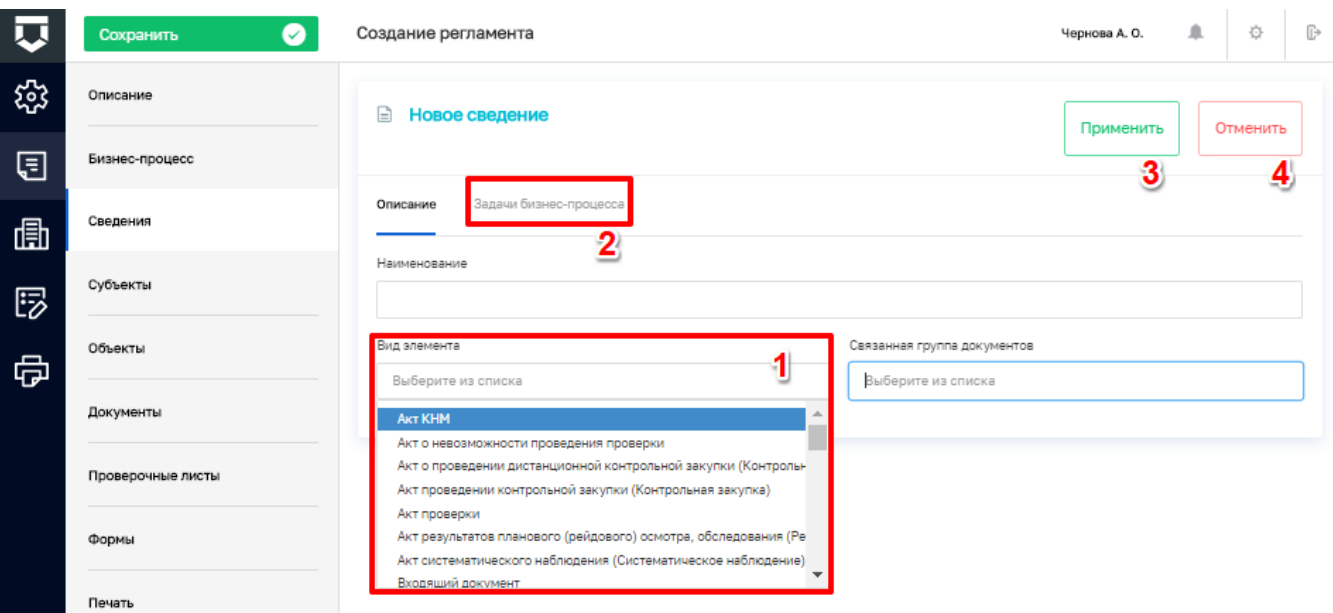

#### *Рисунок 149 - Добавление сведения*

<span id="page-128-0"></span>В открывшейся форме [\(Рисунок 149\)](#page-128-0) необходимо ввести:

- наименование ручной ввод;
- выбрать вид элемента из списка (пункт 1);
- выбрать связанную с выбранным элементом группу документов;

- во вкладке «Задачи бизнес-процесса» (пункт 2) указать галочки, на каких действиях бизнес-процесса должно использоваться сведение [\(Рисунок 150\)](#page-129-0);

- нажать на кнопку «Применить» (пункт 3).

**Примечание** – При отметке «флажка» «Обязательность» сведения становятся обязательными для заполнения.

|   | Сохранить<br>✓                      |                                                  | Регламент № 199 "Плановая документарная проверка"                                   | Чернова А. О. | ø<br>₿         |
|---|-------------------------------------|--------------------------------------------------|-------------------------------------------------------------------------------------|---------------|----------------|
| భ | Описание                            | G<br>Распоряжение (приказ) о проведении проверки | Применить                                                                           | ₫<br>Отменить |                |
| ⋴ | Бизнес-процесс                      | Описание                                         | Задачи бизнес-процесса                                                              | 3             |                |
| 喦 | Сведения                            | Код                                              | Наименование                                                                        | Использование | Обязательность |
| ☞ | Субъекты                            | Task_On1iwvq                                     | 3.1 Подготовка распоряжения (приказа)                                               |               |                |
|   | Объекты                             | Task_0ii0m1t                                     | Сформировать распоряжение (приказ) о проведении плановой документарной<br>проверки  | $\bullet$     |                |
| 侵 |                                     | Task_16odgee                                     | Зафиксировать решение по утверждению распоряжения (приказа)                         |               |                |
|   | Документы                           | Task 1qv60md                                     | 3.2 Уведомление субъекта                                                            |               |                |
|   | Проверочные листы                   | Task_1bv59dw                                     | Сформировать уведомление о проведении плановой документарной.<br>проверки           |               |                |
|   | Формы                               | Task_Ohäsktm                                     | Зафиксировать сведения об отправке уведомления субъекту                             |               |                |
|   |                                     | Task_1p0gbd3                                     | Зафиксировать уведомление субъекта                                                  |               |                |
|   | Печать                              | Task 1gs1fgi                                     | 3.4 Проведение плановой документарной проверки                                      |               |                |
|   |                                     | Task 1u02owe                                     | Сформировать предписание об устранении выявленных нарушений                         |               |                |
|   | Запросы                             | Task_1edB31u                                     | Сформировать требование о предоставлении пояснений                                  |               |                |
|   | Выгрузить                           | Task 16nwdnb                                     | Сформировать мотивированный запрос                                                  |               |                |
|   | Burrpywant 22 ont. 2020 t., 8:59:03 | Task 071BxtvL                                    | Зафиксировать отправку могивированного запроса и ответ от субъекта                  |               |                |
|   | Когировать                          | Task Ock9tja                                     | Зафиксировать отправку требования о предоставлении пояснений и ответ от<br>субъекта |               |                |
|   |                                     | UserTask_Oxra95z                                 | Сформировать акт проверки                                                           |               |                |
|   |                                     | Task Ot8z38b                                     | 3.3 Оформление невозможности проведения                                             |               |                |
|   |                                     | Task Optfc3                                      | Составить акт о невозможности проведения проверки.                                  |               |                |

*Рисунок 150 - Вкладка «Задачи бизнес-процесса»*

#### <span id="page-129-0"></span>5.2.2.4 **Вкладка «Субъекты» стандарта**

Для добавления субъектов необходимо перейти во вкладку «Субъекты» и нажать кнопку «Добавить группу субъектов» [\(Рисунок 151\)](#page-130-0).

Откроется окно добавления группы субъектов [\(Рисунок 152\)](#page-130-1). Необходимо заполнить поля:

- «Наименование» ручной ввод;
- «Комментарий» ручной ввод (заполняется при необходимости).

После заполнения полей необходимо нажать кнопку «Применить» (3) для сохранения или «Отменить» (4) для выхода из режима добавления группы субъектов без сохранения.

Созданные группы субъектов можно удалить (3) и редактировать (2). Также для созданной группы субъектов необходимо добавить категорию субъектов. Для этого необходимо нажать кнопку «Добавить категорию субъекта» (1) [\(Рисунок 153\)](#page-131-0).

131 ТОР КНД.РД.ИЗ.\*\*.\*

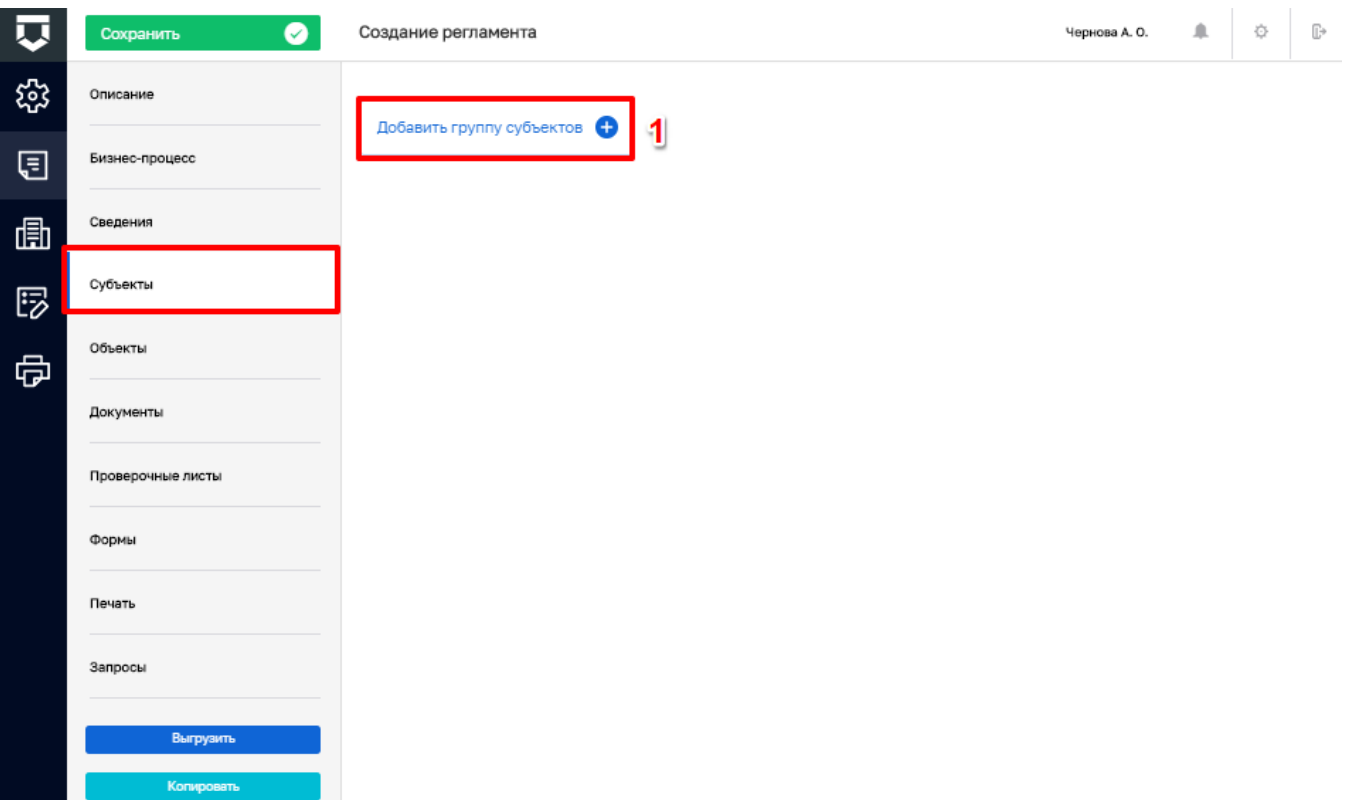

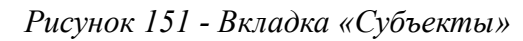

<span id="page-130-0"></span>

| 匸         | $\bullet$<br>Сохранить | Создание регламента                    | Чернова А. О. | - 44 | 登        | G |
|-----------|------------------------|----------------------------------------|---------------|------|----------|---|
| <b>E3</b> | Описание               | Новая группа                           | Применить     |      | Отменить |   |
| 圓         | Бизнес-процесс         |                                        | 3             |      |          |   |
| 圃         | Сведения               | Наименование<br>ч                      |               |      |          |   |
| 昣         | Субъекты               | $\overline{\mathbf{2}}$<br>Комментарий |               |      |          |   |
| 虛         | Объекты                |                                        |               |      |          |   |
|           | Документы              |                                        |               |      |          |   |

<span id="page-130-1"></span>Рисунок 152 - Окно добавления группы субъектов

132 ТОР КНД.РД.ИЗ.\*\*.\*

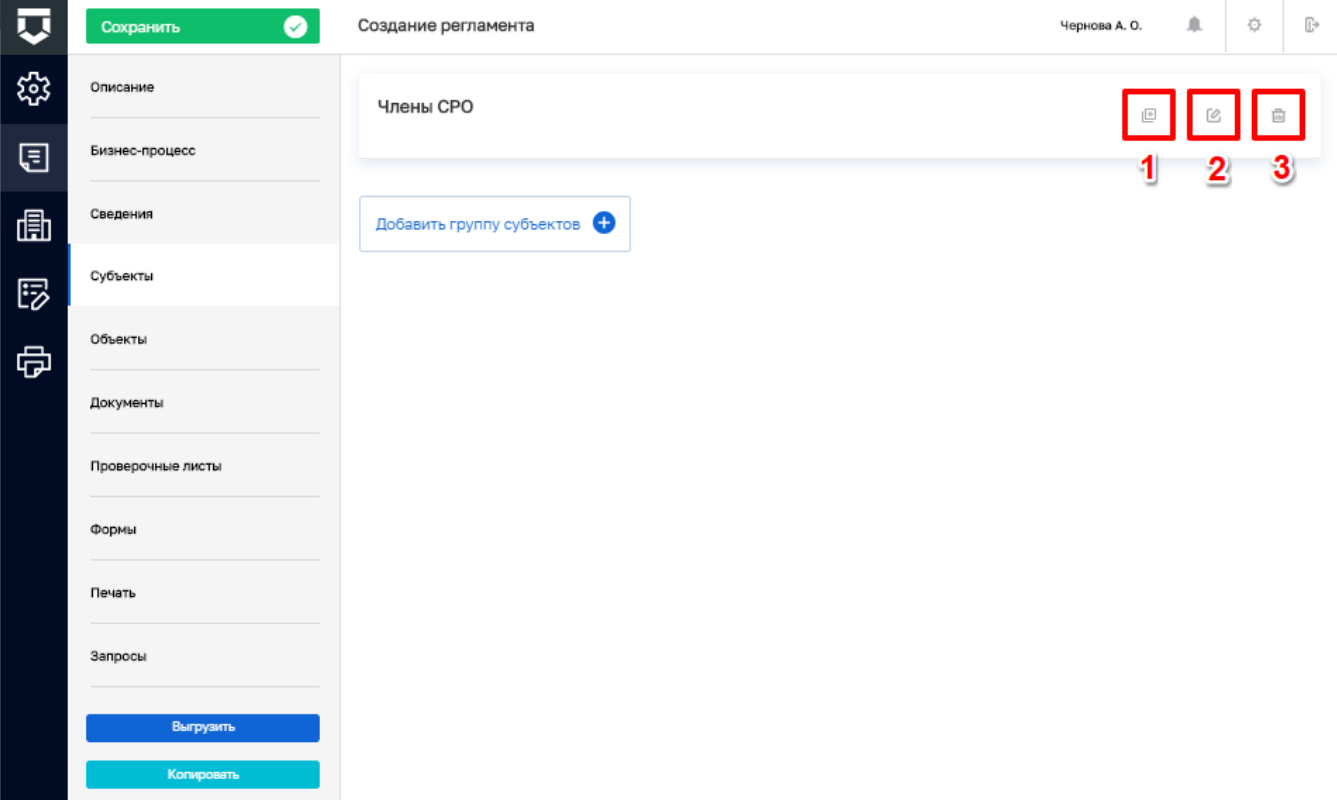

*Рисунок 153 - Кнопка «Добавить категорию субъекта»*

<span id="page-131-0"></span>В открывшемся окне заполнить поля [\(Рисунок 154\)](#page-132-0):

- «Наименование» ручной ввод;
- отметить «флажком» принадлежность к юридическим лицам и/или индивидуальным предпринимателям.

После заполнения полей необходимо нажать кнопку «Применить» (3) для сохранения или «Отменить» (4) для выхода из режима добавления категории субъекта без сохранения.

133 ТОР КНД.РД.ИЗ.\*\*.\*

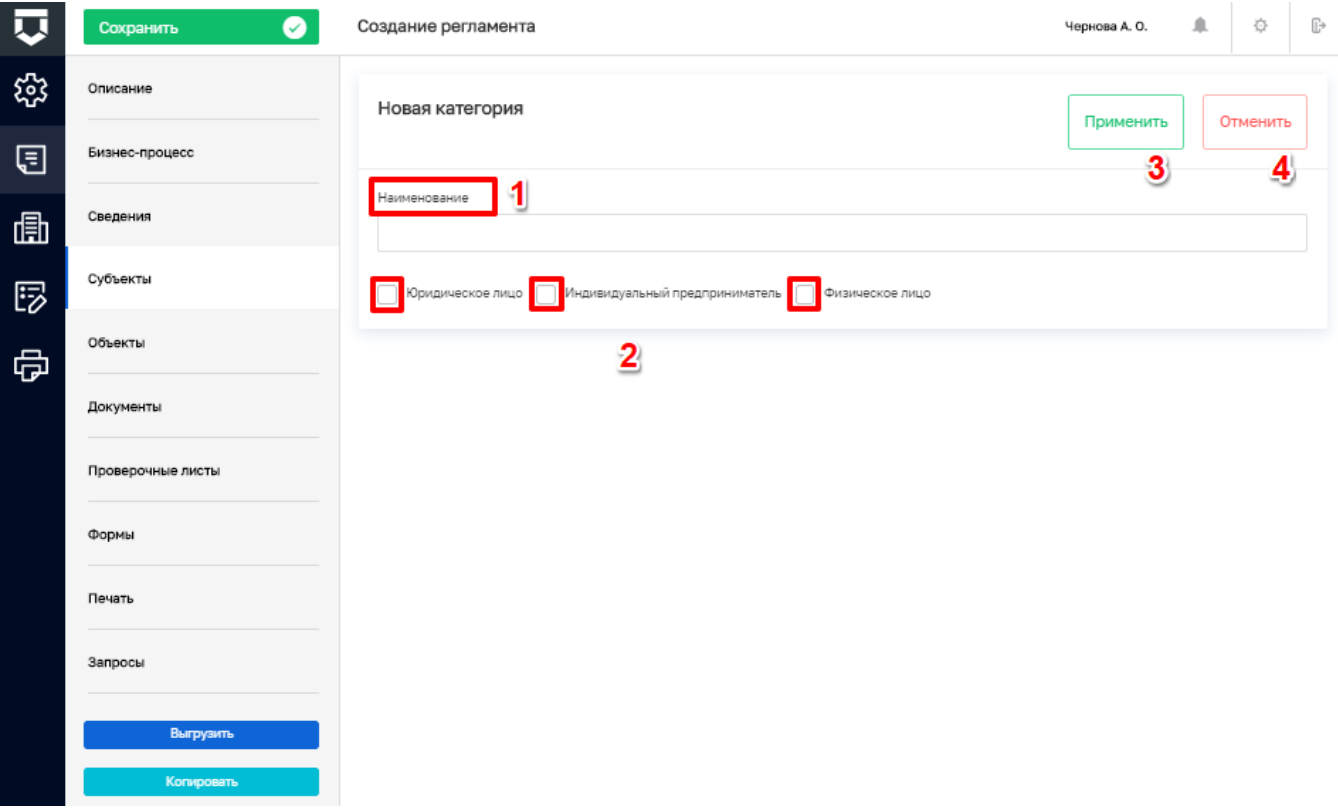

Рисунок 154 - Заполнение полей категории субъекта

<span id="page-132-0"></span>

| $\overline{\mathbf{u}}$ | $\bullet$<br>Сохранить | Создание регламента       | Чернова А. О.  | $\,$ $\,$ $\,$ | ☆                     | $\mathbb{D}^*$ |
|-------------------------|------------------------|---------------------------|----------------|----------------|-----------------------|----------------|
| \$                      | Описание               | Члены СРО                 | $\mathbb{R}^n$ | C              | $\overline{[\alpha]}$ |                |
| ⊟                       | Бизнес-процесс         | Юридическое лицо          |                |                | $+$ $\rho$ $\oplus$   |                |
| 圃                       | Сведения               |                           |                |                | 123                   |                |
| 5                       | Субъекты               | Добавить группу субъектов |                |                |                       |                |
| 中                       | Объекты                |                           |                |                |                       |                |
|                         | Документы              |                           |                |                |                       |                |
|                         | Проверочные листы      |                           |                |                |                       |                |
|                         | Формы                  |                           |                |                |                       |                |
|                         | Печать                 |                           |                |                |                       |                |
|                         | Запросы                |                           |                |                |                       |                |
|                         | Выгрузить              |                           |                |                |                       |                |
|                         | Копировать             |                           |                |                |                       |                |

<span id="page-132-1"></span>Рисунок 155 - Действия с категориями субъектов

Добавленные категории субъекта можно редактировать (2), удалить (3), а также добавить подкатегорию (1) [\(Рисунок 155\)](#page-132-1).

#### $5.2.2.5$ **Вкладка «Объекты» стандарта**

Для добавления объектов необходимо перейти во вкладку «Объекты» и нажать кнопку «Добавить группу объектов» [\(Рисунок 156\)](#page-133-0).

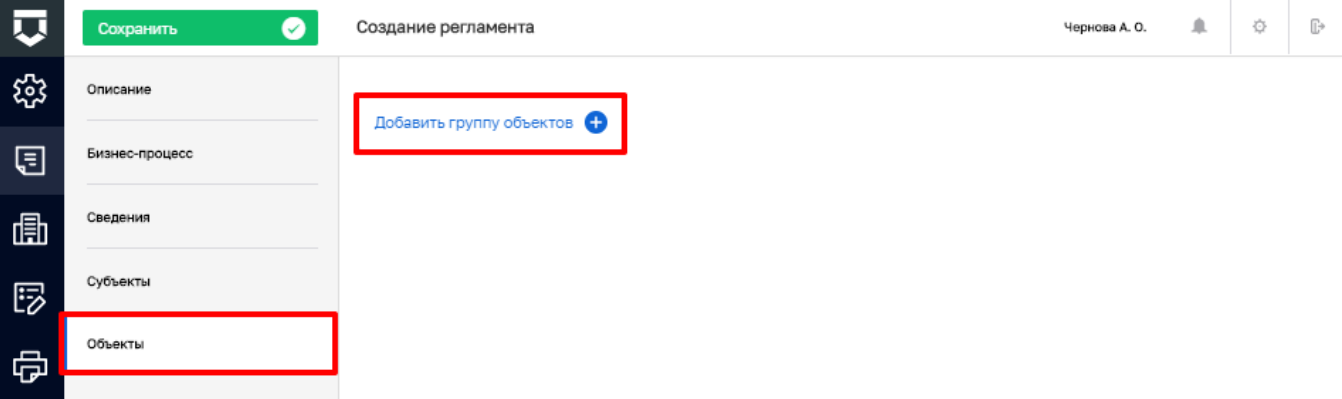

*Рисунок 156 - Кнопка «Добавить группу объектов»*

<span id="page-133-0"></span>Откроется окно добавления группы объектов [\(Рисунок 157\)](#page-133-1). Необходимо заполнить поля:

- «Наименование» ручной ввод;
- «Комментарий» ручной ввод (заполняется при необходимости).

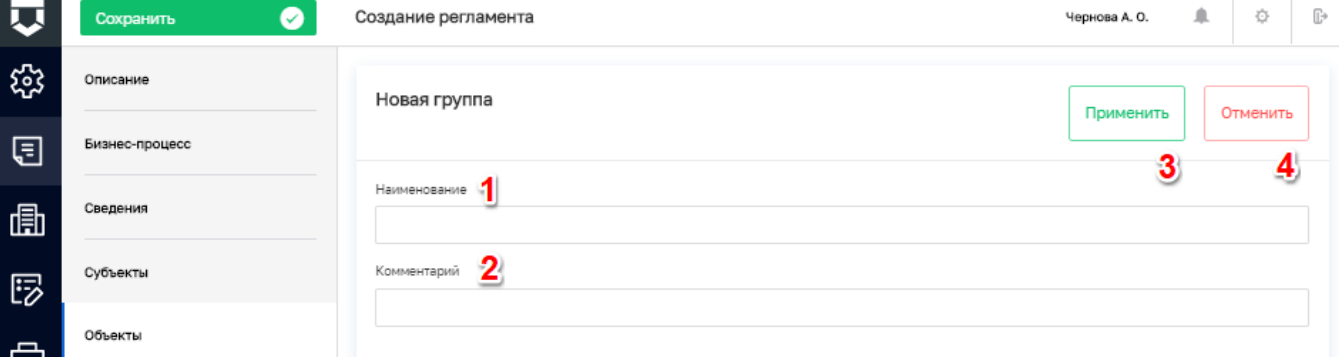

*Рисунок 157 - Окно для добавления группы объектов*

<span id="page-133-1"></span>После заполнения полей необходимо нажать кнопку «Применить» (3) для сохранения или «Отменить» (4) для выхода из режима добавления группы объектов без сохранения.

Созданные группы объектов можно удалить (3) и редактировать (2). Также для созданной группы объектов необходимо добавить категорию объектов. Для этого необходимо нажать кнопку «Добавить категорию объекта» (1) [\(Рисунок 158\)](#page-134-0).

135 ТОР КНД.РД.ИЗ.\*\*.\*

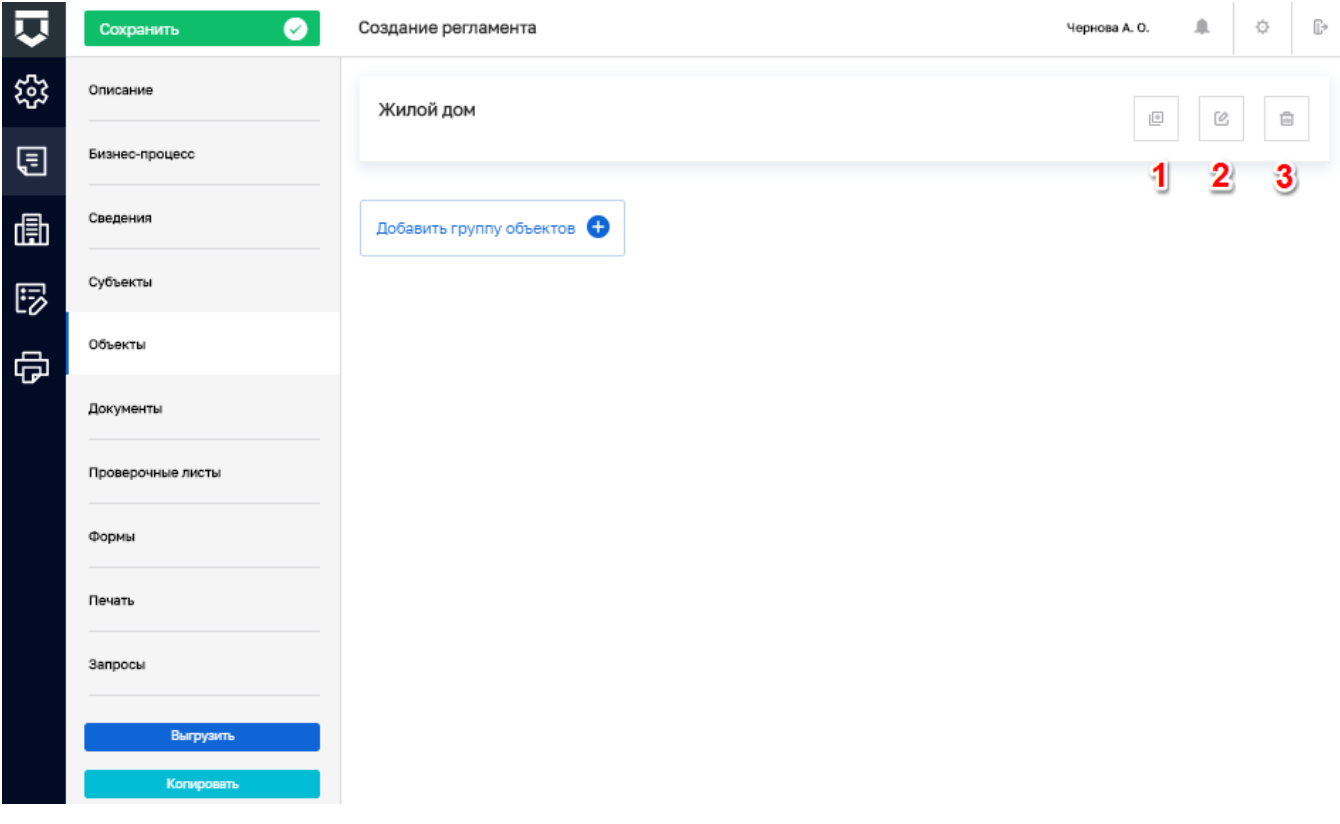

Рисунок 158 - Кнопка «Добавить категорию объекта»

<span id="page-134-0"></span>

| $\overline{\mathbf{u}}$ | $\bullet$<br>Сохранить | Создание регламента                              | Чернова А. О. | 血 | Ġ        | G⇒ |
|-------------------------|------------------------|--------------------------------------------------|---------------|---|----------|----|
| \$                      | Описание               | Новая категория                                  | Применить     |   | Отменить |    |
| 圓                       | Бизнес-процесс         |                                                  |               |   |          |    |
| 圃                       | Сведения               | Наименование                                     |               |   |          |    |
| 啰                       | Субъекты               | $\overline{\mathbf{2}}$<br>Выбрать виды объектов |               |   |          |    |
| 虛                       | Объекты                |                                                  |               |   |          |    |
|                         | Документы              |                                                  |               |   |          |    |
|                         | Проверочные листы      |                                                  |               |   |          |    |
|                         | Формы                  |                                                  |               |   |          |    |
|                         | Печать                 |                                                  |               |   |          |    |
|                         | Запросы                |                                                  |               |   |          |    |
|                         | Выгрузить              |                                                  |               |   |          |    |
|                         | Копировать             |                                                  |               |   |          |    |

Рисунок 159 - Заполнение полей категории объекта

<span id="page-134-1"></span>В открывшемся окне заполнить поля (Рисунок 159):

«Наименование» - ручной ввод;  $\equiv$ 

нажать на кнопку «Выбрать виды объектов».

Откроется окно добавления вида объектов. Необходимо выбрать виды объектов путем проставления «флажков» и нажать на кнопку «Вернуться к операции» [\(Рисунок 160\)](#page-135-0).

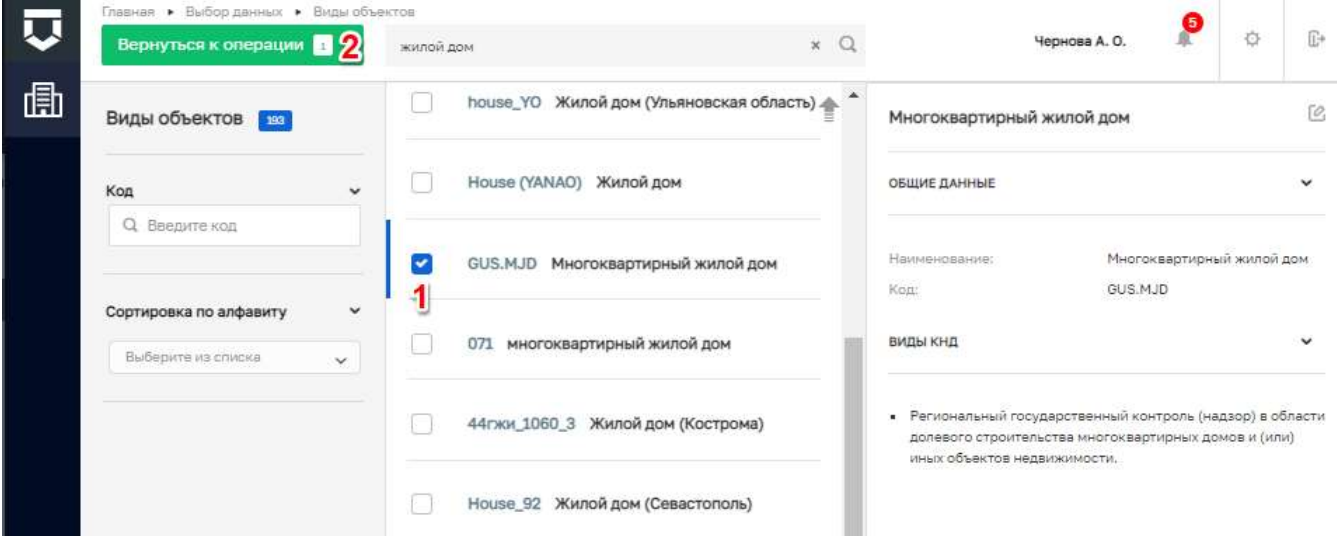

#### *Рисунок 160 - Окно для добавления вида объектов*

<span id="page-135-0"></span>Выбранные виды объектов можно удалить (1). После заполнения полей необходимо нажать кнопку «Применить» (2) для сохранения или «Отменить» (2) для выхода из режима добавления категории объекта без сохранения [\(Рисунок 161\)](#page-135-1).

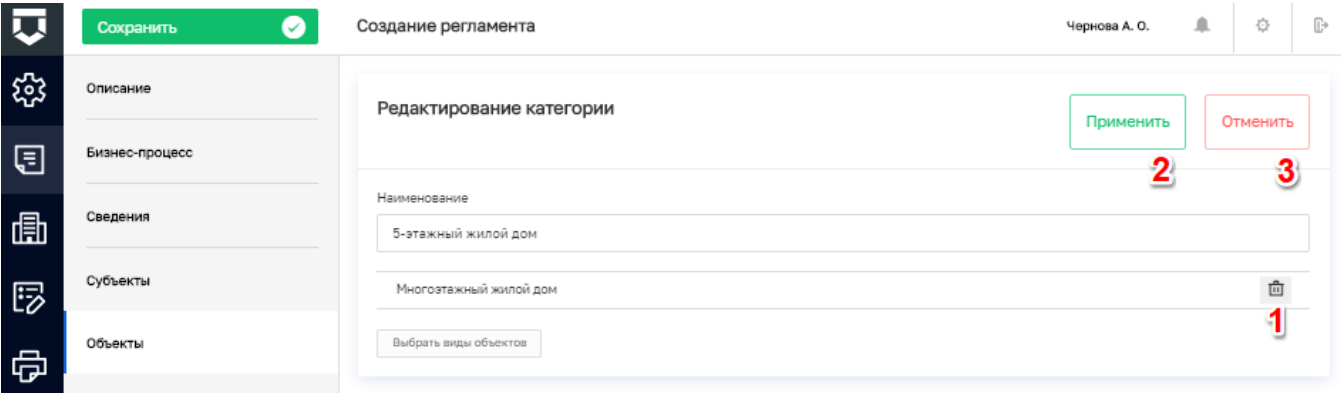

#### *Рисунок 161 - Работа с категорией объекта*

<span id="page-135-1"></span>Для добавленных категорий объекта можно добавить подкатегорию (1), редактировать (2) или удалить (3) [\(Рисунок 162\)](#page-136-0).

137 ТОР КНЛ.РД.ИЗ.\*\*.\*

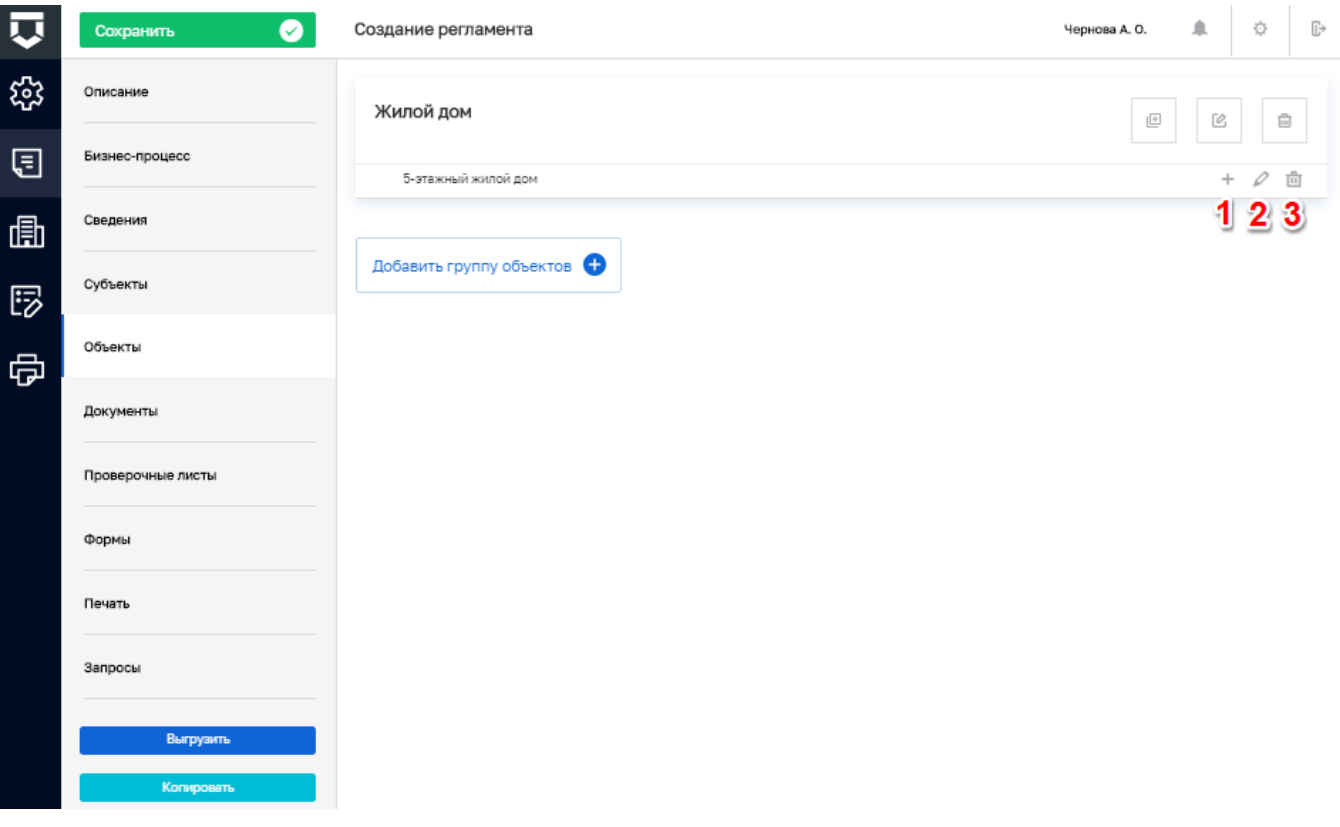

Рисунок 162 - Работа с подкатегорией объекта

#### <span id="page-136-0"></span> $5.2.2.6$ Вкладка «Документы» стандарта

Во вкладке «Документы» должен содержаться исчерпывающий перечень документов, необходимых для использования стандарта.

Примечание - Каждый документ в обязательном порядке принадлежит одной из групп документов.

Группа документов - это совокупность отдельных видов документов, определяющая их общую сущность. В случае если в стандарте используется «уникальный» документ, который не может принадлежать ни одной из уже созданных групп, следует создать документ-группу, наименование которой будет совпадать с наименованием этого документа.

Для добавления документов стандарта КНМ необходимо нажать кнопку «Добавить группу документов» (Рисунок 163).

В открывшемся окне требуется заполнить поля:

- «Название группы» ручной ввод;
- «Комментарий» ручной ввод (заполняется при необходимости).

После этого необходимо перейти во вкладку «Задачи бизнес-процесса» (3) окна создания группы документов (Рисунок 164).

В данной вкладке необходимо отметить, к какой задаче бизнес-процесса (1) относится группа документов и ее обязательность (2), путем проставления «флажков» [\(Рисунок 165\)](#page-138-0).

После заполнения необходимо нажать кнопку «Применить» (3) для сохранения или «Отменить» (4) для выхода из режима добавления группы документов без сохранения [\(Рисунок 165\)](#page-138-0).

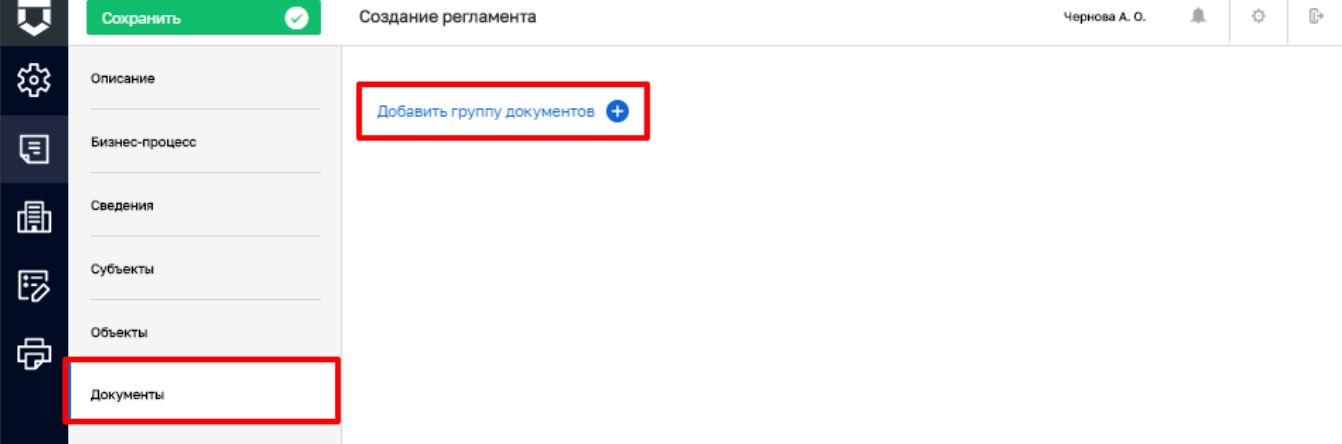

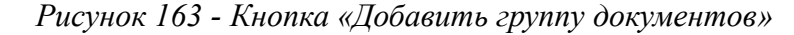

<span id="page-137-0"></span>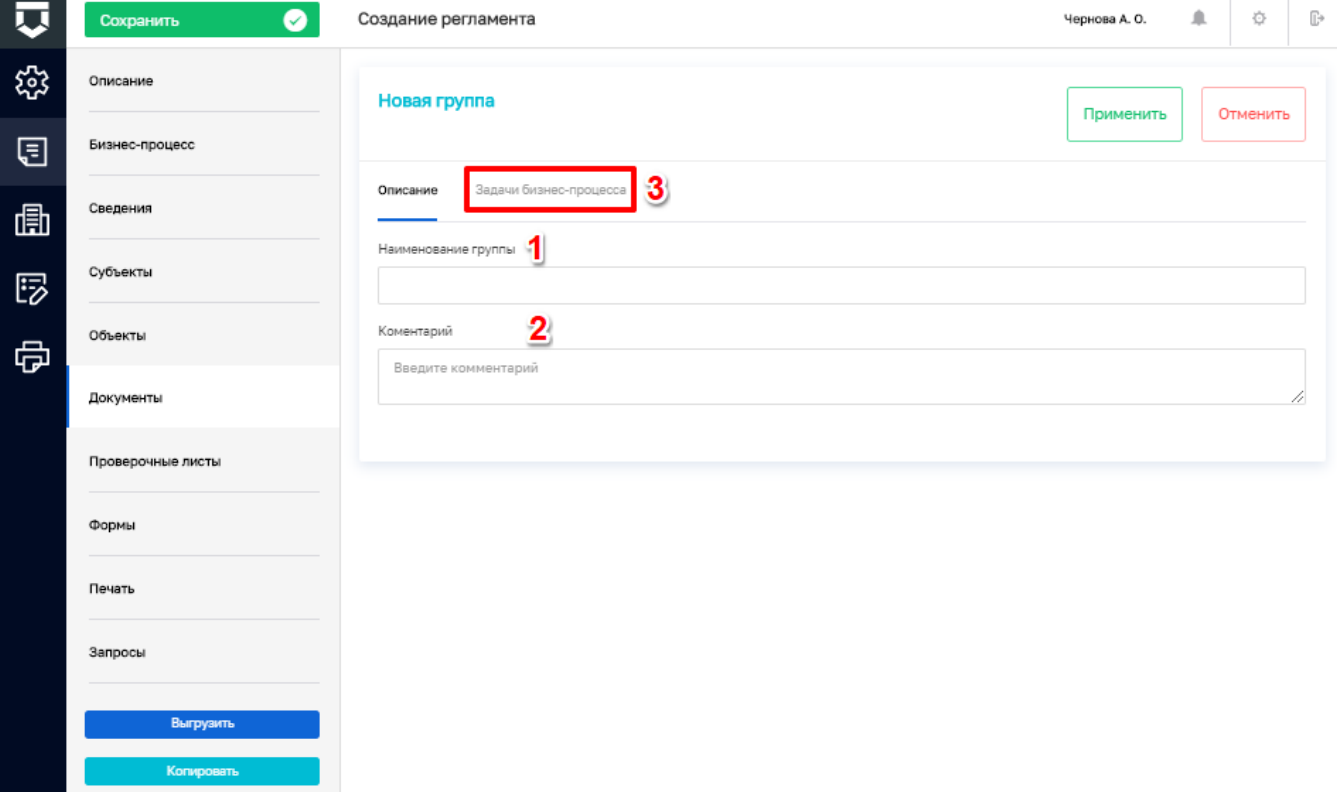

#### *Рисунок 164 - Добавление группы документов*

<span id="page-137-1"></span>**Примечание** – При отметке «флажка» «Обязательность» текущая группа документов становится обязательной для заполнения. В данном случае Система не зарегистрирует дело при

отсутствии одного из видов требований из данной группы. В противном случае, если «флажок» «Обязательность» не отмечен, группа задач не является необходимой для предоставления.

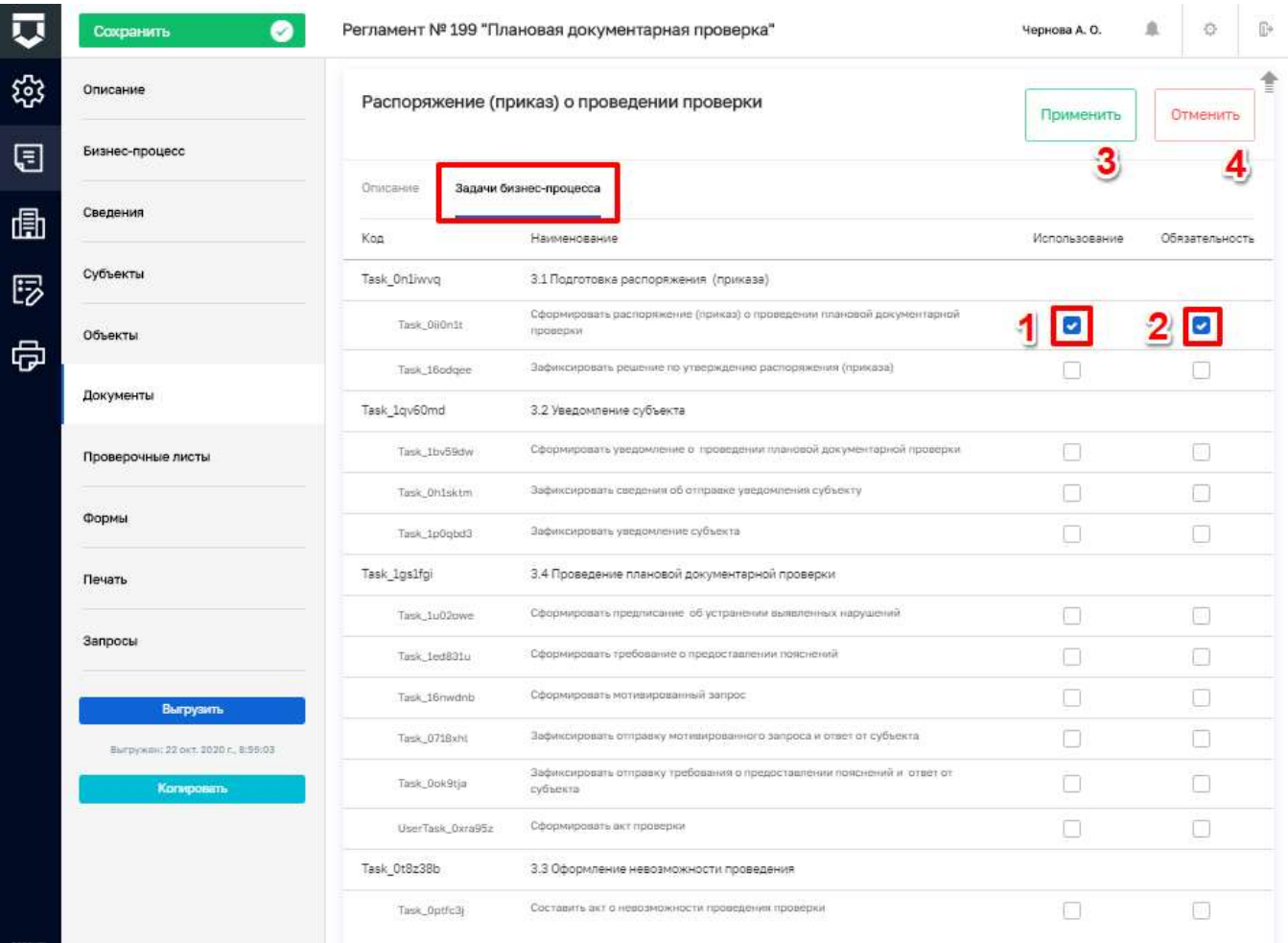

#### Рисунок 165 - Вкладка «Задачи бизнес-процесса»

<span id="page-138-0"></span>Созданные группы документов можно удалить (3) и редактировать (2). Также для созданной группы документов необходимо добавить документ для этого требуется нажать кнопку «Добавить документ» (1) (Рисунок 166).

В открывшемся окне требуется заполнить поля:

- «Название документа» ручной ввод  $(1)$ ;  $\equiv$
- отметить необходимость отправки данного документа в СЭД путем проставления  $\equiv$ «флажка» «Отправить в СЭД» (2).

После заполнения необходимо нажать кнопку «Применить» (3) для сохранения или «Отменить» (4) для выхода из режима добавления документа без сохранения (Рисунок 167).

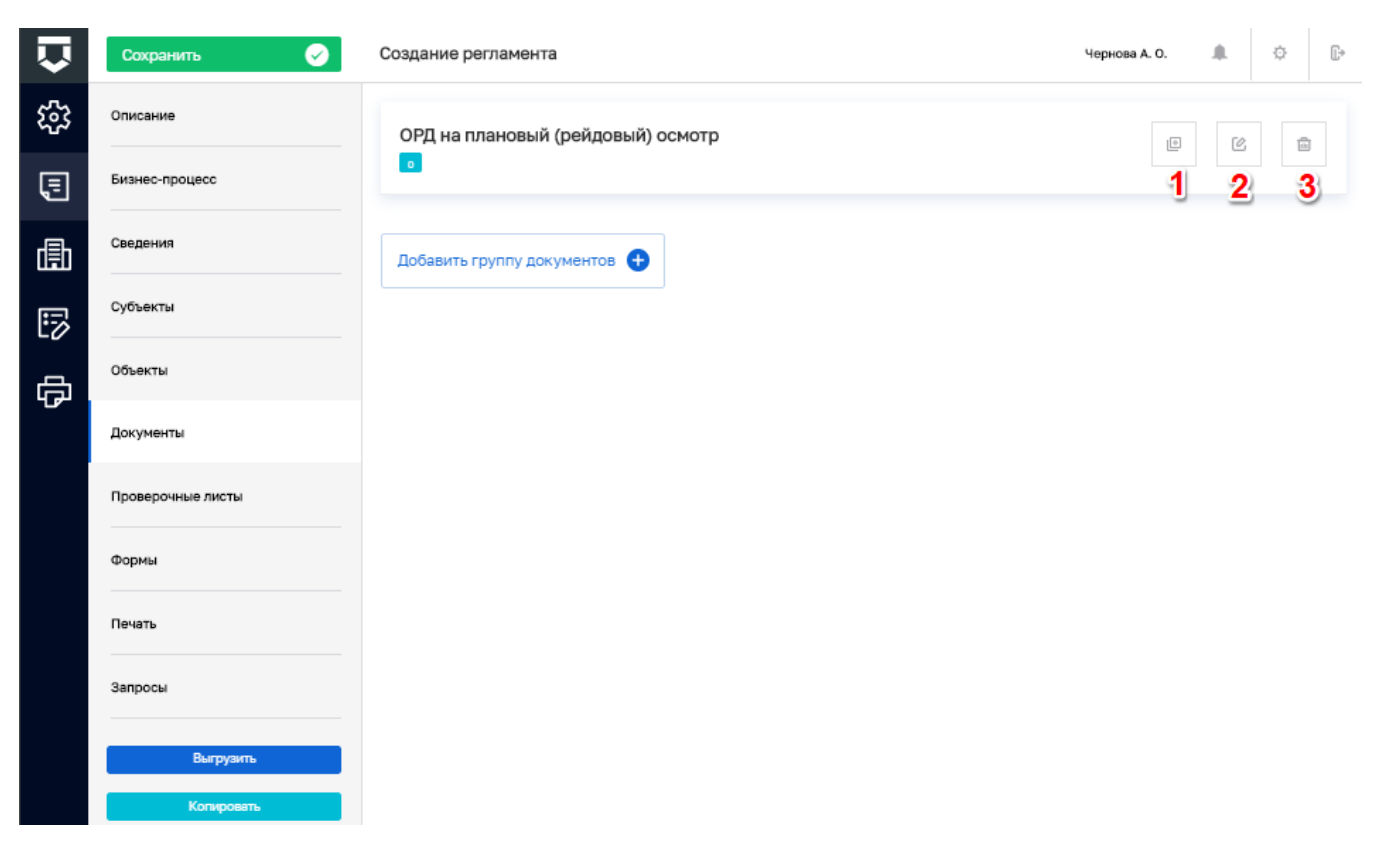

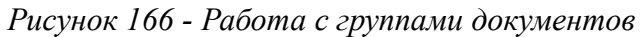

<span id="page-139-0"></span>

|    | Ø<br>Сохранить | Создание регламента                                                           | Чернова А. О. | 泉 | ò        | $\mathbb{D}$ |
|----|----------------|-------------------------------------------------------------------------------|---------------|---|----------|--------------|
| భి | Описание       | Задание на проведение планового (рейдового) осмотра                           | Применить     |   | Отменить |              |
| ए  | Бизнес-процесс |                                                                               |               |   |          |              |
| 喦  | Сведения       | Наименование документа<br>Задание на проведение планового (рейдового) осмотра |               |   |          |              |
| ঢ  | Субъекты       | Осуществлять отправку данных в СЭД<br>Отправлять                              |               |   |          |              |
| 虛  | Объекты        | В документе не настроены дополнительные поля настроить                        |               |   |          |              |
|    | Документы      |                                                                               |               |   |          |              |

*Рисунок 167 - Заполнение полей группы документов*

Добавленные документы можно редактировать (1) или удалить (2) [\(Рисунок 168\)](#page-139-2).

<span id="page-139-1"></span>

|     | $\overline{\mathcal{C}}$<br>Сохранить | Создание регламента                                      | ¢<br>血<br>$\mathbb{B}^*$<br>Чернова А. О.   |
|-----|---------------------------------------|----------------------------------------------------------|---------------------------------------------|
| భ్త | Описание                              | ОРД на плановый (рейдовый) осмотр                        | $\overline{\mathcal{O}}$<br>Ġ<br>$\sqrt{2}$ |
| ा   | Бизнес-процесс                        | ₿<br>Задание на проведение планового (рейдового) осмотра | 一面                                          |
| 曲   | Сведения                              |                                                          |                                             |
| 尼   | Субъекты                              | Добавить группу документов                               |                                             |

<span id="page-139-2"></span>*Рисунок 168 - Работа с документами в составе группы*

#### 5.2.2.7 **Вкладка «Проверочные листы» стандарта**

Для добавления проверочного листа необходимо перейти во вкладку «Проверочные листы» (1) и нажать кнопку «Выбрать проверочный лист» (2) или «Добавить проверочный лист» (3) [\(Рисунок 169\)](#page-140-0).

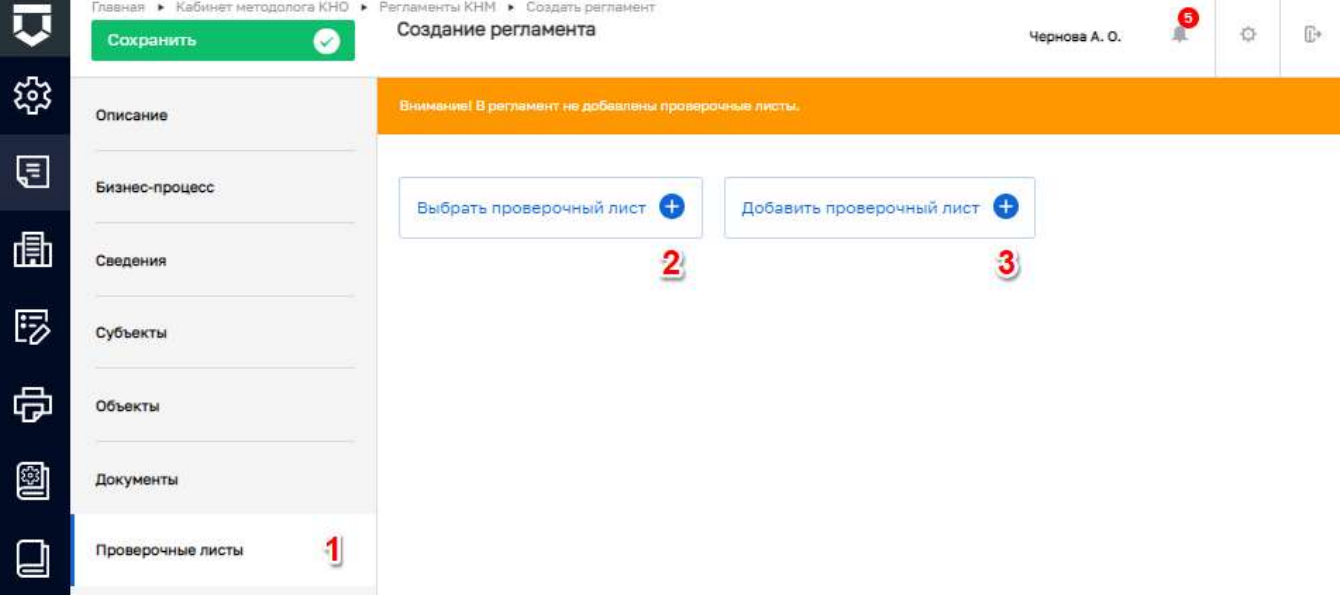

#### *Рисунок 169 - Добавление проверочного листа*

<span id="page-140-0"></span>При нажатии кнопки «Выбрать проверочный лист» откроется реестр, в котором содержатся проверочные листы КНО. Необходимо выбрать проверочный лист (1) путем проставления «флажка» и нажать кнопку «Вернуться к операции» (2) [\(Рисунок 170\)](#page-140-1).

<span id="page-140-1"></span>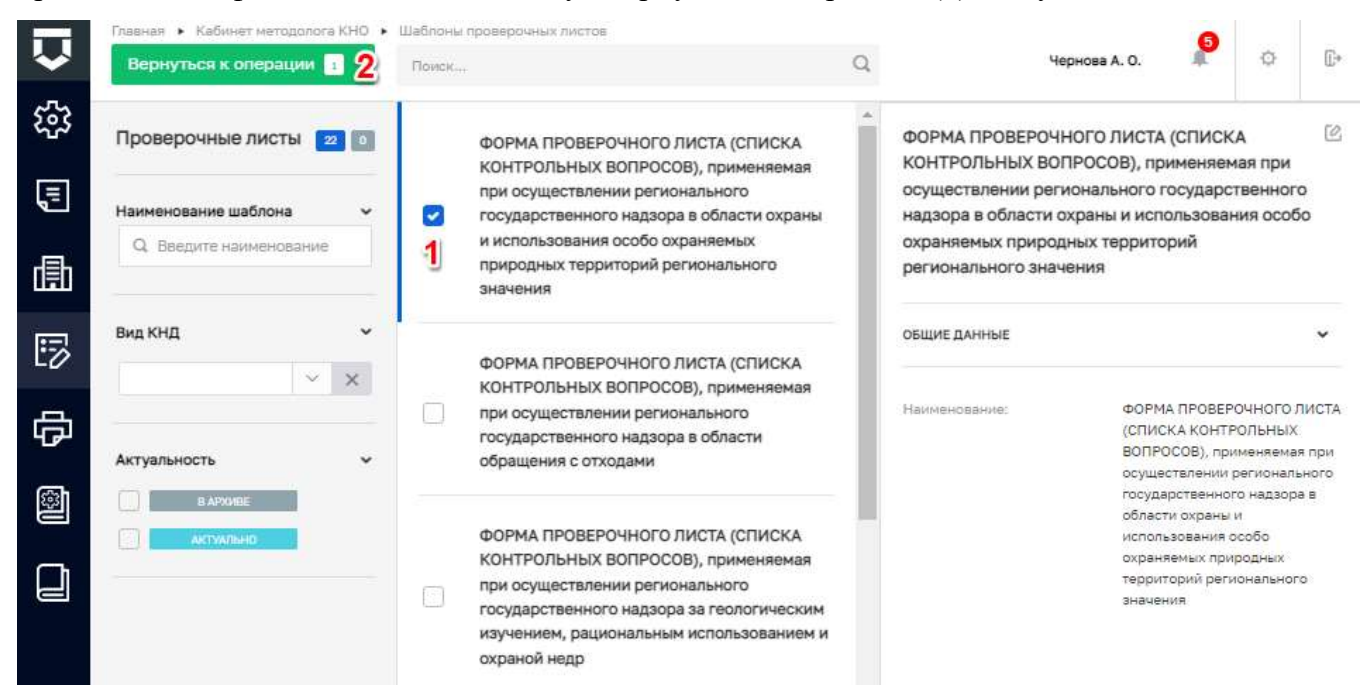

*Рисунок 170 - Реестр проверочных листов*

При нажатии на кнопку «Добавить проверочный лист» откроется окно добавления проверочного листа, в котором необходимо (Рисунок 171):

- заполнить поле «Наименование» ручной ввод (1);
- нажать кнопку «Добавить вопрос» (2).

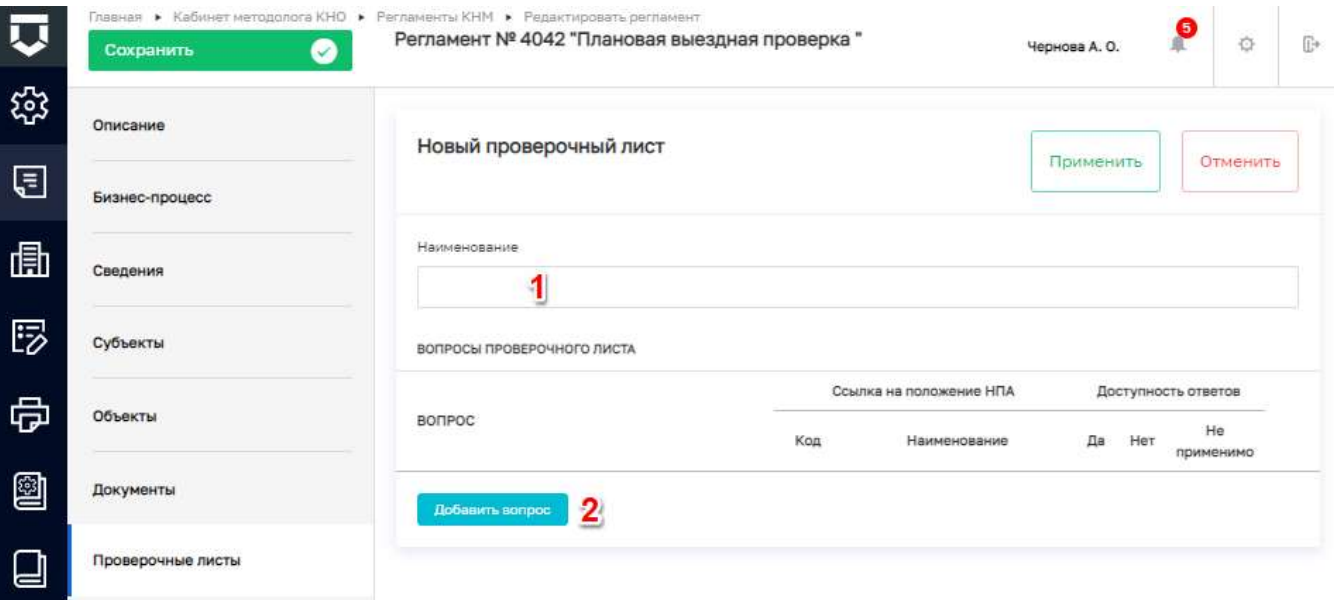

#### Рисунок 171 - Окно для добавления проверочного листа

<span id="page-141-0"></span>При нажатии на кнопку «Добавить вопрос» на экранной форме отображается поле для поиска вопросов из справочника. Выбрать вопрос можно одним из способов, ввести необходимый текст в строку поиска (пункт 2 на Рисунок 172), после чего в выпадающем списке отображается отфильтрованный перечень вопросов который удовлетворяет условиям введенных символов по наименованию вопроса и/или коду вопроса (пункт 1 на Рисунок 173). Вторым способом является осуществление поиска по всему списку справочника используя кнопку «Развернуть» (пункт 1 на Рисунок 174).

При отсутствии необходимых записей в списке следует перейти раздел «Справочники», открыть справочник «Вопросы проверочного листа» с типом «Единый» и добавить необходимые записи. Работа со справочниками Системы описана в пункте 5.2.7 данной инструкции.

После осуществления выбора вопроса необходимо нажать на кнопку «Применить» (пункт 3 на Рисунок 172). Для удаления вопроса проверочного листа следует нажать на кнопку «Удалить» (пункт 1 на Рисунок 175).

Добавленные вопросы можно удалять (1). После заполнения необходимо нажать кнопку «Применить» (2) для сохранения или «Отменить» (3) для выхода из режима добавления документа без сохранения (Рисунок 175).

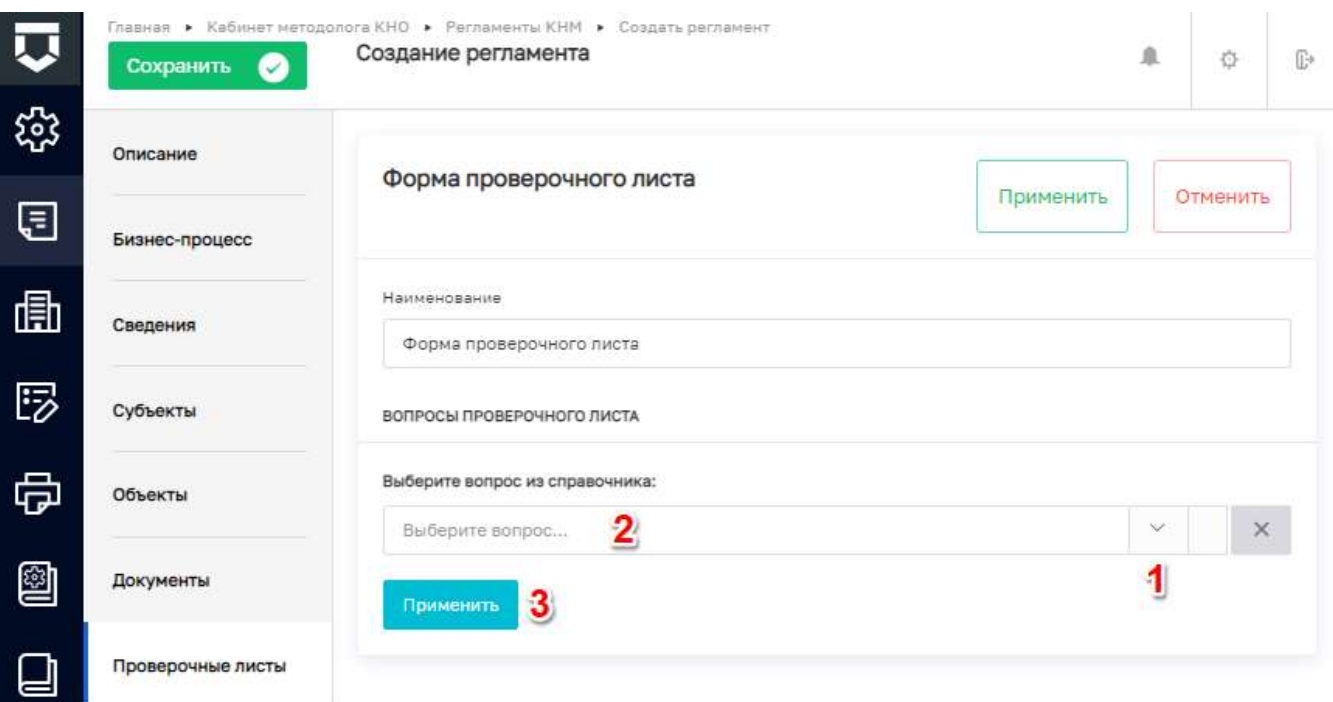

## Рисунок 172 - Экранная форма добавления вопроса проверочного листа

<span id="page-142-0"></span>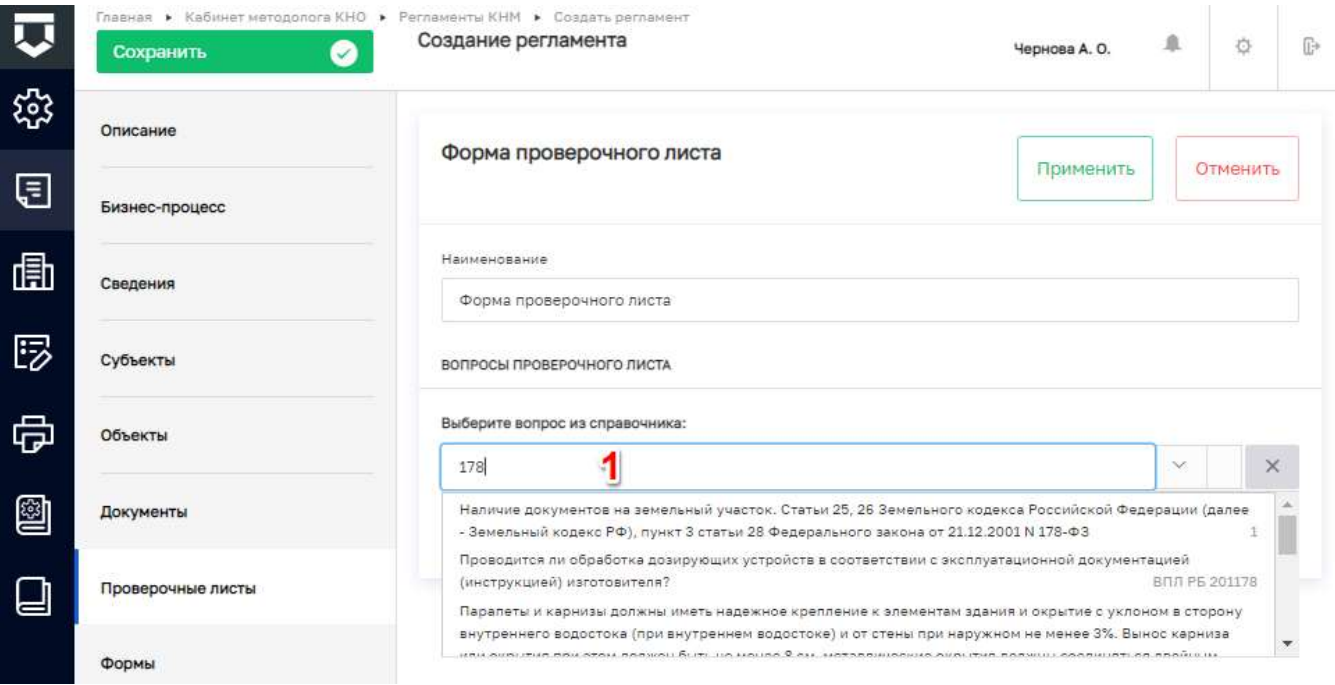

<span id="page-142-1"></span>Рисунок 173 - Поиск вопроса по наименованию и коду вопроса

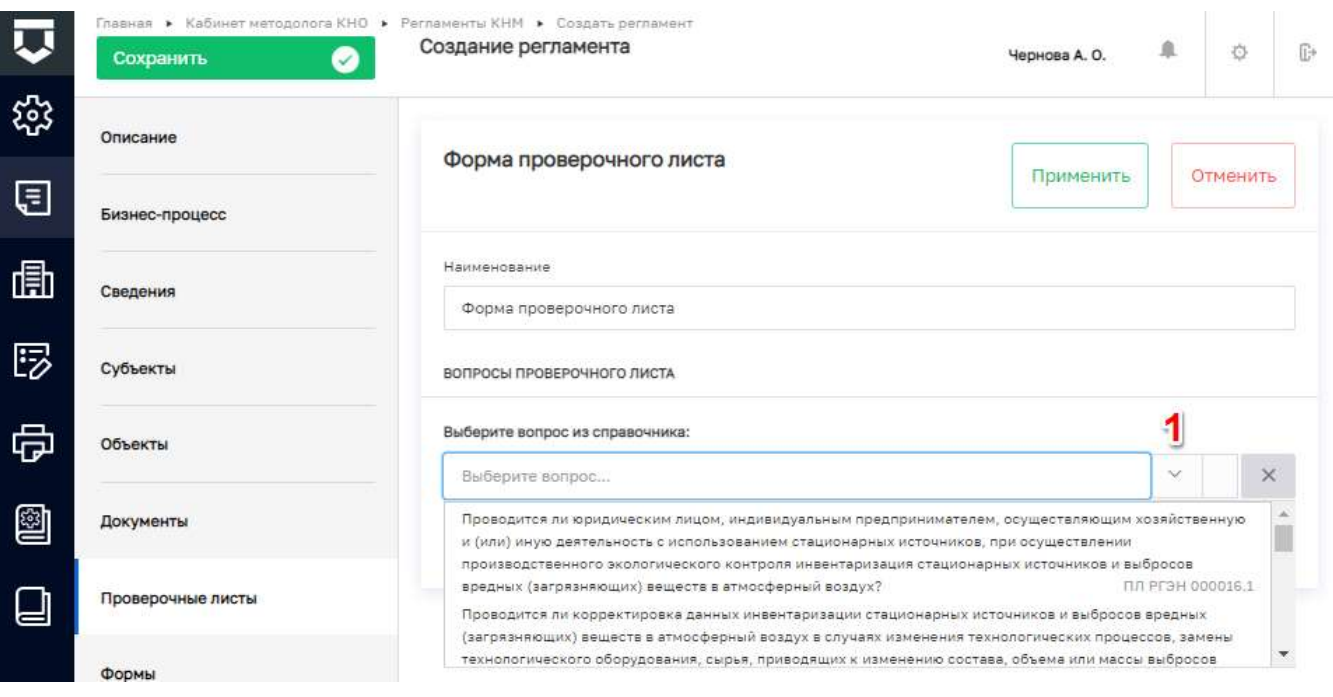

### Рисунок 174 - Поиск вопроса из выпадающего списка

<span id="page-143-0"></span>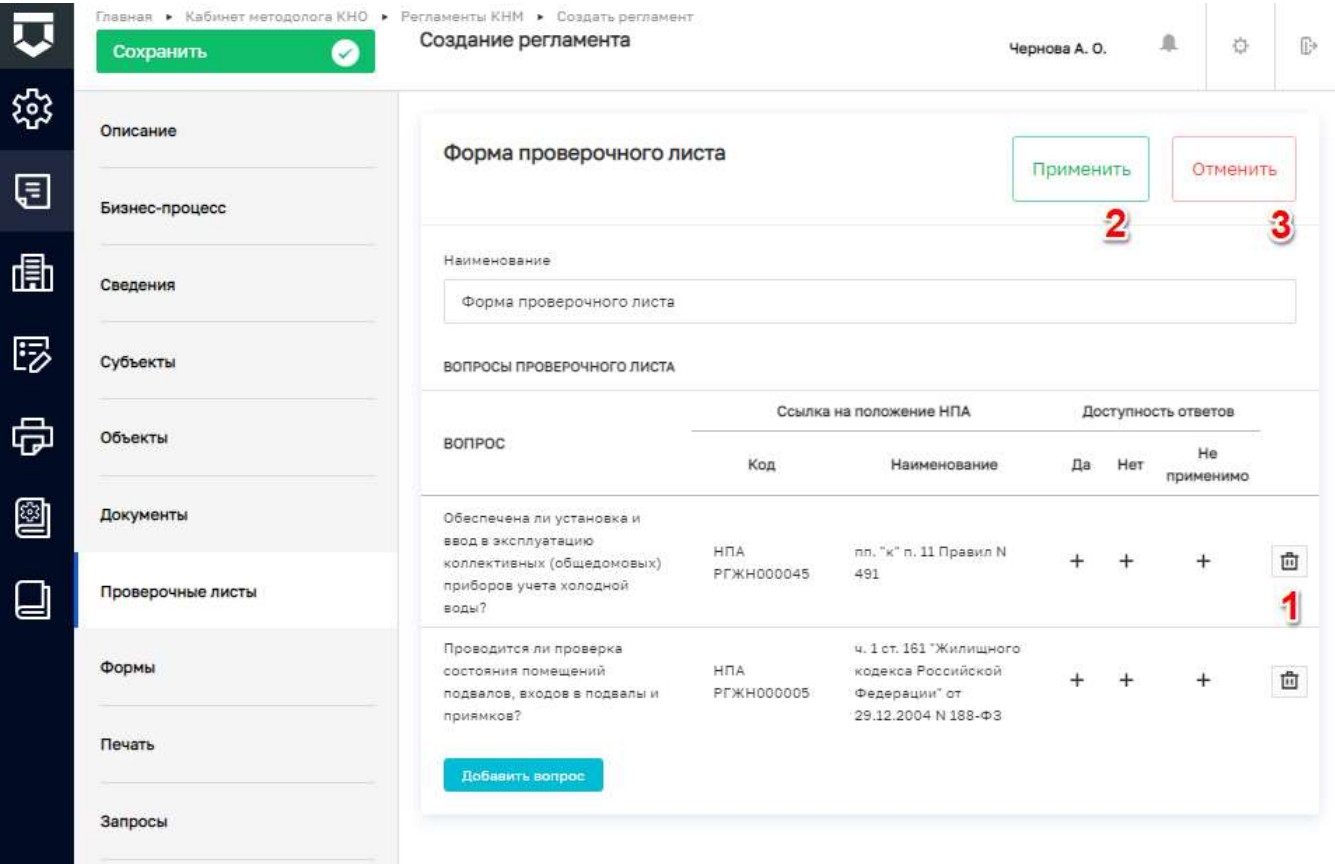

Рисунок 175 - Работа с вопросами проверочных листов

<span id="page-143-1"></span>Добавленные проверочные листы можно редактировать (1) или удалить (2) (Рисунок 176).
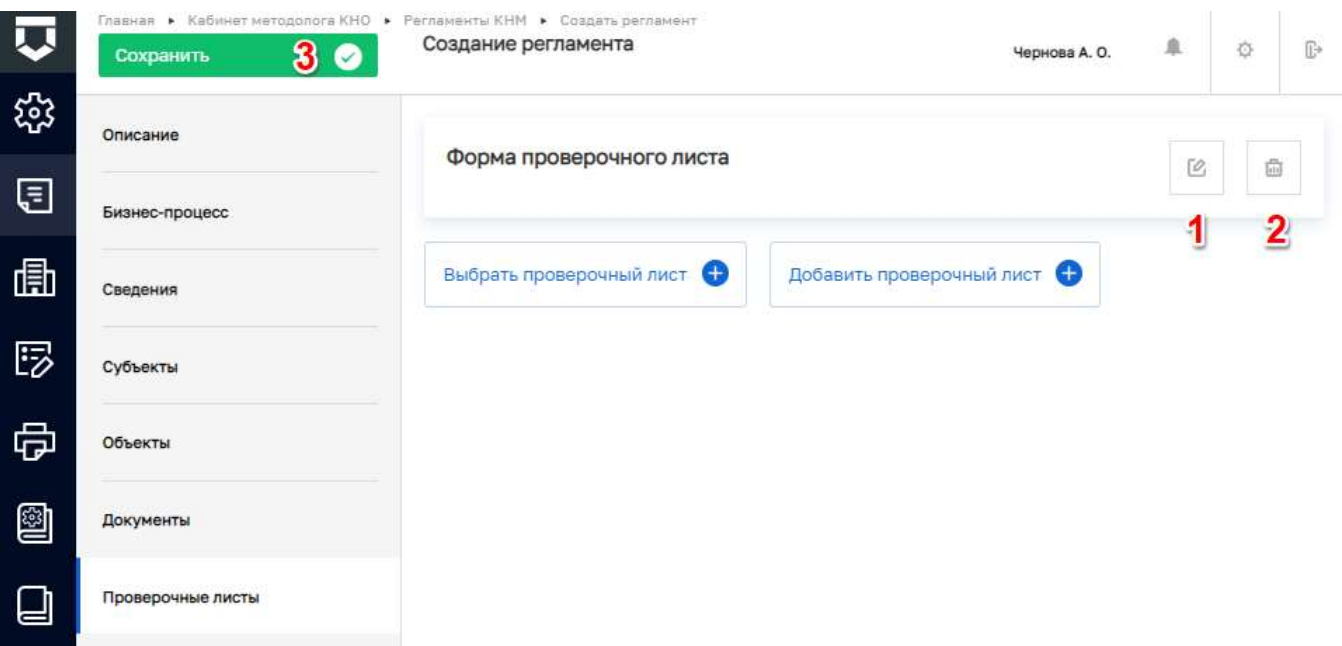

*Рисунок 176 - Работа с проверочными листами*

<span id="page-144-0"></span>Для сохранения внесенных данных необходимо нажать на кнопку «Сохранить» (пункт 3) [\(Рисунок 176\)](#page-144-0).

#### 5.2.2.8 **Вкладка «Формы» стандарта**

Во вкладке «Формы» необходимо настроить дополнительные поля и привязать их к экранным формам в задачах бизнес-процесса. Для этого требуется нажать кнопку «Добавить блок» [\(Рисунок 177\)](#page-144-1).

**Примечание** – Поля утвержденных типовых форм документов настраиваются во вкладке «Сведения». Поля таких документов не требуется создавать во вкладке «Формы».

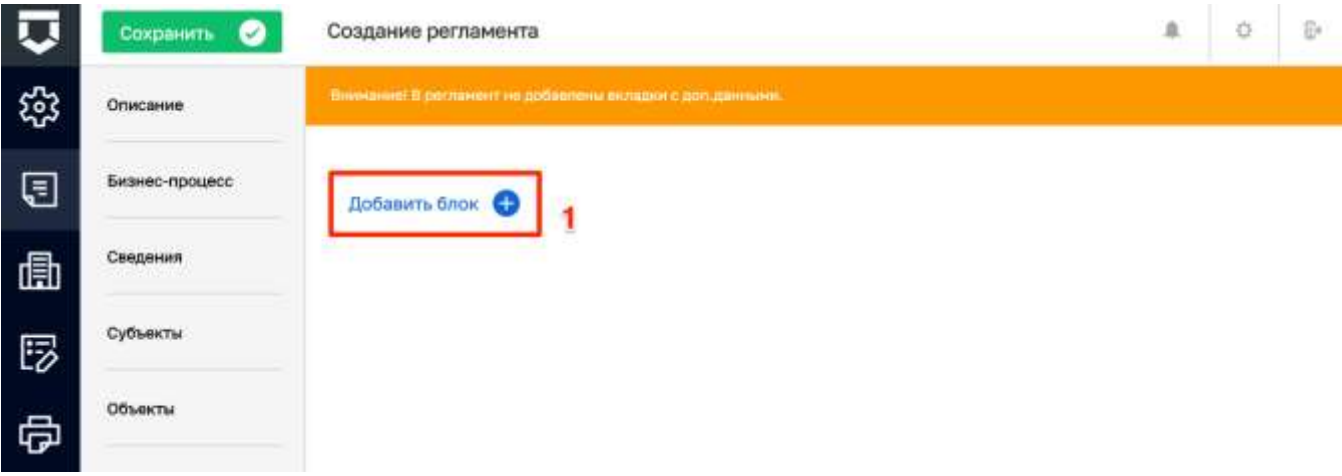

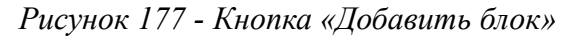

<span id="page-144-1"></span>В открывшемся окне необходимо заполнить поля [\(Рисунок 178\)](#page-145-0):

- «Код» ручной ввод (1);
- «Наименование» ручной ввод (2).

В рабочую область необходимо переместить зоны разметки (3). Работа с данной формой описана в главе [5.1.1.4](#page-38-0) в рамках описания работы с настройкой дополнительных полей.

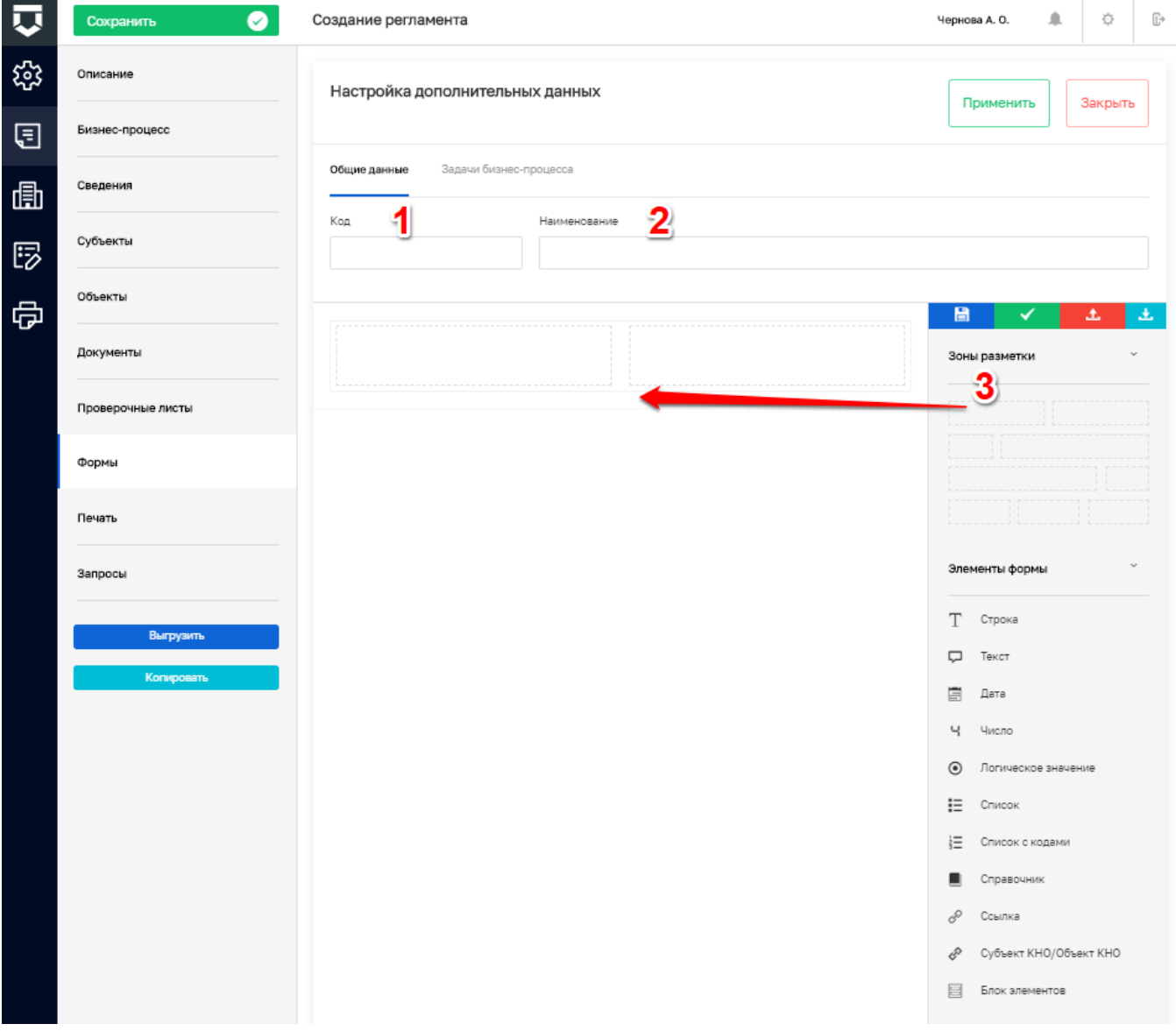

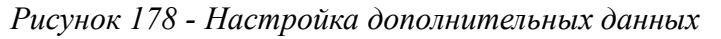

<span id="page-145-0"></span>Для возвращения в режим создания экранной формы необходимо нажать кнопку «Настроить форму» [\(Рисунок 179\)](#page-146-0).

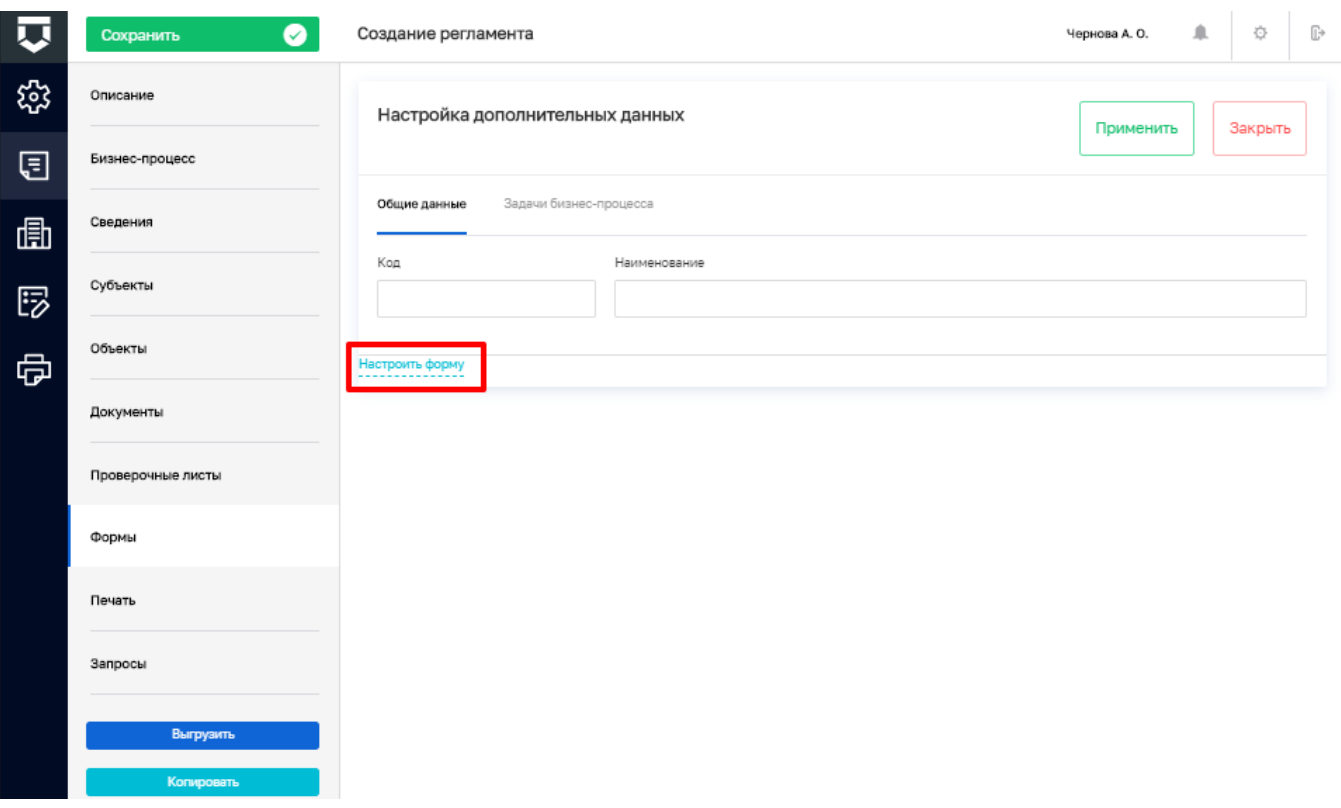

### Рисунок 179 - Кнопка «Настроить форму»

<span id="page-146-0"></span>Далее для установления связи экранной формы с задачей бизнес-процесса необходимо перейти во вкладку «Задачи бизнес-процесса» окна создания формы.

В данной вкладке необходимо отметить, к какой задаче бизнес-процесса (1) относится форма и ее обязательность (2), путем проставления «флажков».

Примечание - При отметке «флажка» «Обязательность» текущая форма становится обязательной для заполнения.

После заполнения необходимо нажать кнопку «Применить» (3) для сохранения или «Отменить» (4) для выхода из режима создания формы без сохранения (Рисунок 180).

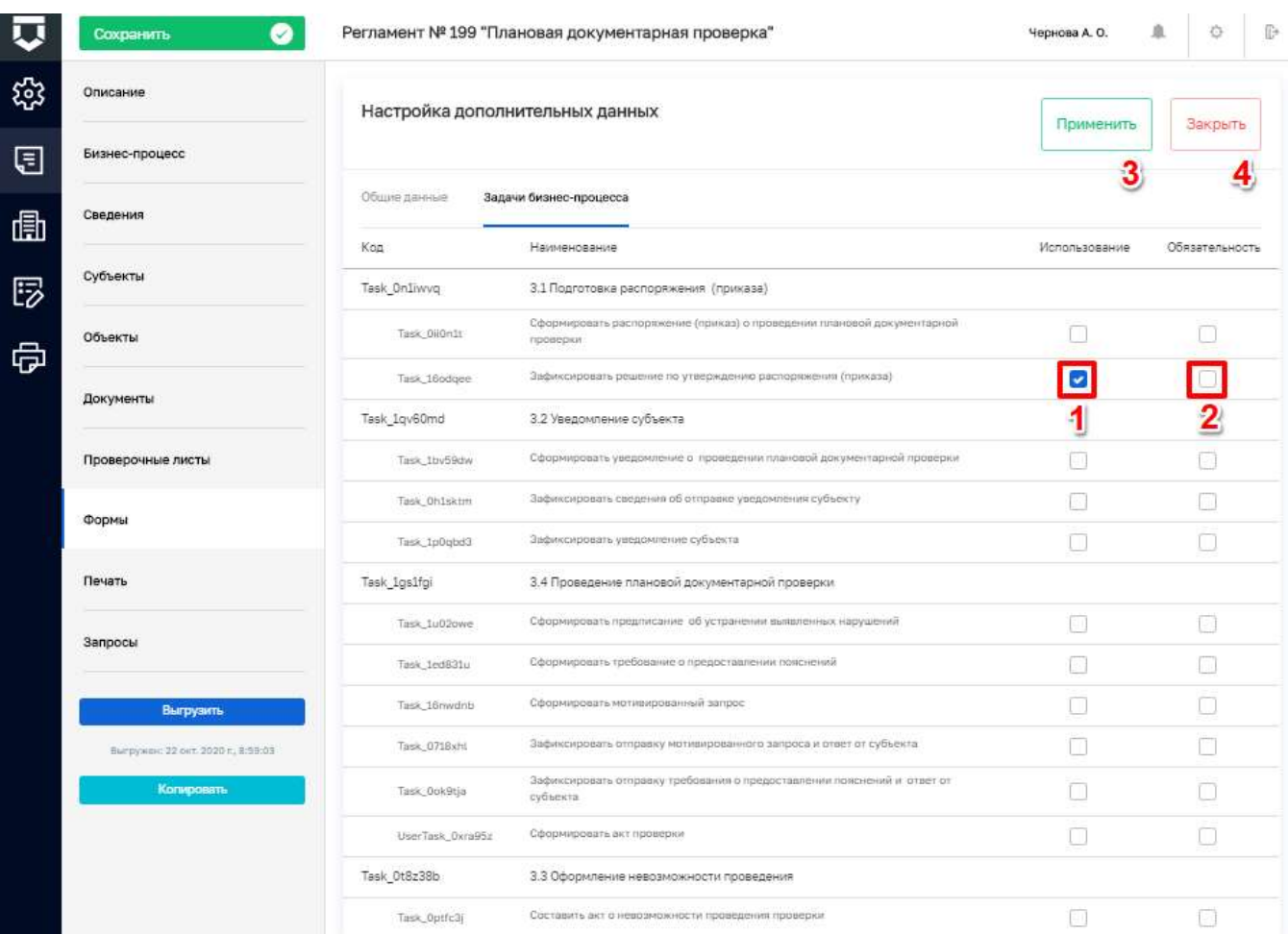

## Рисунок 180 - Вкладка «Задачи бизнес-процесса»

Добавленные формы можно редактировать (1) и удалять (2) (Рисунок 181).

<span id="page-147-0"></span>

| $\overline{\mathbf{u}}$ | $\bullet$<br>Сохранить | Создание регламента           | Чернова А. О. | - 41         | 登                | ŀ |
|-------------------------|------------------------|-------------------------------|---------------|--------------|------------------|---|
| ్టి                     | Описание               | Плановое (рейдовое) задание 1 |               | $\mathcal O$ | $\overline{[a]}$ |   |
| ⊟                       | Бизнес-процесс         |                               |               |              |                  |   |
| 凬                       | Сведения               | Добавить блок                 |               |              |                  |   |
| 5                       | Субъекты               |                               |               |              |                  |   |
| Ф                       | Объекты                |                               |               |              |                  |   |
|                         | Документы              |                               |               |              |                  |   |
|                         | Проверочные листы      |                               |               |              |                  |   |

<span id="page-147-1"></span>Рисунок 181 - Работа с добавленными формами

## 148

#### $5.2.2.9$ **Вкладка «Печать» стандарта**

Для добавления печатных форм в стандарт необходимо перейти во вкладку «Печать» и нажать кнопку «Выбрать печатные формы» [\(Рисунок 182\)](#page-148-0).

После нажатия кнопки «Выбрать печатные формы» откроется окно реестра печатных форм КНО, в котором, путем проставления «флажков», требуется выбрать все необходимые (1) и нажать кнопку «Вернуться к операции» (2) [\(Рисунок 183\)](#page-149-0).

Выбранные печатные формы можно просматривать (1) и удалять (2) [\(Рисунок 184\)](#page-149-1).

Добавление собственной печатной формы и изменение существующей описано в пункте [5.2.5](Печатные_формы#_Раздел_) данного руководства.

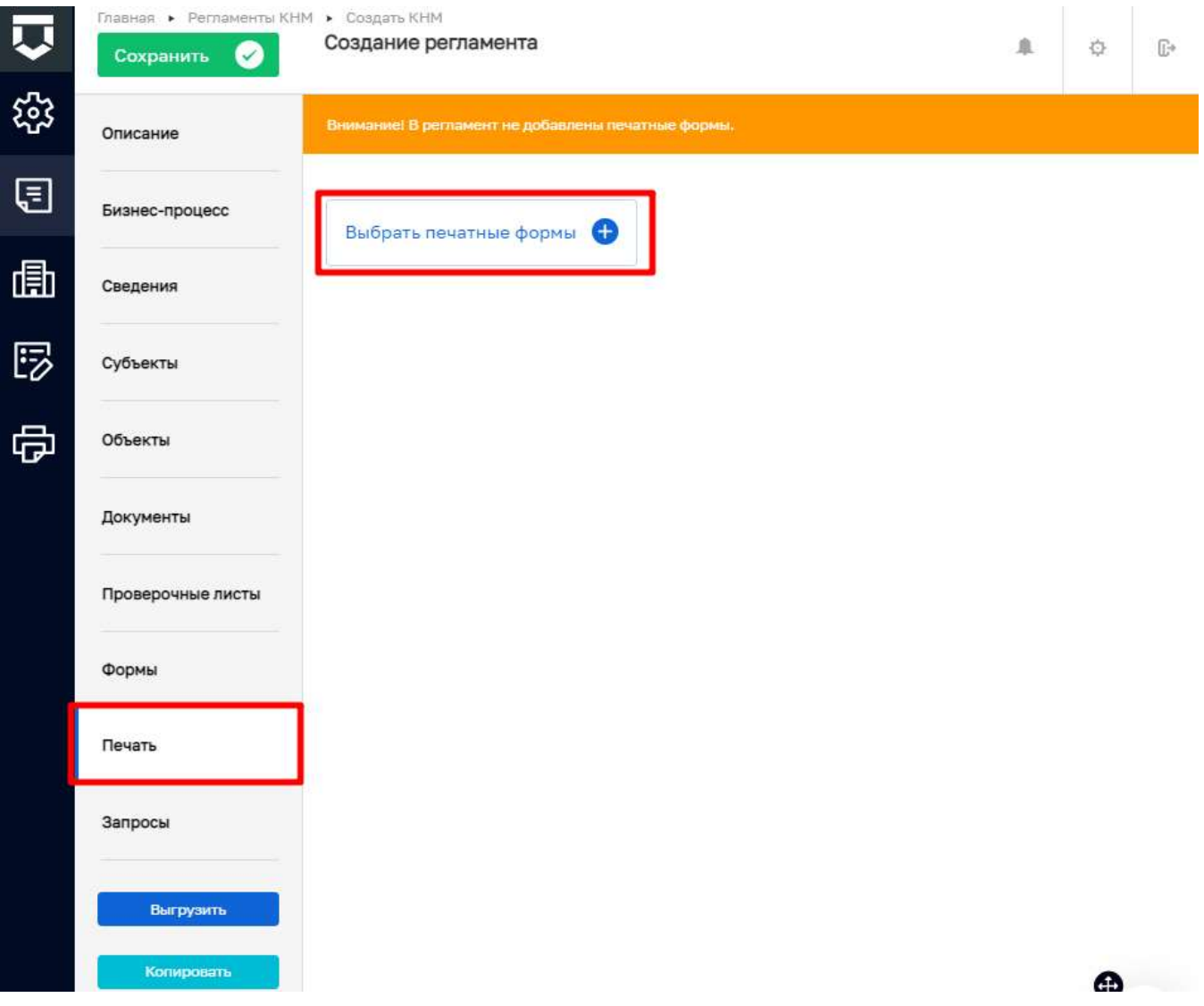

<span id="page-148-0"></span>*Рисунок 182 - Добавление печатных форм документов*

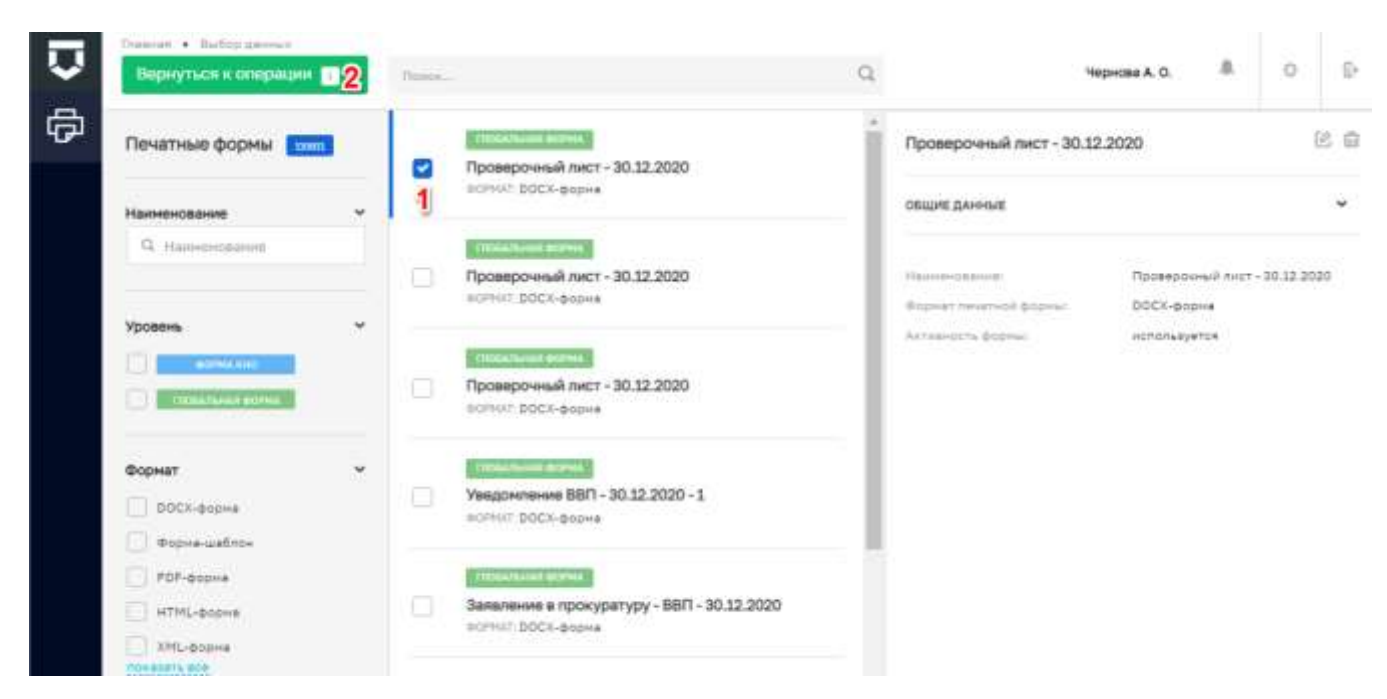

### Рисунок 183 - Окно реестра печатных форм КНО

<span id="page-149-0"></span>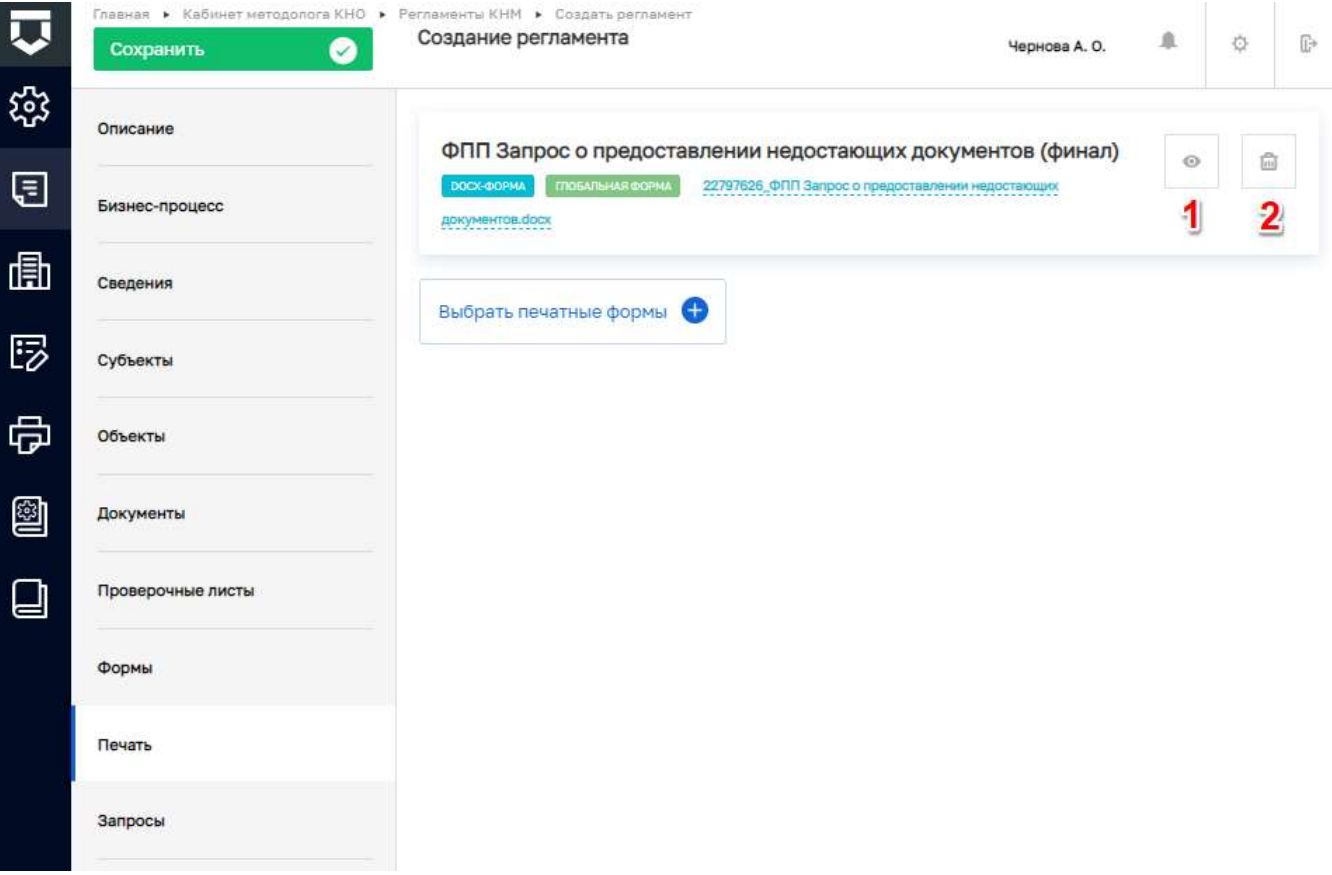

<span id="page-149-1"></span>Рисунок 184 - Действия с печатными формами документов

#### $5.2.2.10$ **Вкладка «Запросы» стандарта**

Во вкладке «Запросы» необходимо добавить автоматические межведомственные запросы, отправляемые посредством электронного взаимодействия, которые будут выполняться в процессе проведения КНМ по данному стандарту. Для этого требуется нажать кнопку «Выбрать запросы» [\(Рисунок 185\)](#page-150-0).

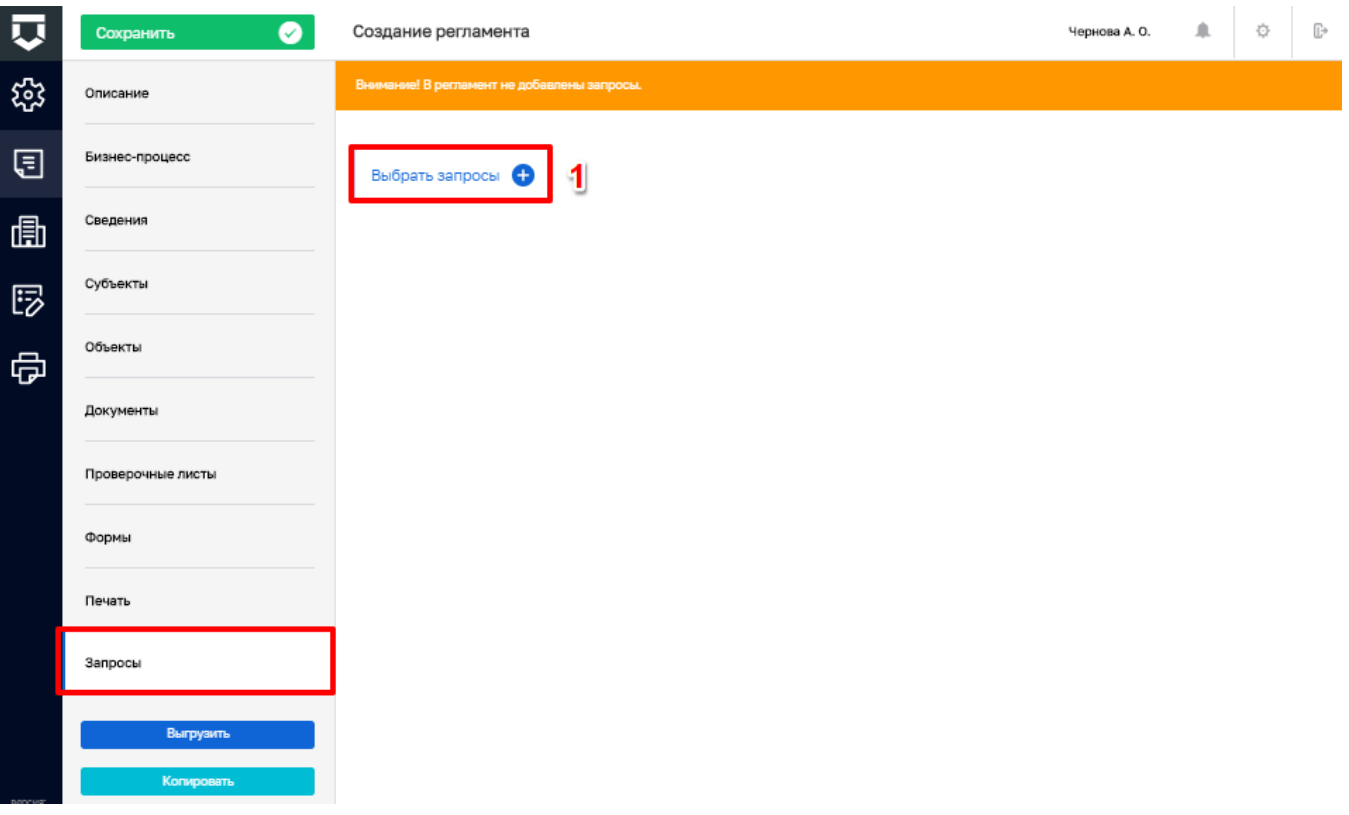

*Рисунок 185 - Кнопка «Выбрать запросы»*

<span id="page-150-0"></span>В открывшемся окне выбрать перечень запросов (2) и нажать кнопку «Вернуться к операции» (2) [\(Рисунок 186\)](#page-151-0).

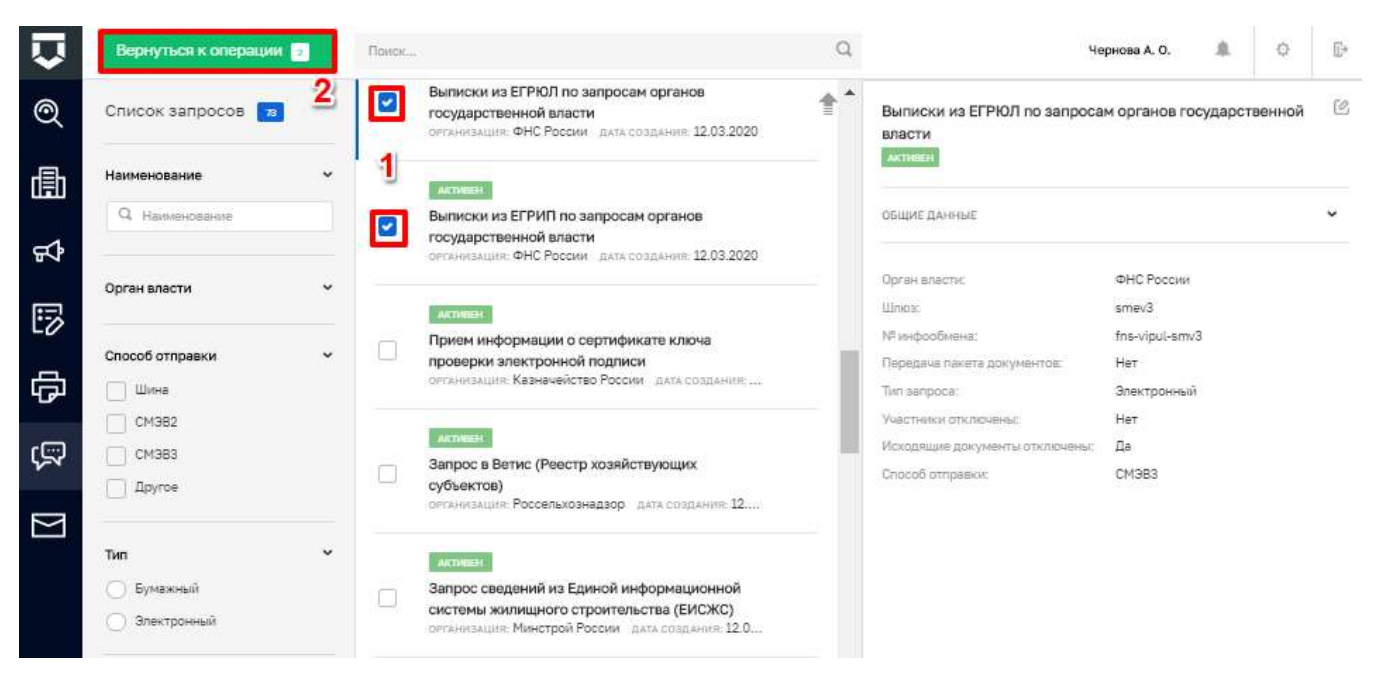

*Рисунок 186 - Выбор перечня запросов*

Добавленные запросы можно удалить (1).

<span id="page-151-0"></span>После заполнения стандарта по всем необходимым вкладкам требуется нажать кнопку «Сохранить» (2) [\(Рисунок 187\)](#page-151-1).

<span id="page-151-1"></span>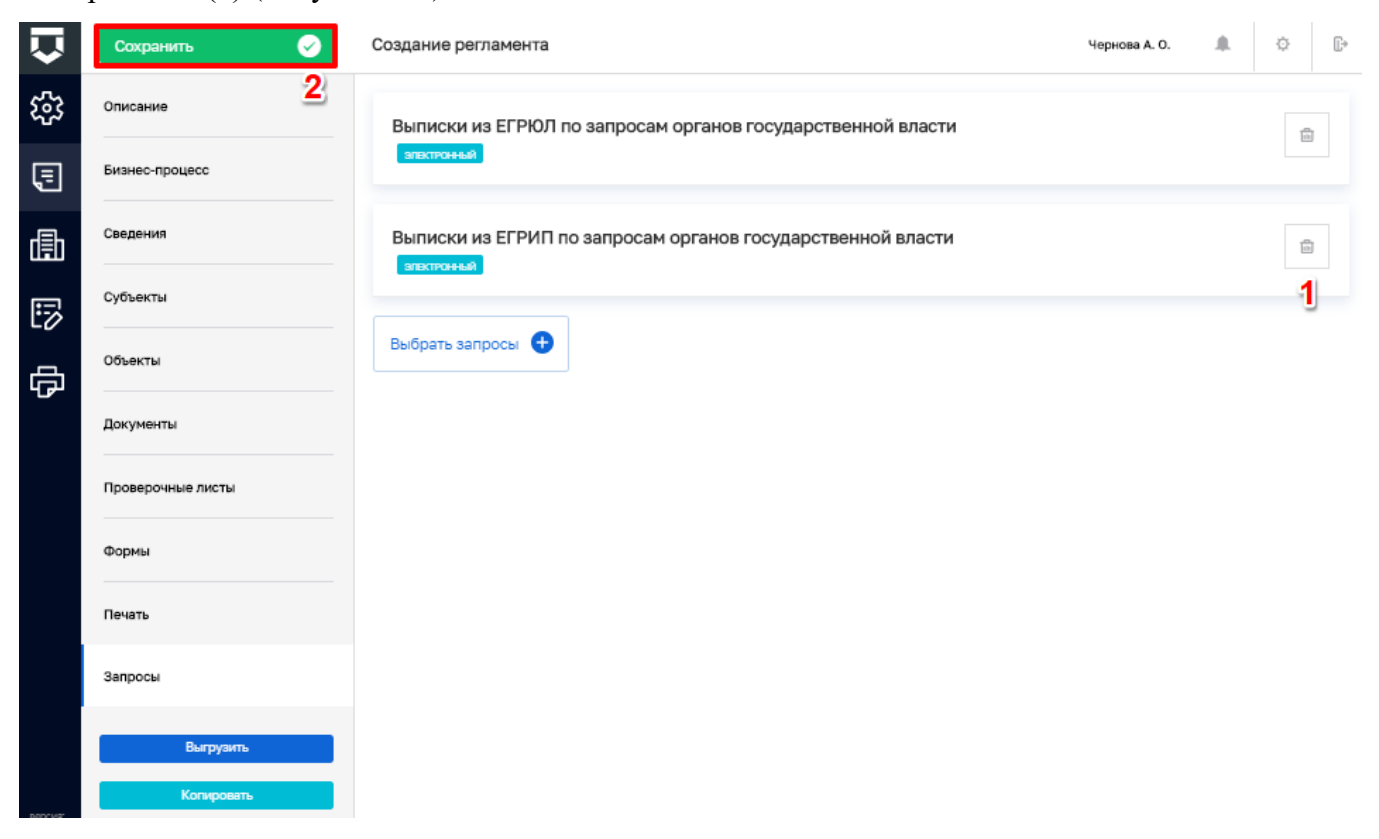

*Рисунок 187 - Работа с межведомственными запросами*

#### 5.2.2.11 **Выгрузка стандарта проведения контрольно-надзорного мероприятия**

После создания или изменения стандарта необходимо его выгружать, чтобы на его основе формировать КНМ. Для этого требуется нажать кнопку «Выгрузить» (1). При отсутствии ошибок появится сообщение об успешной выгрузке стандарта (2) [\(Рисунок 188\)](#page-152-0).

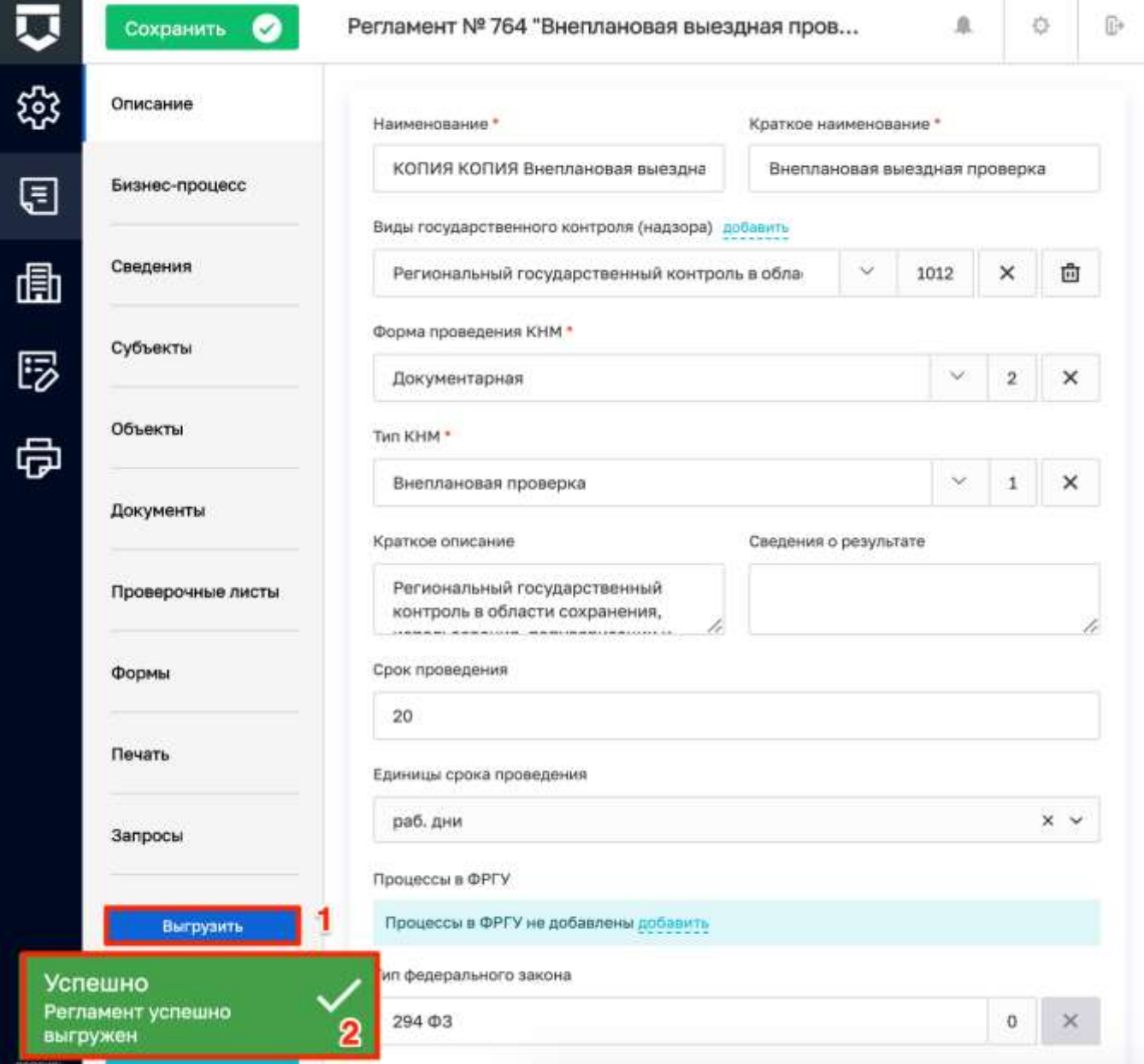

### *Рисунок 188 - Кнопка «Выгрузить»*

<span id="page-152-0"></span>**Примечание** – После нажатия на кнопку «Выгрузить» файл со схемой бизнес-процесса (bpmn), автоматически загружается на компьютер. При внесении изменений в регламент необходимо нажать на кнопку «Сохранить» и «Выгрузить», информация о дате и времени изменении регламента отобразится под кнопкой «Выгрузить» (1) [\(Рисунок 189\)](#page-153-0).

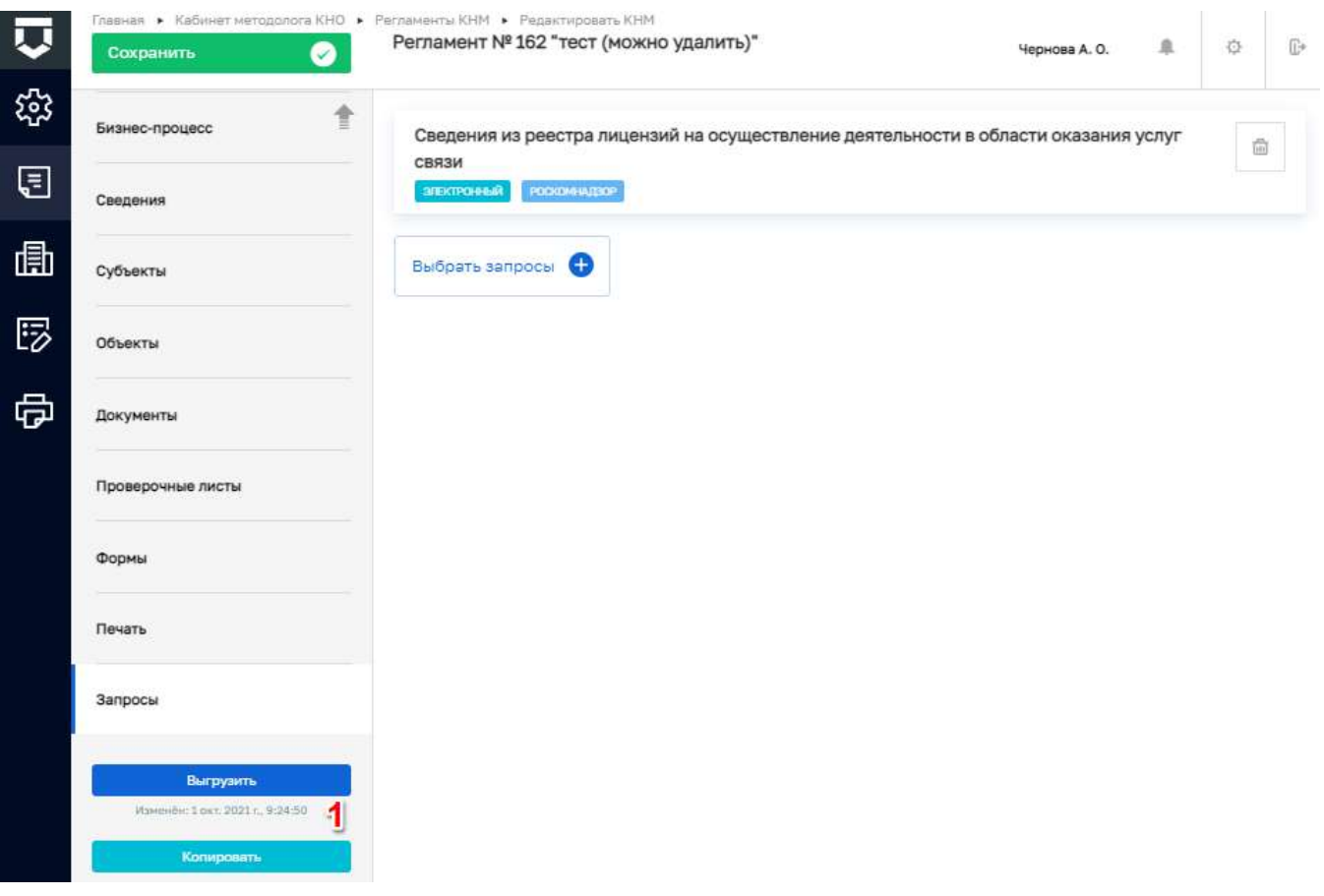

*Рисунок 189 - Информация об изменении регламента*

#### <span id="page-153-0"></span>5.2.2.12 **Копирование стандарта проведения контрольно-надзорного мероприятия**

Одним из способов создания процесса является его копирование, для этого необходимо открыть нужный стандарт и нажать кнопку «Копировать» (1) [\(Рисунок 190\)](#page-154-0).

После чего откроется окно для выбора настроек копирования, возможные виды копирования [\(Рисунок 191\)](#page-154-1):

- скопировать регламент без печатных форм;
- скопировать регламент со ссылками на печатные формы;
- скопировать регламент с копией печатных форм.

Необходимо нажать радио-кнопку у подходящего вида, после чего нажать на кнопку «Копировать». Появится сообщение об успешном копировании. Копия стандарта появится в разделе «Регламенты КНМ».

### 154

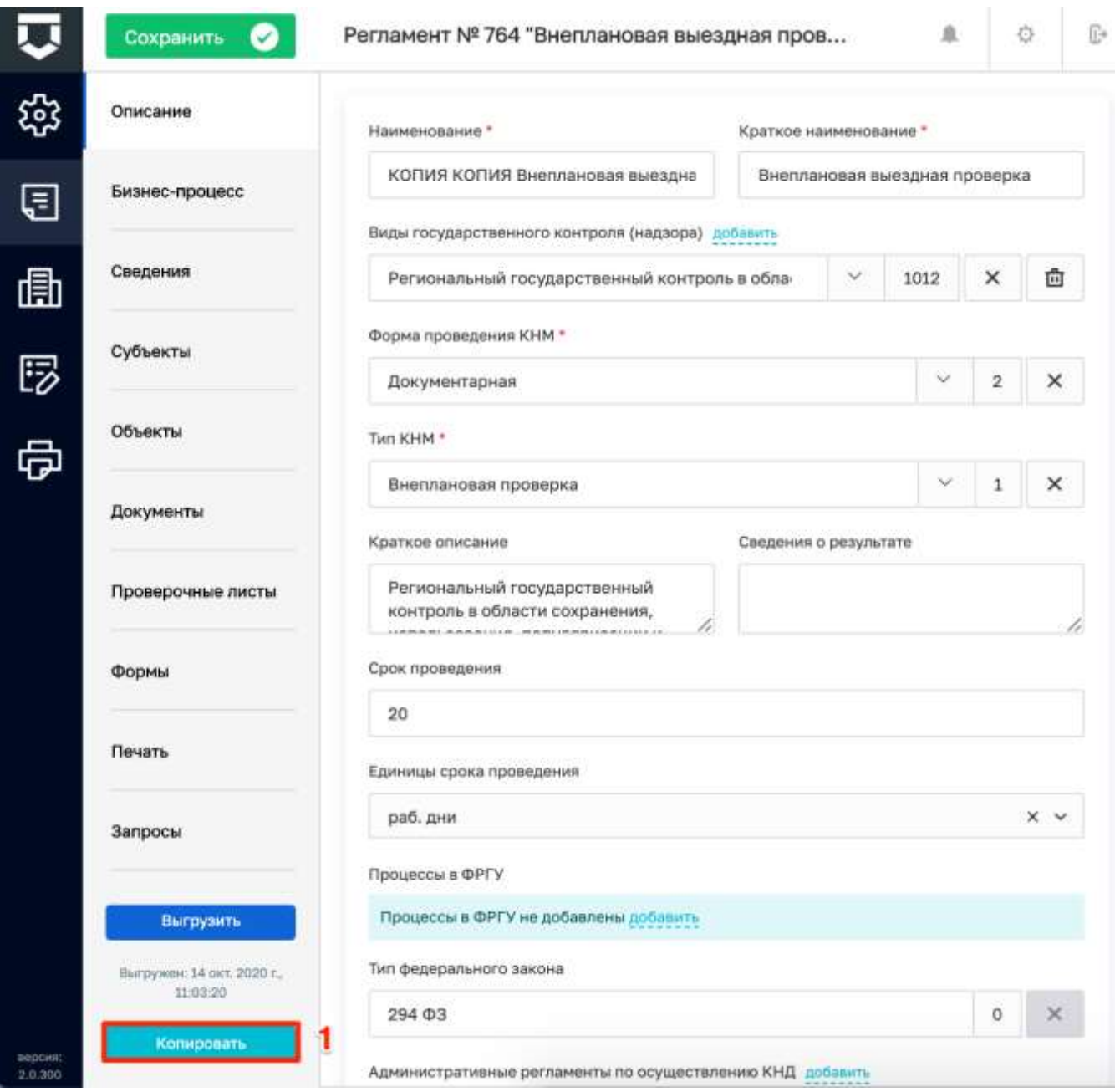

Рисунок 190 - Кнопка «Копировать»

<span id="page-154-0"></span>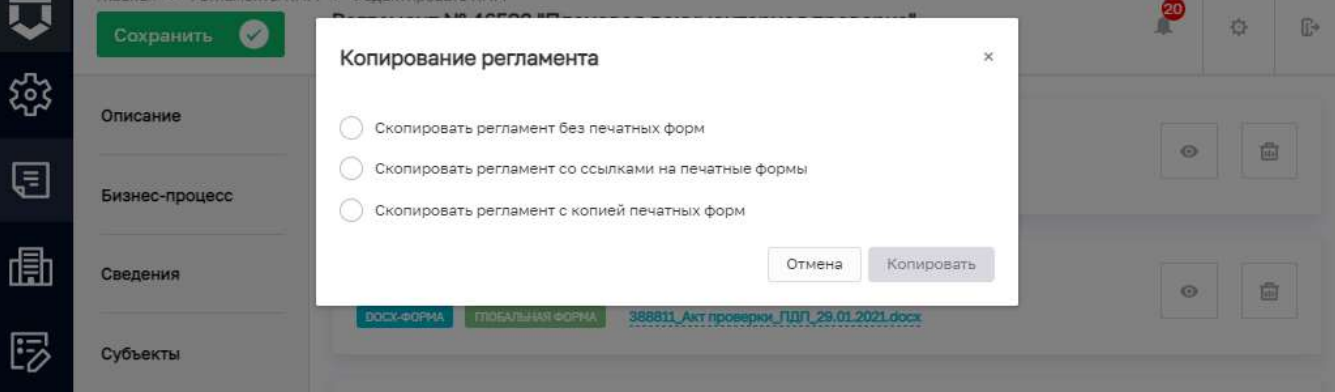

<span id="page-154-1"></span>Рисунок 191 - Виды копирования регламента

### **5.2.3 Раздел «Виды объектов»**

Для настройки видов объектов необходимо перейти в раздел «Виды объектов» (1).

Для возможности редактирования вида объекта требуется выбрать необходимый вид и перейти к его редактированию двойным нажатием левой кнопки мыши или с помощью кнопки «Редактировать» (2) [\(Рисунок 192\)](#page-155-0).

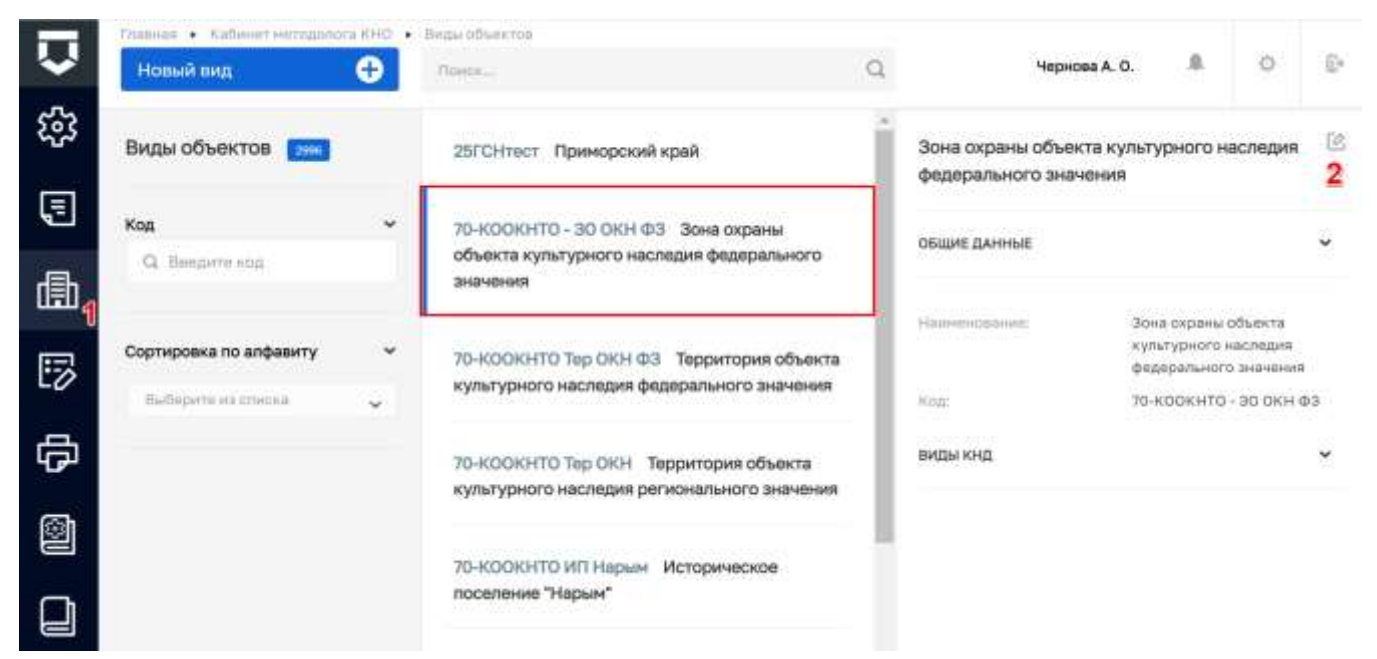

*Рисунок 192 - Раздел «Виды объектов»*

<span id="page-155-0"></span>Вид объекта открывается на редактирование. В данной вкладке возможно редактирование названия (1) и кода объекта (2). Для настройки дополнительных полей по виду объекта, необходимо нажать на кнопку «настроить» (3) [\(Рисунок 193\)](#page-155-1). Работа с данной формой описана в главе [5.1.1.4](#page-38-0) в рамках описания работы с настройкой дополнительных полей [\(Рисунок 15\)](#page-39-0).

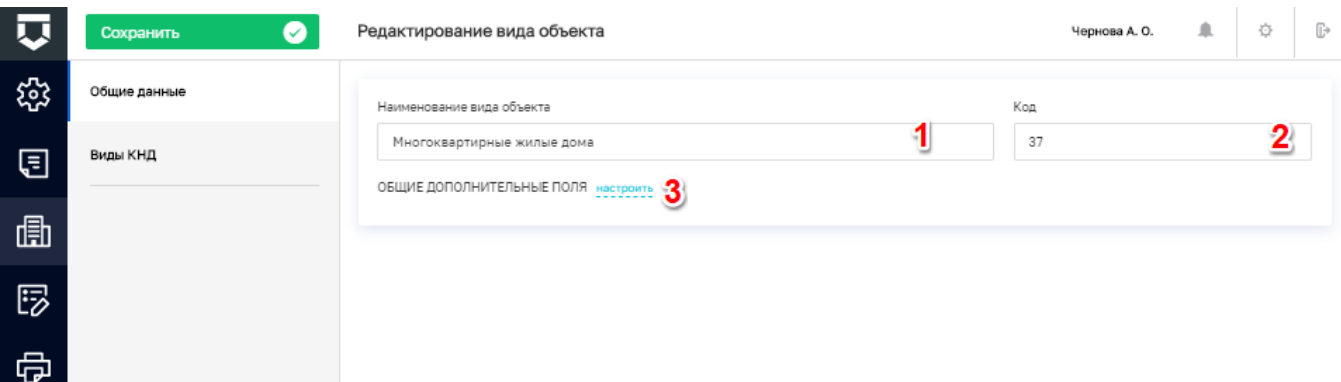

### *Рисунок 193 - Редактирование объекта*

<span id="page-155-1"></span>Для добавления или удаления видов контрольно-надзорной деятельности, к которой относится данный вид объекта, необходимо перейти во вкладку «Виды КНД» (1).

Для добавления вида контрольно-надзорной деятельности требуется нажать на кнопку «Выбрать виды КНД» (2). Для удаления вида нажать на кнопку «Удалить» (3) [\(Рисунок 194\)](#page-156-0).

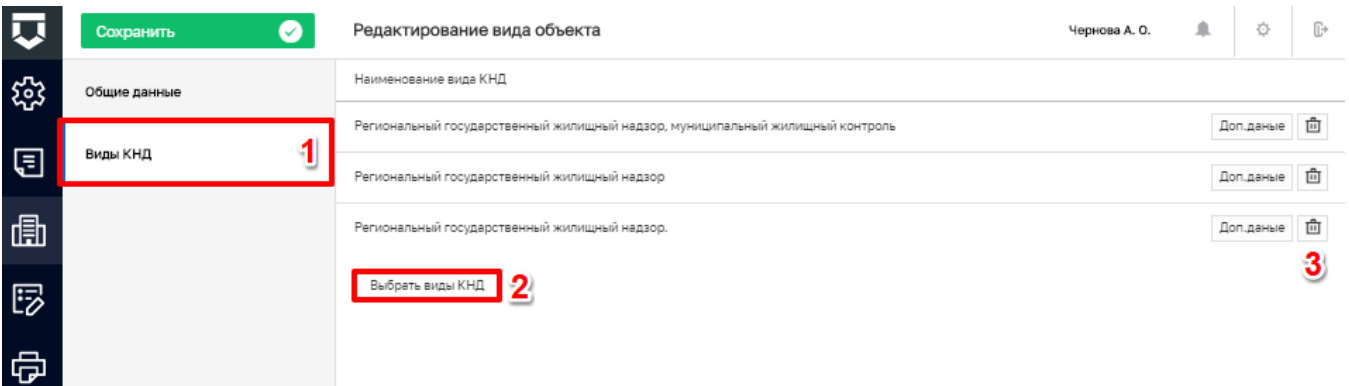

#### *Рисунок 194 - Выбор видов контрольно-надзорной деятельности*

<span id="page-156-0"></span>Для того чтобы добавить вид контрольно-надзорной деятельности, требуется выбрать необходимые виды, проставив «флажок», и нажать на кнопку «Вернуться к операции» [\(Рисунок 195\)](#page-156-1).

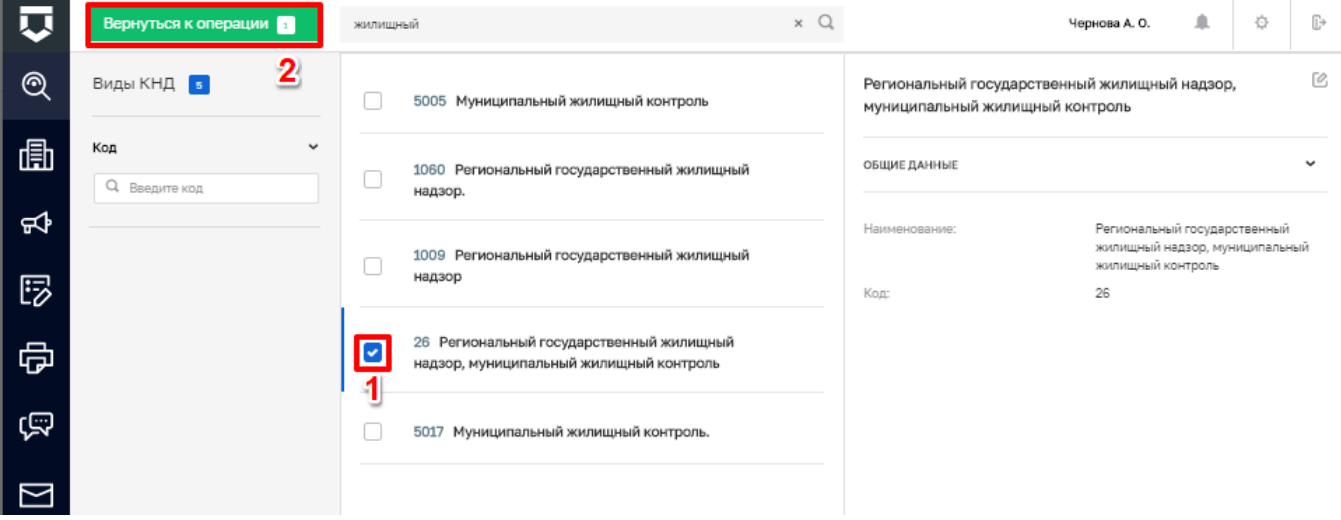

*Рисунок 195 - Справочник видов контрольно-надзорной деятельности*

<span id="page-156-1"></span>Для сохранения внесенных данных требуется нажать на кнопку «Сохранить» [\(Рисунок 196\)](#page-157-0).

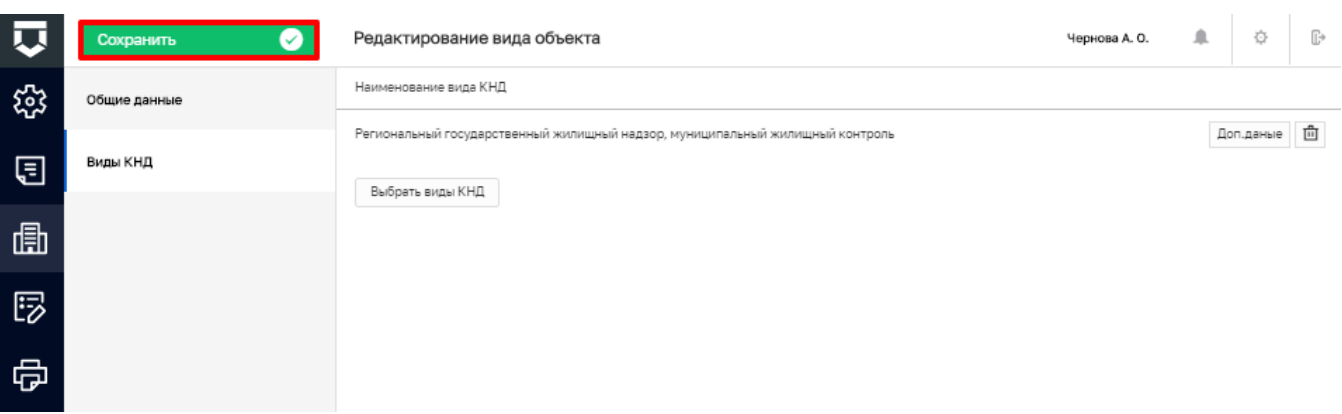

*Рисунок 196 - Кнопка «Сохранить»*

### <span id="page-157-0"></span>**5.2.4 Раздел «Шаблоны проверочных листов»**

Для редактирования, добавления и удаления шаблонов проверочных листов необходимо перейти в раздел «Шаблоны проверочных листов» (1).

Для добавления нового шаблона требуется нажать на кнопку «Новый шаблон» (2) [\(Рисунок 197\)](#page-157-1).

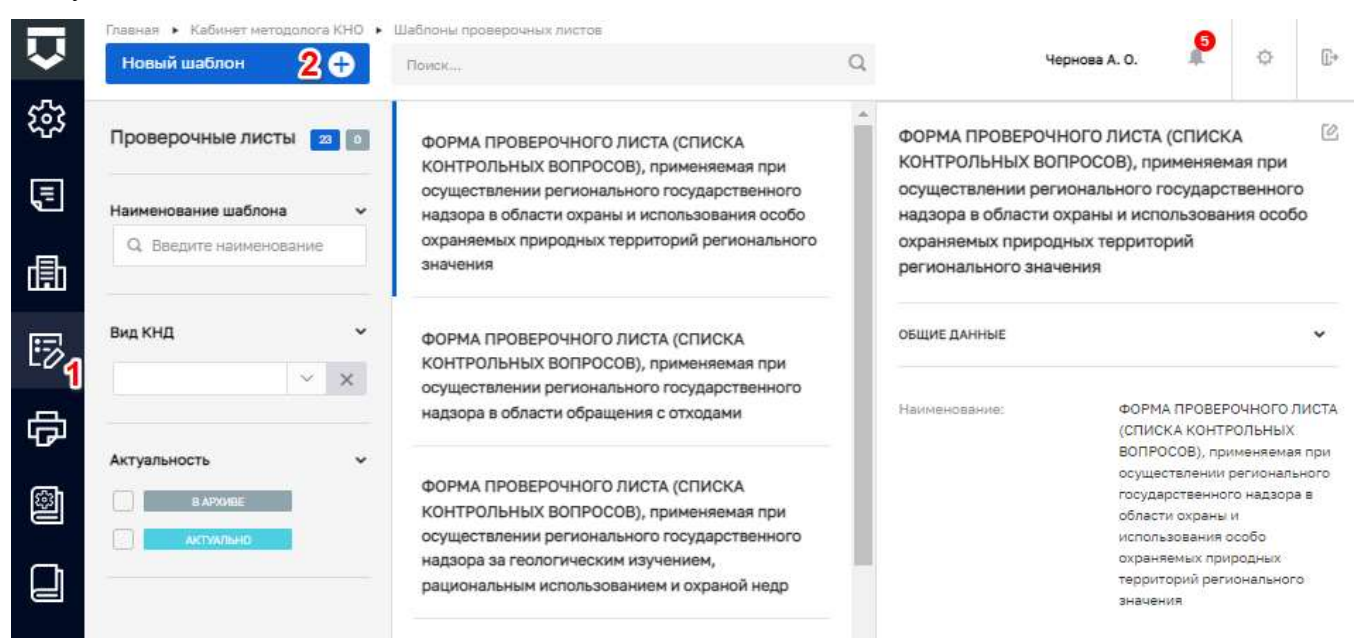

*Рисунок 197 - Раздел «Шаблоны проверочных листов»*

#### <span id="page-157-1"></span>5.2.4.1 **Вкладка «Общие данные»**

После нажатия кнопки «Новый шаблон», откроется окно для добавления проверочного листа [\(Рисунок 198\)](#page-158-0).

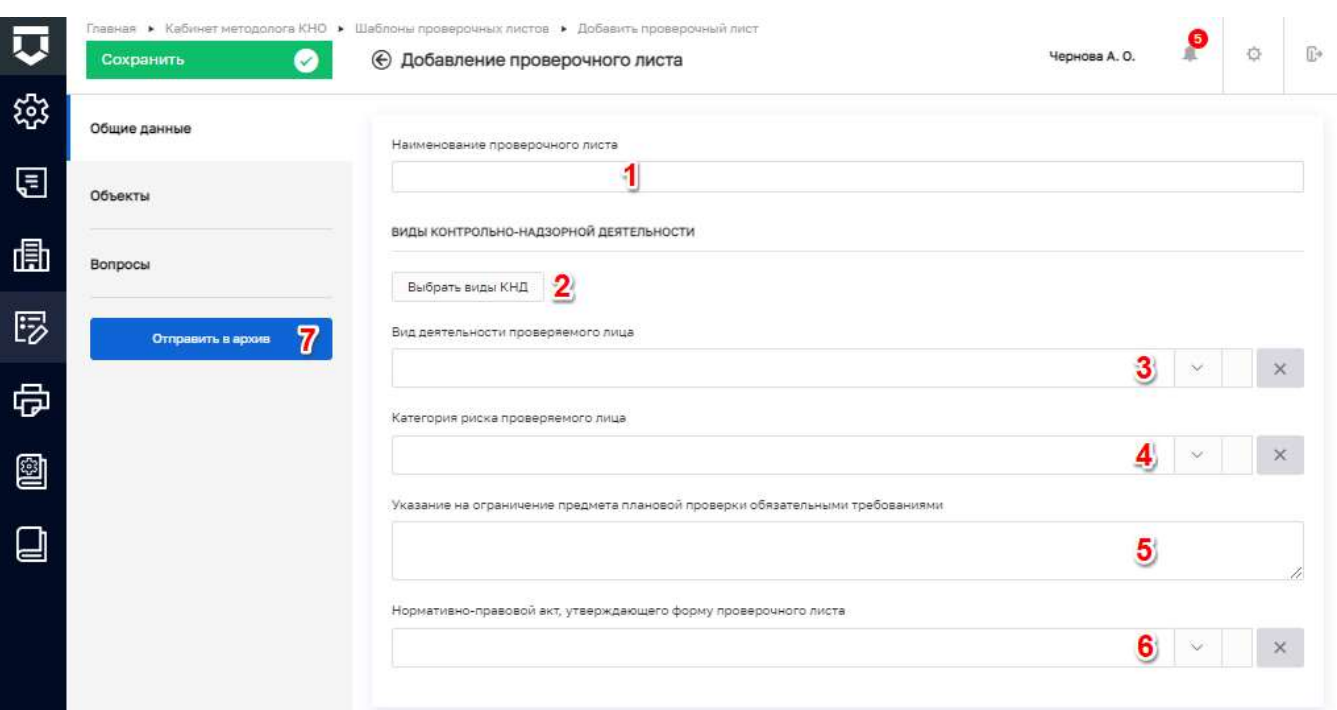

*Рисунок 198 - Окно добавления проверочного листа*

<span id="page-158-0"></span>Требуется заполнить необходимые поля:

- «Наименование проверочного листа» – ручной ввод (1);

- «Выбрать виды КНД» - выбрать виды контрольно-надзорной деятельности из справочника ФГИС ЕРП (2);

- «Вид деятельности проверяемого лица» – выбрать из выпадающего списка (3);

- «Категория риска проверяемого лица» - выбрать из выпадающего списка (4). Указать (при необходимости) к какой категории риска объекта применяется проверочный лист;

- «Указание на ограничение предмета плановой проверки обязательными требованиями» - ручной ввод (5);

- «Нормативно-правовой акт, утверждающего форму проверочного листа» - выбрать из выпадающего списка справочника НПА (6).

**Примечание 1** – Для шаблонов проверочных листов которые утратили свою актуальность добавлена кнопка «Отправить в архив» (пункт 7 на [Рисунок 198\)](#page-158-0).

**Примечание 2 –** Перед отправкой шаблона проверочного листа в архив, осуществляется проверка на использование данного проверочного листа в регламентах. В случае нахождения, выводится окно с уведомлением [\(Рисунок 199\)](#page-159-0) о количестве регламентов в котором он используется, а также номер данного регламента.

159

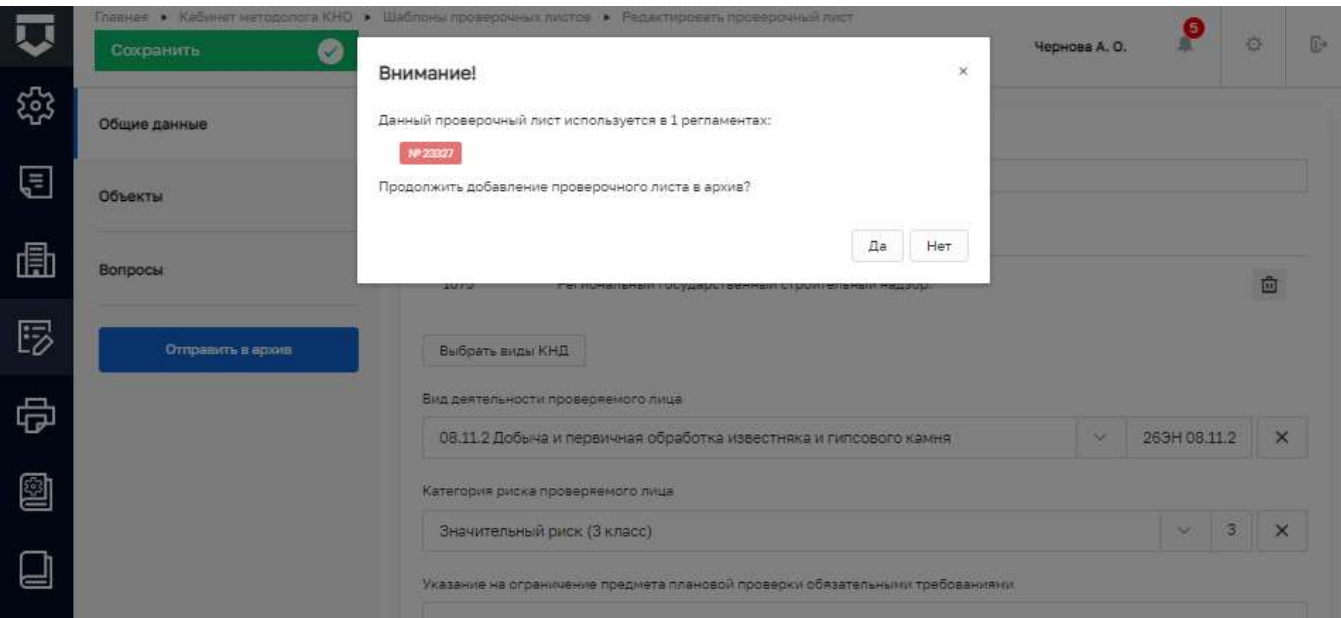

<span id="page-159-0"></span>*Рисунок 199 - Уведомление об использовании проверочного листа в регламенте*

#### $5.2.4.2$ **Вкладка «Объекты»**

Во вкладке «Объекты» необходимо выбрать (при необходимости) с помощью кнопки «Добавить» объекты КНО, на которые распространяется проверочный лист [\(Рисунок 200\)](#page-159-1).

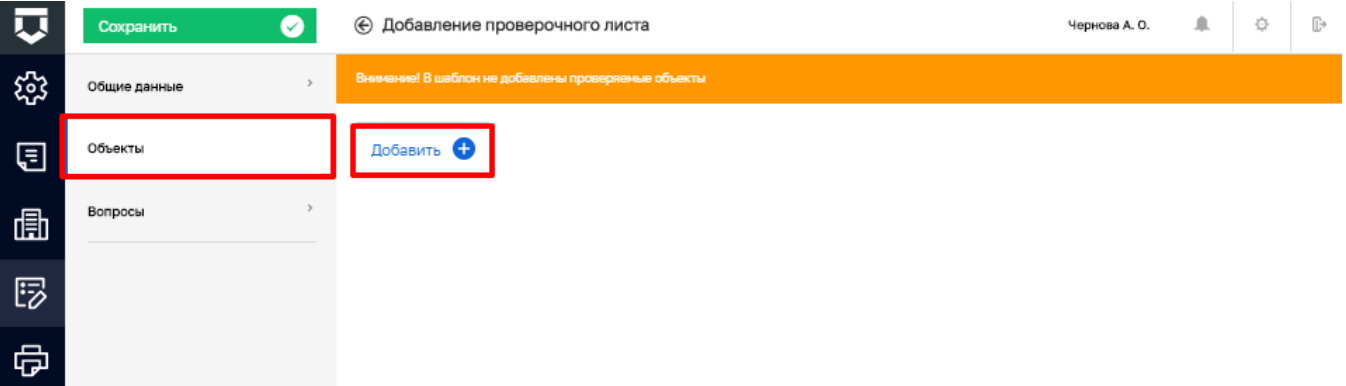

*Рисунок 200 - Вкладка «Объекты»*

#### <span id="page-159-1"></span>5.2.4.3 **Вкладка «Вопросы»**

Для настройки вопросов проверочного листа необходимо перейти во вкладку «Вопросы» (1) и нажать на кнопку «Добавить вопрос» (2) [\(Рисунок 201\)](#page-160-0).

При нажатии на кнопку «Добавить вопрос» на экранной форме отображается поле для поиска вопросов из справочника. Выбрать вопрос можно одним из способов, ввести необходимый текст в строку поиска (пункт 2 на [Рисунок 202\)](#page-160-1), после чего в выпадающем списке отображается отфильтрованный перечень вопросов который удовлетворяет условиям введенных символов по

наименованию вопроса и/или коду вопроса (пункт 1 на [Рисунок 203\)](#page-160-2). Вторым способом является осуществление поиска по всему списку справочника используя кнопку «Развернуть» (пункт 1 на [Рисунок 204\)](#page-161-0).

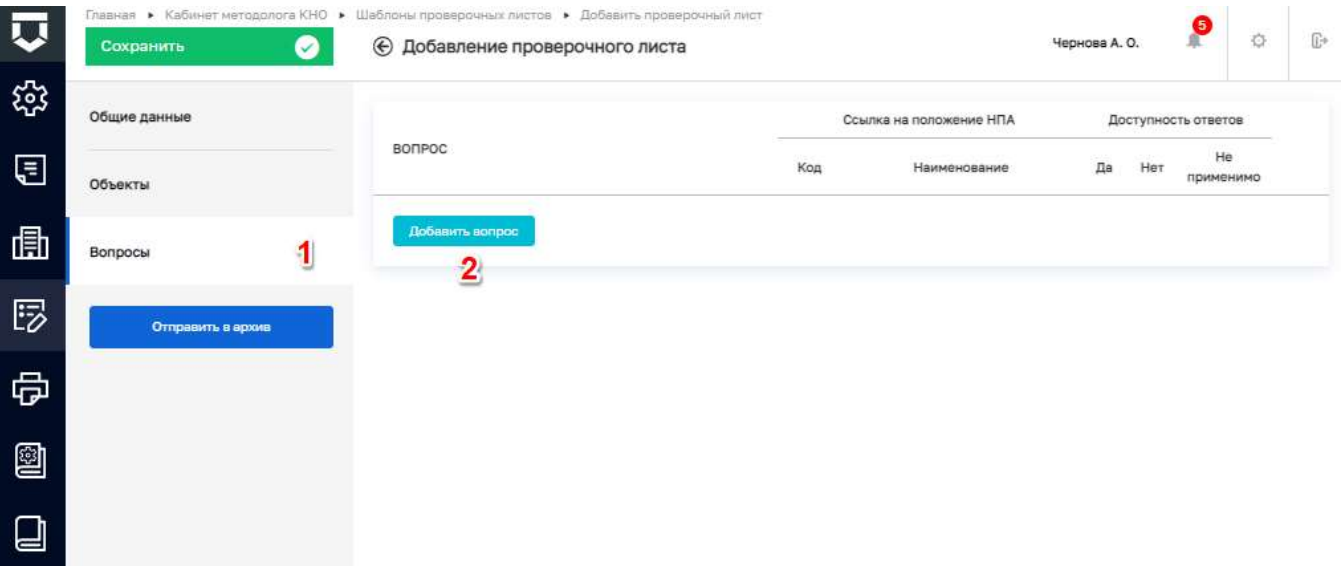

## *Рисунок 201 - Кнопка «Выбрать вопросы»*

<span id="page-160-0"></span>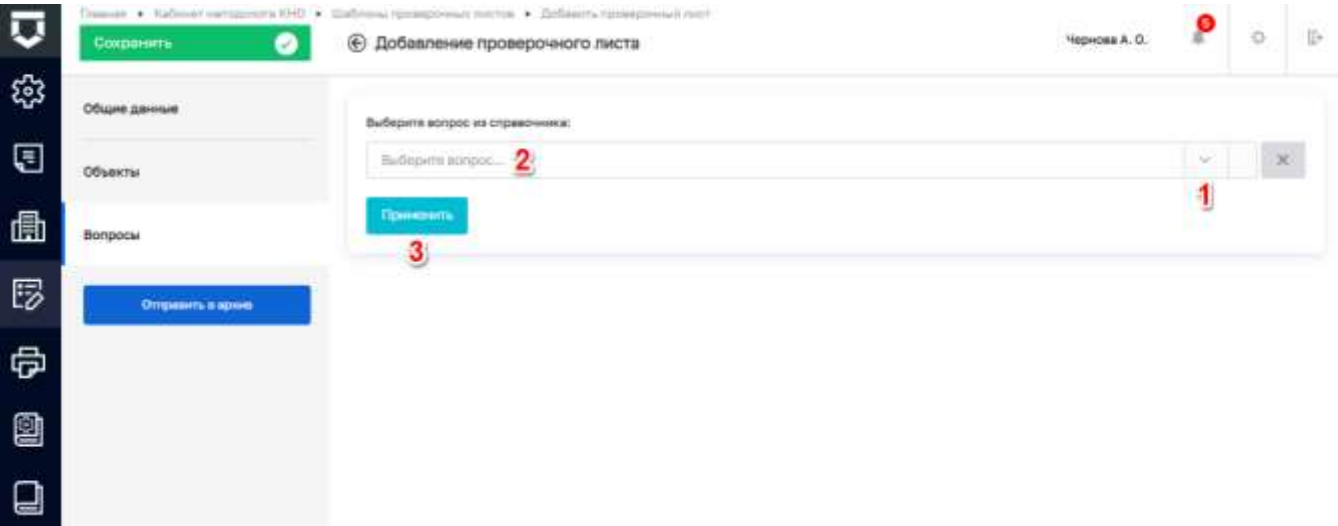

## *Рисунок 202 - Экранная форма добавления вопроса проверочного листа*

<span id="page-160-1"></span>

|                                       |                                                                                                    |  |                       |          | fis |
|---------------------------------------|----------------------------------------------------------------------------------------------------|--|-----------------------|----------|-----|
| Общие данные                          | Выбедитя вопрос из справочника:                                                                                                    |  |                       |          |     |
| (≡<br>Объекты                         | ITB                                                                                                    |  | $\sim$                | $\infty$ |     |
| Bompocial                             | Напичив документов на земельный участок. Статьи 29, 26 Замельного кодекса Российской Федерации (далее - Замельный ходекс РФ), пункт 3<br>статьи 28 Федерального закона от 2012/2001 N 178-ФЗ<br>Посводится ли обработка дрекрующих устройств в соответствии с эксплуатационной документацией (инструкцией) изготовителя? - ШШ РБ ЗВЗЗВ                                                                                                    |  |                       |          |     |
| 霞<br><b>Citizzandria il agioretti</b> | Перепяты и керчизы должны иметь надажное крепление к элементем здания и окрытие с уклоном в сторону внутреннего водостока (hpx)<br>внутреннем водортоке) и от стены при наружном не менее 2%. Вынос каркиза или окрытия при этом должен быть не менее 8 см, металлицеские<br>редупил должны совдиняться двойных пеначих фелыви, цен покрытий из ллит должны быть заделены полимерцементным рествором или<br>MACRAVILL AN ENTERVIEW PERSONAL BRAIN PAR ANY CAVATAN |  | TOTAL ALBAN CO. ICTIB |          |     |

<span id="page-160-2"></span>*Рисунок 203 - Поиск вопроса по наименованию и коду вопроса*

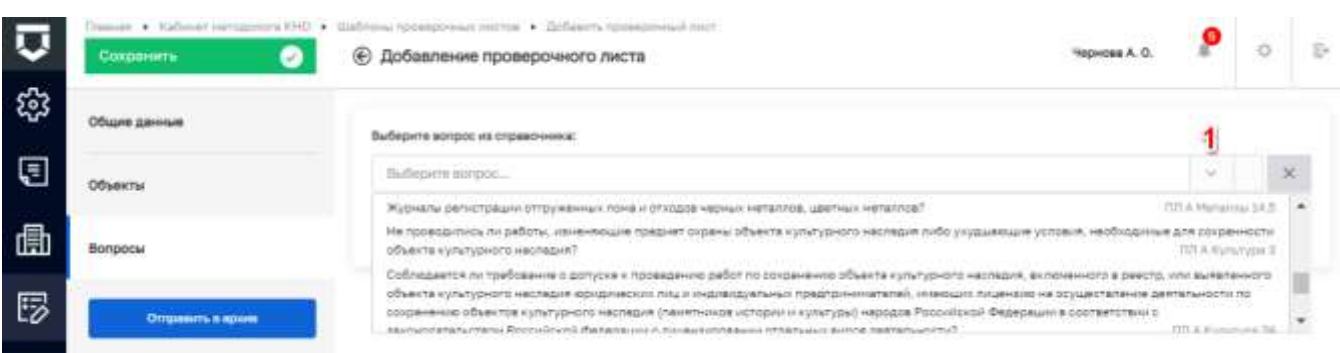

### Рисунок 204 - Поиск вопроса из выпадающего списка

<span id="page-161-0"></span>При отсутствии необходимых записей в списке следует перейти раздел «Справочники», открыть справочник «Вопросы проверочного листа» с типом «Единый» и добавить необходимые записи. Работа со справочниками Системы описана в пункте 5.2.7 данной инструкции.

После осуществления выбора вопроса необходимо нажать на кнопку «Применить» (пункт 3 на Рисунок 202). Для удаления вопроса проверочного листа следует нажать на кнопку «Удалить» (пункт 1), для сохранения внесенных данных необходимо нажать на кнопку «Сохранить» (пункт 2 на Рисунок 205).

| μ   | 2 <sub>c</sub><br>Сокранить | Удания / Кабние напролез XHD / Шабло-ы провершился петра • Дебавить проверхный пере<br><b>© Добавление проверочного листа</b>                                                                                                    |             |                                                                  | HeDwasa A. O |                     | ä                                          | ÷              |
|-----|-----------------------------|----------------------------------------------------------------------------------------------------|-------------|------------------------------------------------------------------|--------------|---------------------|--------------------------------------------|----------------|
| ್ಪಡ | Общие данные                |                                                                                                    |             | <b>Counts на положение HITA</b>                                  |              | Доступность ответов |                                            |                |
| €   | Объекты                     | BOTIPOC                                                                                                    | <b>Kita</b> | <b>Hamipideavie</b>                                              | Дв.          |                     | He<br><b><i><u>TESTANIS HARMON</u></i></b> |                |
| 曲   | Borrpocial                  | Проводится пи юридическим пладом, индивидуельным<br>предпринимателем, осуществляющих хозяйственную у<br>DITH) ИНУЮ ДАЯТВЛЬНОСТЬ Е ИСПОЛЬЗОВАНИЯМ СТВШИСНАОНЫХ<br>источников, при осуществлянии производственного-<br>печавного крата правлентности плостион опохожество.<br>источников и выборсов вождных (загрязняющих) веществ в<br><b>Strutched Navigation re-</b> | HTM<br>PF3H | hyekt I chatse 22 dependency<br>384046 or 04.05.1999 N 96-63 106 |              |                     |                                            |                |
| 取   | Отправить в архив           |                                                                                                    | 000017      | EXOBIA attracchiesions acazylia"                                 |              |                     |                                            | $\overline{1}$ |
| 骨   |                             | Напише документов на земельный участок: Статьи 25, 26<br>Земельного кодакса Российской Фадерации (залее»<br>Занапьный кодакс РФ), пункт 3 статья 28 Федерального                                                                                                    |             |                                                                  |              |                     |                                            | 齿              |
| 2   |                             | весне от 21 12 2001 N 178-65<br>Добавить вопрое                                                                                                    |             |                                                                  |              |                     |                                            |                |
| ᆋ   |                             | 3                                                                                                    |             |                                                                  |              |                     |                                            |                |

Рисунок 205 - Настройка проверочного листа

#### <span id="page-161-1"></span>5.2.4.4 Редактирование проверочного листа

Для редактирования имеющегося шаблона необходимо выбрать нужный шаблон и открыть его двойным нажатием левой кнопки мыши (Рисунок 206).

Редактирование проверочного листа осуществляется по аналогии с его добавлением.

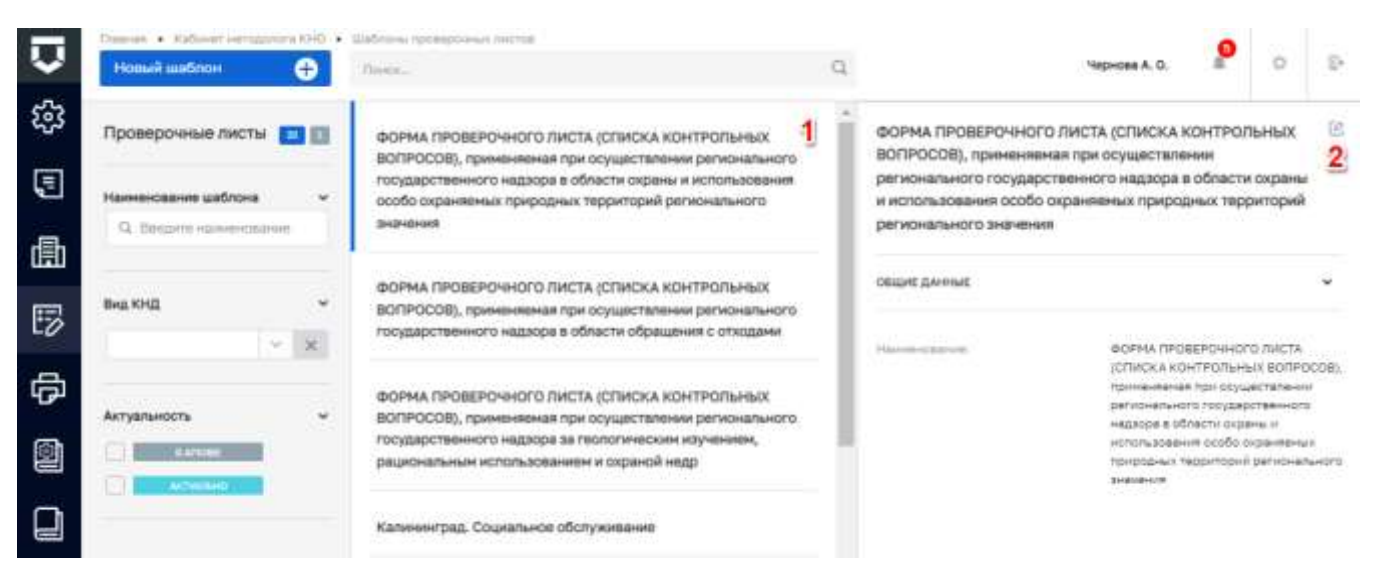

*Рисунок 206 - Выбор шаблона для редактирования*

## <span id="page-162-0"></span>**5.2.5 Раздел «Печатные формы»**

Для настройки печатных форм контрольно-надзорного органа необходимо перейти в раздел «Печатные формы» (пункт 1 на [Рисунок 207\)](#page-162-1).

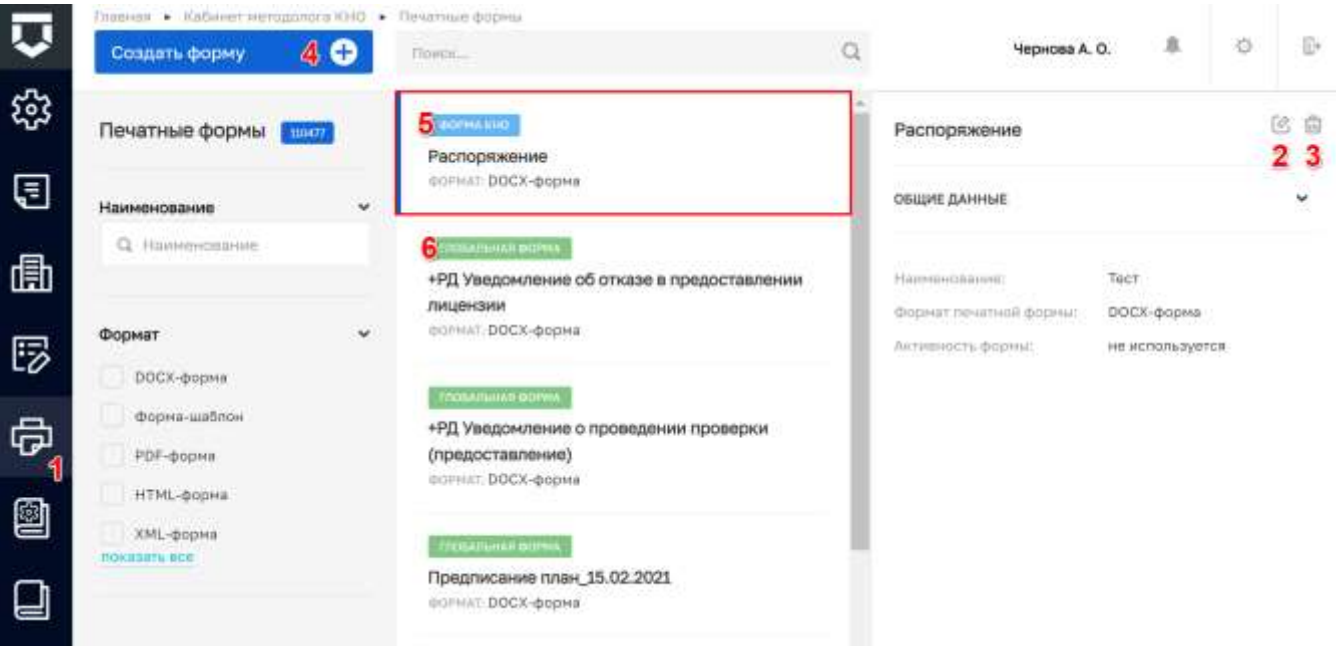

*Рисунок 207 - Раздел «Печатные формы»*

<span id="page-162-1"></span>В данном разделе печатные формы имеют статусы:

- «Форма КНО» печатные формы созданные КНО (доступны только сотрудникам данного КНО) (пункт 5);
- «Глобальная форма» общедоступные формы (пункт 6).

В данном разделе имеется возможность создавать новые и редактировать имеющиеся печатные формы документов.

**Примечание 1 –** Редактирование печатных форма доступно только для форм, имеющих статус «Форма КНО».

Для редактирования печатной формы необходимо выбрать нужную печатную форму и перейти к редактированию двойным нажатием левой кнопки мыши или с помощью кнопки «Редактировать» (пункт 2 на [Рисунок 207\)](#page-162-1).

В открывшейся экранной форме [\(Рисунок 208\)](#page-163-0) имеется возможность редактировать полное (2) и краткое (1) наименование печатной формы, менять использование печатной формы путем проставления/снятия «флажка» (3), а также прикреплять файл шаблона печатной формы (4).

Для сохранения внесенных данных необходимо нажать на кнопку «Сохранить».

Для добавления новой печатной формы необходимо нажать на кнопку «Создать форму» (пункт 4 на [Рисунок 207\)](#page-162-1).

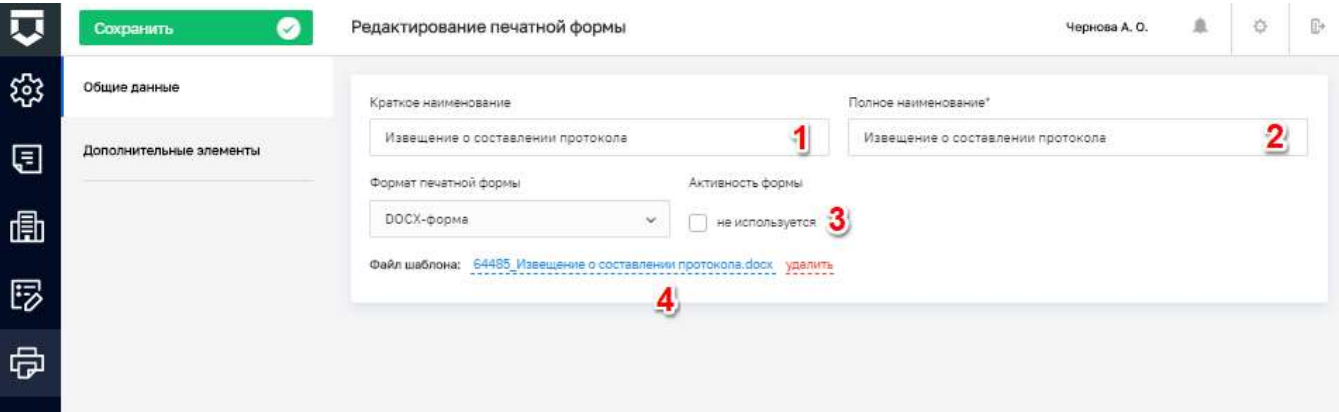

*Рисунок 208 - Редактирование печатной формы*

<span id="page-163-0"></span>Открывается окно добавления печатной формы, где требуется последовательно заполнить следующие поля [\(Рисунок 209\)](#page-164-0):

- «Краткое наименование» ручной ввод;
- «Полное наименование» ручной ввод;
- «Формат печатной формы» выбрать из списка (рекомендованный формат DOCXформа);
- «Активность формы» для использования печатной формы в работе КНО необходимо проставить «флажок» в поле «Используется»;
- «Файл шаблона» необходимо прикрепить файл шаблона печатной формы в формате docx.

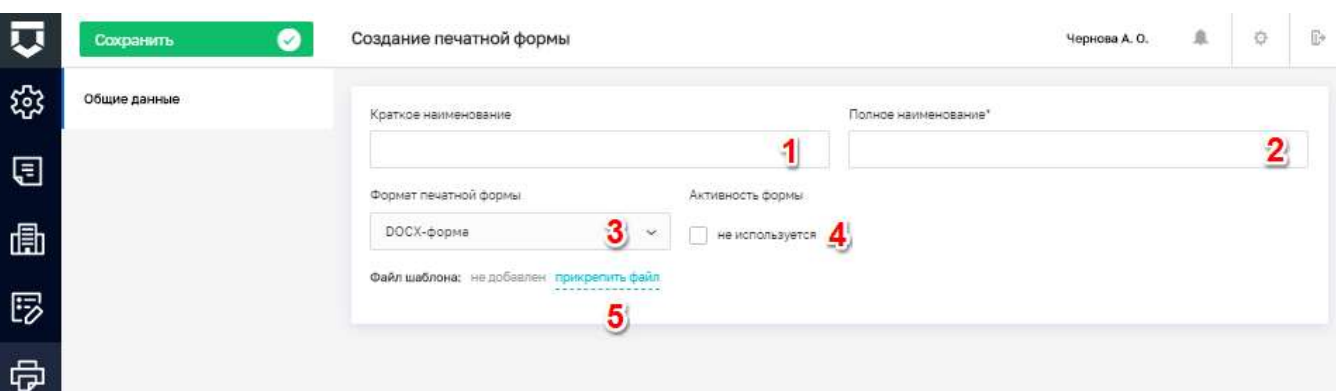

### Рисунок 209 - Окно для добавления печатной формы документа

Для сохранения внесенных данных необходимо нажать на кнопку «Сохранить».

<span id="page-164-0"></span>При необходимости добавления дополнительных элементов в печатную форму документа следует перейти к её редактированию, далее открыть вкладку «Дополнительные элементы» (1), после чего нажать на кнопку «Добавить элемент» (2) или «Добавить из файла» (3) (Рисунок 210).

При нажатии на кнопку «Добавить элемент», откроется экранная форма (Рисунок 211) в которой следует последовательно заполнить все необходимые поля, после чего нажать на кнопку «Применить».

При нажатии на кнопку «Добавить из файла», открывается окно выбора готового файла для загрузки элемента в формате «.json» (Рисунок 212).

| Ū | Oradison<br>Сохранить   | Редактирование печатной формы<br>Ø                                     | Чернова А. О. | 水 | ¢ | Đ. |
|---|-------------------------|------------------------------------------------------------------------|---------------|---|---|----|
| ఴ | Общие данные            |                                                                        |               |   |   |    |
| Ð | Дополнительные элементы | Помощений В печатную форму не добавлены доссловительные элементы.<br>1 |               |   |   |    |
| 曲 |                         | O<br>Добавить из файла<br>Добавить элемент<br>œ<br>2<br>3              |               |   |   |    |
| 啰 |                         |                                                                        |               |   |   |    |
| 虛 |                         |                                                                        |               |   |   |    |
| 0 |                         |                                                                        |               |   |   |    |
| ❏ |                         |                                                                        |               |   |   |    |

<span id="page-164-1"></span>Рисунок 210 - Вкладка «Дополнительные элементы»

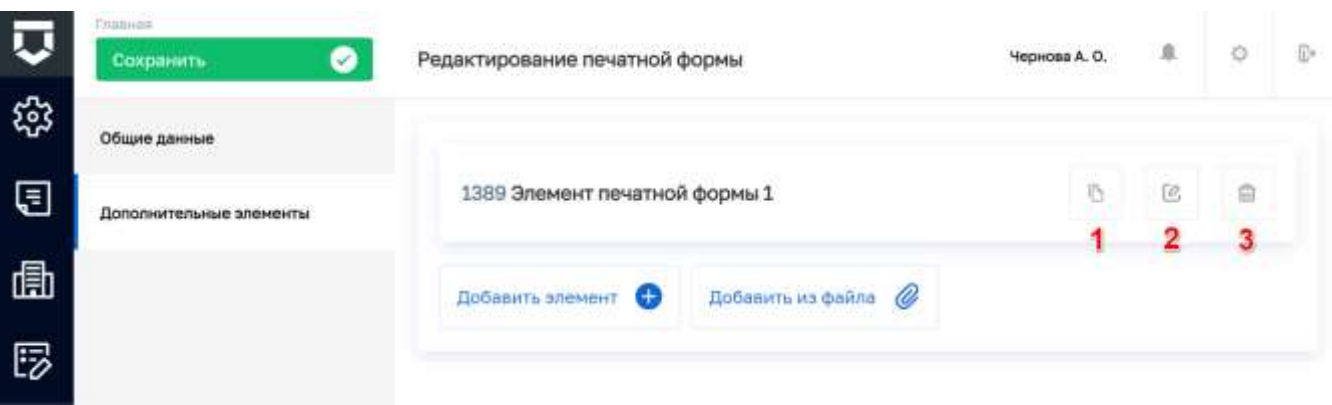

## Рисунок 211 - Работа с добавленными элементами

<span id="page-165-0"></span>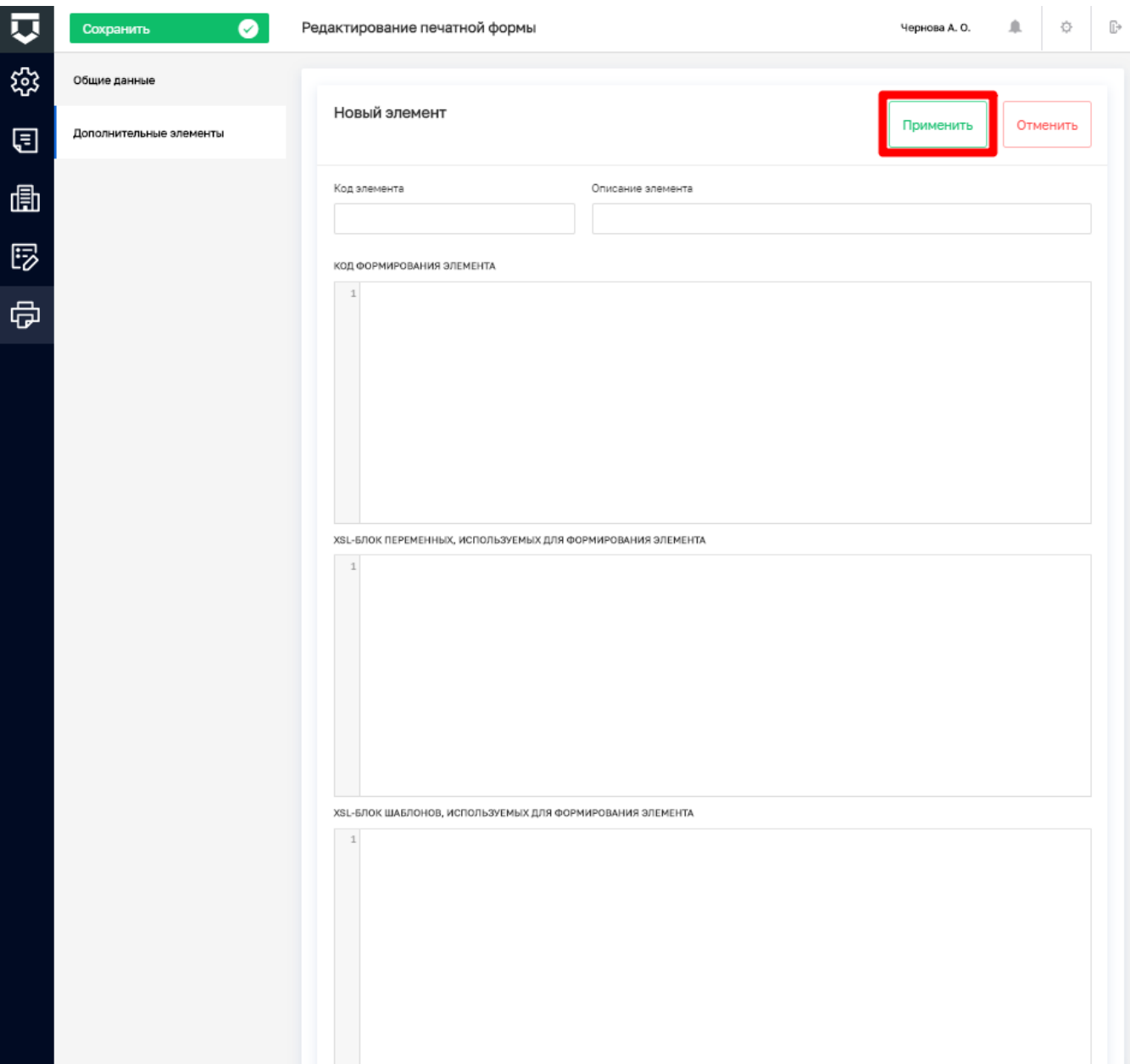

<span id="page-165-1"></span>Рисунок 212 - Добавление дополнительного элемента печатной формы документа

Добавленные элементы можно выгрузить в файл в формате «.json» (пункт 1), редактировать (пункт 2) или удалить (пункт 3) [\(Рисунок 211\)](#page-165-0).

При необходимости удаления печатной формы полностью, следует на панели просмотра элементов нажать на кнопку «Удалить» (пункт 3 на [Рисунок 207\)](#page-162-1).

**Примечание 2** – После нажатия на кнопку «Удалить» происходит удаление печатной формы без окна подтверждения действия.

#### **5.2.6 Раздел «Настройки справочников»**

После перехода в раздел «Настройки справочников» открывается страница для просмотра и добавления новых справочников [\(Рисунок 213\)](#page-167-0).

Основные элементы экранной формы:

- панель поиска (1);
- панель фильтрации справочников по:
	- наименованию (2);
	- коду  $(3)$ ;
	- типу  $(4)$ ;
- панель перечня справочников (5);
	- элемент справочник (6):
		- наименование справочника (7);
		- код справочника (8);
- кнопка создания нового справочника (9);
- кнопка возврата на «Главный экран» (10).

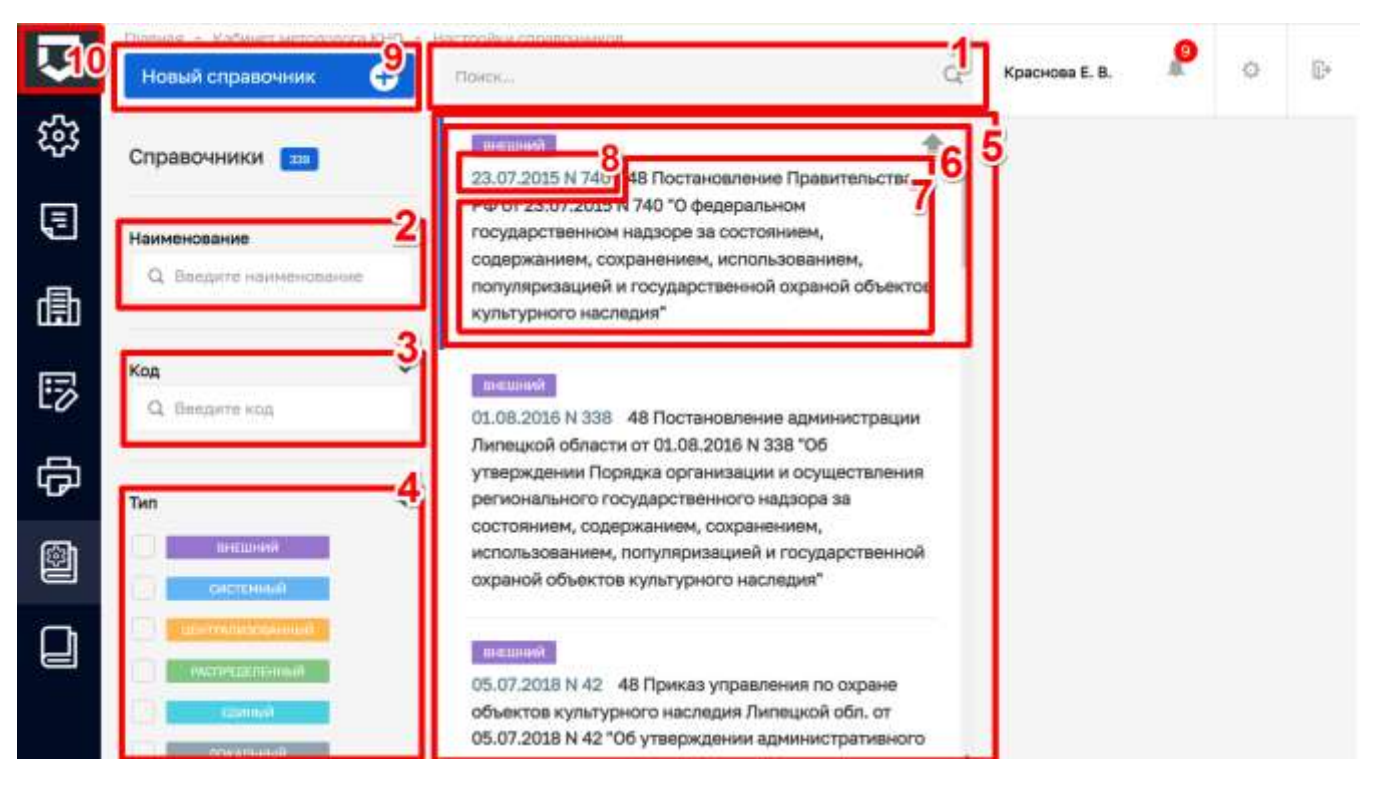

Рисунок 213 - Основные элементы экранной формы

<span id="page-167-0"></span>Для создания справочника необходимо нажать на кнопку "Новый справочник", откроется экранная форма для заполнения свойств справочника (Рисунок 214):

- «Код справочника» поле обязательное для заполнения, ручной ввод (1);
- «Наименование справочника» поле обязательное для заполнения, ручной ввод (2);
- «Многоуровневый список» установить чекбокс в случае, если требуется вложенные  $\overline{\phantom{0}}$ уровни. Папки с вложенными элементами (3);
- «Возможна настройка доп.полей на элементы справочника» установить чекбокс в случае, если для элементов справочника потребуется настройка дополнительных полей (4);
- «Формировать код элемента автоматически» установить чекбокс в случае, если элементам справочника требуется задать правила формирования кода (5);
	- «Префикс» код (приставка) который будет автоматически проставляться для каждого нового элемента справочника (6);
	- «Длинна номерной части» общее количество символов для кода элементов справочника (7);
	- «Начать нумерацию с» номер с которого будет начинаться нумерация кода (8);
- «Версионируемый» установить чекбокс в случае, если требуется следить за изменениями элементов справочника (9);

«Дополнительные поля для справочника не настроены» - настроить, если поля для элементов справочника заранее определены (10).

Примечание 1 - Работа по настройке дополнительных полей описана в главе 5.1.2.4.

Примечание 2 – Созданные в данном разделе справочники имеют тип «Локальный» (12).

После заполнения необходимых значений следует нажать кнопку «Сохранить» для создания справочника (11).

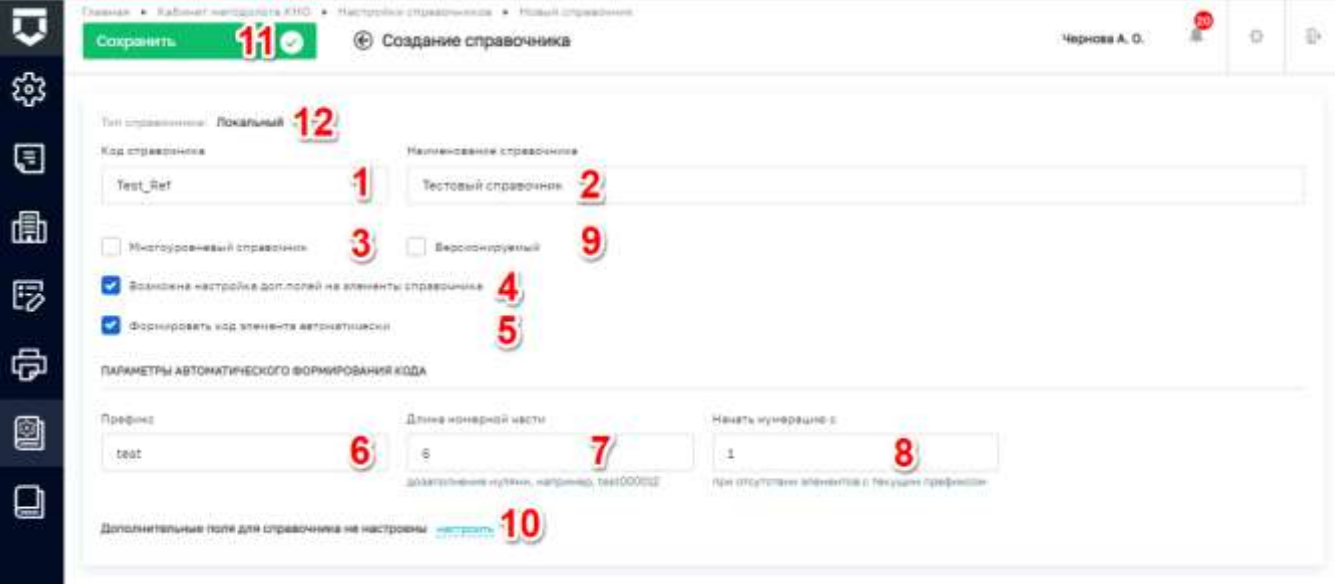

Рисунок 214 - Форма для создания нового справочника

#### <span id="page-168-0"></span> $5.2.7$ Раздел «Справочники»

После перехода в раздел «Справочники» (Рисунок 215) открывается интерфейс для просмотра справочников, а также создания и редактирования элементов справочников с типом "Единый" и "Локальный".

Основные элементы экранной формы:

- панель поиска (1);
- панель фильтрации справочников по:  $\equiv$ 
	- наименованию (2);  $\equiv$
	- коду $(3)$ ;  $\equiv$
	- типу  $(4)$ ;
- панель перечня справочников (5);
	- элемент справочник (6):
		- код справочника (7);

#### - наименование справочника (8);

– кнопка возврата на «Главный экран» (9).

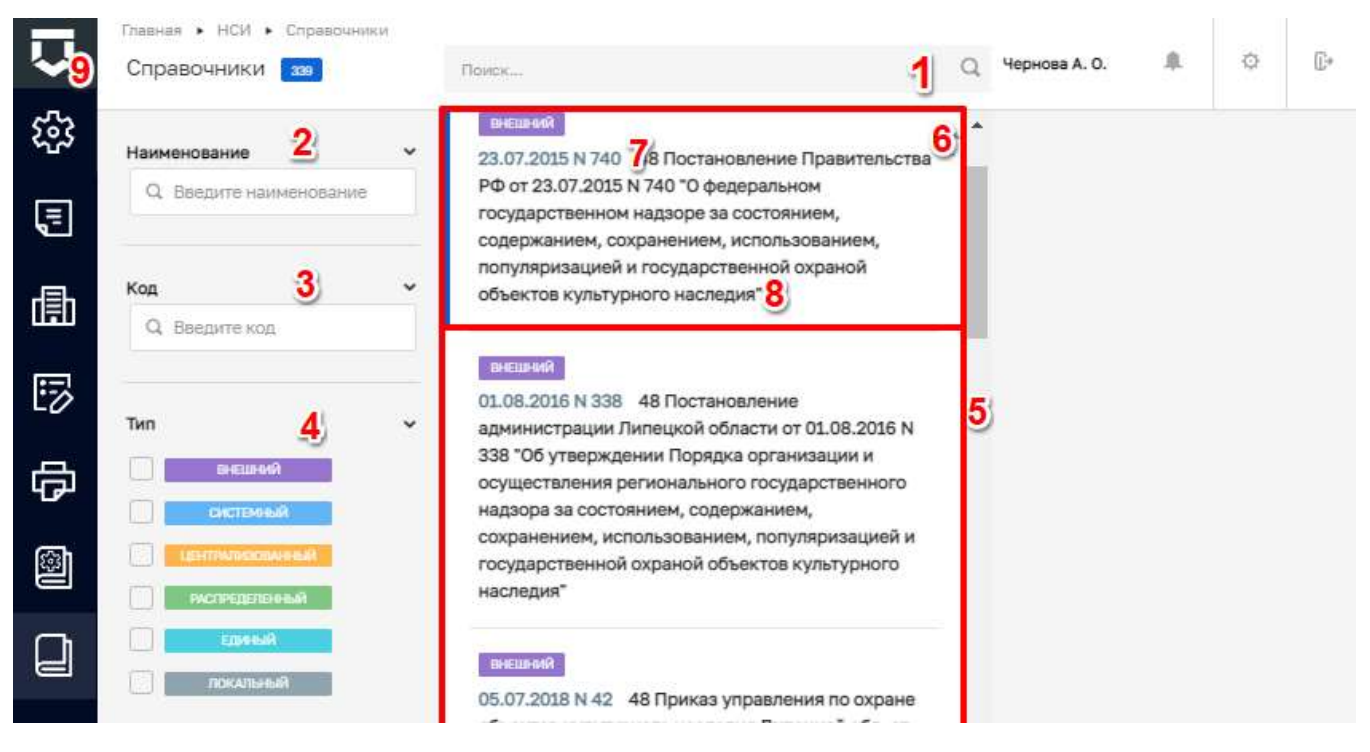

*Рисунок 215 - Раздел «Справочники»*

#### <span id="page-169-0"></span>5.2.7.1 **Поиск элементов справочника**

После перехода в справочник открывается список имеющихся в нем элементов [\(Рисунок](#page-170-0)  [216\)](#page-170-0). Для поиска необходимо ввести поисковую контекстную фразу, и нажать клавишу «Enter» (1). Поиск по разделу записей осуществляется по наименованию и начинается с третьего введённого символа.

### 170

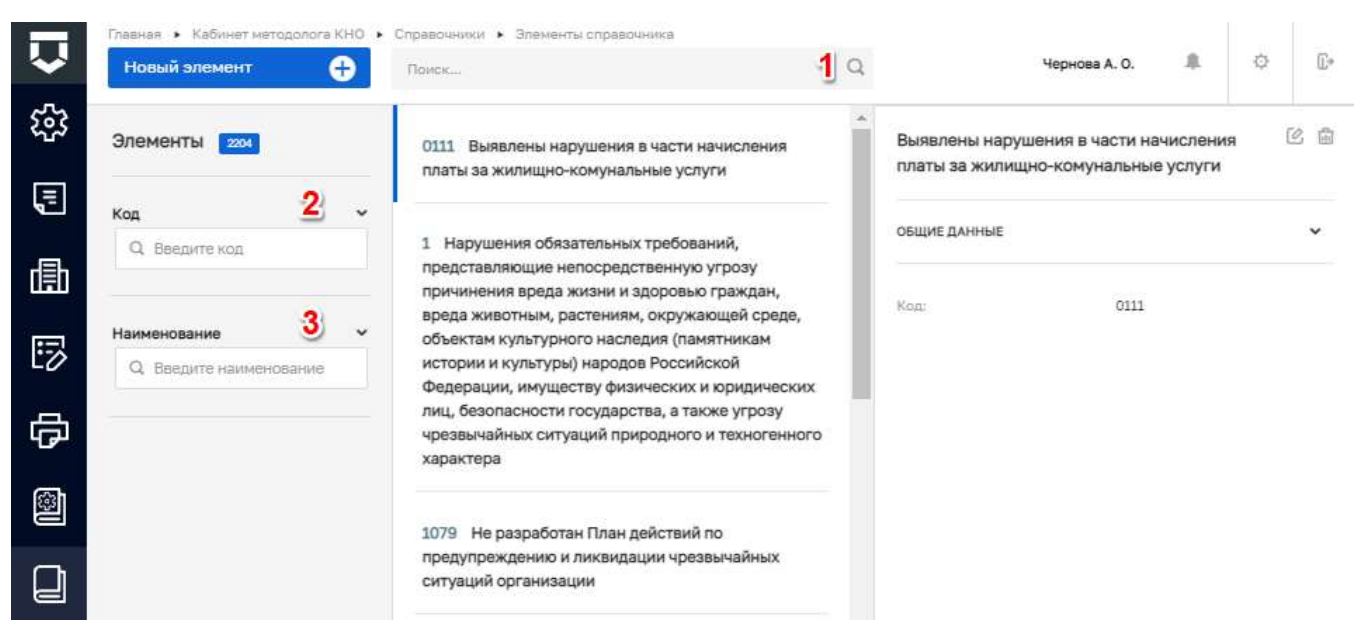

Рисунок 216 - Поиск значений в справочнике

<span id="page-170-0"></span>Фильтры позволяют осуществлять отбор элементов по следующим значениям:

- «Код» (2);
- «Наименование» (3).

#### 5.2.7.2 Создание нового элемента справочника

Для добавления нового значения в справочник необходимо нажать на кнопку «Новый элемент» (Рисунок 217).

<span id="page-170-1"></span>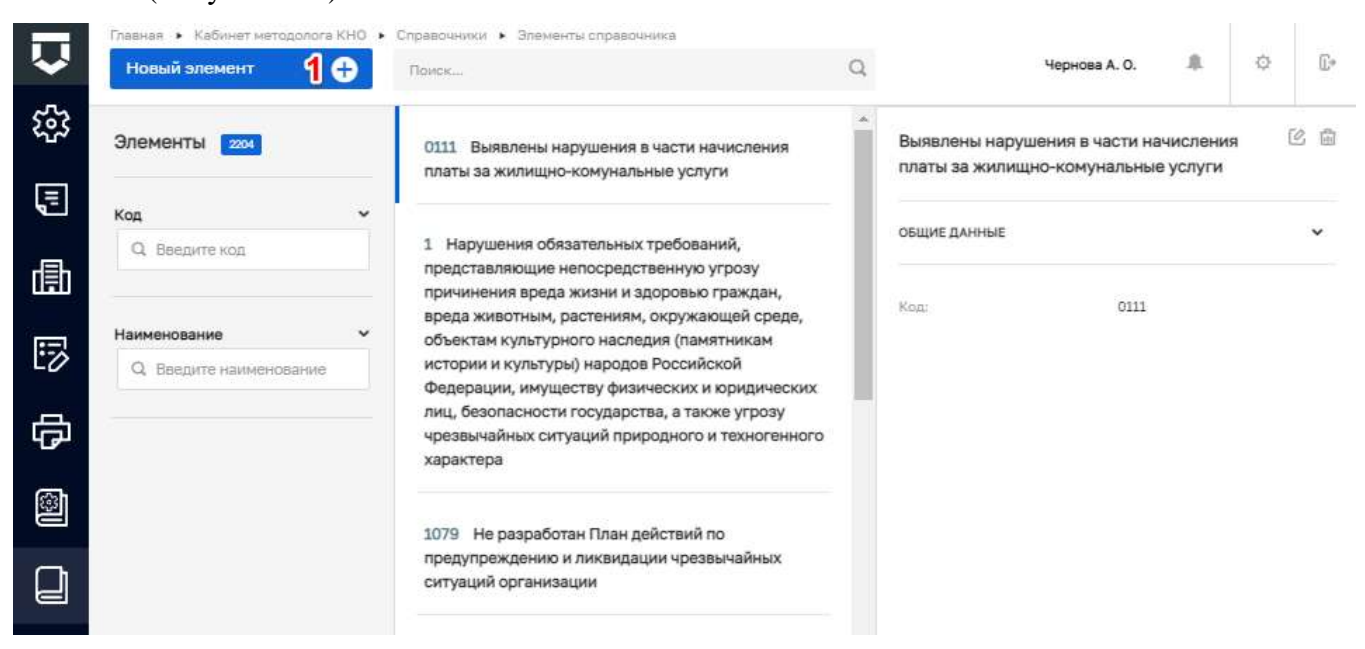

Рисунок 217 - Добавление элемента справочника

При этом открывается форма для заполнения нового элемента справочника [\(Рисунок 218\)](#page-171-0) в которой необходимо заполнить поля:

- «Код» поле обязательное для заполнения (1) (при настройке префикса (пункт 6 на [Рисунок 214\)](#page-168-0) код элемента будет заполняться автоматически);
- «Значение элемента» текстовое поле, обязательное для заполнения (2);
- «Дополнительные поля не настроены» настроить при необходимости (4) (поле отображается если был установлен чекбокс при создании справочника (пункт 4 на [Рисунок 214\)](#page-168-0).

**Примечание** – В зависимости от настроек выбранного справочника, отображение полей для создания элемента справочника может отличаться.

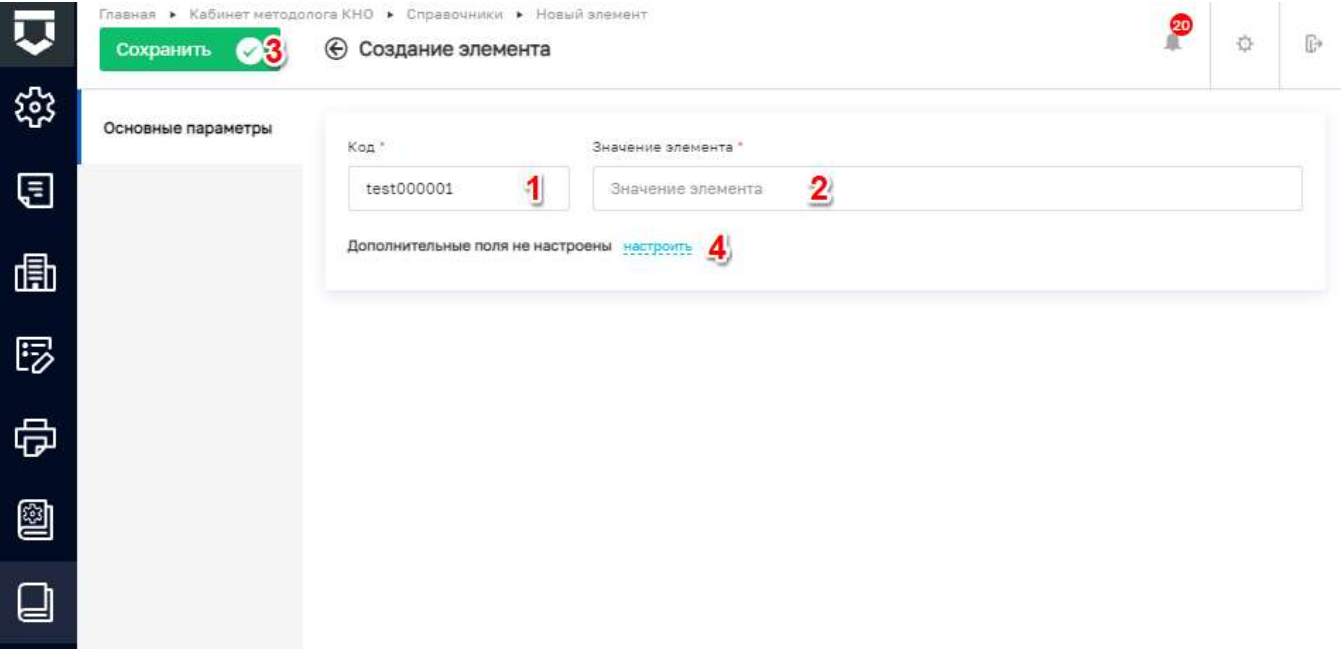

*Рисунок 218 - Форма для создания нового элемента*

<span id="page-171-0"></span>После заполнения значений необходимо нажать на кнопку «Сохранить» (3) для создания элемента в справочник. Появится сообщение об успешной операции «Успешно. Элемент справочника создан». В списке значений появится новый элемент.

#### 5.2.7.3 **Удаление элемента справочника**

При необходимости удаления элемента справочника, его следует выбрать на панели просмотра элементов, после чего нажать на кнопку «Удалить» (1) [\(Рисунок 219\)](#page-172-0). Появляется подтверждающее сообщение «Удаление элемента. Вы действительно хотите удалить элемент?» (2). После подтверждения происходит удаление элемента справочника.

Примечание 1 - Удаление элементов доступно только для справочников с типом «Единый» и «Локальный».

Примечание 2 - Удаление доступно только для тех элементов, которые были созданы пользователями данного КНО (КНО под которым авторизован пользователь).

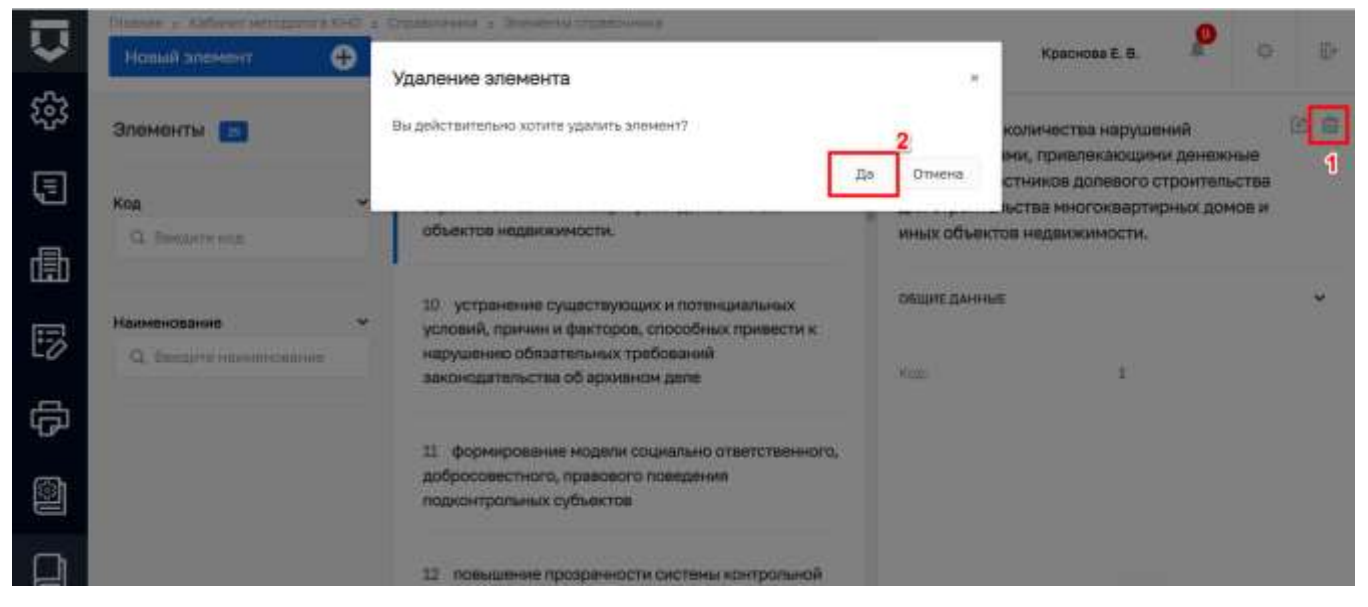

Рисунок 219 - Удаление элемента справочника

#### <span id="page-172-0"></span>5.2.7.4 Редактирование элемента справочника

Для редактирования значения элемента справочника необходимо на панели просмотра элементов выбрать нужный (1), после чего нажать на кнопку «Редактировать» (2) (Рисунок 220).

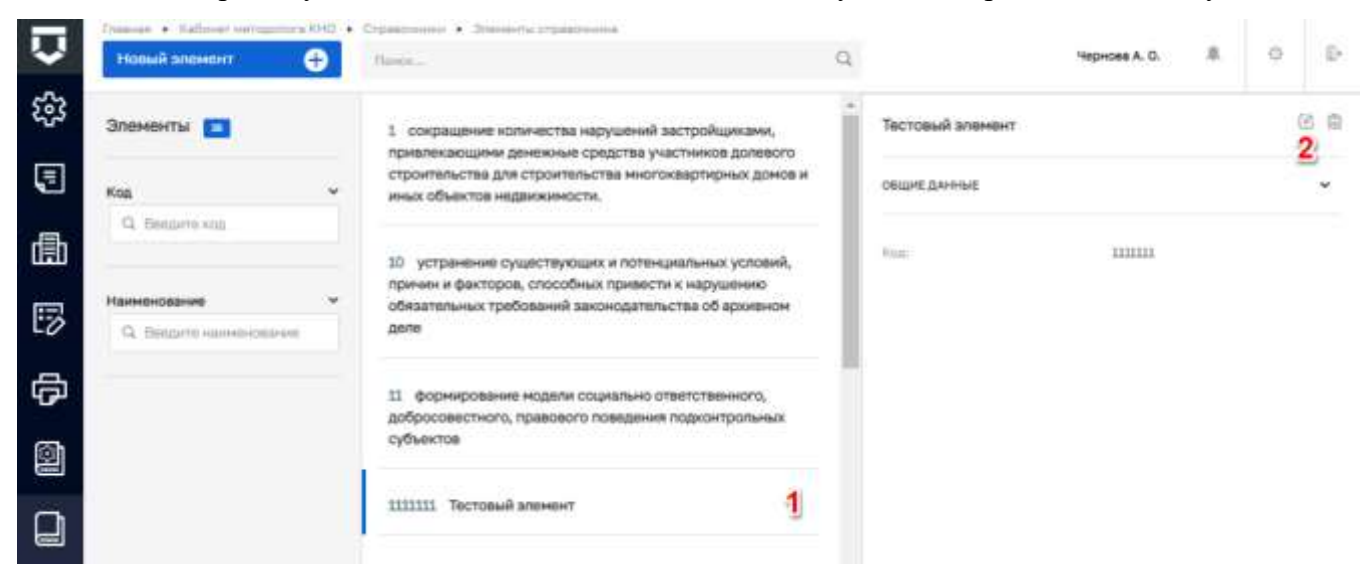

Рисунок 220 - Редактирование элемента справочника

<span id="page-172-1"></span>При нажатии на кнопку «Редактировать» открывается интерфейс с введёнными ранее значениями которые можно изменить/скорректировать (Рисунок 221). После внесения изменений необходимо нажать на кнопку «Сохранить» (1). Появляется сообщение «Успешно. Элемент справочника обновлен».

Примечание 1 - Редактирование элементов доступно только для справочников с типом «Елиный» и «Локальный».

Примечание 2 - Вкладка «Версии объекта» (2) отображается если в настройках справочника установлен чекбокс «Версионируемый» (пункт 9 на Рисунок 214).

Примечание 3 - Редактирование доступно только для тех элементов, которые были созданы пользователями данного КНО (КНО под которым авторизован пользователь), в других элементах поля будут заблокированы (Рисунок 222).

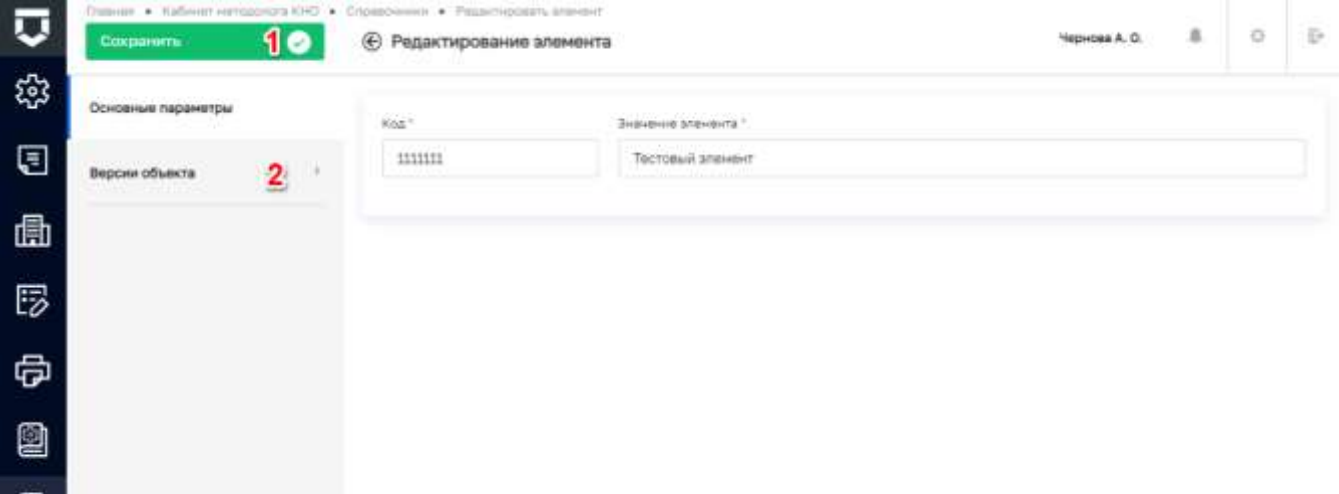

#### Рисунок 221 - Сохранение изменений в элементе справочника

❏

<span id="page-173-1"></span><span id="page-173-0"></span>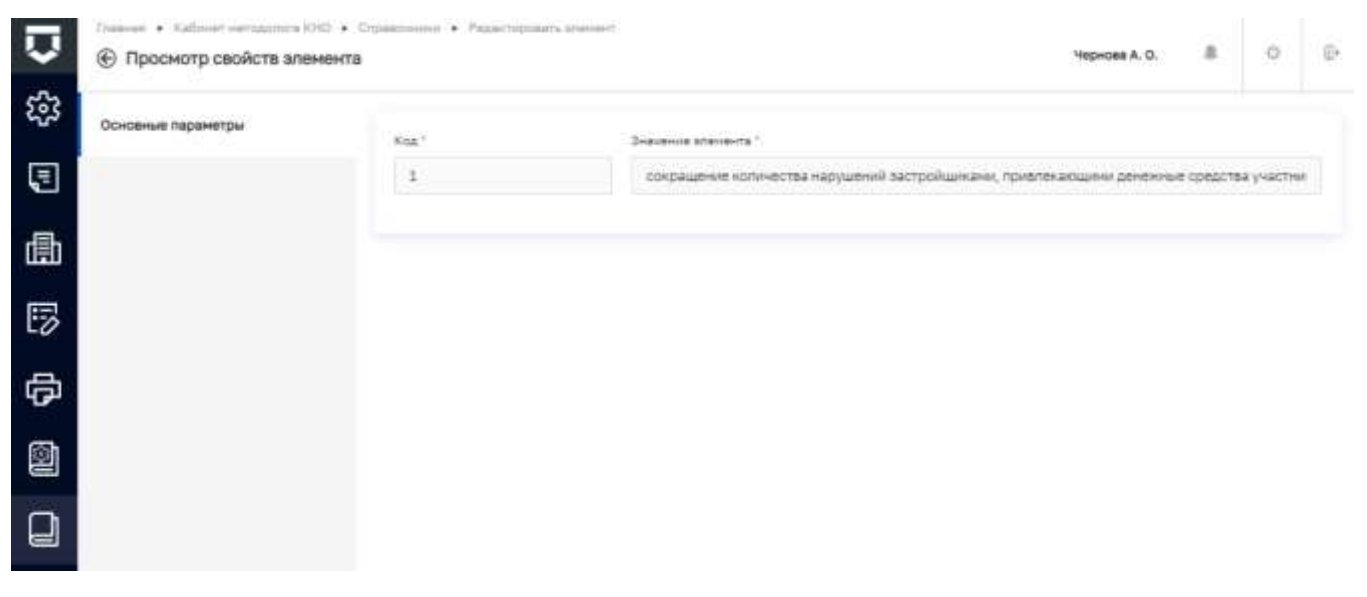

Рисунок 222 - Доступ на просмотр элемента

### **5.3 Раздел «Учет»**

### **5.3.1 Раздел «Субъекты»**

Субъекты хранятся в разделе «Учет». В подразделе «Субъекты» при нажатой кнопке «Субъекты КНО» (1) доступен список подконтрольных субъектов КНО [\(Рисунок 223\)](#page-174-0).

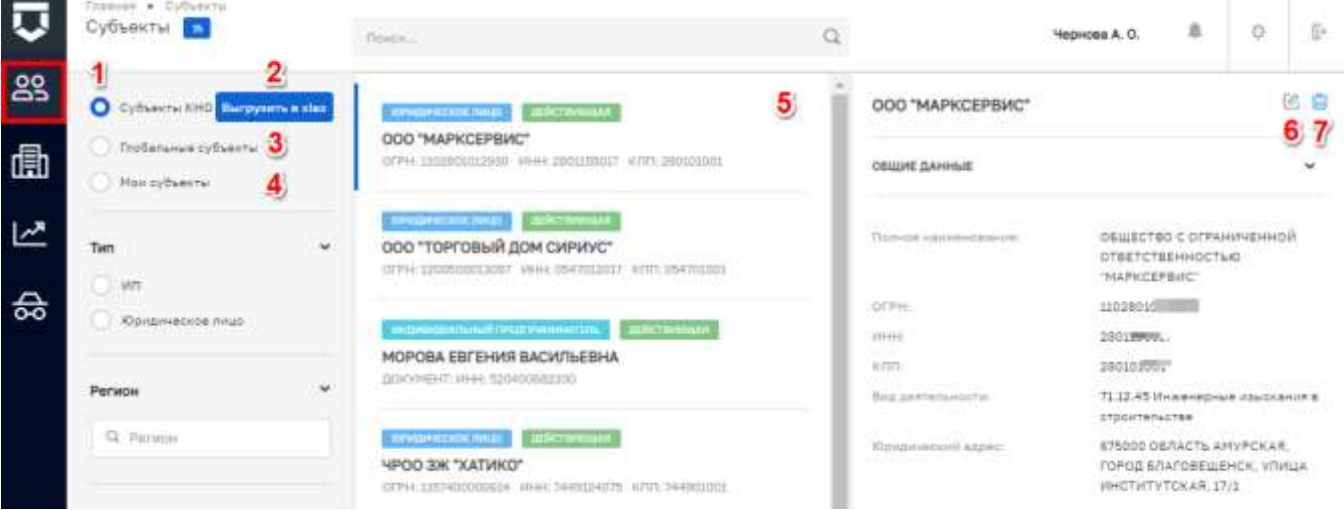

*Рисунок 223 - Список подконтрольных субъектов КНО*

<span id="page-174-0"></span>Имеется возможность фильтровать субъекты по [\(Рисунок 224\)](#page-175-0):

- Типу субъекта:
	- $M\Pi$ ;
	- Юридическое лицо;
	- Иностранное юридическое лицо;
- Региону ручной ввод, поиск осуществляется по полному наименованию региона;
- ИНН ручной ввод, поиск осуществляется после ввода всех десяти цифр;
- ОКВЭД ручной ввод, поиск осуществляется по коду общероссийского классификатора видов экономической деятельности;
- ОГРН ручной ввод, поиск осуществляется после ввода всех тринадцати цифр;
- Последней проверке устанавливается дата с помощью элемента «Календарь;
- Виду КНД ручной ввод или выбор из списка;
- Классу/Категории риска выбор из списка;
- Действующая/Недействующая выбор из списка.

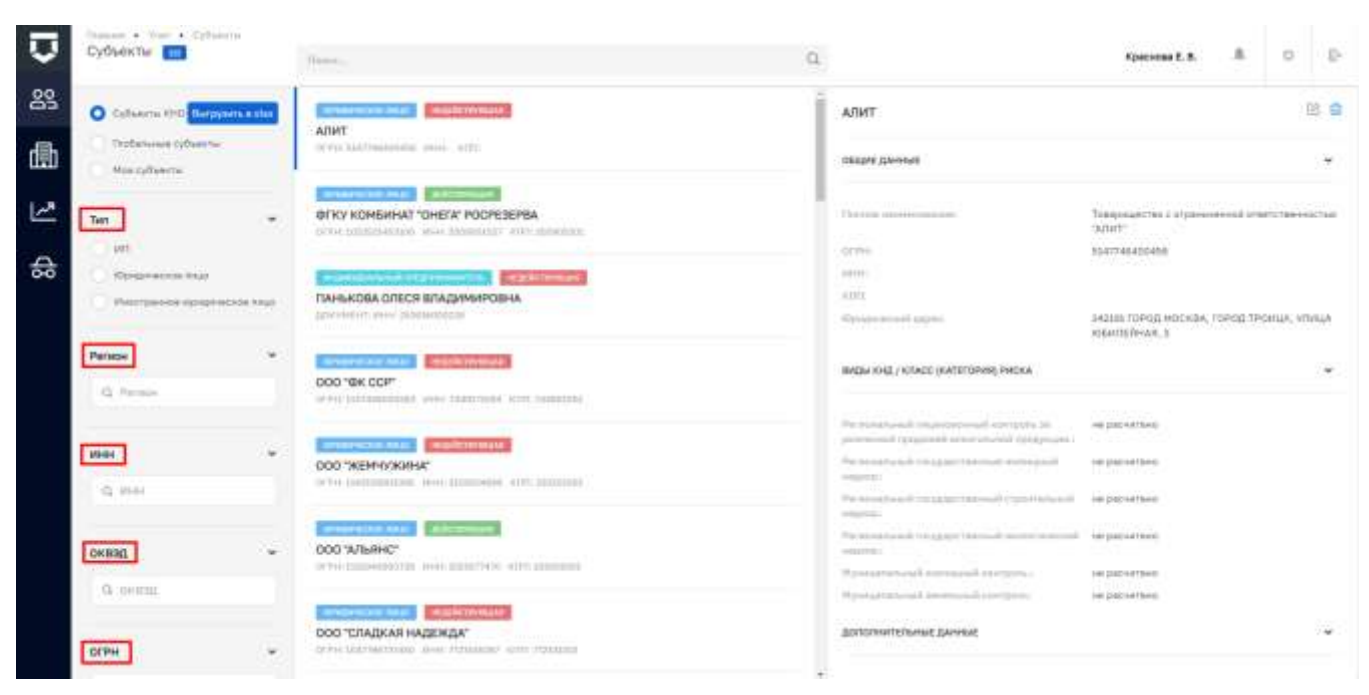

Рисунок 224 - Фильтры по субъектам

<span id="page-175-0"></span>Что бы снять субъект КНО с контроля, следует на панели просмотра элемента нажать на соответствующую кнопку (7) (Рисунок 223) или непосредственно в карточке записи о субъекте.

Для того, чтобы взять субъект на контроль в КНО необходимо перейти к глобальному списку субъектов (1), найти нужный субъект (3) и перейти к записи о субъекте (4) (Рисунок 225).

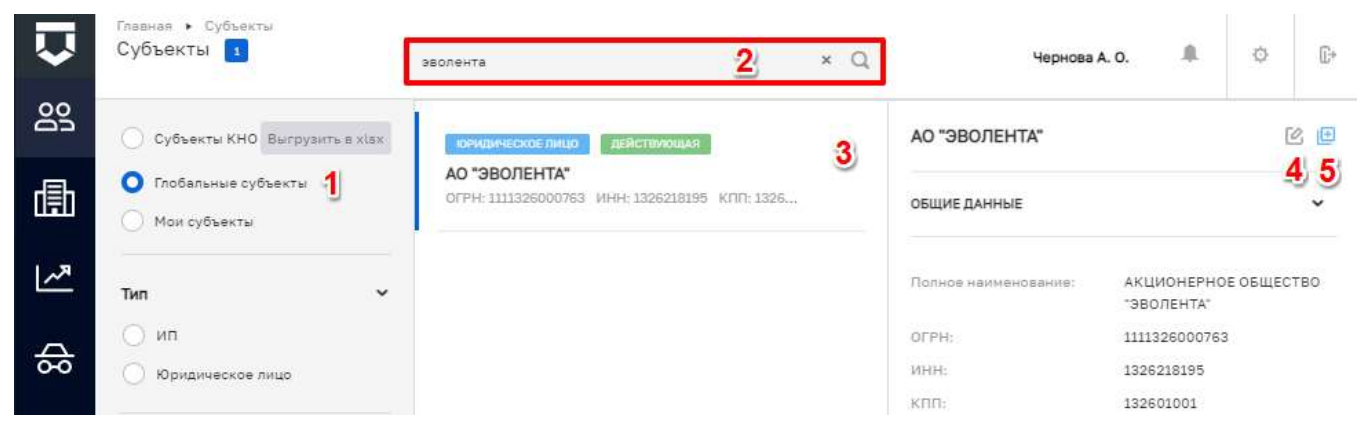

Рисунок 225 - Выбор субъекта из списка глобальных субъектов

<span id="page-175-1"></span>В записи о субъекте необходимо нажать на кнопку «Взять на контроль» (Рисунок 226), а также имеется возможность не переходя к записи непосредственно на панели просмотра элемента нажать на соответствующую кнопку (5) (Рисунок 225).

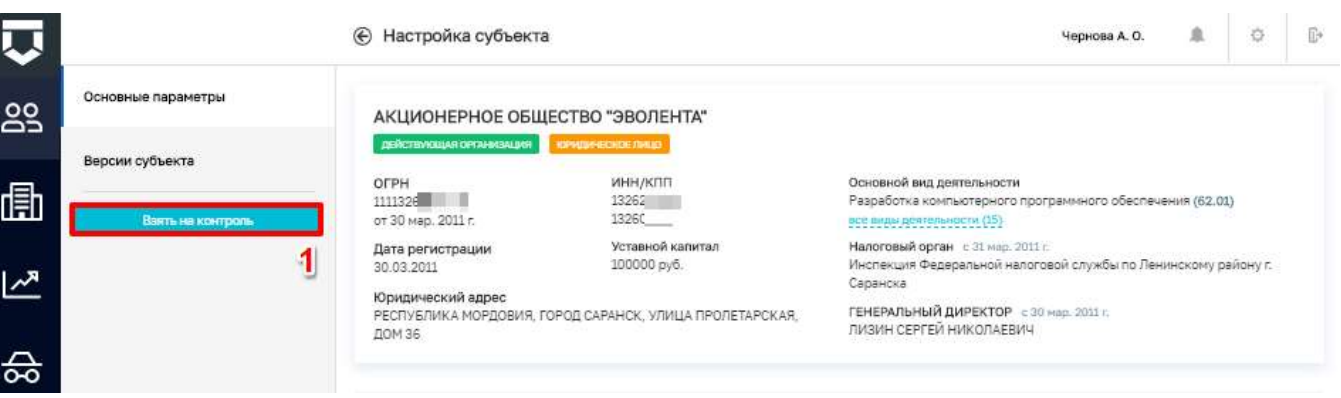

### *Рисунок 226 - Взять субъект на контроль*

<span id="page-176-0"></span>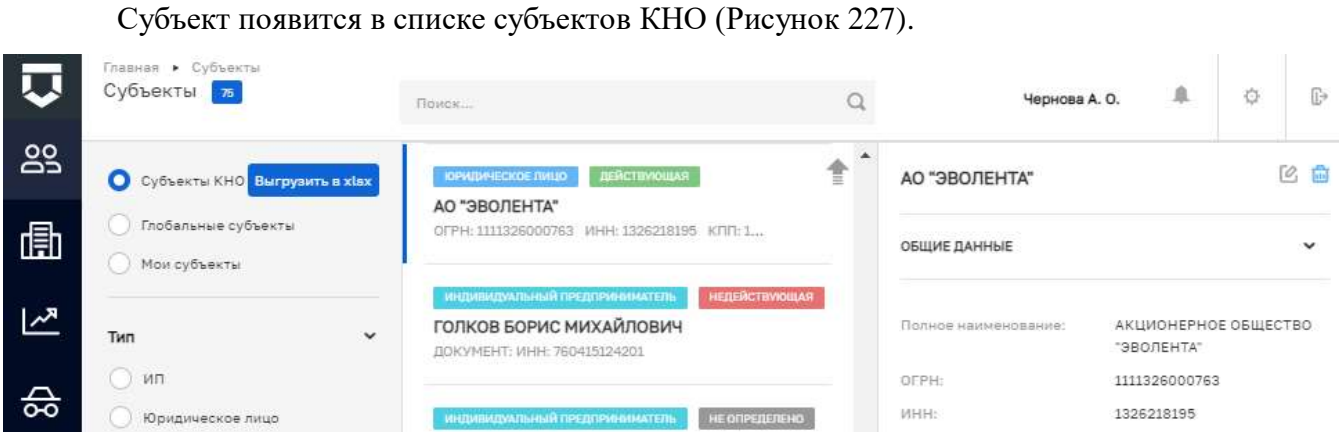

#### *Рисунок 227 - Взятые на контроль субъекты*

<span id="page-176-1"></span>В записи о субъекте можно связать подконтрольный субъект с подконтрольным объектом. Для этого необходимо перейти к записи о субъекте и открыть вкладку «Связанные объекты». В которой после нажатия на кнопку «Добавить объект» следует выбрать объект для связи из списка [\(Рисунок 228\)](#page-176-2).

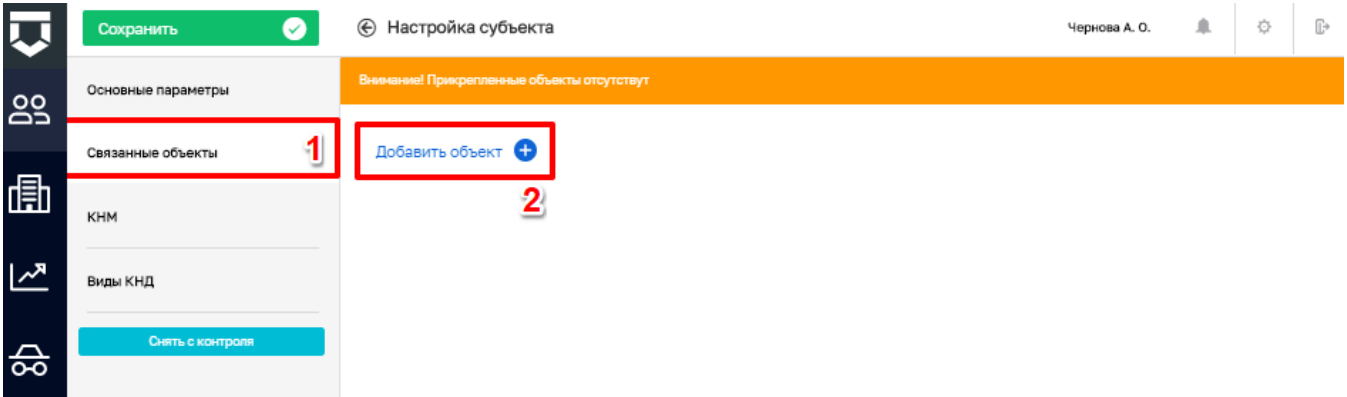

#### *Рисунок 228 - Связать субъект с объектом*

<span id="page-176-2"></span>Во вкладке «КНМ» можно посмотреть список контрольно-надзорных мероприятий, проведённых в отношении субъекта [\(Рисунок 229\)](#page-177-0).

177

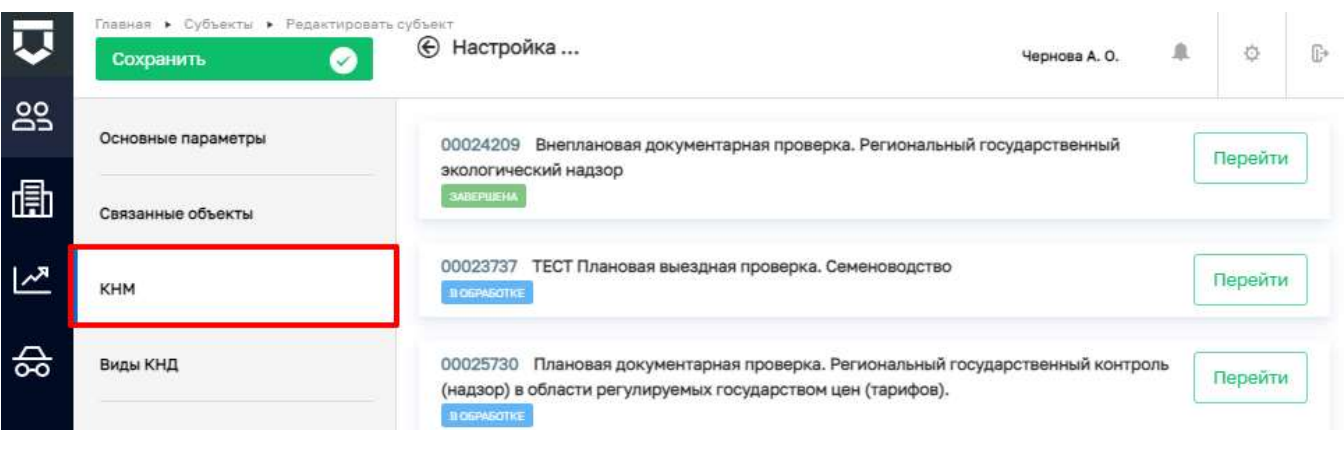

*Рисунок 229 - Вкладка «КНМ»*

<span id="page-177-0"></span>Во вкладке «Виды КНД» список доступных видов контроля (надзора) который определяется списком, указанным у КНО.

Для настройки вида КНД у субъекта необходимо нажать на кнопку «Редактировать» в правой части записи о субъекте (пункт 2 на [Рисунок 230\)](#page-177-1).

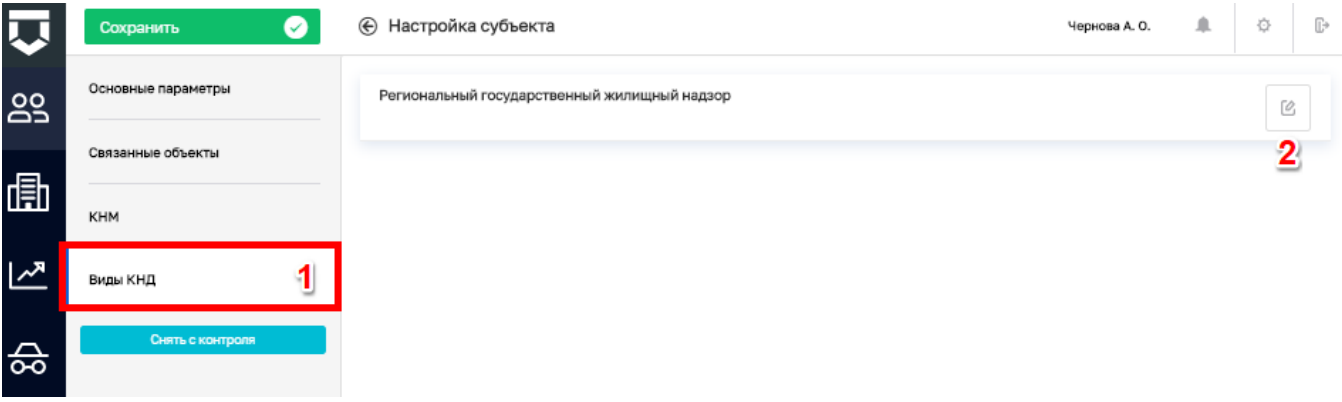

*Рисунок 230 - Вкладка «Виды КНД»*

<span id="page-177-1"></span>В открывшейся форме можно [\(Рисунок 231\)](#page-178-0):

- изменить вручную или рассчитать автоматически категорию риска у субъекта (1);
- добавить, изменить или удалить ответственного инспектора по субъекту, а также заменяемое его лицо (2).

В колонке «Дополнительные данные» (4), отображаются настроение ранее (пункт [5.2.1.2](#page-86-0) [\(Рисунок 88\)](#page-88-0) данного руководства) дополнительные поля.

После всех действий необходимо применить (3) и сохранить внесенные изменения.

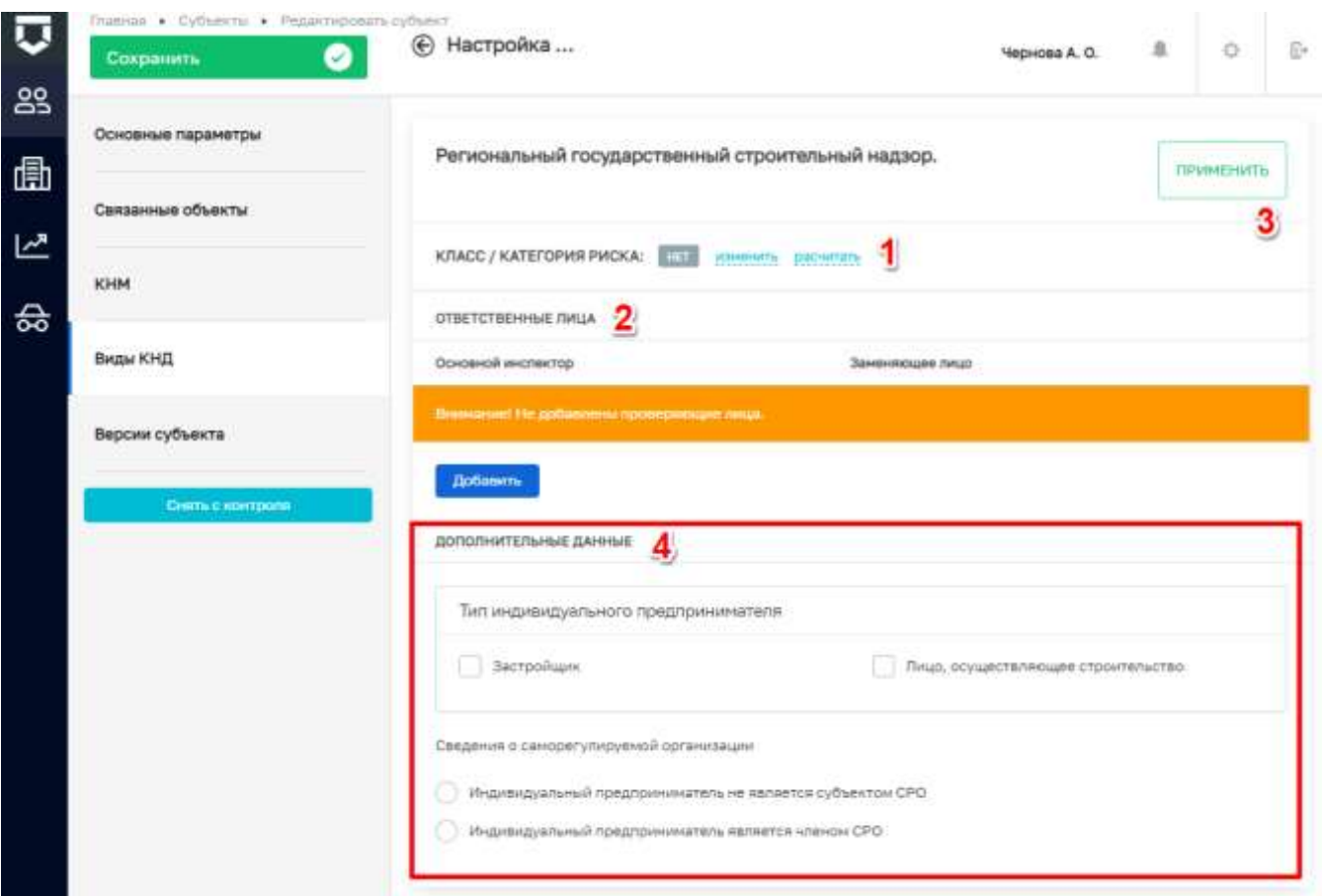

*Рисунок 231 - Настройка вида КНД у субъекта*

<span id="page-178-0"></span>**Примечание 1 -** Рекомендуется выбирать ответственное лицо для закрепления проверяемого субъекта за проверяемым лицом, а также выбирать заменяющее лицо (на случай наступления таких причин как: отпуск/болезнь и пр.).

**Примечание 2** - После выбора пользователей в списке ответственных лиц, данный субъект автоматически отобразится у пользователей в разделе «Мои субъекты» (пункт 4 на [Рисунок 223\)](#page-174-0).

В случае необходимости, настроенные значения можно изменить или удалить (3) [\(Рисунок 232\)](#page-179-0).

При необходимости имеется возможность выгрузить список подконтрольных субъектов нажав на кнопку «Выгрузить в xlsx» (пункт 2 на [Рисунок 223\)](#page-174-0). После чего откроется окно для выбора субъектов [\(Рисунок 233\)](#page-179-1). В открывшемся окне имеется возможность выбрать определенные субъекты установив «флажок» (пункт 1) или отменить выбор нажав на кнопку «Снять выделение» (пункт 2).

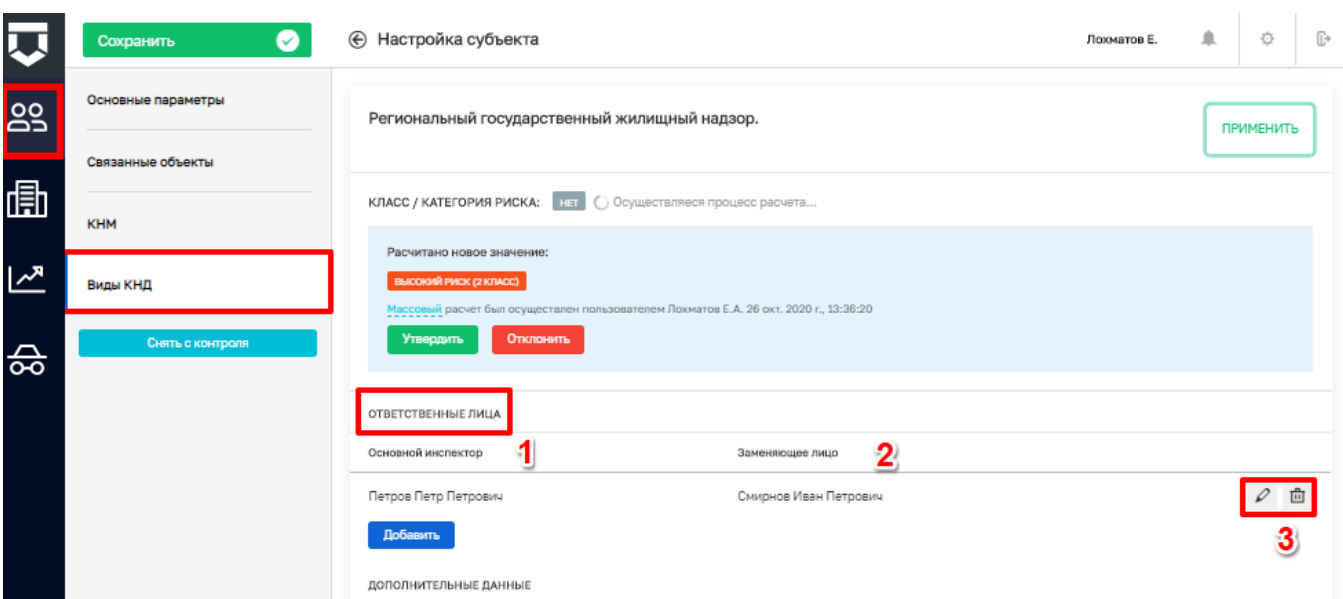

Рисунок 232 - Закрепление проверяемого субъекта за проверяемым лицом

<span id="page-179-0"></span>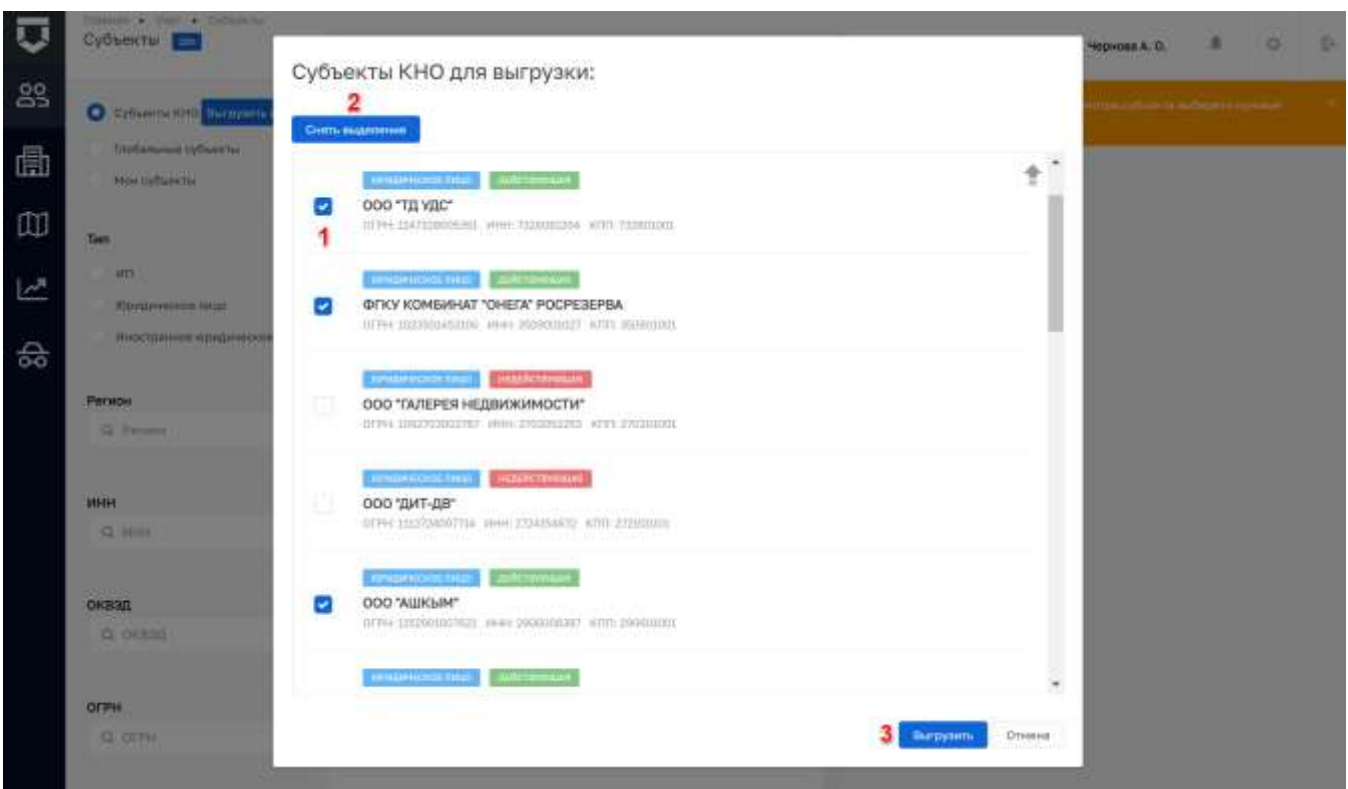

### Рисунок 233 - Выбор субъектов КНО для выгрузки

<span id="page-179-1"></span>После нажатия на кнопку «Выгрузить» (пункт 3 на Рисунок 233) на компьютер автоматически загружается реестр субъектов в виде файла output.xlsx.

Для просмотра информации о том, где текущий пользователь указан в списке ответственных лиц по субъектам необходимо нажать на кнопку «Мои субъекты» (пункт 4 на Рисунок 223).

180
На вкладке «Версии субъекта» можно ознакомиться со списком версий субъекта [\(Рисунок](#page-180-0) 

| छ     | humon . Cyfluncry, a. Pagairmmears.cyfliant.<br><b>Сохранить</b><br>$\bullet$       | <b>©</b> Настройка субъекта                                                                               | <b>Hepwood A.O.</b> | $\,$ $\,$ | $\overline{\omega}$<br>÷ | $\bar{\mathbb{P}}$ |
|-------|-------------------------------------------------------------------------------------|----------------------------------------------------------------------------------------------------|---------------------|-----------|--------------------------|--------------------|
| 29    | Основные параметры                                                                  | 9.55. III.00.0021 Cobones Drompan Briefspeam Discriminations<br>$\circ$                                   |                     |           |                          |                    |
| 曲     | <u>di temperaturan di sebagai pa</u><br>Связанные объекты<br>on and beneficially in | <b>Q</b> IRIS CAOS SILL Vepper Avertain Bishoppens                                                        |                     |           |                          |                    |
| معيما | <b>CARD CAR</b><br><b>KHM</b>                                                       | <b>LEISA, 20 DA 2001, Falking English Minimilhodini</b><br>o.<br>1110 1132211 Cobanes Drivepoil Bourgages |                     |           |                          |                    |
| ₷     | Виды ЮНД                                                                            | ITTE CLOS 2021 Kommenges Teaer Bitterbeams<br><b>COLL</b><br>11/49 00:12:2020 Minsworth<br>o.             |                     |           |                          |                    |
|       | Версии субъекта                                                                     | <b>JUNE 2011-2020 Million C</b><br>o.<br>The property of the control of the control of                    |                     |           |                          |                    |

*Рисунок 234 - Вкладка «Версии субъекта»*

#### <span id="page-180-0"></span>**5.3.2 Раздел «Объекты»**

Объекты хранятся в разделе «Учет». В подразделе «Объекты» при нажатой кнопке «Объекты КНО» (1) доступен список подконтрольных объектов КНО [\(Рисунок 235\)](#page-180-1).

Имеется возможность фильтровать объекты по [\(Рисунок 236\)](#page-181-0):

- Наименованию– ручной ввод, поиск осуществляется по наименованию объекта;
- Виду объекта ручной ввод или выбор из списка;
- Последней проверке устанавливается дата с помощью элемента «Календарь»;
- Виду КНД ручной ввод или выбор из списка;
- Классу/Категории риска выбор из списка.

| Ū              | Treeser . Observ<br>Новый объект   | there.                                                                                                    | л<br>Mehiuresia & O                                                                                        |
|----------------|------------------------------------|----------------------------------------------------------------------------------------------------|----------------------------------------------------------------------------------------------------|
| <b>es</b>      | Объекты во                         | совледние выразульных эторазной арректуру отримации отдывал водоточним детей. В<br>Муниципальное автономное учреждение города Калиниинграда | Муниципальное автономное учреждение города Калиниинграда<br>区 自                                            |
| 曲              | O Obvertu KHO Barpyson Fasher      | воитокий центр отдыхи и содоровления детей и подроспюре<br>бригантина"<br>КОТЕС Кисичинградских область, с Свиторе, п Валочинеском          | "Детский центр отдыха и оздоровления детей и подростков<br>56<br>Бригантина                                |
|                | Drafterwear of sexty.<br>Rozobacru | <b>SHEET WITH ALLOWED CONTROLLERS</b>                                                                                                    | <b>OBILIAR ZAHHEIE</b>                                                                                     |
| $\frac{1}{60}$ | ×.<br>ШИМЕНОВАНИЙ                  | Общественные здания и сооружения<br>Шентрин технологии 10002 илли размерова                                                                 | Краткое наминисации (МАУ "21200ДП Британтина"<br>Адпол. Катанинградович область, к Светлый, п.Волохаевское |
|                | О. Наменскачие                     | Автомобильная дорога 108                                                                                                    |                                                                                                    |

<span id="page-180-1"></span>*Рисунок 235 - Список подконтрольных объектов КНО*

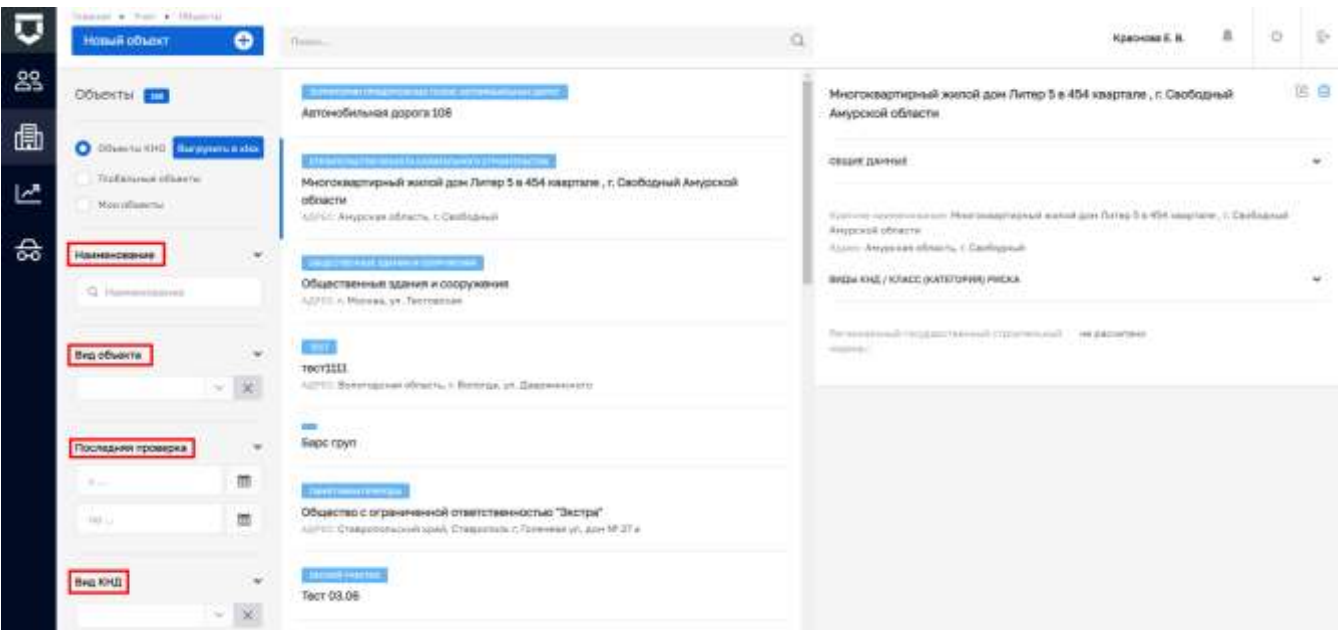

Рисунок 236 - Фильтры по объектам

<span id="page-181-0"></span>Что бы снять объект КНО с контроля, следует на панели просмотра элемента нажать на соответствующую кнопку (6) (Рисунок 235) или непосредственно в карточке записи об объекте.

Для того, чтобы взять объект на контроль в КНО необходимо перейти к глобальному списку объектов (1), найти нужный объект (3) и перейти к записи об объекте (4) (Рисунок 237).

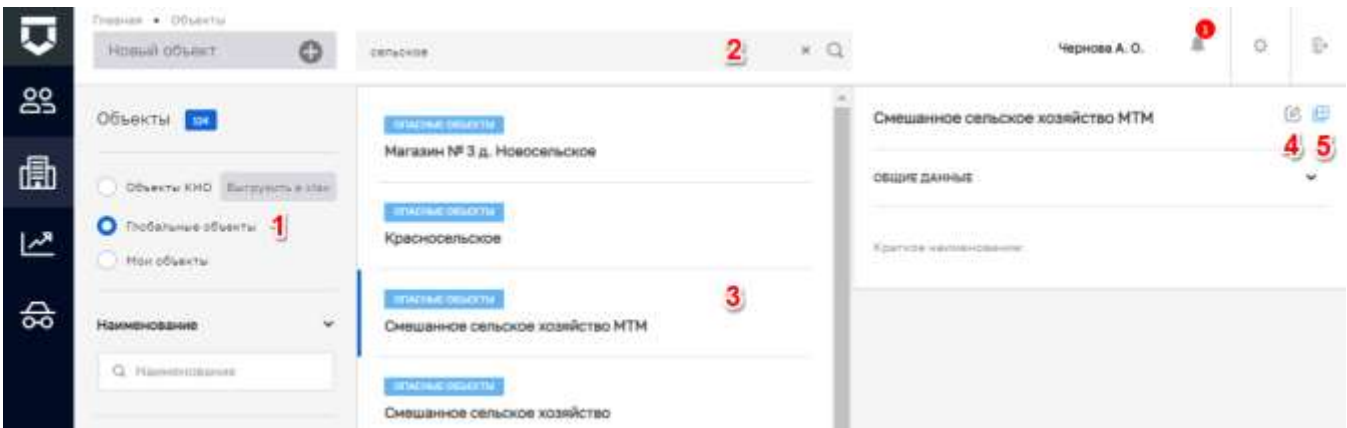

Рисунок 237 - Выбор объекта из списка глобальных объектов

<span id="page-181-1"></span>В записи об объекте необходимо нажать на кнопку «Взять на контроль» (Рисунок 238), а также имеется возможность не переходя к записи, непосредственно на панели просмотра элемента нажать на соответствующую кнопку (5) (Рисунок 237).

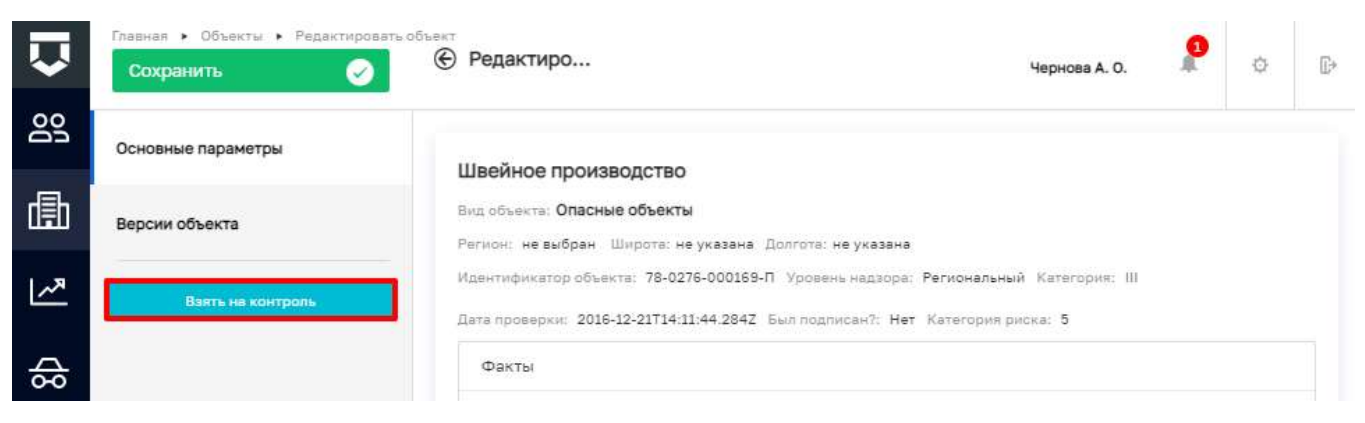

*Рисунок 238 - Взять объект на контроль*

<span id="page-182-0"></span>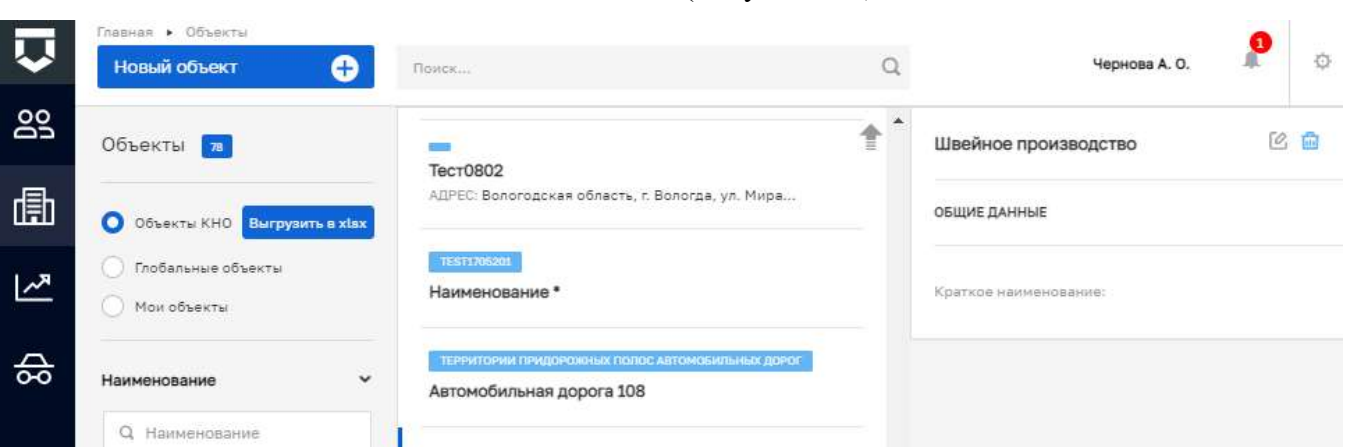

*Рисунок 239 - Взятые на контроль объекты*

<span id="page-182-1"></span>В записи об объекте можно связать подконтрольный объект с подконтрольным субъектом. Для этого необходимо перейти к записи об объекте и войти во вкладку «Субъекты» (1). В ней в разделе «Все субъекты» (2) открывшейся по умолчанию, необходимо нажать на кнопку «Добавить субъект» (4) и выбрать субъект для связи из списка [\(Рисунок 240\)](#page-182-2).

| <b>UA</b>    | Полнея в Учет в Объекты в Редактировить объект<br>Сохранить<br>u | ← Редактирование объекта<br>Чернова А. О.                                                                                                    | $\mathcal{R}$ | o | <b>ID</b> |
|--------------|------------------------------------------------------------------|----------------------------------------------------------------------------------------------------|---------------|---|-----------|
| 29           | <b>CONTRACTOR</b><br>Основные параметры                          | 3<br>Субъекты нереплиды КНД-<br>Все субъекты                                                                                                    |               |   |           |
| 曲            | Субъекты                                                         | АО "ЭВОЛЕНТА"                                                                                                    |               |   |           |
| ш            | Виды КНД                                                         | <b>EUROPAST ATE THUD</b>                                                                                                    | 倊<br>5        | 亩 |           |
| $\mathbb{R}$ | <b>KHM</b>                                                       | СЕРИ: 1111326000763 ИНН 1326258105 КПП 132601001 Дата дигистрации: 30 мар. 2011 с.<br>Юридиноский задел: не указан<br>Вид дантильности: Разработка компьютерного программного обастечения |               |   |           |
| 슳            | Версии объекта                                                   | Добавить субъект                                                                                                    |               |   |           |
|              | Contact interferent                                              |                                                                                                    |               |   |           |

<span id="page-182-2"></span>*Рисунок 240 - Связать объект с субъектом*

# Объект появится в списке объектов КНО [\(Рисунок 239\)](#page-182-1).

Выбранный субъект отобразится на экранной форме [\(Рисунок 240\)](#page-182-2). Далее имеется возможность перейти в карточку субъекта (5), а также удалить связь с субъектом (6).

В разделе «Субъекты через виды КНД» (3), отображаются настроение ранее (пункт [5.2.1.2](#page-86-0) [\(Рисунок 87\)](#page-87-0) данного руководства) виды КНД. В данном окне при необходимости можно выбрать субъекты для вида КНД [\(Рисунок 241\)](#page-183-0) одном из доступных способов, нажатием на кнопку «Выбрать субъекты» (1) или на аналогичную кнопку «выбрать» (2).

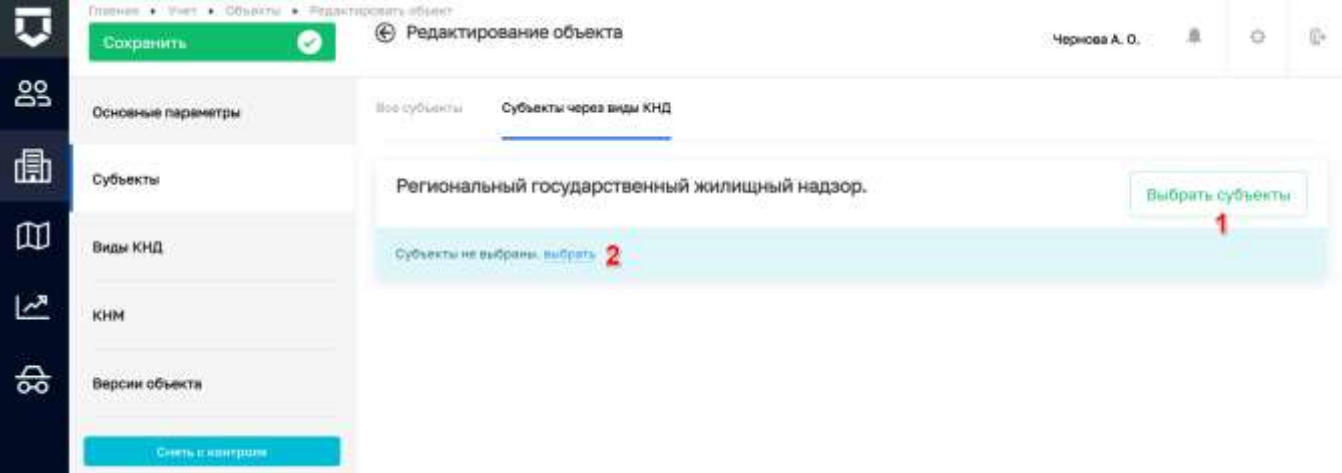

*Рисунок 241 - Вкладка «Субъекты через виды КНД»*

<span id="page-183-0"></span>Выбранный субъект отобразится на экранной форме под видом КНД [\(Рисунок 242\)](#page-183-1). Далее имеется возможность перейти к настройке атрибутов (1) или удалить связь с субъектом (2).

| Ū  | Главная • Унит • Объекты • Редактировать обывет<br><b>Сохранить</b><br>$\bullet$ | ⊕ Редактирование объекта                      | Чернова А. О. | 泉                     | Ð                   | 心 |
|----|----------------------------------------------------------------------------------|-----------------------------------------------|---------------|-----------------------|---------------------|---|
| 23 | Основные параметры                                                               | Субъекты через виды КНД<br>Все субъякты       |               |                       |                     |   |
| 曲  | Субъекты                                                                         | Региональный государственный жилищный надзор. |               | з<br>Выбрать субъекты |                     |   |
| 四  | Виды КНД                                                                         | АО "ЭВОЛЕНТА"                                 |               |                       |                     |   |
| ビ  | KHM                                                                              | <b>REMIDERED VOLTAGE</b>                      |               | 信                     | $\Omega$<br>$^{-2}$ |   |
| 슳  | <b>A STORES AND READY</b><br>Версии объекта                                      |                                               |               |                       |                     |   |
|    | Сиять к контроля-                                                                |                                               |               |                       |                     |   |

*Рисунок 242 - Действия с субъектами*

<span id="page-183-1"></span>При нажатии на кнопку «Редактировать» (1) [\(Рисунок 242\)](#page-183-1), открывается экранная форма [\(Рисунок 243\)](#page-184-0).

В которой при необходимости следует заполнить поля:

- «Класс / Категория риска - выбор из справочника (после осуществления выбора имеется возможность его «Утвердить» или «Отклонить») (1);

- «Атрибуты по ЕРП» выбор из справочника (2);
- «Атрибуты по ЕРВК» (3):
	- «Тип объекта» выбор из справочника;
	- «Вид объекта» выбор из справочника;
	- «Подвид объекта» выбор из справочника;
	- «Категория риска» выбор из справочника;
	- «Класс опасности» выбор из справочника;
- «Ответственные лица» (4):
	- «Ответственный инспектор» выбор из справочника;
	- «Заменяющее лицо» выбор из справочника.

Заполнение настроек выполняются по аналогии с указанными ранее (пункт 5.3.1 [\(Рисунок](#page-178-0) 

[231\)](#page-178-0) данного руководства).

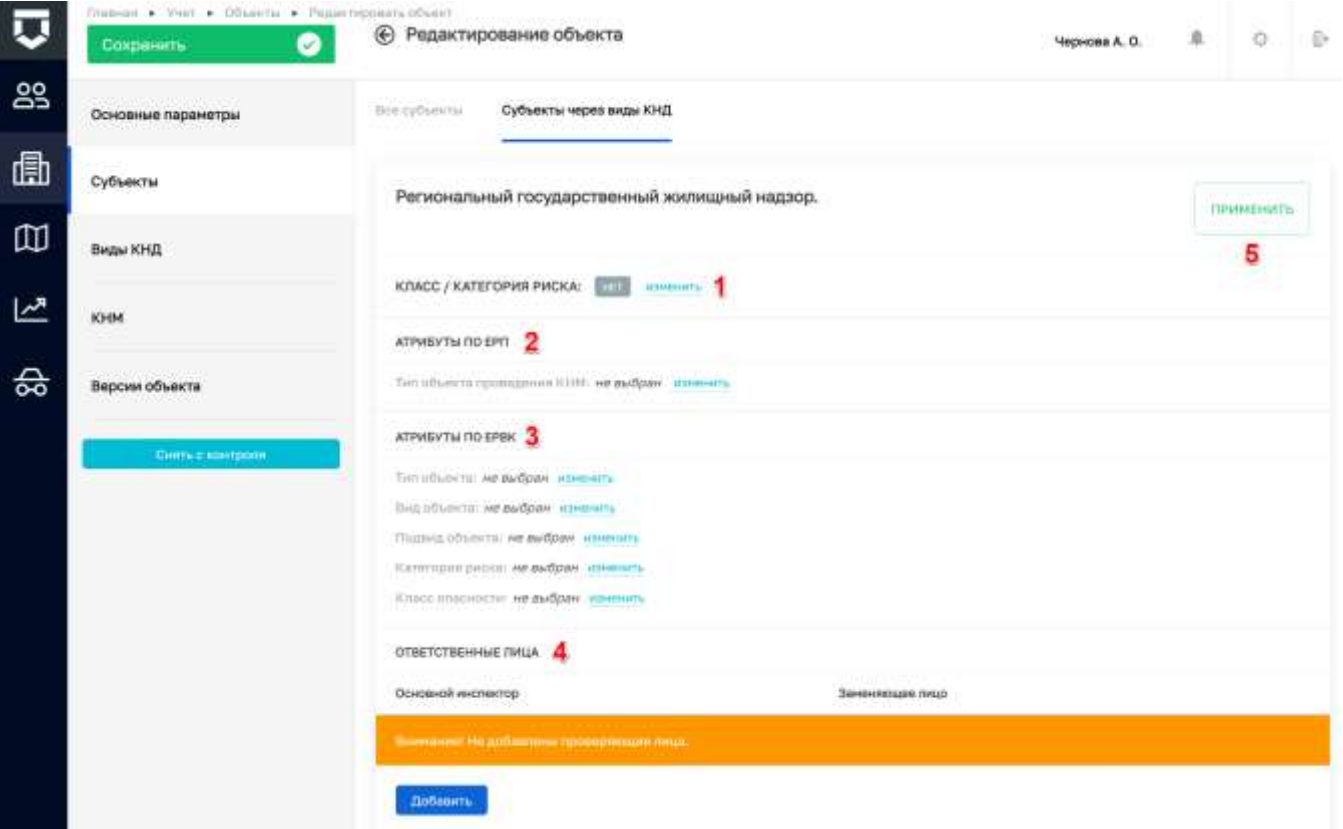

*Рисунок 243 - Настройка субъектов через вид КНД*

<span id="page-184-0"></span>При нажатии на кнопку «Удалить» (2) [\(Рисунок 242\)](#page-183-1), открывается окно подтверждения удаления данных [\(Рисунок 244\)](#page-185-0). Для подтверждения действий следует нажать на кнопку «Да» (1), для отмены выбрать кнопку «Нет» (2).

При необходимости добавить еще субъект, следует нажать на кнопку «Выбрать субъекты» (пункт 3 на [Рисунок 242\)](#page-183-1).

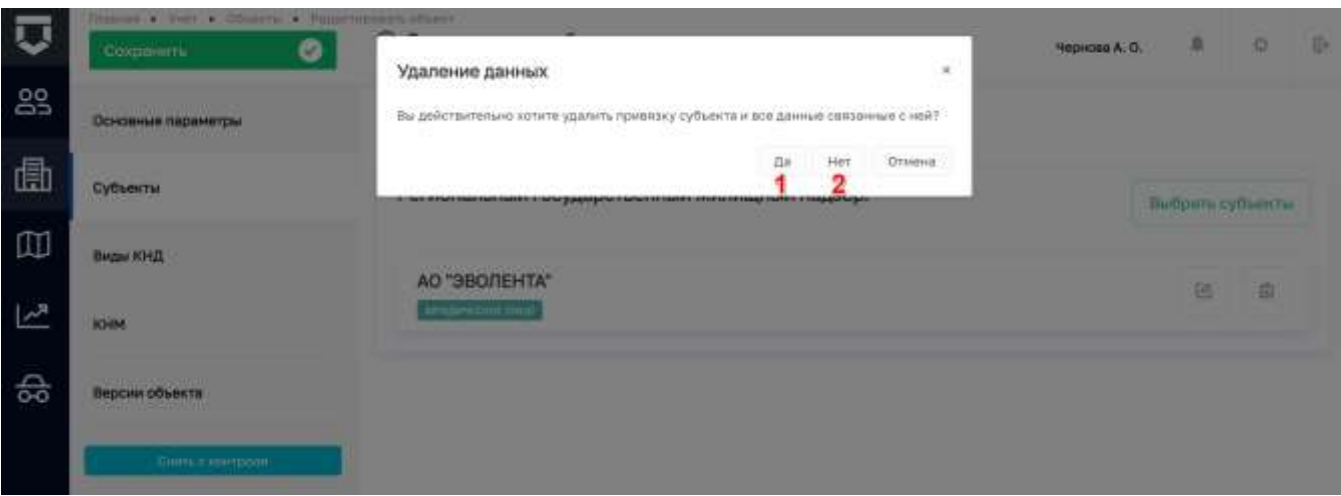

*Рисунок 244 - Окно подтверждения действий*

<span id="page-185-0"></span>Во вкладке «Виды КНД» (1) список доступных видов контроля (надзора) который определяется списком, указанным в настройках КНО [\(Рисунок 245\)](#page-185-1).

Для настройки вида КНД у объекта необходимо нажать на кнопку «Редактировать» в правой части записи об объекте (2) [\(Рисунок 245\)](#page-185-1).

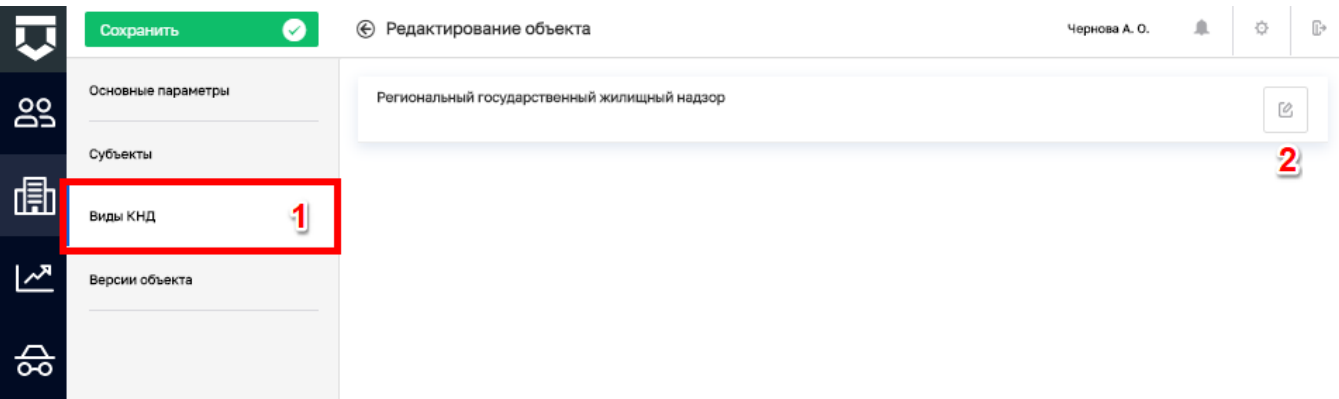

*Рисунок 245 - Вкладка «Виды КНД»*

<span id="page-185-1"></span>Открывается экранная форма [\(Рисунок 246\)](#page-186-0), в которой при необходимости следует заполнить поля:

- «Класс / Категория риска» выбор из справочника (пункт 1). (После осуществления выбора имеется возможность его «Утвердить» или «Отклонить»);
- добавить, изменить или удалить ответственного инспектора по объекту, а также заменяемое его лицо (пункт 2).

В колонке «Дополнительные данные» (4), отображаются настроение ранее (пункт [5.2.1.2](#page-86-0) [\(Рисунок 93\)](#page-91-0) данного руководства) дополнительные поля.

После всех действий необходимо применить (3) и сохранить внесенные изменения.

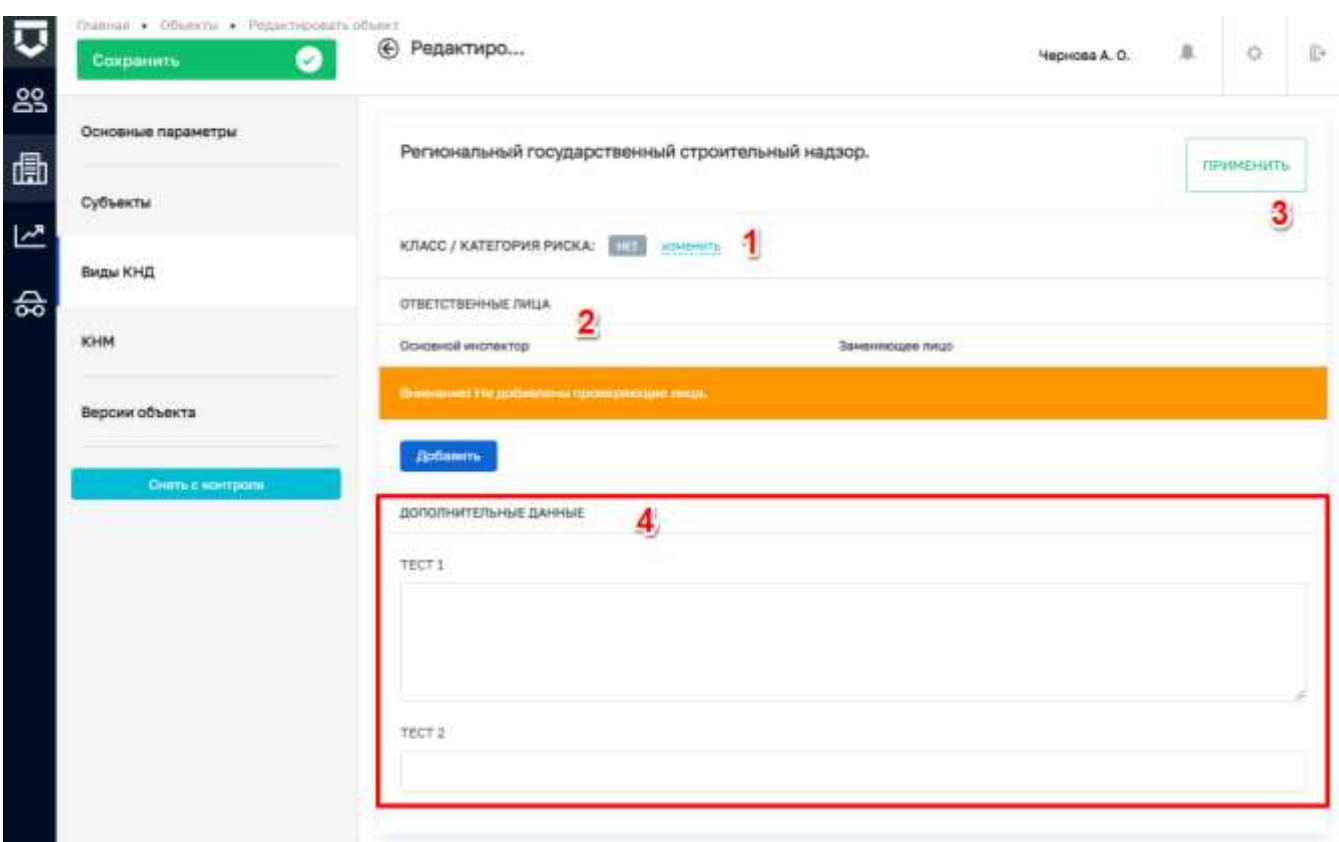

*Рисунок 246 - Настройка вида КНД у объекта*

<span id="page-186-0"></span>**Примечание 1 -** Рекомендуется выбирать ответственное лицо для закрепления проверяемого объекта за проверяемым лицом, а также выбирать заменяющее лицо (на случай наступления таких причин как: отпуск/болезнь и пр.) [\(Рисунок 247\)](#page-186-1) .

**Примечание 2** - После выбора пользователей в списке ответственных лиц, данный объект автоматически отобразится у пользователей в разделе «Мои объекты» (пункт 4 на [Рисунок 235\)](#page-180-1).

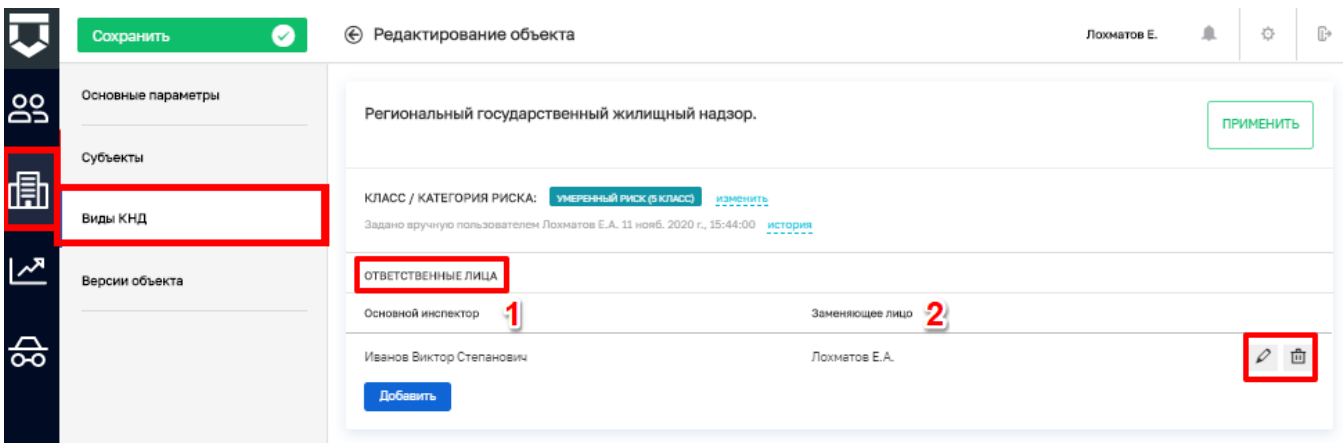

*Рисунок 247 - Закрепление проверяемого объекта за проверяющим лицом*

<span id="page-186-1"></span>На вкладке «КНМ» можно посмотреть список контрольно-надзорных мероприятий, проведённых в отношении объекта [\(Рисунок 248\)](#page-187-0).

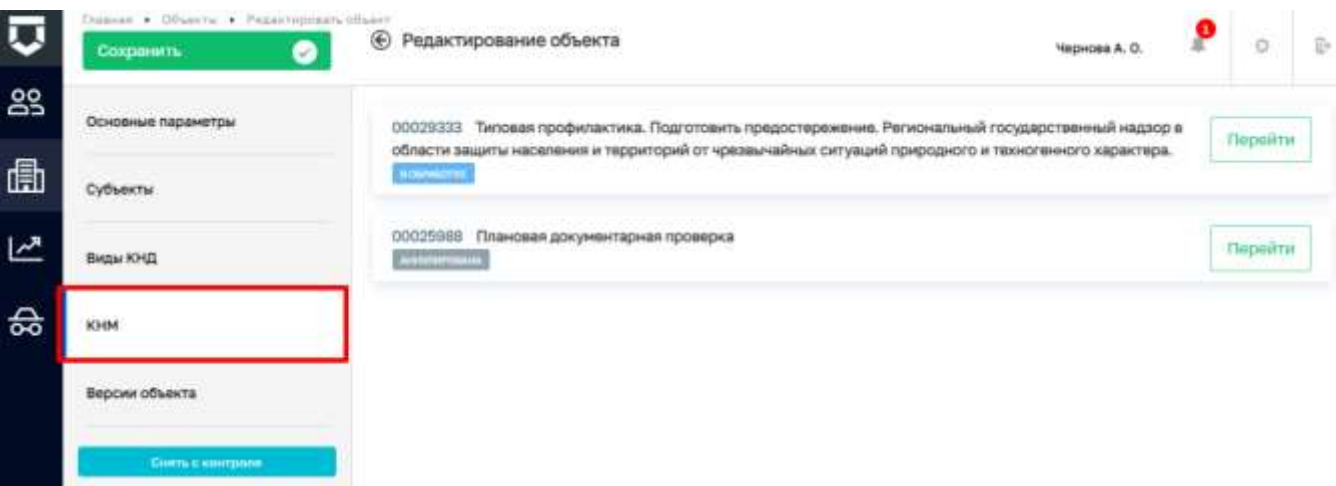

#### *Рисунок 248 - Вкладка «КНМ»*

На вкладке «Версии объекта» можно ознакомиться со списком версий объекта.

<span id="page-187-0"></span>В данной вкладке можно переключаться между версиями объекта с помощью кнопки «Просмотреть» и сделать одну из них актуальной – с помощью кнопки «Восстановить» (пункт 2 [Рисунок 249\)](#page-187-1).

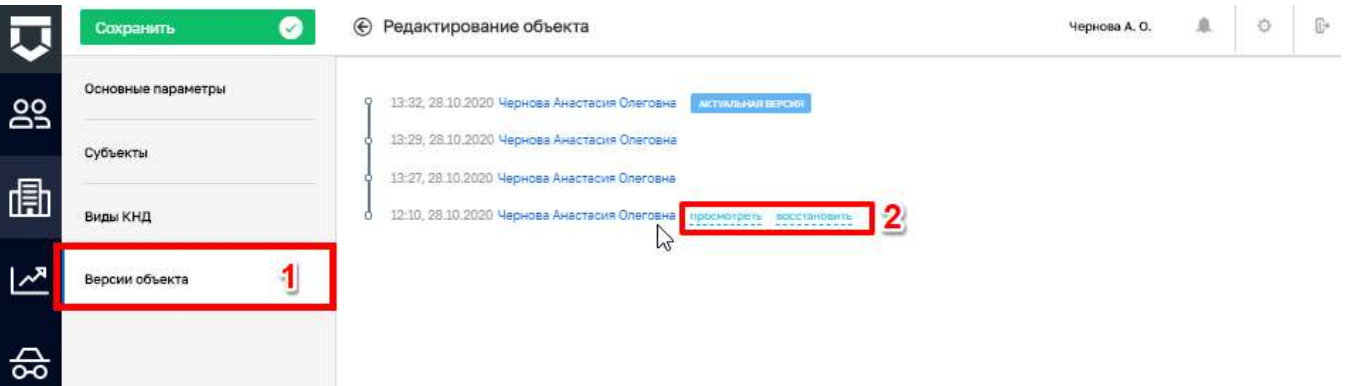

### *Рисунок 249 - Вкладка «Версии объекта»*

<span id="page-187-2"></span><span id="page-187-1"></span>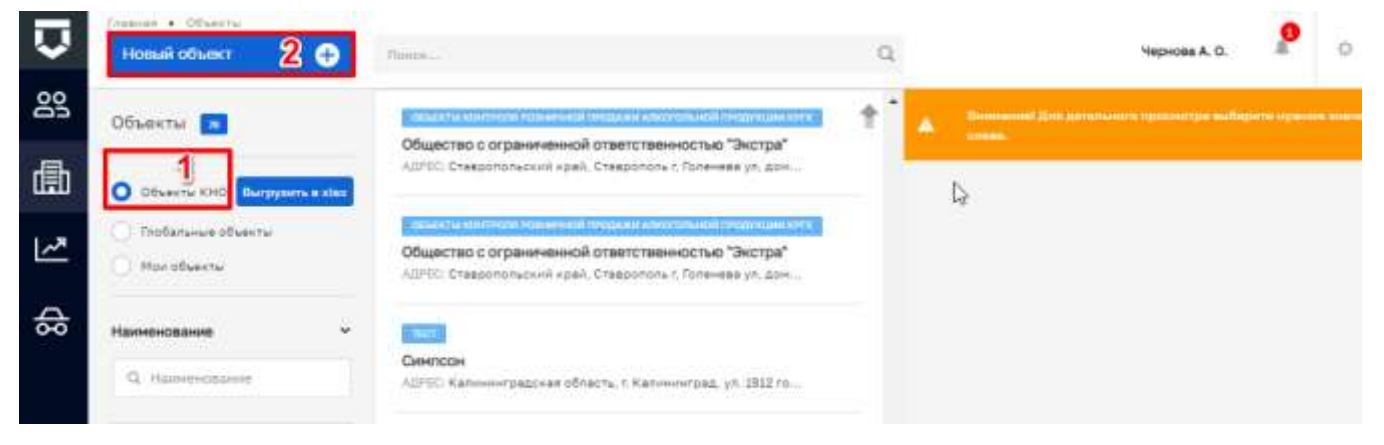

*Рисунок 250 - Добавление нового подконтрольного объекта*

Если в списке глобальных объектов отсутствует нужный объект, нужно вернуться в список «Объекты КНО» (1), после чего нажать на кнопку «Новый объект» (2) [\(Рисунок 250\)](#page-187-2).

Создание нового объекта начинается с выбора из справочника «Виды объектов» (пункт 1 на [Рисунок 251\)](#page-188-0).В открывшемся окне [\(Рисунок 252\)](#page-189-0) необходимо найти вид объекта с помощью поиска (2), установить галочку (1) и нажать на кнопку «Вернуться к операции» (3).

После выбора вида объекта, на экранной форме отображаются поля для заполнения информации об объекте [\(Рисунок 253\)](#page-189-1).

**Примечание 3** – В зависимости от выбранного вида объекта, отображаемые поля могут отличаться.

Необходимо заполнить основные сведения об объекте:

- «Наименование» обязательное поле, ручной ввод  $(1)$ ;
- «Кратное наименование» обязательное поле, ручной ввод (2);
- «Регион» необязательное поле, выбор из справочника (3);
- «Адрес объекта» заполняется с помощью Федеральной информационной адресной системы (ФИАС) и далее дополняется с помощью кнопки «с тремя точками» (4);
- «Кадастровый номер» необязательное поле, ручной ввод (5);
- «Широта» необязательное поле, ручной ввод (6);
- «Долгота» необязательное поле, ручной ввод (7).

**Примечание 4 –** Поля «Широта» и «Долгота» можно заполнить осуществив выбор на карте, для этого необходимо нажать на одноименную кнопку «на карте» (8).

<span id="page-188-0"></span>

| ⊽   | Плавном • Унет • Объекты • Розый-объект<br>Сохранить<br>అ | ⊕ Создание объекта                   | 真<br>Чернова А. О. | $\mathbb{Q}$<br>$\overline{\mathbb{D}^*}$ |  |
|-----|-----------------------------------------------------------|--------------------------------------|--------------------|-------------------------------------------|--|
| 29  | Основные параметры                                        | Babildets," is seton $\blacklozenge$ |                    |                                           |  |
| 曲   | Субъекты                                                  |                                      |                    |                                           |  |
| œ   | Виды КНД                                                  |                                      |                    |                                           |  |
| هما | кни                                                       |                                      |                    |                                           |  |
| 슳   | Версии объекта                                            |                                      |                    |                                           |  |

*Рисунок 251 - Выбор вида объекта*

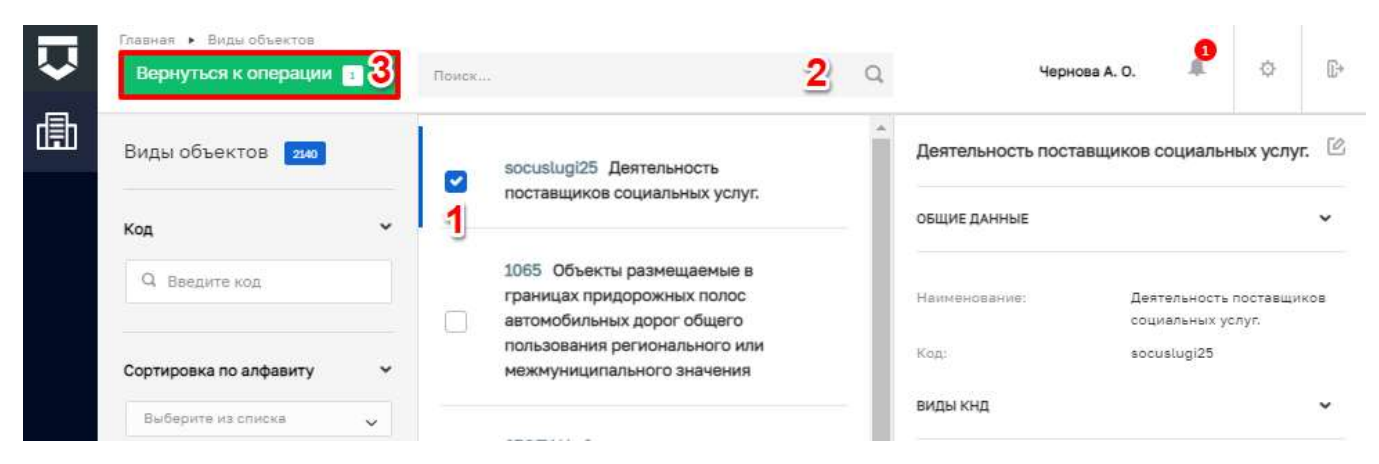

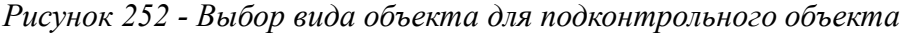

<span id="page-189-0"></span>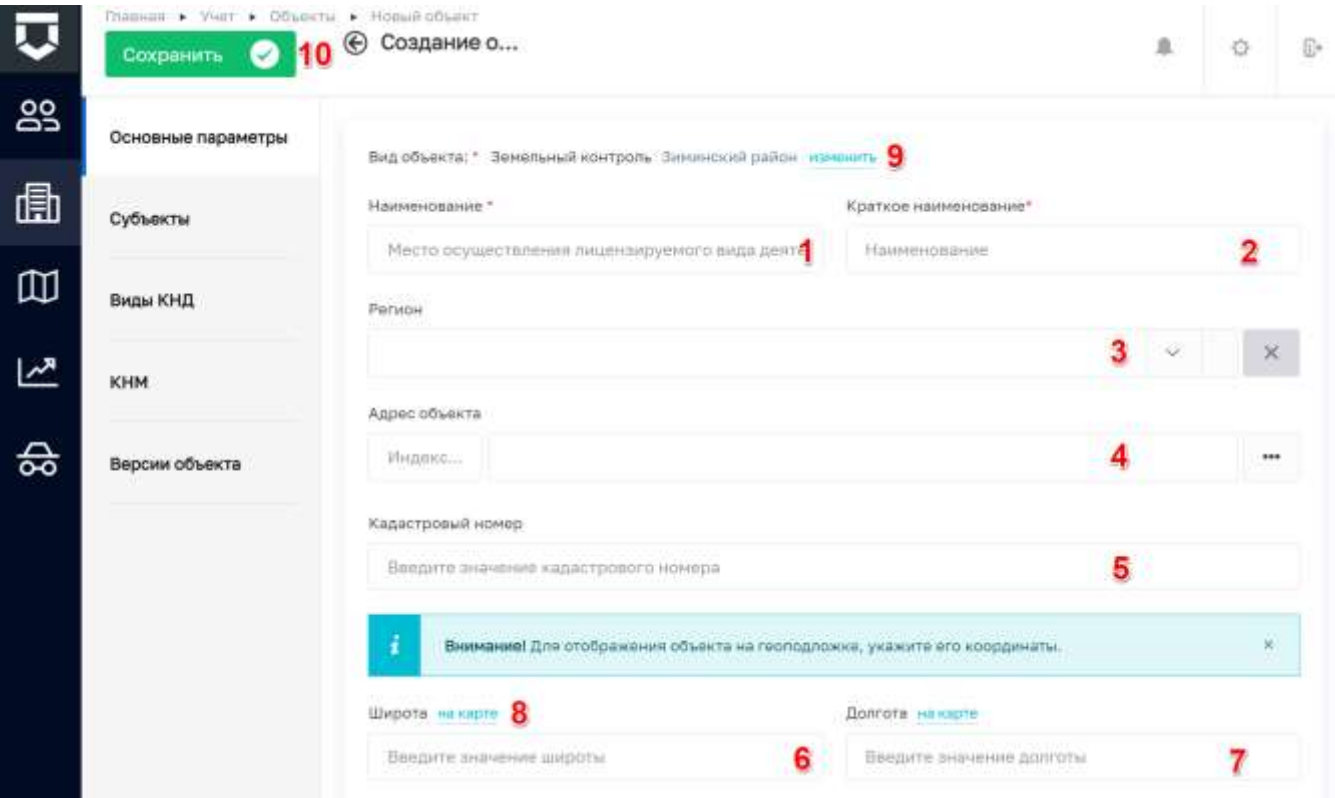

*Рисунок 253 - Внесение сведений о новом подконтрольном объекте*

При необходимости имеется возможность изменить вид объекта (9).

<span id="page-189-1"></span>**Примечание 5** – После сохранения объекта, изменение вида объекта становится недоступно.

После завершения всех действий по объекту его нужно добавить в Систему – нажатием на кнопку «Сохранить» (10) [\(Рисунок 253\)](#page-189-1). Созданный объект будет автоматически добавлен в список подконтрольных объектов КНО.

Для просмотра информации о том, где текущий пользователь указан в списке ответственных лиц по объектам необходимо нажать на кнопку «Мои объекты» (пункт 4 на [Рисунок](#page-180-1)  [235\)](#page-180-1).

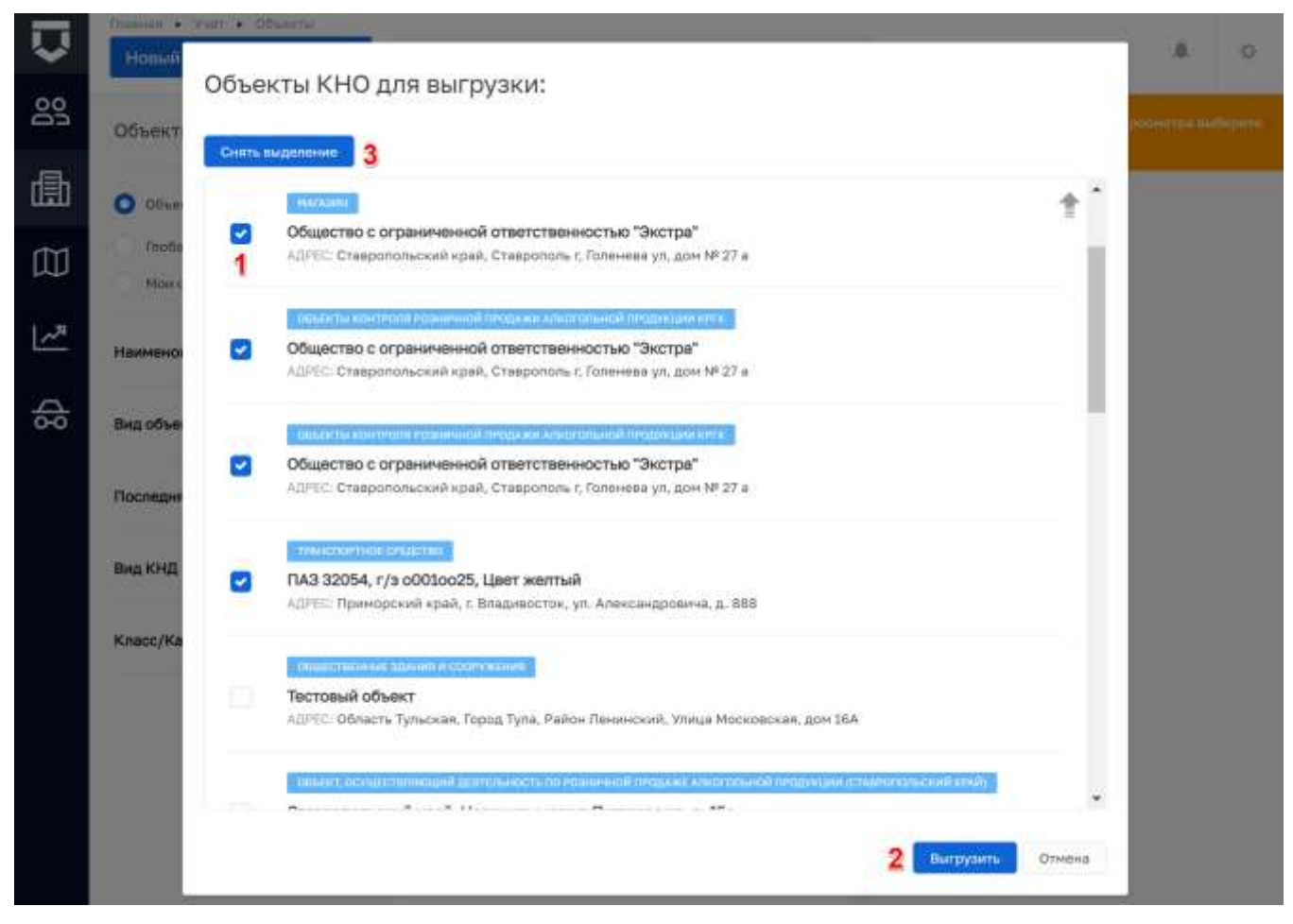

*Рисунок 254 - Выбор объектов для выгрузки*

<span id="page-190-0"></span>При необходимости имеется возможность выгрузить список подконтрольных объектов нажав на кнопку «Выгрузить в xlsx» (пункт 2 на [Рисунок 235\)](#page-180-1). После чего откроется окно для выбора объектов [\(Рисунок 254\)](#page-190-0). В открывшемся окне имеется возможность выбрать определенные объекты установив «флажок» (пункт 1) или отменить выбор нажав на кнопку «Снять выделение» (пункт 3).

После нажатия на кнопку «Выгрузить» (пункт 3) на компьютер автоматически загружается реестр объектов в виде файла output.xlsx.

#### **5.3.3 Раздел «Карта объектов»**

В данном разделе можно просматривать объекты на топографической карте [\(Рисунок 255\)](#page-192-0). Для поиска объектов можно воспользоваться имеющимися фильтрами:

- «Поисковые операции» характеристики объекта (2):
	- «Название» ручной ввод;
	- «Адрес» ручной ввод;
	- «Широта» ручной ввод;
	- «Долгота» ручной ввод.
- «Тип» установить радиокнопку у подходящего типа объекта (3):
	- «ИП»;
	- «Юридическое лицо»;
	- «Иностранное юридическое лицо».
- «Последняя проверка» устанавливается дата с помощью элемента «Календарь (4);
- «Вид КНД» ручной ввод или выбор из списка (5);
- «Вид объекта» ручной ввод или выбор из списка (6);
- «Закрепленный инспектор» ручной ввод (7);
- «Контроль» установить радиокнопку у подходящего варианта (8):
	- «Объекты на контроле»;
	- «Объекты не на контроле».
- «Вид отображения» установить радиокнопку у подходящего варианта (9):
	- «Точки объектов»;
	- «Полигоны объектов».
- «Класс/Категория» установить чекбокс у подходящего варианта (10).

Синие точки на карте, это изображение объектов, в зависимости от выбранного масштаба в нем может отображаться число. Данное число обозначает количество объектов в этой области карты (13).

Для поиска объекта непосредственно при помощь карты, необходимо воспользоваться кнопками «Приблизить» (11) и «Уменьшить» (12) [\(Рисунок 255\)](#page-192-0). Далее следует нажать левой кнопкой мыши в области карты, и не отпуская ее переместить манипулятор мышь в нужное направление (влево, вправо и т.д.).

**Примечание** - Для того, что бы выбрать «Объект» необходимо, что бы масштаб увеличения был от «200 m» (1), далее нажать левой кнопкой мыши на объект (2) [\(Рисунок 256\)](#page-192-1).

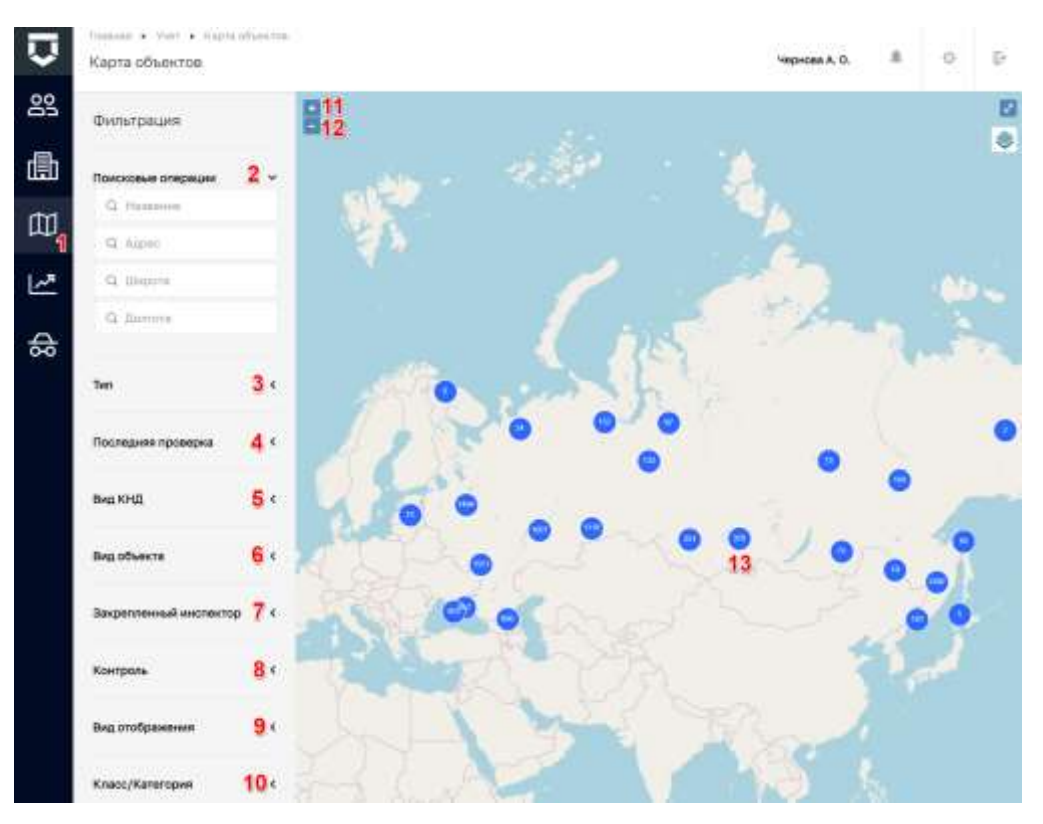

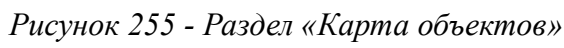

<span id="page-192-0"></span>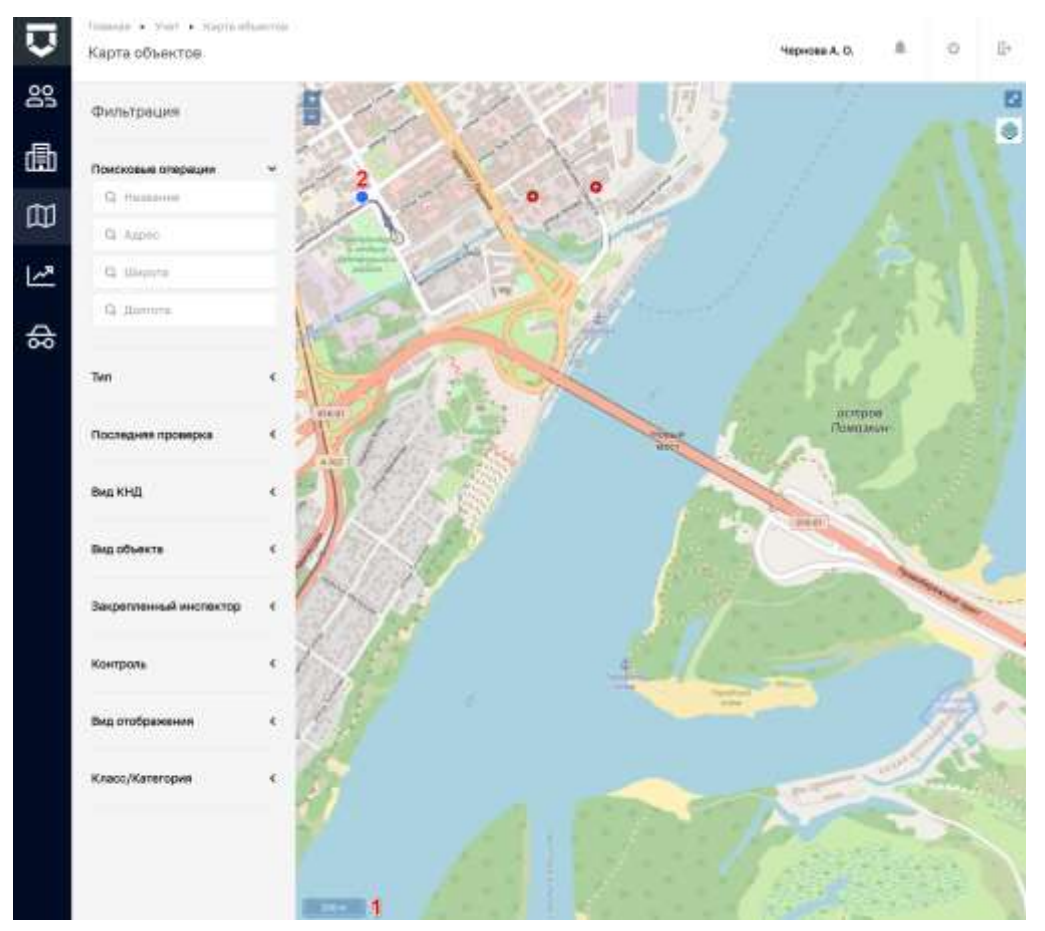

<span id="page-192-1"></span>*Рисунок 256 - Поиск объекта на карте*

После нажатия на объект, откроется экранная форма карточки объекта [\(Рисунок 257\)](#page-193-0). В которой можно ознакомиться с имеющейся информацией об объекте.

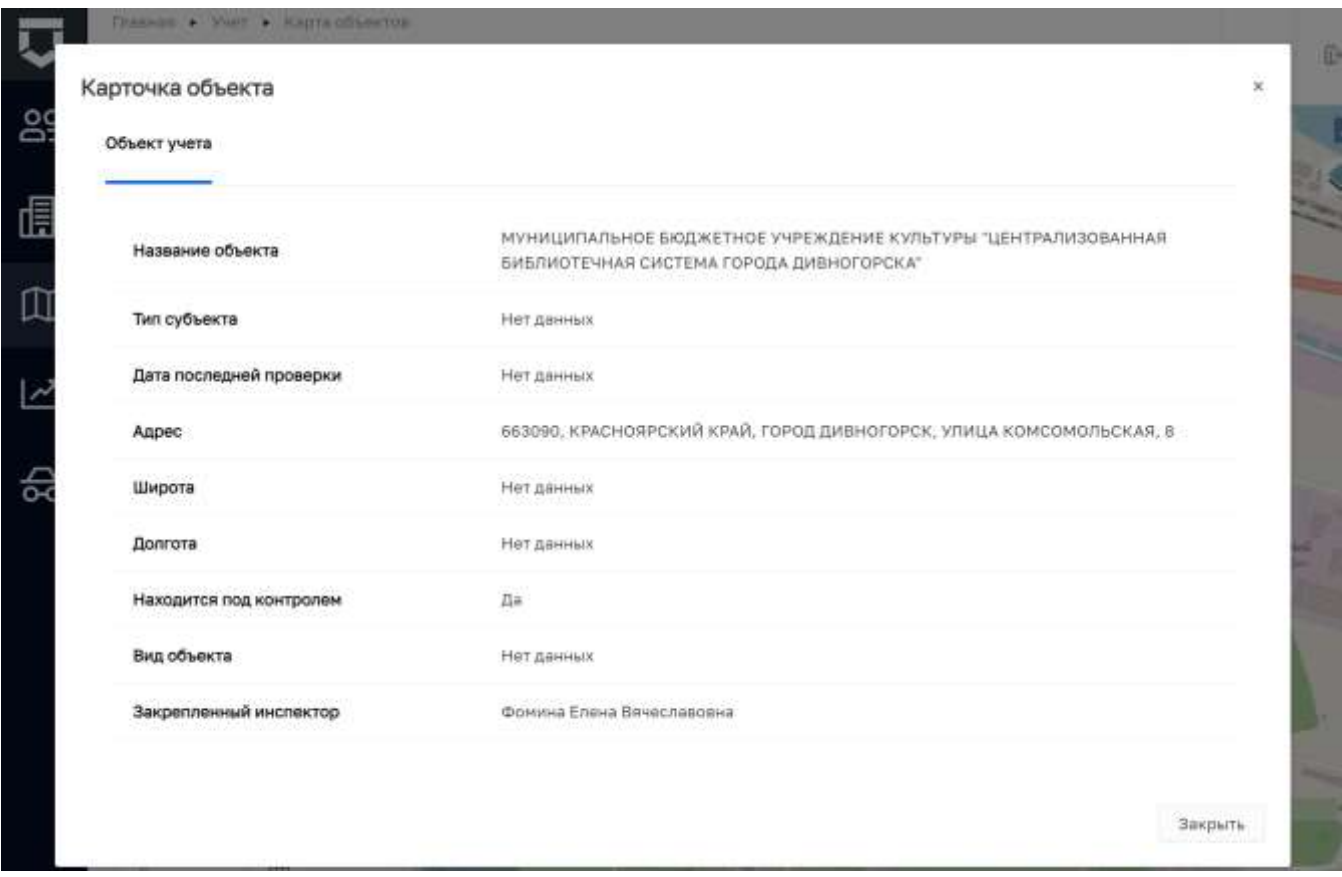

*Рисунок 257 - Карточка выбранного объекта*

#### <span id="page-193-0"></span>**5.3.4 Раздел «Расчет рисков»**

Сервис «Расчет рисков» предназначен для определения критериев отнесения юридических лиц и индивидуальных предпринимателей и (или) используемые ими производственные объекты к определенной категории риска или определенному классу (категории) опасности, ведения модели расчета категории риска, сбора исходных данных для расчета категорий риска, расчета показателей риска, ведения реестра событий риска, ущерба, определения периодичности проведения проверок подконтрольных субъектов и объектов, предоставляет возможность внесения корректировок в расчеты для КНО различных уровней и специфики видов контроля (надзора).

Сервис «Расчет рисков» доступен для следующих видов регионального государственного контроля (надзора), при организации которых риск-ориентированный подход применяется в обязательном порядке согласно Постановлению Правительства РФ от 17 августа 2016 г. N 806:

Региональный государственный экологический надзор;

- Региональный государственный строительный надзор;
- Государственный жилищный надзор;
- Региональный государственный надзор в области защиты населения и территорий от чрезвычайных ситуаций природного и техногенного характера;
- Государственный надзор за обеспечением сохранности автомобильных дорог регионального и межмуниципального значений;
- Государственный контроль (надзор) в области регулируемых государством цен (тарифов);
- Региональный государственный ветеринарный надзор.

Расчёты категорий риска располагаются в разделе «Расчёт рисков» (1). Для добавления нового расчёта рисков необходимо нажать на кнопку «Новый расчёт» (2) [\(Рисунок 258\)](#page-194-0).

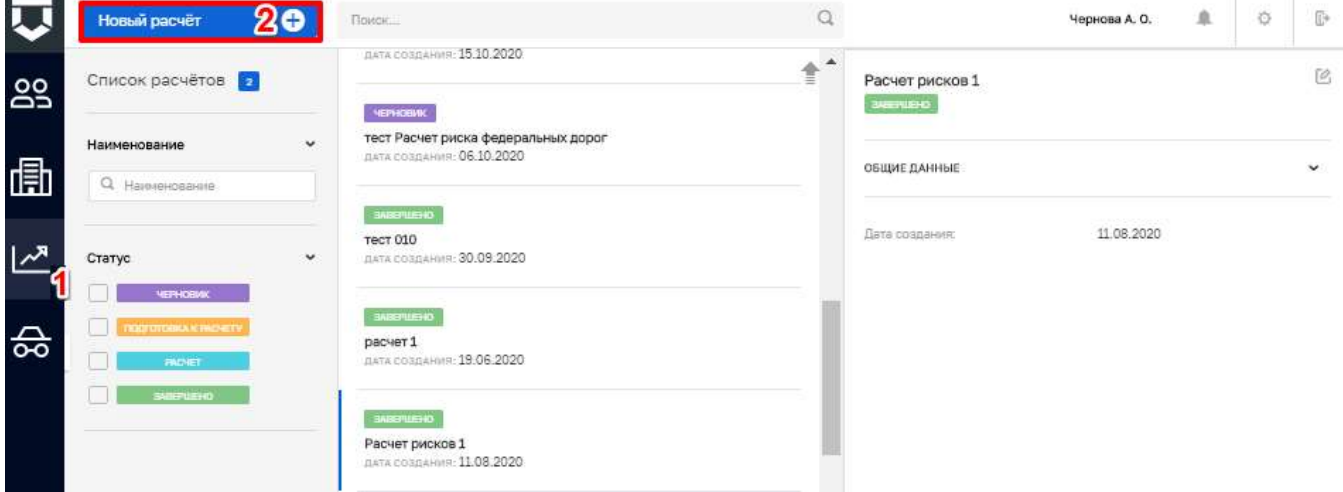

*Рисунок 258 - Раздел «Расчёт рисков»*

<span id="page-194-0"></span>Во вкладке «Общая информация» открывшего окна необходимо ввести наименование расчёта (2) и выбрать виды КНД (3), к которым данный расчёт относится [\(Рисунок 259\)](#page-194-1).

|     | Сохранить        | Добавление расчёта                                                                                                    | Чернова А. О. | ≞ | 登 | G |
|-----|------------------|----------------------------------------------------------------------------------------------------|---------------|---|---|---|
| ക്ട | Общая информация | Наименование расчёта • 2                                                                                                    |               |   |   |   |
| 通   | Субъекты         | Виды КНД используемые при расчете: 3                                                                                            |               |   |   |   |
|     | Объекты          | Региональный государственный надзор за обеспечением сохранности автомобильных дорог регионального и межмуниципального значения. |               |   |   |   |
| ⊻_ا |                  | Региональный государственный жилищный надзор                                                                                    |               |   |   |   |
| 슶   |                  |                                                                                                    |               |   |   |   |

<span id="page-194-1"></span>*Рисунок 259 - Вкладка «Общая информация» расчёта риска*

Во вкладке «Субъекты» (1) по кнопке «Выбрать субъекты» (2) можно выбрать субъект из списка подконтрольных субъектов [\(Рисунок 260\)](#page-195-0).

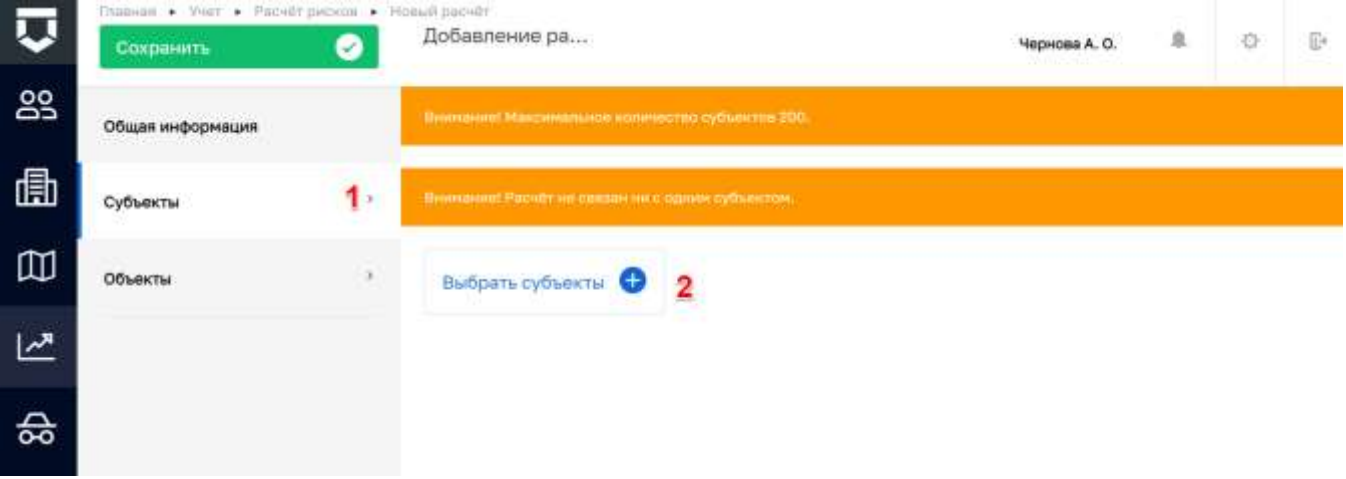

*Рисунок 260 - Вкладка «Субъекты» расчёта риска*

<span id="page-195-0"></span>Во вкладке «Объекты» (1) по кнопке «Выбрать объекты» (2) можно выбрать объект их из списка подконтрольных объектов.

После завершения формирования расчёта категории риска необходимо нажать на кнопку «Сохранить» (4) [\(Рисунок 261\)](#page-195-1).

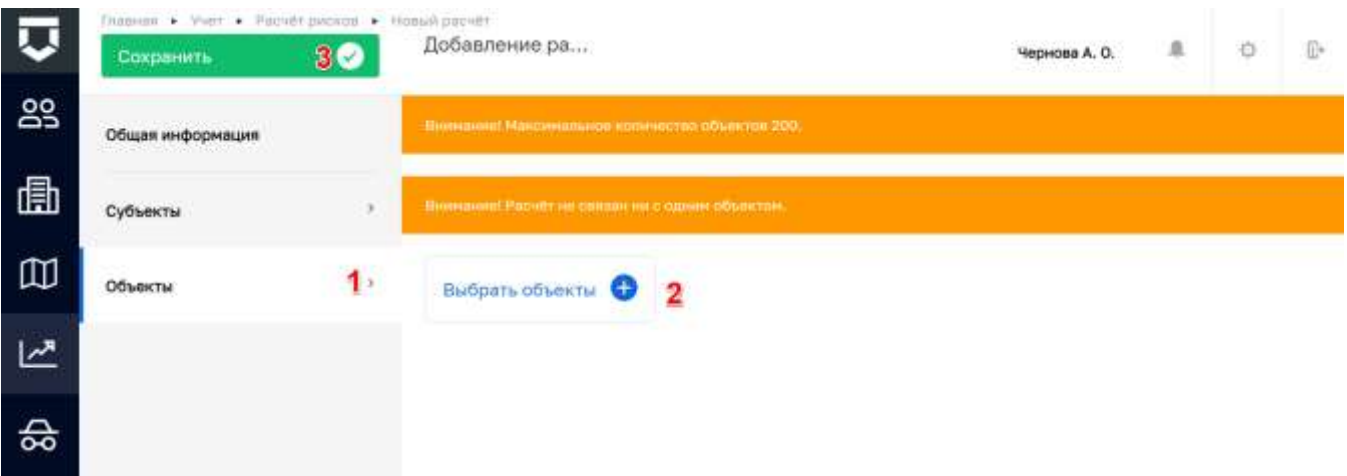

*Рисунок 261 - Вкладка «Объекты» расчёта риска*

#### <span id="page-195-1"></span>**5.3.5 Раздел «Расчет нарушений»**

Расчёты категорий риска по нарушениям располагаются в разделе «Расчёт нарушений» (1). Для добавления нового расчёта нарушений необходимо нажать на кнопку «Новый расчёт» (2) [\(Рисунок 262\)](#page-196-0).

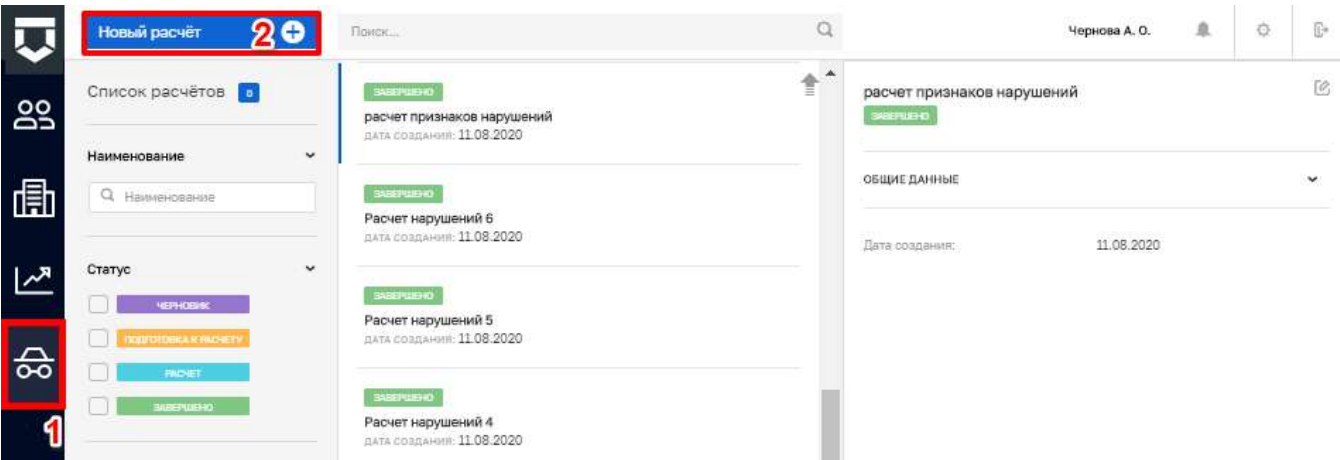

*Рисунок 262 - Раздел «Расчёт нарушений»*

<span id="page-196-0"></span>Во вкладке «Общая информация» (1) открывшего окна необходимо ввести наименование расчёта (2) и выбрать виды КНД (3), к которым данный расчёт относится [\(Рисунок 263\)](#page-196-1).

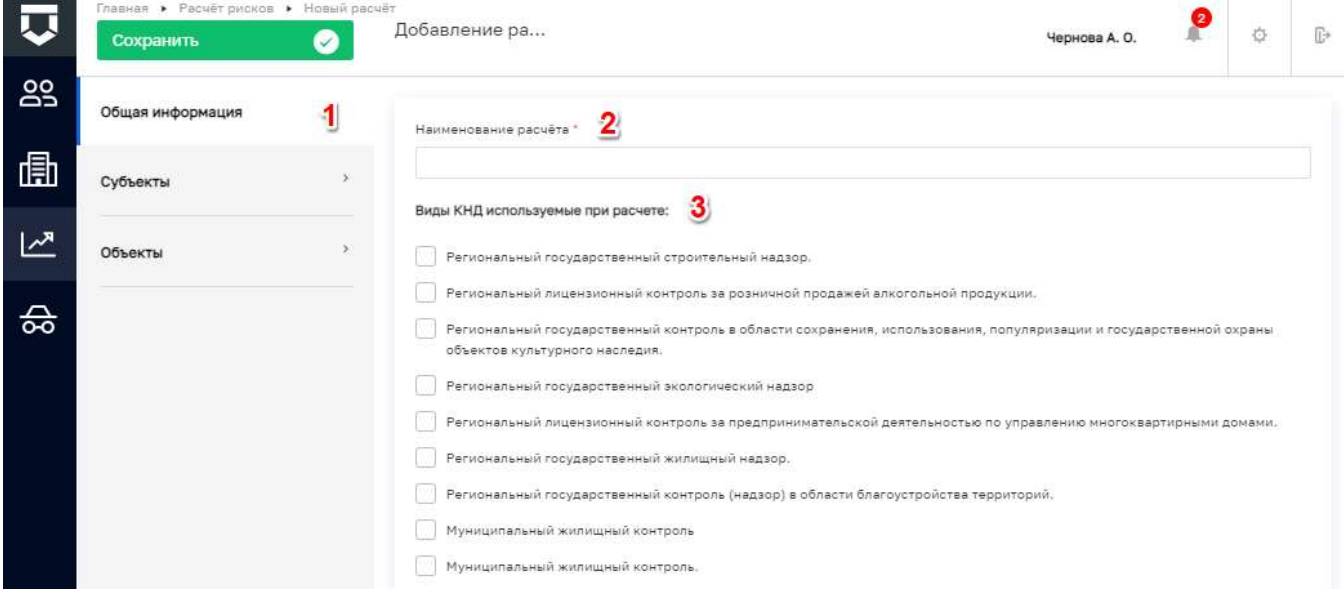

*Рисунок 263 - Вкладка «Общая информация» расчёта нарушений*

<span id="page-196-1"></span>Во вкладке «Субъекты» (1) по кнопке «Выбрать субъекты» (2) можно выбрать субъект из списка подконтрольных субъектов [\(Рисунок 264\)](#page-197-0).

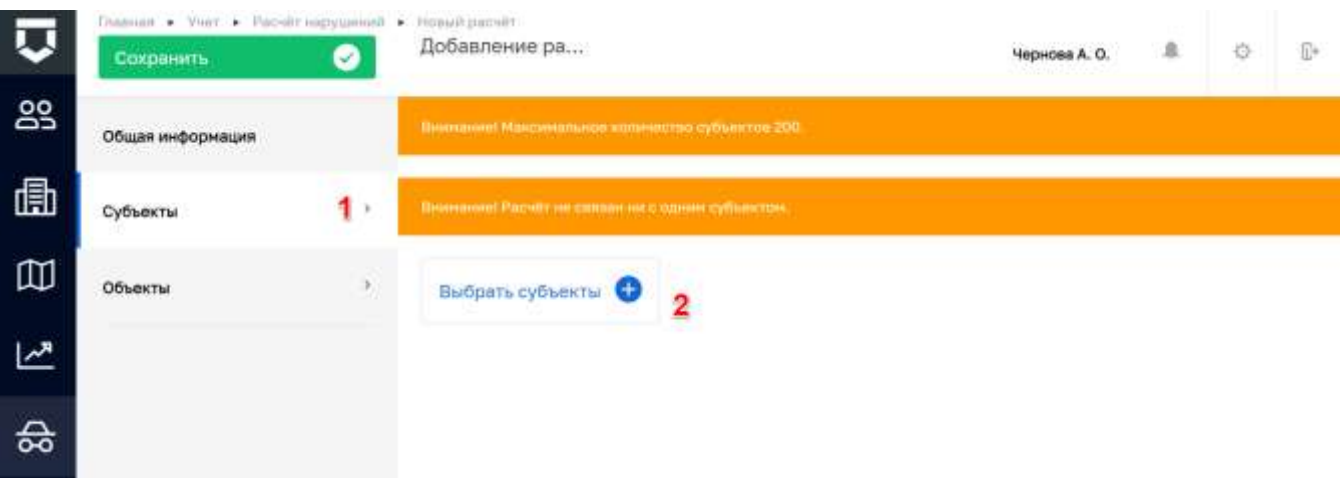

### *Рисунок 264 - Вкладка «Субъекты» расчёта нарушений*

<span id="page-197-0"></span>Во вкладке «Объекты» (1) по кнопке «Выбрать объекты» (2) можно выбрать объект их из списка подконтрольных объектов.

После завершения формирования расчёта категории риска необходимо нажать на кнопку «Сохранить» (4) [\(Рисунок 265\)](#page-197-1).

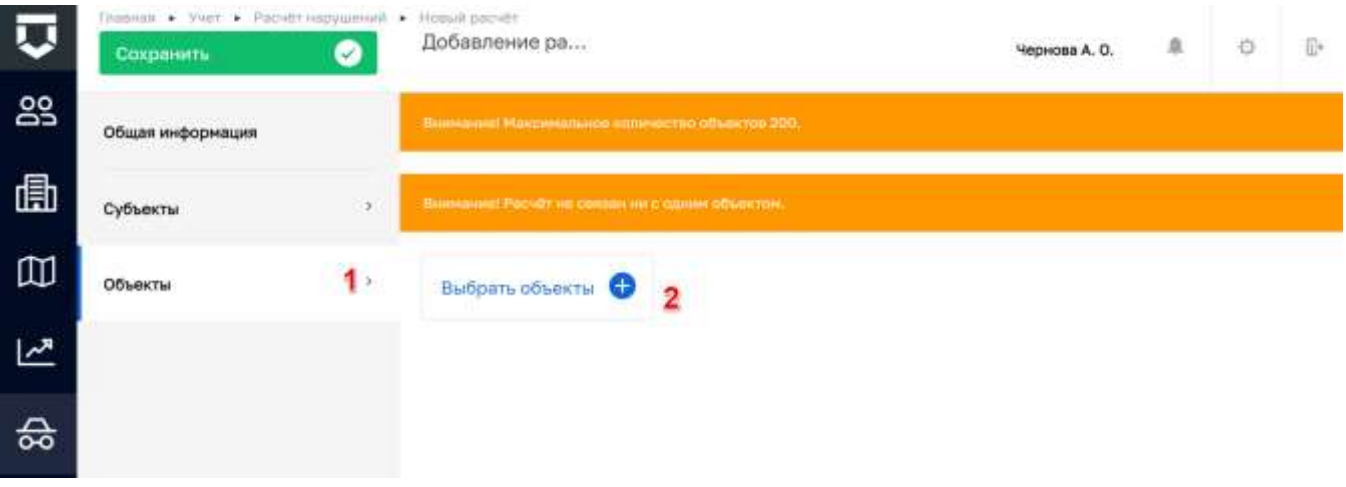

*Рисунок 265 - Вкладка «Объекты» расчёта нарушений*

# <span id="page-197-1"></span>**5.3.6 Загрузка объектов**

Для загрузки объектов необходимо перейти в "Кабинет методолога КНО" [\(Рисунок 266\)](#page-198-0).

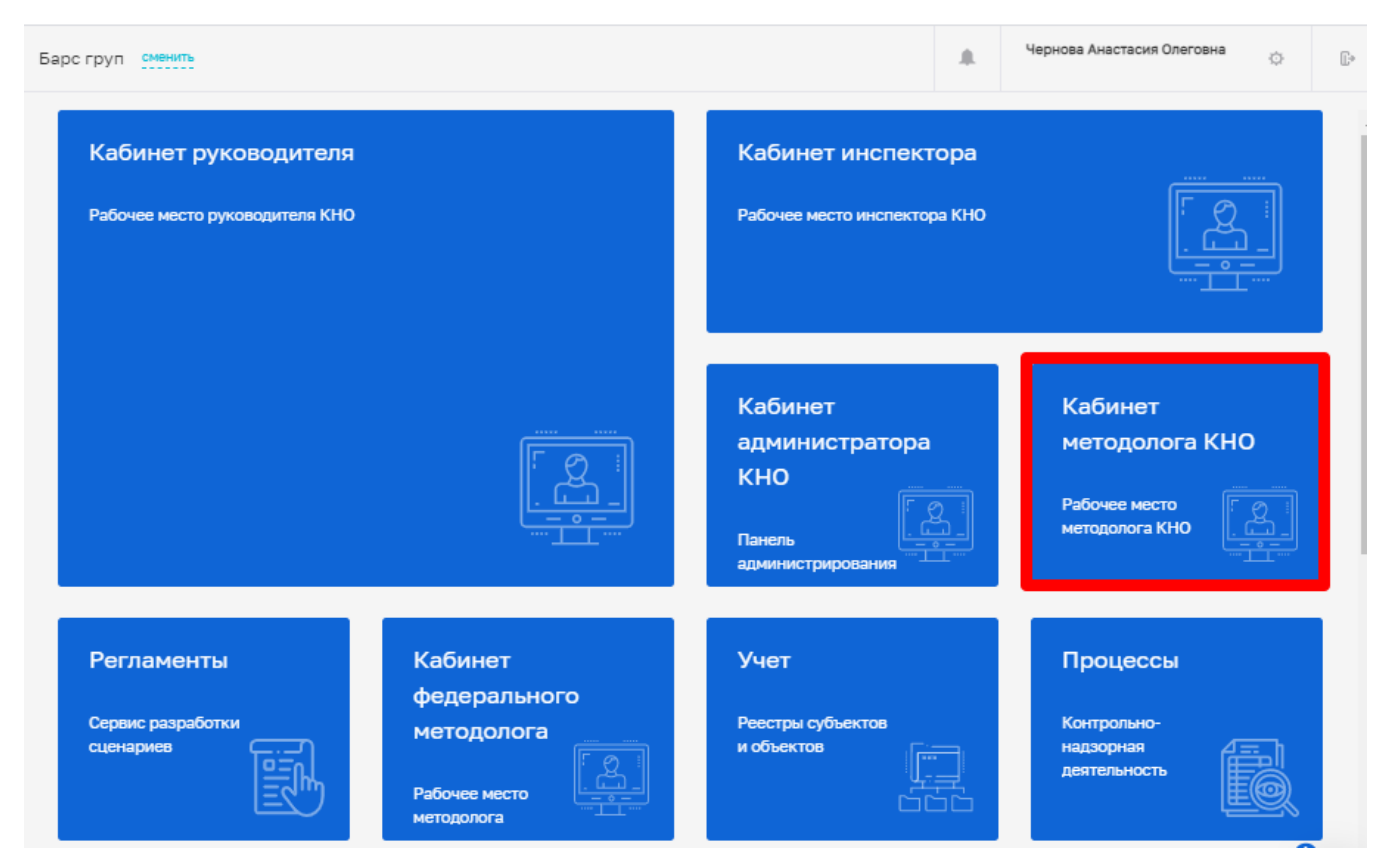

*Рисунок 266 - Раздел «Кабинет методолога КНО»*

<span id="page-198-0"></span>После перехода в кабинет методолога КНО откроется экранная форма в разделе «Настройки КНО», в которой необходимо открыть вкладку «Виды КНД» (1). После чего, автоматически открывается вкладка «Объекты», в которой требуется выбрать необходимый вид объекта с настроенными доп. полями (3). Далее необходимо выгрузить шаблон реестра нажав на кнопку «Выгрузить\загрузить» (4) [\(Рисунок 267\)](#page-199-0).

После чего, в выпадающем списке появится возможность выбора "Выгрузить шаблон реестра" или "Загрузить реестр", требуется выбрать пункт «Выгрузить шаблон реестра» (1) [\(Рисунок 268\)](#page-199-1).

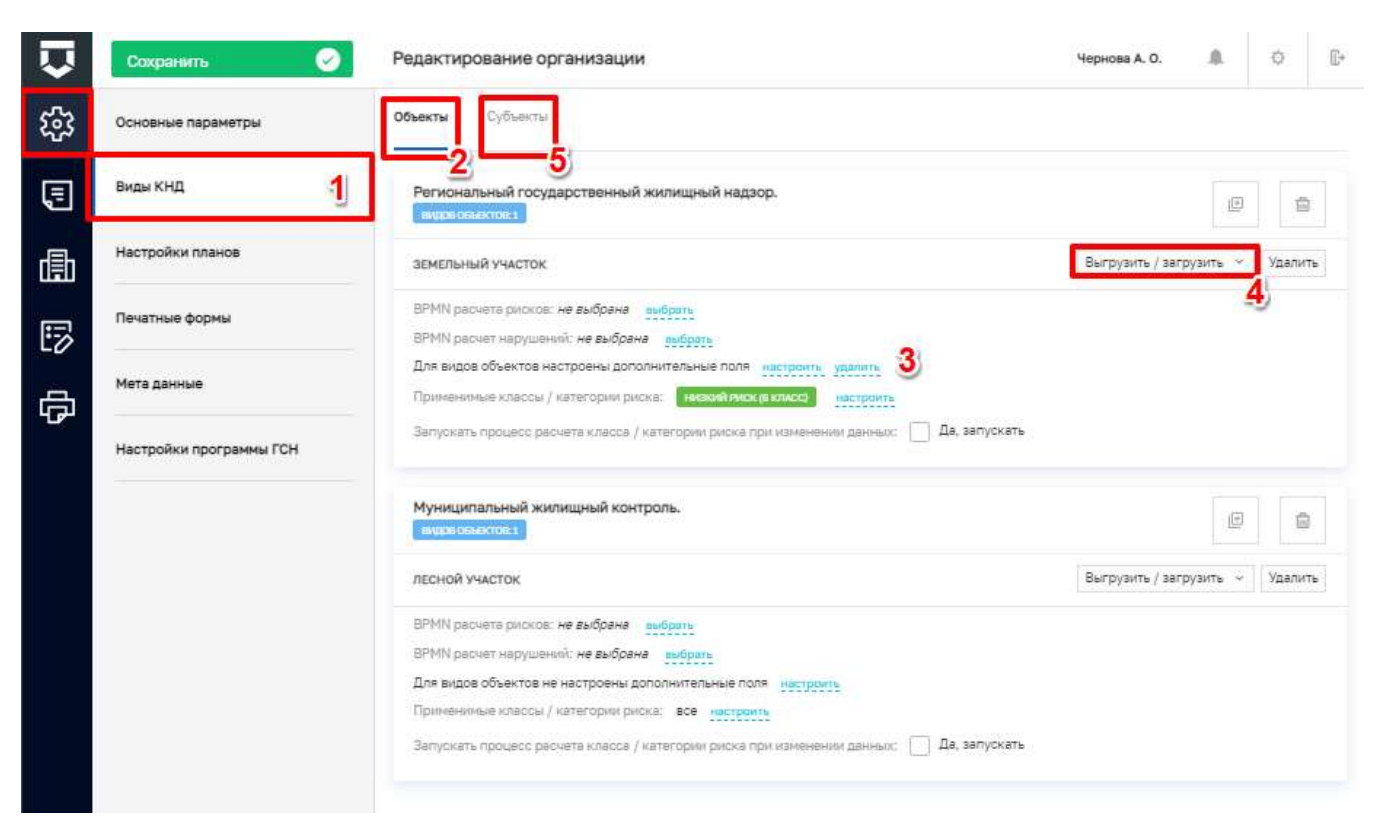

Рисунок 267 - Работа с вкладкой «Виды КНД»

<span id="page-199-0"></span>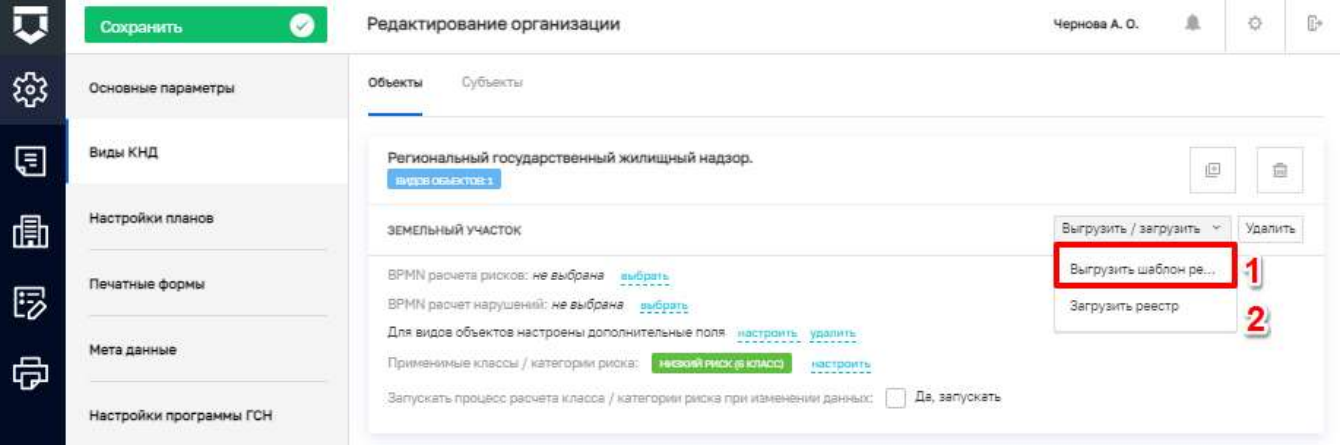

Рисунок 268 - Выбор действия с шаблоном реестра

<span id="page-199-1"></span>После нажатия на кнопку «Выгрузить шаблон реестра» на компьютер автоматически загружается шаблон реестра – файл output.xlsx, который можно заполнить (1) (Рисунок 269).

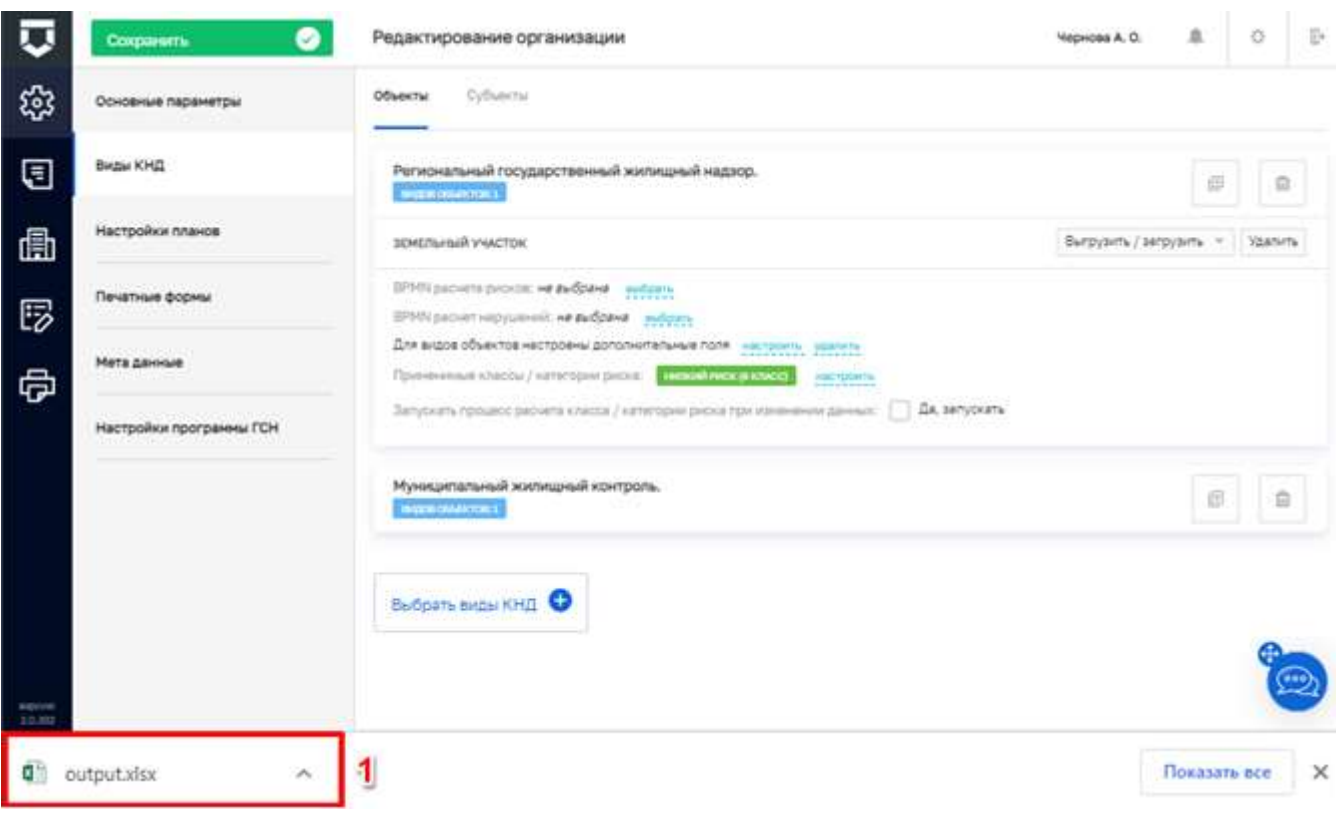

Рисунок 269 - Загрузка шаблона реестра

<span id="page-200-0"></span>Требуется открыть данный файл и корректно заполнить реестр. В случае, если значения ОГРН или ИНН отображаются в программе «Excel» некорректно, необходимо изменить формат ячеек на «Числовой», а также указать количество знаков после запятой - «0» (Рисунок 270).

| ロカー<br><b>19 10 AD</b>                                                                                                    | mitted (7) - Lanet                                                                                                    |                                                                                          |
|----------------------------------------------------------------------------------------------------|----------------------------------------------------------------------------------------------------|------------------------------------------------------------------------------------------|
| <b>FEWA</b>                                                                                                    | ГАЗИИТ Бечана Рамона страница Формула Даньин Ресентерования Вид. © Что вы хотят самклы?                                                                                                    | Билд Д. Общий доступ                                                                     |
| $-12$ $ K$ $K$ $=$ $=$ $ \otimes$ $ \Box$ The position mean<br>Califul.<br><b>BITSBIPS</b><br>Ауфер обыны 70<br><b>ULLIANT</b><br>$X \rightarrow Y$<br>, Je<br>82<br>1022500877344<br>v.        | ПР-Боланты -<br>D.<br><b>SER</b><br><b>NickhornE</b><br>IF Example v.<br><b>Populitipositik</b> Chuis<br>$\mathcal{H}$ $K$ $\mathcal{H}$ $\cdot$ $\cdots$ $\cdot$ $\Delta$ $\cdot$ $\cdots$ $\equiv$ $\equiv$ $\equiv$ $\cdots$ $\equiv$ $\cdots$ $\equiv$ $\cdots$ $\cdots$ $\cdots$ $\cdots$ $\cdots$ $\cdots$ $\cdots$ $\cdots$ $\cdots$ $\cdots$ $\cdots$ $\cdots$ $\cdots$ $\cdots$ $\cdots$<br><b>Yemmun</b><br>A depair -<br>форматирования - как таблицу - инкак<br>Crisis<br>Environmental<br>Walesburg<br><b>Heise</b><br>$\times$<br>Формат вченк | Pr upp<br>$+1$<br>Сортировка. Найти и<br>or designed - assistances. 1<br>Philastepearane |
| 日<br>c<br>A<br>lid<br>OFPH<br><b>ИНН</b><br>Haik<br>1<br>$\mathbf{z}$<br>1023500877344<br>3525090063 Ted<br>1023500877344<br>3525090063 Ted<br>6<br>8<br>石<br>10<br>$\frac{11}{12}$<br>13<br>14 | <b>Mediter</b><br>Граница Заленка Задепа<br>Тервитаное<br>Шрифт<br>M.<br>Числовый форматик<br><b>Образиц</b><br>Обзаит<br><b>WOMEN WAS</b><br>1022500877344<br>Данежный<br><b>Онничскимий</b><br>圕<br>Ческо дисятичных реактер, О<br>Asra<br><b>Girms</b><br>- Разданитель тратографическ с /-<br>Продектный<br><b>Otpitualtiterisie vierze:</b><br>Apotinial<br>Эестонинциальный<br><b>Links</b><br>Texcromuli<br>1234<br>Дополнительный<br>$-7234$<br>(like diopssilou)<br>$-1.234$                                                                        | $   -$<br>N<br>$\circ$<br>-                                                              |
| 15<br>16<br>$\frac{17}{18}$<br>19<br>20                                                                                                    | Мисловой форонат жалиется заиболее общами способоля представления чехов. Для вывода денежных значений<br>мілользуются также ферматы "Денежный" и "Финансовый"<br><b>DK</b><br>Dissers                                                                                                    | $\overline{\phantom{a}}$                                                                 |
| 189<br>output.xlsx<br>Firecow-                                                                                                    | 世界大                                                                                                    | [4T]                                                                                     |

<span id="page-200-1"></span>Рисунок 270 - Выбор формата ячеек в шаблоне реестра

Обязательные для заполнения поля, без которых не осуществится загрузка, отмечены символом «\*».

**Примечание 1** - По полям ОГРН и ИНН осуществляется связь загружаемого объекта с субъектом, имеющимся в системе (при необходимости осуществления связи «субъект – объект» данные поля должны быть заполнены).

В случае, когда необходимо загрузить несколько объектов, следует нажать на кнопку «Выгрузить/загрузить» (4) [\(Рисунок 267\)](#page-199-0). После чего, в выпадающем списке выбрать "Загрузить реестр" (2) [\(Рисунок 268\)](#page-199-1), затем выбрать соответствующий файл для загрузки [\(Рисунок 271\)](#page-201-0).

**Примечание 2** - Одинаковые объекты при загрузке привязываются к субъекту столько раз, сколько указано в файле.

**Примечание 3** - При загрузке списка объектов для существующего субъекта (по ОГРН) привязка осуществляется к одному из субъектов (если их несколько с одинаковым ОГРН).

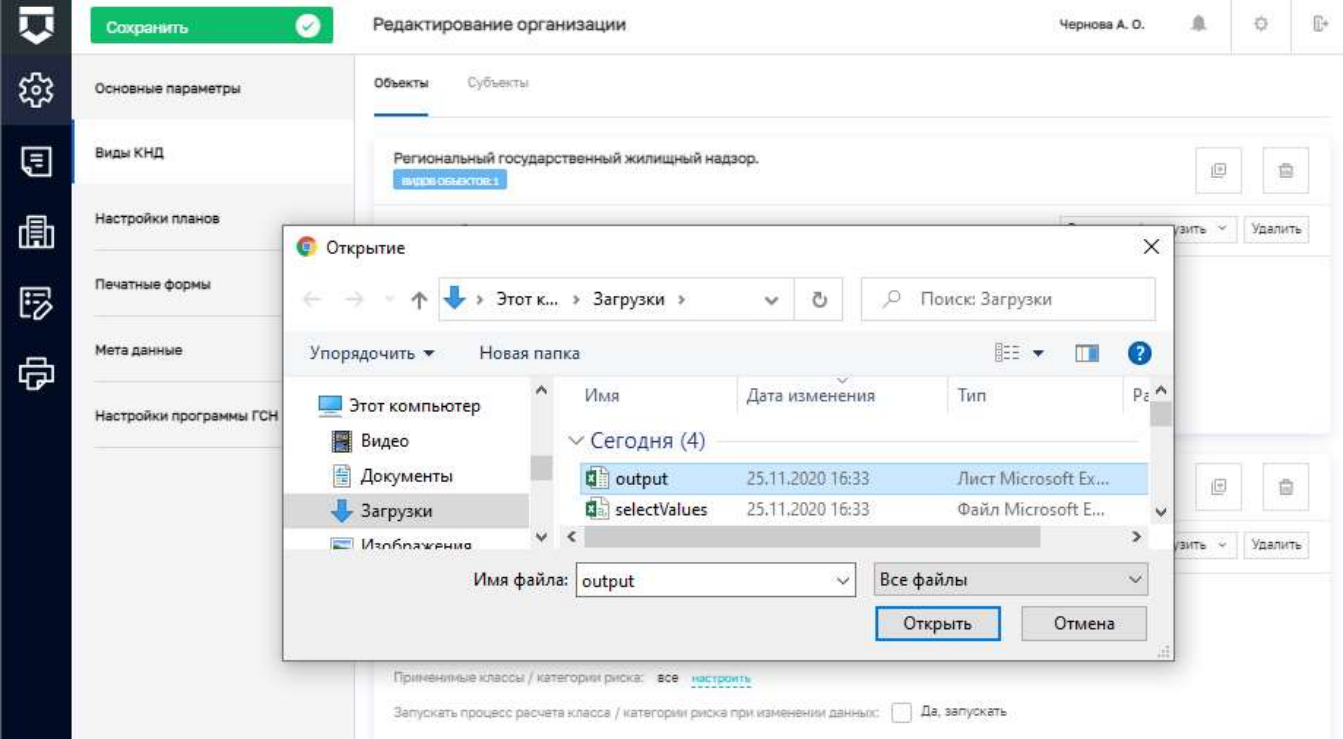

*Рисунок 271 - Загрузка реестра*

<span id="page-201-0"></span>После загрузки файла (реестра) отобразится уведомление о его успешной загрузке в Систему [\(Рисунок 272\)](#page-202-0).

#### **Условия для корректного заполнения реестра:**

- Данные в столбце «Регион» должны вноситься только из доступных для выбора в файле SelectValues. Как в карточке Объекта которую можно посмотреть в модуле «Учет», пример: Тульская область;

- Даты заполняются в формате «01.01.2021»;

- Поля, отмеченные символом «\*», должны быть заполнены;

- Поле «Тип объекта проведения КНМ(ЕРП)» заполняется одним из доступных вариантов

как в карточке объекта, а именно: «Обособленное структурное подразделение», «Филиал», «Представительство» или «Иное».

Загружается реестр с помощью кнопки «Выгрузить\загрузить» [\(Рисунок 267\)](#page-199-0).

Открывается окно выбора файлов, пользователь выбирает необходимый.

После загрузки корректно заполненного файла отобразится уведомление об успешной загрузке данных [\(Рисунок 272\)](#page-202-0).

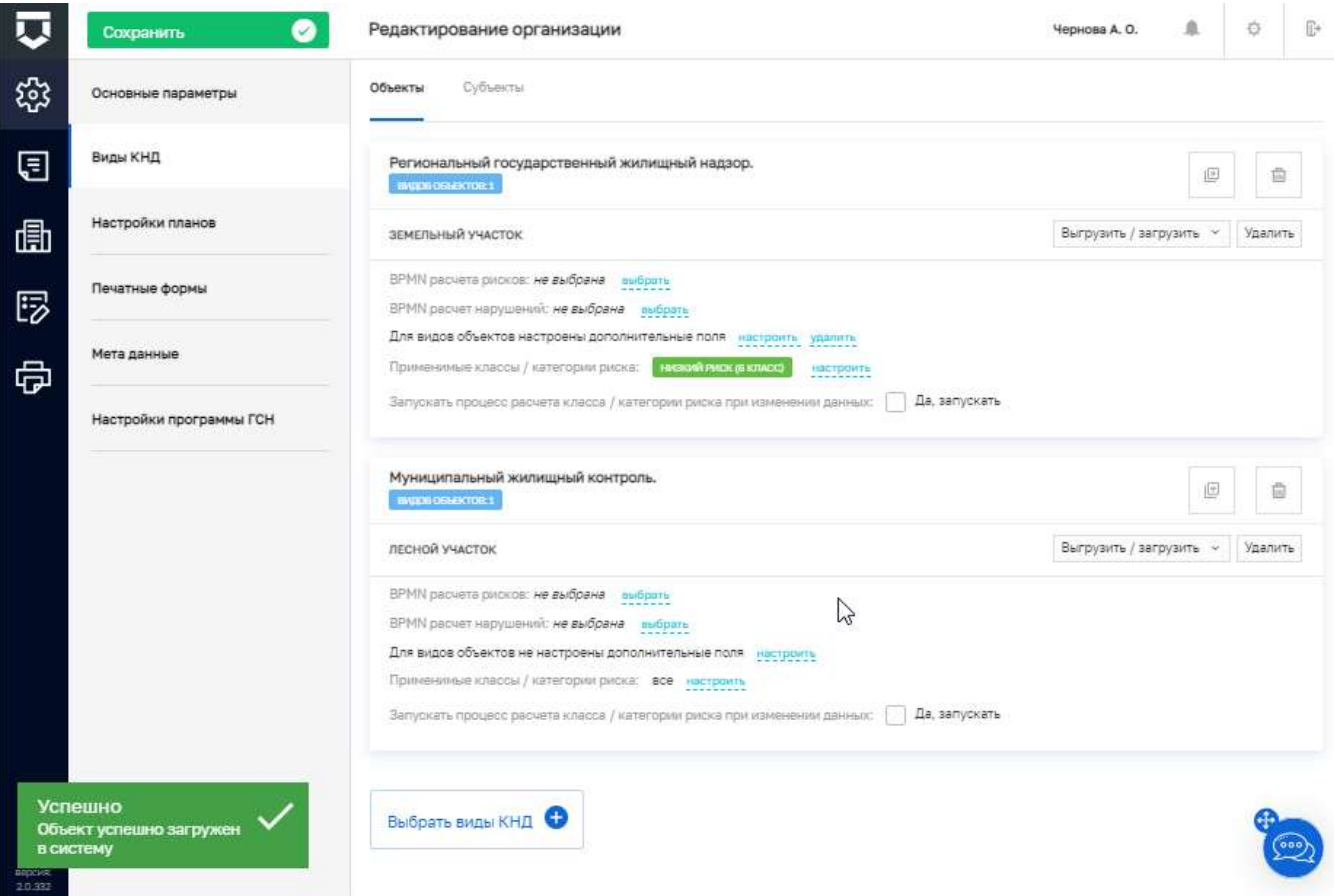

<span id="page-202-0"></span>*Рисунок 272 - Уведомление об успешной загрузке*

#### **5.3.7 Загрузка субъектов**

Для загрузки субъектов необходимо перейти в "Кабинет методолога КНО" [\(Рисунок 266\)](#page-198-0). После перехода в кабинет методолога КНО откроется экранная форма в разделе «Настройки КНО» в котором необходимо перейти во вкладку «Виды КНД» (1). После чего, требуется открыть вкладку «Субъекты» (2) и выбрать необходимый вид субъекта с настроенными доп. полями (3). Далее необходимо выгрузить шаблон реестра нажав на кнопку «Выгрузить\загрузить» (4) [\(Рисунок 273\)](#page-203-0).

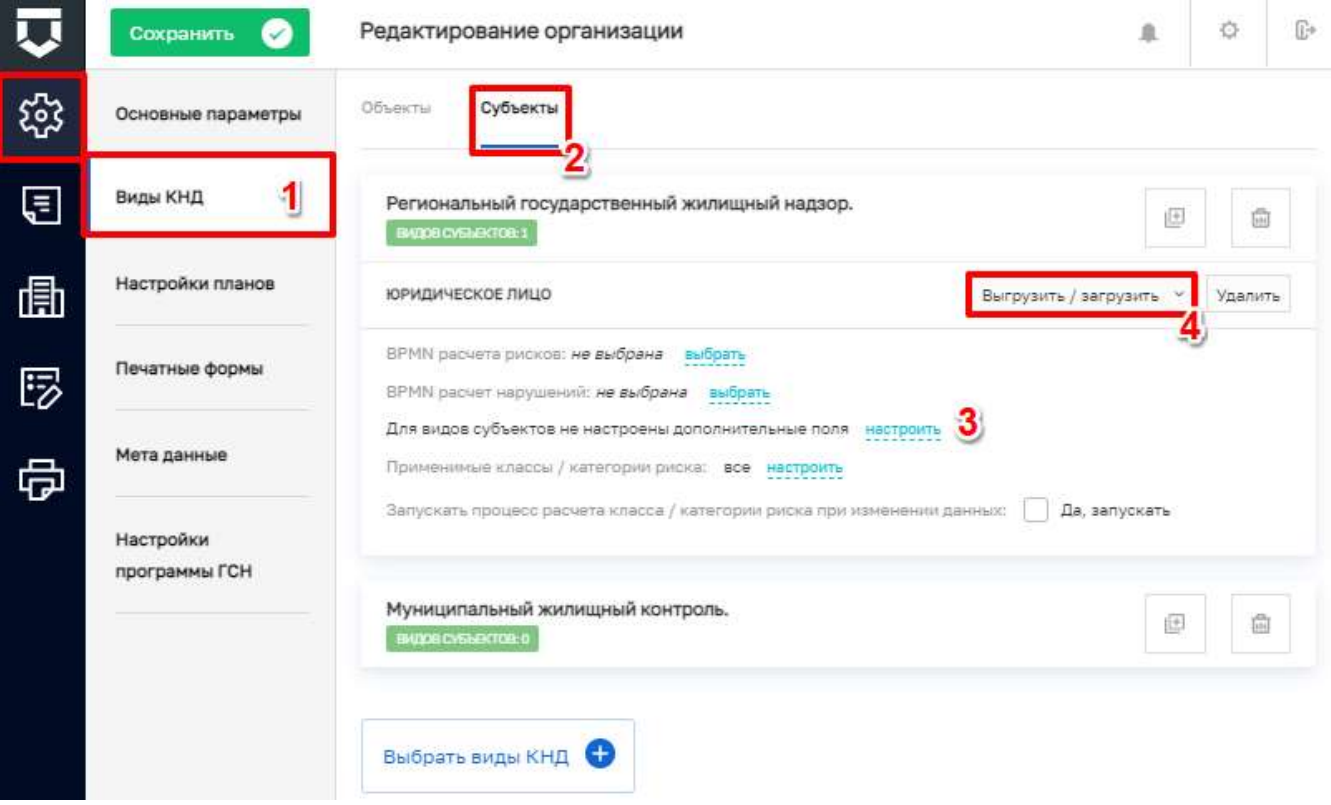

*Рисунок 273 - Работа с вкладкой «Виды КНД»*

<span id="page-203-0"></span>После чего в выпадающем списке появится возможность выбора "Выгрузить шаблон реестра" или "Загрузить реестр", требуется выбрать пункт «Выгрузить шаблон реестра» (1) [\(Рисунок 274\)](#page-204-0).

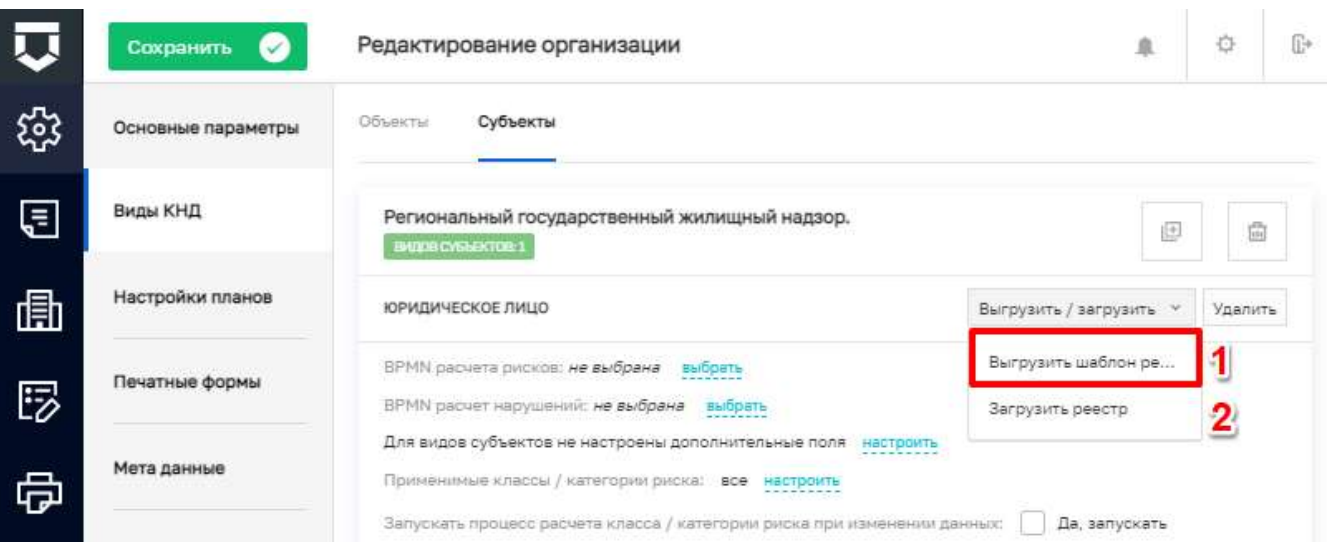

Рисунок 274 - Выбор действия с шаблоном реестра

<span id="page-204-0"></span>После нажатия на кнопку «Выгрузить шаблон реестра», на компьютер автоматически загружается шаблон реестра - файл output.xlsx, который можно заполнить (1) (Рисунок 275).

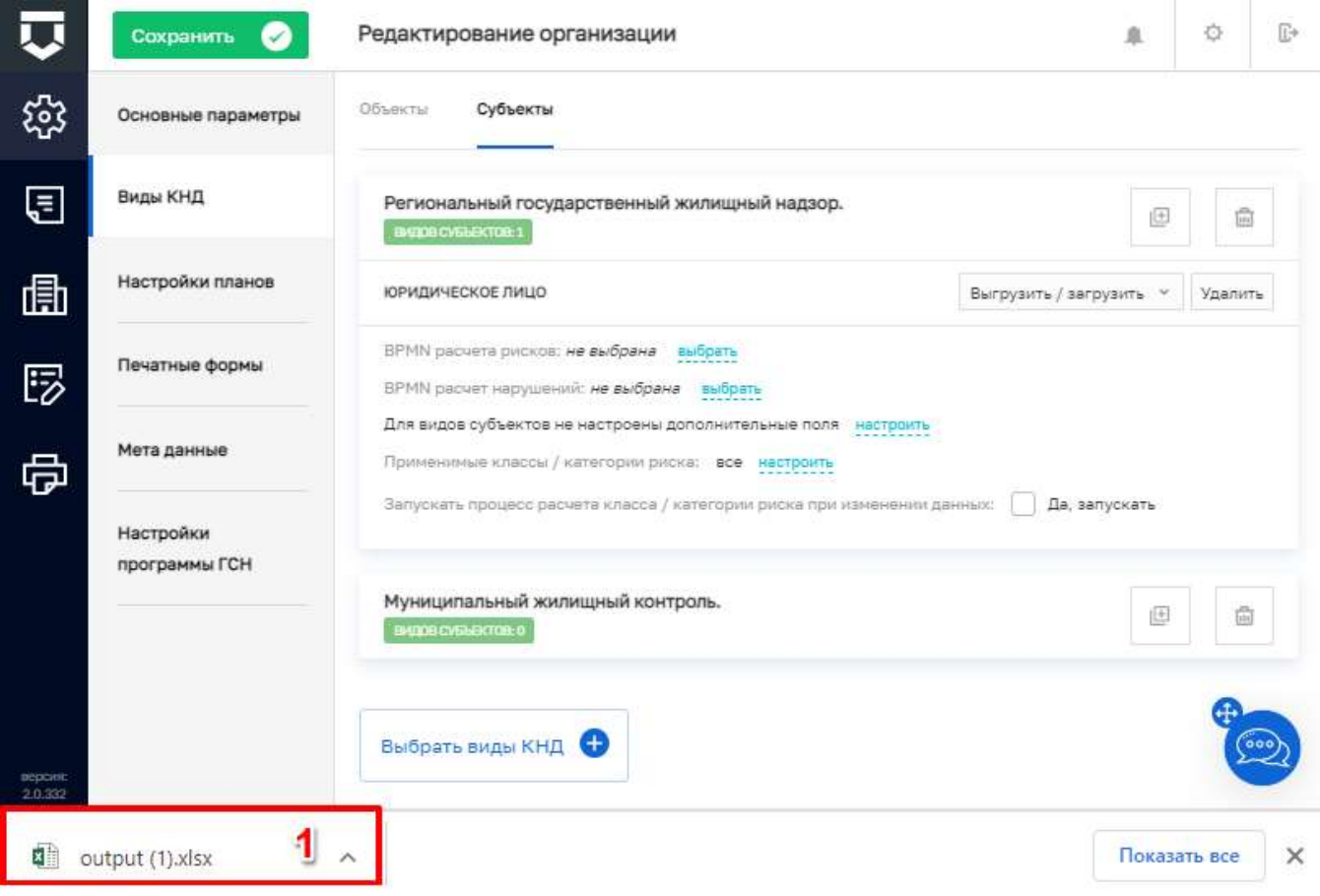

Рисунок 275 - Загрузка шаблона реестра

<span id="page-204-1"></span>Требуется открыть данный файл и корректно заполнить реестр. Для заполнения чекбоксов необходимо использовать значения «0» и «1», где «0» - «Нет», «1» - «Да», соответственно.

**Примечание 1** – При добавлении субъекта на контроль КНО, осуществляется проверка (по ОГРН), если субъект уже добавлен в КНО, его копии создаваться не будут.

**Примечание 2** – При добавлении субъекту нового "Вида КНД", копия субъекта создаваться не будет. В карточке субъекта обновится информация, добавится новый "Вид КНД".

Для загрузки следует нажать на кнопку «Выгрузить/загрузить» (4) [\(Рисунок 267\)](#page-199-0). После чего, в выпадающем списке выбрать "Загрузить реестр" (2) [\(Рисунок 268\)](#page-199-1), а затем выбрать соответствующий файл для загрузки [\(Рисунок 276\)](#page-205-0).

**Примечание -**В стандартном реестре имеется два столбца: «ОГРН» и «Тип юр. Лица». Дополнительные поля отображаются в случае, если в кабинете федерального методолога для вида объекта настроены дополнительные поля.

#### **Условия для корректного заполнения реестра:**

- Данные в столбце «Тип юр. Лица» должны вноситься только из доступных: «ЮЛ» или «ИП» (без кавычек);

- Даты заполняются в формате «01.01.2021»;

- Поля, отмеченные символом «\*», должны быть заполнены.

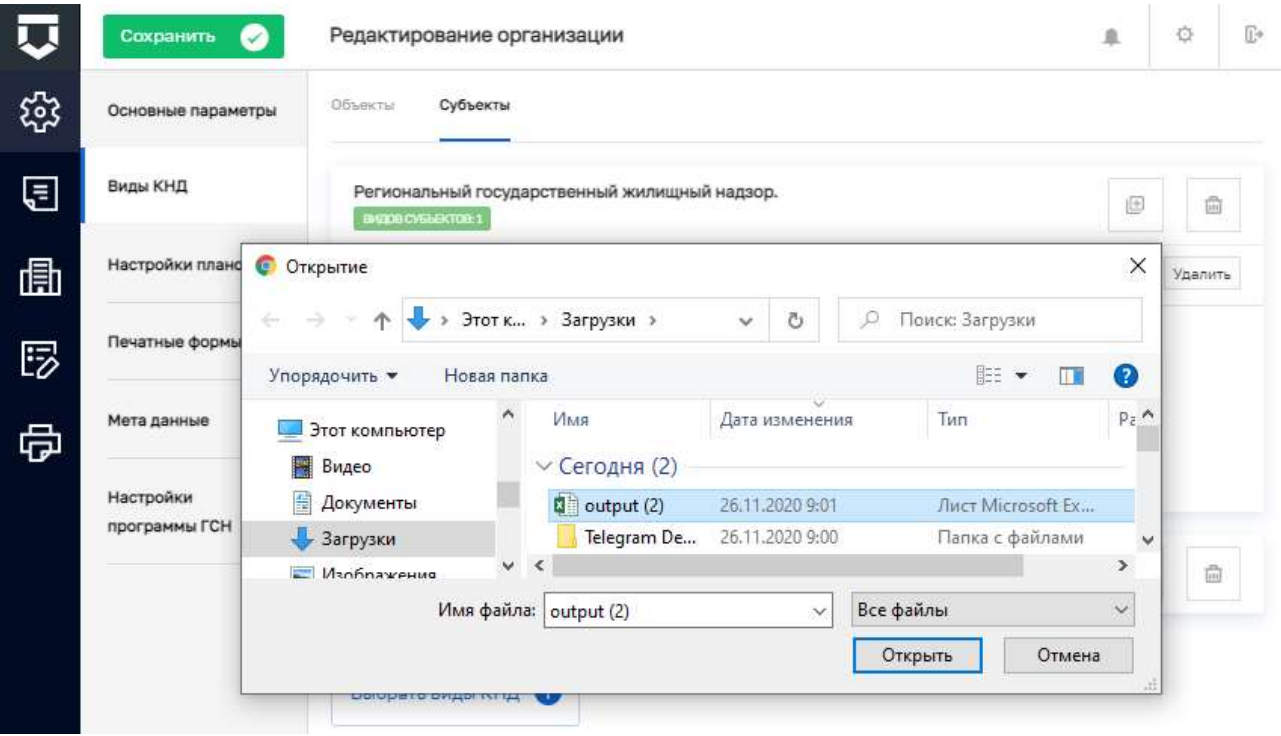

*Рисунок 276 - Загрузка реестра*

<span id="page-205-0"></span>После загрузки файла (реестра) отобразится уведомление о его успешной загрузке в Систему [\(Рисунок 277\)](#page-206-0).

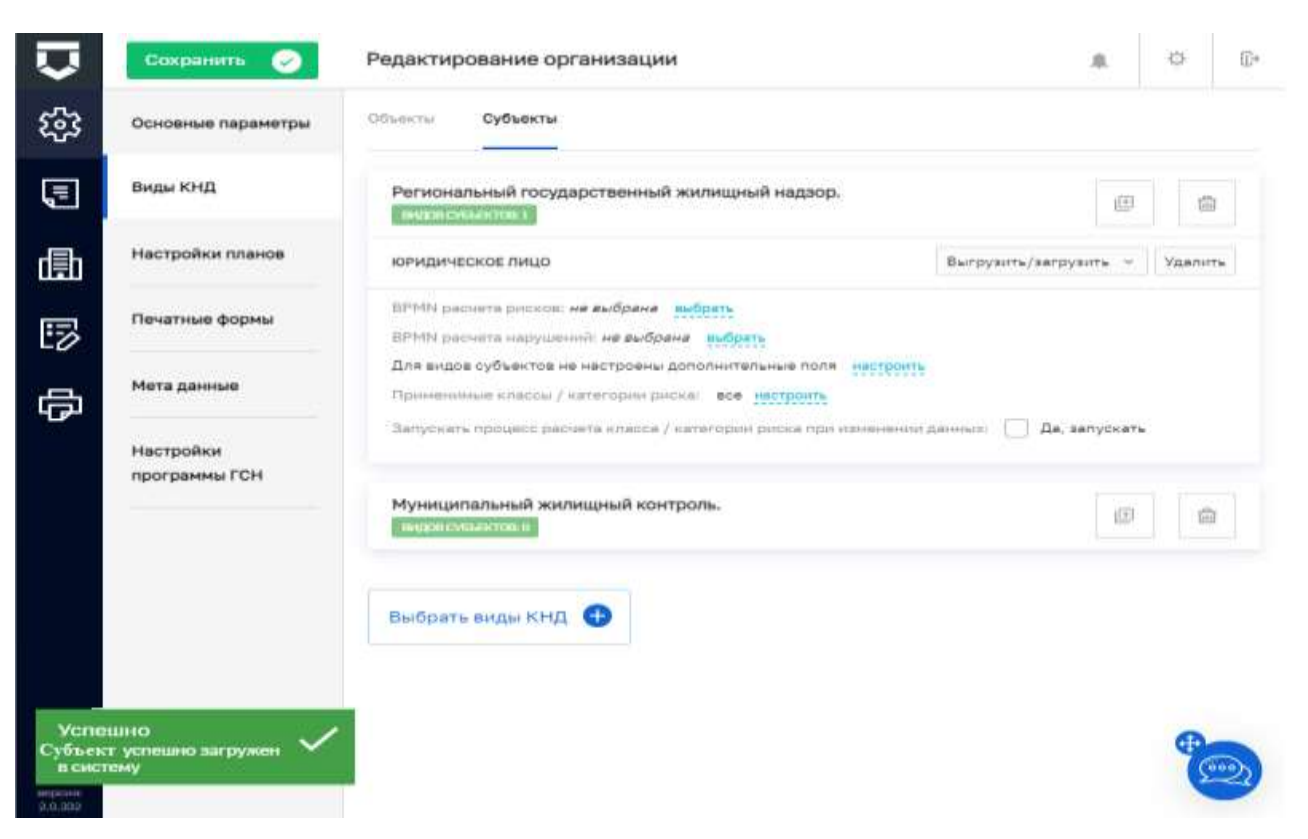

*Рисунок 277 - Уведомление об успешной загрузке*

#### <span id="page-206-0"></span>**5.4 Раздел «Отчеты»**

#### **5.4.1 Раздел «Виды отчётов»**

В данном разделе, имеются все доступные для КНО виды отчетов [\(Рисунок 278\)](#page-206-1).

| ū | Diamont + Baga orollmis                                                                                                    |                                                                                                    |                                                                             |         |
|---|----------------------------------------------------------------------------------------------------|----------------------------------------------------------------------------------------------------|-----------------------------------------------------------------------------|---------|
|   | Hosuik sug or ultros 10                                                                                                    | <b>CIMENT</b><br>flowin                                                                                                    | $\hbar$<br>Чернова А. О.<br>O.                                              | $\Xi^+$ |
| 国 | Виды отчётов                                                                                                    | <b>ROCK VIGATERS COMP</b>                                                                                                    | . Интеннет Для детального просмотра выберега<br>٠<br>пужние значение плева. |         |
| ⊟ | an at the competitive state of the state of the term<br>Наименование вида отчёта<br>$\omega$<br>the contribution of the contribution of the contribution | Отчет по отправке информации по контрольно-<br>надзорным мероприятиям во ФГИС ЕРП (по КНО)<br>3 전쟁이 아들은 이 아이들이 아이들이 있는 것 같은 것 같은 것이 없는 것 같은 것 같은 것 같은 것 같은 것 같은 |                                                                             |         |
| Θ | О. Вверите наниниралние                                                                                                    | <b>POSTAGE MATERIAL STATE</b><br>Пообъектно от инспектора                                                                                                    |                                                                             |         |
|   |                                                                                                    | <b>BETPOELENE</b><br>Федеральное статистическое наблюдение (Отчет<br>по форме 1-Контроль)                                                                       |                                                                             |         |

*Рисунок 278 - Раздел «Виды отчётов»*

<span id="page-206-1"></span>Для создания нового вида отчётов необходимо нажать на кнопку «Новый вид отчетов» (1). Откроется экранная форма [\(Рисунок 279\)](#page-207-0) на вкладке «Общие данные», необходимо заполнить поля:

- Наименование - поле обязательно для заполнения, ручной ввод;

- Код поле обязательно для заполнения, ручной ввод;
- Идентификатор отчёта в аналитической подсистеме поле обязательно для заполнения, ручной ввод;
- Тип отчёта в аналитической подсистеме поле обязательно для заполнения, ручной ввод;
- Не требуется передавать unitId организации установить чекбокс в случае, если передача не требуется;
- Преобразовывать в JSON установить чекбокс в случае, если требуется преобразование.

В колонке «КОНТРОЛЬНО-НАДЗОРНЫЕ ОРГАНИЗАЦИИ» по кнопке «Выбрать КНО» необходимо указать каким контрольно-надзорным органам будет доступен данный вид отчётов.

На вкладке «Параметры отчёта» происходит настройка вида отчётов [\(Рисунок 280\)](#page-208-0). Откроется стандартный виджет для настройки дополнительных полей. Работа с данной формой описана в главе [5.1.1](Виды_КНД#_Подраздел_) в рамках описания работы с настройкой дополнительных полей [\(Рисунок 15\)](#page-39-0).

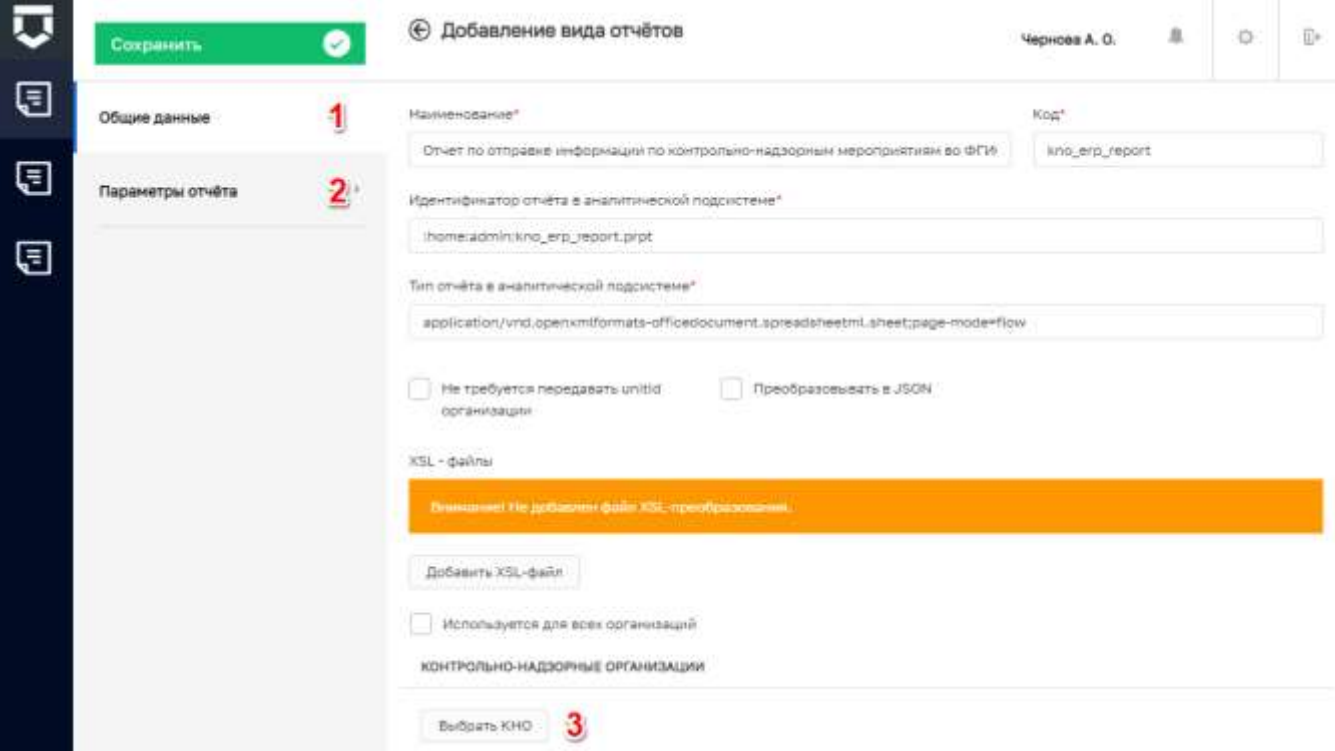

<span id="page-207-0"></span>*Рисунок 279 - Добавление нового вида отчётов*

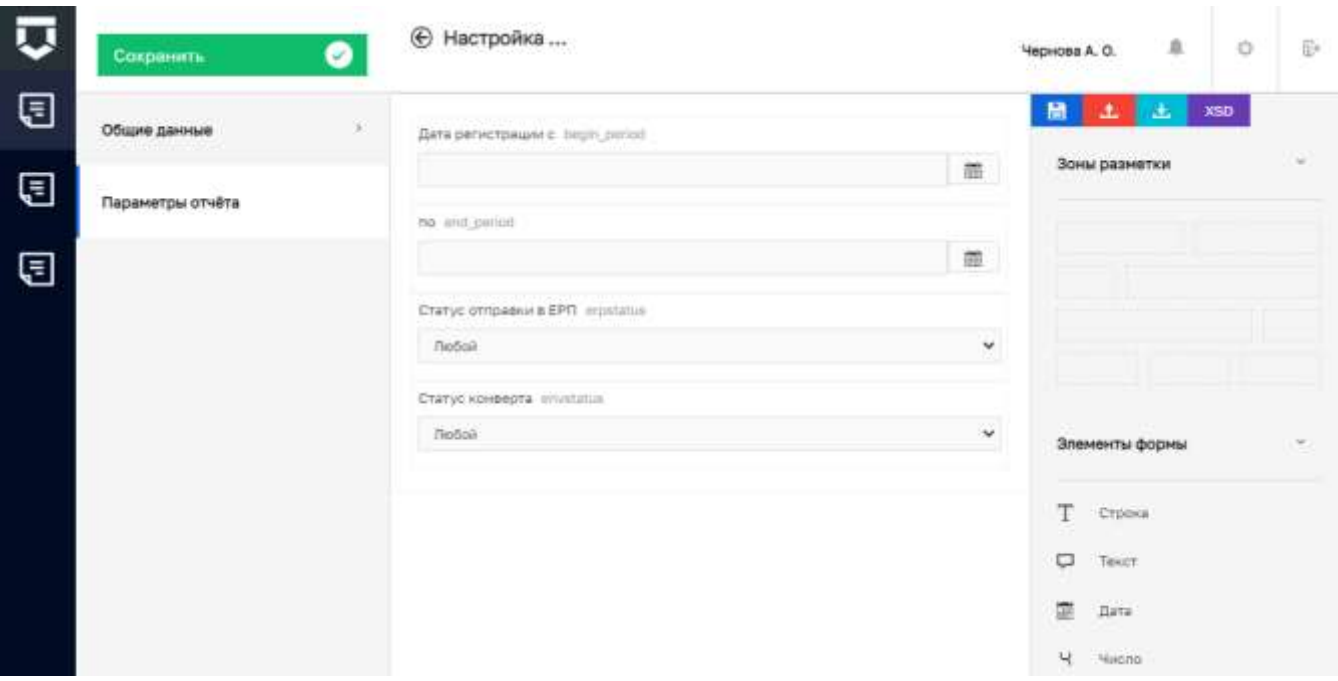

*Рисунок 280 - Настройка дополнительных полей вида отчётов*

#### <span id="page-208-0"></span>**5.4.2 Раздел «Отчёты»**

В разделе «Отчёты» находятся все отчеты созданные в КНО [\(Рисунок 281\)](#page-209-0). Для удобного поиска по отчетам имеющиеся фильтры по:

- виду отчета;
- номеру;
- статусу;
- типу;
- периоду.

Созданные в разделе отчеты можно редактировать (1) или удалить (2) [\(Рисунок 282\)](#page-209-1).

Для формирования нового отчёта необходимо нажать на кнопку «Новый отчёт» (2) [\(Рисунок 281\)](#page-209-0). Откроется страница для выбора вида отчета [\(Рисунок 283\)](#page-209-2).

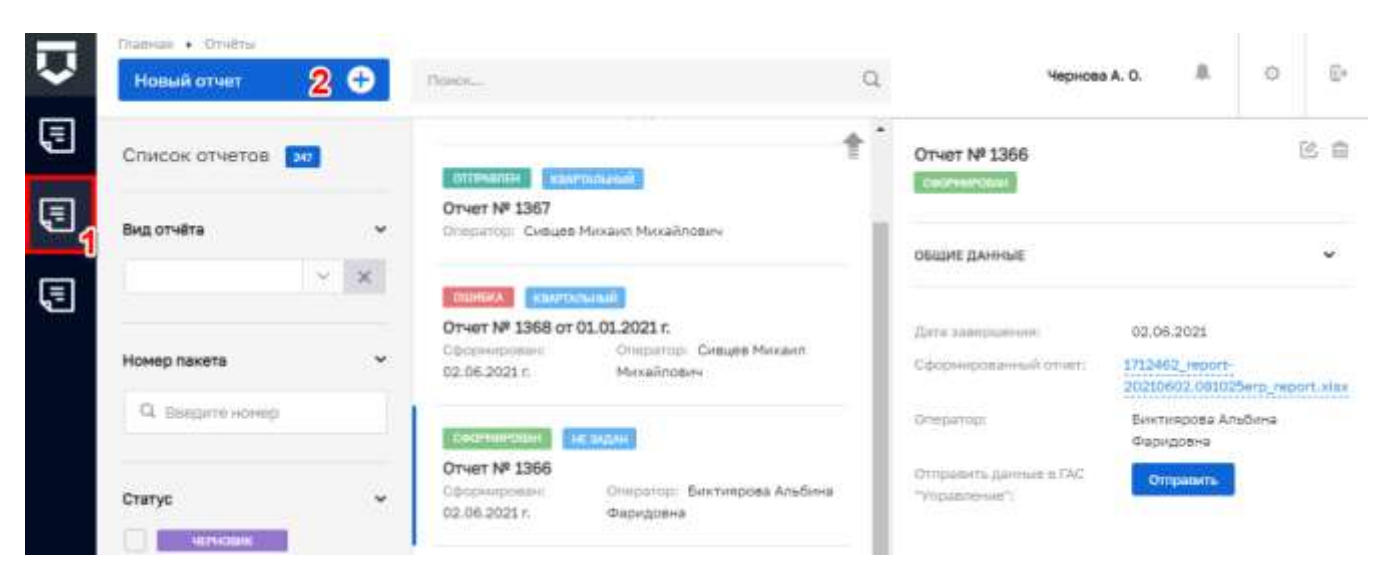

Рисунок 281 - Раздел «Отчёты»

<span id="page-209-0"></span>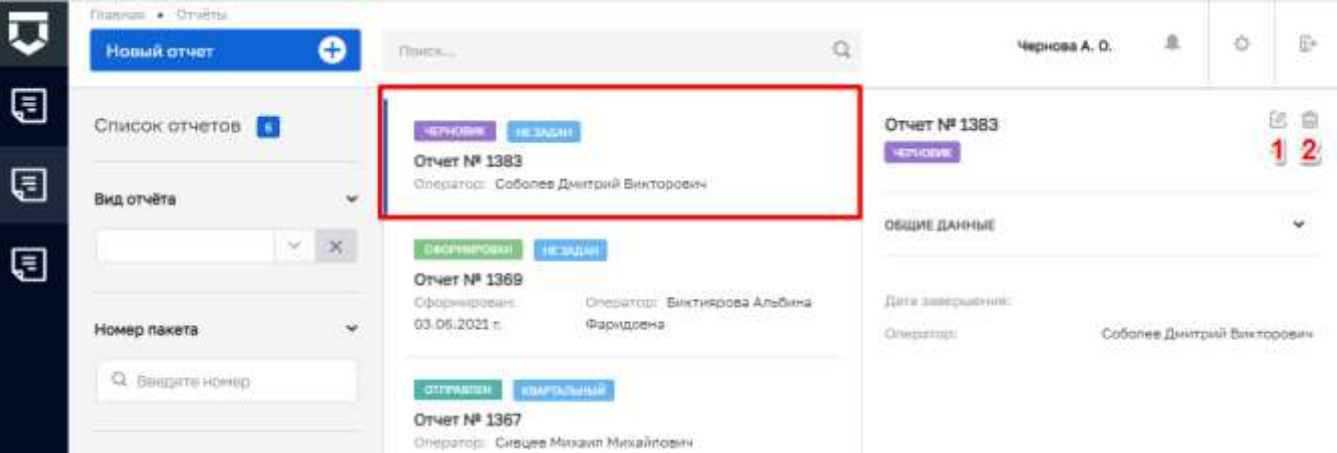

### Рисунок 282 - Действия с отчетами

<span id="page-209-2"></span><span id="page-209-1"></span>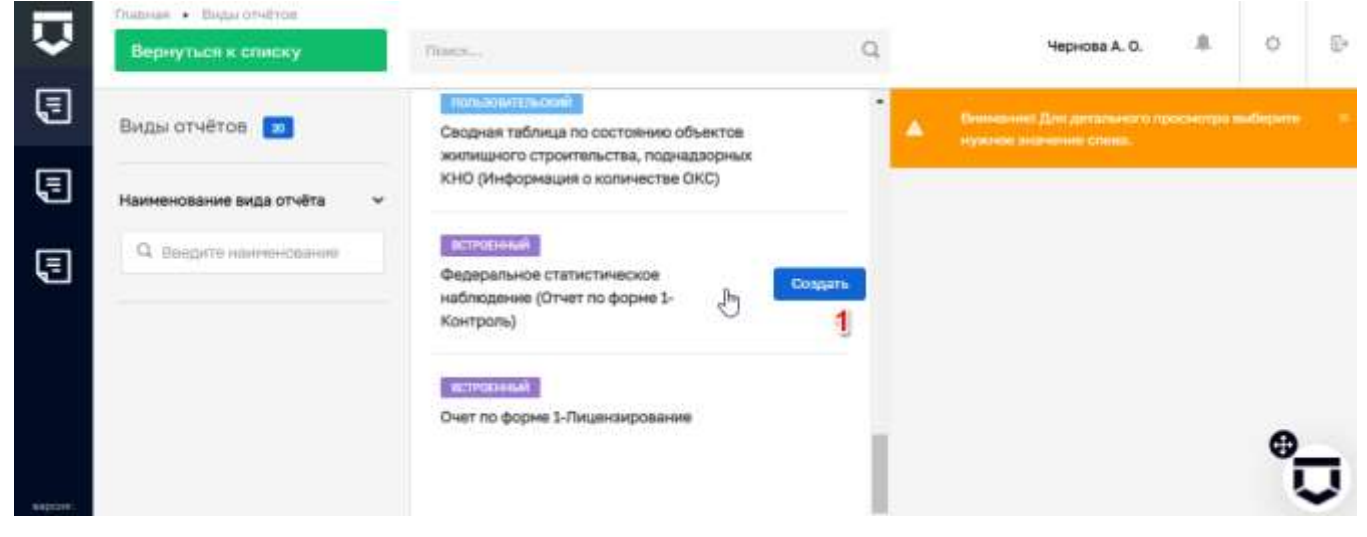

Рисунок 283 - Выбор вида отчёта

#### $5.4.2.1$ **Работа с отчётом по форме № 1-контроль**

После выбора вида отчётов «Федеральное статистическое наблюдение (Отчет по форме 1- Контроль)», откроется экранная форма отчета [\(Рисунок 284\)](#page-210-0) в которой необходимо выбрать период (1). Далее необходимо нажать на кнопку «Рассчитать» (2) для автоматического расчёта показателей.

Не рассчитанные автоматически показатели можно заполнить вручную (3). После этого необходимо нажать на кнопку «Подписать» (4).

|    | Главная<br>$\mathcal{A}$<br>Сохранить                      | <b>КВАРТАЛЬНЫЙ</b><br><b><i>MEPHOBVIK</i></b><br>Редактирован                                                                                                    | Чернова А. О.                              |                           |                        | 為 | $\mathbb{R}^*$         |
|----|------------------------------------------------------------|----------------------------------------------------------------------------------------------------|--------------------------------------------|---------------------------|------------------------|---|------------------------|
| ਗ਼ | Отчетный период                                            | Файл отчета                                                                                                    |                                            |                           |                        |   |                        |
| ほ  | 2020 год<br>$\checkmark$<br>1-ый квартал<br>1-ое полугодие | РАЗДЕЛ 1. СВЕДЕНИЯ О КОЛИЧЕСТВЕ ПРОВЕДЕННЫХ ПРОВЕРОК ЮРИДИЧЕСКИХ ЛИЦ И ИНДИВИДУАЛЬНЫХ<br>$\checkmark$<br><b>ПРЕДПРИНИМАТЕЛЕЙ</b>                                                                                    |                                            |                           |                        |   |                        |
| (इ | 9 месяцев<br>год                                           | Наименование показателей<br>1                                                                                                    | N <sup>2</sup><br>строки<br>$\overline{2}$ | Единица<br>измерения<br>3 | Код<br>по<br>OKEN<br>4 |   | $\bf{3}$<br>Bcero<br>5 |
|    | Рассчитать                                                 | Общее количество проверок, проведенных в отношении юридических<br>$\overline{\mathbf{2}}$<br>лиц, индивидуальных предпринимателей                                                                                   | 1.                                         | единица                   | 642                    |   |                        |
|    | Сформировать XLSX                                          | Общее количество внеплановых проверок (из строки 1) - всего (сумма<br>строк 3, 4, 9 - 11), в том числе по следующим основаниям:                                                                                     | $\overline{2}$                             | единица                   | 642                    |   |                        |
|    |                                                            | по контролю за исполнением предписаний, выданных по<br>результатам проведенной ранее проверки                                                                                                    | 3.                                         | единица                   | 642                    |   |                        |
|    | Подписать                                                  | 4<br>по заявлениям (обращениям) физических и юридических лиц, по<br>информации органов государственной власти, местного<br>самоуправления, средств массовой информации об указанных<br>фактах - всего, в том числе. |                                            | единица                   | 642                    |   |                        |

*Рисунок 284 - Заполнение отчёта по форме № 1-контроль*

<span id="page-210-0"></span>Подписанный отчёт можно отправить в ГАС «Управление» с помощью кнопки «Отправить в ГАСУ» [\(Рисунок 285\)](#page-211-0).

|        | Главная<br>$\vee$<br>Сохранить                  | <b>КВАРТАЛЬНЫЙ</b><br>ПОДГИСАН<br>Редактирован                                                                                                    | Чернова А. О.            |                      | 良                 | 心<br><b>IT→</b> |
|--------|-------------------------------------------------|----------------------------------------------------------------------------------------------------|--------------------------|----------------------|-------------------|-----------------|
| 国      | Отчетный период<br>2020 год<br>$\checkmark$     | Файл отчета                                                                                                    |                          |                      |                   |                 |
| 巨<br>日 | 1-ый квартал<br>1-ое полугодие                  | РАЗДЕЛ 1. СВЕДЕНИЯ О КОЛИЧЕСТВЕ ПРОВЕДЕННЫХ ПРОВЕРОК ЮРИДИЧЕСКИХ ЛИЦ И ИНДИВИДУАЛЬНЫХ<br>$\checkmark$<br><b>ПРЕДПРИНИМАТЕЛЕЙ</b>                                               |                          |                      |                   |                 |
|        | 9 месяцев<br>год                                | Наименование показателей                                                                                                    | N <sup>2</sup><br>строки | Единица<br>измерения | Код<br>no<br>ОКЕИ | Bcero           |
|        |                                                 | $\mathbf{1}$                                                                                                    | $\overline{2}$           | 3                    | 4                 | 5               |
|        | Рассчитать                                      | Общее количество проверок, проведенных в отношении юридических<br>лиц, индивидуальных предпринимателей                                                                         | 1                        | единица              | 642               | 0               |
|        | Сформировать XLSX                               | Общее количество внеплановых проверок (из строки 1) - всего (сумма<br>строк 3, 4, 9 - 11), в том числе по следующим основаниям:                                                | $\overline{2}$           | единица              | 642               | 0               |
|        |                                                 | по контролю за исполнением предписаний, выданных по<br>результатам проведенной ранее проверки                                                                                  | 3                        | единица              | 642               | 0               |
|        | Подписать                                       | по заявлениям (обращениям) физических и юридических лиц, по<br>информации органов государственной власти, местного<br>самоуправления, средств массовой информации об указанных | 4                        | единица              | 642               | 0               |
|        | $\blacktriangleleft$<br>Отправить данные в ГАСУ | фактах - всего, в том числе<br>о возникновении угрозы причинения вреда жизни, здоровью<br>граждан, вреда животным, растениям, окружающей среде.                                |                          |                      |                   |                 |

<span id="page-211-0"></span>*Рисунок 285 - Отправка отчёта по форме № 1-контроль в ГАС «Управление»*

#### **5.4.3 Раздел «Реестры сведений»**

Раздел «Реестры сведений» содержит реестр предписаний (1) об устранении выявленных нарушений с возможностью выгрузки отчета в файл формата «.csv». Реестр представляет из себя список всех предписаний об устранении нарушений, выданных контрольно-надзорным органом в рамках контрольно-надзорных мероприятий. В реестре появляется новая запись в случае, когда завершается задача, в которой было добавлено Сведение с типом «Предписание об устранении выявленных нарушений» [\(Рисунок 286\)](#page-211-1).

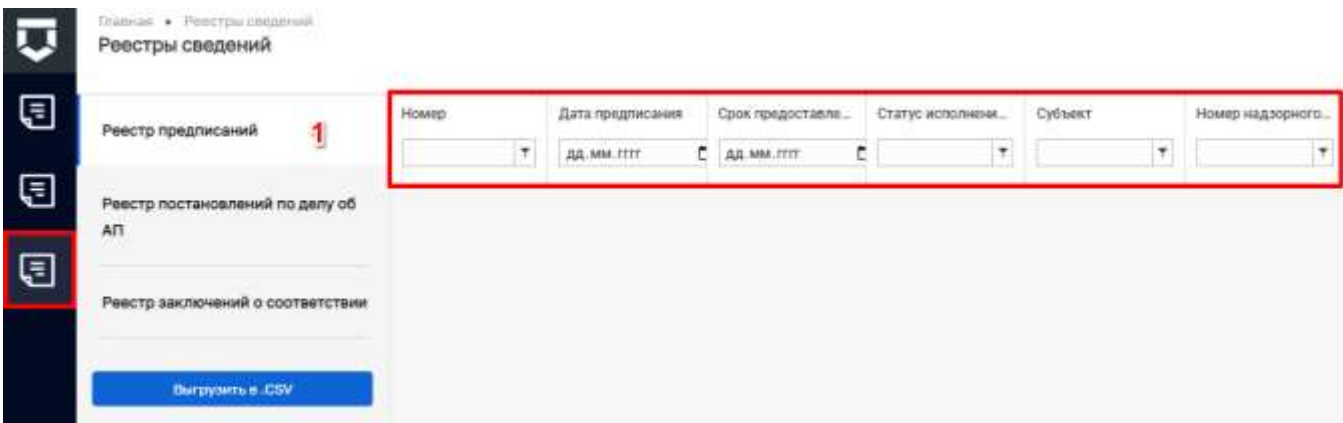

#### *Рисунок 286 - Раздел «Реестр предписаний»*

<span id="page-211-1"></span>Для поиска введите поисковое значение и нажмите клавишу «Enter».

Поиск по разделу записей осуществляется по следующим значениям:

- «Номер» ручной ввод;
- «Дата предписания» устанавливается дата с помощью элемента «Календарь;
- «Виновник» ручной ввод;
- «Срок предоставления извещения» устанавливается дата с помощью элемента «Календарь;
- «Статус исполнения предписания» ручной ввод;
- «Субъект» ручной ввод;
- «Номер надзорного дела» ручной ввод.

Раздел «Реестр постановлений по делу об АП» (2) представляет из себя список всех постановлений по делу об административных правонарушениях, выданных контрольнонадзорным органом в рамках административного производства с возможностью выгрузки отчета в файл формата «.csv». В реестре появляется новая запись в случае, когда завершается задача, в которой было добавлено Сведение с типом «Постановление по делу об административном правонарушении» [\(Рисунок 287\)](#page-212-0).

| <b>Simple Level</b>              | Picento |    | Esta incredient ractavatement |        | <b>Distance</b> | <b>Etatue Hunt</b> | ling AMArrest Schlosh (21) 4342 (and 1) | Faires alcomotherment excitered |
|----------------------------------|---------|----|-------------------------------|--------|-----------------|--------------------|-----------------------------------------|---------------------------------|
| 日目                               |         | T. | - as we are<br>$-1$           | $\Box$ |                 |                    |                                         |                                 |
| for years on linewhere the group |         |    |                               |        |                 |                    |                                         |                                 |
| $\blacksquare$                   |         |    |                               |        |                 |                    |                                         |                                 |
| WHITE EACHBOARD IS USEFACE THAN  |         |    |                               |        |                 |                    |                                         |                                 |
|                                  |         |    |                               |        |                 |                    |                                         |                                 |

*Рисунок 287 - Реестр «Постановлений по делу об АП»*

<span id="page-212-0"></span>Для поиска введите поисковое значение и нажмите клавишу «Enter».

Поиск по разделу записей осуществляется по следующим значениям:

- «Номер» ручной ввод;
- «Дата вынесения постановления» устанавливается дата с помощью элемента «Календарь;
- «Виновник» ручной ввод;
- «Статья КоАП» ручной ввод;
- «Вид административного наказания» ручной ввод;
- «Размер административного наказания» ручной ввод.

Раздел «Реестр заключений о соответствии» (3) представляет из себя список всех заключений о соответствии, выданных контрольно-надзорным органом в рамках контрольнонадзорных мероприятий с возможностью выгрузки в файл формата «.csv» (только для

Регионального государственного строительного надзора). В реестре появляется новая запись в случае, когда завершается задача, в которой было добавлено Сведение с типом «Заключение о соответствии» (Рисунок 288).

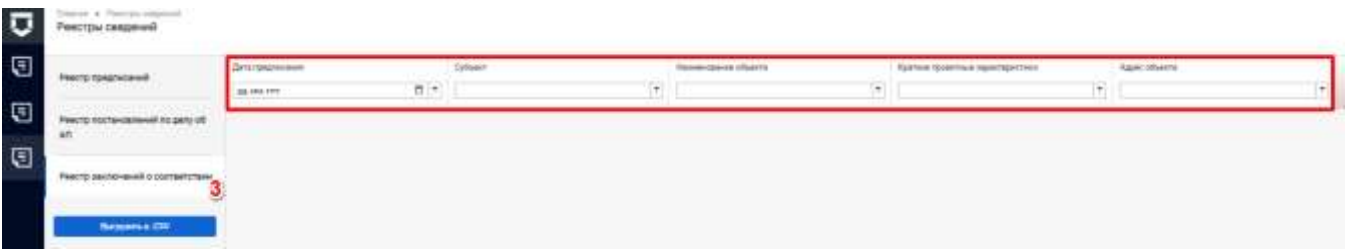

Рисунок 288 - Раздел «Реестр заключений о соответствии»

<span id="page-213-0"></span>Для поиска введите поисковое значение и нажмите клавишу «Enter».

Поиск по разделу записей осуществляется по следующим значениям:

- «Дата предписания» устанавливается дата с помощью элемента «Календарь;
- «Субъект» ручной ввод;
- «Наименование объекта» ручной ввод;
- «Краткие проектные характеристики» ручной ввод;
- «Адрес объекта» ручной ввод.

#### $5.5$ Разлел «Планы»

Планы проверок располагаются в разделе «Планы» (Рисунок 289) в подразделе «Планы».

Статусы плана проверок:

- «Черновик» - для предварительно формируемых проектов планов;

- «На согласовании» - для отправленных на согласование во ФГИС ЕРП;

- «На доработке» - для планов проверок, возвращённых из ФГИС ЕРП для доработки и повторной отправки;

- «Текущий» - для утверждённых органом прокуратуры и в КНО планов проверок;

#### $5.5.1$ Создание плана проверок

Для создания плана проверок необходимо нажать на кнопку «Новый план проверки» (пункт 2 на Рисунок 289).

В открывшемся окне (Рисунок 290) необходимо выбрать тип плана по которому будут осуществляться проверки. Для этого следует нажать на кнопку «изменить» (1), далее установить радиокнопку в поле план по 294 ФЗ (2) или по 248 ФЗ (3).

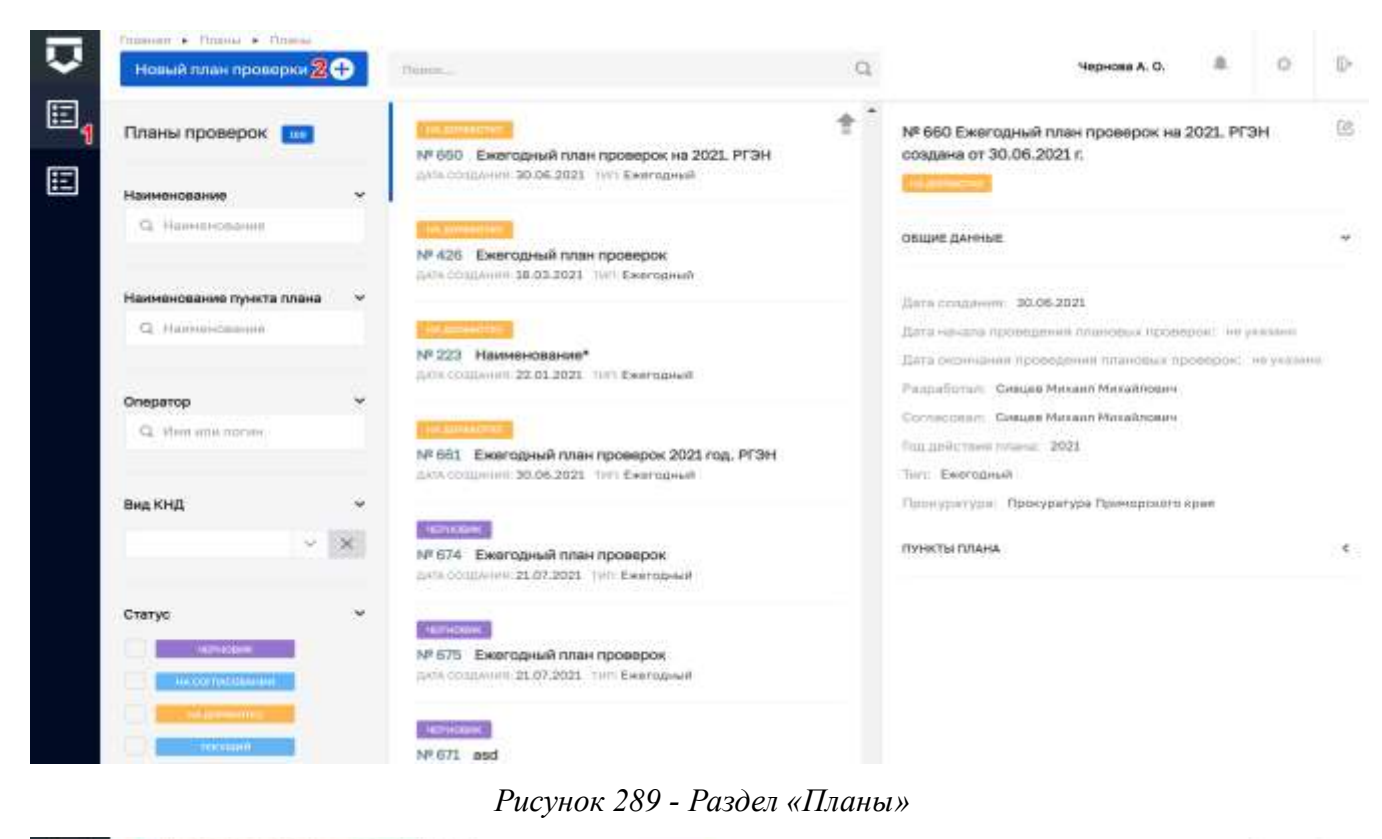

<span id="page-214-0"></span>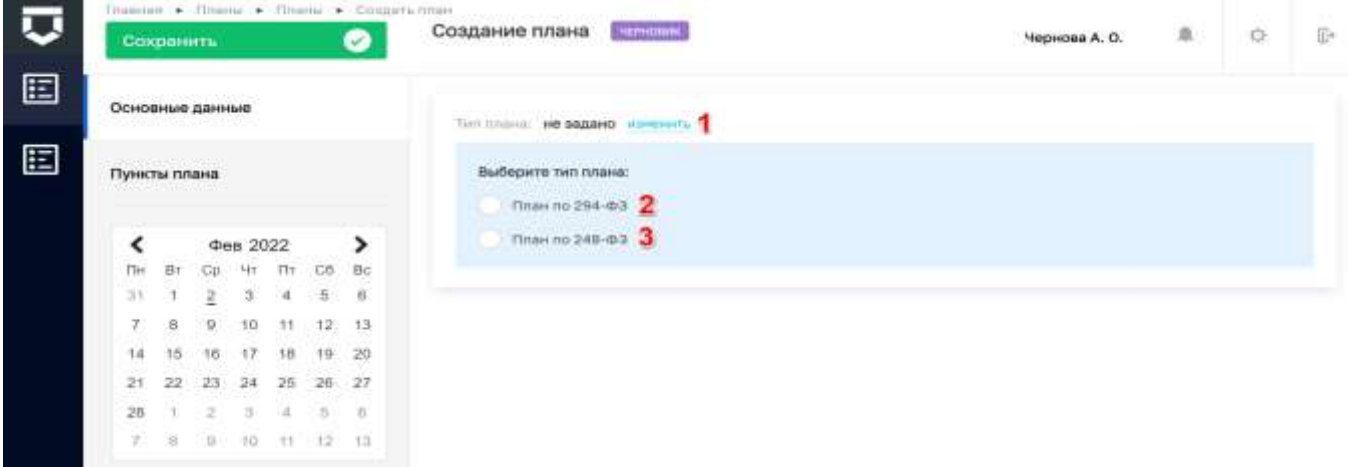

#### *Рисунок 290 - Добавление нового плана проверок*

<span id="page-214-1"></span>В случае выбора плана по 248-ФЗ, откроется экранная форма [\(Рисунок 291\)](#page-215-0). В которой следует заполнить «Наименование органа прокуратуры» выбрав подходящий из списка (1). Поле «Номер плана в ЕРКНМ» недоступно для заполнения, потому что номер присваивается в ЕРКН. Поля «Дата начала» и «Дата окончания» не доступны для изменения.

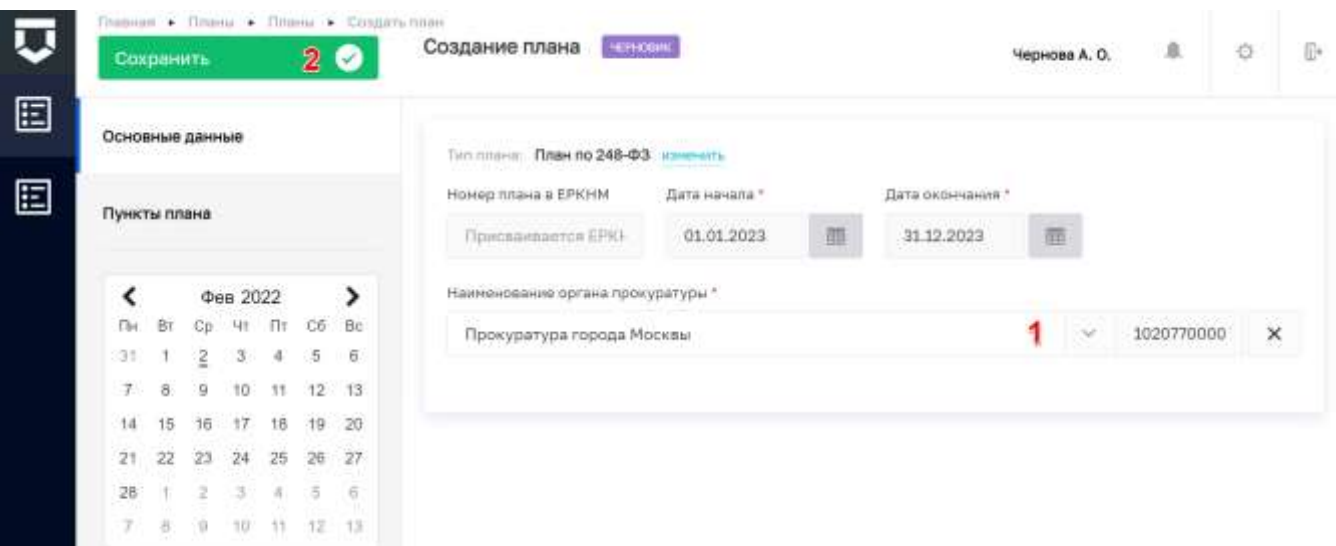

*Рисунок 291 - Добавление плана проверок по 248-ФЗ*

<span id="page-215-0"></span>В случае выбора плана по 294-ФЗ, откроется экранная форма [\(Рисунок 292\)](#page-216-0). В которой необходимо заполнить поля:

- «Наименование» плана обязательное поле, ручной ввод (1);
- «Глобальный идентификатор ФГИС ЕРП» не обязательное поле, ручной ввод (2);
- «Федеральный закон, в соответствии с которым, проводится КНМ» обязательно поле, выбор из справочника (3);
- «Орган прокуратуры» обязательное поле, выбор из справочника (4);
- «Территориальная юрисдикция» обязательное поле, выбор из справочника (5);
- «Место вынесения решения о согласовании проведения КНМ органом прокуратуры» обязательное поле, ручной ввод (6);
- «ФИО подписанта о согласовании проведения КНМ органа прокуратуры» необязательное поле, ручной ввод (7);
- «Должность подписанта о согласовании проведения КНМ органа прокуратуры» необязательное поле, ручной ввод (8);
- «Документ о согласовании проведения КНМ» не обязательное поле, выбор из справочника (9);
- «Номер документа о согласовании с прокуратурой» не обязательное поле, ручной ввод (10);
- «Дата документа о согласовании с прокуратурой» не обязательное поле, устанавливается дата с помощью элемента «Календарь» (11).
- «Год действия плана» обязательное поле, выбор из перечня доступных календарных лет (12);
- «Тип плана» установить «флажок», если план является ежегодным (13);
- «Цель проведения проверки» обязательное поле, ручной ввод. Для отправки этой информации во ФГИС ЕРП (14).
Примечание 1 – Внесены изменения в экранную форму плана проверок. Поля "Документ о согласовании проведения КНМ", "Номер документа о согласовании с прокуратурой" и "Дата документа согласования с прокуратурой" являются не обязательными для заполнения на этапе формирования плана до тех пор, пока не будет заполнено поле "Глобальный идентификатор ФГИС ЕРП" (2) (Рисунок 292).

При настроенных критериях автоматического расчёта и установленных у субъектов и объектов КНО категориях риска план сформируется автоматически.

Для добавления, редактирования и удаления пунктов плана необходимо перейти ко вкладке «Пункты плана» (Рисунок 293). Добавить новый пункт плана можно с помощью соответствующей кнопки - «Добавить новый пункт» (2).

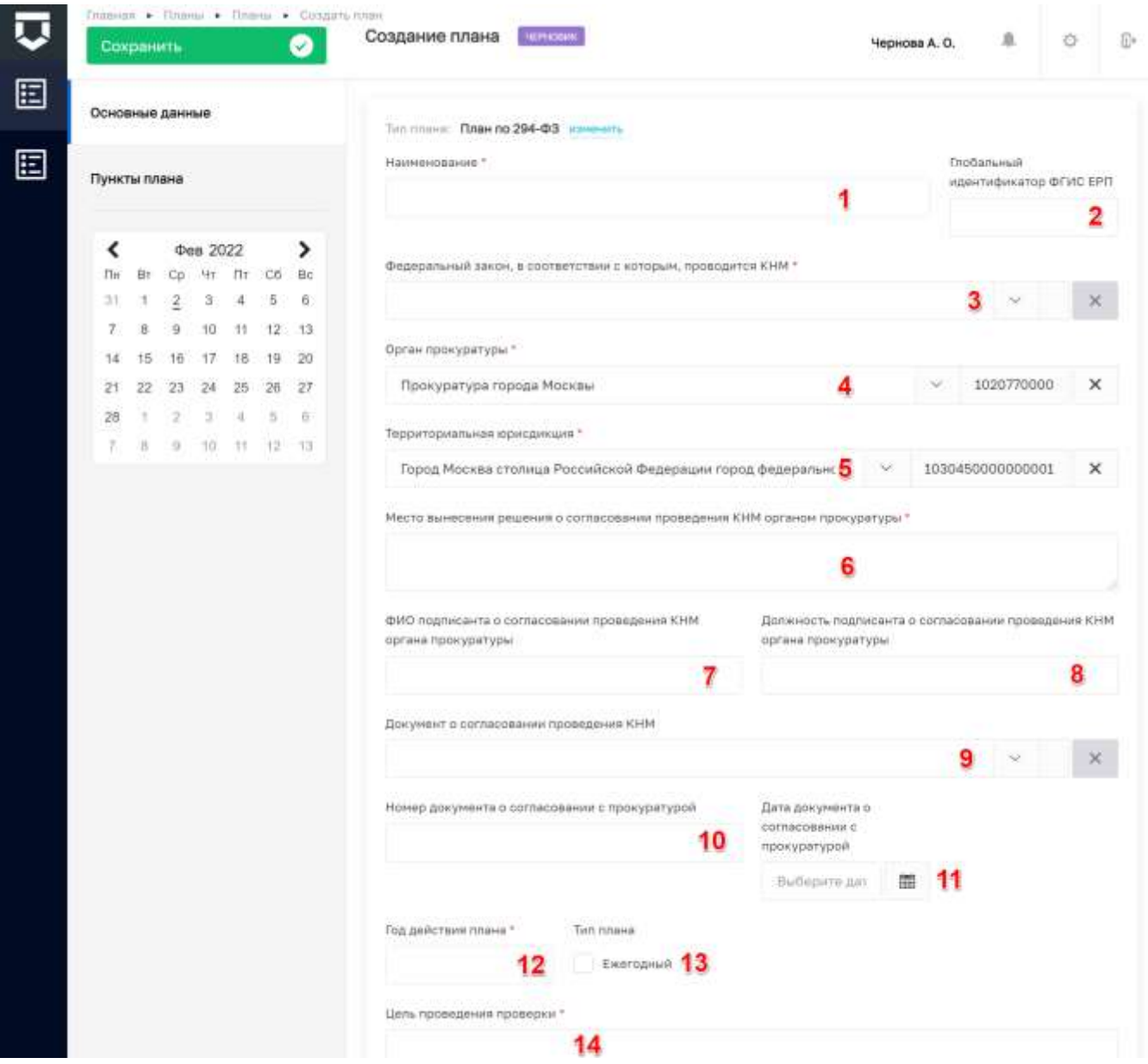

<span id="page-216-0"></span>Рисунок 292 - Добавление плана проверок по 294-ФЗ

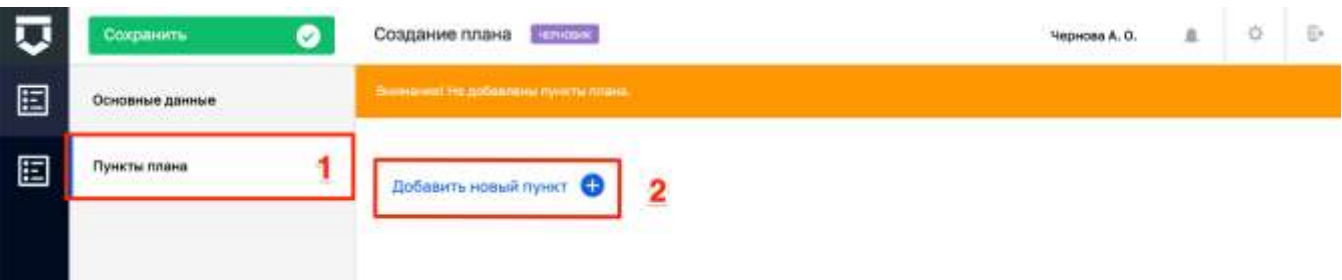

#### *Рисунок 293 - Вкладка «Пункты плана»*

<span id="page-217-0"></span>В случае выбора плана по 294-ФЗ, откроется форма настройки пункта плана на вкладке «Основные данные» (пункт 1 на [Рисунок 294\)](#page-218-0). В которой необходимо указать:

- «Дата начала проведения проверки» не обязательное поле, устанавливается дата с помощью элемента «Календарь»;
- «Цель проведения проверки» не обязательное поле, ручной ввод;
- «Выбрать КНМ» вид контрольно-надзорного мероприятия, выбор регламента КНМ из справочника;
- «Ответственные инспекторы» не обязательное поле, выбор из списка;
- «Должность» не обязательное поле, заполняется автоматически из справочника «Пользователи» при выборе инспектора;
- «Эксперты» не обязательное поле, выбор из списка;
- «Должность» не обязательное поле, заполняется автоматически из справочника «Пользователи» при выборе эксперта;
- «Привлеченные эксперты (ЕРП)» не обязательное поле, ручной ввод. Добавляется при помощи кнопки «добавить»;
- «Основания проверки» не обязательное поле, выбор из списка или ввод иного основания текстом.

Во вкладке «Субъекты проверки» (пункт 2 на [Рисунок 294\)](#page-218-0) осуществляется выбор из реестров подконтрольных субъектов КНО с помощью кнопки «Добавить субъект» (1) [\(Рисунок](#page-219-0)  [295\)](#page-219-0). Выбранный субъект отобразится на экранной форме. При необходимости удаления субъекта следует нажать на кнопку «Удалить» (2). Для сохранения введенной информации требуется нажать на кнопку «Применить» (3) и «Сохранить». Для выхода из режима редактирования пункта плана без сохранения, необходимо нажать на кнопку «Отменить» (4).

Во вкладке «Объекты проверки» (пункт 3 на [Рисунок 294\)](#page-218-0) осуществляется выбор из реестров подконтрольных объектов КНО с помощью кнопки «Добавить объекты» (1) [\(Рисунок](#page-219-1)  [296\)](#page-219-1). Выбранный субъект отобразится на экранной форме. При необходимости удаления объекта следует нажать на кнопку «Удалить» (2). Для сохранения введенной информации требуется

нажать на кнопку «Применить» (3) и «Сохранить». Для выхода из режима редактирования пункта плана без сохранения, необходимо нажать на кнопку «Отменить» (4).

**Примечание 2** – В случае выбора объекта у которого не заполнено поле «Адрес объекта», будет выведено уведомление о том, что контролируемому объекту необходимо добавить адрес в разделе «Учет», после чего следует повторить попытку.

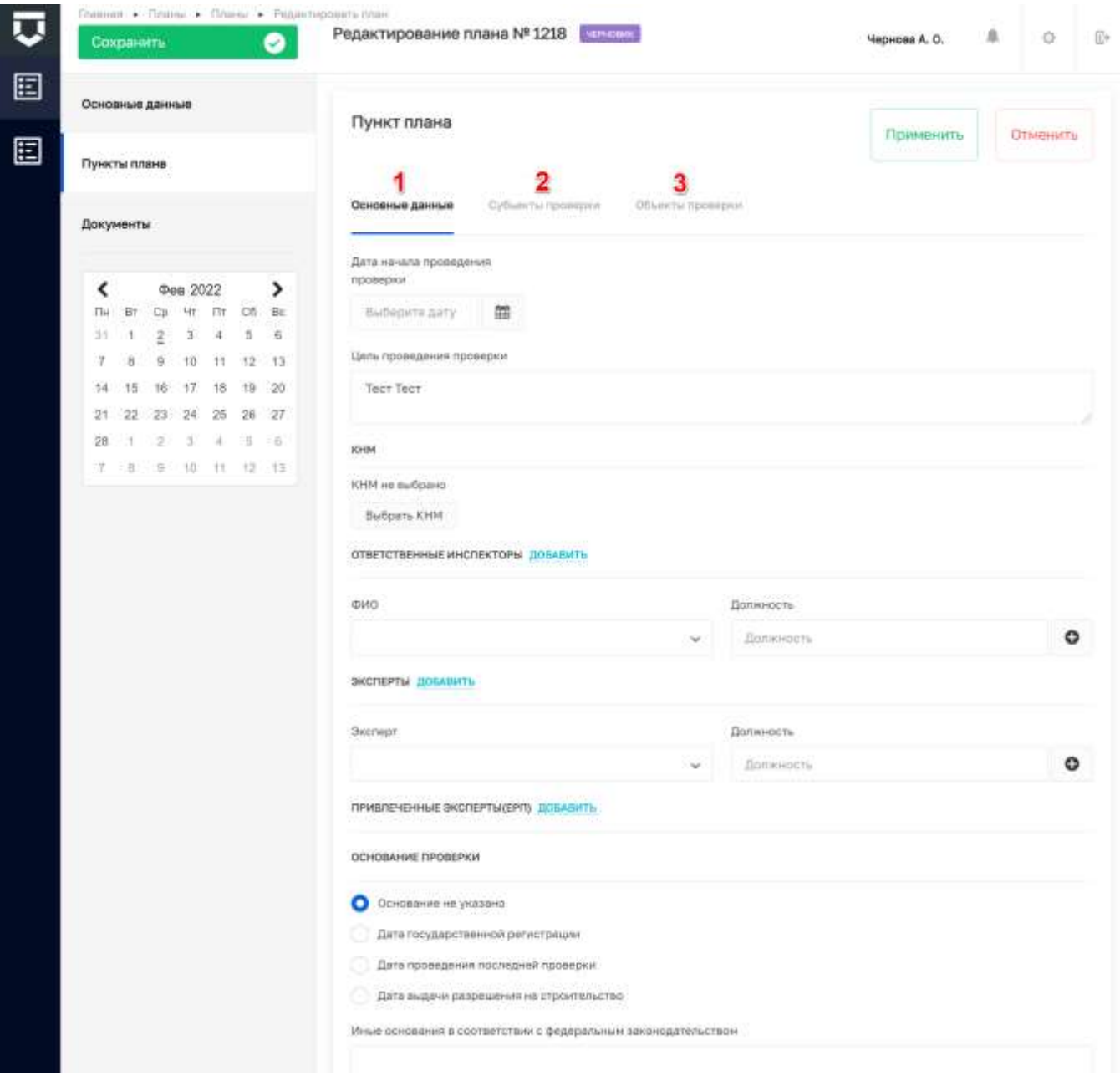

<span id="page-218-0"></span>*Рисунок 294 - Пункт плана проверок*

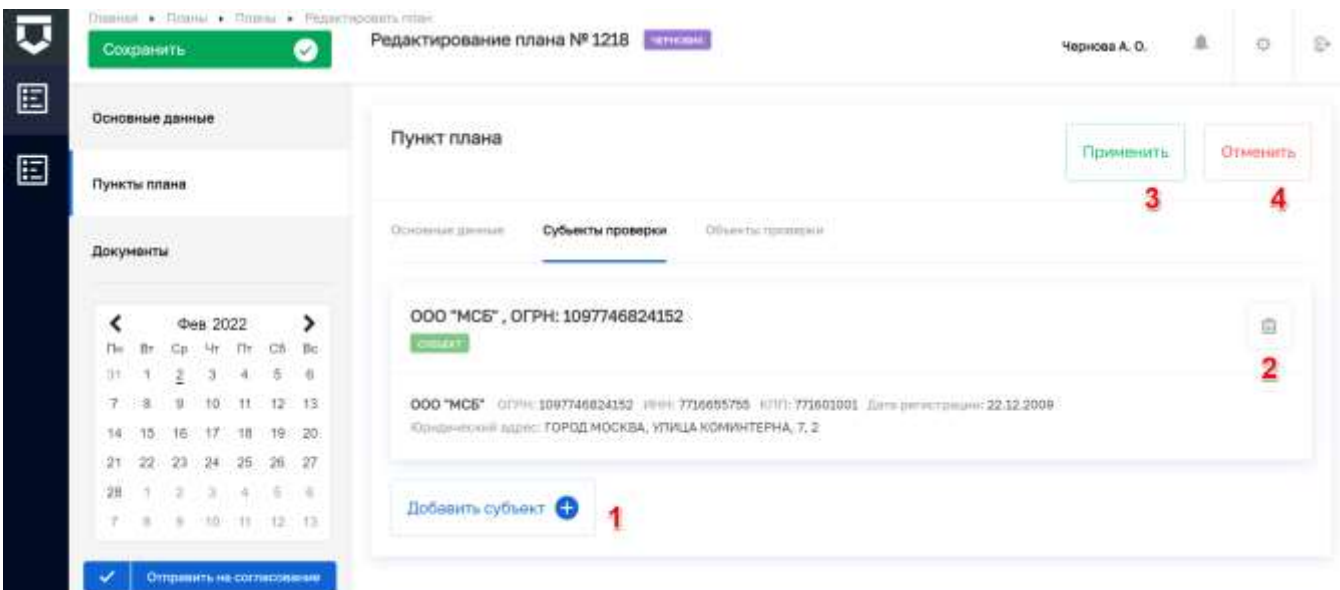

*Рисунок 295 - Вкладка «Субъекты проверки» пункта плана проверок*

<span id="page-219-0"></span>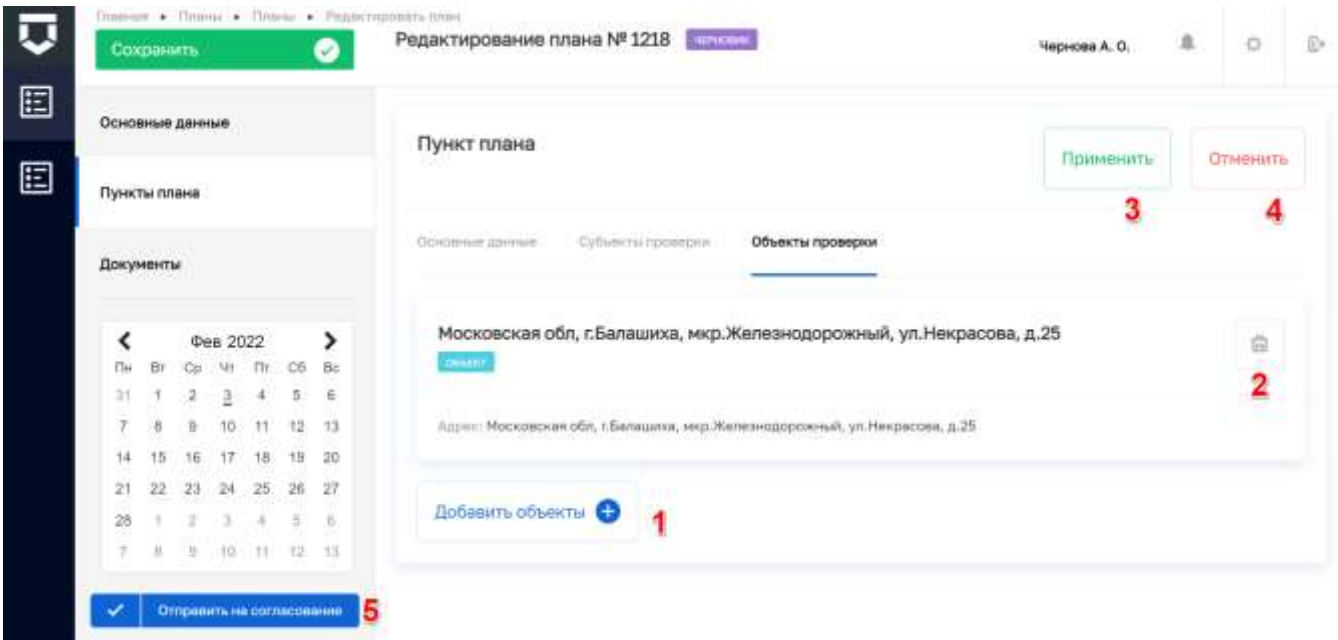

*Рисунок 296 - Вкладка «Объекты проверки» пункта плана проверок*

<span id="page-219-1"></span>**Примечание 3** – После добавления пункта плана, на экранной форме отобразится кнопка «Отправить на согласование».

После нажатия кнопки «Сохранить», план проверки сохранится в статусе «Черновик», а также отобразится вкладка «Документы». При необходимости добавления документа, следует ввести его наименование (1), прикрепить файл документа (2) и нажать на кнопку «Применить». Добавленные файлы можно удалять (3) [\(Рисунок 297\)](#page-220-0).

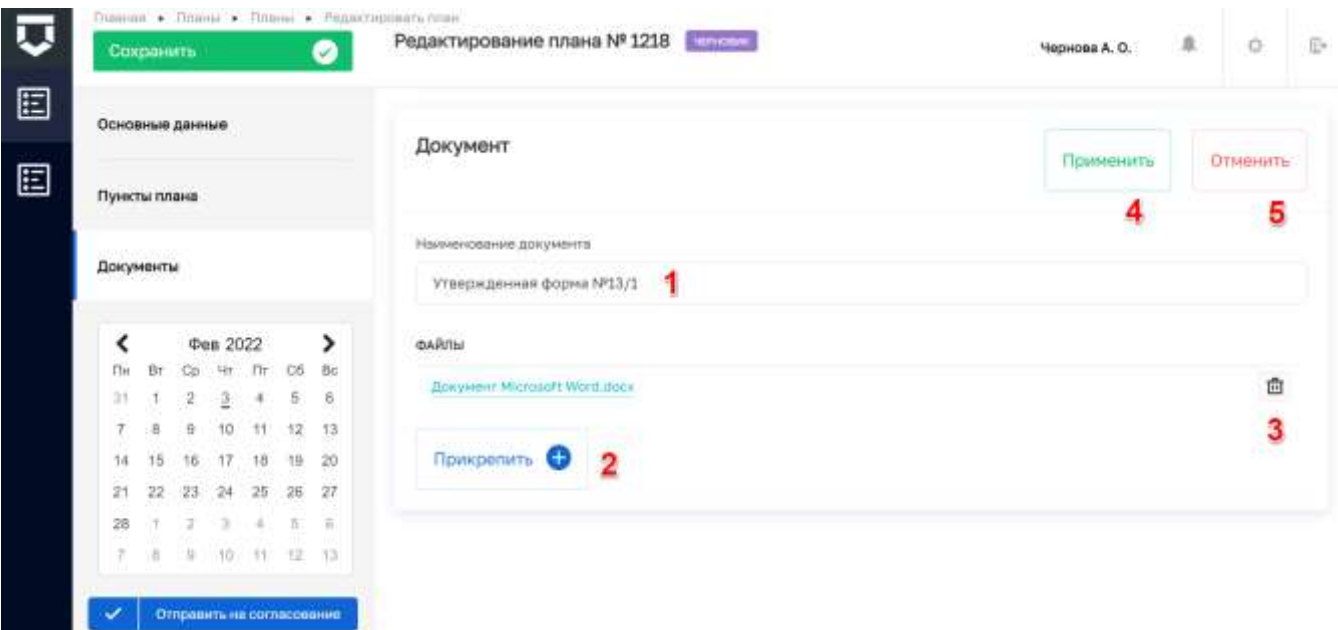

#### *Рисунок 297 - Вкладка «Документы»*

<span id="page-220-0"></span>План проверки можно «Отправить на согласование» (5) [\(Рисунок 296\)](#page-219-1), после этого статус изменится на «Текущий» (1), а поля документа будут доступны только для просмотра [\(Рисунок](#page-220-1)  [298\)](#page-220-1). При необходимости отредактировать план проверки, требуется нажать на кнопку «Внесение изменений» (2).

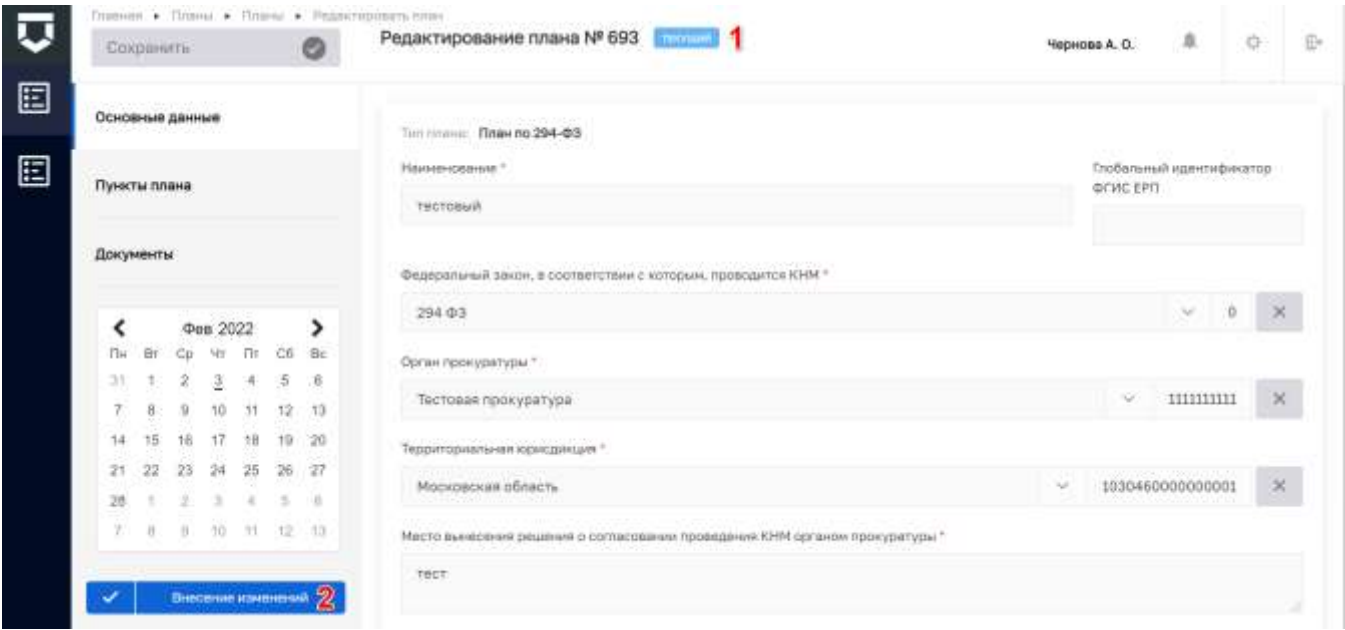

#### *Рисунок 298 - План проверки отправленный на согласование*

<span id="page-220-1"></span>На этапе внесения изменений, статус плана поменяется на «На доработке» (1), поля документа снова будут доступны для редактирования [\(Рисунок 299\)](#page-221-0). Скорректированный план можно отправить на согласование (2).

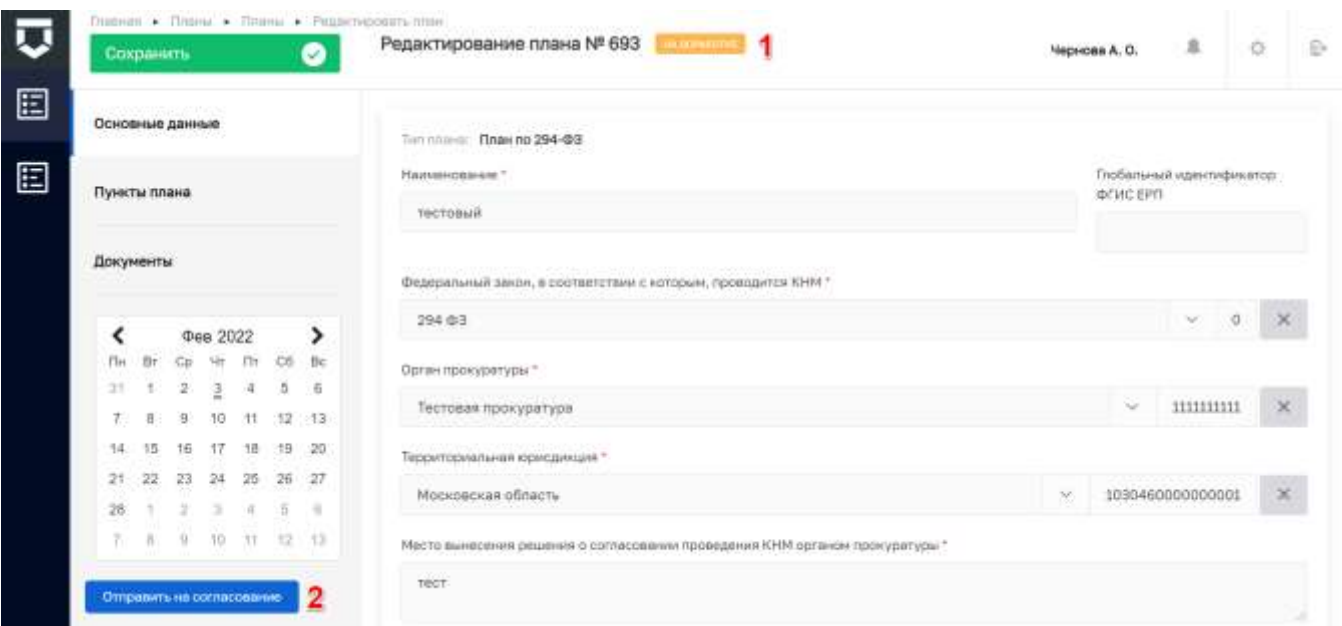

#### *Рисунок 299 - План проверки на этапе внесения изменений*

<span id="page-221-0"></span>**Примечание 3** – Для удобства поиска плана проверок, реализован фильтр по наименованию пункта плана проверок. Что бы воспользоваться фильтром, необходимо ввести поисковую контекстную фразу (1) и нажать клавишу «Enter». Поиск осуществляется по наименование пункта плана [\(Рисунок 300\)](#page-221-1).

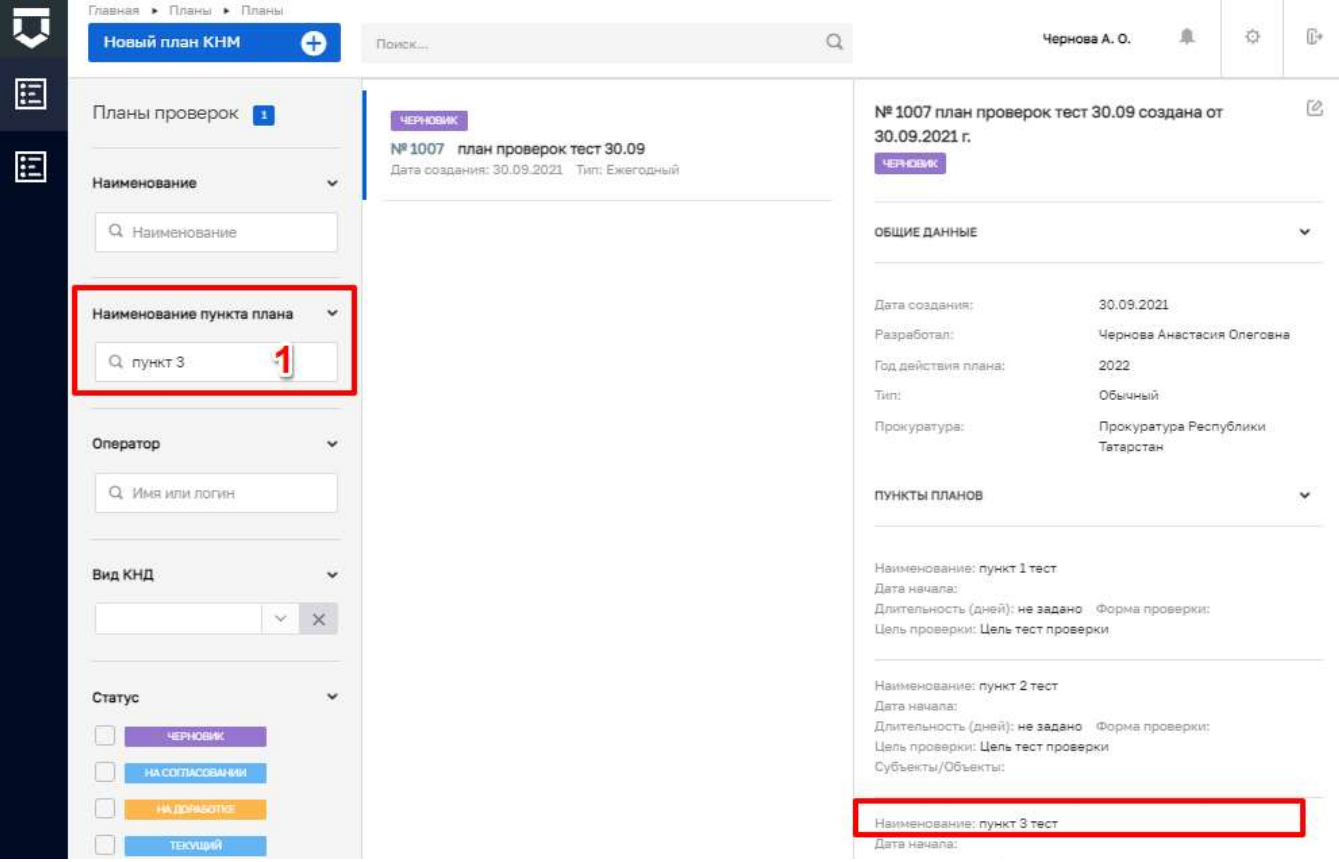

<span id="page-221-1"></span>*Рисунок 300 - Поиск по наименованию пункта плана*

В случае выбора плана по 248-ФЗ перед добавлением пунктов плана требуется сначала сохранить план проверки (пункт 2 на [Рисунок 291\)](#page-215-0), после этого на вкладке «Пункты плана» станет доступна кнопка «Добавить новый пункт»».

**Примечание 4** – После сохранения плана проверки появится вкладка «Документы», а также кнопка «Отправить в ЕРКНМ».

При нажатии на кнопку «Добавить новый пункт» откроется форма настройки пункта плана на вкладке «Основные данные» (пункт 1 на [Рисунок 301\)](#page-222-0).

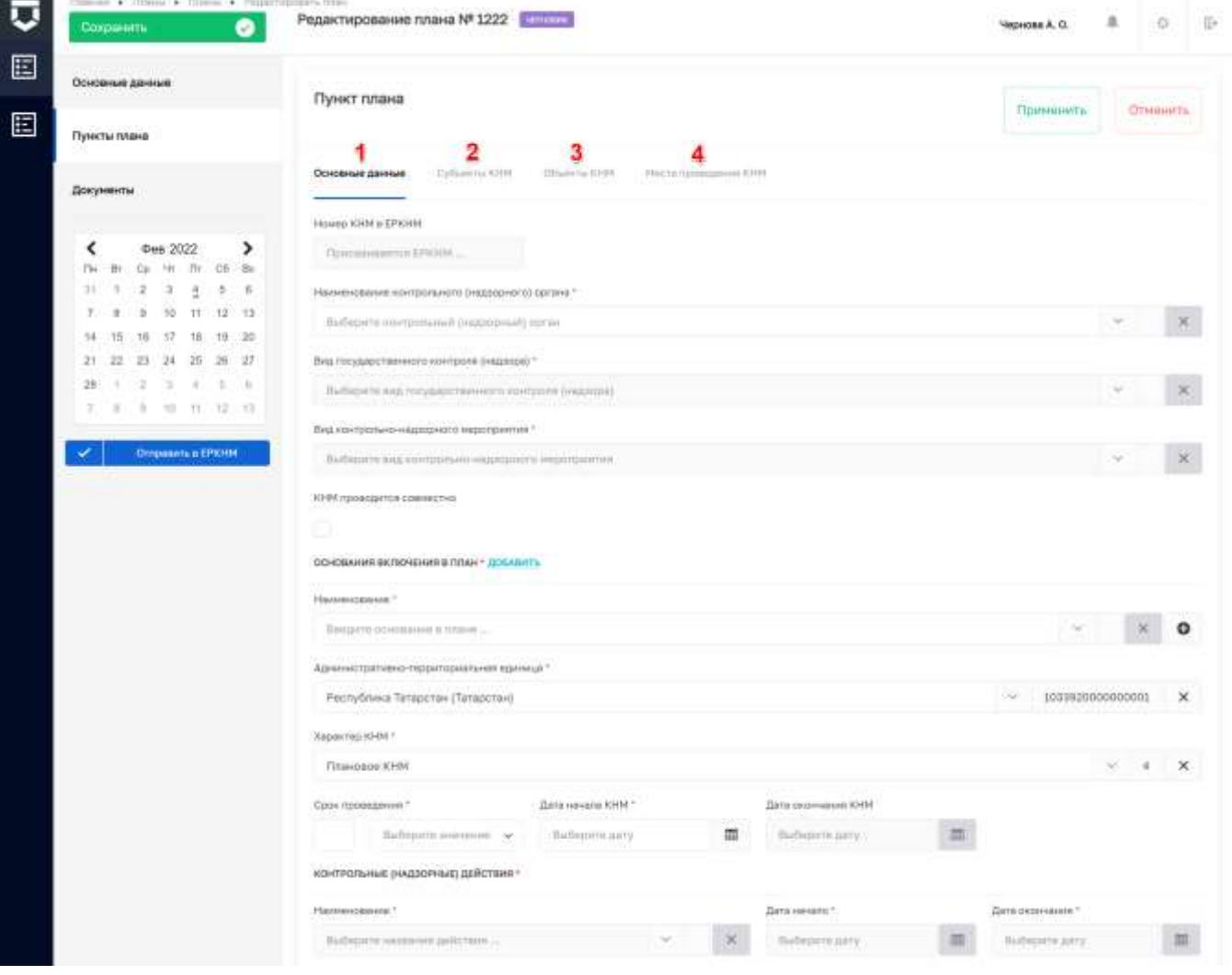

*Рисунок 301 - Добавление плана проверок по 248-ФЗ*

<span id="page-222-0"></span>В которой необходимо указать:

- «Наименование контрольного (надзорного) органа» обязательное поле, выбор из справочника;
- «Вид государственного контроля (надзора)» обязательное поле, выбор из справочника;

- «Вид контрольно-надзорного мероприятия» обязательное поле, выбор из справочника;
- «КНМ проводится совместно» при необходимости установить чекбокс. В случае выбора, отобразится раздел «Органы, совместно с которыми проводится КНМ»:
	- «Наименование КНО» обязательное поле, выбор из справочника;
	- «Территориальный орган» необязательное поле, выбор из справочника.
- «Наименование» основания включения в план. Обязательное поле, выбор из справочника;
- «Административно-территориальная единица» обязательное поле, выбор из справочника. Заполняется автоматически из настроек КНО;
- «Характер КНМ» обязательное поле, выбор из справочника;
- «Срок проведения» обязательное поле, ручной ввод и выбор из справочника;
- «Дата начала КНМ» обязательное поле, устанавливается дата с помощью элемента «Календарь;
- «Наименование» контрольные (надзорные) действия, обязательное поле, выбор из справочника. Поля становятся доступными для заполнения после выбора в поле «Вид контрольно-надзорного мероприятия»;
	- «Дата начало» обязательное поле, устанавливается дата с помощью элемента «Календарь;
	- «Дата окончания» обязательное поле, устанавливается дата с помощью элемента «Календарь.

Работа на вкладках «Субъекты КНМ» (2) и «Объекты КНМ» (3) [\(Рисунок 301\)](#page-222-0) аналогична работе с пунктами плана по 294 ФЗ описанной выше. За исключением возможности перейти к редактированию выбранного объекта КНМ.

| Секранить       |     |    |                 |            |                               | $\bullet$        | Редактирование плана № 1222 [ ПЛ -                                                           | Черном А.О.                                           | 业 | $\circ$         |
|-----------------|-----|----|-----------------|------------|-------------------------------|------------------|----------------------------------------------------------------------------------------------|-------------------------------------------------------|---|-----------------|
| Основные данные |     |    |                 |            |                               |                  | Пункт плана                                                                                  |                                                       |   | <b>OTHERITA</b> |
| Пункты плана    |     |    |                 |            |                               |                  |                                                                                              | <b>Closements</b><br>the company's company's the com- |   |                 |
| Документы       |     |    |                 |            |                               |                  | Cytuaria (199)<br>Marche Hammapperere Strikt<br>Occursos agricultural<br><b>OBMERTIN KHM</b> |                                                       |   |                 |
|                 |     |    | <b>Фев</b> 2022 |            |                               | >                | Московская обл., г.Балашиха, мкр. Жалезнодорожный, ул. Некрасова, д.25<br><b>COLLEGE</b>     |                                                       | 色 | 自               |
| Пú<br>ЭT        | fit |    | 480             | Ele:<br>A. | CG                            | bis<br><b>IL</b> |                                                                                              |                                                       |   |                 |
| z               |     |    | 10              | 33.        | 烇                             | $+1$             | Адрес: Московская обл. г.баладика, мкр. Железнодорожный, ул. Никрасова, д.25                 |                                                       |   |                 |
|                 | 15  |    | 17              | 土性         | 世話                            | 20.              |                                                                                              |                                                       |   |                 |
| 21              | 99  | 22 | 24              | 第          | $96 - 27$                     |                  |                                                                                              |                                                       |   |                 |
| 28              |     |    |                 | $-1$       | $n = n$                       |                  | Добавить объекты:                                                                            |                                                       |   |                 |
| ÷               | H.  |    |                 |            | $\pi$ $\pi$ $\alpha$ $\alpha$ |                  |                                                                                              |                                                       |   |                 |

<span id="page-223-0"></span>*Рисунок 302 - Вкладка «Объекты КНМ» по плану 248-ФЗ*

После нажатия на кнопку «Перейти» (пункт 1 на [Рисунок 302\)](#page-223-0) отображаются поля для настройки объекта КНМ:

- «Тип объекта» обязательное поле, выбор из справочника;
- «Вид объекта» обязательное поле, выбор из справочника;
- «Подвид объекта» обязательное поле, выбор из справочника;
- «Категория риска» обязательное поле, выбор из справочника;
- «Класс опасности объекта» обязательное поле, выбор из справочника.

После заполнения всех полей необходимо нажать на кнопку «Применить» в области настроек объекта (пункт 1 на [Рисунок 303\)](#page-224-0). Для выхода из настроек без сохранения следует нажать на кнопку «Отменить» (2).

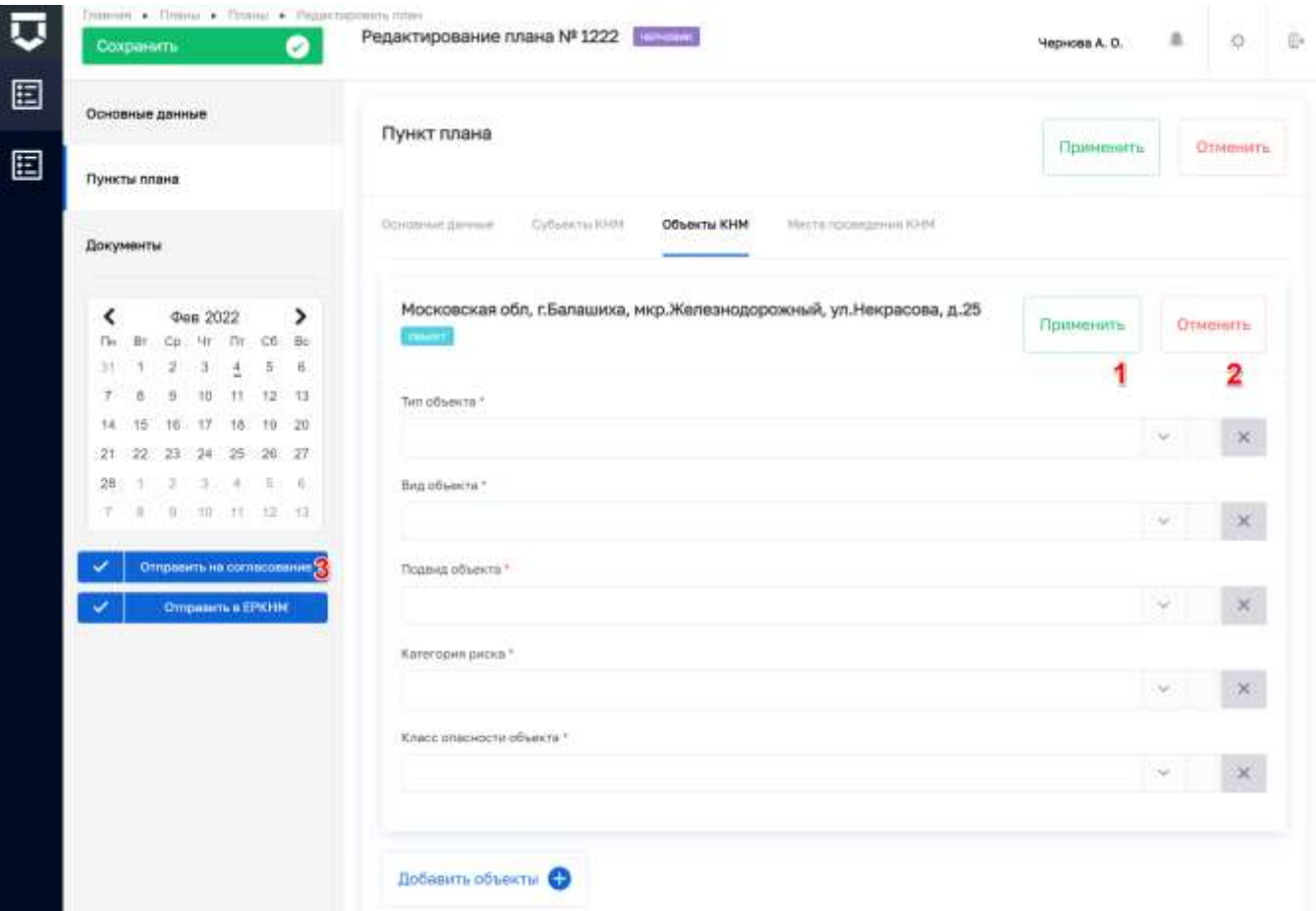

*Рисунок 303 - Настройки объекта КНМ*

<span id="page-224-0"></span>**Примечание 5 –** После сохранения плана проверки, отображается кнопка «Отправить на согласование» (пункт 3 на [Рисунок 303\)](#page-224-0).

Для добавления адресов проведения КНМ необходимо перейти на вкладку «Места проведения КНМ» (пункт 4 на [Рисунок 303\)](#page-224-0).

В открывшейся экранной форме [\(Рисунок 304\)](#page-225-0) следует нажать на кнопку «добавить» (пункт 1), после этого отобразится поле «Наименование», которое заполняется с помощью справочника ФИАС. Для этого необходимо нажать на кнопку «Подробно» (пункт 2). Для добавления следующего адреса требуется нажать на кнопку «добавить».

После заполнения всех полей необходимо нажать на кнопку «Применить» (пункт 3).

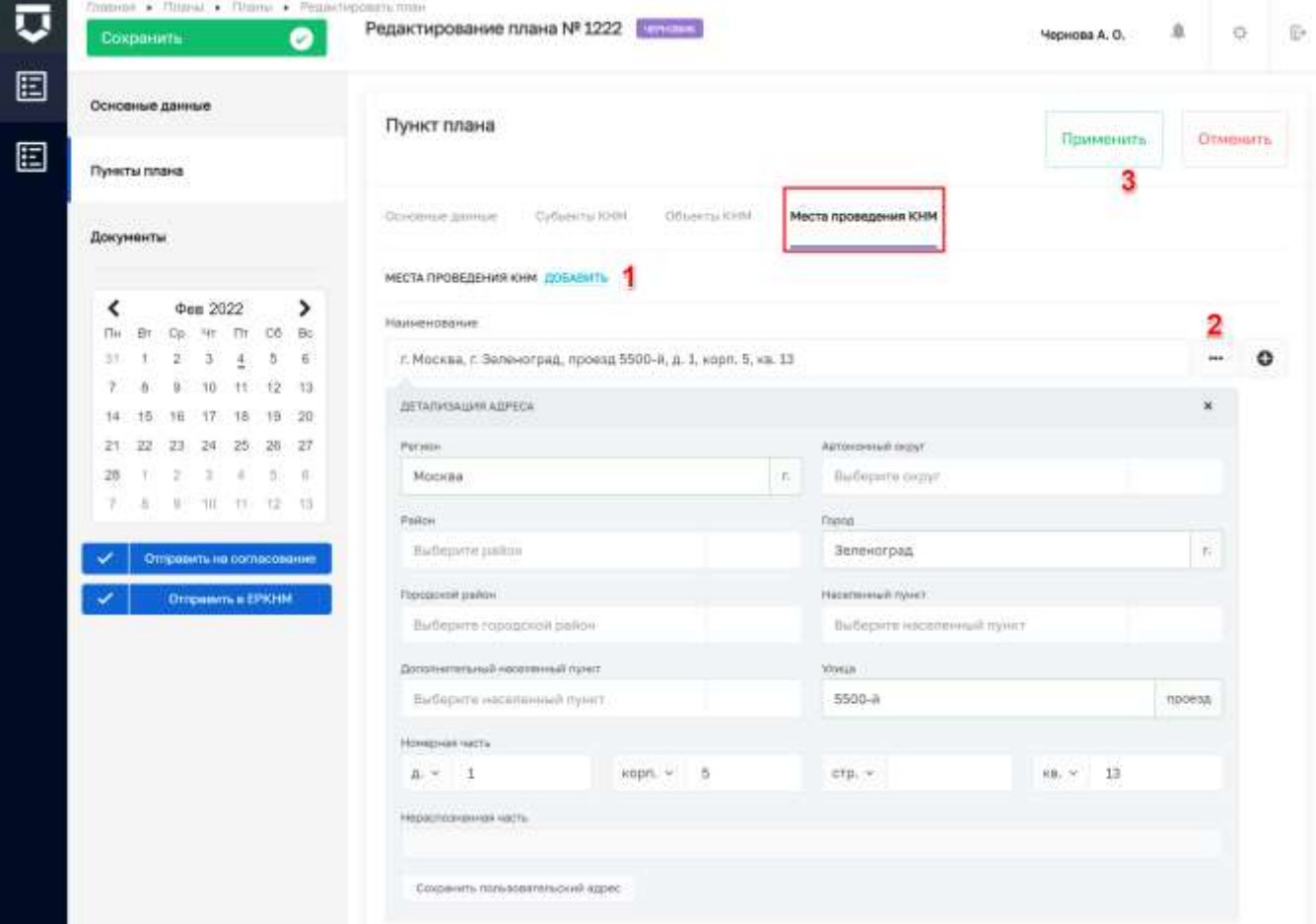

*Рисунок 304 - Вкладка «Места проведения КНМ»*

<span id="page-225-0"></span>Работа с разделом «Документы», отправка плана проверки на согласование и внесение изменений в план проверки, аналогична описанию выше в рамках работы с планом проверки по 294-ФЗ.

Для отправки плана проверки в ЕРКНМ необходимо нажать на одноименную кнопку «Отправить в ЕРКНМ» (пункт 1 на [Рисунок 305\)](#page-226-0).

**Примечание 6** – На текущий момент отправка в ЕРКНМ находится в разработке.

# 226

227 ТОР КНД.РД.ИЗ.\*\*.\*

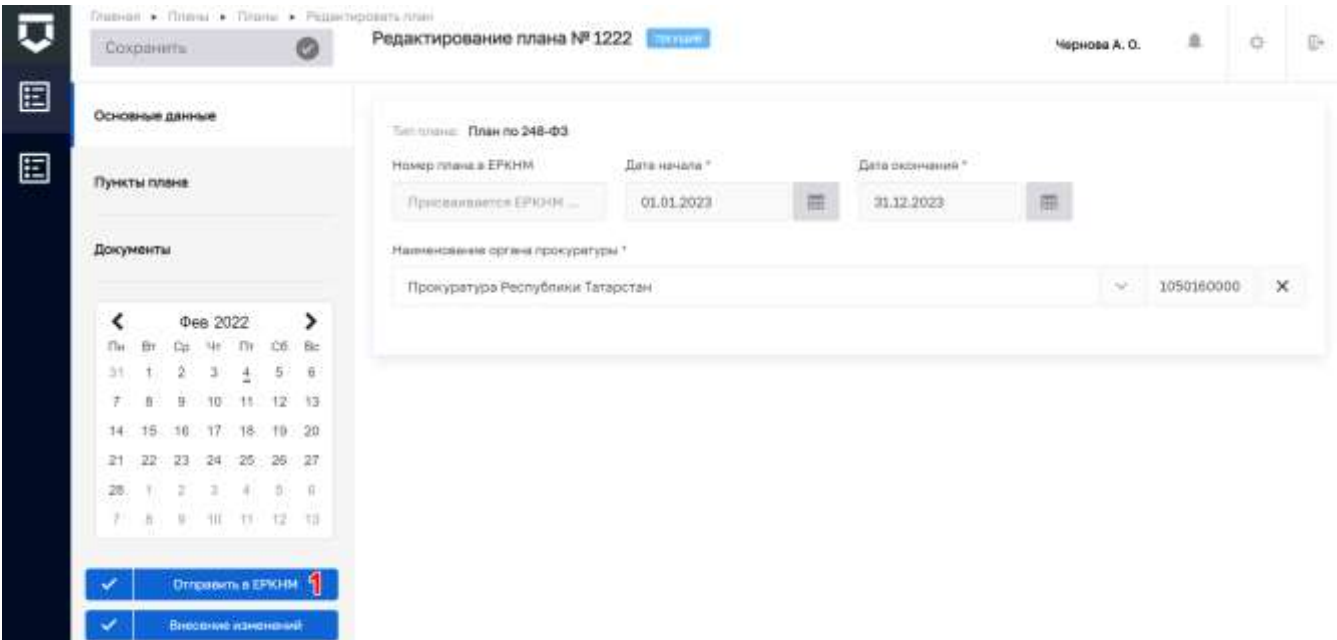

*Рисунок 305 - Кнопка «Отправить в ЕРКНМ»*

#### <span id="page-226-0"></span>**5.5.2 Раздел «Программы профилактик»**

Функционал «Программы профилактик» предназначен для формирования программы профилактики нарушений обязательных требований и определения состава пунктов программы профилактики, на основе которых в системе будут создаваться события для запуска пользователями профилактических мероприятий в установленный срок.

Проекты программы профилактики формируются в ручном режиме.

Подраздел «Программы профилактик» содержит перечень всех программ профилактики КНО и пунктов этих программ – будущих событий для запуска профилактических мероприятий.

#### $5.5.2.1$ **Описание элементов экранной формы**

Основные элементы экранной формы [\(Рисунок 306\)](#page-227-0):

- боковое меню:
	- подраздел «Программы профилактик» (1).

элементы:

- панель поиска (2);
- панель фильтрации элементов (3);
- панель перечня элементов (4);
- панель просмотра элемента (5);

- кнопку возврата на «Главный экран» (6);
- кнопка «Добавить событие» (7).

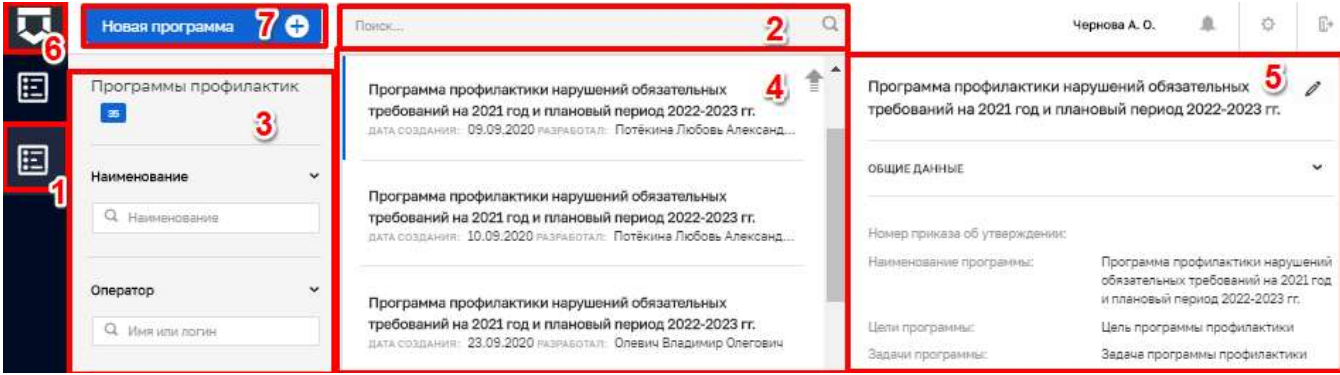

*Рисунок 306 - Элементы экранной формы*

#### <span id="page-227-0"></span> $5.5.2.2$ **Создание программы профилактик**

Для создания программы профилактики необходимо нажать на кнопку «Новая программа» [\(Рисунок 307\)](#page-228-0).

В открывшемся окне [\(Рисунок 308\)](#page-228-1) необходимо:

- заполнить поле «Дата приказа об утверждении» с помощью электронного календаря датой Приказа об утверждении программы профилактики нарушений обязательных требований;

- указать «Номер приказа об утверждении»;

- указать «Наименование программы»;

- выбрать из справочника «НПА» запись для поля «Правовые основания разработки программы» с помощью кнопки «Добавить», ввода части наименования нормативного документа и выбора из справочника. В случае если правовых оснований несколько, необходимо повторно нажать на кнопку «добавить» по полю «Правовые основания разработки программы» и выбрать нормативный документ из справочника в появившейся строке;

- выбрать из справочника «Цели программы профилактики» запись для поля «Цели программы» с помощью кнопки «Добавить», ввода части наименования цели и выбора из справочника. В случае если целей у программы несколько, необходимо повторно нажать на кнопку «добавить» по полю «Цели программы профилактики» и выбрать запись из справочника в появившейся строке. Если нужной записи нет в списке, её необходимо добавить в разделе «НСИ».

#### 228

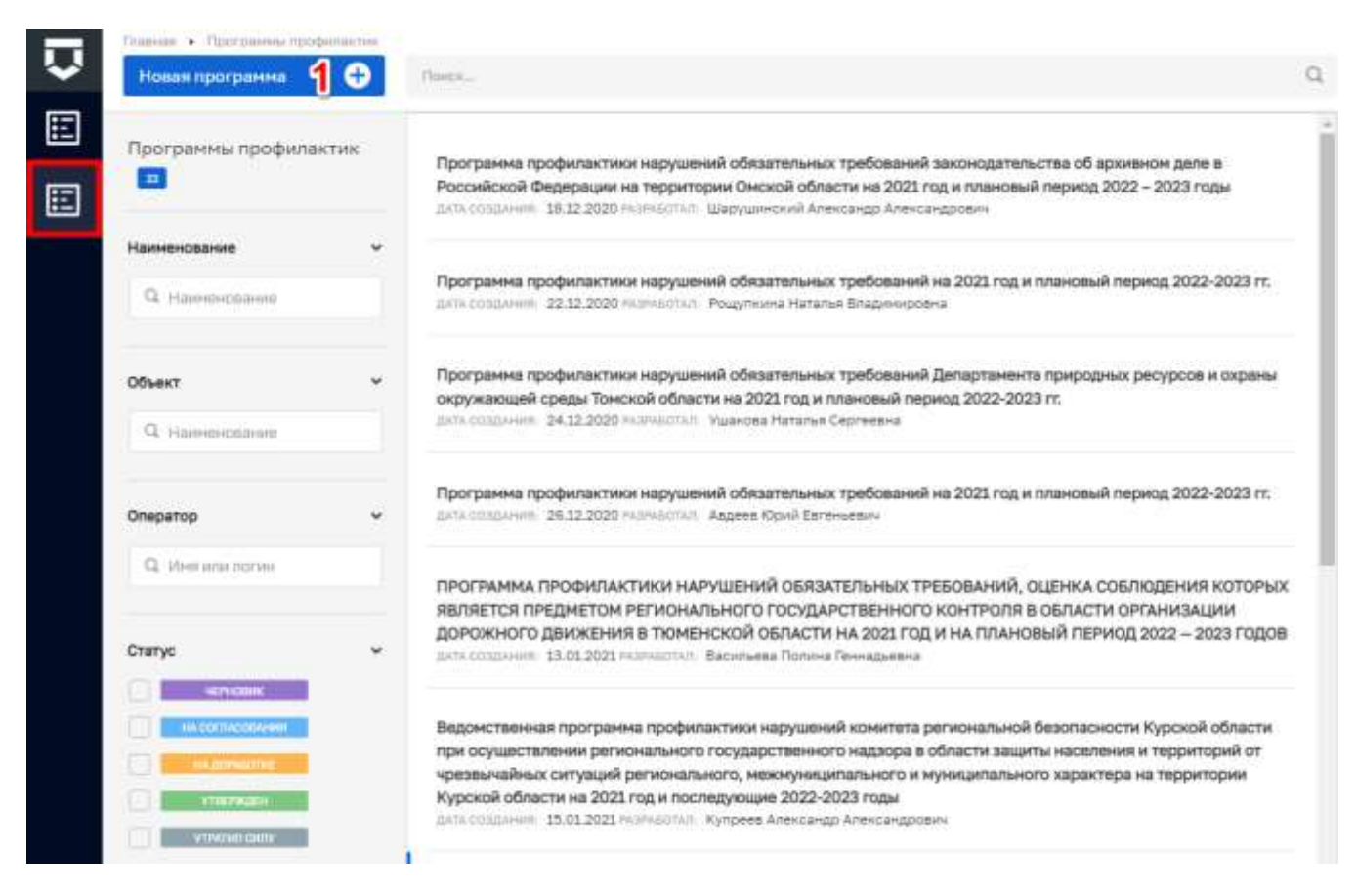

## *Рисунок 307 - Подраздел «Программы профилактик»*

<span id="page-228-0"></span>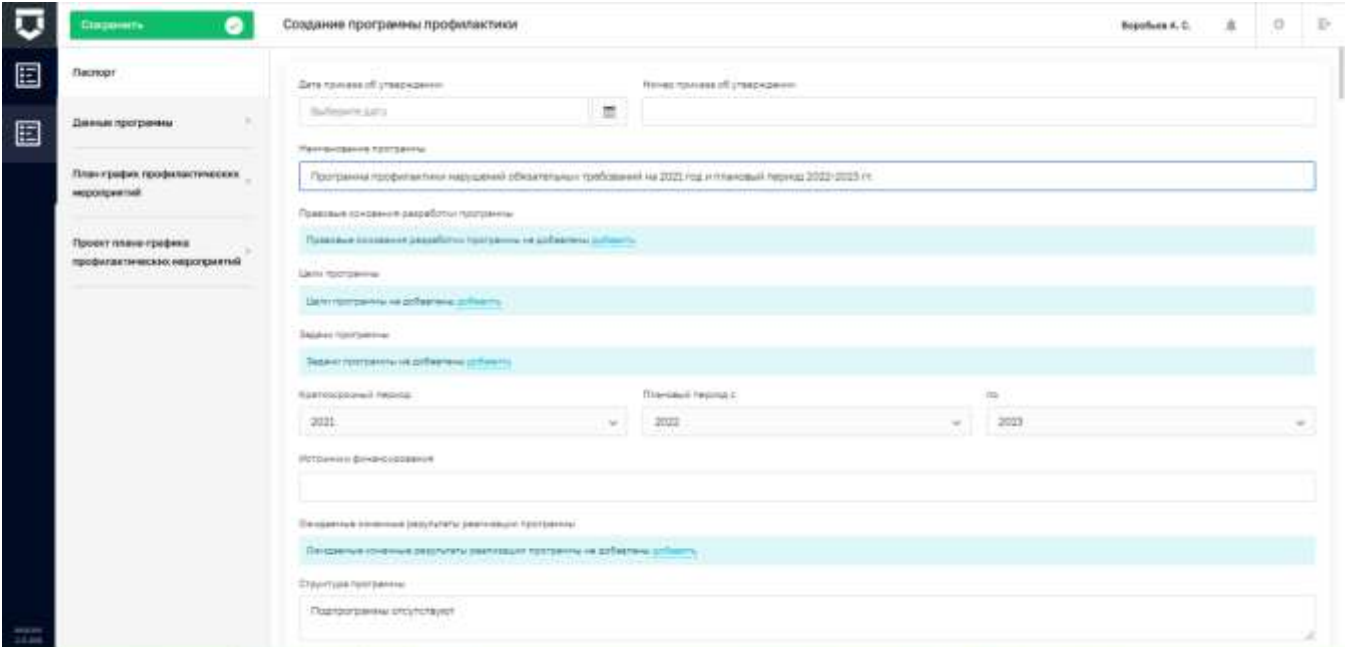

#### *Рисунок 308 - Добавление данных паспорта новой программы профилактики*

<span id="page-228-1"></span>- выбрать из справочника «Задачи программы профилактики» запись для поля «Задачи программы» с помощью кнопки «Добавить», ввода части наименования задачи и выбора из справочника. В случае если задач у программы несколько, необходимо повторно нажать на кнопку

# 229

«добавить» по полю «Задачи программы профилактики» и выбрать запись из справочника в появившейся строке. Если нужной записи нет в списке, её необходимо добавить в разделе «НСИ».

- заполнить поля «Краткосрочный период», «Плановый период с» и «Плановый период по» выбором из перечня доступных календарных лет;

- заполнить поле «Источники финансирования» текстовым значением;

- выбрать из справочника «Ожидаемые результаты программы» запись для поля «Ожидаемые конечные результаты реализации программы» с помощью кнопки «Добавить», ввода части наименования результата и выбора из справочника. В случае если ожидаемых результатов у программы несколько, необходимо повторно нажать на кнопку «добавить» по полю «Ожидаемые результаты программы» и выбрать запись из справочника в появившейся строке. Если нужной записи нет в списке, её необходимо добавить в разделе «НСИ».

- в поле «Структура программы» вводится текст из утверждённого приказа об утверждении программы или его проекта.

Далее необходимо перейти на вкладку «Данные программы» (Рисунок 309) для дальнейшего ввода сведений из утверждённой программы профилактики нарушений обязательных требований или её проекта.

Поле «Анализ и оценка» заполняется данными из соответствующего раздела программы профилактики нарушений обязательных требований.

В разделе «Статистические показатели состояния подконтрольной сферы» в поля «Наименование» и «Значение показателя» вносятся соответствующие сведения. Добавлять показатели можно с помощью кнопки «Добавить показатель». Удалить показатель можно с помощью кнопки «Удалить» в виде корзины в правой части строки показателя.

Поле «Цели и задачи» заполняется данными из соответствующего раздела программы профилактики нарушений обязательных требований.

231 ТОР КНД.РД.ИЗ.\*\*.\*

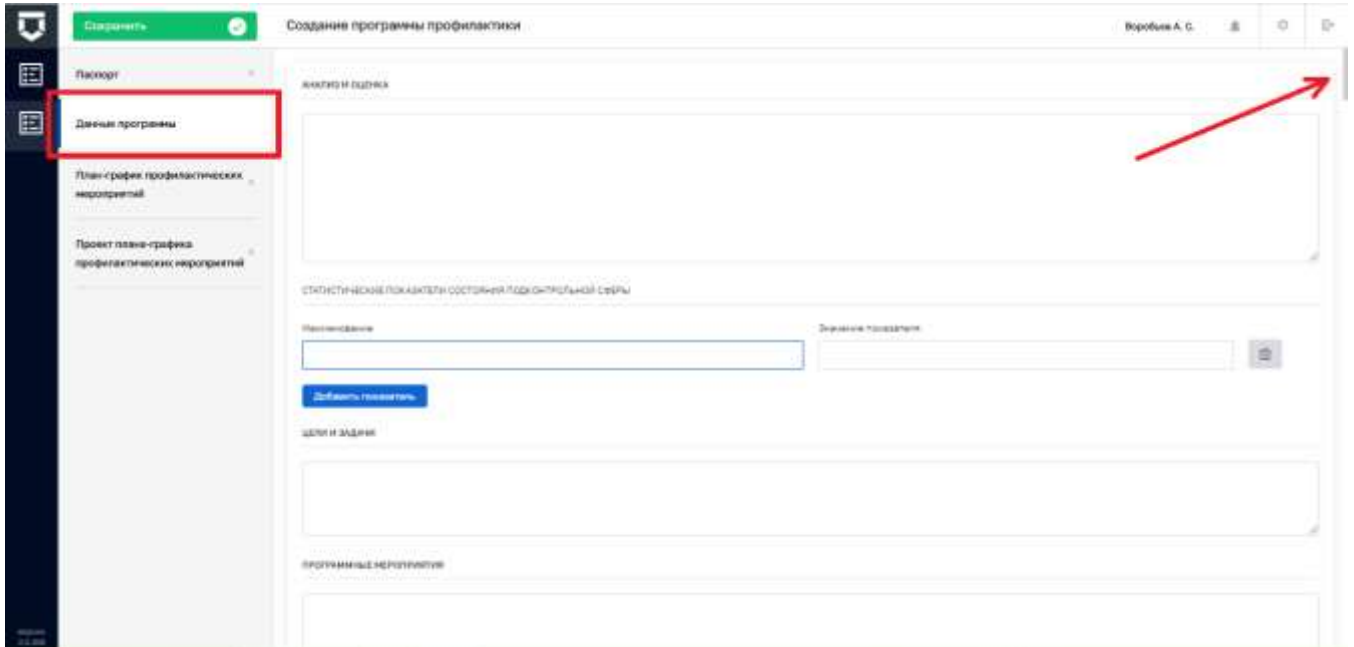

*Рисунок 309 - Вкладка «Данные программы» записи о новой программе профилактики*

<span id="page-230-0"></span>Во вкладке «Данные программы» имеется большое количество больших по объёму полей для ввода, поэтому для заполнения всех полей потребуется воспользоваться ползунком в правой части экранной формы (выделен на [Рисунок 309\)](#page-230-0) для её прокрутки вниз.

Поле «Программные мероприятия» заполняется данными из соответствующего раздела программы профилактики нарушений обязательных требований.

Поле «Ресурсное обеспечение» заполняется данными из соответствующего раздела программы профилактики нарушений обязательных требований.

В разделе «Наименование и значения показателей задействованных ресурсов» в поля «Наименование ресурса» и «Значение показателя ресурса» вносятся соответствующие сведения. Добавлять записи раздела можно с помощью кнопки «Добавить ресурс». Удалить запись раздела можно с помощью кнопки «Удалить» в виде корзины в правой части строки раздела.

В разделе «Механизм реализации» указываются участники реализации программы профилактики нарушений обязательных требований.

В поле «Руководитель (координатор) программы» выбирается сотрудник КНО из списка.

В поле «Ответственное лицо» выбирается сотрудник КНО из списка. Поле «Должность» строки об ответственном лице будет заполняться автоматически после осуществления этого выбора. Добавить строку об ответственном лице в список можно с помощью кнопки «добавить». Удалить строку можно с помощью кнопки «Удалить» в виде корзины в правой части строки.

Поле «Функции» заполняется данными из соответствующего раздела программы профилактики нарушений обязательных требований.

Поле «Оценка эффективности» заполняется данными из соответствующего раздела программы профилактики нарушений обязательных требований.

Далее необходимо перейти на вкладку «План-график профилактических мероприятий» [\(Рисунок 310\)](#page-231-0) для заполнения данных из утверждённой программы профилактики нарушений обязательных требований о пунктах программы – профилактических мероприятиях.

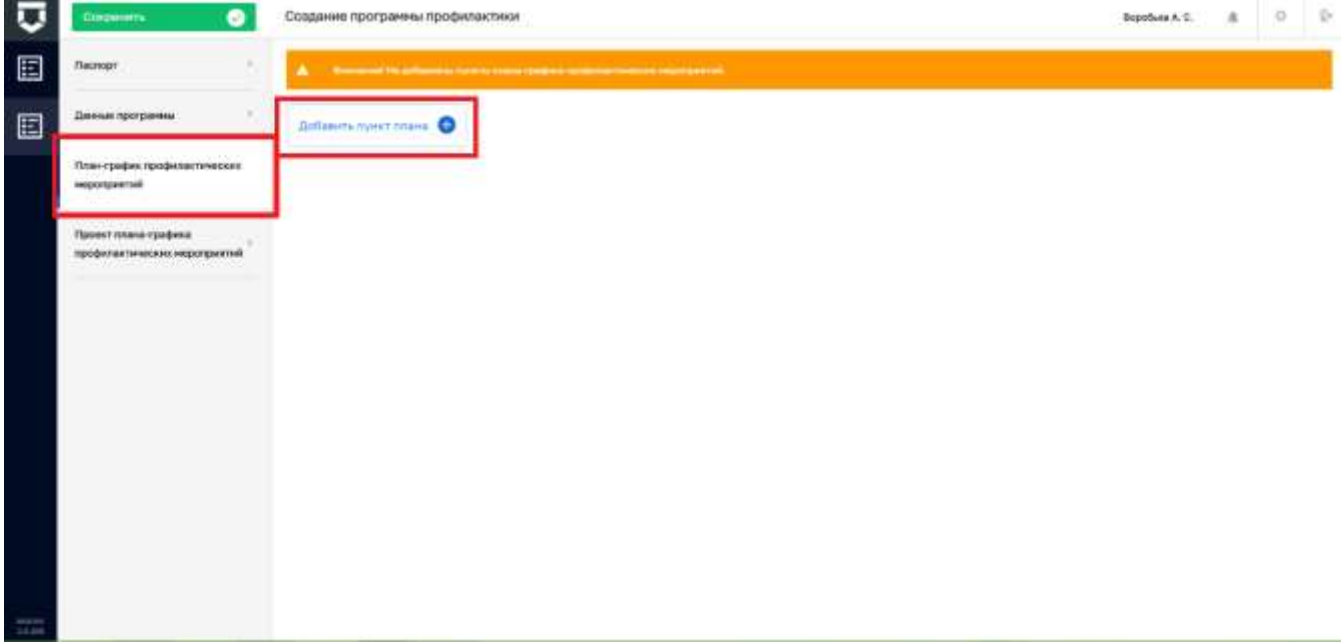

#### *Рисунок 310 - Вкладка «План-график профилактических мероприятий»*

<span id="page-231-0"></span>Для добавления профилактического мероприятия в план-график необходимо нажать на кнопку «Добавить пункт плана» [\(Рисунок 310\)](#page-231-0).

Откроется окно для внесения данных по профилактическому мероприятию [\(Рисунок 311\)](#page-232-0).

В поле «Вид мероприятия» необходимо выбрать тип мероприятия из списка (например, «Информирование НПА» для информирования об изменениях в нормативно-правовых актах или «Обзор практики» для обзора правоприменительной практики).

В поле «Наименование мероприятия» необходимо ввести наименование пункта планаграфика профилактических мероприятий.

В поле «Исполнитель» необходимо выбрать из списка сотрудников КНО предполагаемого исполнителя, который будет проводить профилактическое мероприятие.

В разделе «Периодичность проведения» необходимо указать периодичность проведения создаваемого профилактического мероприятия. При выбранном значении «Периодичность (общая формулировка)» необходимо ввести текст данной формулировки в поле под радиокнопками [\(Рисунок 311\)](#page-232-0).

233 ТОР КНД.РД.ИЗ.\*\*.\*

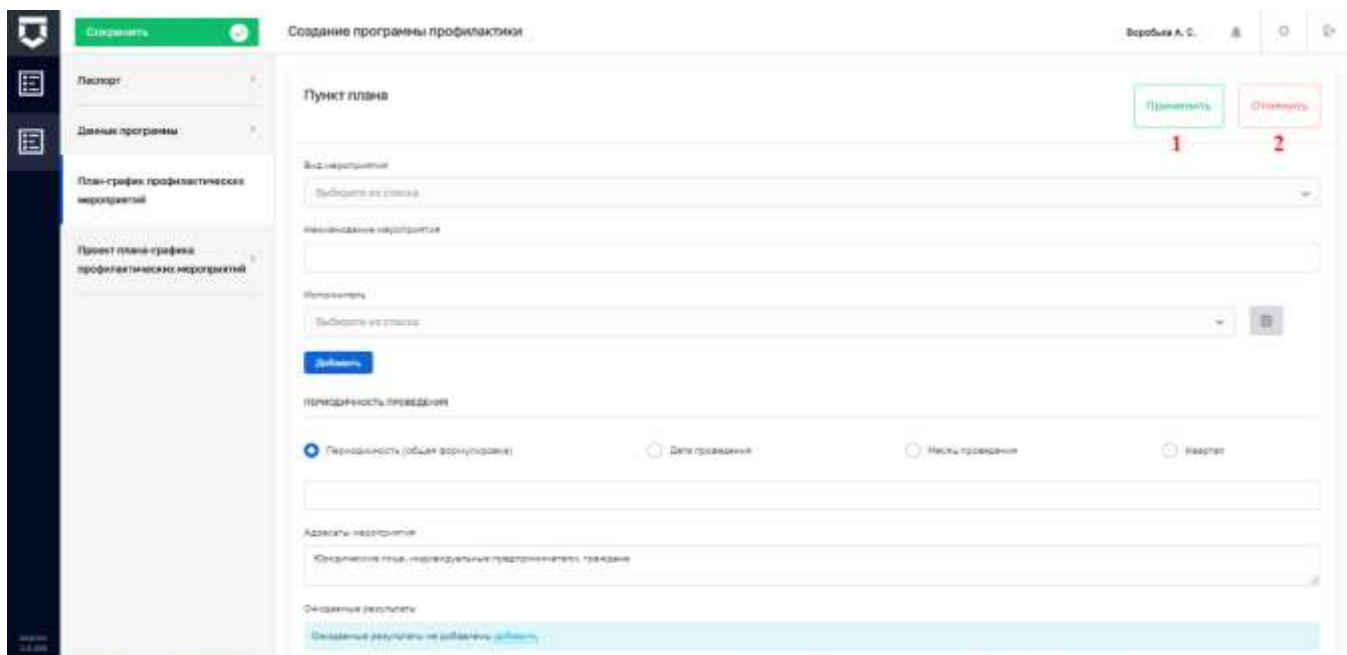

*Рисунок 311 - Добавление пункта плана-графика профилактических мероприятий*

<span id="page-232-0"></span>При выборе радиокнопки «Дата проведения» можно выбрать дату проведения профилактического мероприятия с помощью электронного календаря [\(Рисунок 312\)](#page-232-1). Добавить ещё одну или несколько дат для повторного проведения данного профилактического мероприятия можно с помощью кнопки «Добавить». Удалить дату можно с помощью кнопки «Удалить» в виде корзины в правой части записи о дате.

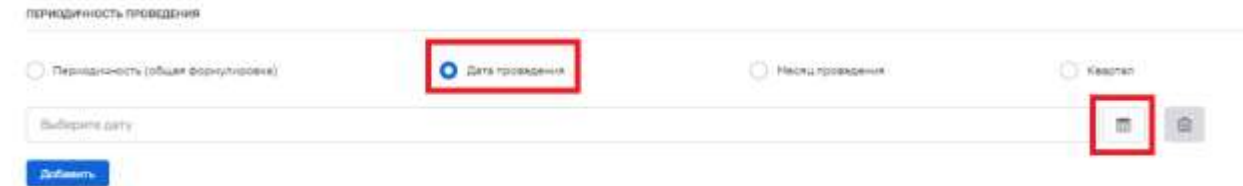

#### *Рисунок 312 - Выбор даты проведения профилактического мероприятия*

<span id="page-232-1"></span>При выборе радиокнопки «Месяц проведения» можно выбрать месяц(ы), в котором(ых) будет проведено профилактическое мероприятие, с помощью проставления «галочек» по соответствующим месяцам [\(Рисунок 313\)](#page-232-2):

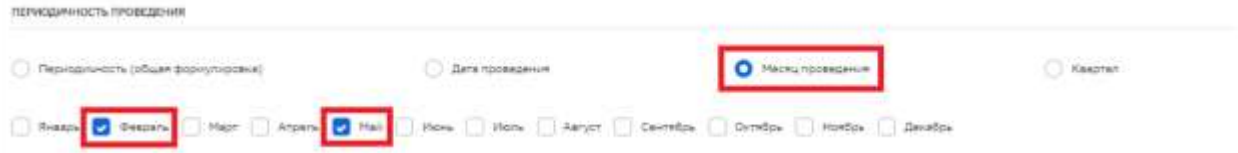

<span id="page-232-2"></span>*Рисунок 313 - Выбор месяца проведения профилактического мероприятия*

При выборе радиокнопки «Квартал» можно выбрать квартал(ы), в котором(ых) будет проведено профилактическое мероприятие, с помощью проставления «галочек» по соответствующим кварталам [\(Рисунок 314\)](#page-233-0):

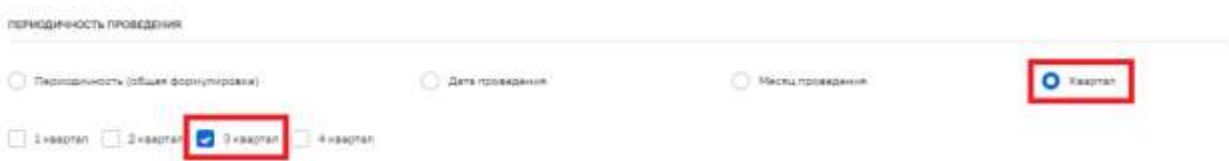

*Рисунок 314 - Выбор квартала проведения профилактического мероприятия*

<span id="page-233-0"></span>Поле «Адресаты мероприятия» [\(Рисунок 311\)](#page-232-0) корректируется в соответствии с фактическими адресатами создаваемого профилактического мероприятия.

Поле «Ожидаемые результаты» заполняется из справочника «Ожидаемые результаты программы» с помощью кнопки «Добавить», ввода части наименования результата и выбора из справочника. В случае если ожидаемых результатов у профилактического мероприятия несколько, необходимо повторно нажать на кнопку «добавить» по полю «Ожидаемые результаты» и выбрать запись из справочника в появившейся строке. Если нужной записи нет в списке, её необходимо добавить в разделе «НСИ».

После завершения работы с пунктом плана-графика необходимо нажать на кнопку «Применить» (пункт 1 на [Рисунок 311\)](#page-232-0).

Отказаться от заполнения пункта плана-графика и вернуться к программе профилактики можно с помощью кнопки «Отменить» (пункт 2 на [Рисунок 311\)](#page-232-0).

Пункты плана-графика профилактических мероприятий можно добавлять (пункт 1), редактировать (пункт 2) и удалять (пункт 3) [\(Рисунок 315\)](#page-233-1).

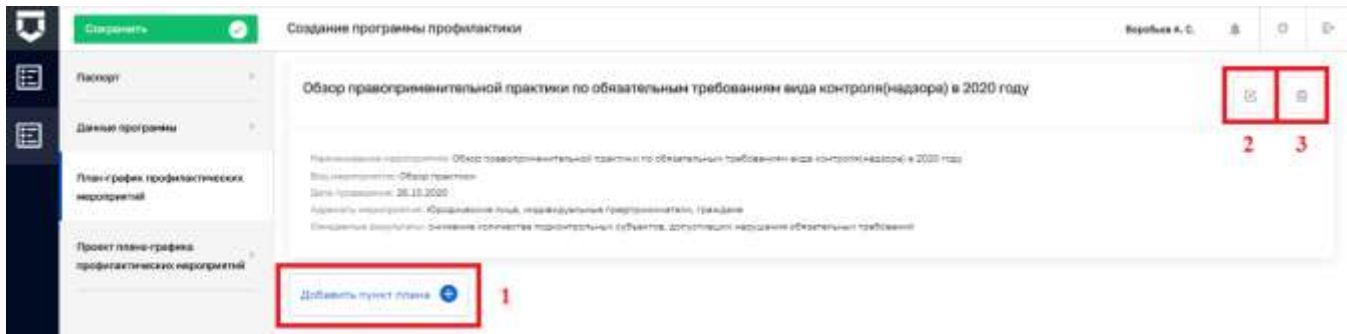

<span id="page-233-1"></span>*Рисунок 315 - Действия с пунктом плана-графика профилактических мероприятий*

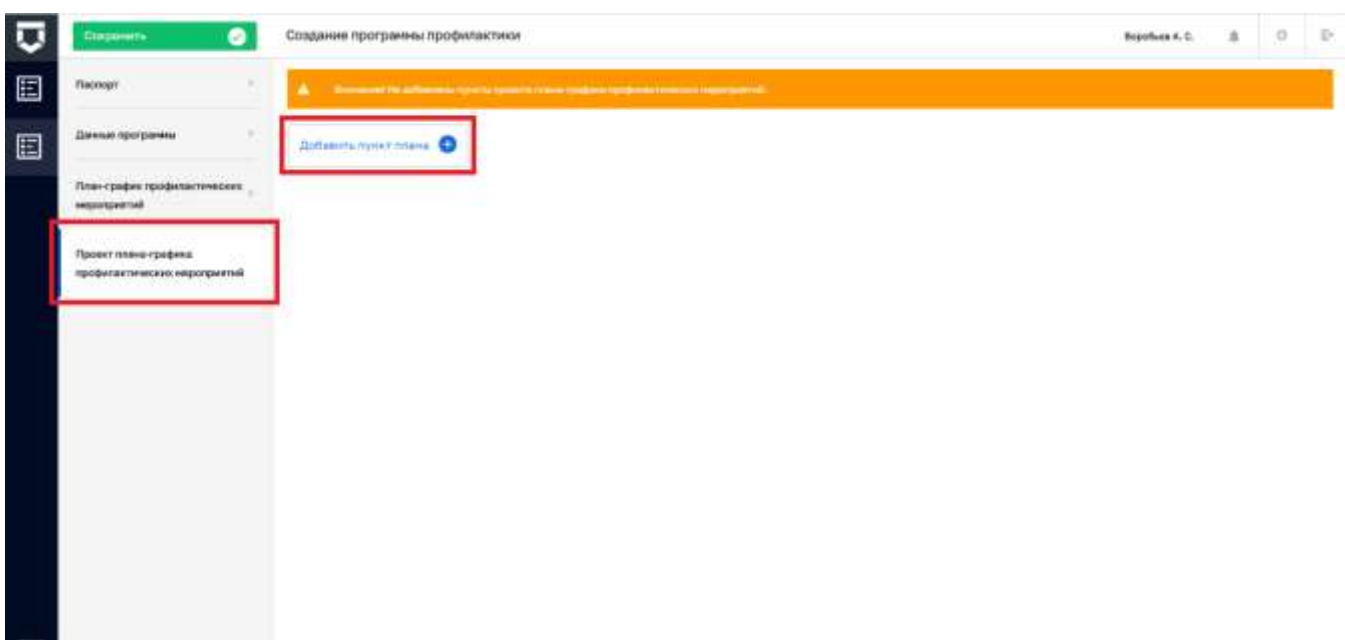

#### *Рисунок 316 - Вкладка «Проект плана-графика профилактических мероприятий»*

<span id="page-234-0"></span>Для заполнения данных из проекта программы профилактики нарушений обязательных требований о пунктах программы – профилактических мероприятиях необходимо воспользоваться вкладкой «Проект плана-графика профилактических мероприятий» [\(Рисунок 316\)](#page-234-0). Работа с данной вкладкой аналогична работе во вкладке «План-график профилактических мероприятий», описанной выше в данном пункте инструкции.

Для перехода к редактированию созданной программы профилактики необходимо выбрать данную запись в списке и нажать на кнопку «Редактировать» в правой области над карточкой предварительного просмотра [\(Рисунок 317\)](#page-234-1), либо осуществить двойной щелчок левой кнопкой мыши на записи о программе профилактики.

|   | Новия прогазанны<br>Θ                              | House, J.                                                                                                    | $\alpha$ |                                                                          | ۰<br>Веробым А. С.                                                                                                    | $\triangleright$ |  |  |  |
|---|----------------------------------------------------|----------------------------------------------------------------------------------------------------|----------|--------------------------------------------------------------------------|----------------------------------------------------------------------------------------------------|------------------|--|--|--|
| E | Программы профилактик:                             | Программа профилактики марушений обязательных требований на 2021 год и плановый<br>[BIRTA 전쟁 : 12] 2012년 2012년 2012년 2012년<br>период 3022-2023 гг.<br>pinked and H H H 2021<br>Retireive Refine, Interpretation |          | плановый период 2022-2023 гг.                                            | Программа профилактики нарушений областельных требований на 2021 год.                                                                                                    |                  |  |  |  |
| ▣ | Наименования<br>$\rightarrow$<br><b>Lew Street</b> |                                                                                                    |          | <b>CEEDIS ANNINE</b>                                                     |                                                                                                    |                  |  |  |  |
|   | Q. Hammonstein                                     |                                                                                                    |          | Home manage of programmes                                                |                                                                                                    |                  |  |  |  |
|   | Огидалтор                                          |                                                                                                    |          | Harrison water out 1 grant patterned<br>We have a first hope of the com- | Положена профетаковки нарушений областельных<br>TOP CONTRACT IN A REAL PROPERTY OF THE ANGELE AND THE TOP OF THE REAL PROPERTY OF THE REAL PROPERTY.<br>2022 or<br>요새 지배 사장은 잘 알려 보고 놀라지 않아 보았다.                           |                  |  |  |  |
|   | G. His are never                                   |                                                                                                    |          | Like's concretions.                                                      | Liers / contel·les ruob claimax roscombiazerie<br>(include resolutions) a basis children and all consum-<br>LibrarierTBO.                                                                                                  |                  |  |  |  |
|   |                                                    |                                                                                                    |          | Dalansi Harrysoning                                                      | увеличения дого рубьяктов, устраннешли<br>restorate of editorial tax in techniques in a previous and<br>INSTITUTE'S (CONSUMER RO-POSTARO HASSESSME)<br>Hessings-email. Segala restrainess residentemais                    |                  |  |  |  |
|   |                                                    |                                                                                                    |          | December of construction property to                                     | основное количестве подконтрольных рубьектов.<br>accionista reposent obtainance (pedatenti<br>DOGS ELEVENT CONTRACTES BUTEFRAGO ARTICULATED<br>областетьных требований, так-осуществленни<br>FREQUESIVETER/PHOTO, OAKAGING |                  |  |  |  |
|   |                                                    |                                                                                                    |          | HEFOTEHITIMI                                                             |                                                                                                    | $\sim$           |  |  |  |

<span id="page-234-1"></span>*Рисунок 317 - Переход к редактированию записи о программе профилактики*

#### **5.6 Раздел «Процессы»**

После перехода в раздел «Процессы» открывается интерфейс работы со сценариями бизнес-процессов [\(Рисунок 318\)](#page-235-0).

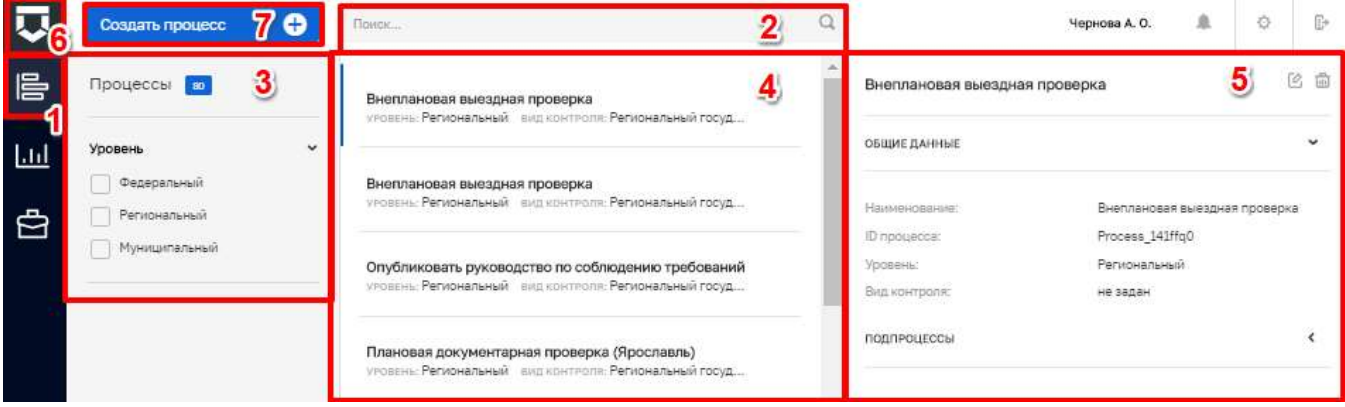

### *Рисунок 318 - Экранная форма интерфейса*

<span id="page-235-0"></span>Основные элементы экранной формы:

- боковое меню (1);
- элементы:
	- панель поиска (2);
	- панель фильтрации элементов (3);
	- панель перечня элементов (4);
	- панель просмотра элемента (5);
	- кнопку возврата на «Главный экран» (6);
	- кнопка «Создать процесс» (7).

Раздел «Сценарии» содержит список шаблонов бизнес-процессов по КНМ, которые внесены в Систему, с возможностью их редактирования, а также предоставляет функционал для создания новых сценариев бизнес-процессов.

#### **5.6.1 Создание нового процесса**

Для добавления нового процесса нажмите на кнопку «Создать процесс» (пункт 7 [Рисунок 318\)](#page-235-0). Открывается форма создания процесса, вкладка «Общее» (1) [\(Рисунок 319\)](#page-236-0).

На вкладке «Общее» необходимо заполнить поля:

- «Наименование процесса» обязательное поле, ручной ввод (2);
- «Уровень» необязательное поле, выбор из справочника (3);
- «Код процесса» устанавливается автоматически после загрузки из файла (4);

загрузить файл процесса.

При нажатии на кнопку «Загрузить» открывается окно выбора готового файла для загрузки бизнес-процесса в формате стандарта построения схем бизнес-процессов (формат .bpmn)

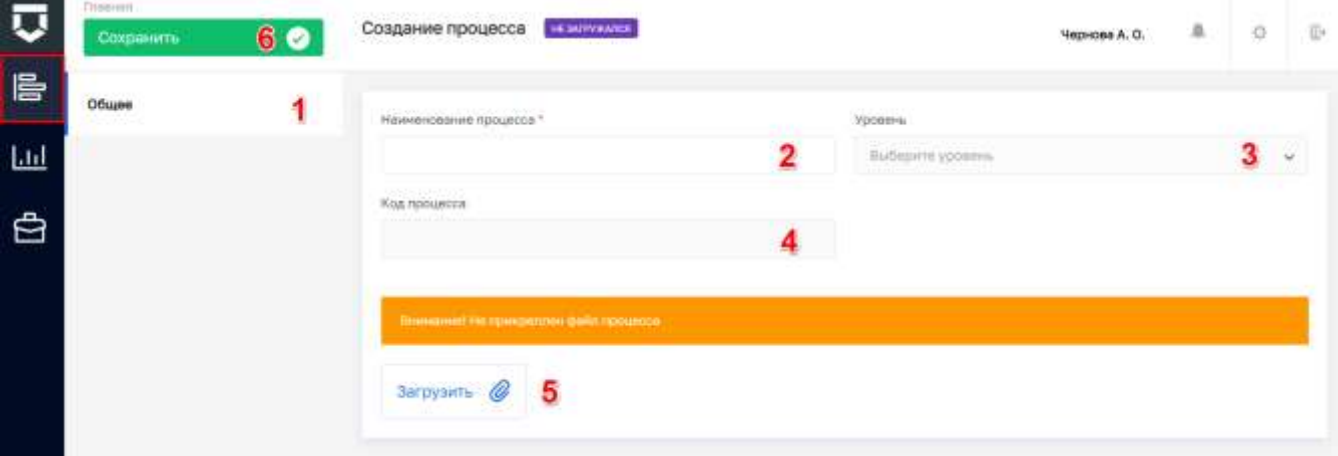

*Рисунок 319 - Форма создания процесса*

Результат загрузки процесса отображается в форме [\(Рисунок 320\)](#page-236-1).

<span id="page-236-0"></span>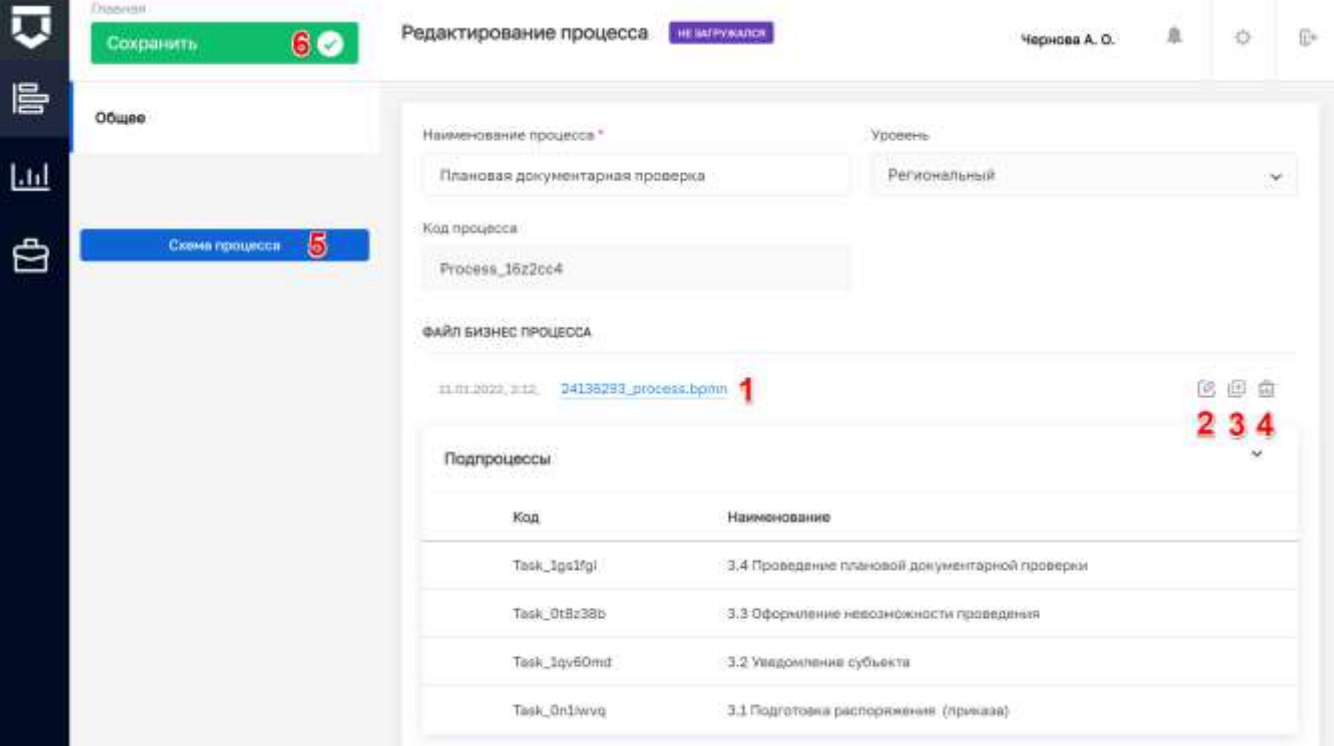

*Рисунок 320 - Результат загрузки бизнес-процесса из файла*

<span id="page-236-1"></span>Для внесения изменения в бизнес процесс нажмите на кнопку «Редактировать» (2). Открывается встроенный web-редактор бизнес-процессов [\(Рисунок 321\)](#page-237-0).

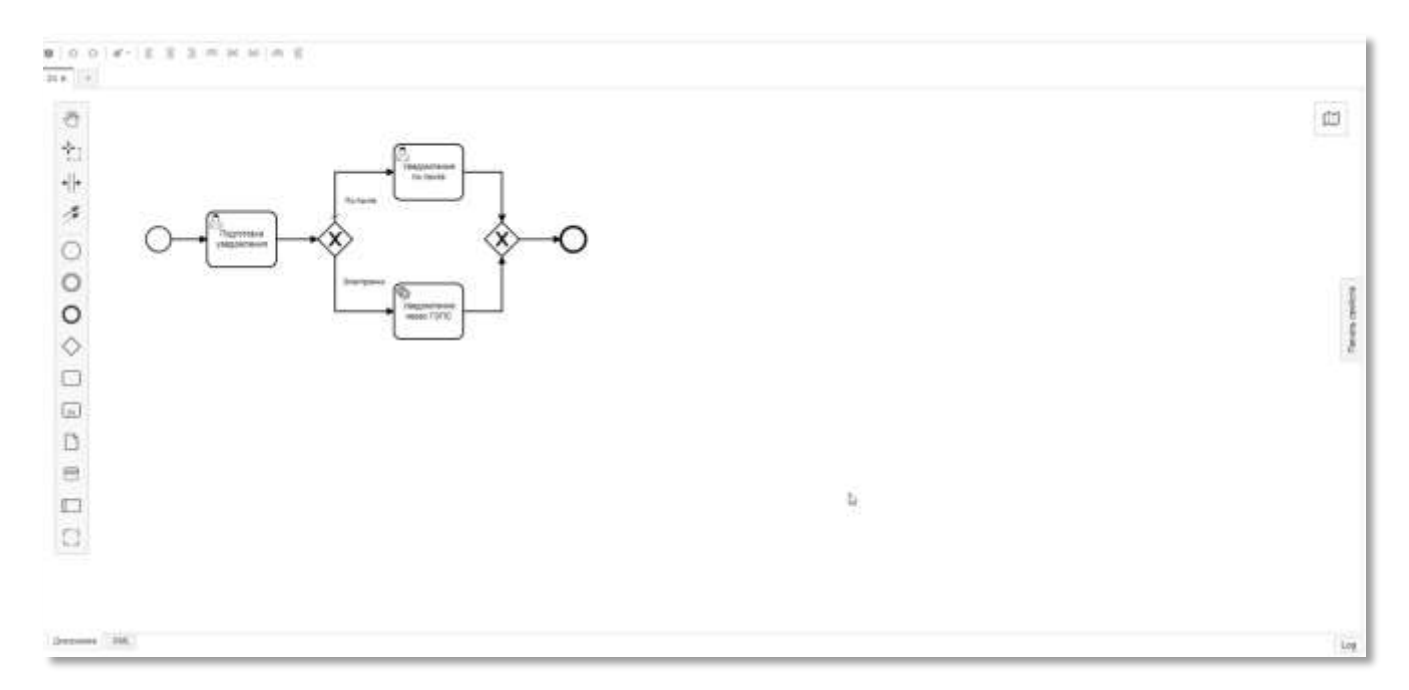

#### Рисунок 321 - Редактор бизнес-процессов

<span id="page-237-0"></span>Для открытия и редактирования файлов с расширением .bpmn рекомендуется использовать Camunda Modeler. Более подробную информацию по элементам бизнес-процесса, их назначению и использованию можно получить на официальном сайте разработчика Camunda Modeler по ссылке Справочник по символу BPMN 2.0 (https://camundarus.ru/bpmn/reference/).

Для сохранения созданного процесса нажмите на кнопку «Сохранить» (пункт 6 Рисунок 320).

#### $5.6.2$ Раздел «Модели рисков»

Раздел предназначен для ведения bpmn-схем для расчета рисков.

После перехода в раздел «Модели рисков» открывается интерфейс работы со справочником «Модели рисков» (Рисунок 322).

| П          | <b>Отвени + Прецесть + Исцель расхов</b><br>Создать модель<br>7 <sup>o</sup> | Harm                                                                                                    |  |                                                                 | Чирнока А. О.                           | 业                   | o | ÷   |
|------------|------------------------------------------------------------------------------|----------------------------------------------------------------------------------------------------|--|-----------------------------------------------------------------|-----------------------------------------|---------------------|---|-----|
| 旨          | Процессы П                                                                   | Расчет риска ЭКо СК<br><b>ITOSSIA: Parvichaters/R</b>                                                                                                    |  | Расчет риска ЭКо СК                                             |                                         |                     |   | 8 章 |
| <u>Ltd</u> | $\omega$<br>Уровень                                                          | вид изнателя. Региональный сосударственный экологический надз-<br>op.<br>250                                                                                                    |  | ОБЩИЕ ДАННЫЕ                                                    |                                         |                     |   |     |
| ₿          | Федеральный<br>Регионатыный<br>Myrenamamanah                                 | Региональный государственный надзор в области.<br>технического состояния и эксплуатации самоходных машин<br>и других видов техники, аттракционов Владимирской<br>области<br>IFODD III. PERMONBITURIN |  | Hammalmourn<br>(I) ripicalization:<br>Уровени:<br>Вид контроля: | Process_Madage<br>He sadan<br>ne attra- | Расчет риска ВКо СК |   |     |

Рисунок 322 - Экранная форма интерфейса

<span id="page-237-1"></span>Основные элементы экранной формы:

- боковое меню (1):
- элементы:
	- панель поиска (2);
	- панель фильтрации элементов (3);
	- панель перечня элементов (4);  $\equiv$
	- панель просмотра элемента (5);  $\equiv$
	- кнопку возврата на «Главный экран» (6);  $-$
	- $\equiv$ кнопка «Создать модель» (7).

Раздел «Сценарии» содержит список шаблонов бизнес-процессов по КНМ, которые внесены в Систему, с возможностью их редактирования, а также предоставляет функционал для создания новых сценариев бизнес-процессов.

#### $5.6.2.1$ Созлание новой молели

Для добавления новой модели риска нажмите на кнопку «Создать модель» (пункт 7 Рисунок 322). Открывается форма создания модели, вкладка «Общее» (1) (Рисунок 323).

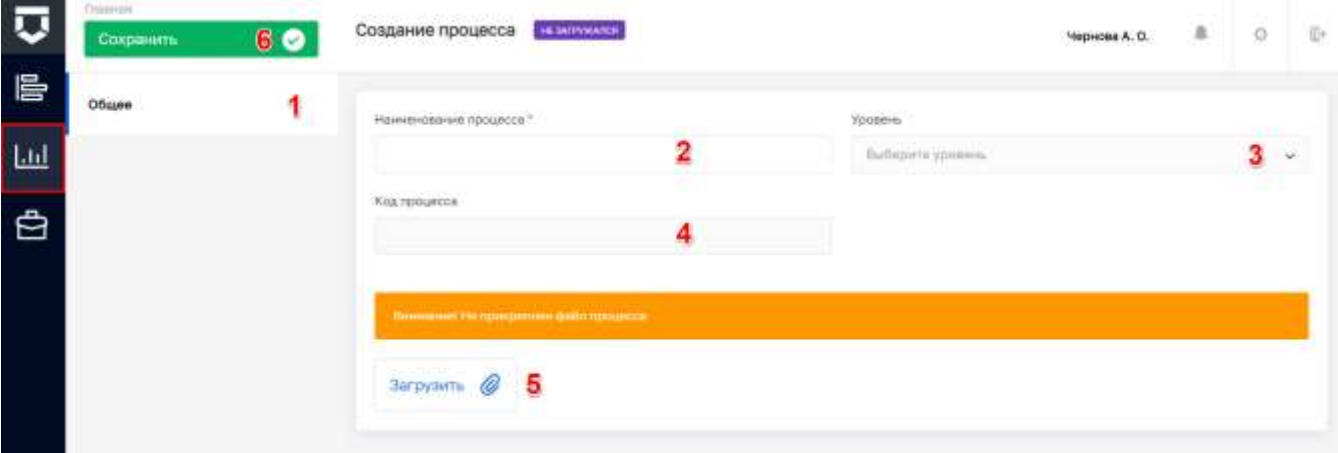

Рисунок 323 - Форма создания процесса модели риска

<span id="page-238-0"></span>На вкладке «Общее» необходимо заполнить поля:

- «Наименование процесса» обязательное поле, ручной ввод (2);
- «Уровень» необязательное поле, выбор из справочника (3);  $\equiv$
- «Код процесса» устанавливается автоматически после загрузки из файла (4);  $\equiv$
- загрузить файл процесса.

При нажатии на кнопку «Загрузить» открывается окно выбора готового файла для загрузки бизнес-процесса в формате стандарта построения схем бизнес-процессов (формат .bpmn).

Результат загрузки процесса отображается в форме (Рисунок 324).

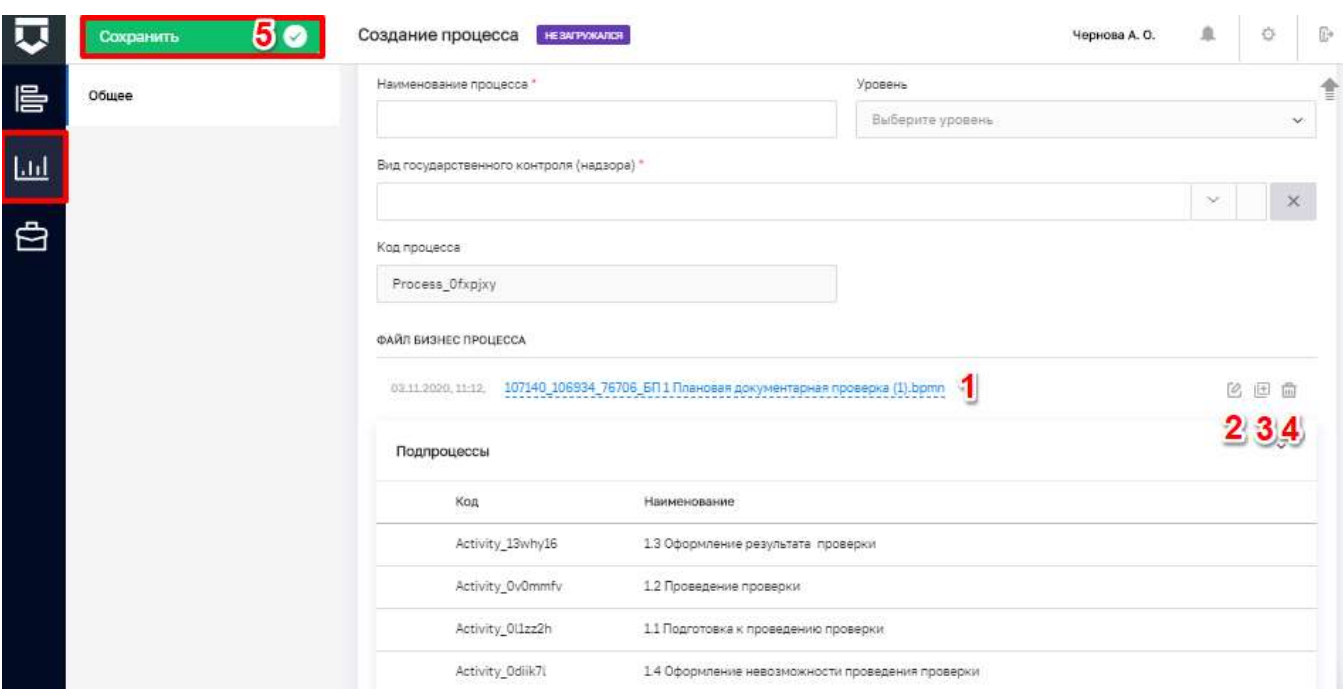

*Рисунок 324 - Результат загрузки бизнес-процесса из файла*

<span id="page-239-0"></span>Для внесения изменения в бизнес процесс нажмите на кнопку «Редактировать» (2).

Открывается встроенный web-редактор бизнес-процессов [\(Рисунок 325\)](#page-239-1).

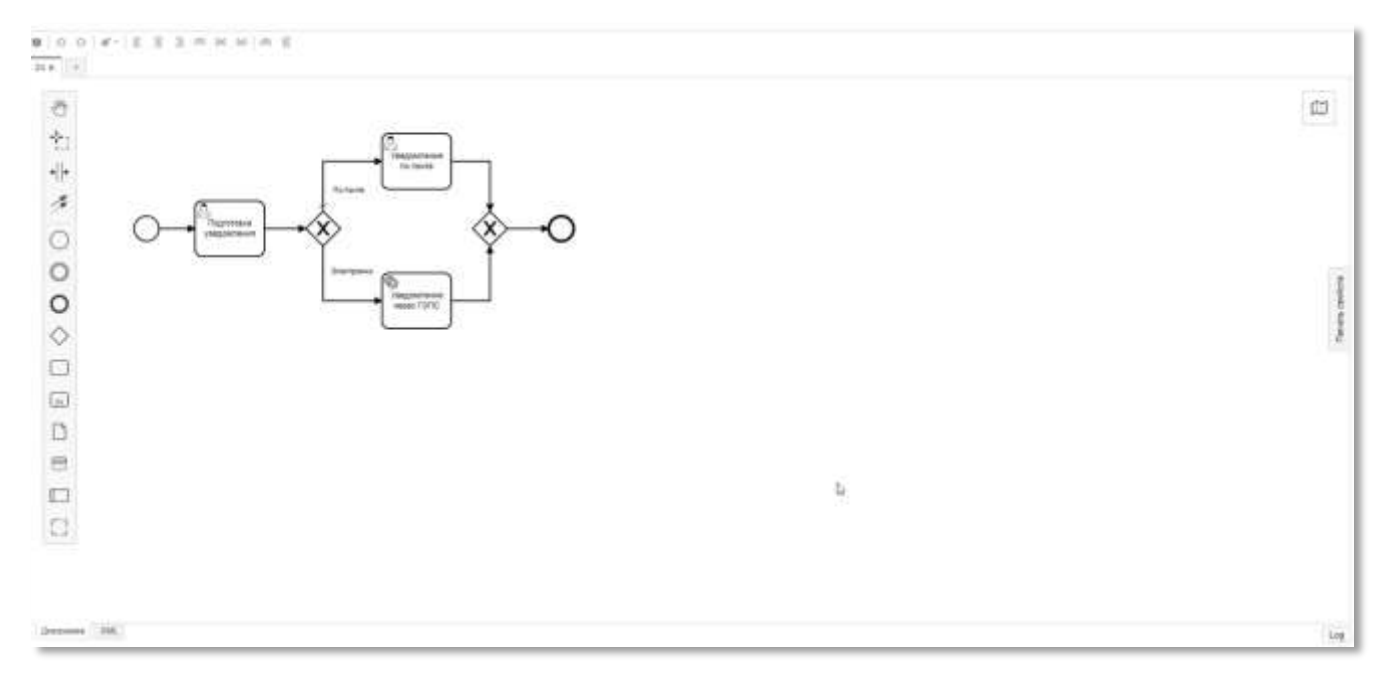

# *Рисунок 325 - Редактор бизнес-процессов*

<span id="page-239-1"></span>Для открытия и редактирования файлов с расширением .bpmn рекомендуется использовать Camunda Modeler. Более подробную информацию по элементам бизнес-процесса, их назначению и использованию можно получить на официальном сайте разработчика Camunda Modeler по ссылке [Справочник по символу BPMN 2.0](https://camundarus.ru/bpmn/reference/) [\(https://camundarus.ru/bpmn/reference/\)](https://camundarus.ru/bpmn/reference/).

Для сохранения созданного процесса нажмите на кнопку «Сохранить» (пункт 5 [Рисунок 324\)](#page-239-0).

#### **5.6.3 Раздел «Кейсы»**

После перехода в раздел «Кейсы» открывается интерфейс работы со справочником «Кейсы» [\(Рисунок 326\)](#page-240-0).

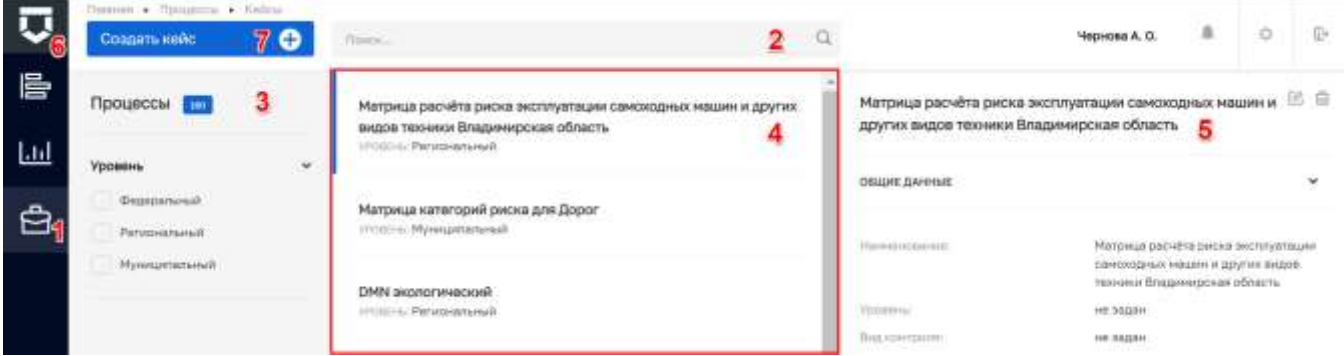

*Рисунок 326 - Экранная форма интерфейса*

<span id="page-240-0"></span>Основные элементы экранной формы:

- боковое меню (1);
- элементы:
	- панель поиска (2);
	- панель фильтрации элементов (3);
	- панель перечня элементов (4);
	- панель просмотра элемента (5);
	- кнопку возврата на «Главный экран» (6);
	- кнопка «Создать кейс» (7).

Раздел содержит список шаблонов кейсов бизнес-процессов по КНМ, которые внесены в Систему, с возможностью их редактирования, а также предоставляет функционал для создания новых сценариев бизнес-процессов.

#### $5.6.3.1$ **Создание нового процесса**

Для добавления нового процесса нажмите на кнопку «Создать кейс» (пункт 7 [Рисунок](#page-240-0)  [326\)](#page-240-0). Открывается форма создания процесса, вкладка «Общее» (1) [\(Рисунок 327\)](#page-241-0).

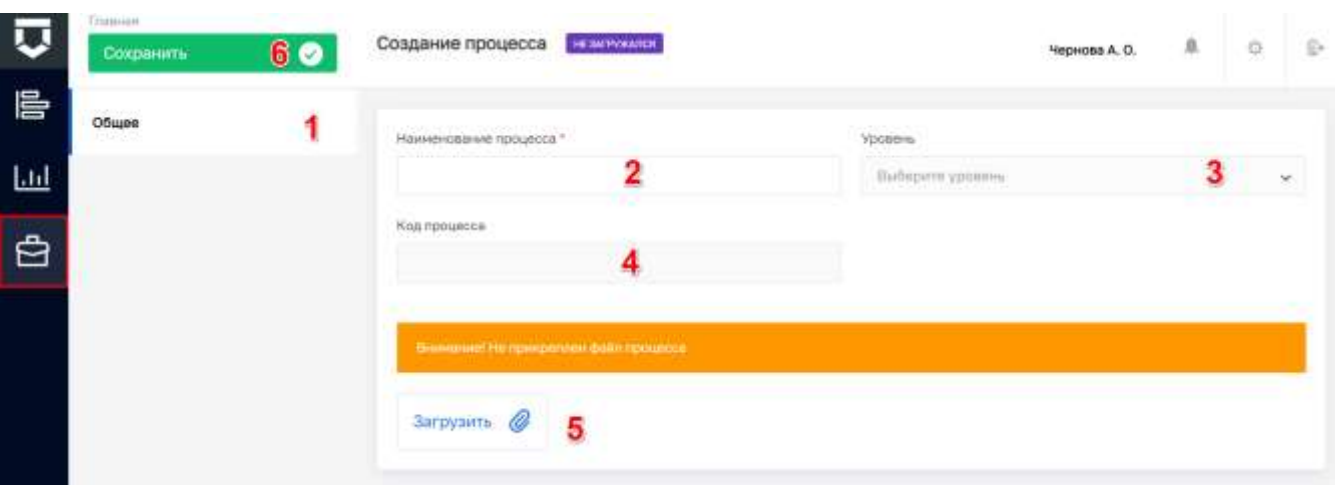

*Рисунок 327 - Форма создания кейса*

<span id="page-241-0"></span>На вкладке «Общее» необходимо заполнить поля:

- «Наименование процесса» обязательное поле, ручной ввод (2);
- «Уровень» необязательное поле, выбор из справочника (3);
- «Код процесса» устанавливается автоматически после загрузки из файла (4);
- загрузить файл процесса.

При нажатии на кнопку «Загрузить» открывается окно выбора готового файла для загрузки бизнес-процесса в формате стандарта построения схем бизнес-процессов (формат .bpmn)

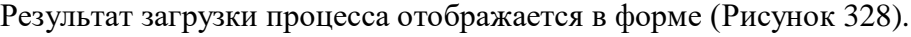

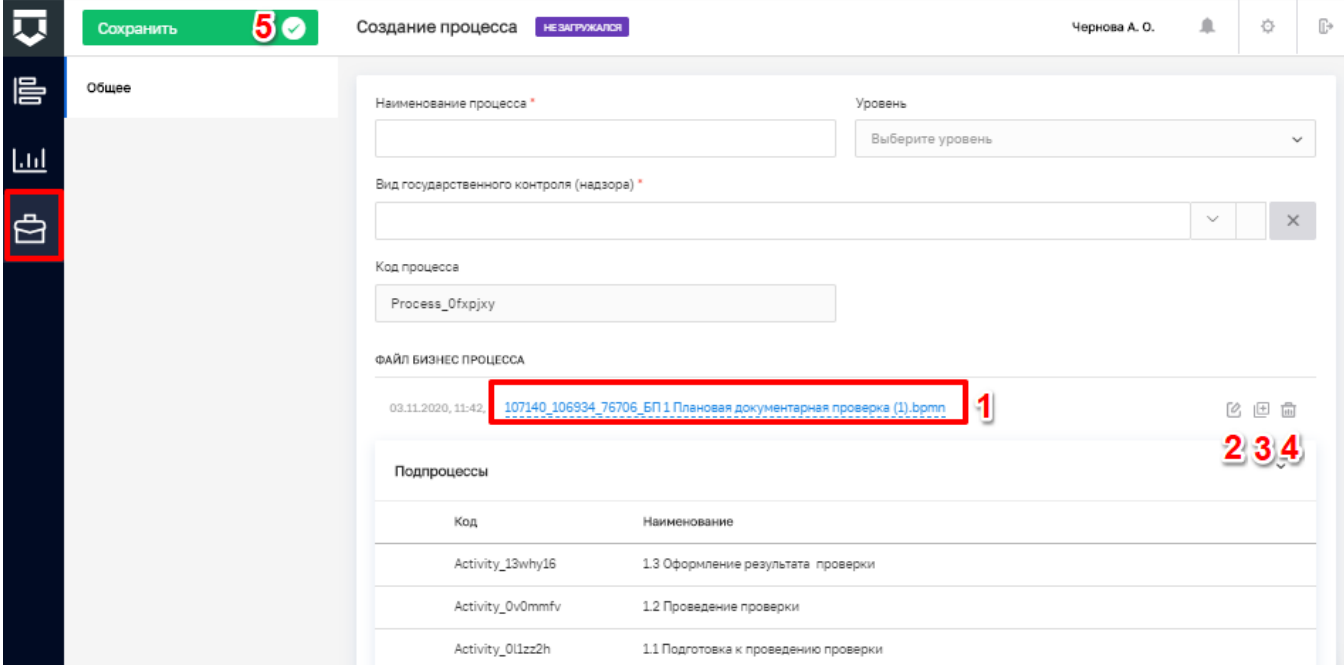

*Рисунок 328 - Результат загрузки бизнес-процесса из файла*

<span id="page-241-1"></span>Для внесения изменения в бизнес процесс нажмите на кнопку «Редактировать» (2).

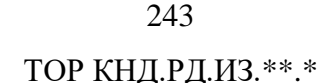

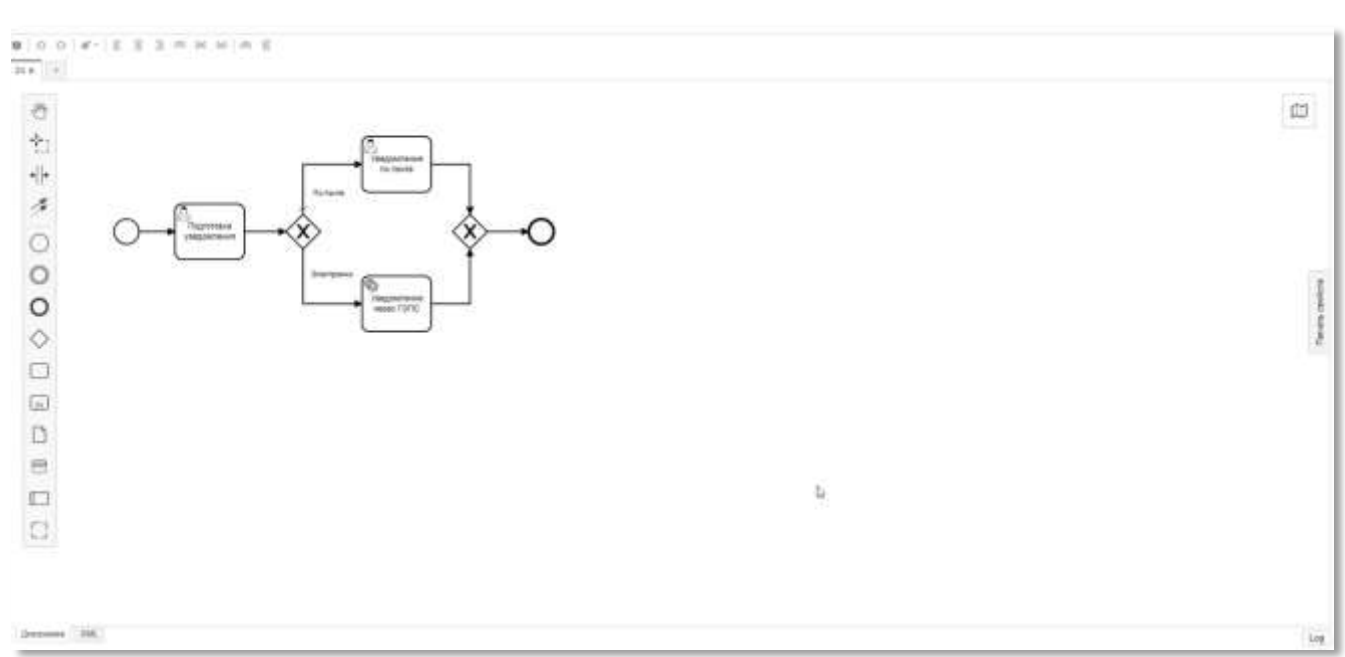

#### Открывается встроенный web-редактор бизнес-процессов (Рисунок 329).

#### Рисунок 329 - Редактор бизнес-процессов

<span id="page-242-0"></span>Для открытия и редактирования файлов с расширением .bpmn рекомендуется использовать Camunda Modeler. Более подробную информацию по элементам бизнес-процесса, их назначению и использованию можно получить на официальном сайте разработчика Camunda Modeler по ссылке Справочник по символу BPMN 2.0 (https://camundarus.ru/bpmn/reference/).

Для сохранения созданного процесса нажмите на кнопку «Сохранить» (пункт 5 Рисунок 328)

#### 5.6.4 Механизм работы модели рисков и кейсов

Стандарты для процессов расчёта категорий риска в настоящее время доступны по 7 видам КНД. Их можно изучить в разделе «Процессы» главного меню системы во вкладках «Модели рисков» и «Кейсы».

Для изучения процесса настройки расчёта категории риска в соответствии с Цифровым стандартом вида КНД и последующей настройки в рамках работы с Административными регламентами КНО можно перейти в запись о модели или кейсе.

На рисунке (Рисунок 330) изображен пример схемы расчета рисков. На входе первый скрипт осуществляет запрос в аналитическую систему для получения параметров (1). Передает параметры на dmn-процесс, который настраивается в подразделе «Кейсы». На этом этапе осуществляется расчет рисков по определенной матрице (2), представленной в DMN (Рисунок 331, Рисунок 332).

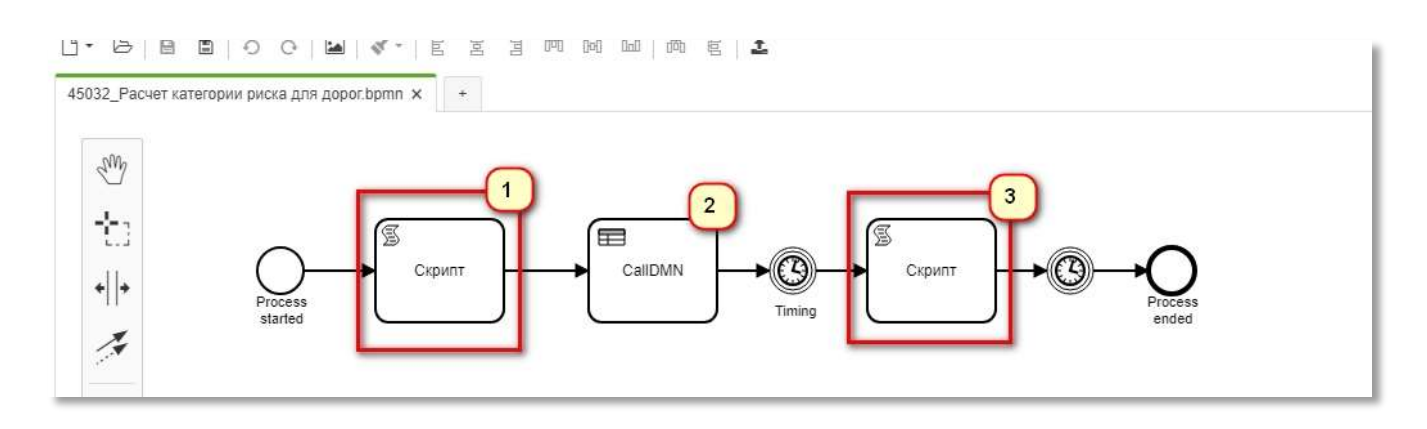

*Рисунок 330 – Пример bpmn-схемы расчета рисков*

<span id="page-243-0"></span>На выходе после расчета риска получается результат, т.е. на выходе определяется категория риска. Второй скрипт (2) записывает полученные данные по запросу в базу данных в справочник.

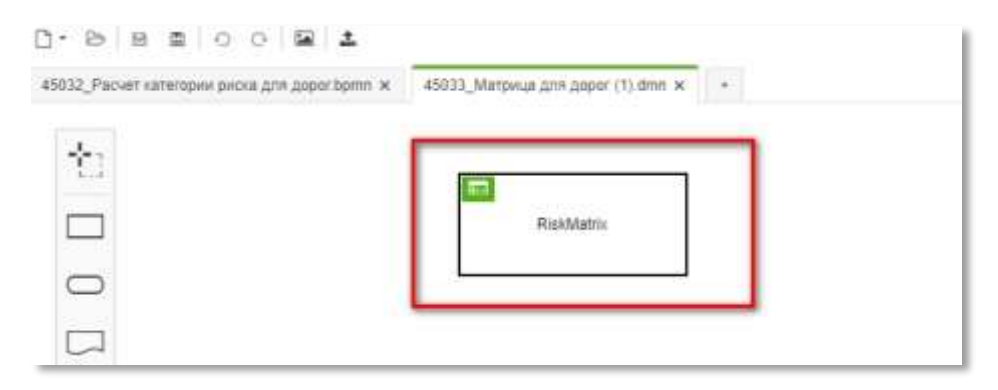

*Рисунок 331 - Пример dmn-схемы*

<span id="page-243-1"></span>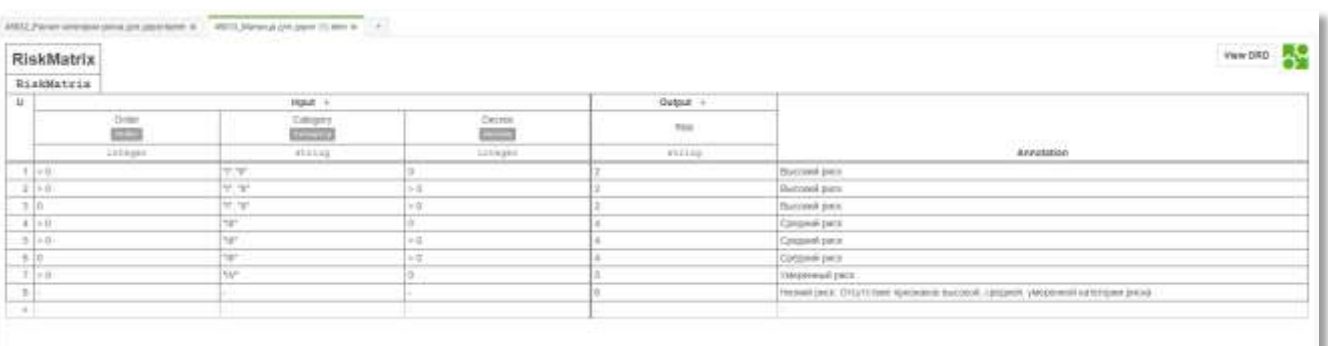

#### *Рисунок 332 – Матрица dmn-схемы*

<span id="page-243-2"></span>Категория риска рассчитывается по каждому виду объекта. У каждой организации, КНО выбирается вид контроля, по которому будет рассчитываться категория рисков для всех субъектов и объектов.

Например:

- разделы «Настройка КНО», «Организации», вкладка «Вид КНД».
- выберите тип объекта «Ветеринарная клиника».
- для «Ветеринарной клиники» выберите bpmn-процесс (модель рисков).
- выберите «Класс опасности отходов»
- после сохранения проверьте привязку:
	- «Кабинет федерального методолога» «Виды объектов» откройте «Ветеринарная клиника» – «Виды КНД»: значение установлено – нажмите «ОК»;
	- «Учет» «Объекты» «Виды КНД»: вид объекта привязан «Ветеринарная клиника» – «Сохранить» – появился класс опасности и кнопка «Рассчитать» – нажмите. Расчет произведен и поле «Класс опасности» заполнено.

### **5.7 Раздел «НСИ»**

Раздел «НСИ» предназначен для хранения справочников, используемых в Системе. Вход в раздел осуществляется на странице выбора разделов после авторизации [\(Рисунок 333\)](#page-245-0).

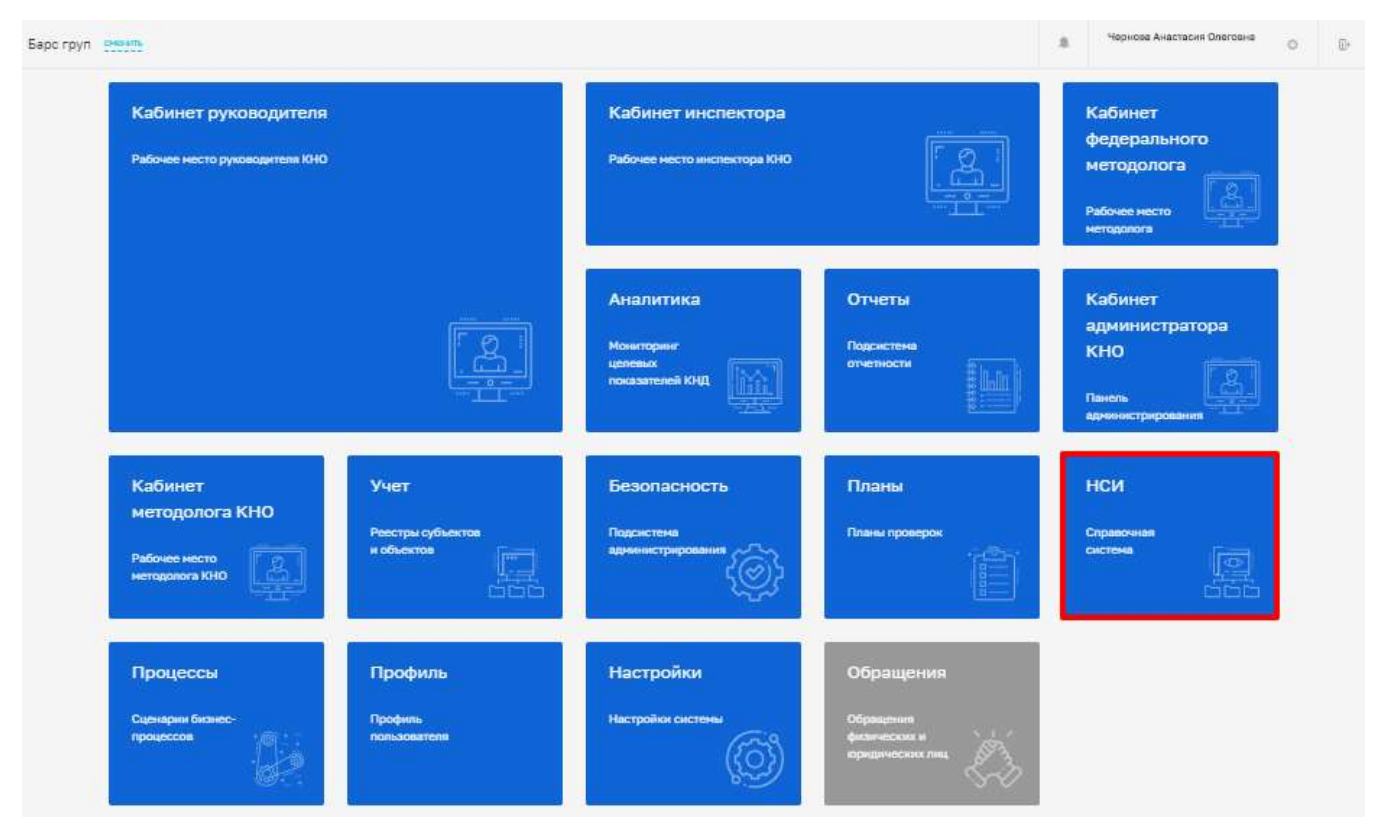

*Рисунок 333 – Выбор раздела «НСИ»*

### <span id="page-245-0"></span>**5.7.1 Просмотр списка справочников**

После перехода по ссылке в раздел «НСИ» открывается страница для просмотра списка справочников, созданных в Системе [\(Рисунок 334\)](#page-246-0).

Основные элементы экранной формы:

- боковое меню (1);
- элементы:
	- панель поиска (2);
	- панель перечня справочников (3);
	- элемент справочник (4);
		- наименование справочника (5);
		- код справочника (6);
	- кнопка возврата на «Главный экран» (7).

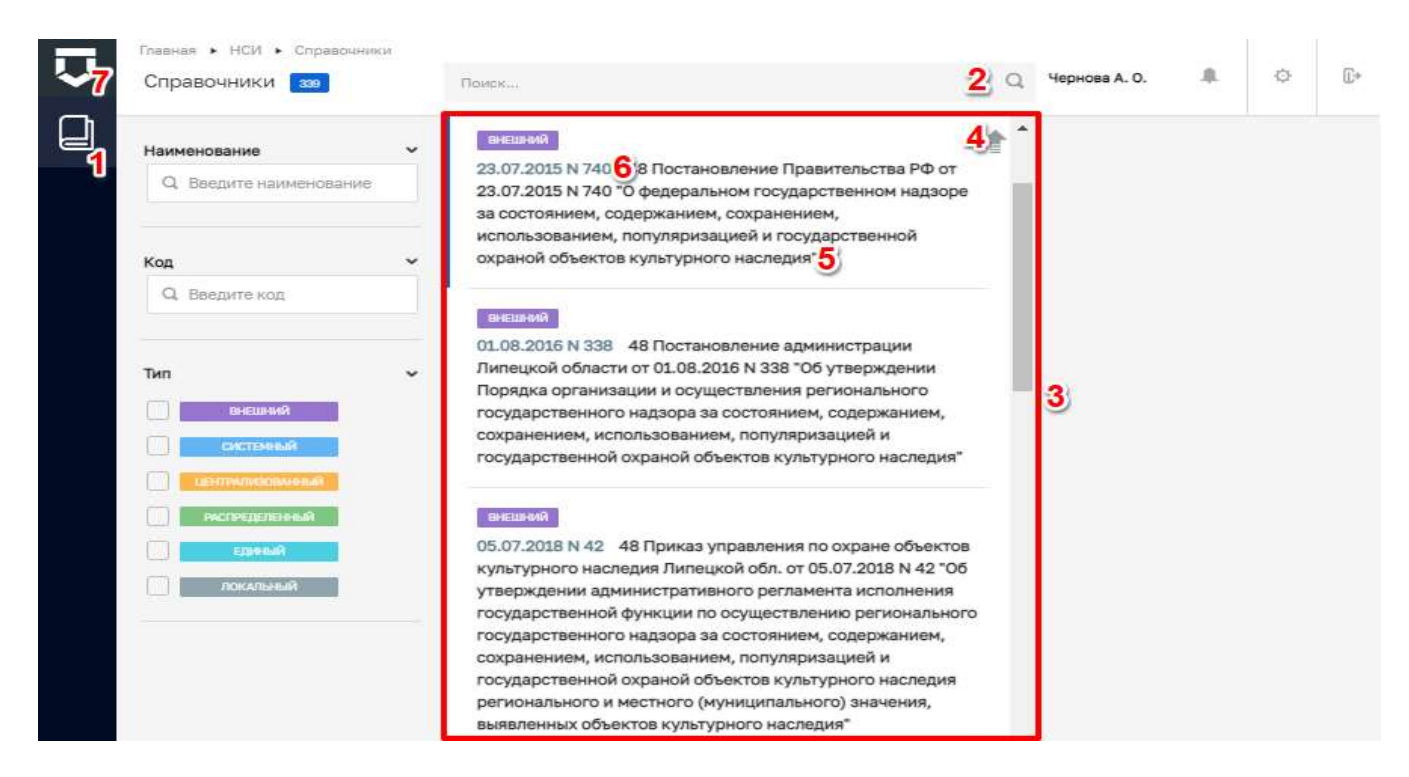

*Рисунок 334 - Раздел НСИ*

#### <span id="page-246-0"></span>**5.7.2 Поиск справочника с помощью поисковой строки**

Для поиска справочника можно воспользоваться поисковой строкой (1), для этого требуется ввести поисковую контекстную фразу, и нажать клавишу «Enter». Поиск по разделу записей осуществляется по наименованию и начинается с третьего введённого символа.

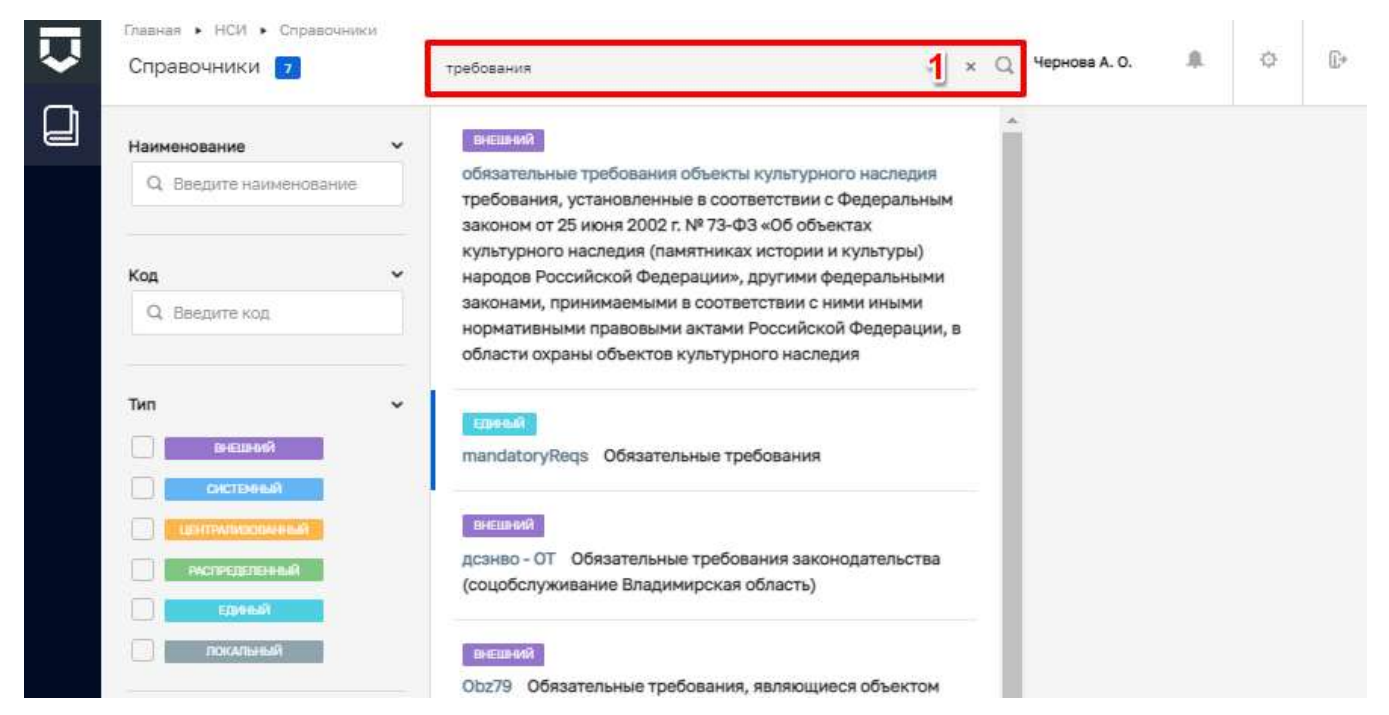

*Рисунок 335 - Поиск записей*

#### **5.7.3 Использование фильтров**

Фильтры позволяют осуществлять отбор справочников по:

- «Наименованию» фильтр начинает работать после первого введенного символа;
- «Коду» фильтр начинает работать после первого введенного символа;
- «Типу» фильтр начинает работать после установки чекбокса.

| 页      | Главная • НСИ • Справочники<br>Справочники • |              | Поиск                    | $\Omega$ | Чернова А. О. | $\,$ $\,$ | $\ddot{\mathbb Q}$ | $\mathbb{G}^*$ |
|--------|----------------------------------------------|--------------|--------------------------|----------|---------------|-----------|--------------------|----------------|
|        |                                              |              |                          |          |               |           |                    |                |
| $\Box$ | Наименование                                 | $\checkmark$ | системный                |          |               |           |                    |                |
|        | $Q$ $\phi$ pr                                | 1            | functionCodeForFRGU @PFY |          |               |           |                    |                |
|        |                                              |              |                          |          |               |           |                    |                |
|        | Код                                          | $\checkmark$ |                          |          |               |           |                    |                |
|        | <b>Q</b> Введите код                         |              |                          |          |               |           |                    |                |
|        |                                              |              |                          |          |               |           |                    |                |
|        | Тип                                          | $_{\rm v}$   |                          |          |               |           |                    |                |
|        | BHELLHAR                                     |              |                          |          |               |           |                    |                |
|        | системный                                    |              |                          |          |               |           |                    |                |
|        | <b>IMPROVEMENT OF</b>                        |              |                          |          |               |           |                    |                |
|        | <b>PACIFICATION IN A</b>                     |              |                          |          |               |           |                    |                |
|        | ЕДИНЫЙ                                       |              |                          |          |               |           |                    |                |
|        | <b>ПОКАПЫВАЙ</b>                             |              |                          |          |               |           |                    |                |
|        | ОЧИСТИТЬ                                     |              |                          |          |               |           |                    |                |

*Рисунок 336 – Фильтр по наименованию справочника* 

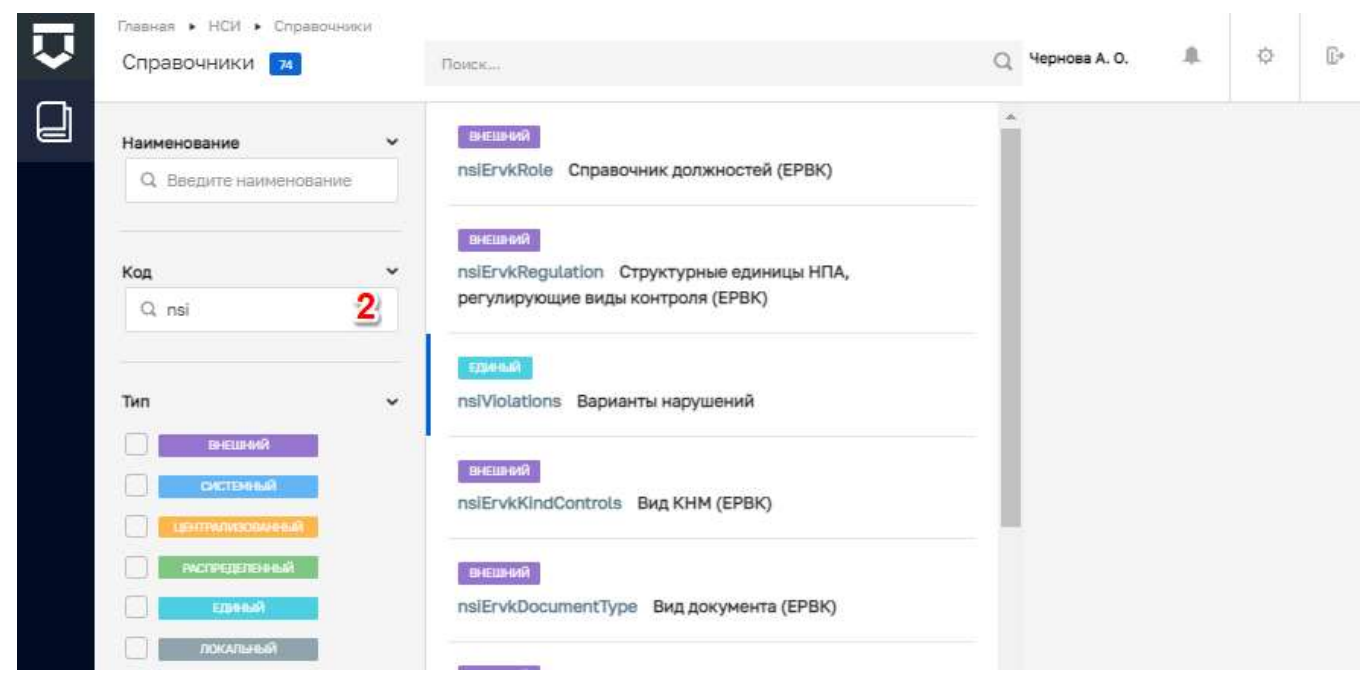

*Рисунок 337 - Фильтр по коду справочника*

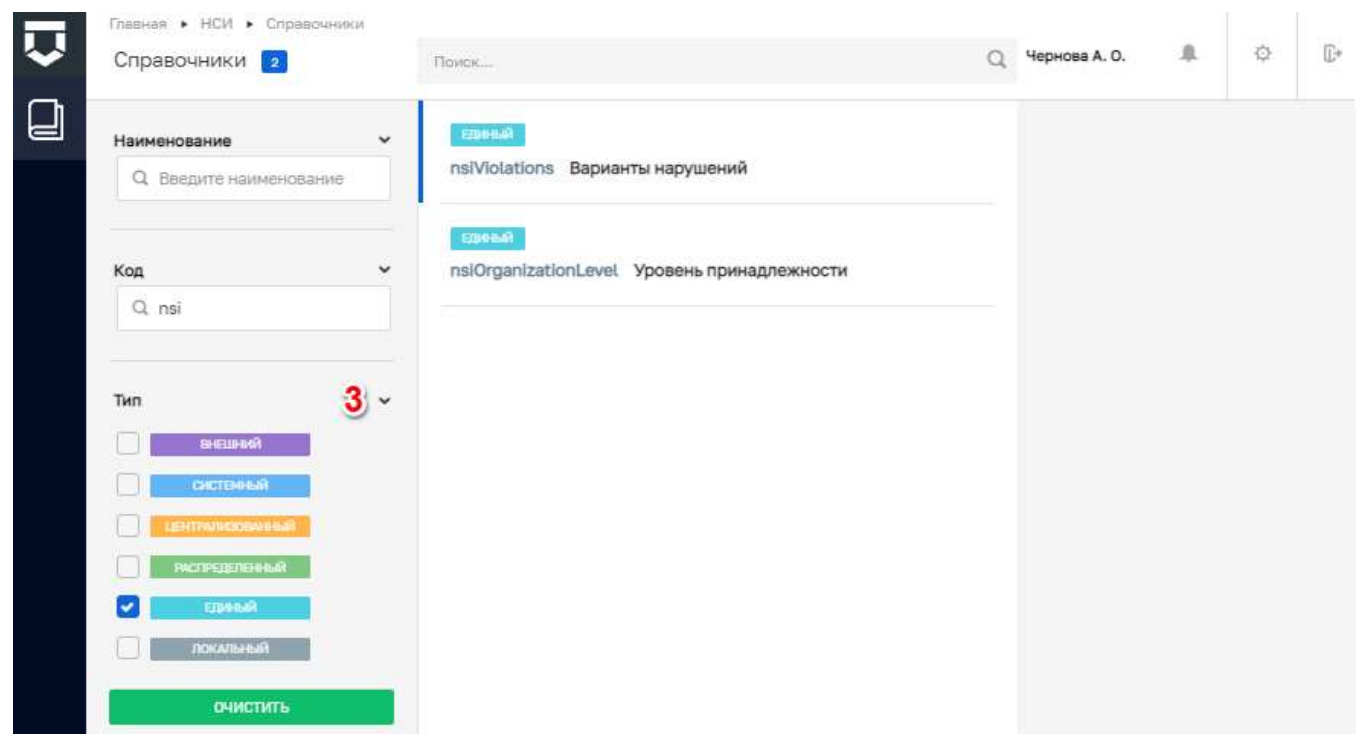

*Рисунок 338 - Фильтр по типу справочника*

#### **5.8 Раздел «Кабинет руководителя»**

Основные элементы экранной формы [\(Рисунок 339\)](#page-249-0):

- боковое меню (1):
	- подраздел «События»;
	- подраздел «Процессы»;
	- подраздел «Задачи»;
	- подраздел «Дашборды»;
	- подраздел «Оперативный план»;
	- подраздел «Инспекторы».
- элементы:
	- панель поиска (2);
	- панель фильтрации элементов (3);
	- панель перечня элементов (4);
	- панель просмотра элемента (5);
	- кнопка возврата на «Главный экран» (6);
	- кнопка «Добавить событие» (7).

#### 5.8.1 Раздел «События»

После входа в кабинет по умолчанию открывается раздел «События».

В него попадают расписанные на пользователя - сотрудника КНО входящие документы, обращения граждан и юридических лиц, автоматически сформированные события по срокам пунктов планов проверок, автоматические события от системы датчиков (ИС ПСД), события из других КНМ (например, необходимость проведения административного производства и контроля устранения выявленных нарушений) и другие события.

Статусы событий:

- «Черновик» для вновь созданных вручную и незарегистрированных в системе;
- «Новое» для вновь появившихся или ранее не взятых в работу;
- «В работе» для взятых в работу событий (по которым выполнены действия);
- «Требуется обработка» событие требует от пользователя каких-то действий;
- «Завершено» для отработанных событий.

Пользователь может создать ручное событие. Для этого необходимо нажать на кнопку «Добавить событие» (пункт 7 на Рисунок 339).

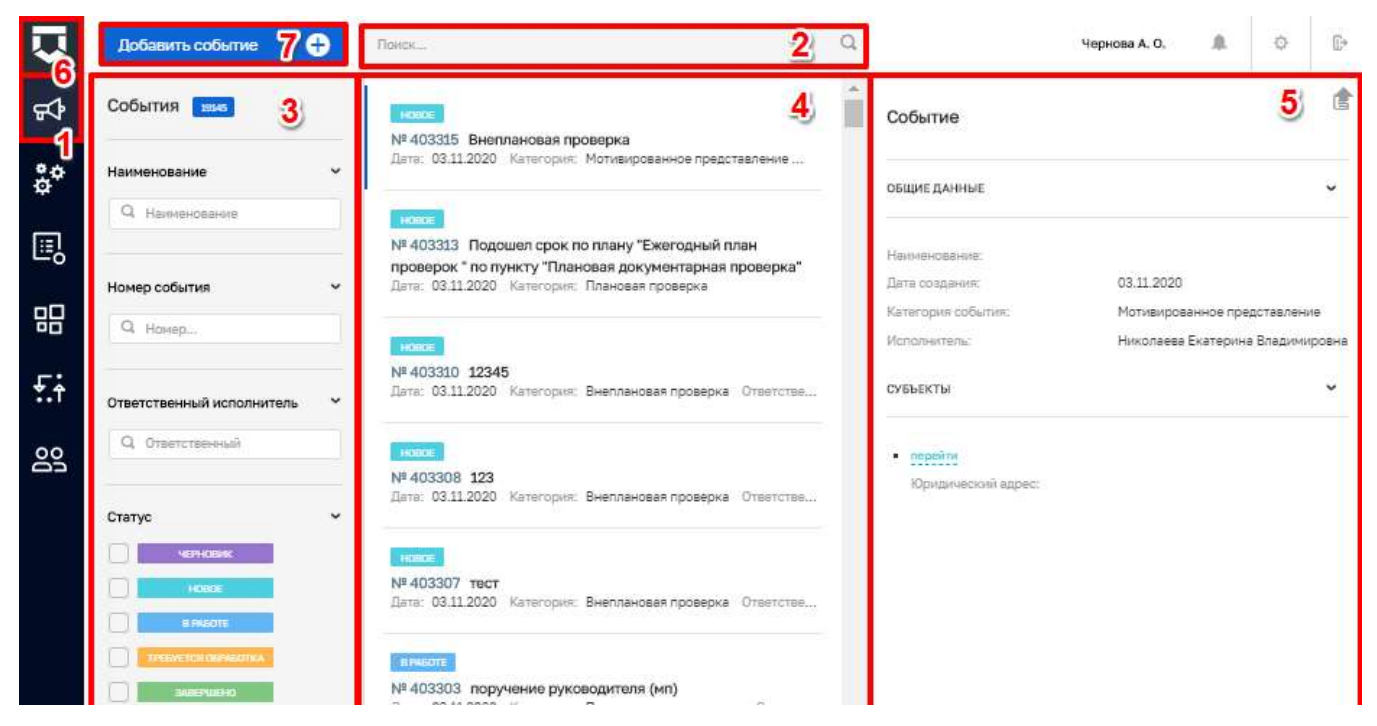

<span id="page-249-0"></span>Рисунок 339 - Инициация контрольно-надзорного мероприятия путем добавления события

Во вкладке «Основные параметры» последовательно заполнить необходимые поля (Рисунок 340):

- «Тип события» выбор из справочника (2);
- «Наименование» ручной ввод (3);

- «Исполнитель» выбор из справочника (при ручном вводе значения появятся отфильтрованные записи справочника пользователей) (6);
- «Приоритет» выбор из выпадающего списка (4);
- «Контрольный срок» устанавливается дата с помощью элемента «Календарь (5);
- «Добавить комментарий» ручной ввод (7).

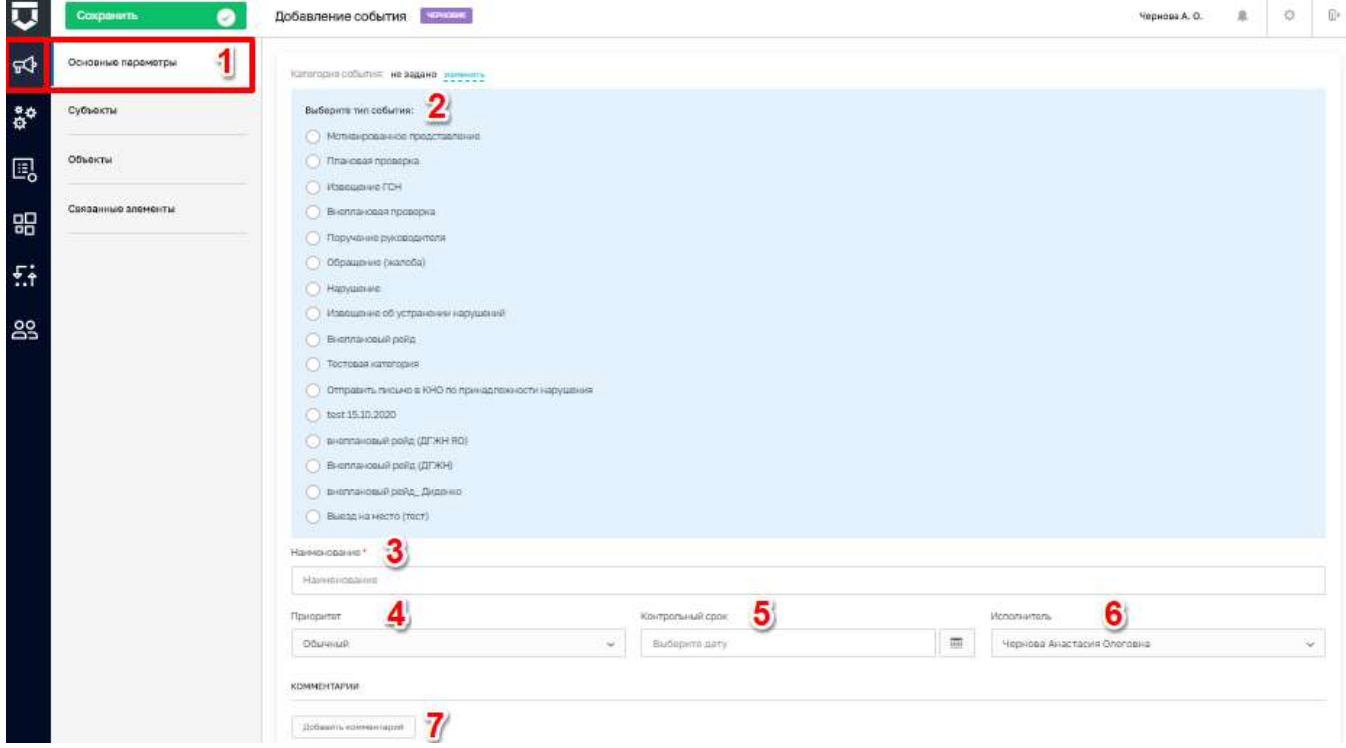

Рисунок 340 - Заполнение полей нового события

<span id="page-250-0"></span>Примечание  $1$  – Поля экранных форм, отмеченные красной звездочкой (\*), являются обязательными для заполнения.

Примечание 2 - При создании события с типом «Извещение ГСН» и выборе любой подкатегории из предложенного списка, появилась возможность добавления "Заключение экспертизы проектной документации" (1), двух и более (2) экспертиз проектной документации (Рисунок 341).

**Примечание 3** – Для привлечения к работе с обращениями нескольких инспекторов КНО с разными функциональными обязанностями, реализована возможность при создании события добавлять более 1 исполнителя (Рисунок 342). Для этого при формировании события следует ввести наименование (пункт 1) и сохранить событие (пункт 3). Поле «Исполнитель» автоматически заполнится текущим пользователем (пункт 2), а также появляется кнопка добавления исполнителей (4). При необходимости удаления любого из инспекторов выбранных в поле «Исполнитель» необходимо нажать на кнопку «Удалить» (пункт 5).

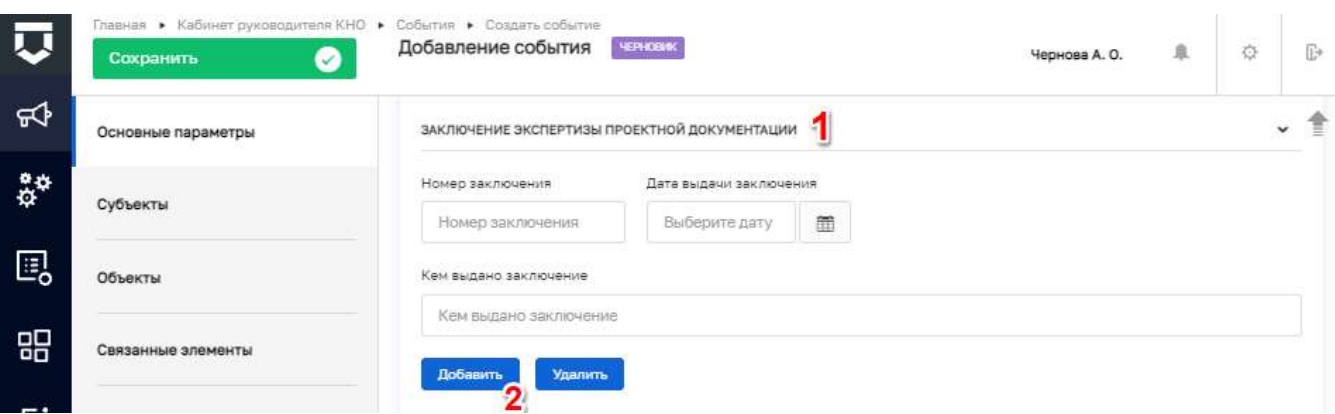

*Рисунок 341 - Экранная форма события «Извещение ГСН»*

<span id="page-251-0"></span>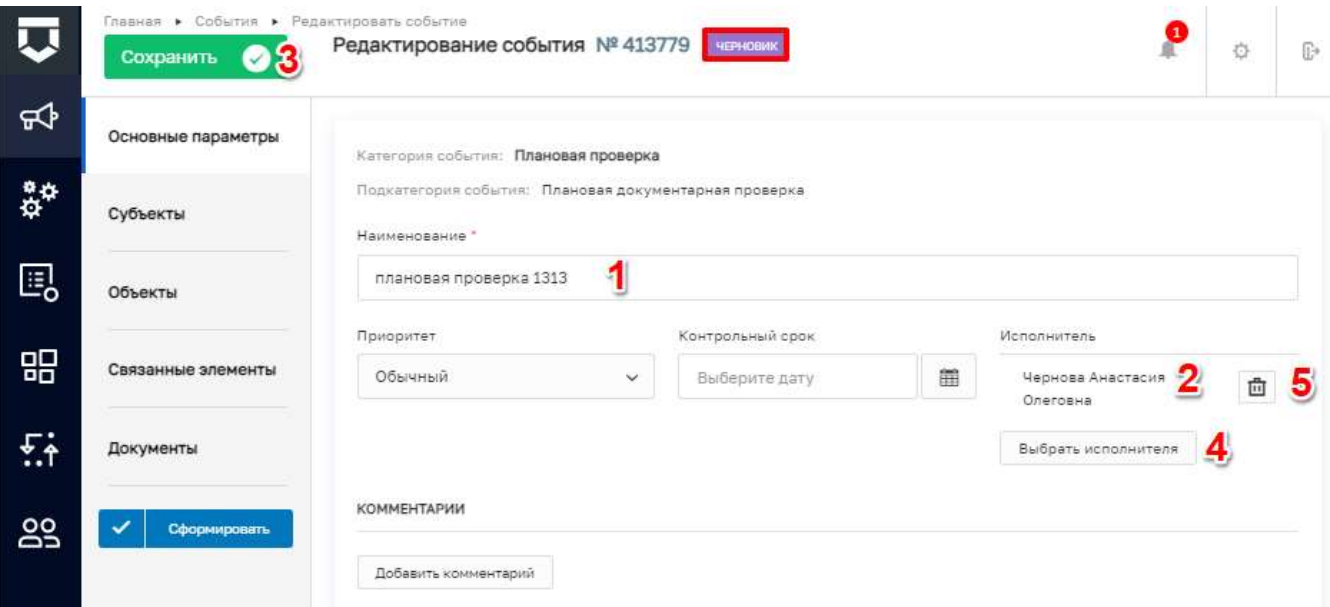

*Рисунок 342 - Добавление исполнителей по событию*

<span id="page-251-1"></span>С помощью поля Категория события (пункт 2 на [Рисунок 340\)](#page-250-0) можно указать категорию события – для этого необходимо нажать на кнопку «Изменить».

Появится выбор из списка категорий событий. После выбора категории события появятся дополнительные поля по событию в зависимости от выбранной категории.

В поле «Приоритет» устанавливается срочность выполнения задач по событию для исполнителя по событию (пункт 4 на [Рисунок 340\)](#page-250-0).

В поле «Контрольный срок» устанавливается дата с помощью элемента «Календарь».

Поле «Исполнитель» выбирается из списка сотрудников КНО.

С помощью блока «Комментарии» (пункт 7 на [Рисунок 340\)](#page-250-0) можно обмениваться сообщениями между сотрудниками, задействованными в событии.

252
Для добавления субъектов в одноименной вкладке необходимо нажать кнопку «Выбрать субъекты из реестра субъектов» (2) или добавить физическое лицо с помощью кнопки «Добавить ФЛ» (3) (Рисунок 343).

В событие субъекты необходимо добавлять, чтобы при создании КНМ из события сразу загружался субъект, подлежащий проверке. Добавление субъекта необходимо, чтобы исполнителю и руководителю было понятно, с каким субъектом связано событие.

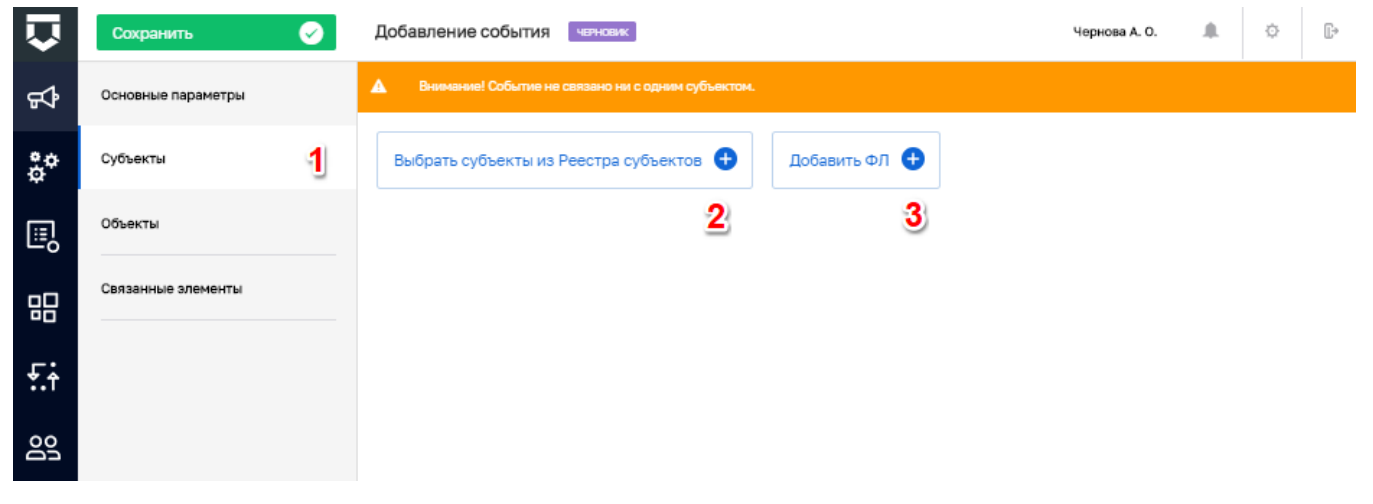

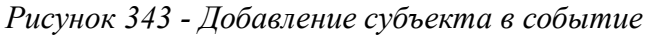

<span id="page-252-0"></span>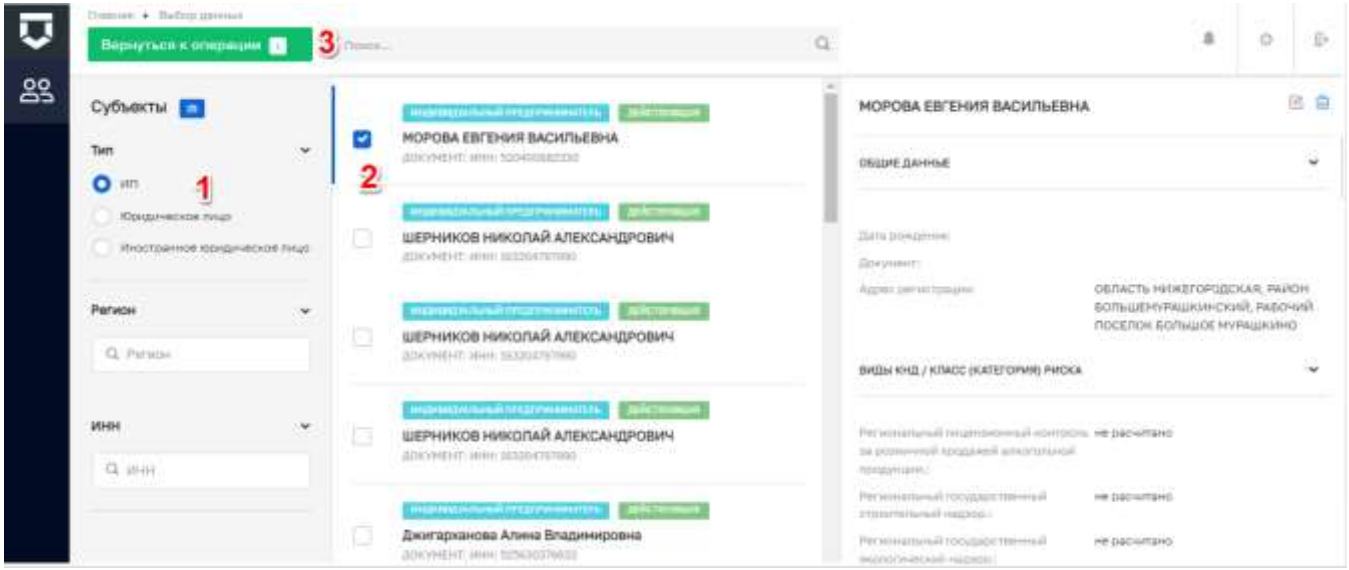

Рисунок 344 - Добавление субъекта из реестра подконтрольных субъектов

<span id="page-252-1"></span>В окне добавления из реестра субъектов необходимо выбрать необходимые субъекты, проставив «флажок» (2), и нажать кнопку «Вернуться к операции» (3) (Рисунок 344).

Для редактирования (1) или удаления (2) добавленных субъектов необходимо нажать соответствующие кнопки (Рисунок 345).

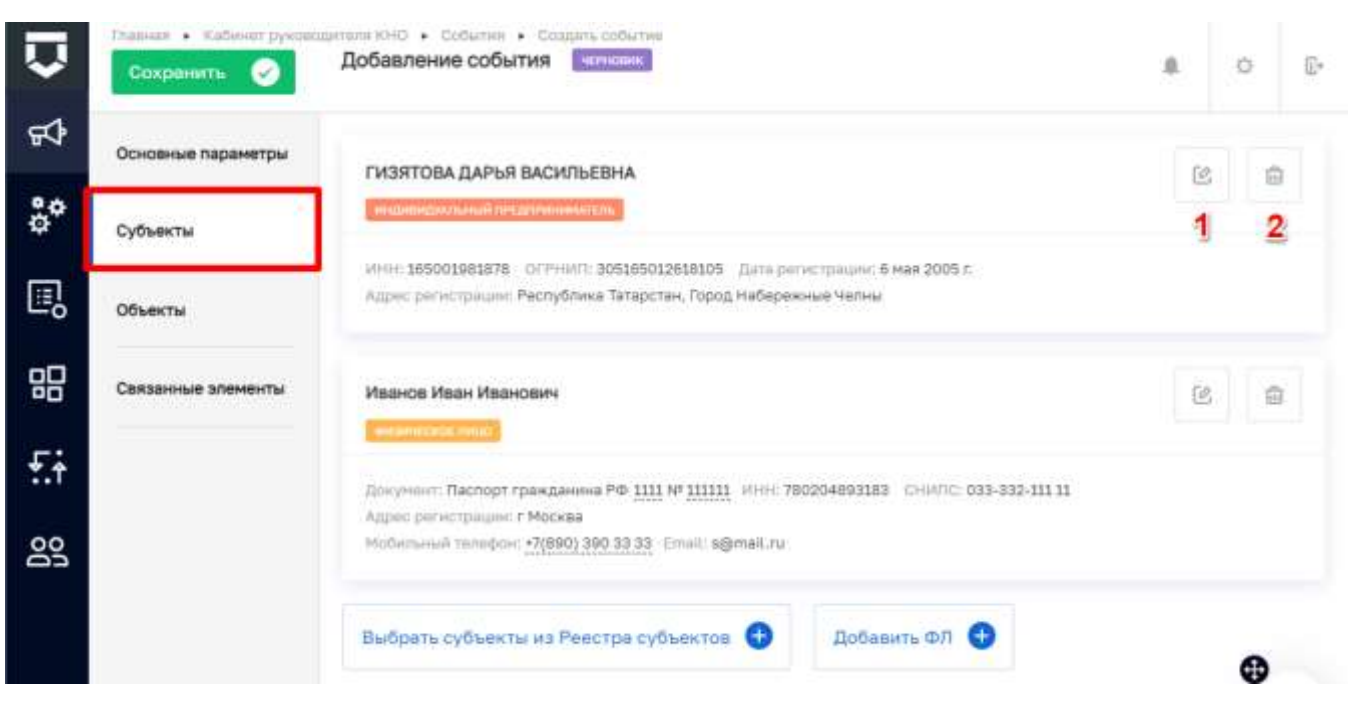

*Рисунок 345 - Действия с субъектом в событии*

<span id="page-253-0"></span>Для добавления Субъектов по физическим лицам необходимо нажать кнопку «Добавить ФЛ» (3) [\(Рисунок 343\)](#page-252-0). В открывшемся окне следует заполнить данные по Физическому лицу [\(Рисунок 346\)](#page-254-0). После корректного ввода необходимой информации станет доступна кнопка «Применить» (1). Для сохранения введенной информации требуется нажать на кнопку «Применить» и «Сохранить» (2).

Для добавления Объектов (1) в одноименной вкладке необходимо нажать кнопку «Выбрать объекты» (2) [\(Рисунок 347\)](#page-254-1). В событие объекты необходимо добавлять, чтобы при создании КНМ из события сразу загружался объект, подлежащий проверке. Добавление объекта необходимо, чтобы исполнителю и руководителю было понятно, с каким объектом связано событие.

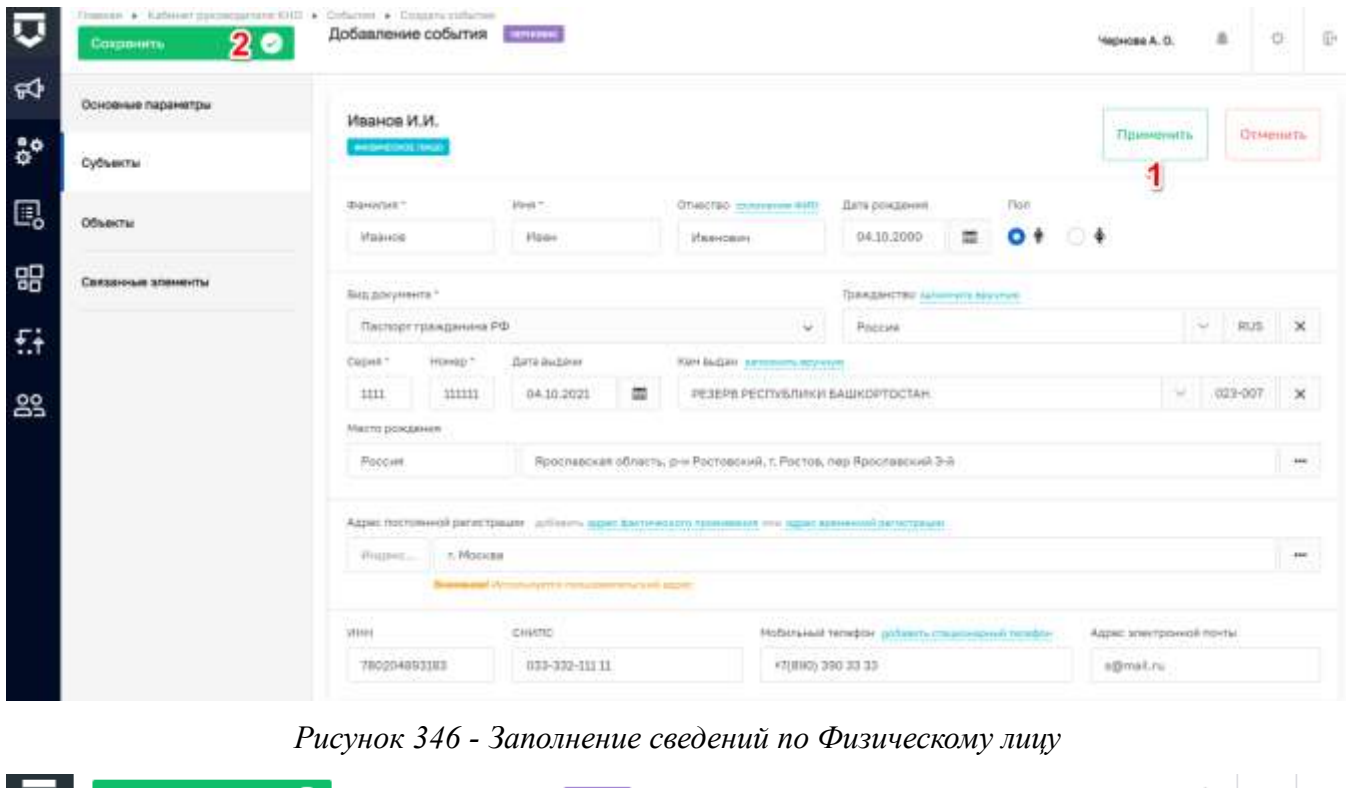

<span id="page-254-0"></span>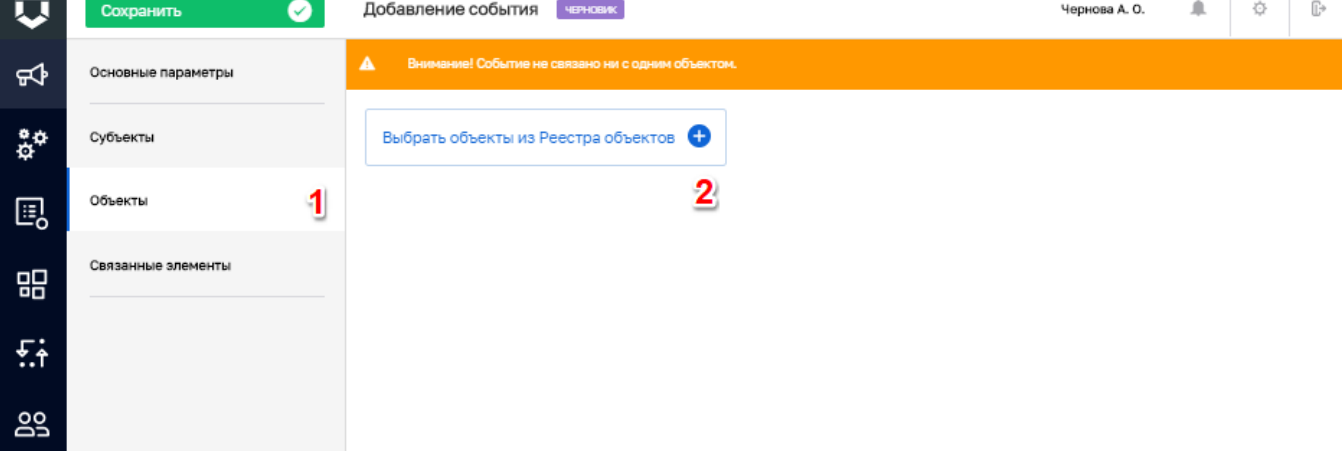

#### *Рисунок 347 - Добавление объекта в событие*

<span id="page-254-1"></span>В окне добавления из реестра необходимо выбрать необходимые объекты, проставив «флажок» (1), и нажать кнопку «Вернуться к операции» (2) [\(Рисунок 348\)](#page-255-0).

Для редактирования (1) или удаления (2) добавленных объектов необходимо нажать соответствующие кнопки [\(Рисунок 349\)](#page-255-1).

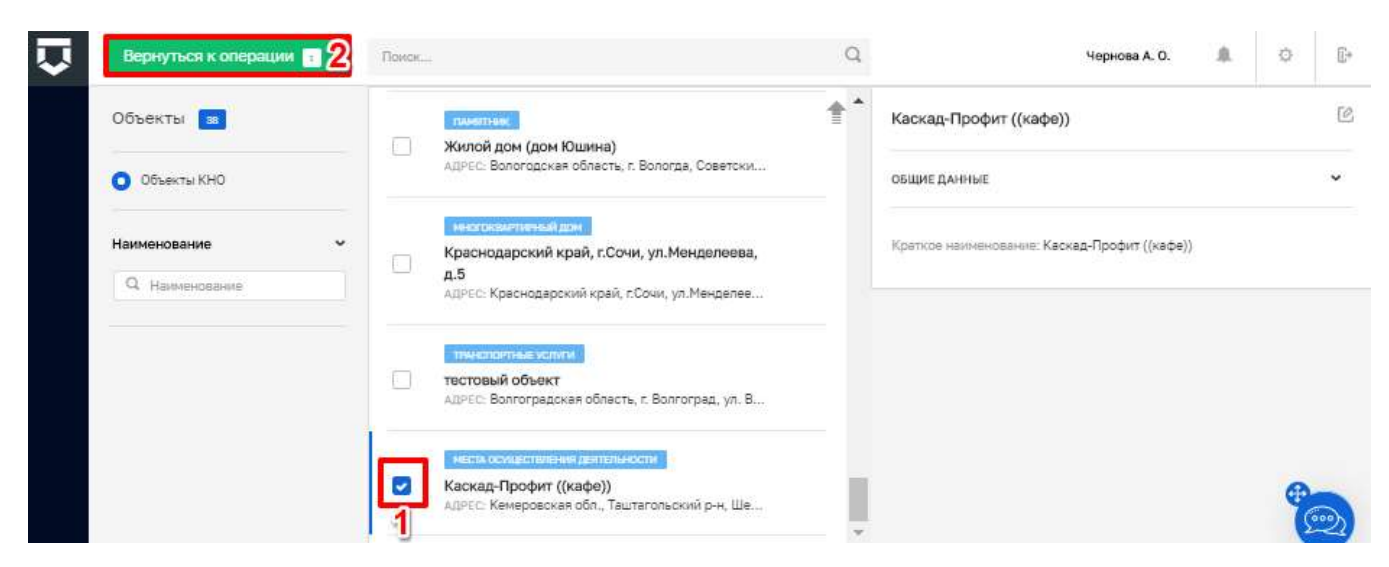

Рисунок 348 - Добавление объекта из реестра подконтрольных объектов

<span id="page-255-0"></span>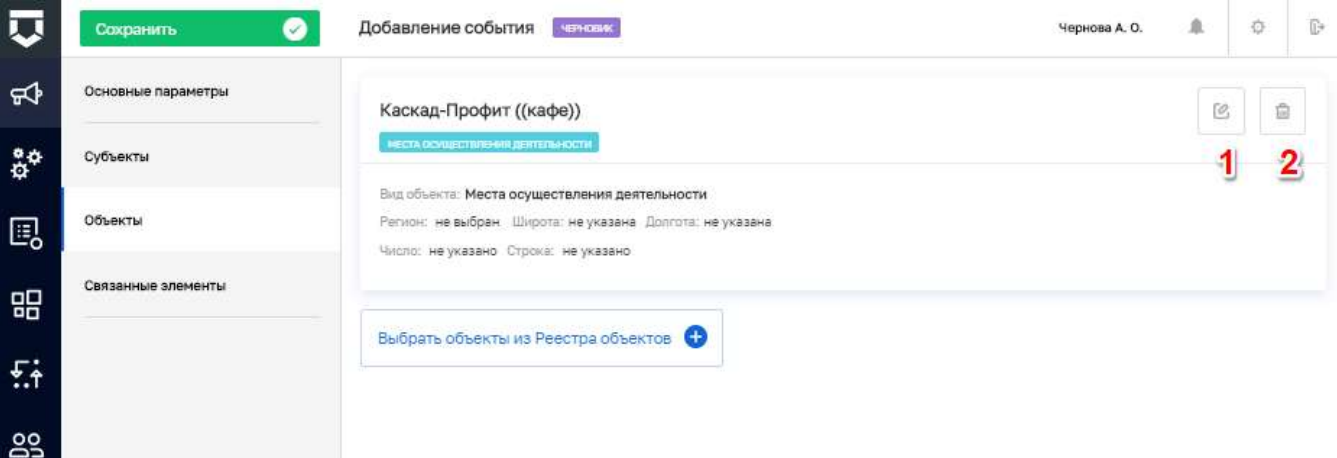

#### Рисунок 349 - Действия с объектом в событии

<span id="page-255-1"></span>Во вкладке «Связанные элементы» (1) будут в дальнейшем располагаться ссылки на связанные с событием записи в системе. Если по данному событию имеется надзорное дело, его можно указать нажав на кнопку «Выбрать надзорное дело» (2), после чего выбрать соответствующее надзорное дело из справочника поставив «флажок» (доступно после нажатия кнопки «Сформировать»).

Для сохранения созданного события необходимо нажать кнопку «Сохранить» (3) (Рисунок 350).

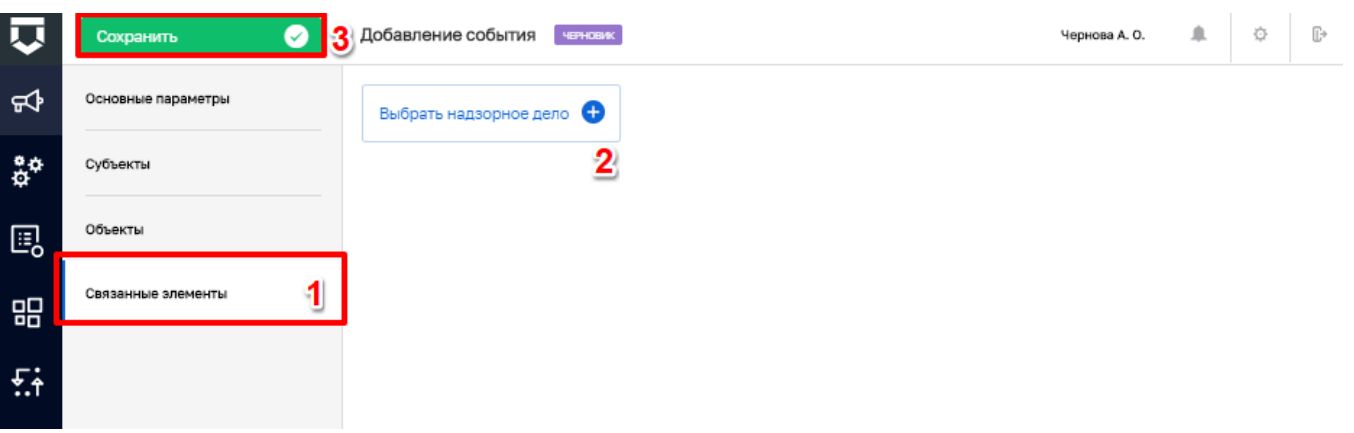

#### *Рисунок 350 - Вкладка «Связанные элементы»*

<span id="page-256-0"></span>Появится возможность добавить документ по событию. Необходимо нажать на кнопку «Добавить новый документ» [\(Рисунок 351\)](#page-256-1).

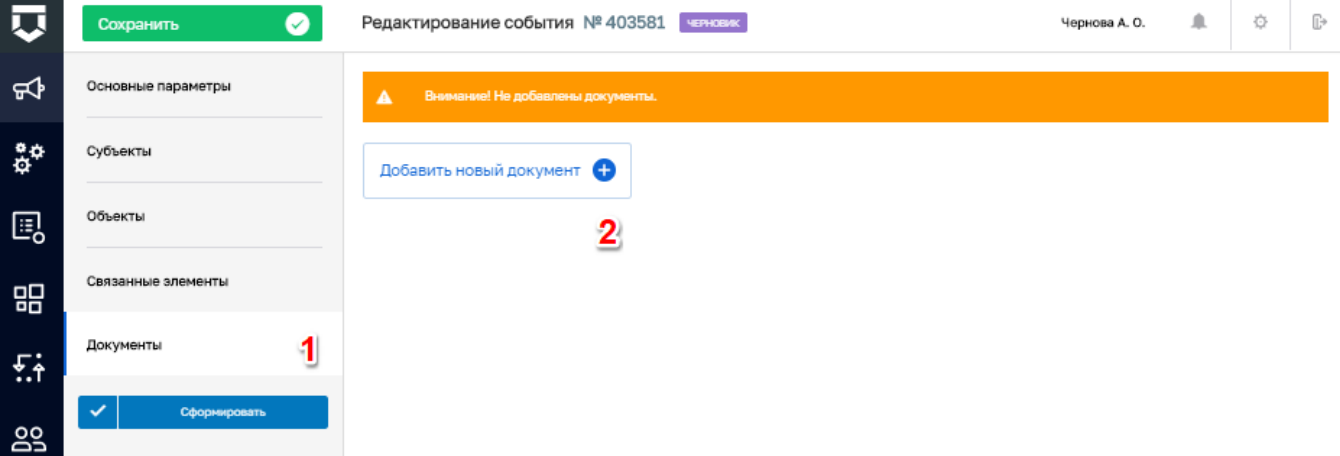

*Рисунок 351 - Добавление документа в событие*

<span id="page-256-1"></span>

| $\overline{\mathbf{u}}$                | ◉<br>Сохранить                           | Редактирование события № 403581 • ченовик | Чернова А. О. | 血 | 登        | ŀ |
|----------------------------------------|------------------------------------------|-------------------------------------------|---------------|---|----------|---|
| ₩                                      | Основные параметры                       | Документ<br>Печать (                      | Применить     |   | Отменить |   |
| $\ddot{\tilde{\alpha}}^{\dot{\alpha}}$ | Субъекты                                 |                                           | 3             |   |          |   |
| 的                                      | Объекты                                  | Наименование                              |               |   |          |   |
| 昍                                      | Связанные элементы                       | ФАЙЛЫ                                     |               |   |          |   |
| 턌                                      | Документы                                | Файлы отсутствуют                         |               |   |          |   |
| <b>29</b>                              | $\overline{\mathcal{L}}$<br>Сформировать | $\overline{\mathbf{2}}$<br>Прикрепить •   |               |   |          |   |

<span id="page-256-2"></span>*Рисунок 352 - Добавление файла документа*

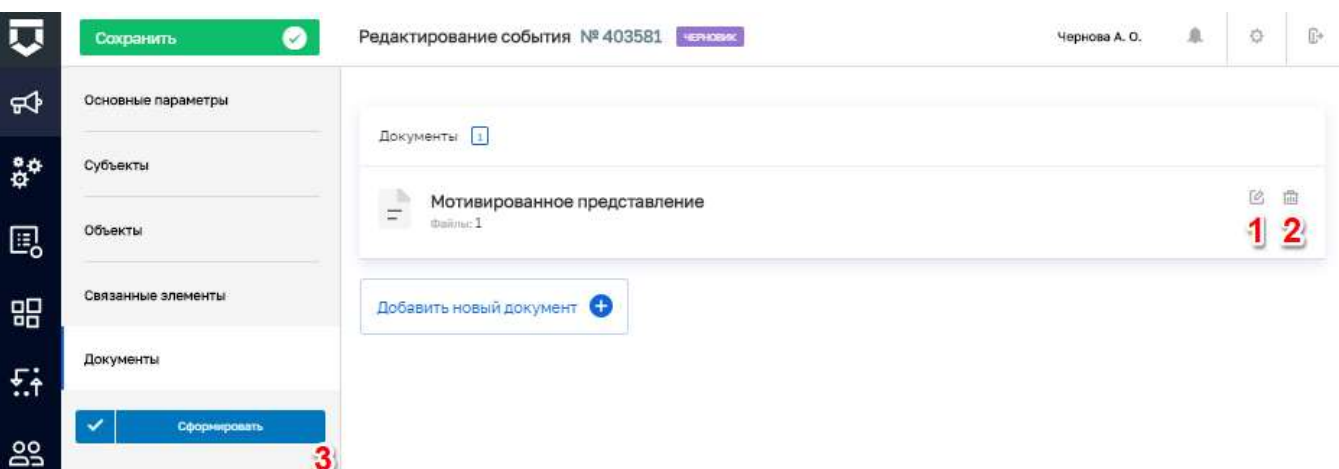

*Рисунок 353 - Действия с документом*

<span id="page-257-0"></span>Необходимо ввести наименование документа (1), прикрепить файл документа (2) и нажать на кнопку «Применить» (3) [\(Рисунок 352\)](#page-256-2).

Добавленные документы можно редактировать (1) и удалять (2) [\(Рисунок 353\)](#page-257-0).

После завершения всех действий по событию необходимо нажать на кнопку «Сформировать» (3) [\(Рисунок 353\)](#page-257-0). Статус события изменится на «Новое».

По новому событию можно [\(Рисунок 354\)](#page-258-0):

- «Создать КНМ», то есть инициировать проверку или другое контрольно-надзорное мероприятие (1);
- «Создать Задачу» (2);
- «Отправить ответ в СЭД» если к ГИС ТОР КНД в ЛК КНО настроена интеграция с Системой электронного документооборота КНО, можно отправить данное событие и приложенные документы с помощью кнопки (3);
- «Создать программу ГСН» если событие имеет категорию «Извещение ГСН»;
- «Создать надзорное дело» если событие имеет категорию «Извещение ГСН».
- «Завершить».

**Примечание 1** – Состав доступных действий зависит от выбранной категории события.

**Примечание 2** – Добавлена возможность создания нескольких КНМ из одного события например, когда по одному обращению имеется более одного субъекта проверки (собственники долей в жилых/нежилых помещениях, два юридических лица при смене УК многоквартирного жилого дома и т.д.

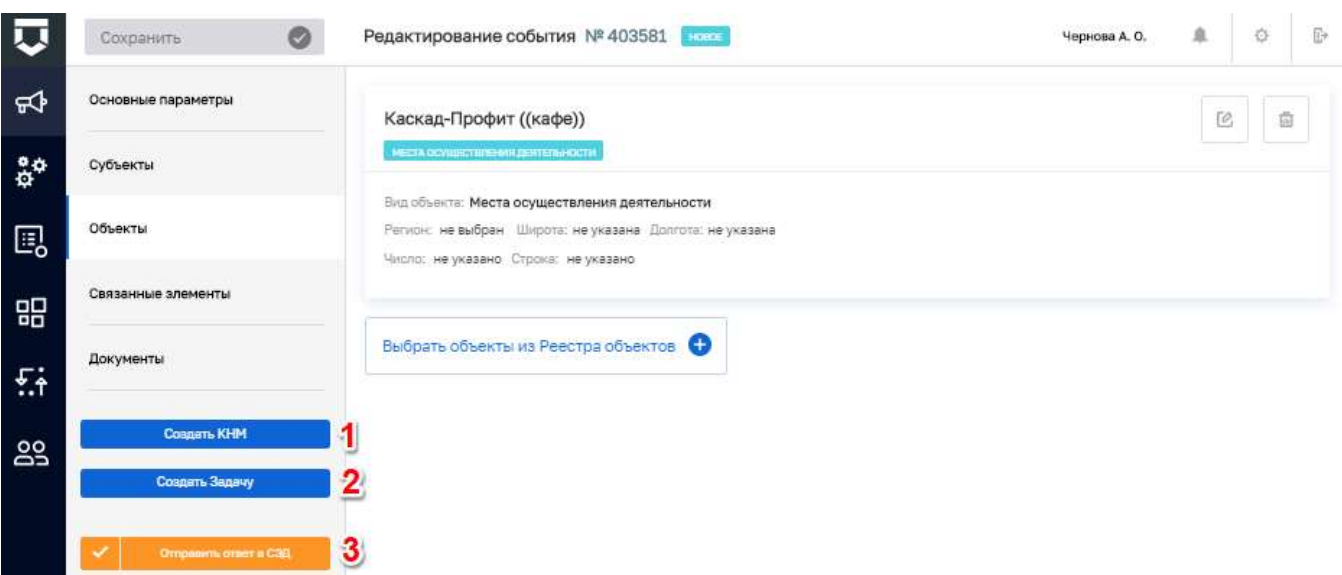

Рисунок 354 - Действия с новым событием

#### <span id="page-258-0"></span> $5.8.1.1$ Создание контрольно-надзорного мероприятие из события

Если пользователь решил создать КНМ на основе события, откроется форма выбора регламента КНМ для инициации проведения контрольно-надзорного мероприятия (Рисунок 355).

Необходимо выбрать регламент (1) и нажать на кнопку «Вернуться к операции» (2).

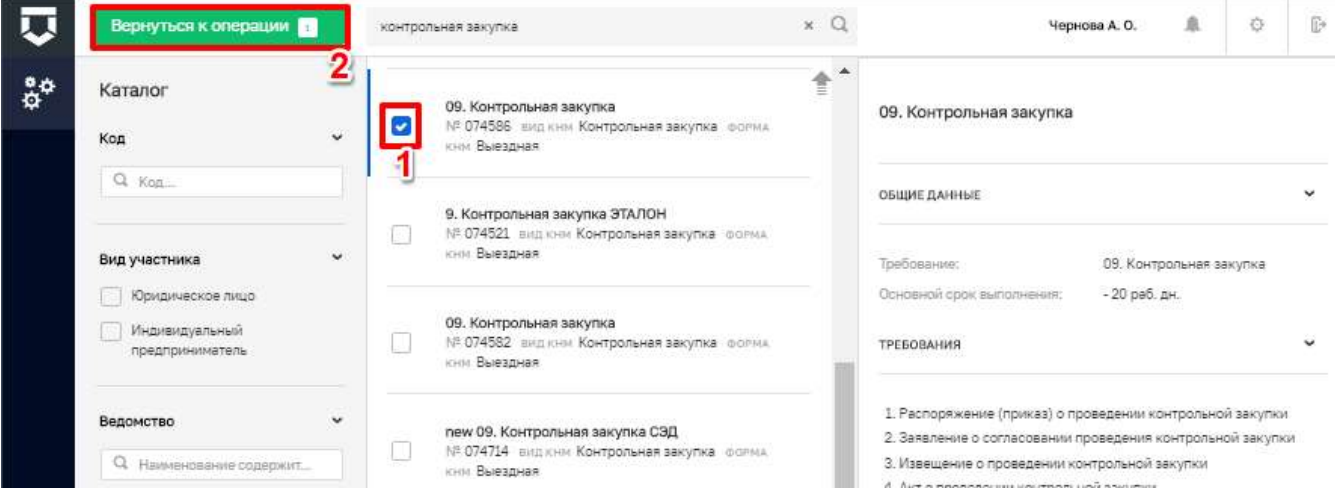

#### Рисунок 355 - Выбор регламента КНМ для создания по событию

<span id="page-258-1"></span>Для создания КНМ необходимо нажать на кнопку «Сохранить» (1), при необходимости можно отправить ответ в СЭД нажав на соответствующую кнопку (2) (Рисунок 356).

Для автоматических событий, прошедших через сервис Интеллектуальный помощник ГИС ТОР КНД часть полей будет автоматически заполнена.

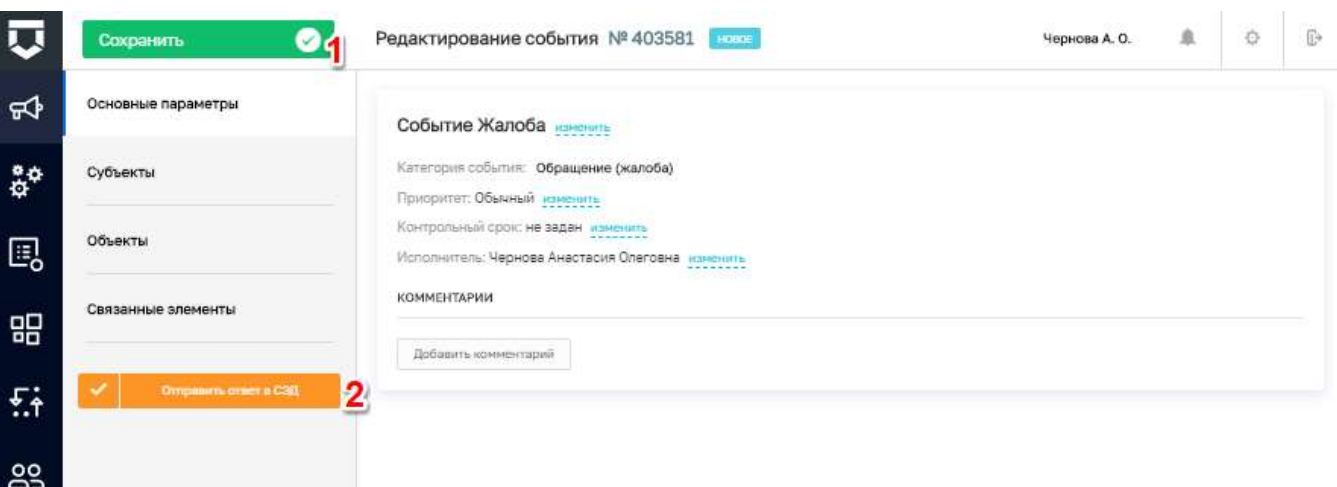

#### *Рисунок 356 - Создание КНМ из события*

#### <span id="page-259-0"></span>**5.8.2 Раздел «Задачи»**

В системе выделяются 2 вида задач: задачи вне КНМ и задачи в составе КНМ.

Задачи в составе КНМ – это пользовательские и системные действия - этапы подготовки, проведения и результирования контрольно-надзорного мероприятия, которые необходимо выполнить пользователю, чтобы провести контрольно-надзорное мероприятие от начала до конца.

Для работы с задачей вне КНМ необходимо перейти в раздел «Задачи» Кабинета руководителя КНО и добавить задачу (7) либо выбрать нужную задачу из списка (4).

В панели просмотра элемента откроется краткая информация о задаче. Для перехода в режим редакции необходимо нажать кнопку «Редактировать» (5).

**Примечание** – На панели просмотра элементов добавлено больше данных о поставленной задаче (8) [\(Рисунок 357\)](#page-260-0).

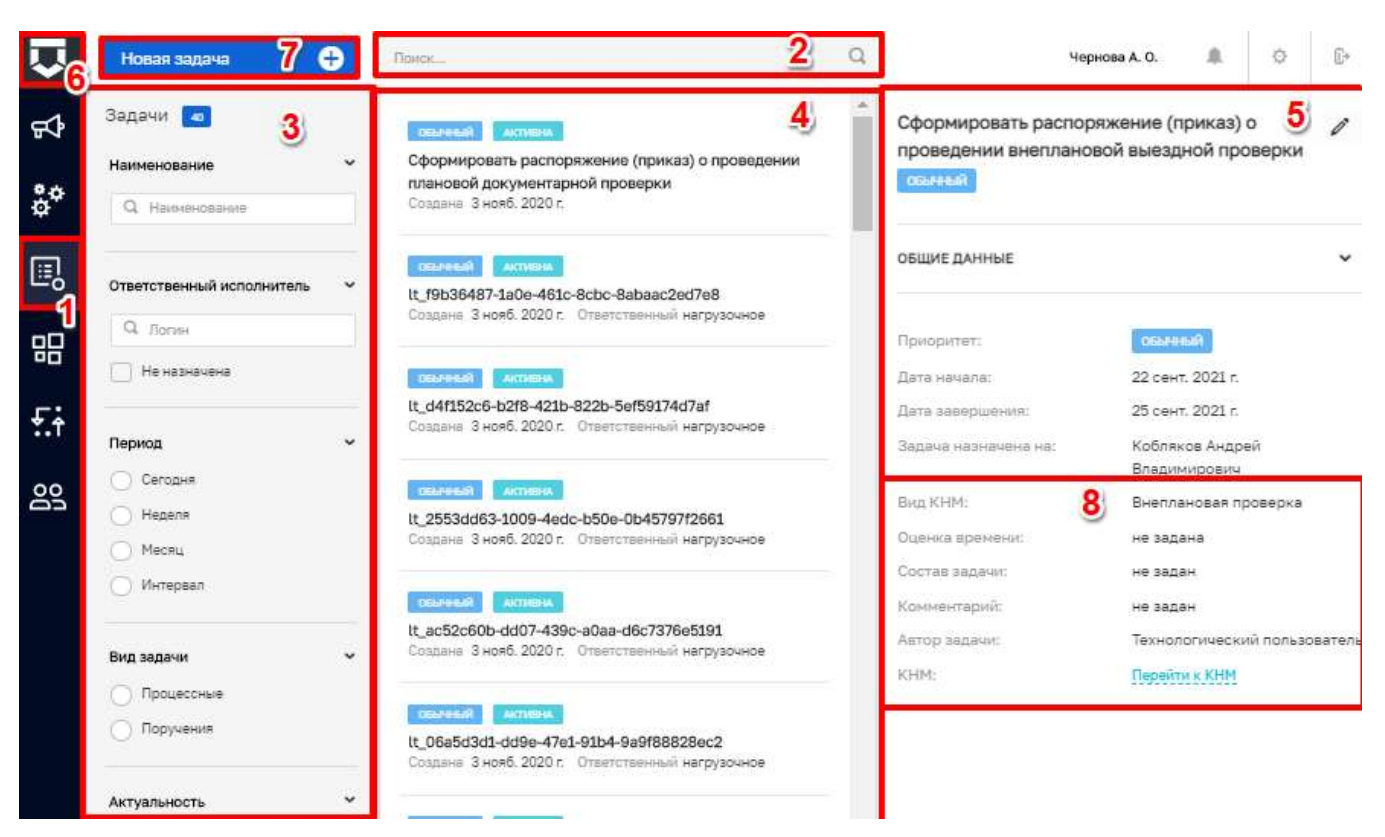

#### *Рисунок 357 - Действия с задачами*

<span id="page-260-0"></span>В окне добавления или редактирования задачи необходимо ввести [\(Рисунок 358\)](#page-261-0):

- «Наименование задачи» обязательное поле для заполнения, ручной ввод (2);
- «Состав задачи» описание задачи, ручной ввод (3);
- «Приоритет» выбор из выпадающего списка (4)»;
- «Дата начала» выбор с помощью элемента «Календарь» (5);
- «Дата завершения» выбор с помощью элемента «Календарь» (6);
- «Исполнитель» выбор из перечня сотрудников КНО (7);
- «Трудозатраты на задачу» для планируемых трудозатрат по задаче, ручной ввод (8);
- блок «Комментарии» можно обмениваться сообщениями между сотрудниками, задействованными в постановке и выполнении задачи (9).

При создании новой задачи для перехода к дальнейшим действиям необходимо нажать на кнопку «Сохранить» (10).

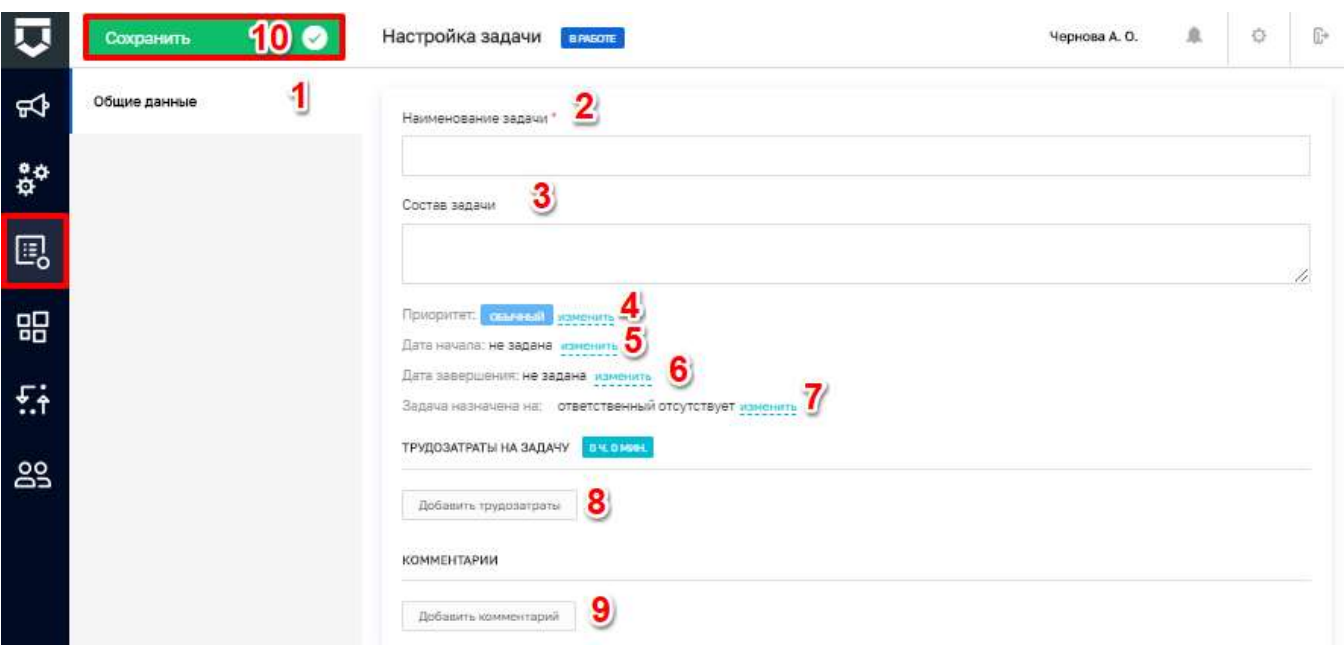

*Рисунок 358 - Добавление новой задачи*

<span id="page-261-0"></span>Для создания подзадач необходимо перейти в одноименный раздел и нажать кнопку «Добавить подзадачу». Добавление подзадач необходимо для разбития задачи, которая займет большой объем времени и сил, на подзадачи [\(Рисунок 359\)](#page-261-1).

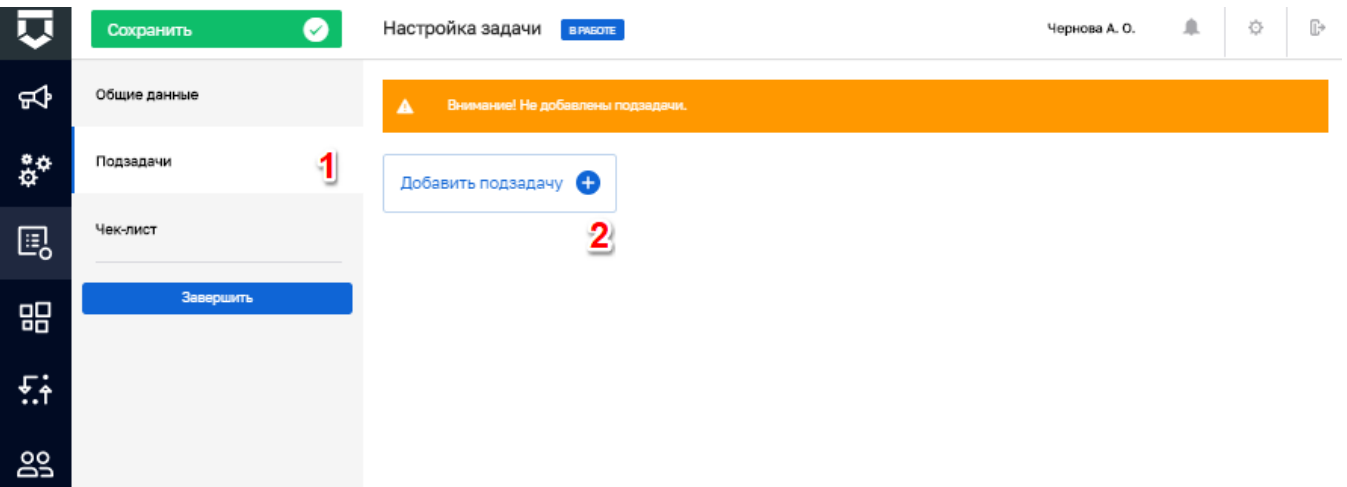

### *Рисунок 359 - Добавление подзадачи в задачу*

<span id="page-261-1"></span>Откроется окно для создания подзадачи [\(Рисунок 360\)](#page-262-0). Его заполнение аналогично заполнению записи о задаче. После заполнения всех полей необходимо нажать на кнопку «Применить» (пункт 1).

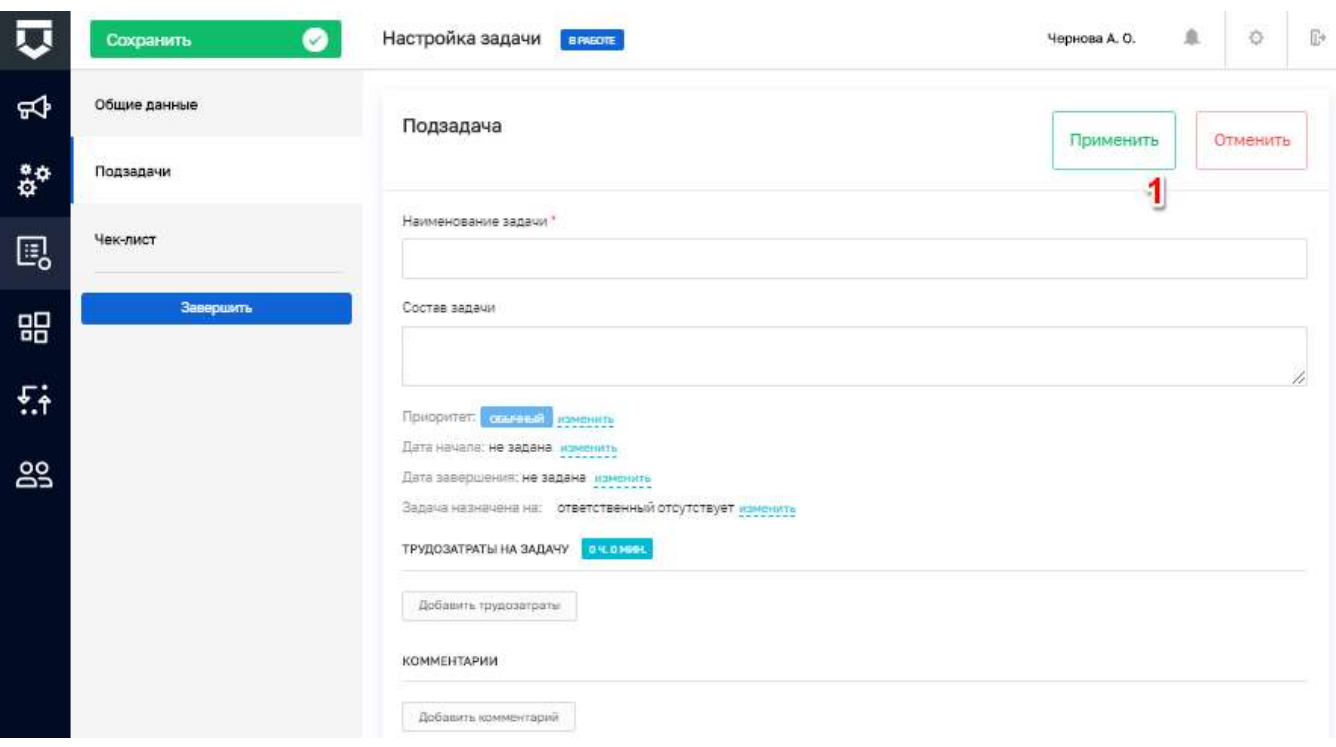

Рисунок 360 - Создание подзадачи к задаче

<span id="page-262-0"></span>Для редактирования (1) или удаления (2) добавленных подзадач необходимо нажать соответствующие кнопки. Для добавления еще одной подзадачи - кнопку «Добавить подзадачу» (3) (Рисунок 361).

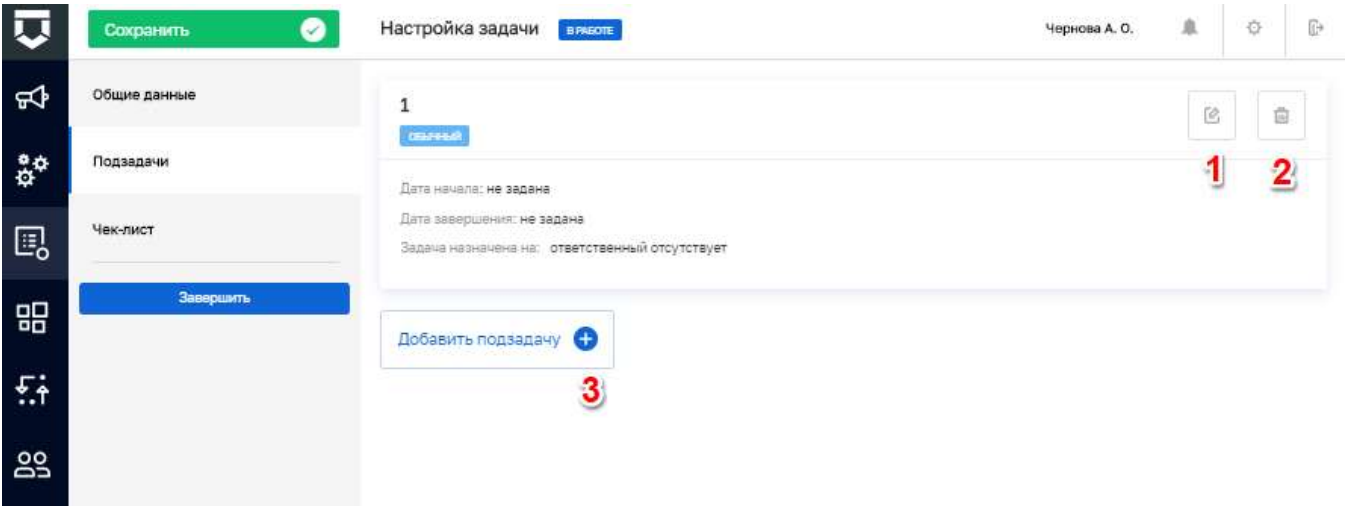

### Рисунок 361 - Действия по подзадачам

<span id="page-262-1"></span>В задачу можно добавить чек-листы для отработки выполнения. Для этого необходимо перейти в соответствующую вкладку (1). При нажатии на кнопку «Выбрать из справочника» (2) (Рисунок 362) откроется окно для выбора записей из справочника «Вопросы проверочных листов».

Для того чтобы выбрать вопросы, необходимо установить «флажок» (1) и нажать на кнопку «Вернуться к операции». Для удобства поиска вопросов доступны фильтры по коду (3) и по наименованию (3) [\(Рисунок 363\)](#page-263-1).

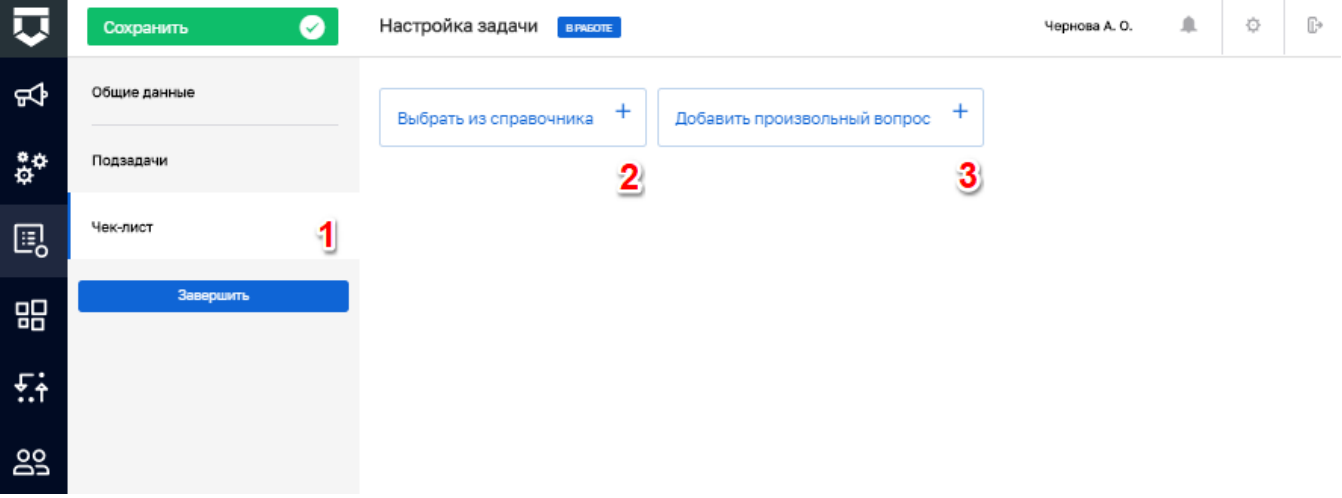

*Рисунок 362 - Добавление чек-листа в задачу*

<span id="page-263-0"></span>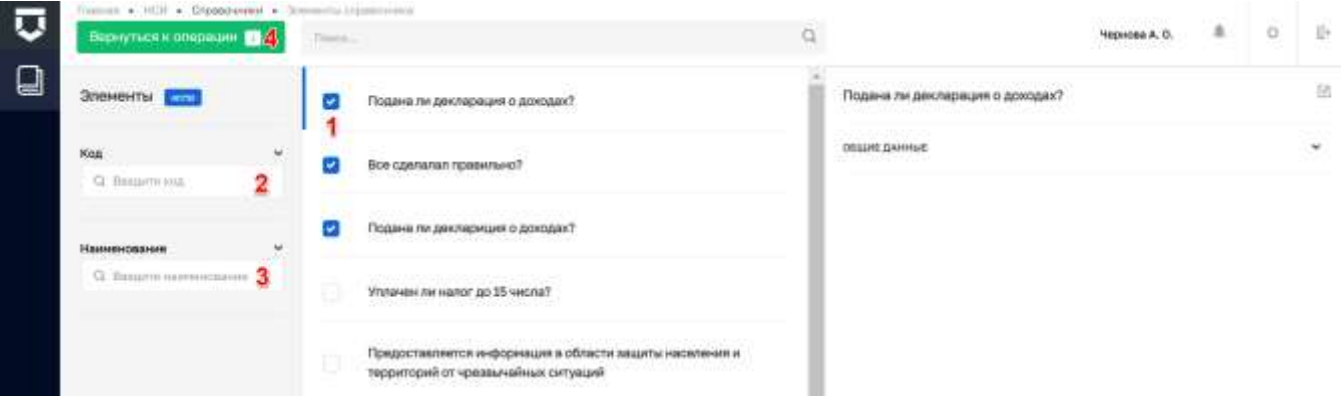

*Рисунок 363 - Выбор вопросов проверочного листа*

<span id="page-263-1"></span>При нажатии на кнопку «Добавить произвольный вопрос» (пункт 3 на [Рисунок 362\)](#page-263-0) откроется окно для добавления нового вопроса чек-листа.

В нём необходимо [\(Рисунок 364\)](#page-264-0):

- указать текстом суть вопроса (1);
- выбрать «флажок» по возможным ответам на вопрос чек-листа (да/нет/не применимо);
- нажать на кнопку «Применить» (5).

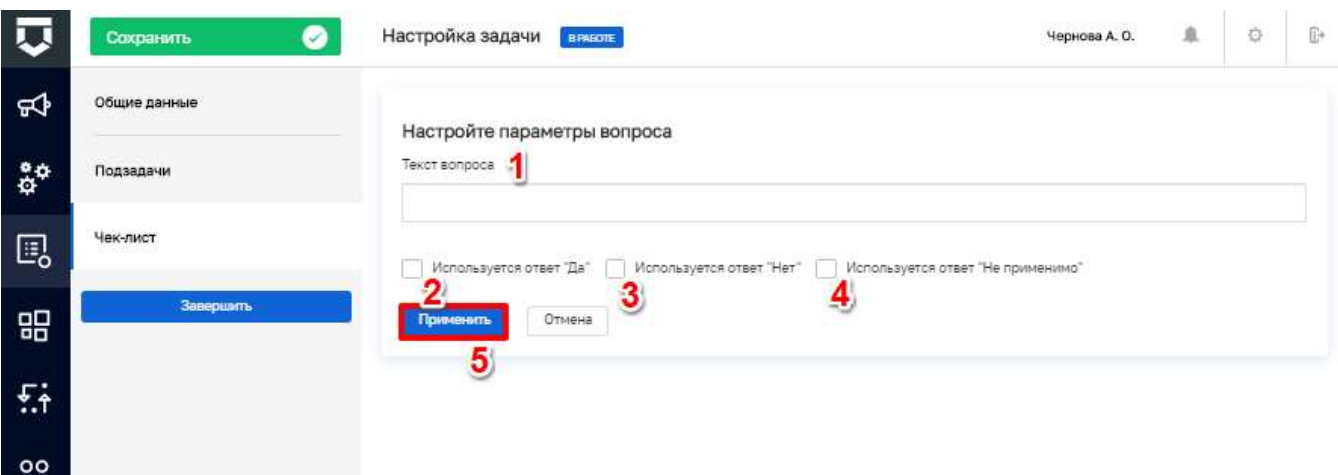

#### *Рисунок 364 - Добавление нового вопроса проверочного листа*

<span id="page-264-0"></span>Добавленные вопросы чек-листа можно удалить с помощью соответствующей кнопки (1). После завершения настройки перечня вопросов чек-листа необходимо нажать на кнопку «Завершить настройку» (4) [\(Рисунок 365\)](#page-264-1).

Чек-лист будет сформирован, и его можно будет передать в Мобильное приложение для обработки в ходе выездов за пределы КНО (1). Но делать это не обязательно. Действия по работе с мобильный приложением описаны в разделе [6](#page-361-0) данного руководства, описание по работе с чеклистами представлено в пункте [6.1.8.](#page-369-0)

Для сохранения создаваемой задачи необходимо нажать кнопку «Сохранить» (2).

Для завершения работы над созданной задачей необходимо нажать на кнопку «Завершить» (3) [\(Рисунок 366\)](#page-265-0).

| Þ                                  | Сохранить    | 直<br>Настройка задачи<br>Чернова А. О.<br><b>BRASOTE</b>                                                                                              | Ġ | $\mathbb{D}$ |  |
|------------------------------------|--------------|----------------------------------------------------------------------------------------------------|---|--------------|--|
| ₩                                  | Общие данные | Своевременное осуществление платежей за землю Статья 42 Земельного кодекса РФ                                                                         |   |              |  |
| $\mathring{\mathbf{e}}^\mathbf{a}$ | Подзадачи    |                                                                                                    |   |              |  |
| 囻                                  | Чек-лист     | Соответствуют ли нормативы оценки финансовой устойчивости деятельности<br>застройщика требованиям, установленным Правительством Российской Федерации? | 亩 |              |  |
| 噐                                  | Завершить    | Соблюден ли срок передачи застройщиком объекта долевого строительства участникам                                                                      |   |              |  |
| 兵                                  |              | долевого строительства?                                                                                                    |   | 自            |  |
| 29                                 |              | Осуществление мероприятий по охране земель Статья 42 Земельного кодекса РФ                                                                            |   | 卣            |  |
|                                    |              | ÷<br>÷<br>Добавить произвольный вопрос<br>Выбрать из справочника<br>Завершить настройку                                                               |   |              |  |
|                                    |              |                                                                                                    |   |              |  |

<span id="page-264-1"></span>*Рисунок 365 - Действия с вопросами чек-листа*

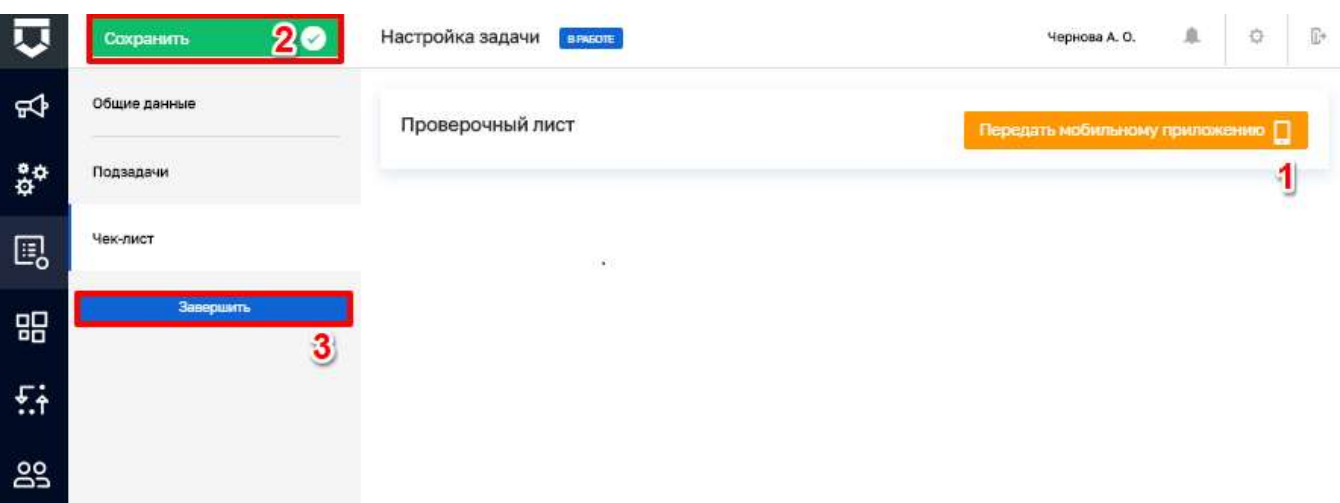

#### *Рисунок 366 - Передача чек-листа в мобильное приложение*

<span id="page-265-0"></span>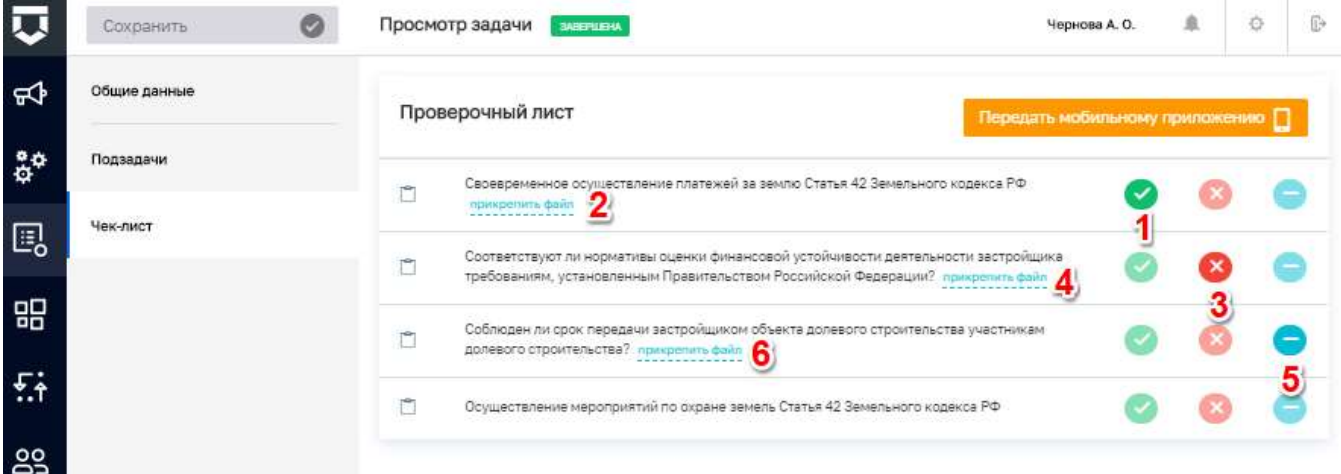

#### *Рисунок 367 - Заполнение чек-листа по задаче*

<span id="page-265-1"></span>По любому из действий чек-листа необходимо прикреплять подтверждающий файл (пункт 2 на [Рисунок 367\)](#page-265-1)

Трудозатраты по задаче (пункт 8 на [Рисунок 358\)](#page-261-0) указываются с помощью указания длительности, выбора типа длительности (часы или минуты) и нажатия на кнопку «Применить».

Если задача создана в рамках КНМ, можно перейти к записи об этом контрольнонадзорном мероприятии с помощью кнопки «Перейти к задаче КНМ» [\(Рисунок 368\)](#page-266-0).

267 ТОР КНЛ.РД.ИЗ.\*\*.\*

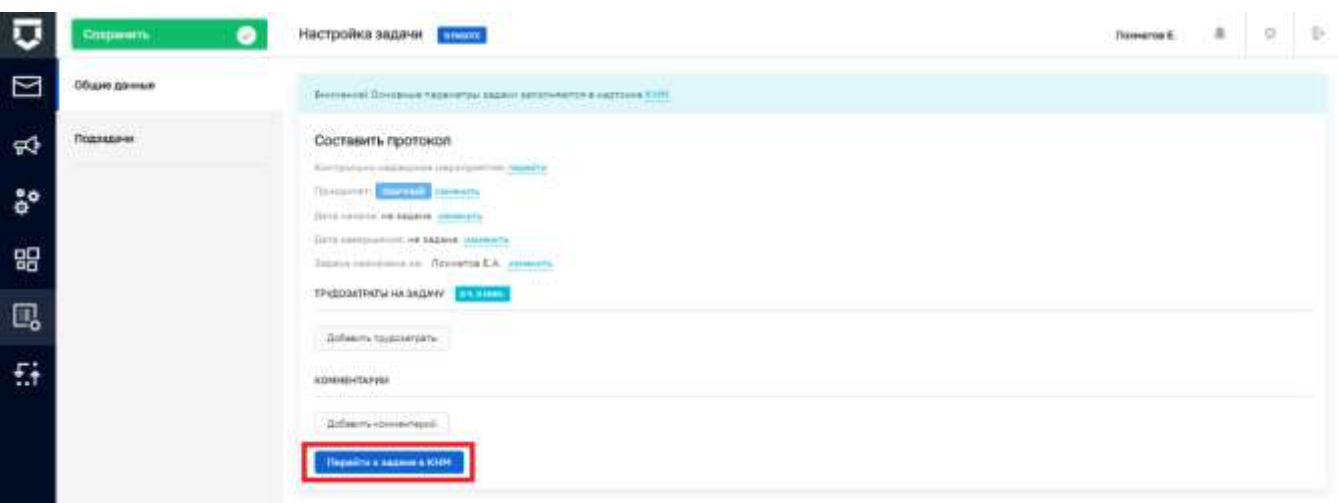

### Рисунок 368 - Переход к КНМ из задачи

<span id="page-266-0"></span>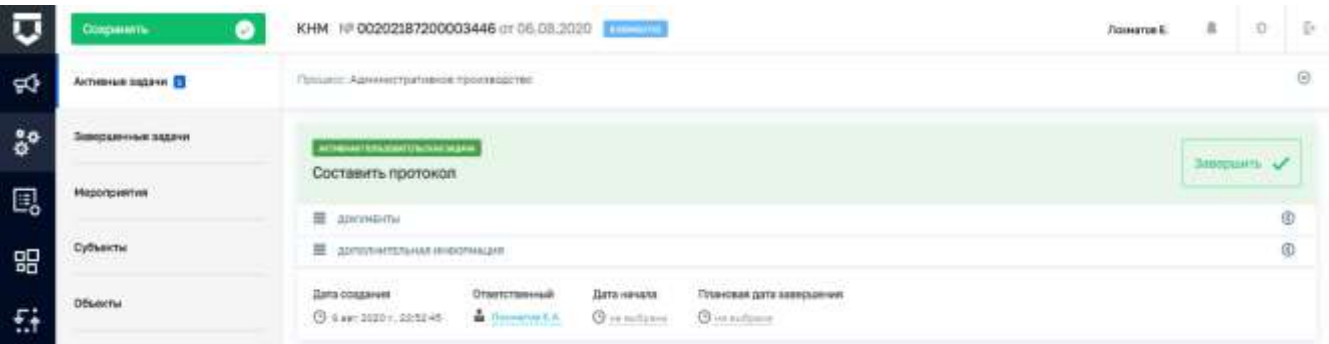

Рисунок 369 - Активная задача по КНМ

#### 5.8.3 Раздел «Процессы»

Раздел «Процессы» предназначен для работы с контрольно-надзорными и иными мероприятиями в рамках осуществления КНД.

В данном разделе выполняются схемы процессов КНД, сформированные в Системе как регламенты. От пользователя требуется последовательно проходить задачи в рамках данных процессов:

- формировать данные по итогам выполнения мероприятий, заполняя экранные формы;

- указывать результаты выполнения мероприятий, в результате чего процесс может пойти по тому или иному пути в рамках схемы процесса (регламента);

- прикладывать документы, полученные в результате выполнения мероприятий;

- формировать печатные версии документов;

необходимости, запрашивать дополнительную информацию -при посредством межведомственных запросов;

- осуществлять иные действия, предусмотренные регламентами процессов.

Процессы располагаются в соответствующем разделе Кабинета (Рисунок 370).

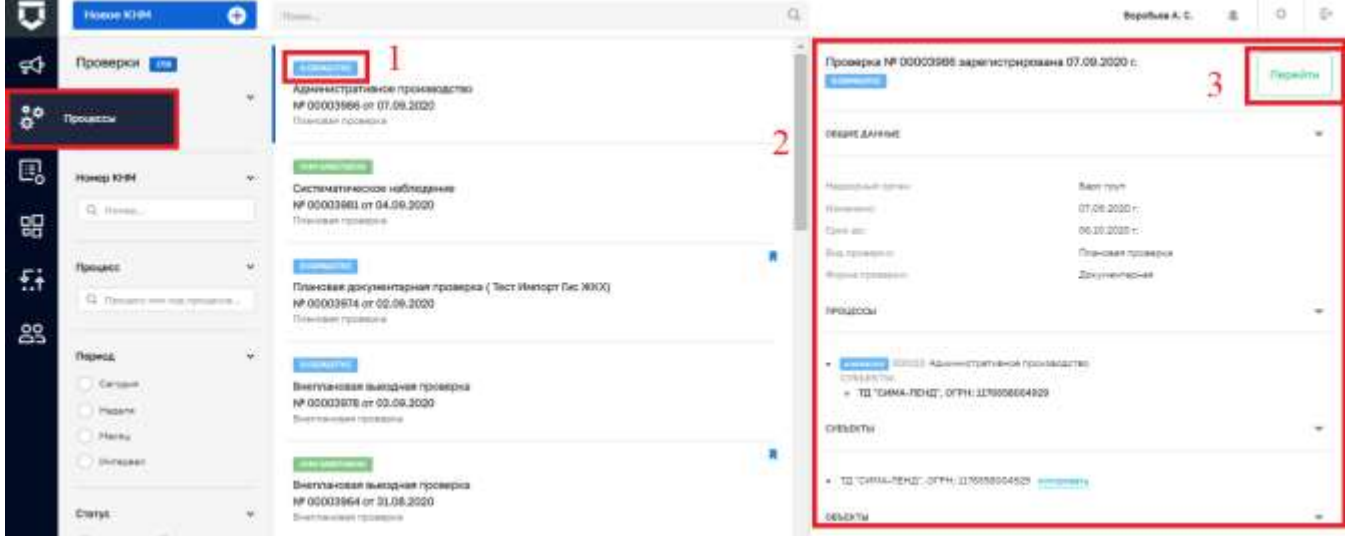

#### Рисунок 370 - Раздел «Процессы»

<span id="page-267-0"></span>В данном разделе располагается список уже имеющихся у пользователя процессов. Статус процесса находится в верхней части записи о процессе (1).

Данные по процессу можно просмотреть в карточке предварительного просмотра (2). Перейти к карточке процесса можно по двойному щелчку левой кнопки мыши на записи о процессе или с помощью кнопки «Перейти» (3).

#### 5.8.3.1 Регистрация КНМ, созданного по событию

<span id="page-267-1"></span>Регистрация КНМ в Системе необходима для того, чтобы начать выполнение процесса. Процесс сменит статус с «Черновик» на «В обработке» и получит регистрационный номер в Системе. Начнётся выполнение регламента КНМ. Без регистрации для пользователя будут недоступны как составление документов КНМ, так и их отправка в СЭД КНО, ФГИС ЕРП и т.д.

Для перехода к регистрации КНМ и выполнению задач необходимо перейти в раздел «События» Кабинета руководителя КНО, выбрать событие, на основании которого оно было создано. Переход к формированию КНМ описан в разделе 5.8.1 данного руководства. Напоминаем, что необходимо перейти с событию и нажать на кнопку «Создать КНМ» (Рисунок 339).

Для формирования проверки в рамках выполнения тестового задания необходимо выбрать регламент, созданный для реализации практических заданий в Системе дистанционного обучения (СДО) ГИС ТОР КНД (Рисунок 371):

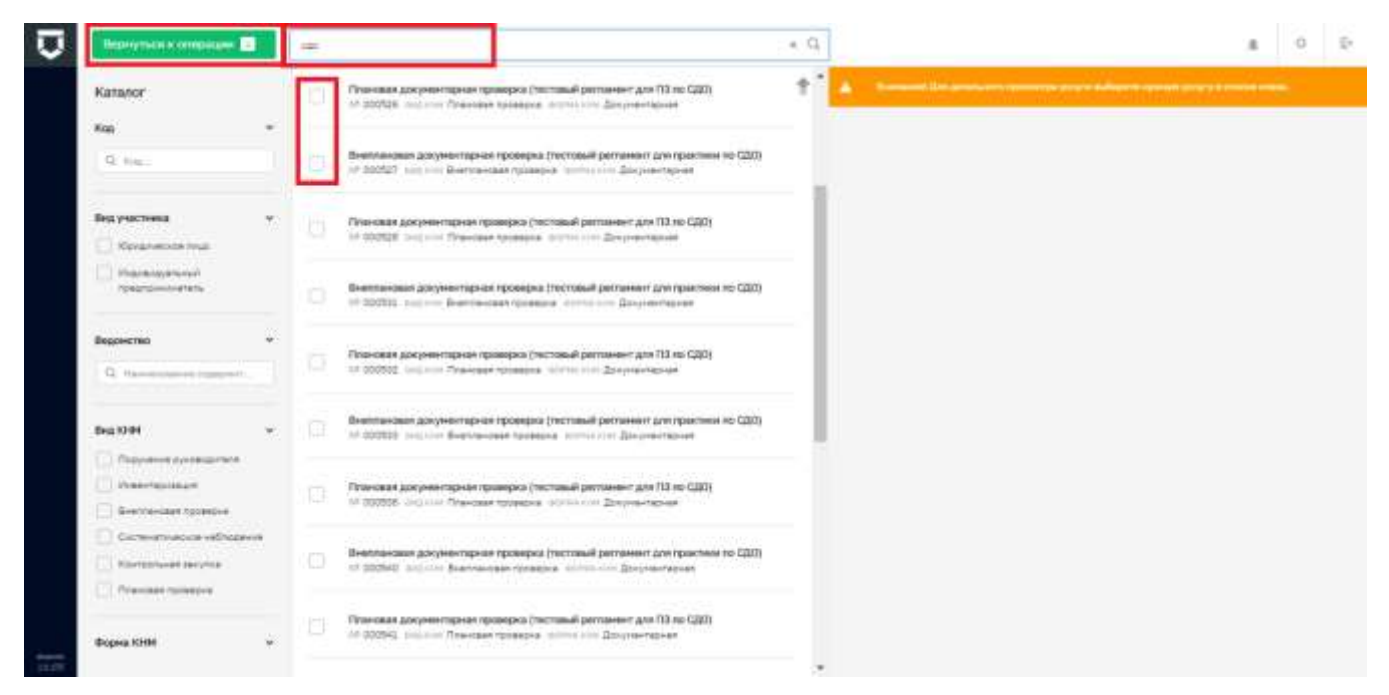

*Рисунок 371 - Выбор регламента для проведения проверки*

<span id="page-268-0"></span>После выбора регламента для работы и нажатия на кнопку «Вернуться к операции» откроется окно предварительного просмотра регистрируемого КНМ, где оно будет находиться в статусе «Черновик» [\(Рисунок 372\)](#page-268-1):

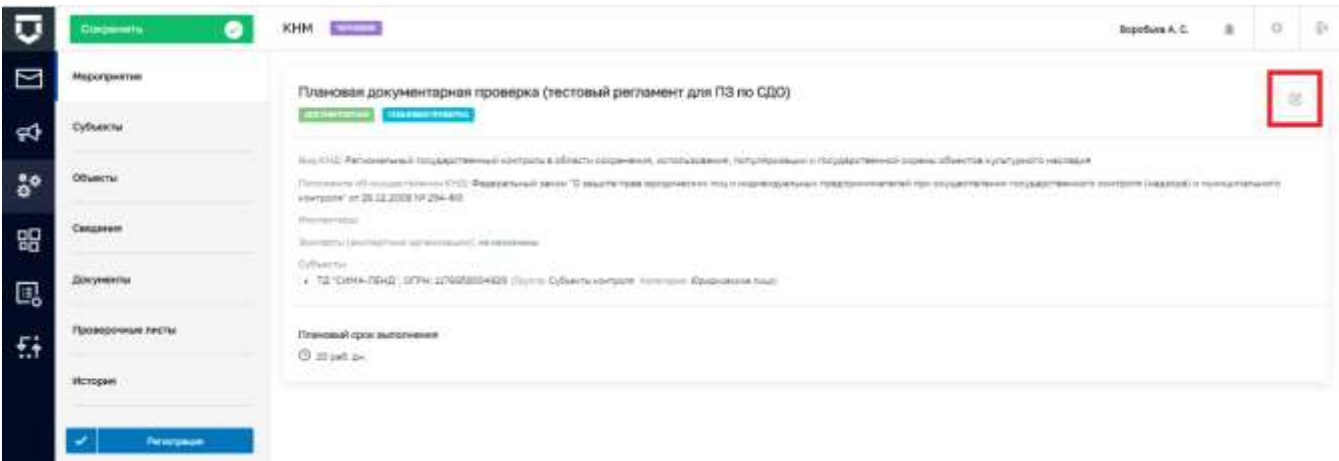

#### *Рисунок 372 - Черновик контрольно-надзорного мероприятия*

<span id="page-268-1"></span>С помощью кнопки «Редактировать» можно перейти к настройке вкладки «Мероприятия» [\(Рисунок 372\)](#page-268-1). В ней можно добавить инспекторов для совместной проверки и экспертов по нажатию соответствующих кнопок [\(Рисунок 373\)](#page-269-0). Откроются разделы для добавления соответствующих записей [\(Рисунок 374\)](#page-269-1).

Инспектора добавляются из списка сотрудников КНО (1). Привлечённые эксперты добавляются вручную по полям (2). Для добавления данных по эксперту и перехода к добавлению

следующего необходимо «Применить» экранной нажать кнопку **ВНИЗУ** на формы (3) (Рисунок 374).

После внесения всех сведений в форму «Мероприятия» КНМ необходимо нажать на кнопку «Применить» в верхней части экранной формы (4) (Рисунок 374).

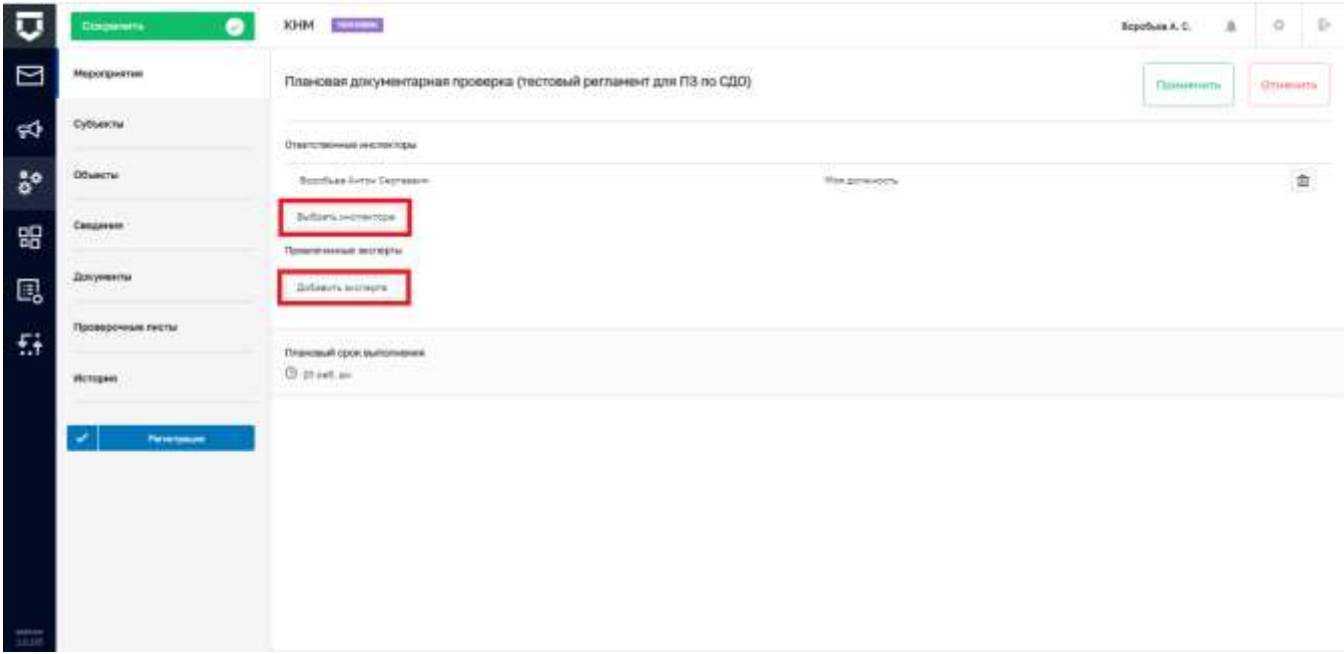

Рисунок 373 - Добавление инспекторов и экспертов в проверку

<span id="page-269-0"></span>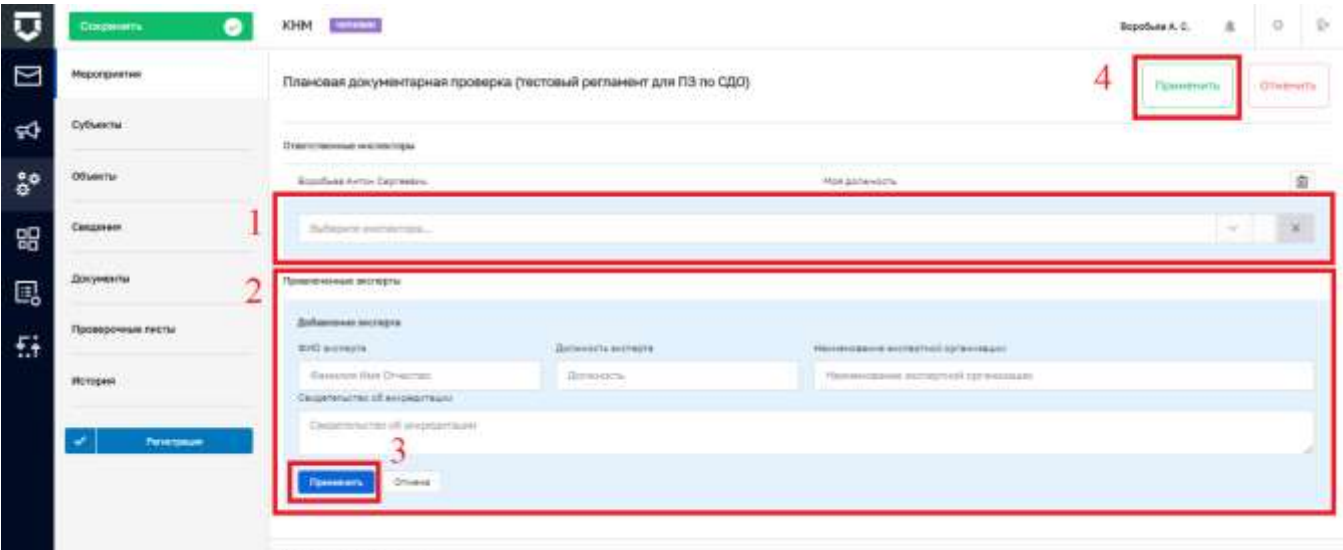

Рисунок 374 - Информация по добавлению инспекторов и экспертов в проверку

Thursday of opportunity

<span id="page-269-1"></span>Примечание  $1 - \text{Im}$  предотвращения потери не сохраненной информации, в случае внесения изменений в любом разделе КНМ и попытке перейти к другому разделу КНМ, реализовано окно «Подтверждения действия» (Рисунок 375).

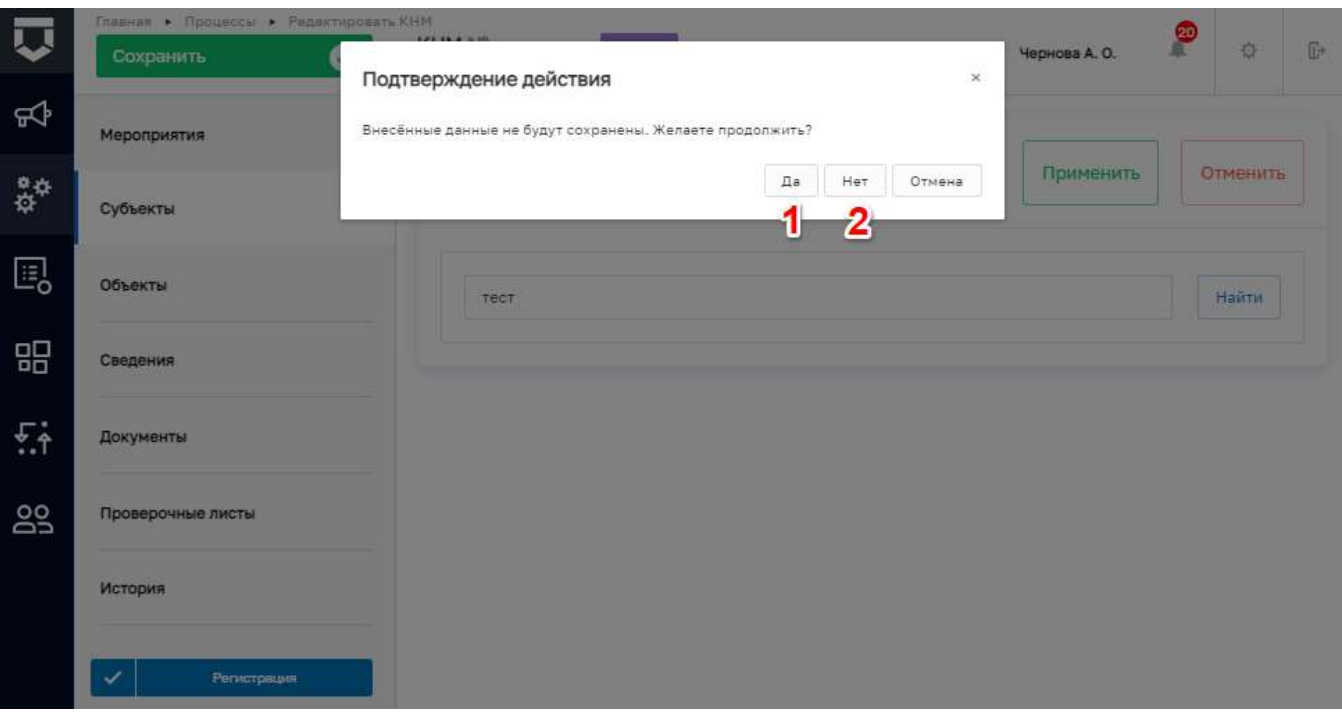

Рисунок 375 - Окно подтверждения действий

<span id="page-270-0"></span>Во вкладке «Субъекты» записи о субъектах проверки переносятся из события, на основе которого формируется КНМ (Рисунок 376).

Можно добавить субъект проверки в данной форме (1).

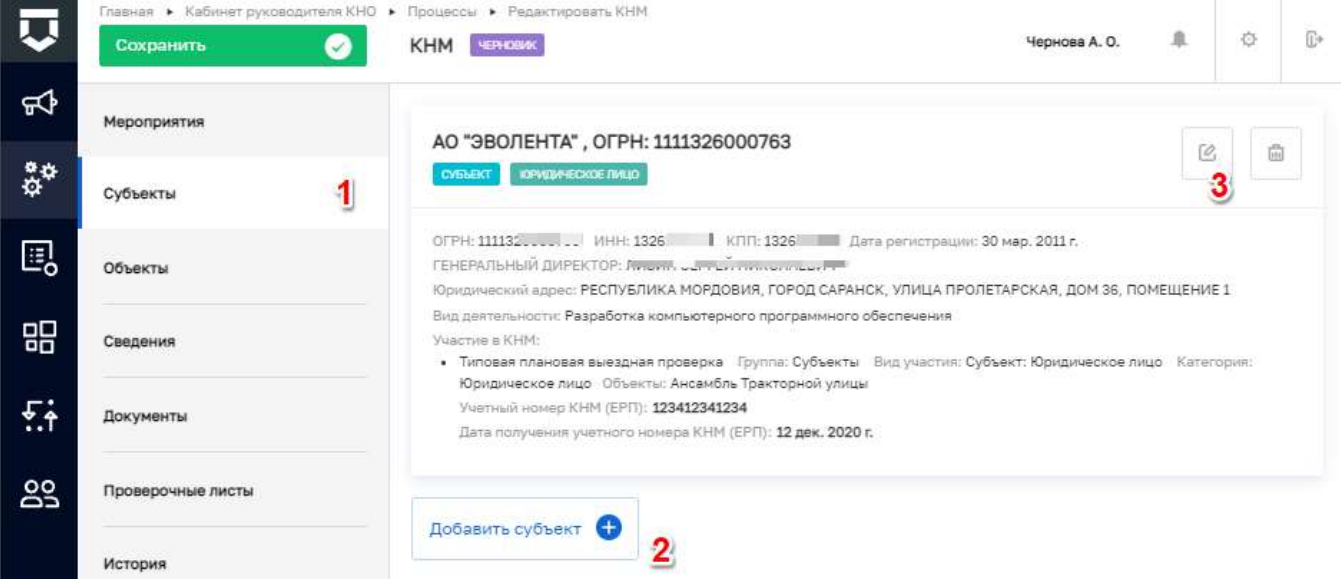

#### Рисунок 376 - Добавление субъектов в проверку

<span id="page-270-1"></span>Примечание 2 - Внесены изменения на экранной форме раздела «Субъекты», теперь для проверок «Учетный номер  $\operatorname{KHM}$  $(EP\Pi)$ »  $(2)$ обязательно плановых поле ДЛЯ заполнения (Рисунок 377).

**Примечание 3** – Для поля «Учетный номер КНМ (ЕРП)» настроен форматно-логический контроль. Доступный формат: 12 цифр, без пробелов, без символов, без букв. Если введённое в поле значение не соответствует формату, выводится ошибка.

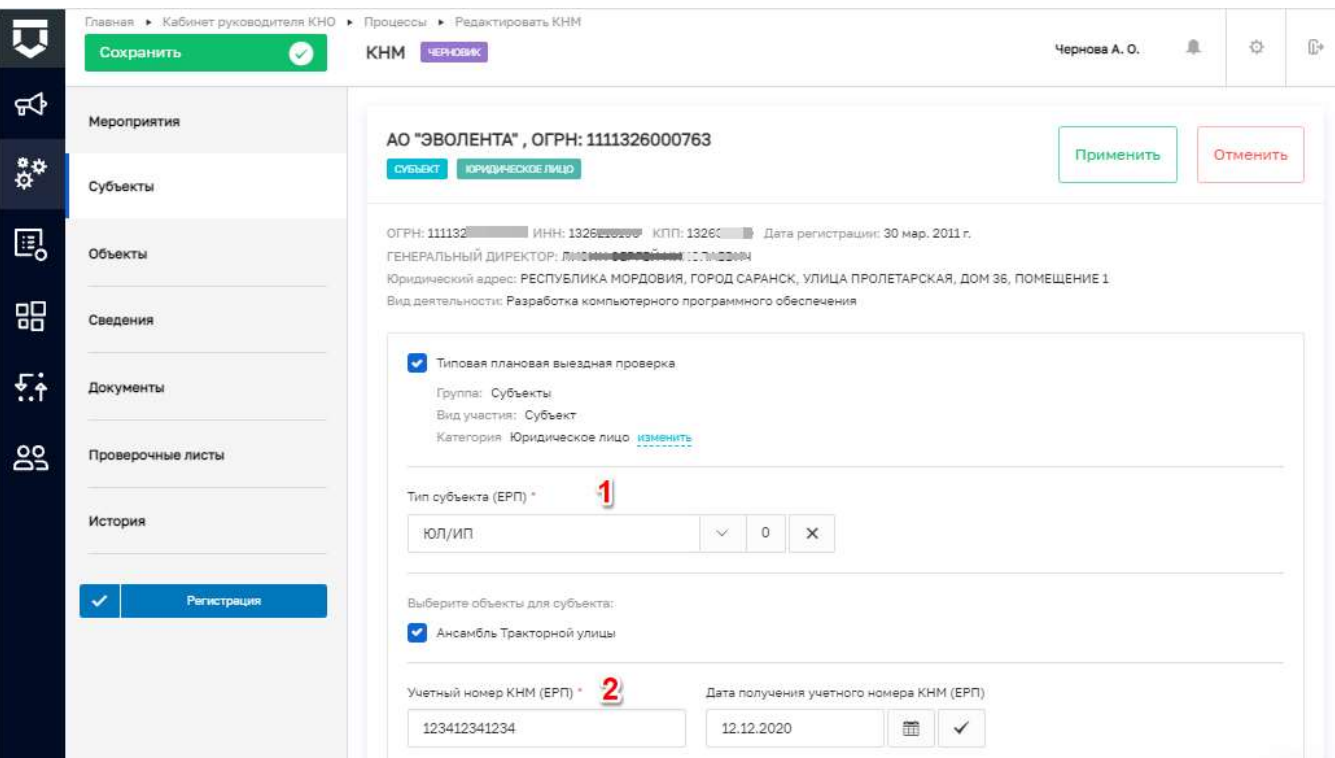

*Рисунок 377 - Обязательные поля раздела «Субъекты»* 

<span id="page-271-0"></span>Во вкладке «Объекты» записи об объектах проверки переносятся из события, на основе которого формируется КНМ [\(Рисунок 378\)](#page-272-0). Можно добавить субъект проверки в данной форме нажав на кнопку «Добавить объект» (в режиме редактирования кнопка не доступна). На этом рекомендуется закончить формирование черновика проверки и нажать на кнопку «Сохранить» (4), после чего зарегистрировать проверку нажав кнопку «Регистрация» (1).

**Примечание 4 -** В КНМ при добавлении объекта, автоматически заполняются поля «Адрес» (2) и «Тип объекта» (3) значениями из модуля Учет [\(Рисунок 378\)](#page-272-0).

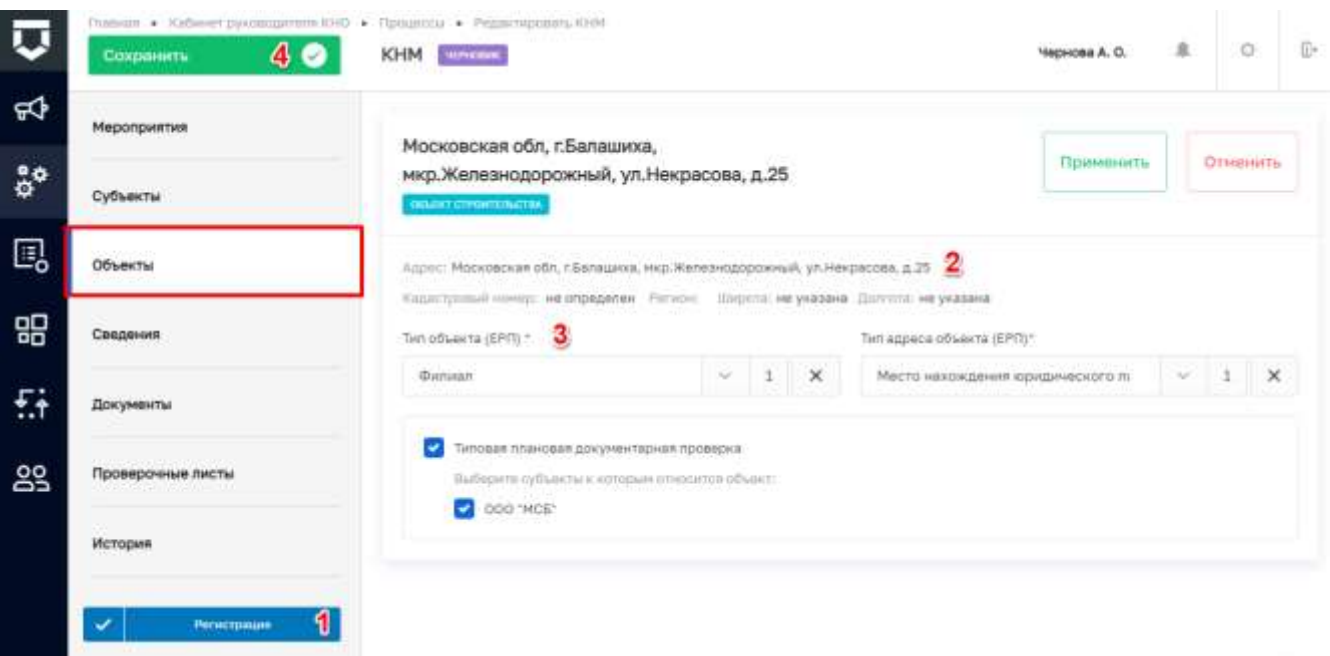

Рисунок 378 - Добавление объектов в проверку

#### <span id="page-272-0"></span>5.8.3.2 Работа с КНМ, созданному по событию

 $\overline{\mathbf{u}}$  $\bullet$  $\alpha$ **Bipofuen A.C.**  $\alpha$  $\overline{D}$ ⊡ N4 Nº 00003987 NH 806.09.2020 Проверки Doo nep Пленовая документарная<br>NP 00003987 or 08.09.202 **Box ope** 4đ å, **Seartest** Административное произв<br>NF 00003998 or 07.09.2020 18.09.2020 몖 bic sol abany Ловника пр Щ **On inspection** Систематическое набле NP 00003881 or 04.09.2020 £ì

Переход к созданному КНМ из события показан на Рисунок 370 и Рисунок 379.

#### Рисунок 379 - Переход к зарегистрированному КНМ из раздела «Процессы»

<span id="page-272-1"></span>После регистрации КНМ в разделе меню «Активные задачи» созданной КНМ появляется первая задача КНМ (Рисунок 380). В зависимости от выбранного стандарта КНМ эта задача может быть на проверку данных о субъекте КНМ, формирования распоряжения и т.д.

Все задачи КНМ появляются в Системе последовательно по мере их выполнения. Т.е. в Системе нельзя создать Акт проверки и подтвердить ознакомление с ним субъекта, если перед этим не были выполнены задачи на создание и утверждение Распоряжения проекта (приказа) о проведении КНМ.

|      | Павник в Кабинетруководичали XHD • Прошессь к Разантировать КНИ.<br>Сокранить<br>W. | iB+<br>峇<br>KHM Nº 00051604 or 22.11.2021<br><b>Henwood A.O.</b>                                                                                                    |  |  |  |
|------|-------------------------------------------------------------------------------------|----------------------------------------------------------------------------------------------------|--|--|--|
| ю    | Активные задачи                                                                     | $\omega$<br>Процесс: Плановая выездная проверка. Региональный государственный контроль за соблюдением законодательства об аркивном<br>sana, Nº 019018                 |  |  |  |
| ្នំ÷ | Завершенные задачи.                                                                 | Проверяеншіі субъект: НАЦИОНАЛЬНЫЙ УДОСТОВЕРЯЮЩИЙ ЦЕНТР<br>Проверяеные объекты: тест_09_06_21                                                                         |  |  |  |
| e.   | Мероприятия                                                                         | <b>AT PRIMARY TRETAINMENT RECEIVED BACKPORT</b>                                                                                                    |  |  |  |
| 먦    | Субъекты                                                                            | Завершить<br>Сформировать распоряжение (приказ) о проведении плановой выездной проверки                                                                               |  |  |  |
| £ł   | Объекты                                                                             | $^{\circ}$<br>珥<br>CBEDDwell<br>®<br>照<br>ДОПОЛНИТЕЛЬНАЯ ИНФОРМАЦИЯ                                                                                                   |  |  |  |
| 23   | Сведения                                                                            | Плановая дата завершения<br>Дата создания<br>Ответствонный<br>Дата начала<br><b>M</b> Holdmann<br>3 22 HDWG 2021 n. 18:17:44<br><b>C</b> so subcase<br>O or suffered. |  |  |  |

*Рисунок 380 - Первая активная задача по процессу*

<span id="page-273-0"></span>**Примечание 1** - Имеется возможность назначить ответственного на задачу КНМ, для этого в поле «Ответственный» необходимо нажать на кнопку «не назначен» (пункт 1 на [Рисунок](#page-273-0)  [380\)](#page-273-0), далее в открывшемся диалоговом окне выбрать ответственного. В списке для выбора доступны только пользователи с ролью «Руководитель КНО».

Для заполнения документа в системе необходимо развернуть вкладку «Сведения» (1) и нажать на кнопку «Добавить» (2) [\(Рисунок 381\)](#page-273-1).

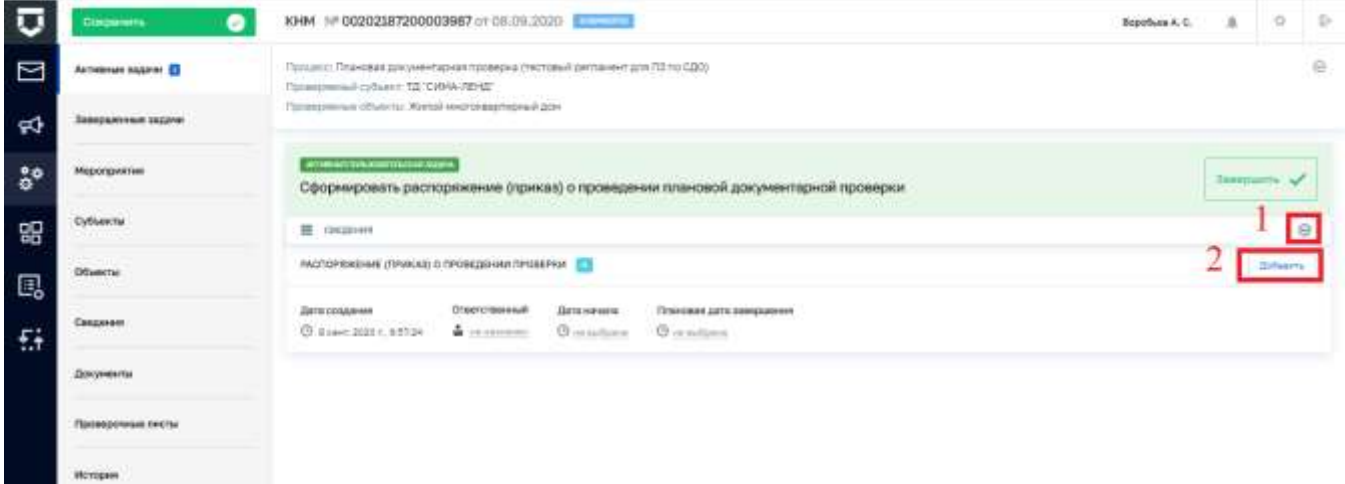

*Рисунок 381 - Добавление сведений по документу*

<span id="page-273-1"></span>Откроется экранная форма для добавления сведений по документу [\(Рисунок 382\)](#page-275-0), в которой необходимо последовательно заполнить данные для ФГИС ЕРП и печатной формы документа.

**Примечание 2 –** Для отправки в ФГИС ЕРП сведений о требовании согласования с прокуратурой необходимо изменить положение переключателя (пункт 1 на [Рисунок 382\)](#page-275-0).

Примечание 3 - Для случаев когда в одном регламенте добавлены все правовые основания проведения проверки, на экранной форме «Распоряжение (приказ) о проведении проверки» добавлена возможность их удаления (пункт 2 на Рисунок 382), для того что бы оставить только необходимые в рамках конкретного КНМ.

Примечание 4 - Реализована возможность выбирать значение "Документы, подлежащие проверке" из справочника типовых документов (пункт 3), а в случае отсутствия нужного значения заносить его вручную текстовым полем (пункт 4) (Рисунок 382).

Примечание 5 - Настроено отображение обязательных требований при формировании распоряжения в зависимости от имеющихся в КНО видов КНД. Обратите внимание, у обязательного требования (Модуль "НСИ" - справочник "Обязательные требования") есть дополнительный атрибут "Вид контроля" который должен совпадать с видом КНД указанным в кабинете метололога КНО.

Примечание 6 - Для удобства заполнения и просмотра информации, поле "Цель проверки (ЕРП)" стало автоматически масштабируемым. Размер поля автоматически увеличиваться в зависимости от размера вводимого текста. После завершения ввода всех сведений необходимо нажать на кнопку «Применить» (Рисунок 382).

Примечание 7 - В поле «Срок проведения проверки (единица) (ЕРП)» добавлено значение «календарные дни» (пункт 5 на Рисунок 382).

Примечание 8 - Если все обязательные поля заполнены, после нажатия на кнопку «Применить», появится информационное сообщение об успешном сохранении (Рисунок 383). В случае, если обязательные для заполнения поля не заполнены или заполнены некорректно в соответствующих полях будет выведено информационное сообщение (Рисунок 384).

Примечание 9 - На экранной форме «Распоряжение (приказ) о проведении контрольной закупки», поле «Наименование» в группе «Основания проведения КНМ» недоступно для редактирования. Данное поле заполняется автоматически значением из регламента в поле «Правовые основания проведения проверки».

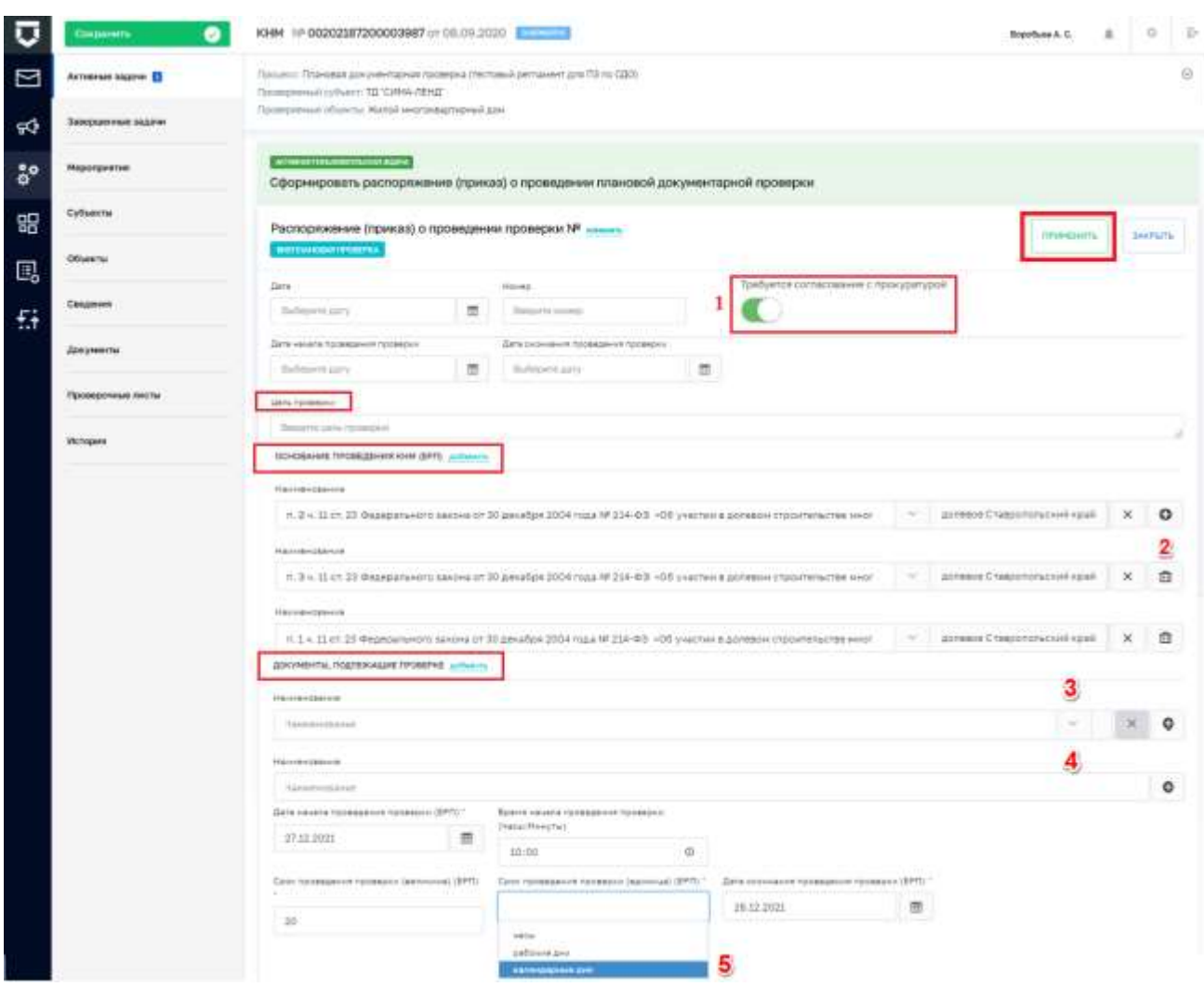

### Рисунок 382 - Добавление сведений по полям документа

<span id="page-275-0"></span>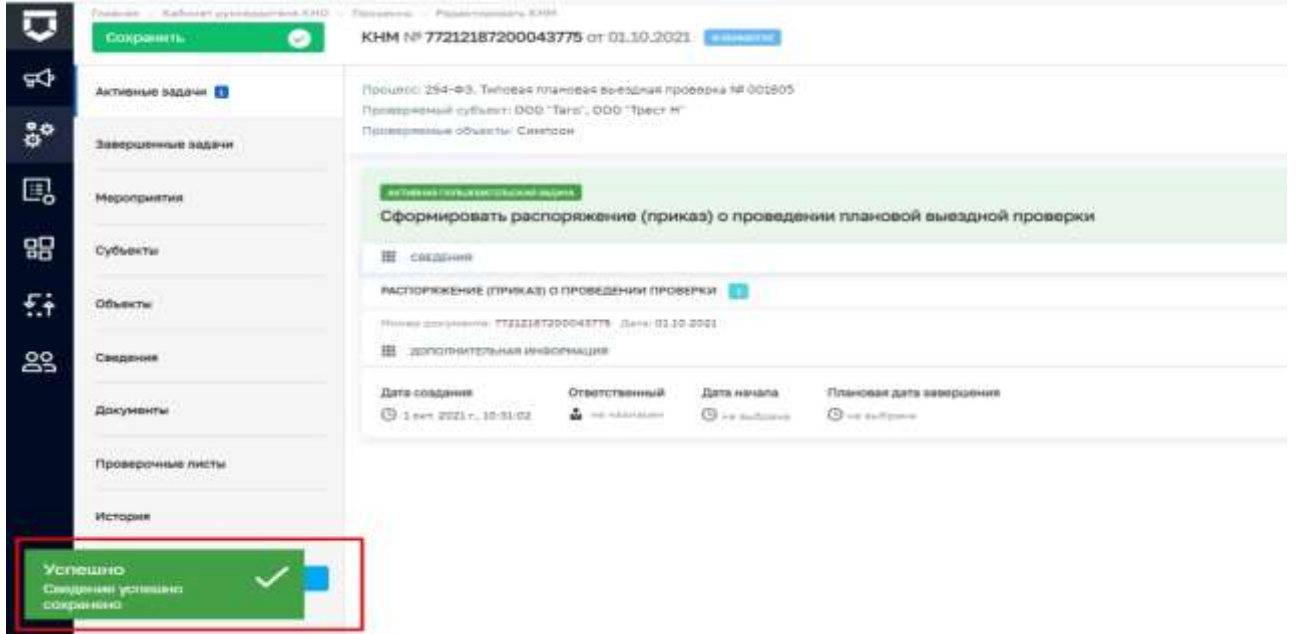

<span id="page-275-1"></span>Рисунок 383 - Уведомление об успешном сохранении

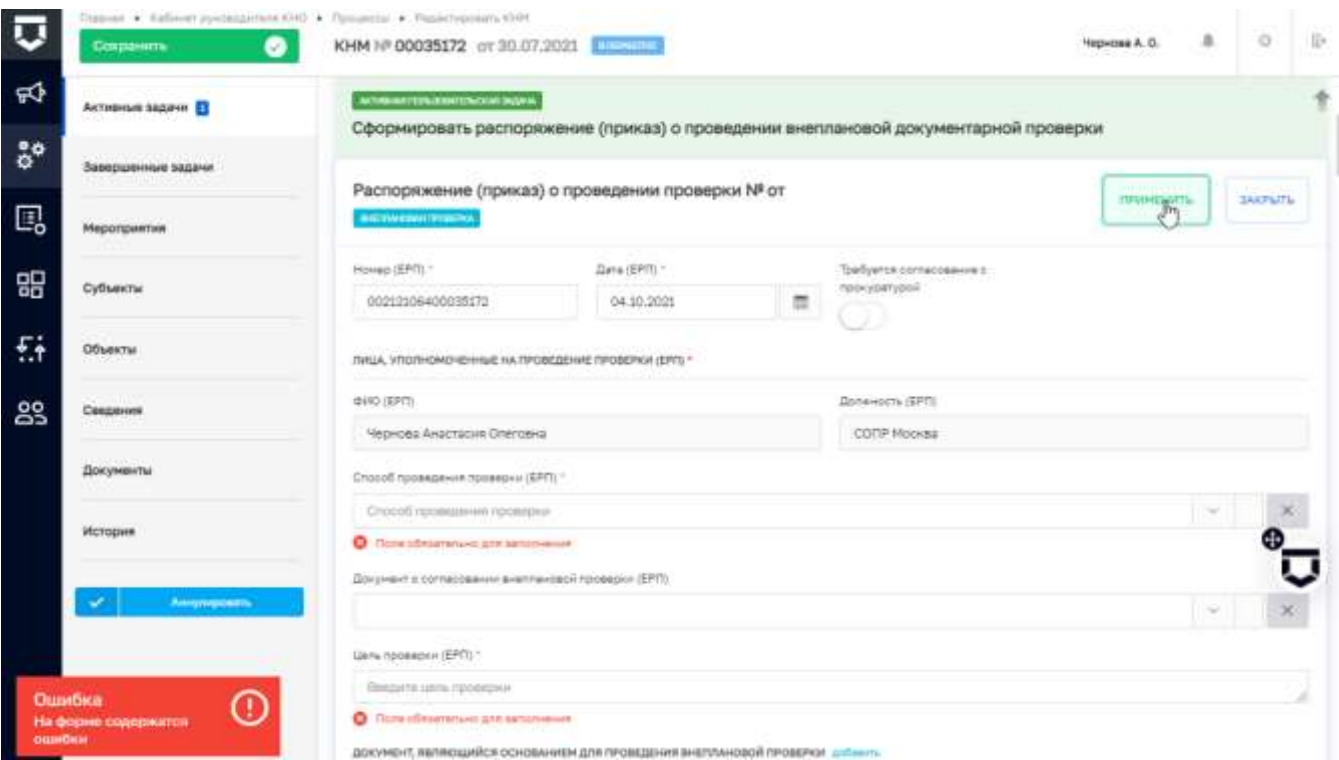

### *Рисунок 384 - Уведомление об ошибках на форме*

<span id="page-276-0"></span>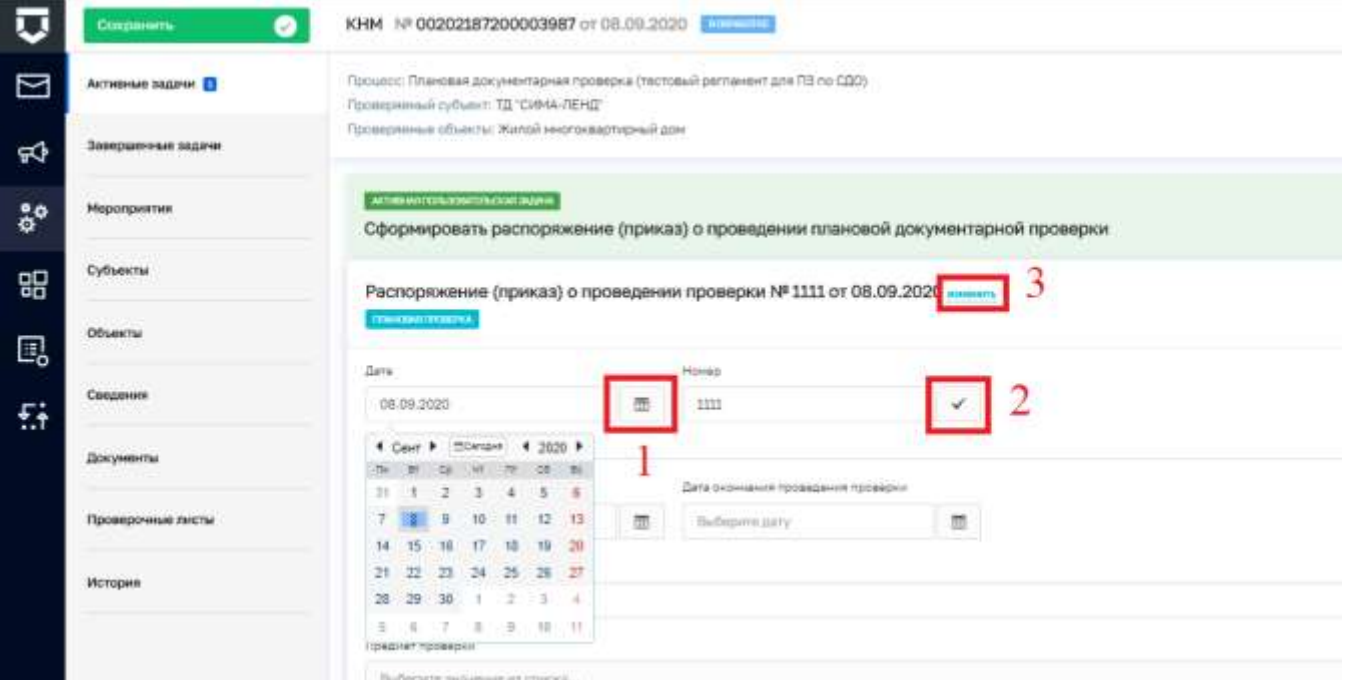

### *Рисунок 385 - Заполнение даты и номера документа*

<span id="page-276-1"></span>Дата документа и другие даты в системе заполняются с помощью элемента «Календарь (1). Указанный номер документа можно подтвердить с помощью «галочки» (2). Введённые дату и номер документа можно сменить с помощью кнопки «Изменить» (3) [\(Рисунок 385\)](#page-276-1).

Поля документов могут заполняться с помощью простых выпадающих списков (1) и из справочников (2) [\(Рисунок 386\)](#page-277-0).

Поля для заполнения множественными записями позволяют добавлять (1) и удалять (2) [\(Рисунок 387\)](#page-277-1) записи.

После завершения всех действий по задаче необходимо нажать на кнопку «Завершить» [\(Рисунок 388\)](#page-278-0) для перехода к следующей задаче.

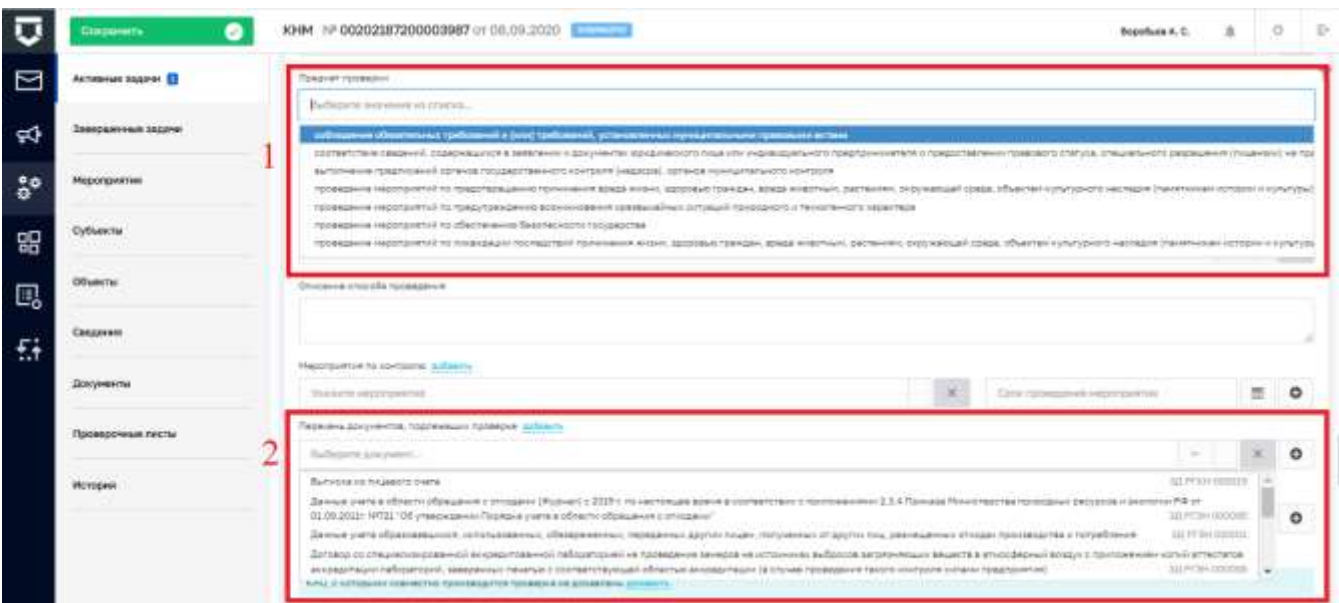

*Рисунок 386 - Заполнение поля документа из справочника*

<span id="page-277-1"></span><span id="page-277-0"></span>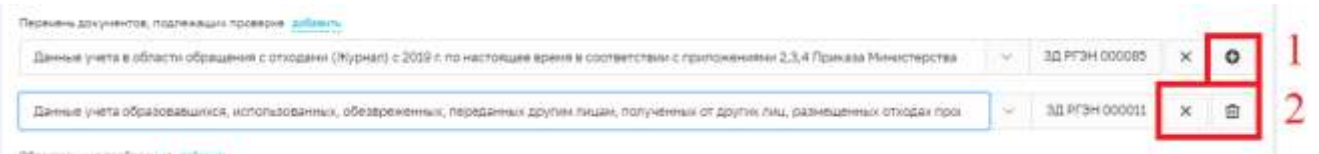

*Рисунок 387 - Множественное заполнение поля документа*

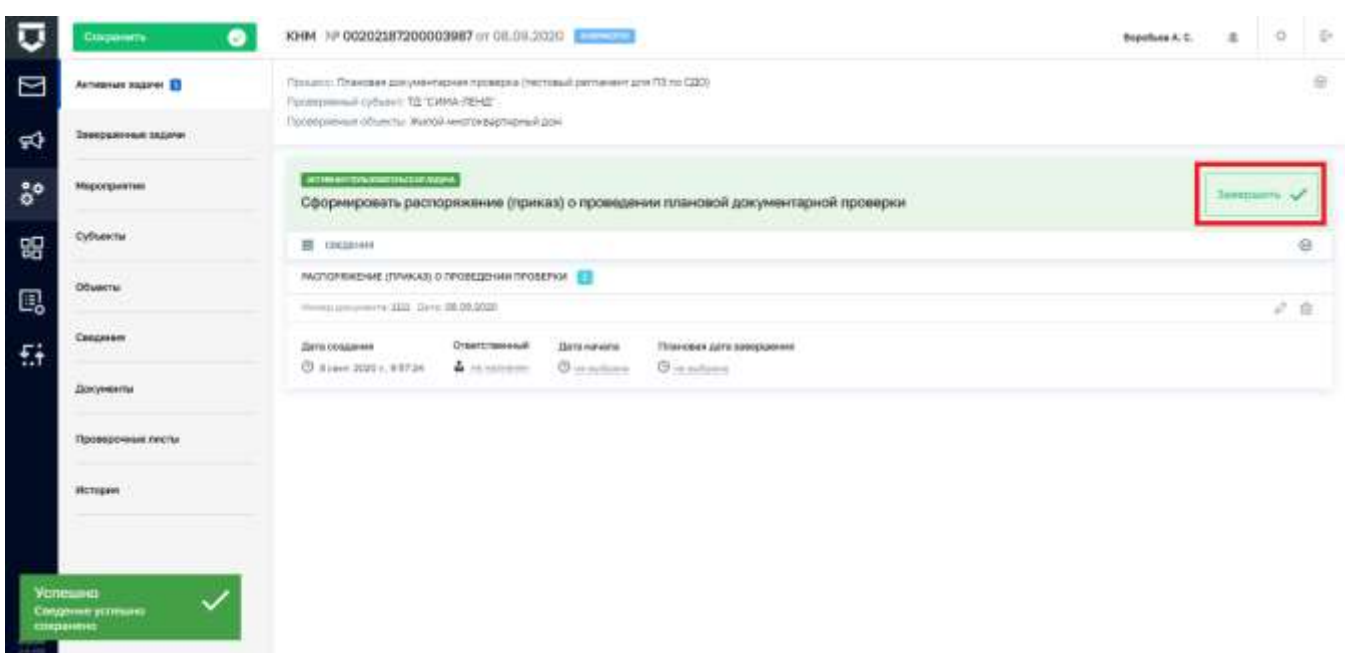

<span id="page-278-0"></span>Рисунок 388 - Завершение текущей пользовательской задачи

В открывшемся окне можно убедиться, что работа ведётся с новой задачей (1). Необходимо развернуть вкладку «Дополнительная информация» (2) и выбрать решение, которое повлияет на дальнейшее протекание процесса в Системе – последующие действия и задачи (3) (Рисунок 389). Если ничего не выбрать, процесс пойдёт по пути, определённому методологом на путь по умолчанию для выбранного ранее регламента КНМ.

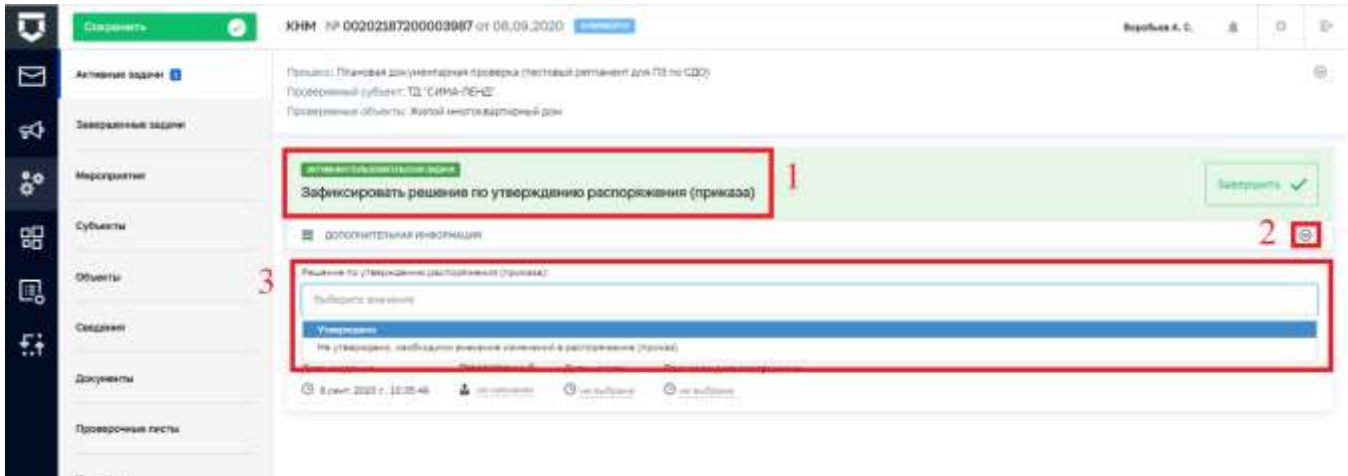

Рисунок 389 - Выбор решения для дальнейшего направления работы проиесса

<span id="page-278-1"></span>Дальнейшие пользовательские задачи выполняются по аналогии с указанными выше залачами.

В ряде случаев раздел «Дополнительная информация» может содержать набор полей для заполнения (Рисунок 390).

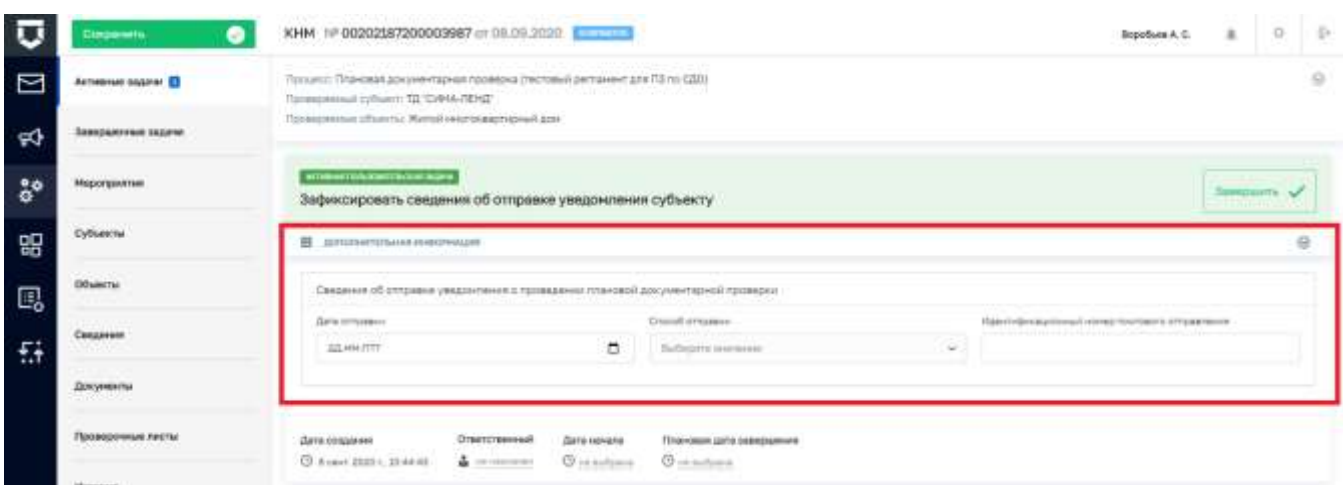

Рисунок 390 - Набор дополнительных полей для заполнения

<span id="page-279-0"></span>Для заполнения документа Акта проверки в системе необходимо развернуть вкладку «Сведения» (пункт 4 на Рисунок 392) и нажать на кнопку «Добавить».

Откроется экранная форма для добавления сведений по документу (Рисунок 393), в которой необходимо последовательно заполнить данные для ФГИС ЕРП и печатной формы документа.

Примечание 1 - на экранной форме Акта проверки добавлено необязательное текстовое поле "Дополнительная информация, пояснения" (пункт 1 на Рисунок 393) в которое может вноситься необходимая информация (пояснения) при отсутствии нарушений.

Примечание 2 - на экранной форме Акта проверки поле «Сведения о журнале учёта проверок» сделано необязательным, для случаев когда проверки осуществляются дистанционно и внесение отметки специалистами в журнал проверок не осуществляется.

Примечание 3 - на экранной форме Акта проверки раздел «Представитель проверяемого лица (ЕРП)» скрыто для документарных проверок.

Примечание 4 - на экранной форме Акта проверки по выездным проверкам в разделе "Представитель проверяемого лица (ЕРП)" для юридических лиц поля "ФИО" и "Должность" заполняются автоматически значениями с вкладки "Субъекты" с возможностью их редактирования (Рисунок 391). Для индивидуальных предпринимателей автоматически заполняется поле "ФИО" с возможностью редактирования.

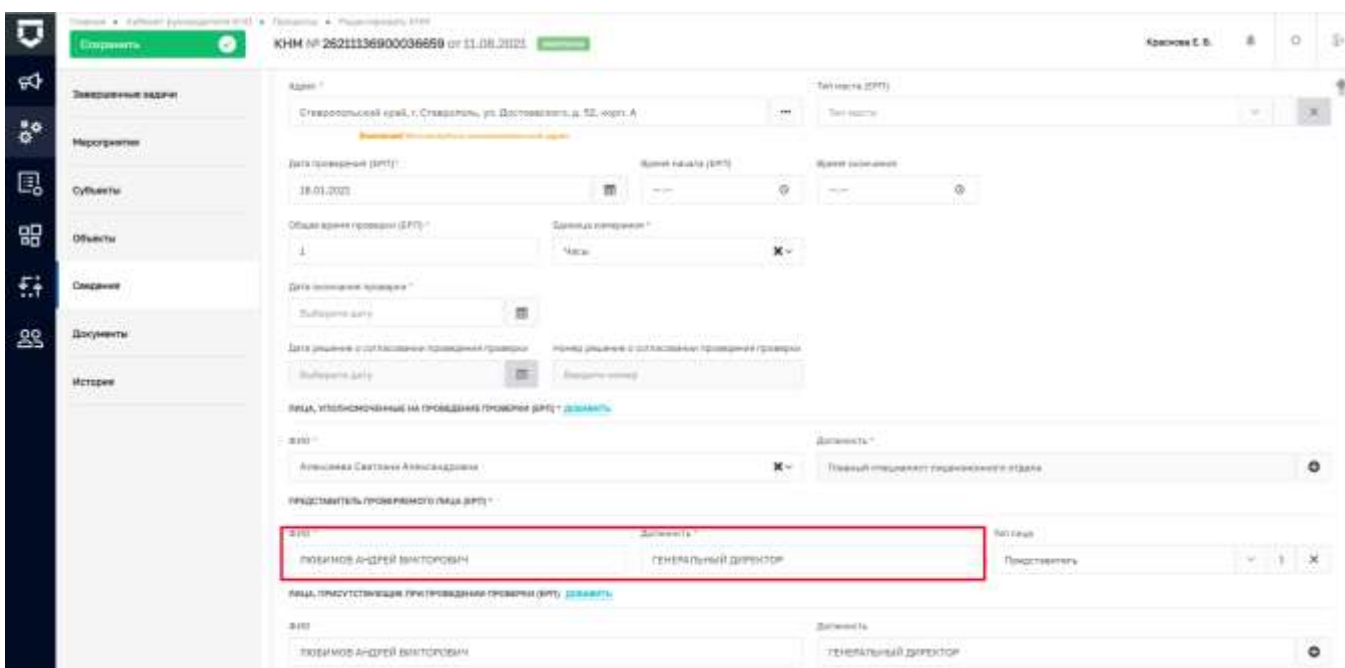

*Рисунок 391 - Заполнение раздела "Представитель проверяемого лица (ЕРП)"*

<span id="page-280-0"></span>**Примечание 5** – на экранной форме Акта проверки добавлена группа «Характер сведений о результате» состоящая из полей «Характер сведений о результате (ЕРП)» (2) и «Сведения о результате (ЕРП)» (3). При нажатии на ссылку «добавить» (пункт 4 или 4.1) отобразится вторая группа для ввода результатов (5). В случае необходимости ее удаления следует нажать на соответствующую кнопку (6) [\(Рисунок 393\)](#page-282-0).

**Примечание 6 –** на экранной форме Акта проверки добавлено ограничение, поле "Дата составления" невозможно установить раньше даты установленной в поле "Дата окончания проверки".

**Примечание 7** - на экранной форме Акта проверки в поле «Единица измерения» добавлено значение «календарные дни».

**Примечание 8** – на экранной форме Акта проверки добавлено ограничение, поле «Дата проведения (ЕРП)» должно быть больше или равно значению заданному в Распоряжении в поле «Дата начала проведения проверки (ЕРП)».

На этапе формирования Акта проверки в случае проведения выездной проверки данные по ней можно выгрузить в Мобильное приложение «Инспектор» для работы со смартфона или планшета (1) [\(Рисунок 392\)](#page-281-0). Действия по работе с мобильный приложением описаны в разделе [6](#page-361-0) данного руководства.

В мобильном приложении можно зафиксировать результаты мероприятия - выявленные нарушения, сформировать Акт проверки, Предписание и другие документы; зафиксировать материалы проверки. Все созданные материалы могут быть переданы обратно в ГИС ТОР КНД для учёта в дальнейшей работе.

На этапе формирования Акта проверки в случае проведения плановой проверки можно зафиксировать результаты заполнения проверочного листа (2). По каждому пункту можно указать «Да», «Нет» или «Не рассматривалось». По итогам выбора можно приложить подтверждающие материалы (3) (Рисунок 392).

Появление некоторых задач в разделе «Активные задачи» может требовать времени, в зависимости от настроек таймеров методологами в регламентах КНМ. Соответствующие задержки времени вызваны нормативными документами – например, начало проверки зависит от сроков уведомления подконтрольного субъекта.

В ряде случаев возможен множественный выбор дальнейших действий по процессу (Рисунок 394).

По итогам таких действий в системе могут формироваться события на проведение отдельных КНМ по проверке устранения предписания, административному производству и т.п. (Рисунок 395).

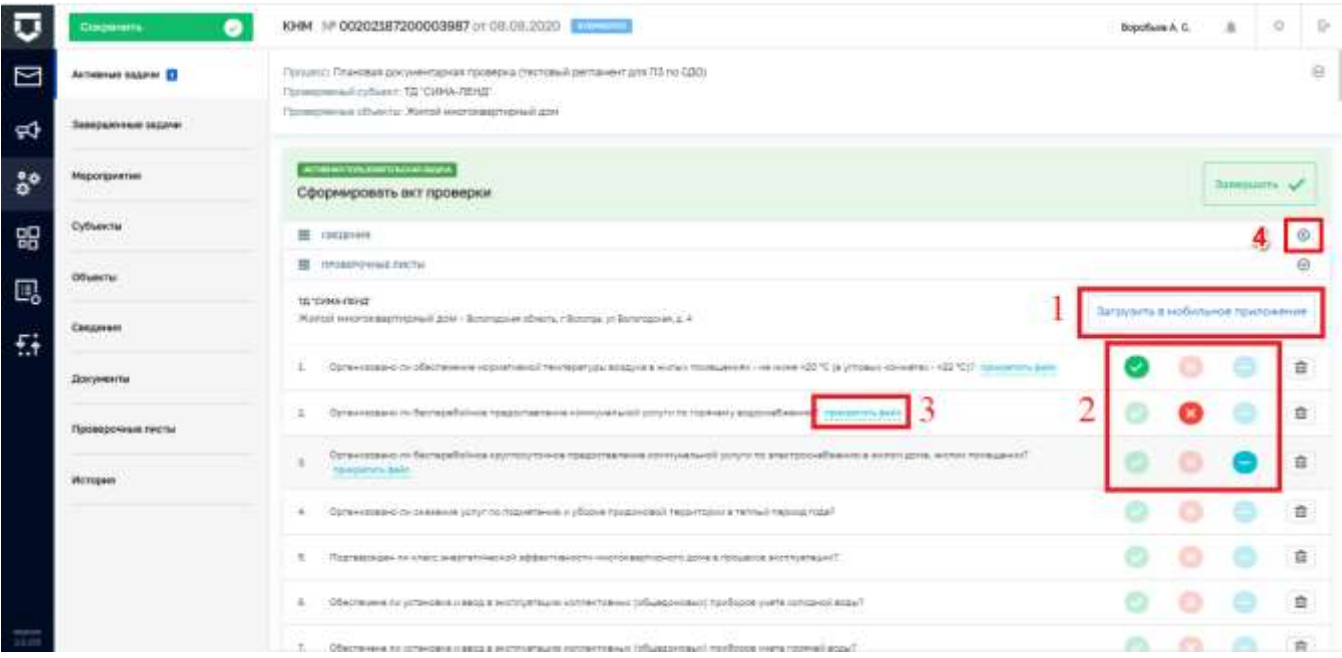

Рисунок 392 - Выбор дополнительных действий при формировании Акта проверки

<span id="page-281-0"></span>Во вкладке «Завершённые задачи» будут последовательно появляться выполненные задачи: как пользовательские, так и системные (выполненные системой без участия пользователя - Рисунок 396).

Работа с вкладками «Мероприятия», «Субъекты» и «Объекты» описана в разделе [5.8.2.1](#page-267-1) данного руководства.

Вкладка «Сведения» содержит информацию о заполненных сведениях по основным документам КНМ в рамках регламента [\(Рисунок 397\)](#page-284-0). С её помощью можно вернуться к сведениям, ранее заполненным в ходе выполнения задач КНМ, и отредактировать их (1) [\(Рисунок](#page-284-0)  [397\)](#page-284-0).

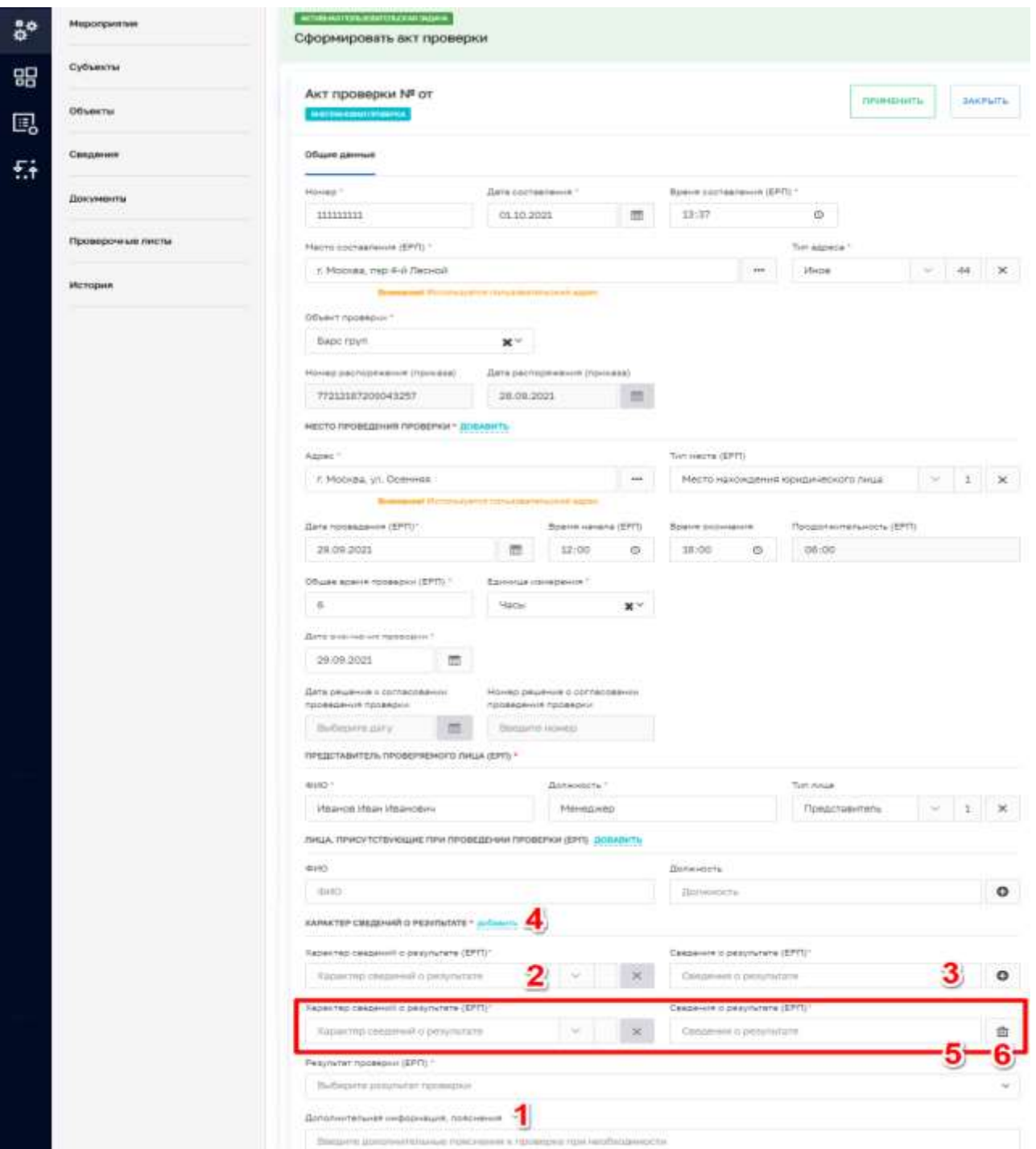

<span id="page-282-0"></span>*Рисунок 393 - Добавление сведений по полям документа*

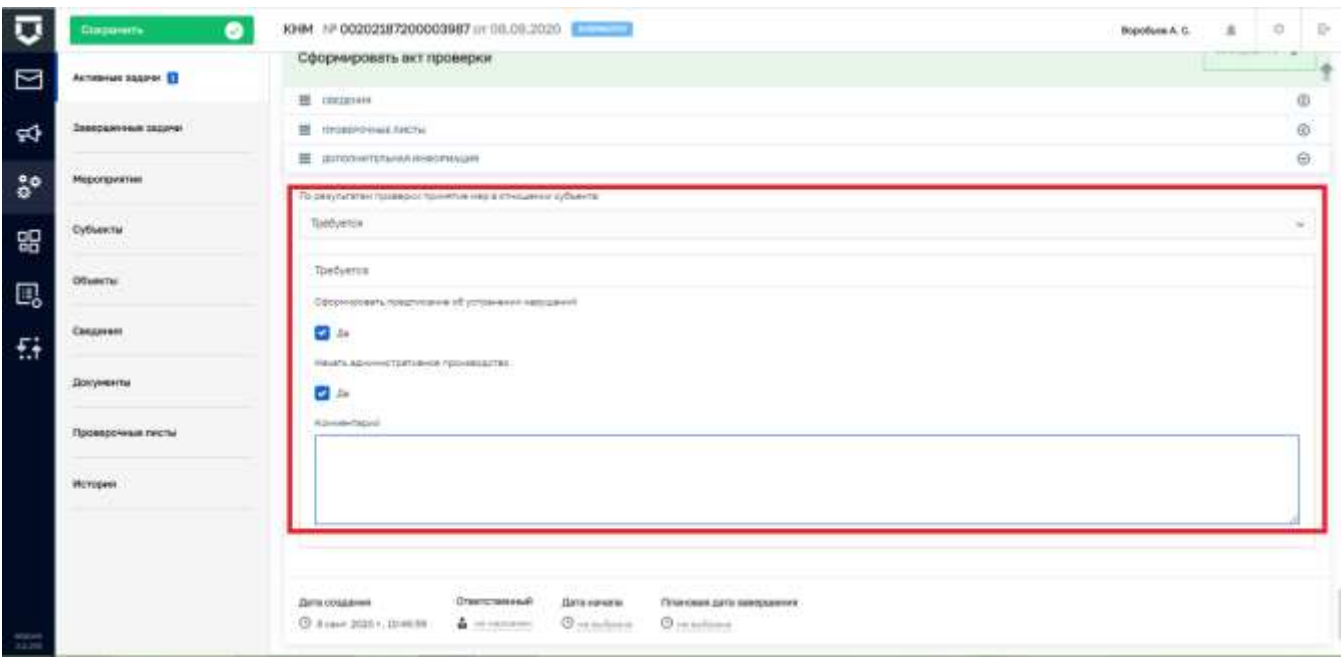

Рисунок 394 - Выбор множественных действий для дальнейшего развития процесса

<span id="page-283-0"></span>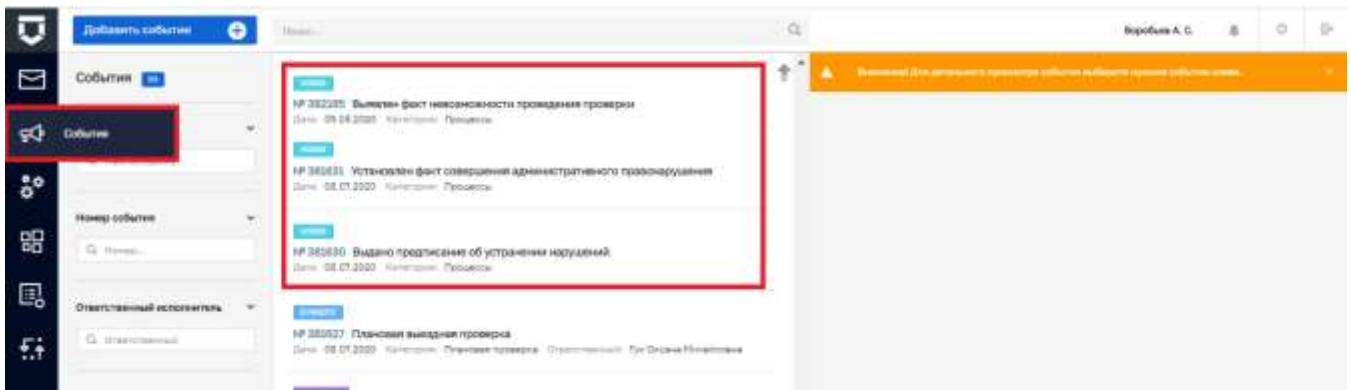

Рисунок 395 - События для инициации новых КНМ по итогам выполнения текущего КНМ

<span id="page-283-1"></span>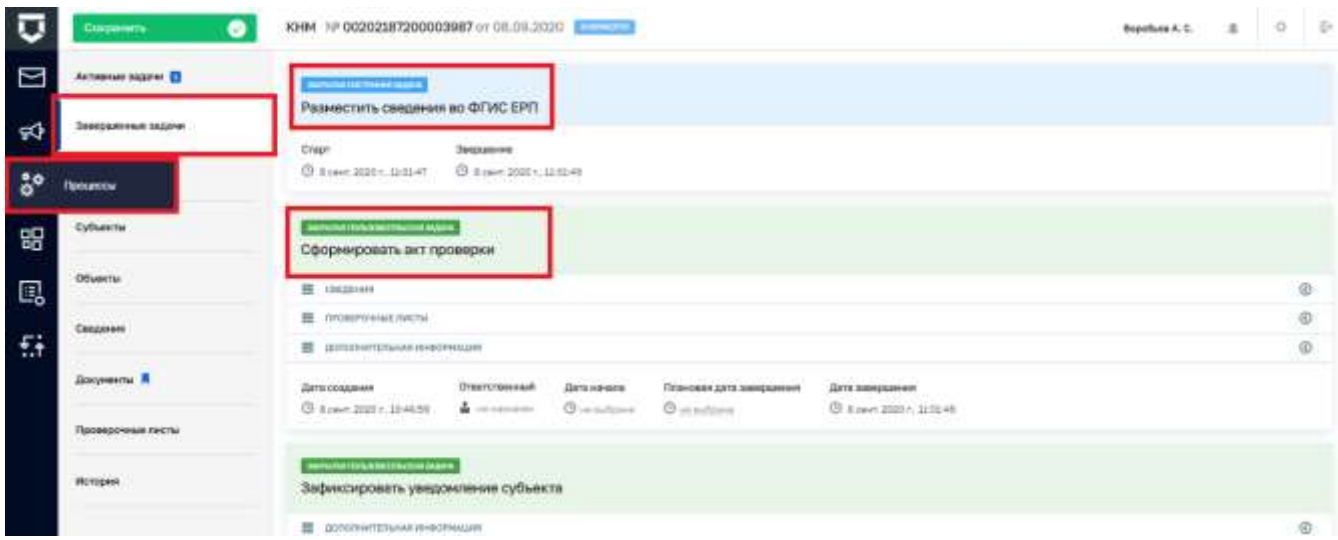

<span id="page-283-2"></span>Рисунок 396 - Завершённые задачи КНМ

Заполнение сведений аналогично заполнению в «Активных задачах». Добавить дополнительные документы - сведения можно с помощью соответствующей кнопки (2) (Рисунок  $397$ ).

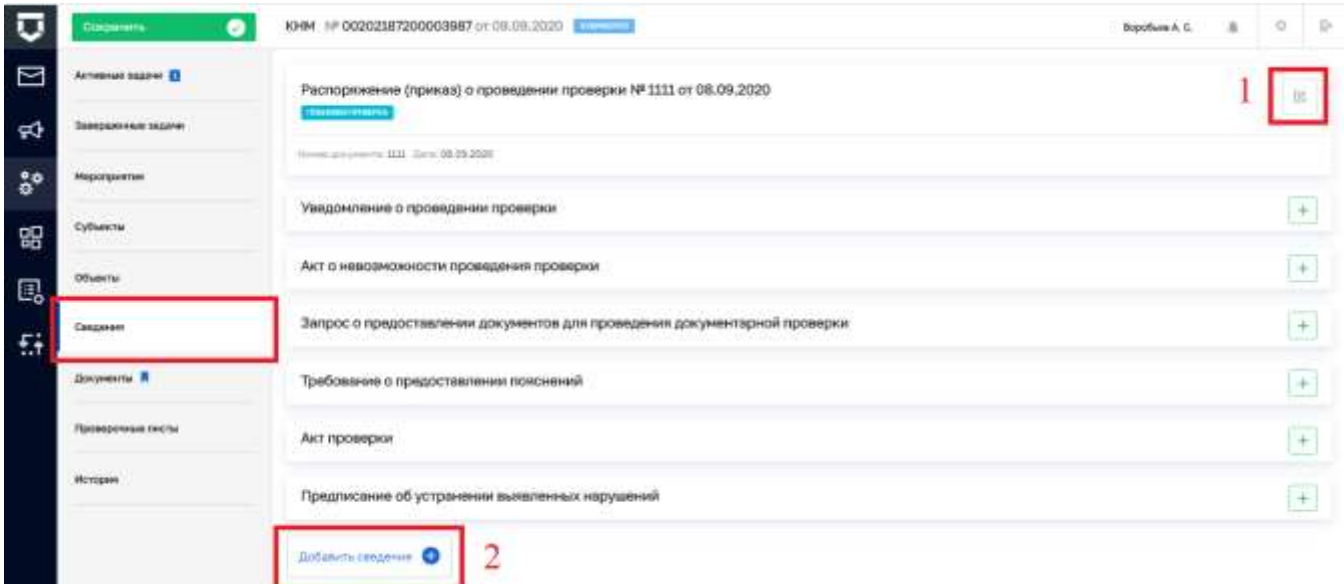

#### Рисунок 397 - Вкладка «Сведения» КНМ

<span id="page-284-0"></span>Примечание 1 - Внесены изменения в экранную форму «Предписание об устранении выявленных нарушений». Поля «Тип сведений о принятых мерах(ЕРП)» (1), «Сведения о мерах, принятых по результатам КНМ(ЕРП)» (2) и «Статус исполнения предписания» (3), теперь не обязательные для заполнения. Поле "Срок предоставления извещения" было переименовано на "Срок выполнения предписания" (5) (Рисунок 398).

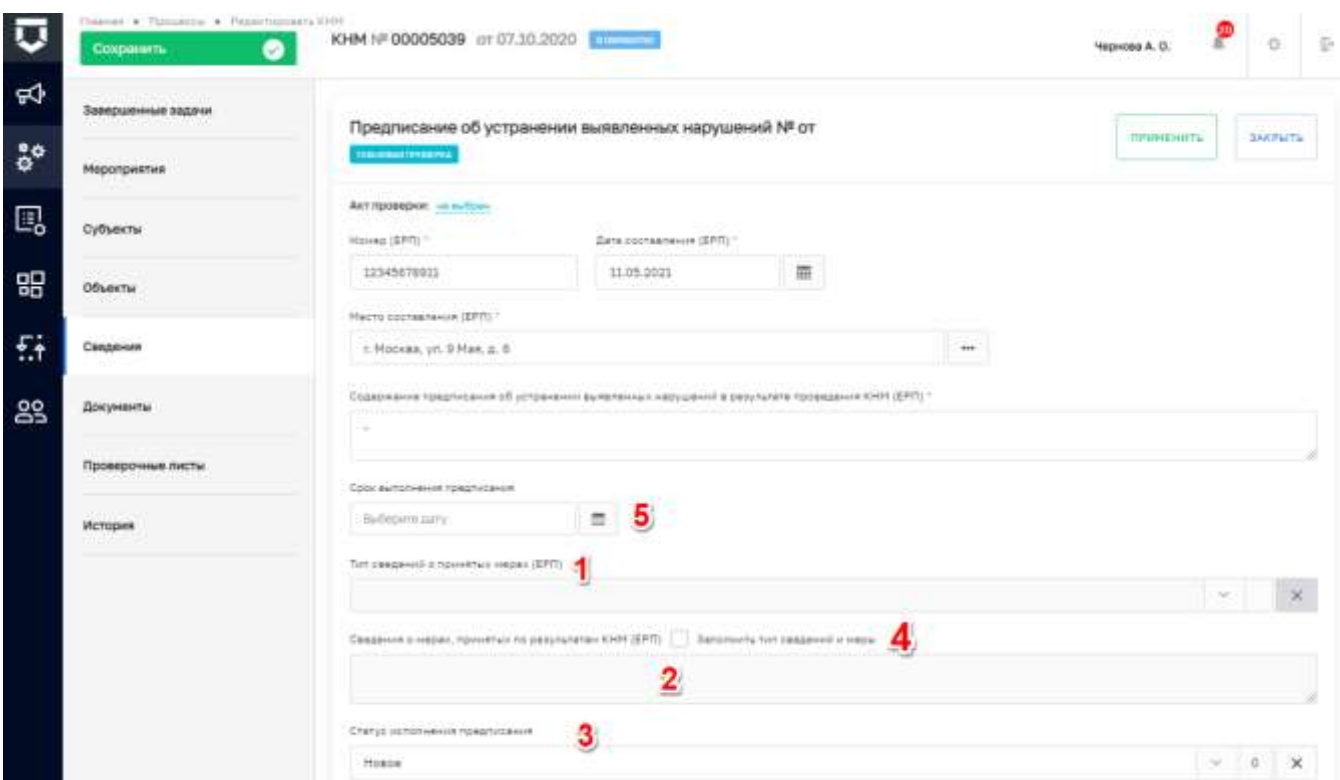

*Рисунок 398 - Добавление сведений по полям документа*

<span id="page-285-0"></span>**Примечание 2** – При необходимости заполнения полей «Тип сведений о принятых мерах(ЕРП)» (1) и «Сведения о мерах, принятых по результатам КНМ (ЕРП)» (2), следует установить «флажок» в поле «Заполнить тип сведений и меры» (4), после чего поля станут доступными для заполнения [\(Рисунок 398\)](#page-285-0).

**Примечание 3** - Внесены изменения в экранную форму «Уведомление о проведении проверки». Поскольку дата уведомления субъекта может отличаться от даты распоряжения, добавлено поле «Дата уведомления».

**Примечание 4** - Для КНМ по регламенту «Административное производство» внесены изменения в экранную форму «Извещение о рассмотрении протокола». Значение для поля "Место рассмотрения протокола" автоматически заполняется из поля "Базовый адрес для адресных элементов" КНО.

**Примечание 5** - Внесены изменения в экранную форму «Акт проверки» на вкладке «Нарушения» [\(Рисунок 399\)](#page-286-0). Поле «Нарушение» переименовано в «Обязательные требования» (1). Поле «Наименование» нарушения, переименовано в «Наименование обязательного требования» (2), сведения для данного поля неизменно отображаются из справочника НСИ – «Обязательные требования». Информация для поля «Характер нарушения» (3) заполняется значениями из справочника НСИ – «Варианты нарушений».

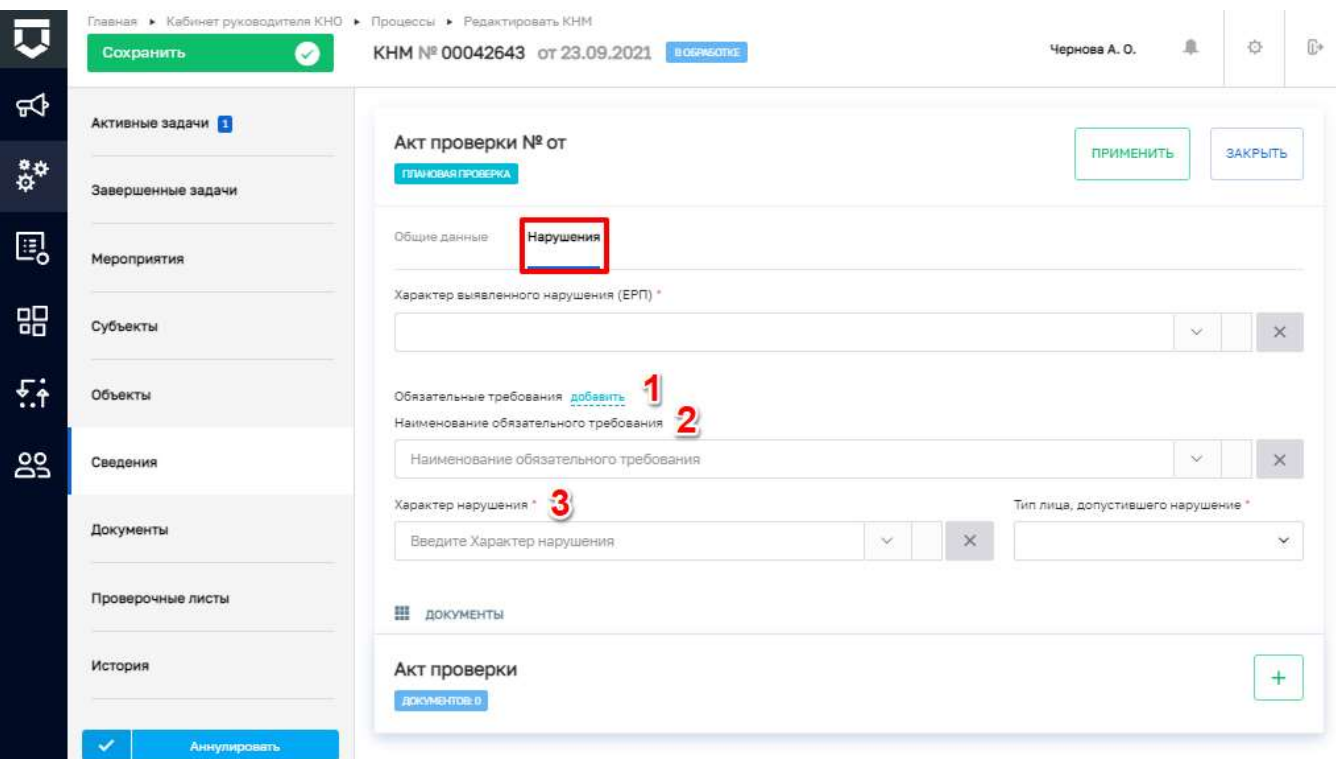

#### Рисунок 399 - Вкладка «Нарушения»

<span id="page-286-0"></span>Примечание 6 - Для КНМ с видом «Региональный государственный строительный надзор», внесены изменения в экранную форму «Заключение о соответствии» (Рисунок 400). Теперь поля «Нормативные и фактические значения показателей энергетической эффективности» (2), «Нормативные значения показателей, включенные в состав требований энергетической эффективности объекта капитального строительства» (1) и «Класс энергетической эффективности объекта» не являются обязательными (3). Поля «Начало строительства, реконструкции» (4) и «Окончание строительства, реконструкции» (5) заполняются автоматически из события "Извещение ГСН" с возможностью редактирования.

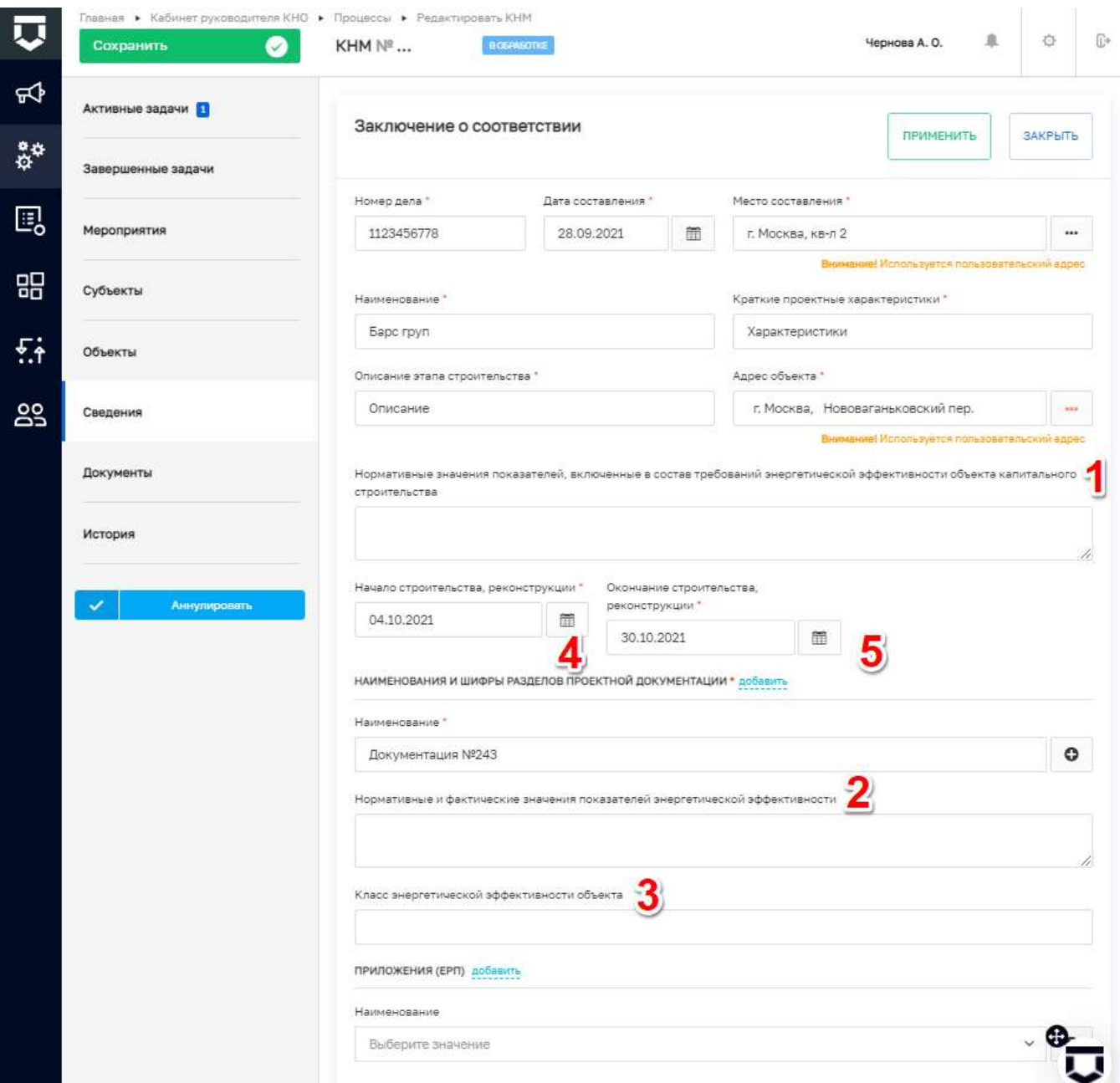

*Рисунок 400 - Экранная форма «Заключение о соответствии»*

<span id="page-287-0"></span>**Приложение 7** – Для некоторых экранных форм, настроено автозаполнение полей: «Адрес» (адресом объекта) и «Дата проведения (ЕРП)» (датой указанной в распоряжении), с возможностью редактирования.

С помощью раздела «Документы» можно отредактировать документы КНМ. Кнопка «Печать» (1) [\(Рисунок 401\)](#page-288-0) позволяет вывести проект документа на печать на основе заполненных сведений.
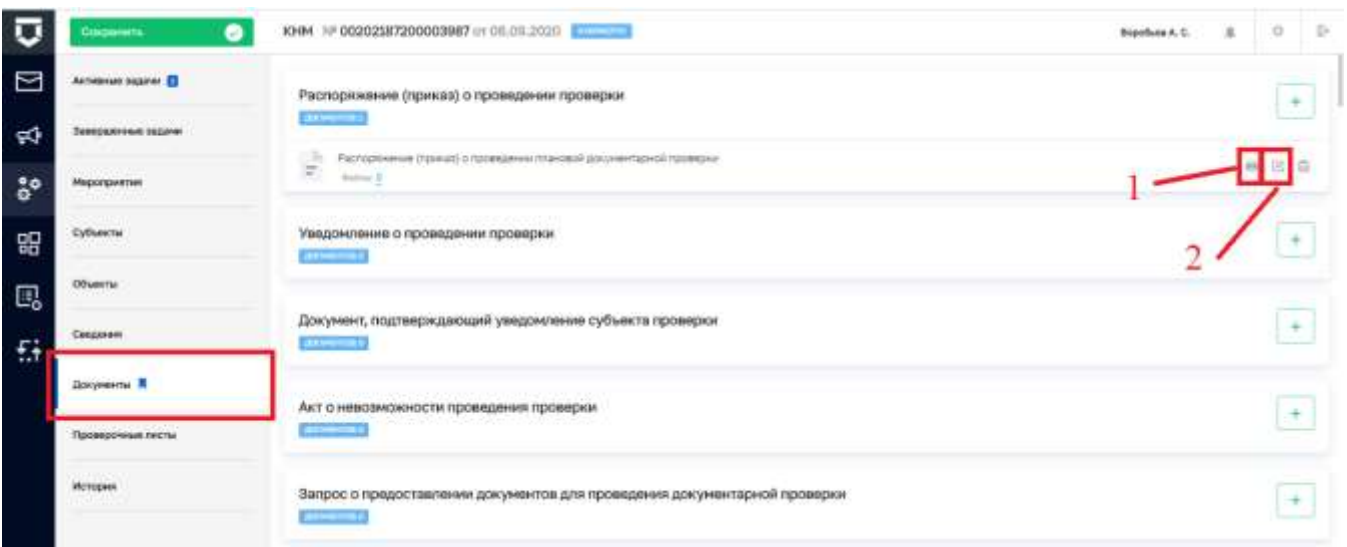

#### *Рисунок 401 - Вкладка «Документы» КНМ*

<span id="page-288-0"></span>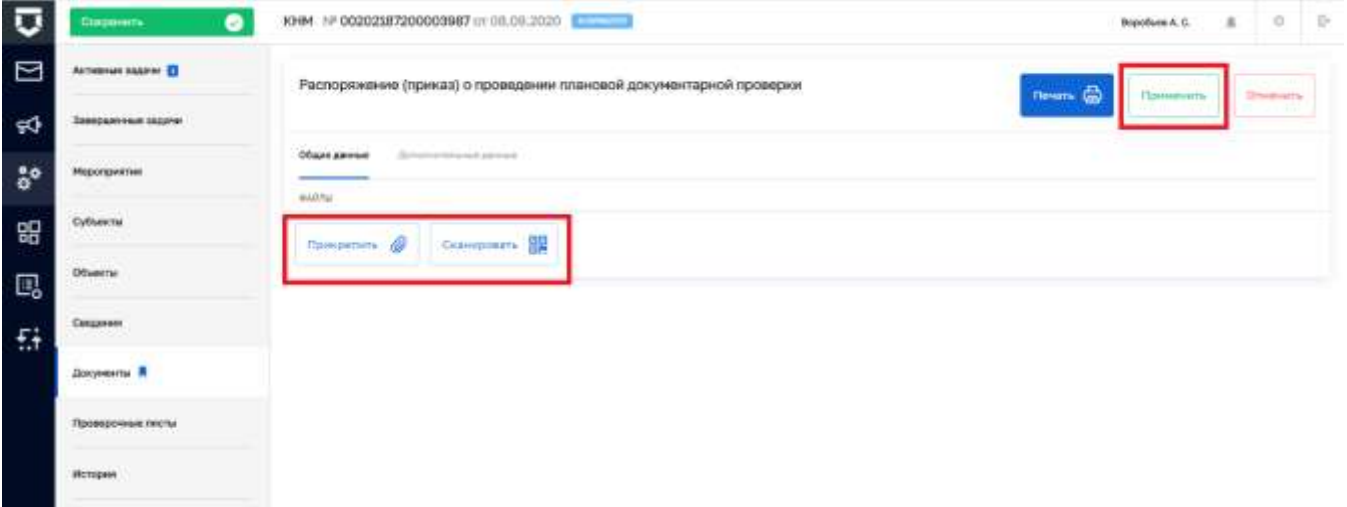

*Рисунок 402 - Прикрепление скан-копии документа*

<span id="page-288-1"></span>Кнопка «Редактировать» (2) [\(Рисунок 401\)](#page-288-0) позволяет перейти к добавлению скан-копии документа [\(Рисунок 402\)](#page-288-1).

Вкладка «Проверочные листы» [\(Рисунок 403\)](#page-289-0) дублирует функционал из формы добавления Акта проверки [\(Рисунок 392\)](#page-281-0) и позволяет повторно осуществить их при необходимости или скорректировать. Для регламентов без привязки проверочных листов к экранным формам заполнение проверочных листов возможно только в этой вкладке.

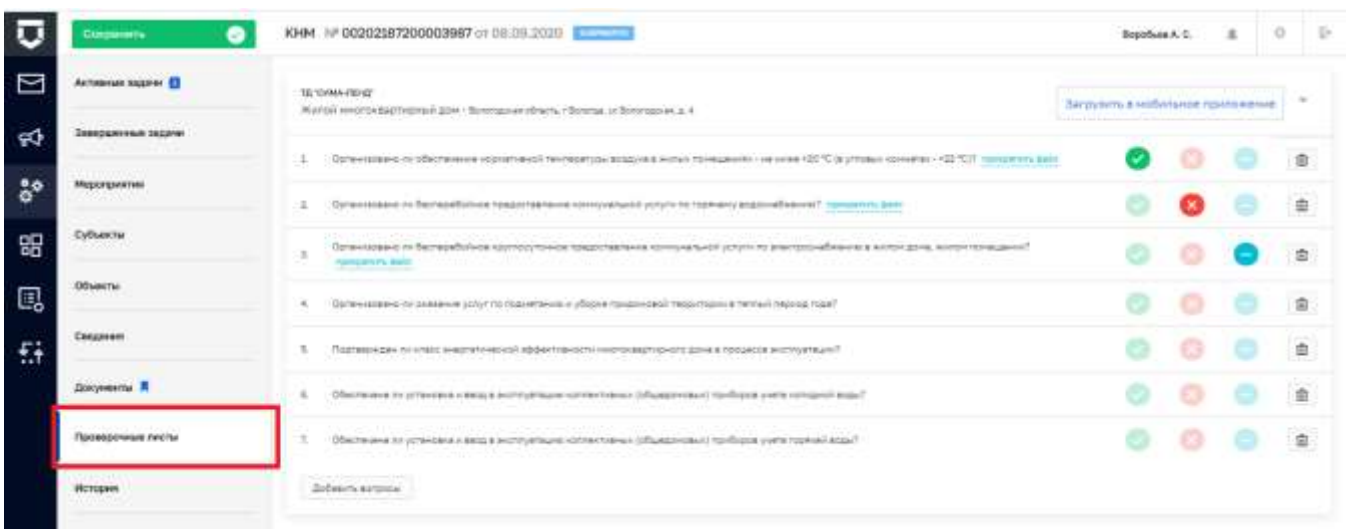

### *Рисунок 403 - Вкладка «Проверочные листы» КНМ*

<span id="page-289-0"></span>Вкладка «История» - это лог изменений КНМ, с помощью которого можно отследить изменения, внесённые различными пользователями – руководителям, инспекторами при совместной проверке, администратором КНО и т.п [\(Рисунок 404\)](#page-289-1).

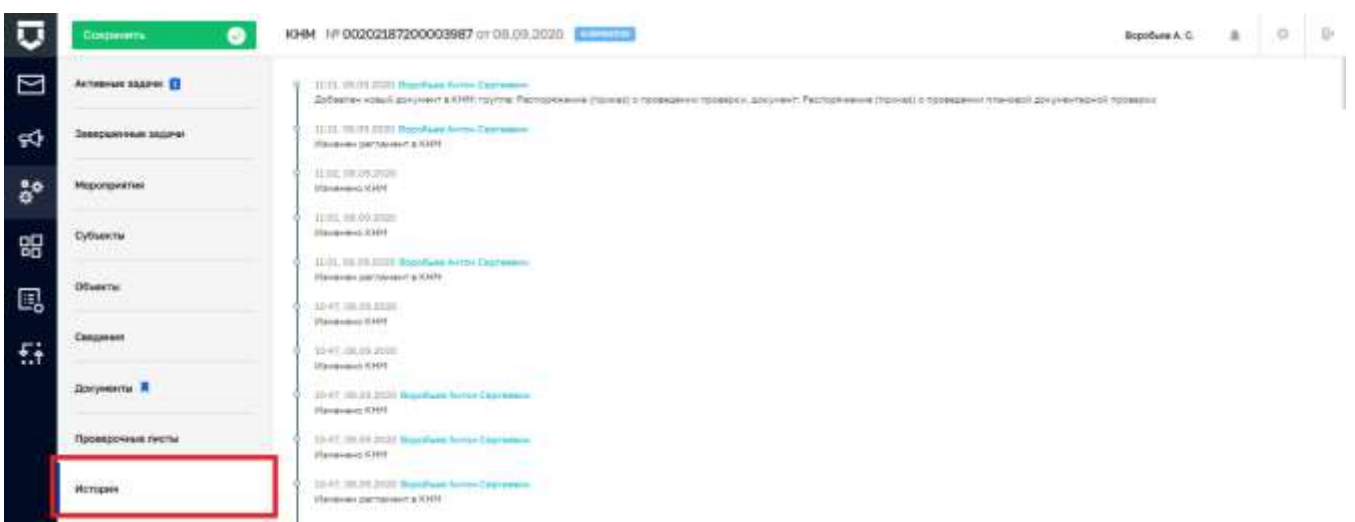

#### *Рисунок 404 - Вкладка «История» КНМ*

<span id="page-289-1"></span>КНМ считается завершенной, когда в Системе были выполнены все задачи этой КНМ. Вкладка «Активные задачи» пропадает. Пользователь должен подтвердить завершение нажатием кнопки «Завершить КНМ» [\(Рисунок 405\)](#page-290-0).

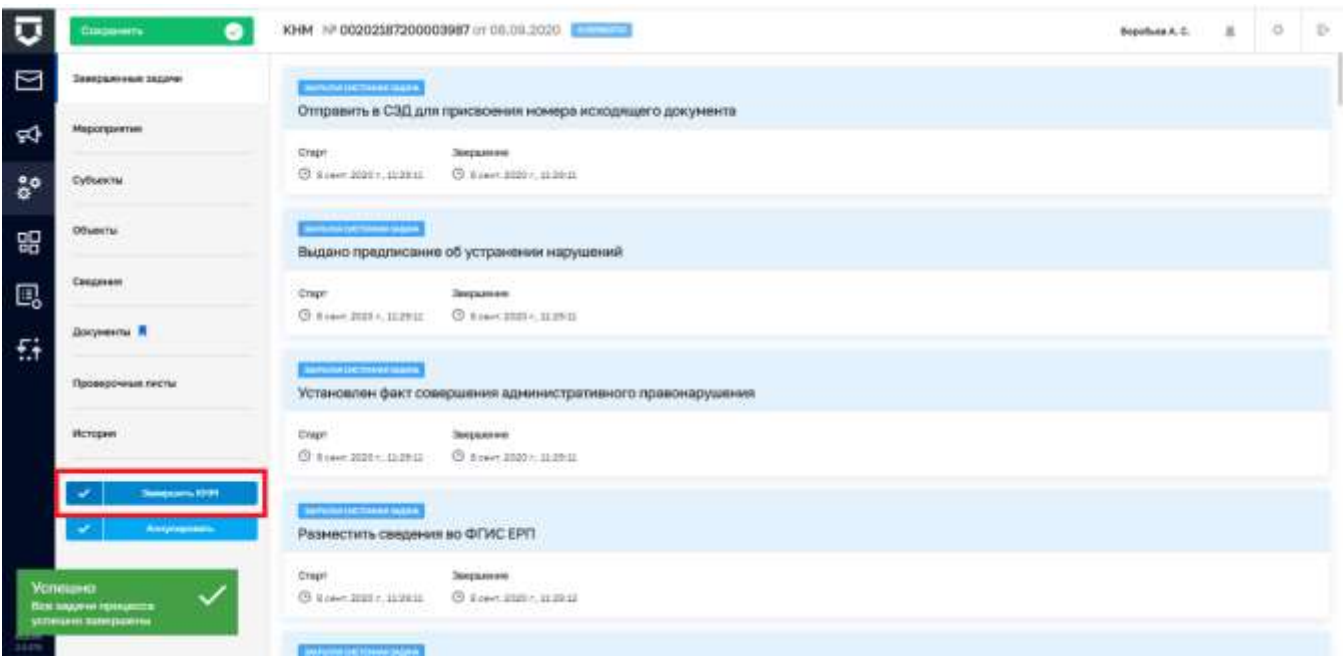

*Рисунок 405 - Завершение работы с КНМ*

#### <span id="page-290-0"></span>5.8.3.3 **Статусы отправки сведений в ЕРП**

<span id="page-290-2"></span>После выполнения активной задачи «Разместить сведения во ФГИС ЕРП», сведения передаются в ЕРП, в результате чего в шапке КНМ отображается текущий статус ЕРП – «ЕРП: в обработке» [\(Рисунок 406\)](#page-290-1). После успешного размещения сведений в ЕРП, статус меняется на «ЕПР: завершено» [\(Рисунок 407\)](#page-291-0). В случае возникновения проблем с размещением сведений, статус сменится на «ЕРП: Ошибка» [\(Рисунок 408\)](#page-291-1).

| ū              | Пынник 4 Прошессы > Рашасперовать ЮФТ<br>Сохранить<br>$\omega$ | KHM Nº 00008445 0103.02.2021<br><b>EPROGRAMMENT</b><br>Чернова А. О.                                                            | 血 | $\circ$ | Ð      |
|----------------|----------------------------------------------------------------|----------------------------------------------------------------------------------------------------|---|---------|--------|
| $\mathfrak{D}$ | Активные задачи П                                              | Предписание об устранении выявленных нарушений                                                                                  |   | ÷       |        |
| $\frac{2}{9}$  | Завершенные задачи                                             | <b>BOOTHERS</b>                                                                                                    |   |         |        |
| 鳳              | Мероприятия                                                    | Направление на экспертизу<br><b>SOCIETY AT</b>                                                                                  |   | $+$     |        |
| 岊              | Субъекты                                                       |                                                                                                    |   |         |        |
| 蒜              | Объекты                                                        | Прочие документы<br><b>American</b>                                                                                             |   | $+$     |        |
| 23             | Сведения                                                       | Первичное размещение паспорта КНМ во ФГИС EPIT<br>Птоном дать стать: 10.02.2021 г. пойты: 0.<br>Sanger: 60 SARSO Concertibility |   |         | $\Box$ |
|                | Документы                                                      |                                                                                                    |   |         |        |

<span id="page-290-1"></span>*Рисунок 406 - Статус отправки сведений в ЕРП «В обработке»*

| σ  | THERE . FURNISHED . PRESCRIPTION AT .<br>◉<br>Сохраниты | KHM NF 00006788 or 21.01.2021   Machine   The success<br>Чернова А. О.                                                  | 且 | o   | $\mathbb{I}$ ) |  |
|----|---------------------------------------------------------|----------------------------------------------------------------------------------------------------|---|-----|----------------|--|
| ₩  | Активные задачи. П                                      | Мотивированный запрос                                                                                                   |   |     |                |  |
| 3º | Завершенные задачи                                      | <b>Providence</b>                                                                                                    |   |     |                |  |
| 囻  | Мероприятия                                             | Документы, полученные в ответ на мотивированный запрос<br><b>ANOVATOR &amp;</b>                                         |   |     |                |  |
| 噐  | Субъекты                                                | Требование о предоставлении пояснений                                                                                   |   |     |                |  |
| 蒜  | Объекты                                                 | <b>CERTIFICATE</b>                                                                                                    |   | ÷   |                |  |
| 29 | Свидином                                                | Пояснения субъекта                                                                                                    |   | ÷   |                |  |
|    | Документы                                               | <b>ARCHAMILAGE</b>                                                                                                    |   |     |                |  |
|    | История                                                 | Межвед-запросы<br><b>All Programs</b>                                                                                   |   | ÷   |                |  |
|    |                                                         | Прочие документы<br><b>ANYMORAL</b>                                                                                     |   | $+$ |                |  |
|    |                                                         | Первичное разнищение паспорта КНМ во ФСИС ЕРП<br>D.<br>Ξ<br>Setern 10 MOST COME Arts (There is 24.02.2021 to the lost O |   |     | <b>CD</b>      |  |
|    |                                                         | Получение пасторга КНМ от ФГИС ЕРП<br>Sanger: 14 18030 2002 Sana cracia 24.02.2021 f. dialing 0                         |   |     | $\leftarrow$   |  |

*Рисунок 407 - Статус отправки сведений в ЕРП «Завершено»*

<span id="page-291-0"></span>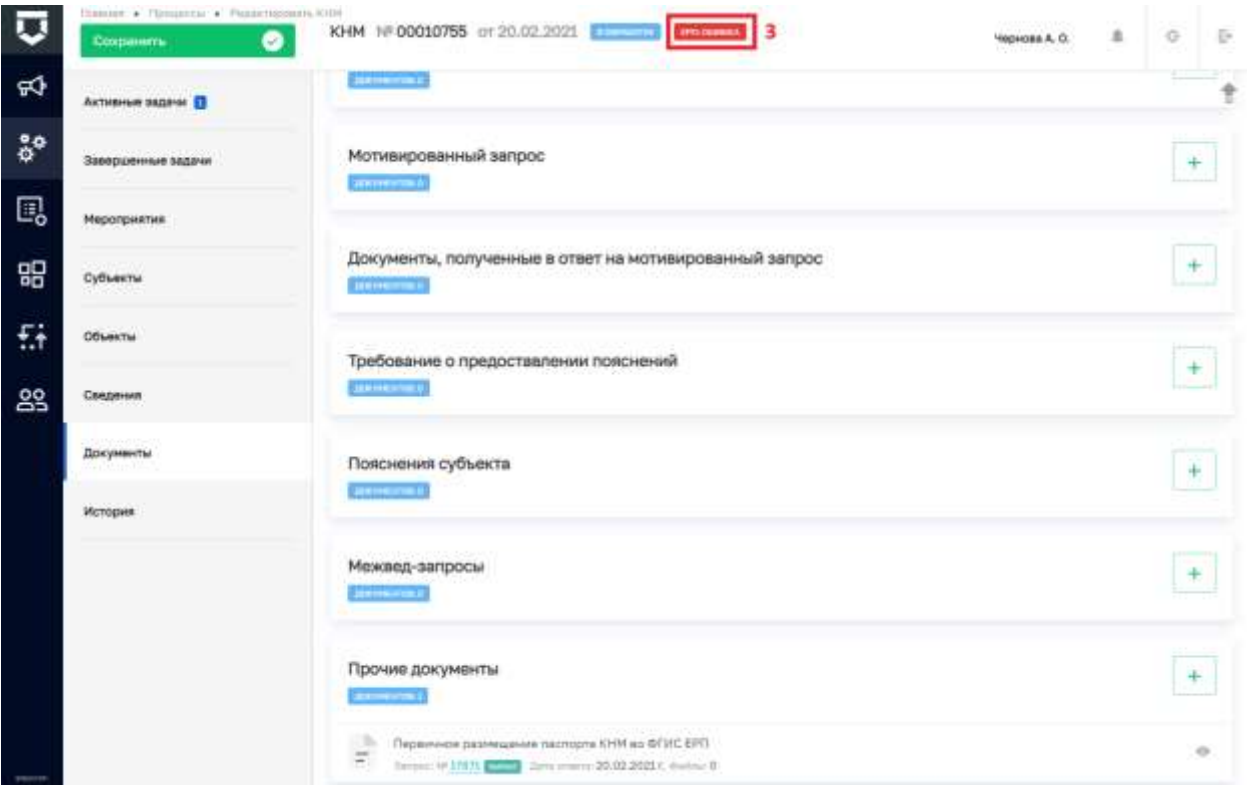

## *Рисунок 408 - Статус отправки сведений в ЕРП «Ошибка»*

<span id="page-291-1"></span>В данной ситуации необходимо обратится в службу технической поддержки посредствам электронной почты на адрес kndsupport@voskhod.ru, указав номер КНМ и его дату.

#### **5.8.4 Раздел « Дашборды»**

Аналитические материалы по работе пользователя доступны в разделе «Дашборды».

Там можно ознакомиться с количеством текущих процессов в работе, посмотреть растёт или уменьшается их число. Также можно посмотреть планируемую загрузку по подконтрольным субъектам и объектам при последующем формировании планов проверок и в целом для текущей работы по КНМ.

Дашборд «Задачи по инспекторам» предоставляет возможность ознакомиться с текущими задачами, расписанными на подчинённых пользователей и перейти к ним.

|          | 983<br>Активные процессы |       |            | $0y0k$ escrac |              | 06 <sub>h</sub>                |                  |                   |
|----------|--------------------------|-------|------------|---------------|--------------|--------------------------------|------------------|-------------------|
|          |                          |       | ш          |               |              |                                |                  |                   |
| Пашборсы |                          |       |            |               |              |                                |                  |                   |
|          | Задачи по инспекторам    |       |            |               |              |                                |                  |                   |
|          |                          |       |            |               | Прогременные | <b><i><u>Howeveure</u></i></b> | Сегодня в работе |                   |
|          | Инспектор.               | Scaro | Процессные | Поручения     |              |                                |                  | Сегодня окончания |
|          | we waterative.           | ٠     |            | ×             | ٠            | ÷                              | ×                |                   |

*Рисунок 409 - Раздел «Дашборды»*

### **5.8.5 Раздел «Оперативный план»**

Для просмотра активных задач в режиме реального времени необходимо перейти в раздел «Оперативный план» [\(Рисунок 410\)](#page-293-0).

Пользователь видит только текущий месяц. Для переключения месяца необходимо воспользоваться кнопками «Вперед» или «Назад» в верхней части экрана.

В случае необходимости перераспределения нагрузки по инспектору, необходимо нажать на задачу, в поле «Ответственный» нажать на кнопку «изменить» [\(Рисунок 411\)](#page-293-1) и выбрать менее загруженного инспектора [\(Рисунок 412\)](#page-294-0).

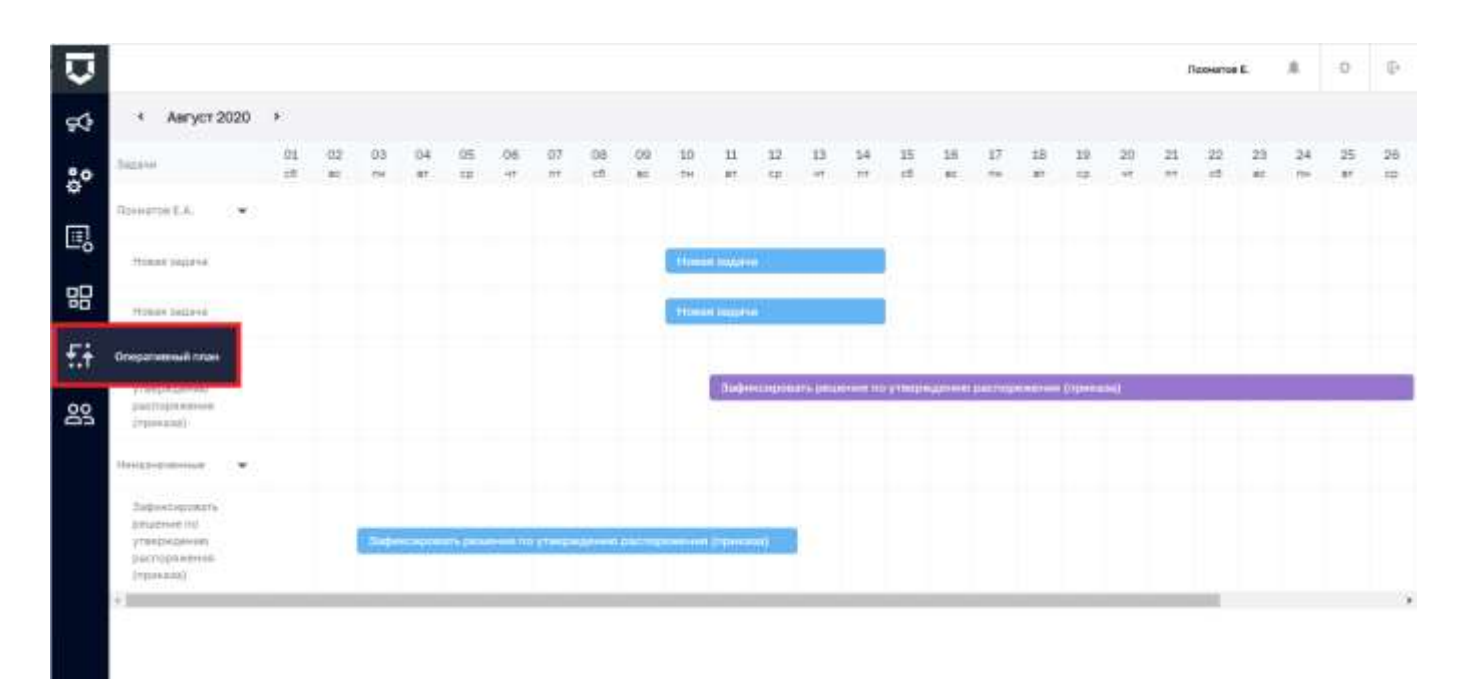

Рисунок 410 - Раздел «Оперативный план»

<span id="page-293-0"></span>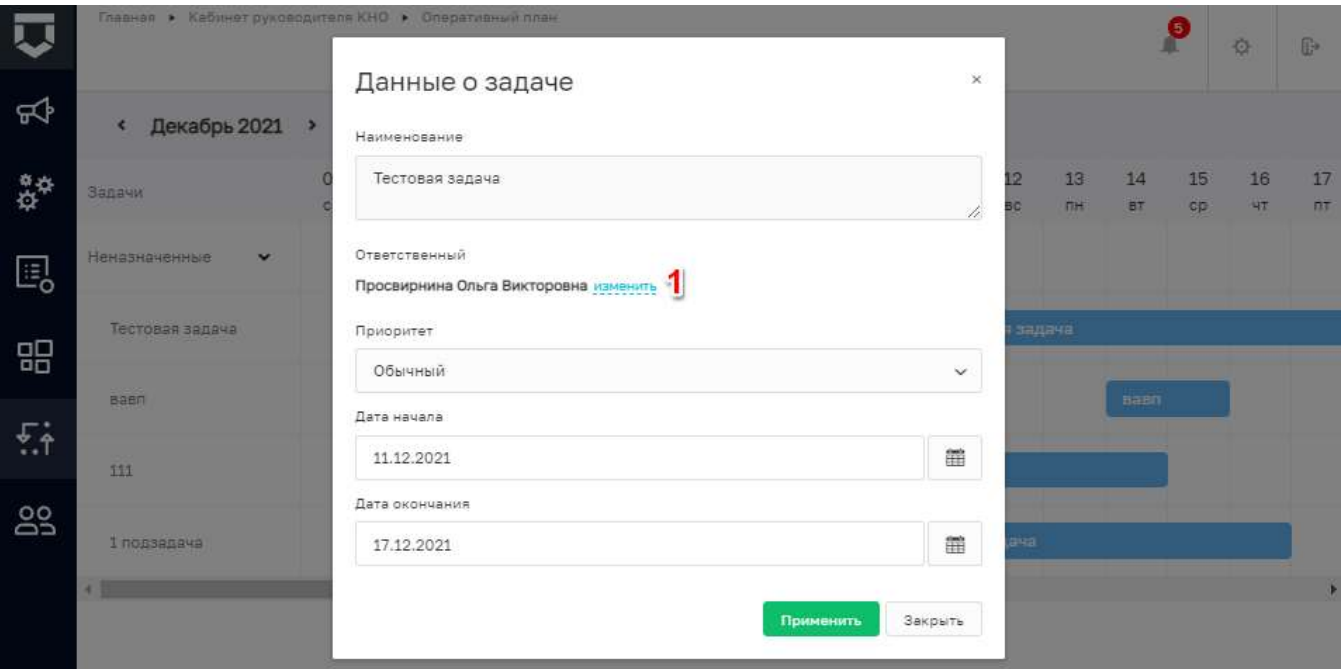

<span id="page-293-1"></span>Рисунок 411 - Изменить ответственного по задаче

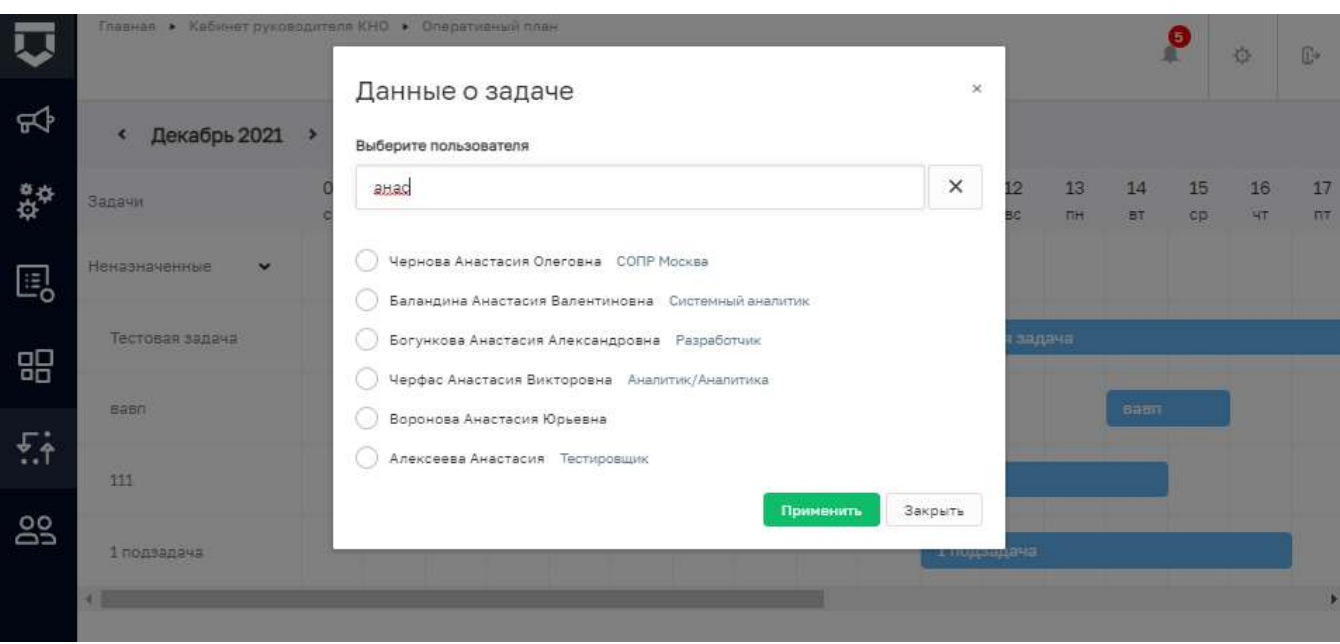

*Рисунок 412 - Выбор ответственного исполнителя* 

#### <span id="page-294-0"></span>**5.8.6 Раздел «Инспекторы»**

Раздел «Инспекторы» позволяет получать персональную, а также продвинутую аналитическую информацию в разрезе каждого подчинённого инспектора [\(Рисунок 413\)](#page-295-0).

По умолчанию информация формируется за месяц от текущей даты, интервал можно изменить вручную (9).

Имеется возможность посмотреть активные (1) и завершённые (2) задачи. Получить информацию о КНМ, а именно состав и количество КНМ находящихся в статусе: «В обработке» (3), «Черновик» (4) и «Завершена» (5). А также можно ознакомиться с информацией о наличии и количестве подконтрольных субъектов (6) и объектов (7).

**Примечание** - Добавлена строка поиска, в которую можно ввести ФИО инспектора, в том числе Фамилию, Имя или Отчество по отдельности (8).

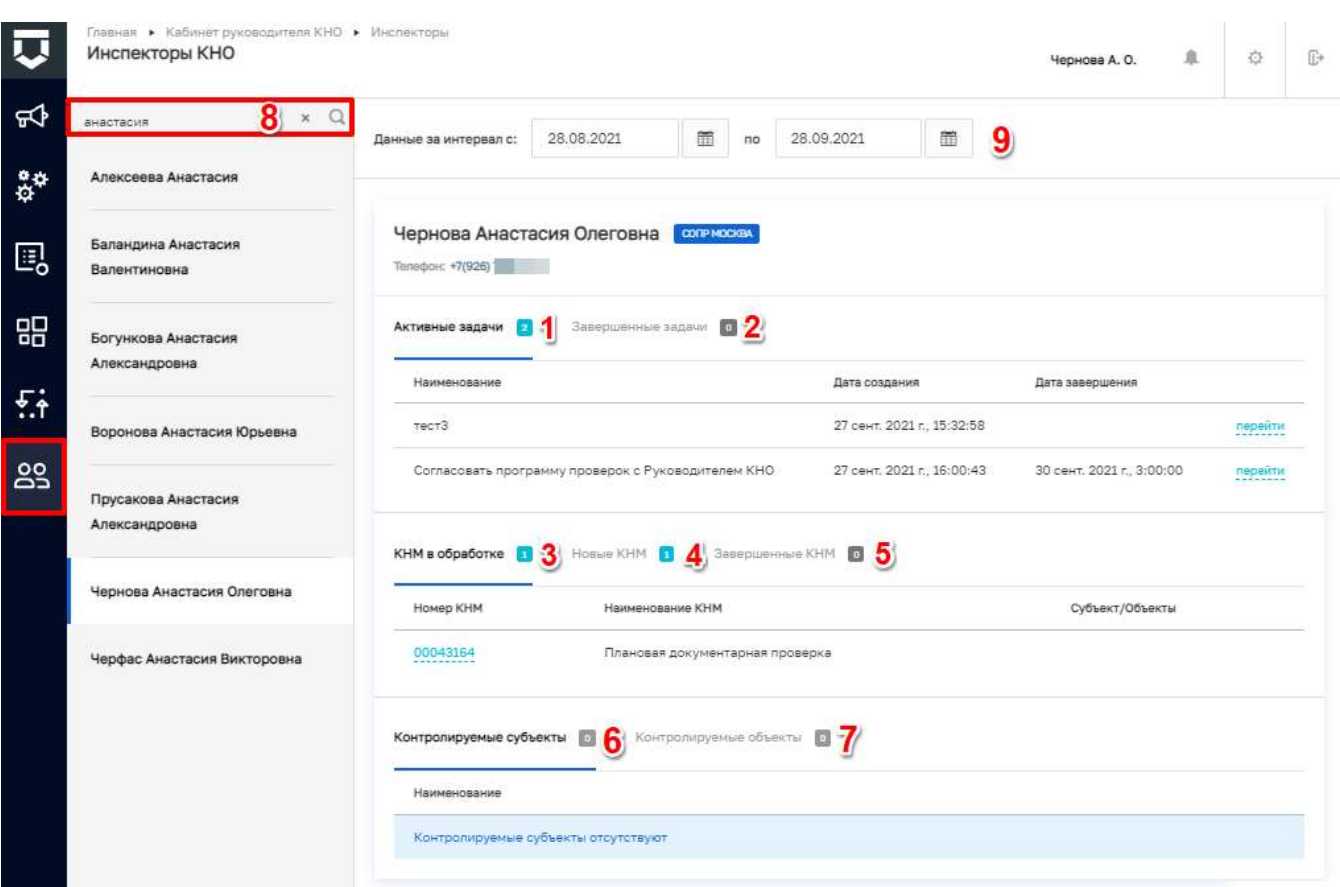

*Рисунок 413 - Раздел «Инспекторы»*

### <span id="page-295-0"></span>**5.9 Раздел «Кабинет инспектора»**

#### **5.9.1 Раздел «Сообщения»**

Сообщения (уведомления пользователю) формируются автоматически в соответствии с настройками, выполненными для текущего КНО и пользователя.

Сообщения – это уведомления о том, что:

- на пользователя назначена задача,
- его задача изменена;
- по его задаче ведётся работа;
- его включили в состав проводимого КНМ;
- за ним закрепили подконтрольный субъект или объект;
- на него расписана жалоба в рамках досудебного обжалования;

и в других случаях.

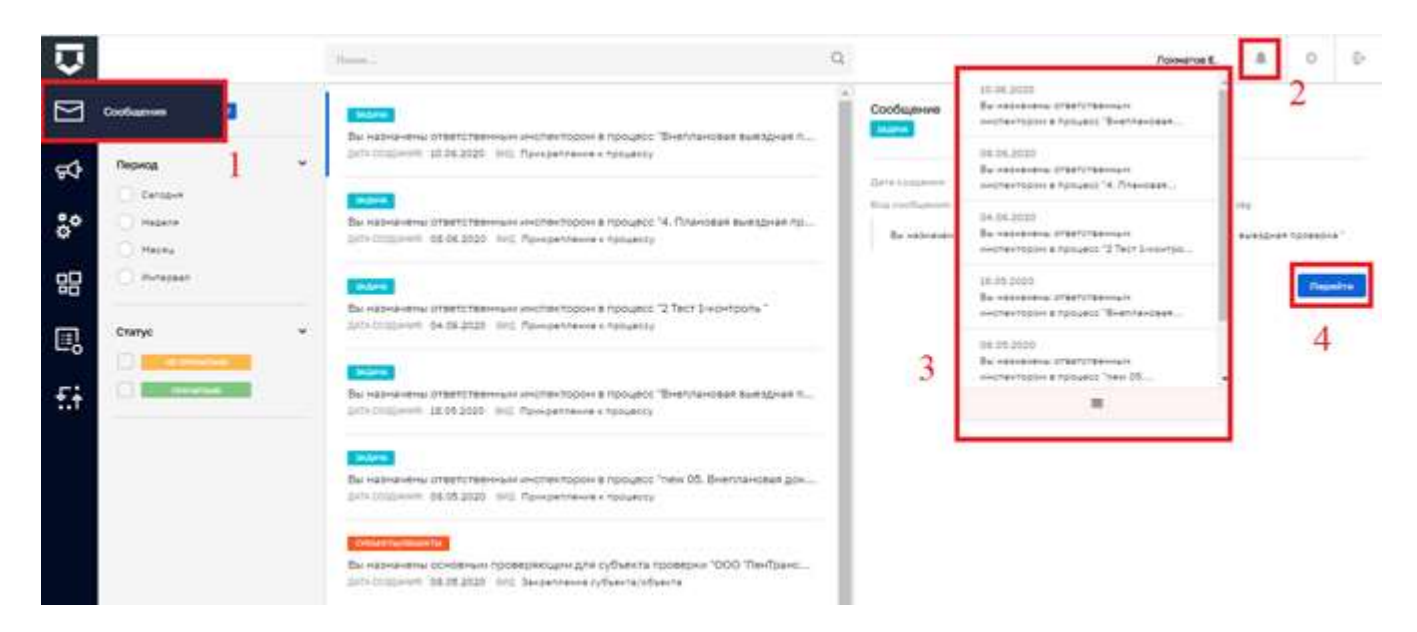

#### Рисунок 414 - Раздел «Сообщения»

<span id="page-296-0"></span>Сообщения доступны в соответствующем разделе Кабинета инспектора (1), а также по кнопке «Колокольчик» (2) в правом верхнем углу экрана из любого раздела системы, кроме Подсистемы Аналитики и отчётов. При нажатии на кнопку «Колокольчик» откроется список последних сообщений (3).

После выбора события можно перейти к связанной с ним записи о задаче, субъекте, объекте, КНМ и т.п. с помощью кнопки «Перейти» (4) (Рисунок 414).

#### $5.9.2$ Разлел «События»

После входа в кабинет по умолчанию открывается раздел «События» (Рисунок 415).

В него попадают расписанные на пользователя - сотрудника КНО входящие документы, обращения граждан и юридических лиц, автоматически сформированные события по срокам пунктов планов проверок, автоматические события от системы датчиков (ИС ПСД), события из других КНМ (например, необходимость проведения административного производства и контроля устранения выявленных нарушений) и другие события.

Статусы событий:

- «Черновик» для вновь созданных вручную и незарегистрированных в системе;
- «Новое» для вновь появившихся или ранее не взятых в работу;
- «В работе» для взятых в работу событий (по которым выполнены действия);
- «Требуется обработка» событие требует от пользователя каких-то действий;
- «Завершено» для отработанных событий.

Пользователь может создать ручное событие. Для этого необходимо нажать на кнопку «Добавить событие» [\(Рисунок 415\)](#page-297-0).

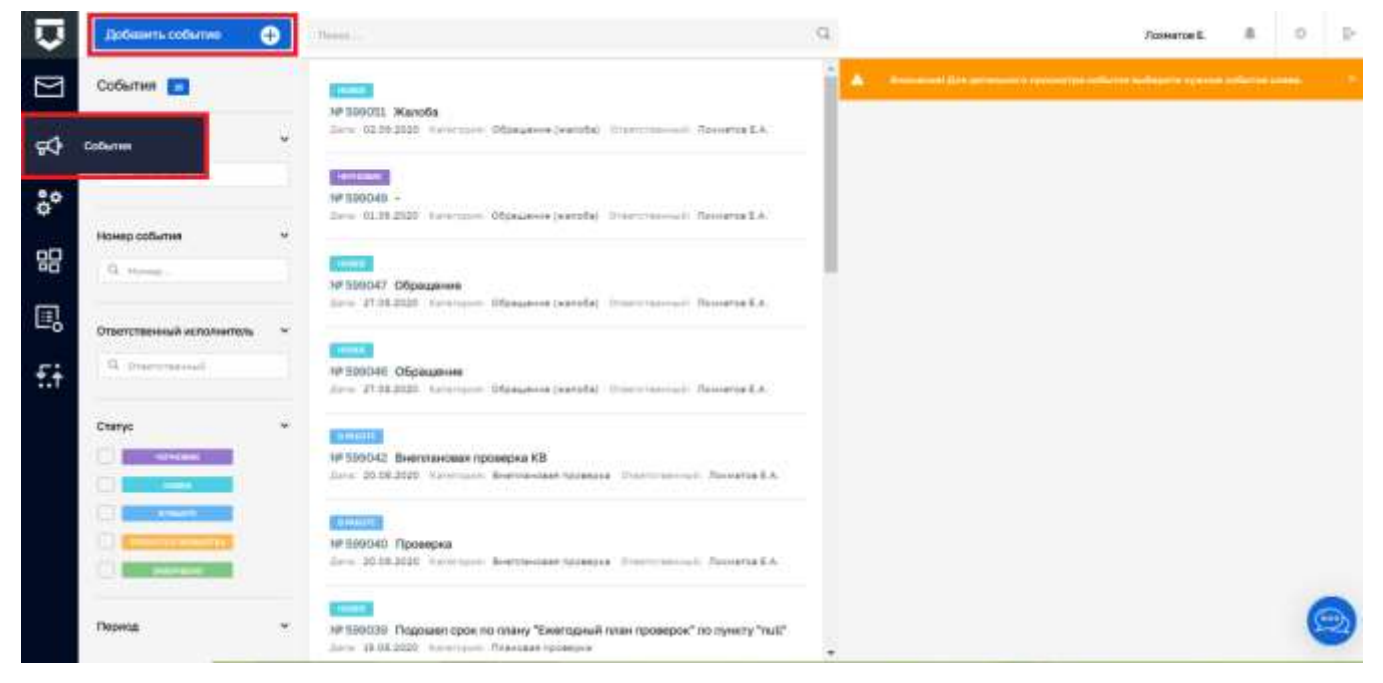

*Рисунок 415 - Раздел «События»*

<span id="page-297-0"></span>Работа с разделом «События» аналогична описанию в разделе [5.8.1.](file:///C:/Users/a.chernova/Google%20Диск/ГИС_ТОР_КНД/актуализация%20new/События%23_Раздел_)

#### 5.9.2.1 **Создание контрольно-надзорного мероприятие из события**

Работа с данным разделом аналогична описанию в разделе [5.8.1.1.](#page-258-0)

#### **5.9.3 Раздел «Процессы»**

Работа с разделом «Процессы» аналогична описанию в разделе [5.8.3.](file:///C:/Users/a.chernova/Google%20Диск/ГИС_ТОР_КНД/актуализация%20new/Процессы%23_Раздел_)

#### 5.9.3.1 **Регистрация КНМ, созданного по событию**

Работа с данным разделом аналогична описанию в разделе [5.8.3.1.](#page-267-0)

#### 5.9.3.2 **Работа с КНМ, созданному по событию**

Работа с данным разделом аналогична описанию в разделе [5.8.3.2.](#page-272-0)

#### 5.9.3.3 **Статусы отправки сведений в ЕРП**

Работа с данным разделом аналогична описанию в разделе [5.8.3.3.](#page-290-2)

#### **5.9.4 Раздел «Мои задачи»**

Работа с разделом «Мои задачи» аналогична описанию в разделе [5.8.2](file:///C:/Users/a.chernova/Google%20Диск/ГИС_ТОР_КНД/актуализация%20new/Задачи%23_Раздел_) для кабинета Инспектора.

#### **5.9.5 Раздел «Дашборды»**

Аналитические материалы по работе пользователя доступны в разделе «Дашборды».

Там можно ознакомиться с количеством текущих процессов в работе, посмотреть растёт или уменьшается их число. Также можно посмотреть планируемую загрузку по подконтрольным субъектам и объектам при последующем формировании планов проверок и в целом для текущей работы по КНМ.

Дашборд «Информация по задачах» предоставляет возможность ознакомиться с текущими задачами, расписанными на пользователя и перейти к ним.

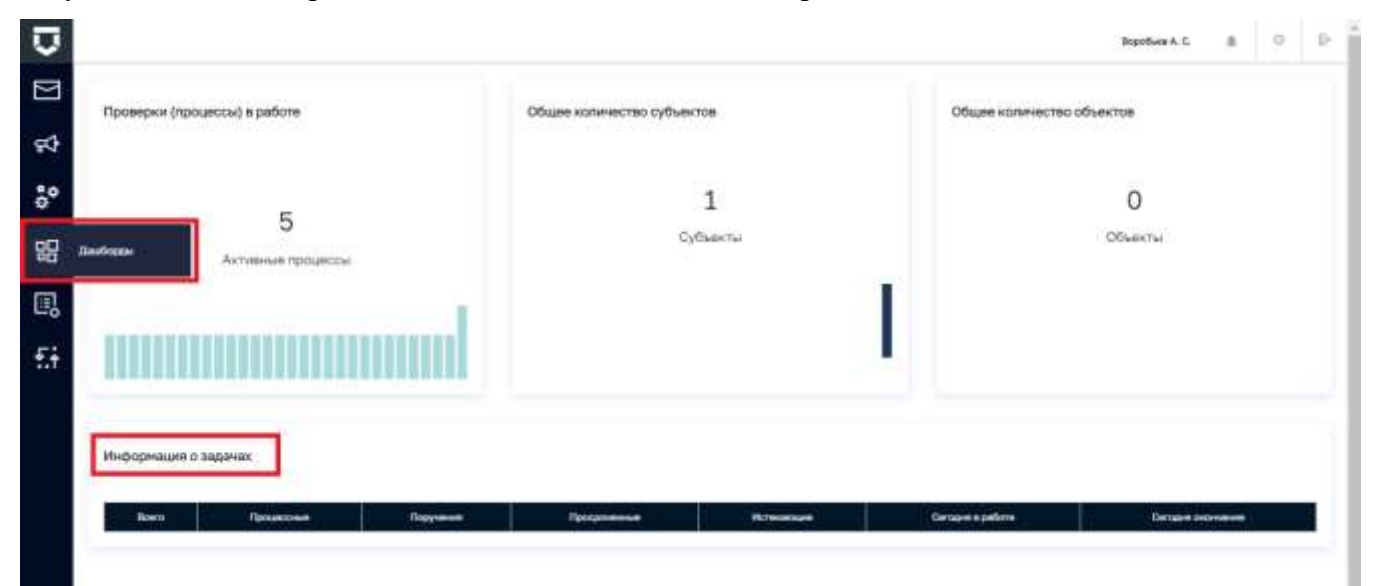

*Рисунок 416 - Раздел «Дашборды»*

#### **5.9.6 Раздел «Оперативный план»**

Работа с разделом «Оперативный план» аналогична описанию в разделе [5.8.5.](file:///C:/Users/a.chernova/Google%20Диск/ГИС_ТОР_КНД/актуализация%20new/Оперативный_план%23_Раздел_)

#### **5.10 Раздел «ГСН»**

#### **5.10.1 Раздел «Сообщения»**

Работа с разделом «Сообщения» аналогична описанию в разделе [5.9.1.](file:///C:/Users/a.chernova/Google%20Диск/ГИС_ТОР_КНД/актуализация%20new/последнее%20от%20Антона/2.%20на%20отправку%20в%20сентябре/Сообщения%23_Раздел_)

### **5.10.2 Раздел «События»**

Работа с разделом «События» аналогична описанию в разделе [5.8.1.](file:///C:/Users/a.chernova/Google%20Диск/ГИС_ТОР_КНД/актуализация%20new/последнее%20от%20Антона/2.%20на%20отправку%20в%20сентябре/События%23_Раздел_)

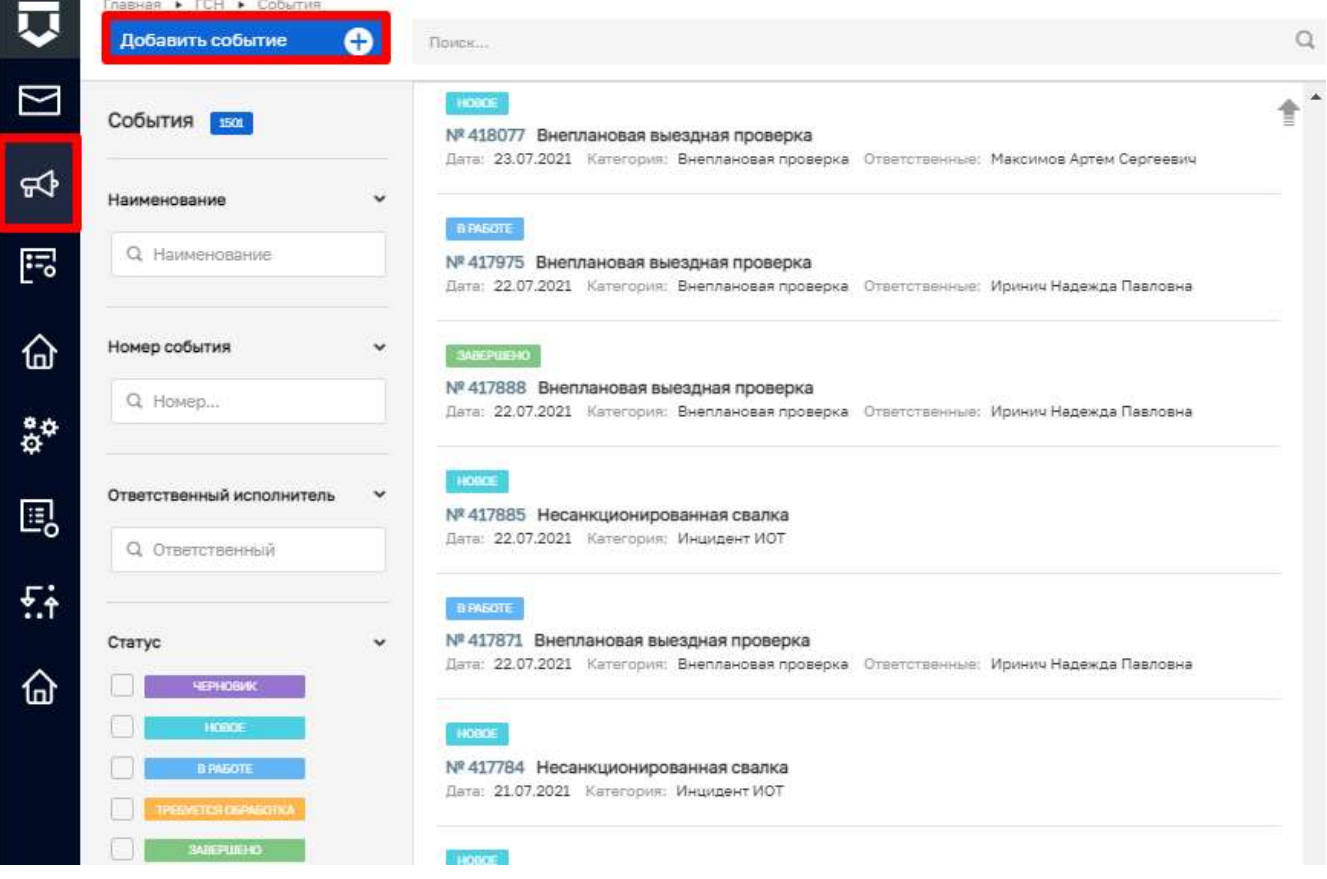

*Рисунок 417 - Раздел «События»*

### **5.10.3 Раздел «Надзорные дела»**

В данном разделе происходит работа с надзорными делами, которые создаются в рамках проверок по ГСН.

**Примечание** *-* Работа начинается с создания события «Извещение о начале строительства или реконструкции объекта капитального строительства». Из события создается надзорное дело (работа по наполнению надзорного дела описана в рамках раздела 5.10.3.2).

#### 5.10.3.1 **Использование фильтров**

Фильтры позволяют осуществлять отбор по следующим критериям [\(Рисунок 418\)](#page-300-0):

- номеру надзорного дела;
- оператору (имя или логин);
- ответственному исполнителю;

объекту;  $\frac{1}{2}$ 

субъекту;

статусу.

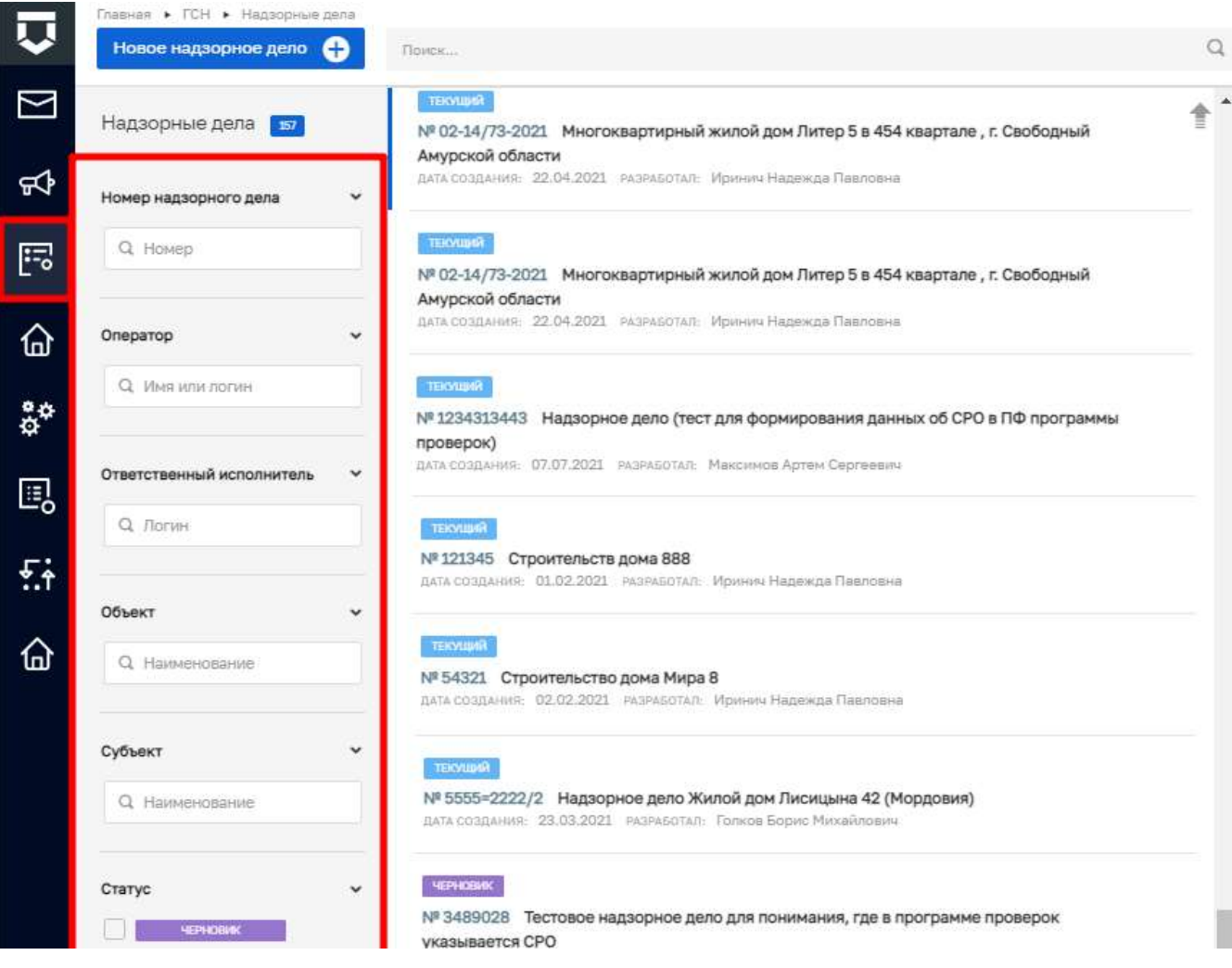

Рисунок 418 - Структура фильтра

#### <span id="page-300-0"></span>5.10.3.2 Создание нового надзорного дела

Для создания нового документа нажмите на кнопку «Новое надзорное дело» (Рисунок 419). Открывается форма для создания нового документа (Рисунок 420).

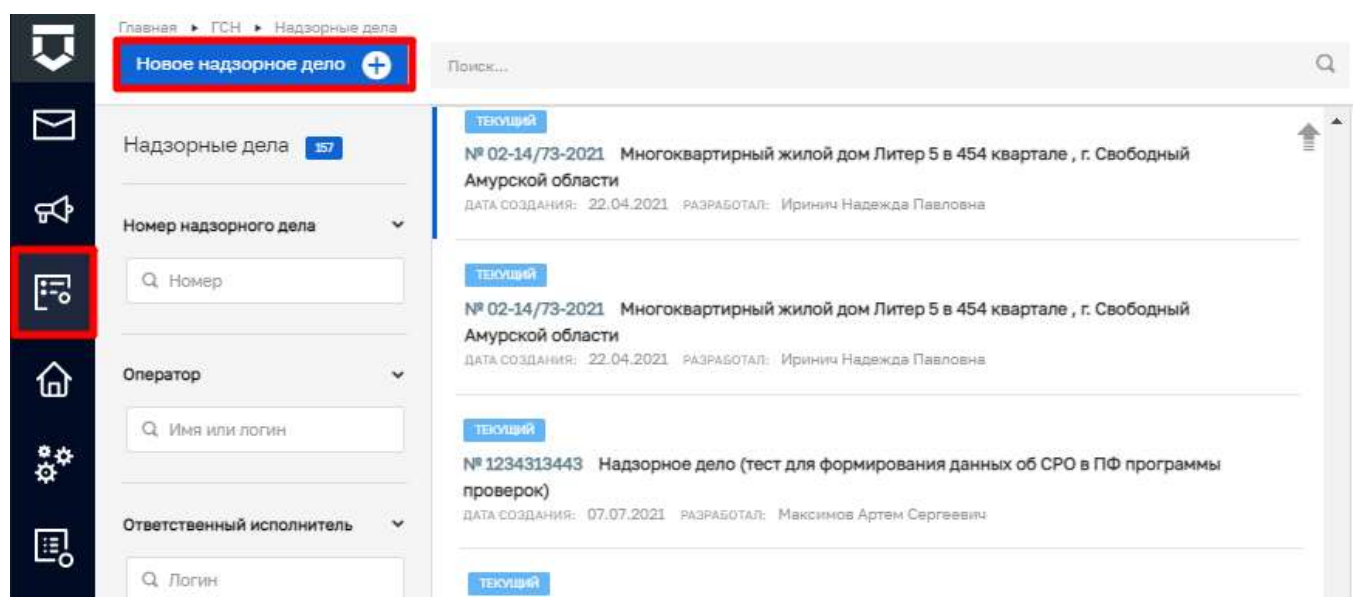

*Рисунок 419 - Кнопка «Новое надзорное дело»*

<span id="page-301-0"></span>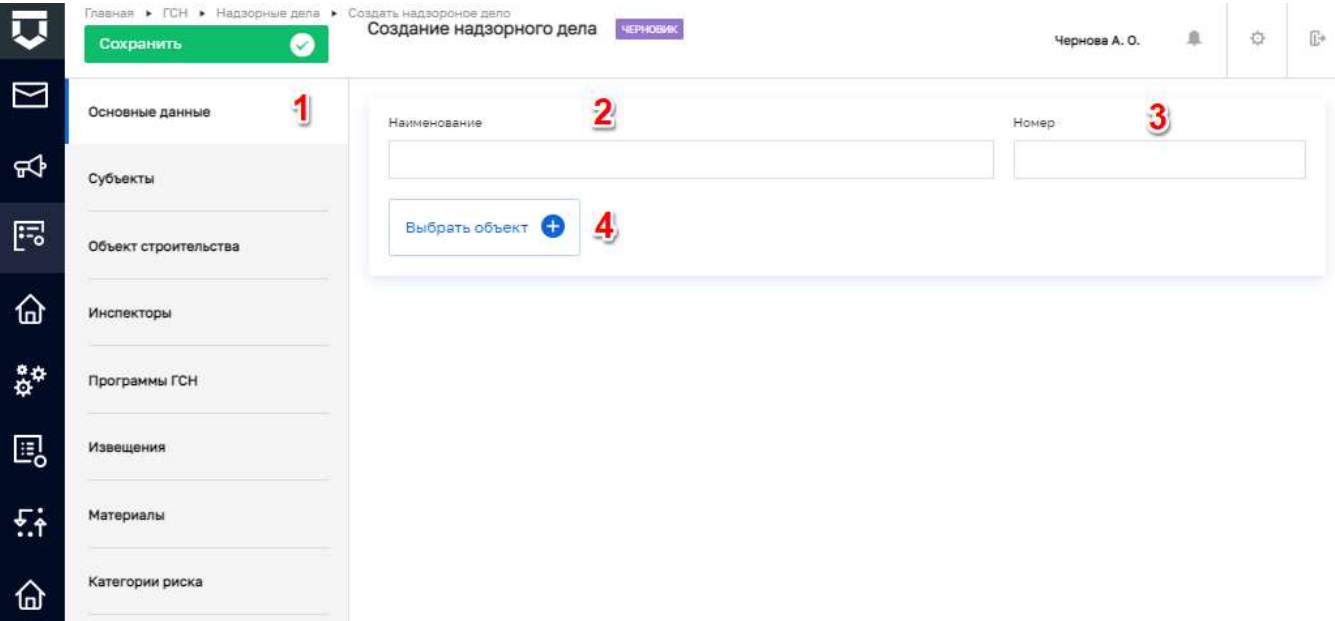

*Рисунок 420 - Форма для создания нового документа*

<span id="page-301-1"></span>На вкладке «Основные данные» необходимо заполнить следующие поля [\(Рисунок 420\)](#page-301-1):

- «Наименование» надзорного дела ручной ввод (2);
- «Номер» надзорного дела ручной ввод (3);
- «Выбрать объект» из справочника, поставив флажок (4).

На вкладке «Субъекты» возможно добавление Субъекта нажав на кнопку «Выбрать субъект» [\(Рисунок 421\)](#page-302-0), после чего открывается справочник «Субъекты» для выбора нужного значения, необходимо поставить флажок и нажать на кнопку «Вернуться к операции» [\(Рисунок 422\)](#page-302-1).

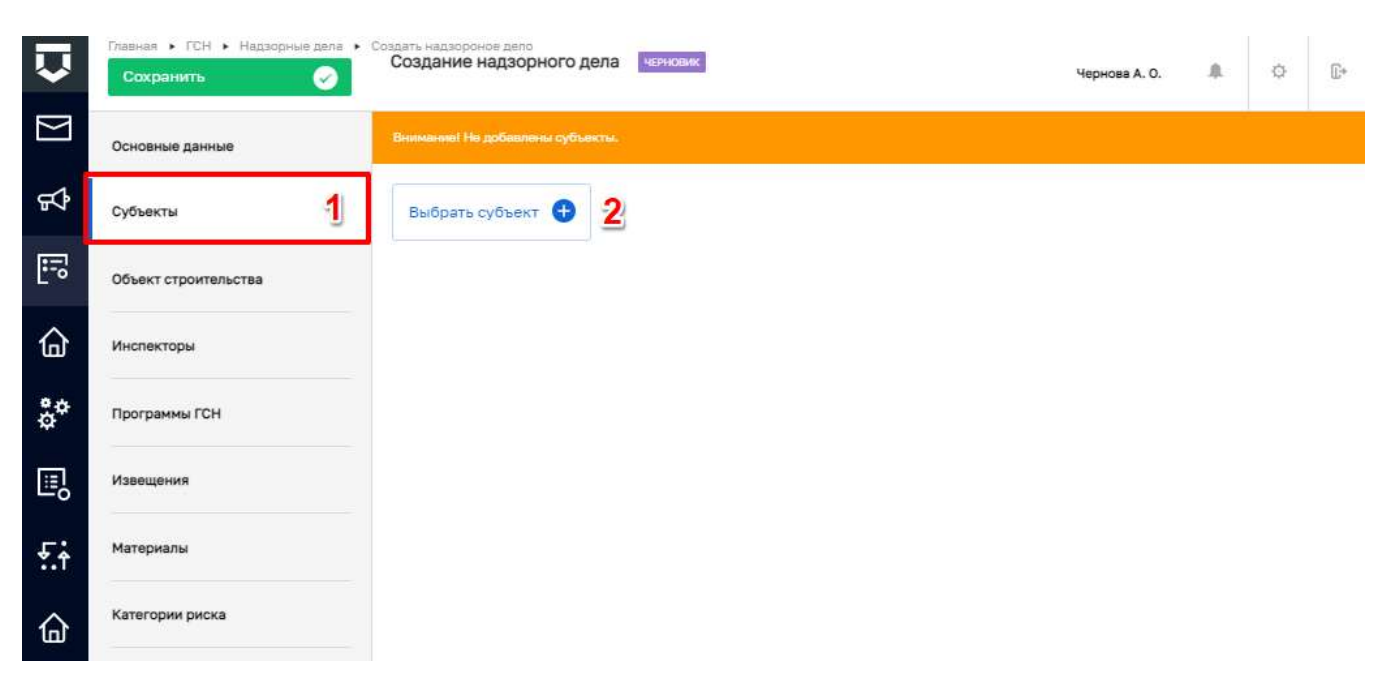

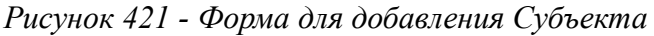

<span id="page-302-0"></span>

| 屃            | Главная ▶ Учет ▶ Субъекты                                     |                                                                                                    |                                                                                                    |
|--------------|---------------------------------------------------------------|----------------------------------------------------------------------------------------------------|----------------------------------------------------------------------------------------------------|
|              | Вернуться к операции                                          | $\n  ① EXAMPLE$                                                                                                    | O<br>$\mathbb{G}^*$<br>直<br>Чернова А. О.                                                                             |
| 29           | Субъекты в                                                    | <b>ДЕЙСТВУЮЩАЯ</b><br>ИНДИВИДУАЛЬНЫЙ ПРЕДПРИНЯМАЛЕЛЬ                                                                       | 2 画<br>СЛЕПНЕВ ИГОРЬ ПЕТРОВИЧ                                                                                         |
| 曲            | <b>О</b> Субъекты КНО Выгрузить в xlsx<br>Глобальные субъекты | $\bullet$<br>СЛЕПНЕВ ИГОРЬ ПЕТРОВИЧ<br>ДОКУМЕНТ: ИНН: 616841006741                                                         | ОБЩИЕ ДАННЫЕ<br>$\checkmark$                                                                                          |
| $\mathbb{Z}$ | Мои субъекты                                                  | ДЕЙСТВУЮЩАЯ<br>ИНДИВИДУАЛЬНЫЙ ПРЕДПРИНИМАТЕЛЬ<br>КОЧЕТКОВ АЛЕКСАНДР МИХАЙЛОВИЧ<br>ДОКУМЕНТ: ИНН: 772828636667              | Дата рождения:                                                                                                    |
| 쓶            | Тип<br>$\checkmark$<br>$()$ $M$<br>Юридическое лицо           | KIPHEN-ECKTE MILIO<br><b>JERCTBVOUAR</b><br>ООО "АШКЫМ"<br>OFPH: 1152901007621 MHH: 2906008387 KNR: 2906                   | Документ:<br>Область Ростовская, Город Ростов-<br>Адрес регистрации:<br>на-Дону<br>ВИДЫ КНД / КЛАСС (КАТЕГОРИЯ) РИСКА |
|              | Иностранное юридическое лицо<br>Регион<br>$\checkmark$        | <b><i>DERCTRYQUAR</i></b><br><b>IDPAULPHECKEE PMUO</b><br>АО "ЭВОЛЕНТА"<br>OFPH: 1111326000763 MHH: 1326218195 KRIT: 13260 | Региональный лицензионный<br>не расчитано<br>контроль за розничной продажей<br>алкогольной продукции .:               |

*Рисунок 422 - Справочник выбора субъекта*

Выбранный субъект добавлен в форму надзорного дела.

<span id="page-302-1"></span>На вкладке «Инспекторы» необходимо выбрать ответственного инспектора для этого необходимо [\(Рисунок 423\)](#page-303-0):

- нажать на кнопку «Добавить ответственного» (1);
- после чего выбрать ответственного инспектора в соответствующем поле (2);
- добавить приказ о назначении, нажав на кнопку «Добавить приказ» (3).

Откроется экранная форма настройки приказа о назначении ответственных лиц в которой необходимо заполнить поля [\(Рисунок 424\)](#page-304-0):

- наименование приказа ручной ввод, обязательное поле (1);
- номер приказа ручной ввод, обязательное поле (2);

- дату приказа устанавливается с помощью элемента «Календарь, обязательное поле $(3)$ ;
- лицо подписывающее приказ выбор из списка, обязательное поле (4);
- ответственные инспекторы выбор из списка (5);
- категорию риска установить чекбокс в случае, если настоящим приказом будет присвоена категория риска (6).

Примечание  $1 - B$  случае если ответственных инспекторов более одного, можно установить чекбокс для назначения одного из инспекторов руководителем группы. Информация будет отражена в печатной форме. Используется только для вывода в печатных формах региона Бурятии. Данная доработка может быть согласована для Вашего региона по факту обращения в службу технической поддержки.

Примечание 2 - Для возможности выбора категории риска, в кабинете методолога должны быть настроены применимые классы/категории риска вида субъекта для вида КНД.

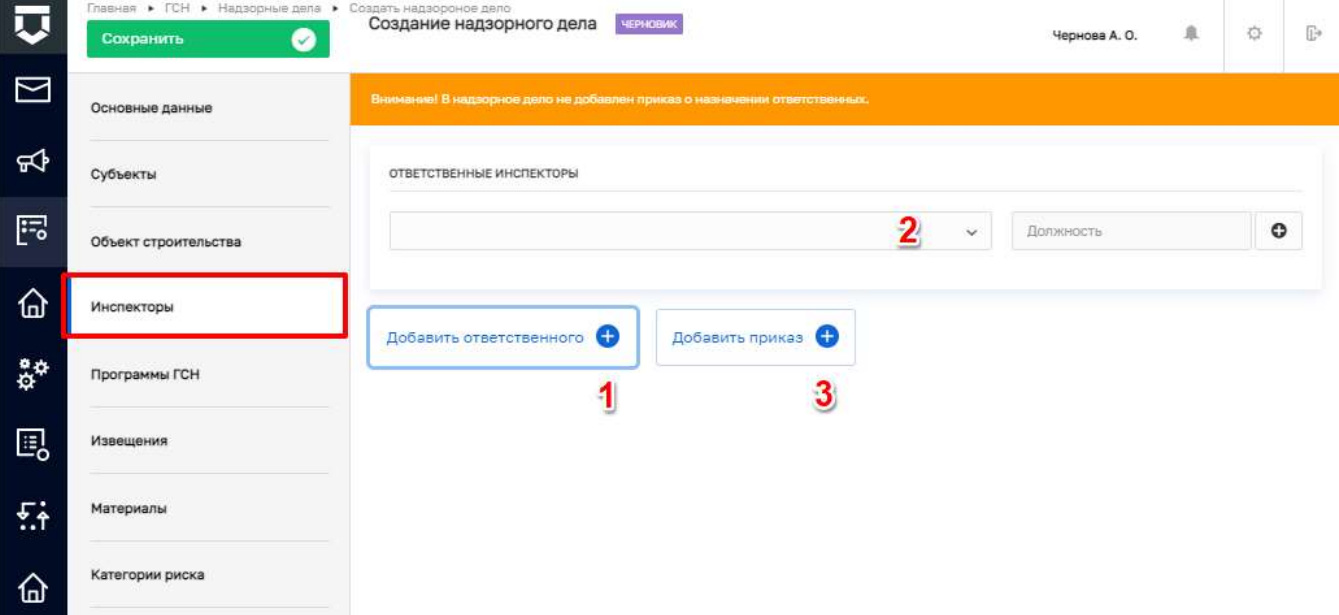

<span id="page-303-0"></span>Рисунок 423 - Добавление ответственного инспектора

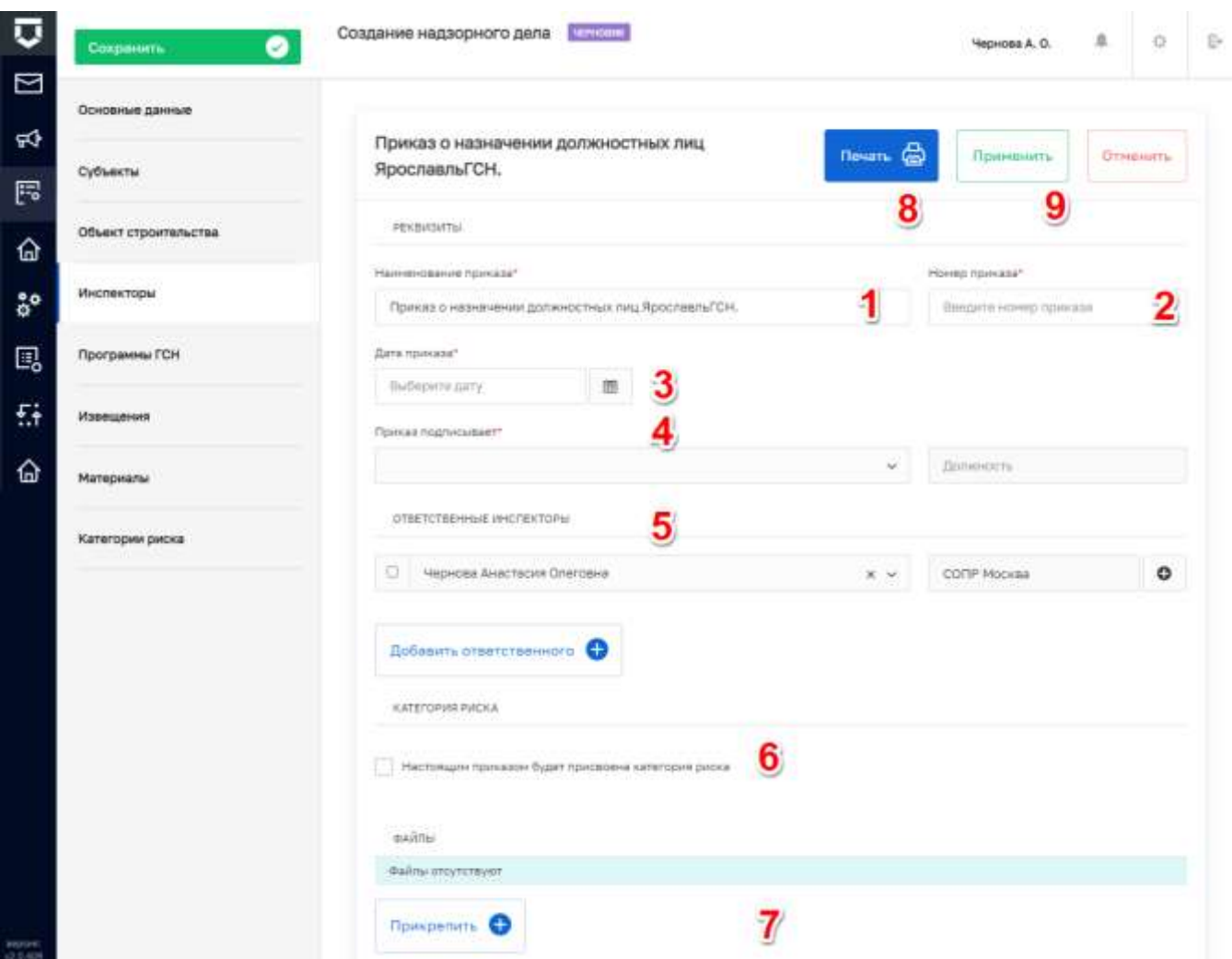

*Рисунок 424 - Добавление приказа*

<span id="page-304-0"></span>После заполнения всех данных нажать на кнопку «Печать» (8). Сформированная печатная форма приказа автоматически загружается на компьютер, а также прикрепляется в колонке «Файлы». Статус надзорного дела изменится на «Текущий». Затем следует нажать на кнопку «Применить» (9).

При необходимости имеется возможность загрузить документ, для этого следует нажать на кнопку «Прикрепить» (7). Загруженный документ появится в колонке «Файлы».

После нажатия на кнопку «Применить» на экранной форме отобразится заполненная информация в колонках «Ответственные инспекторы» и «Приказ о назначении должностных лиц» [\(Рисунок 425\)](#page-305-0). В которых имеется возможность добавить ответственных инспекторов (1), внести изменения в экранную форму приказа (2).

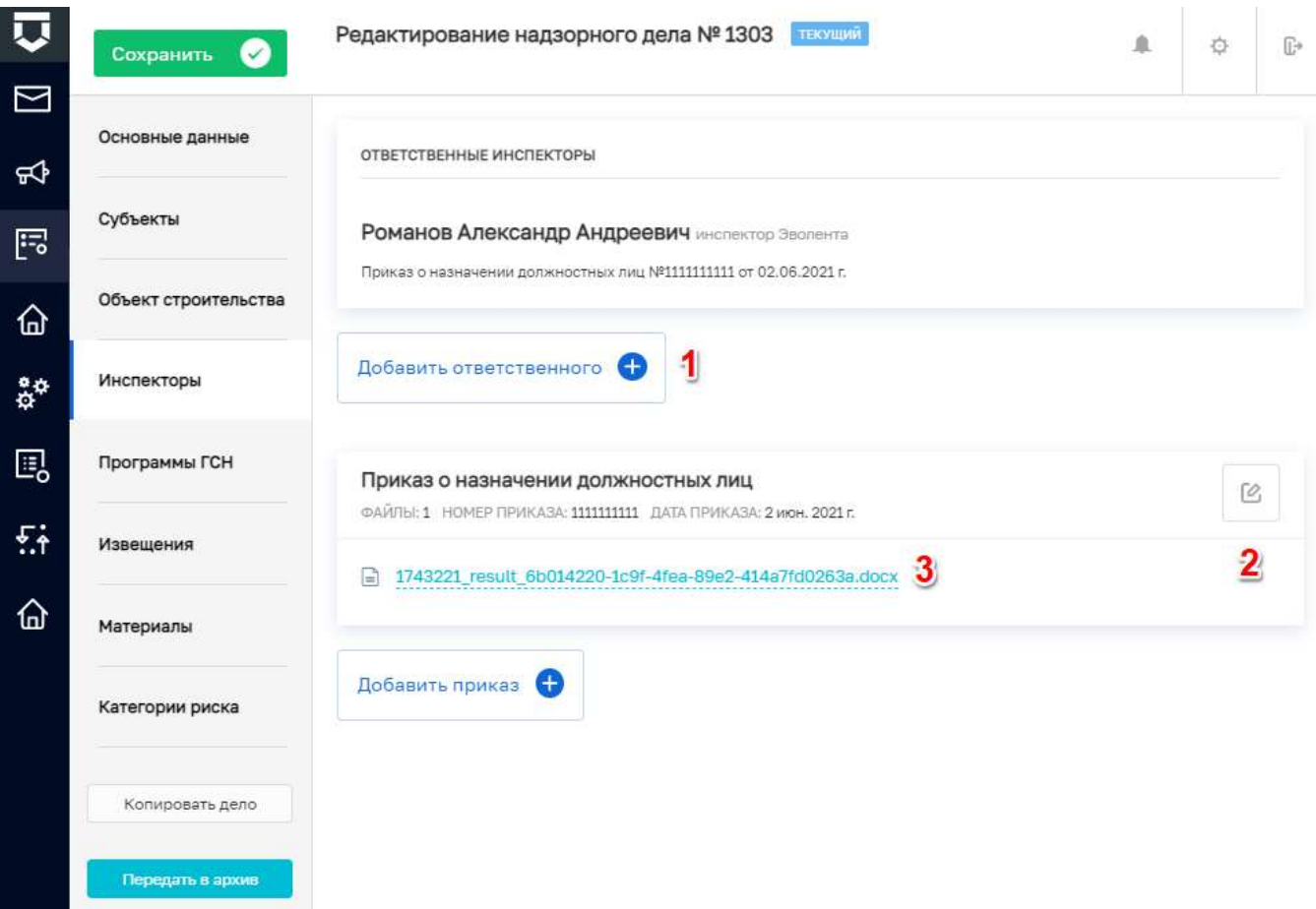

*Рисунок 425 - Заполненная вкладка «Инспекторы»* 

<span id="page-305-0"></span>На вкладке «Программы ГСН» можно выбрать имеющуюся программу нажав на кнопку «Выбрать программу из списка» (1) [\(Рисунок 426\)](#page-305-1), после чего откроется справочник «Программы ГСН» раздела «Планы», в котором необходимо выбрать нужную программу и нажать на кнопку «Вернуться к операции».

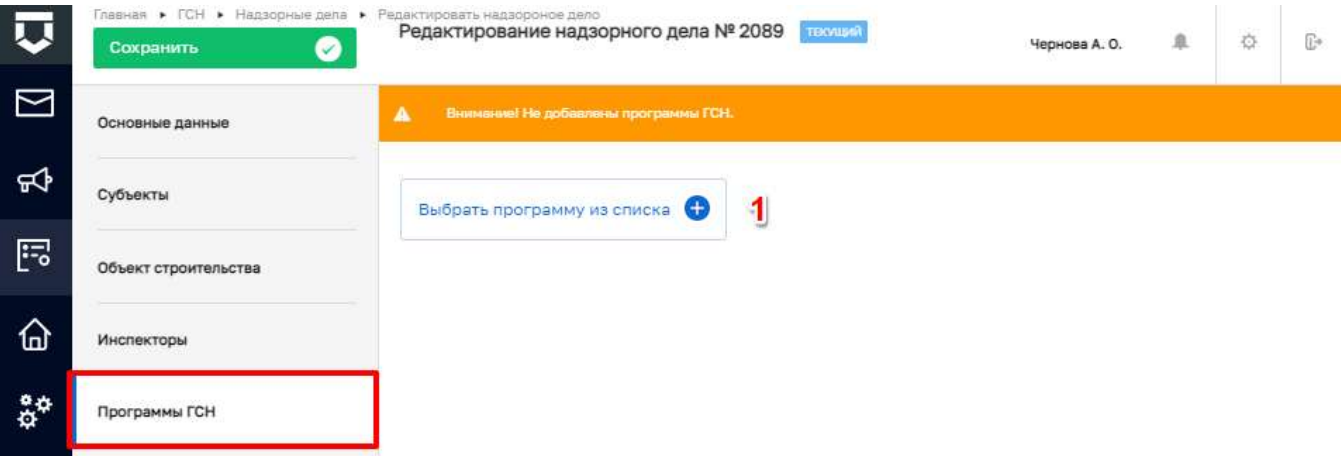

<span id="page-305-1"></span>*Рисунок 426 - Вкладка Программы ГСН*

Имеется возможность перейти к программе которая находится в статусе «Утвержден» (1) для этого необходимо нажать на кнопку «Перейти в программу ГСН» (2). Программы которые имеют статус «Черновик» можно удалить из надзорного дела (5) или утвердить (6) [\(Рисунок 427\)](#page-306-0).

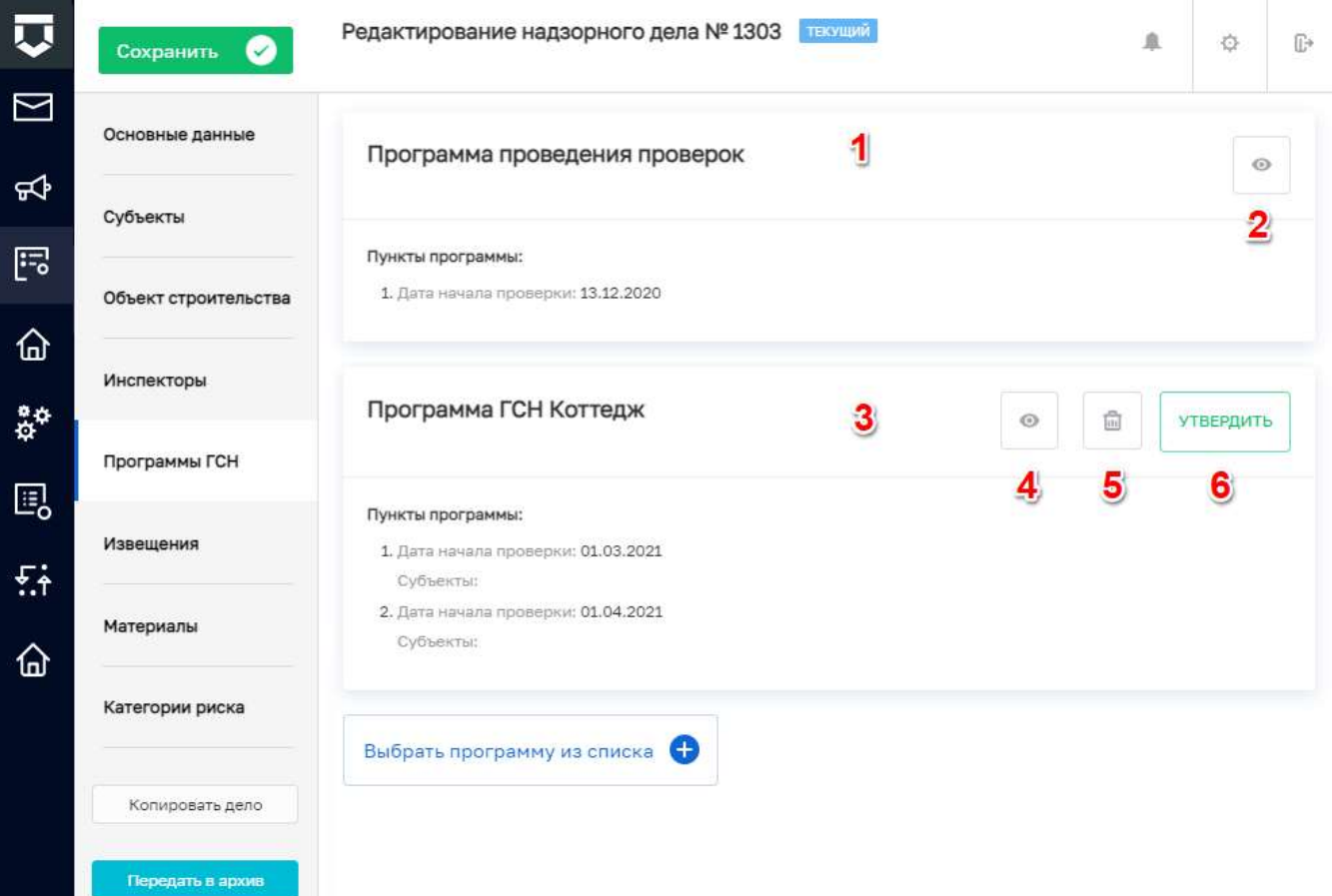

*Рисунок 427 - Черновик созданной программы* 

<span id="page-306-0"></span>Действия по добавлению новой программы описаны в пункте [5.10.4](file:///C:/Users/a.chernova/Google%20Диск/ГИС_ТОР_КНД/актуализация%20new/последнее%20от%20Антона/2.%20на%20отправку%20в%20сентябре/Программы_ГСН%23_Раздел_) данного руководства. На вкладке «Извещения» будут отображаться все извещения по надзорному делу, а именно [\(Рисунок 428\)](#page-307-0):

- извещение о начале строительства или реконструкции объекта капитального строительства;
- извещение об устранении нарушений при строительстве, реконструкции объекта капитального строительства;
- извещение о возникновении аварийной ситуации при строительстве, реконструкции объекта капитального строительства;
- извещение об окончании строительства, реконструкции;
- извещение о сроках завершения работ, подлежащих проверке при строительстве, реконструкции;

- извещение о сроках завершения работ, которые подлежат проверке;
- извещение о завершении этапа строительных работ раньше срока.

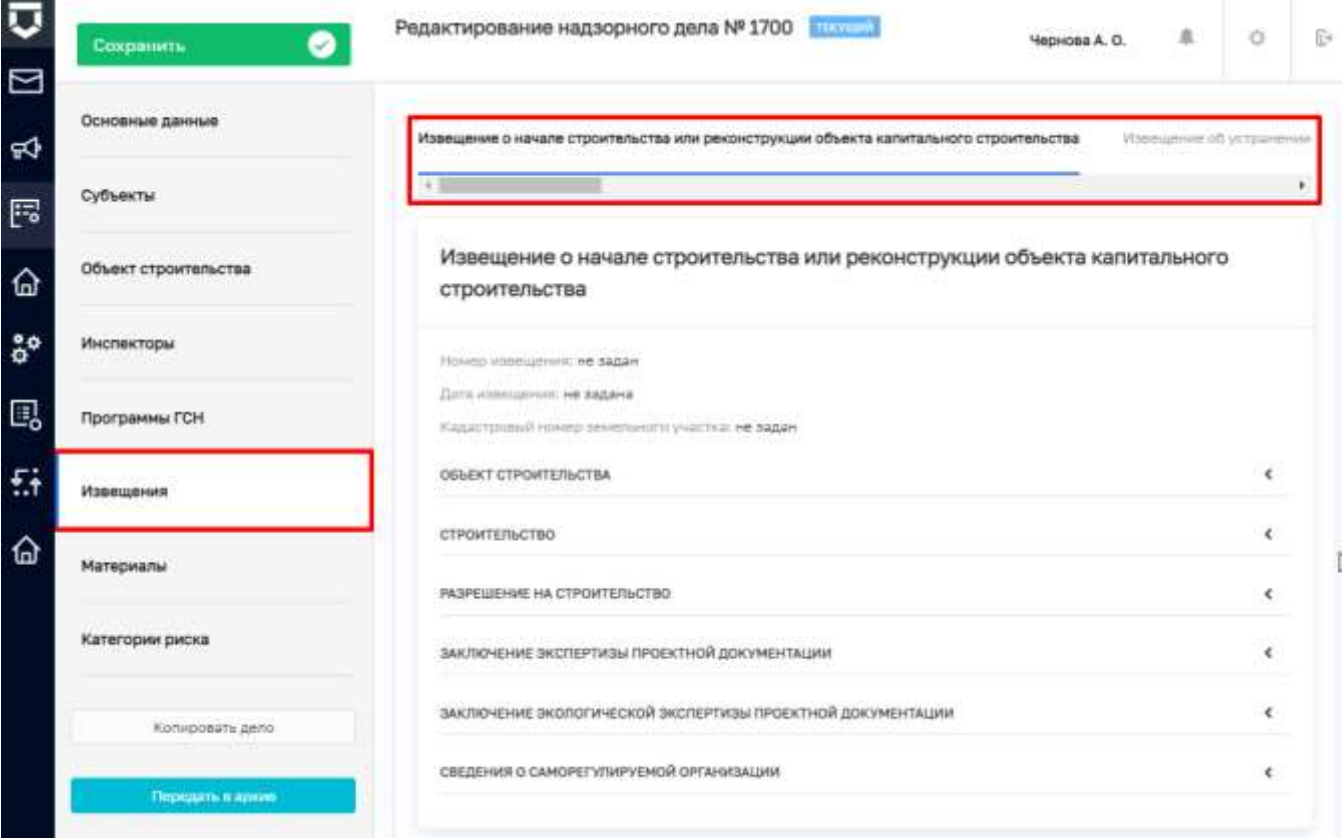

#### *Рисунок 428 - Вкладка «Извещения»*

<span id="page-307-0"></span>**Примечание –** Для отображения извещений в надзорном деле, необходимо в событии (извещении) выбрать соответствующее надзорное дело.

На вкладке «Материалы» осуществляется работа с документами, которые разделены по следующим категориям [\(Рисунок 429\)](#page-308-0):

- представляются застройщиком/заказчиком (1);
- проведение проверки документы, формируемые в порядке проведения проверок (2);
- результаты проведения итоговой проверки документы, формируемые по результатам проведения итоговой проверки (3).

В категорию документы, представленные застройщиком или заказчиком, автоматически появляются основные виды документов для этой категории. Для того что бы загрузить документ в определенный раздел данной категории, необходимо нажать на кнопку «Редактировать» (4). В открывшейся экранной форме при необходимости можно изменить наименование документа (1),

загрузить документ нажав на кнопу «Прикрепить» (2), после чего сохранить изменения нажав на кнопку «Применить» (3) [\(Рисунок 430\)](#page-308-1).

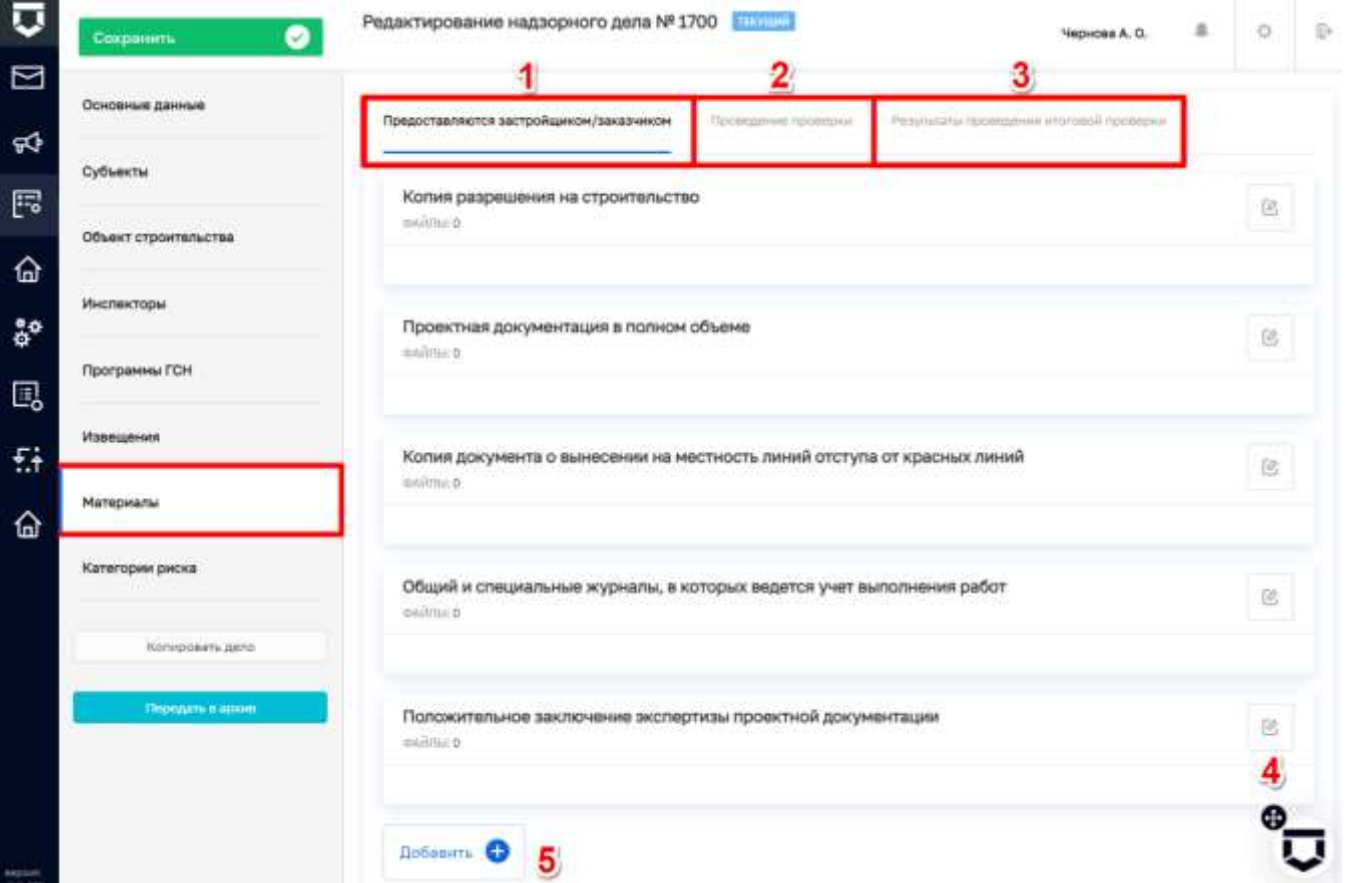

### *Рисунок 429 - Вкладка «Материалы»*

<span id="page-308-0"></span>

| U                             | $\bullet$<br>Сохранить        | Редактирование надзорного дела № 1700 11200                    | Чеснова А. О.                           | $\hbar$ | O        | $\mathbb{R}^n$ |
|-------------------------------|-------------------------------|----------------------------------------------------------------|-----------------------------------------|---------|----------|----------------|
| ⊡                             | Основные данные               | Предоставляются застройщиком/заказчиком<br>Проведение прояврык | Репультаты проведения итоговой проверни |         |          |                |
| <b>R</b>                      | Субъекты                      |                                                                |                                         |         |          |                |
| F                             | Объект строительства          | Копия разрешения на строительство                              | Применить                               |         | Отменать |                |
| ⋒                             | Инспекторы                    | Наименование документа                                         | 3                                       |         |          |                |
| $\mathfrak{g}^{\mathfrak{a}}$ |                               | Копия разрешения на строительство 4                            |                                         |         |          |                |
| 囻                             | Программы ГСН                 | <b>Файлы</b>                                                   |                                         |         |          |                |
| 駐                             | Извещения<br><b>SECRET DA</b> | Файлы отсутствуют                                              |                                         |         |          |                |
| ↷                             | Материалы                     | <b>Nonsperime 2</b>                                            |                                         |         |          |                |

<span id="page-308-1"></span>*Рисунок 430 - Прикрепление документа* 

Работа с другими категориями документов аналогична описанию выше, за исключением возможности получения документов из КНМ, для этого необходимо нажать на кнопку «Получить из КНМ» (2) (Рисунок 431). После чего, в выбранную категорию загружаются все имеющиеся документы из КНМ (Рисунок 432) которые можно редактировать (1) или удалить (2).

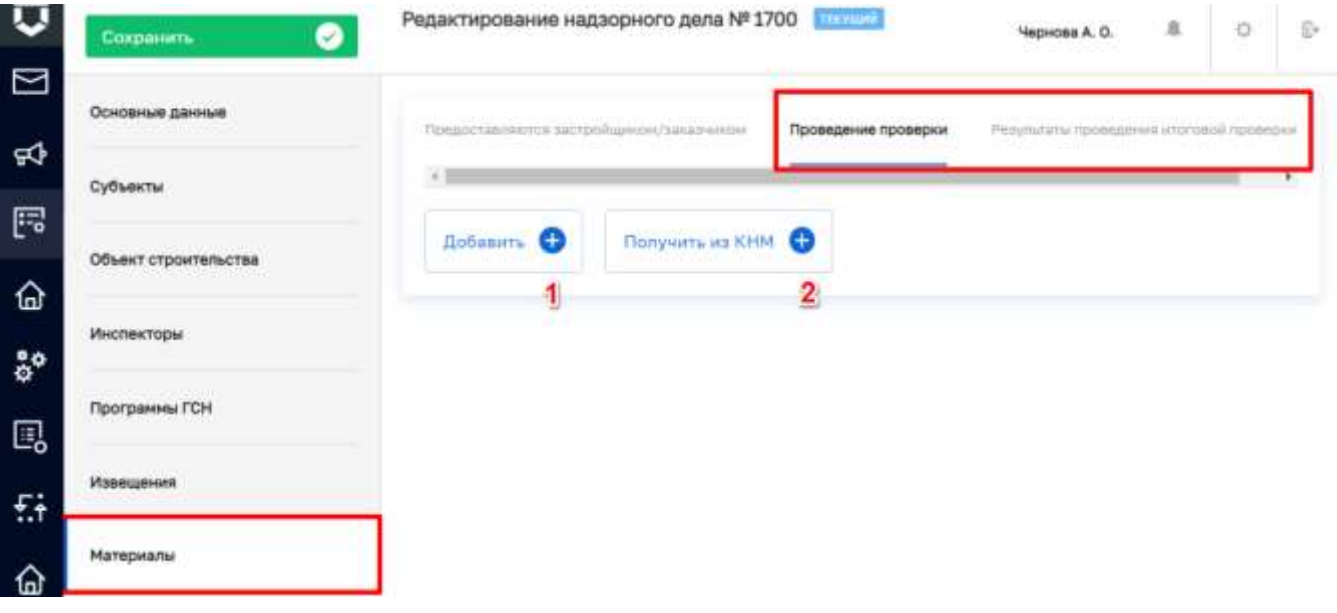

Рисунок 431 - Кнопка «Получить из КНМ»

<span id="page-309-0"></span>

|               | ◙<br>Сохранить       | Редактирование надзорного дела № 1700 прошля<br>Чернова А. О.                                                                | 且  | O | $\mathbb{D}$ |
|---------------|----------------------|----------------------------------------------------------------------------------------------------|----|---|--------------|
| ⊡             | Основные данные      | Предоставляется застройцаном/заказчиком<br>Результаты правидания итаговой проверки<br>Проведение проверки                    |    |   |              |
| ₩             | Субъекты             |                                                                                                    |    |   |              |
| F             | Объект строительства | Распоряжение (приказ) о проведении внеплановой выездной проверки<br>distribution                                             | ē, | ₿ |              |
| ♤             | Инспекторы           | 480314_result_b67b943b-7af6-4dcd-a5c0-a979e7de8e5d.oocx<br>Ð                                                                 |    | 2 |              |
| $\frac{5}{9}$ | Программы ГСН        | ⊟<br>814496_result_1c385f75-764f-40d5-8644-9410b54b28b9.docx<br>887645_result_b0n12ca3-200f-4076-98a4-9589fcea7778.docs<br>同 |    |   |              |
| ⊞<br>£ŧ       | Извещения            | Предоставление идентификационных данных томов архива документов<br>раздела реестра в ГИС ЕГРЗ                                | 啟  | 亩 |              |
|               | Материалы            | <b>DARTINE 2</b>                                                                                                    |    |   |              |
| ⋒             | Категории риска      | 480482_result.xml<br>$\begin{bmatrix} 1 \\ 0 \end{bmatrix}$<br>result.pdf                                                    |    |   |              |
|               | Копировать дело-     | Получить из КНМ .<br>Добавить ©<br>3                                                                                         |    |   |              |
|               | Передать и архив     |                                                                                                    |    |   |              |

<span id="page-309-1"></span>Рисунок 432 - Действия с документами из КНМ

| ◉<br>Сохранить         | Редактирование надзорного дела № 1700 |                                                                                                    | TEXHIBIT                                                 | Чернова А. О.                  | 且                                    | o |  |  |
|------------------------|---------------------------------------|----------------------------------------------------------------------------------------------------|----------------------------------------------------------|--------------------------------|--------------------------------------|---|--|--|
| Основные данные        |                                       | Категория риска / класс опасности                                                                                                    |                                                          |                                |                                      |   |  |  |
| Субъекты               |                                       |                                                                                                    |                                                          |                                |                                      |   |  |  |
| Объект строительства   |                                       | TEKYLIEE SHAHEHME: HINNARYMOOD KAARD<br>категории риска РБ № 222 от 4 июн. 2021 г.<br>Задано пруную оклужениями Чернова Анастасия Олегонка 4 июн. 2021 г., 10:38:33. |                                                          |                                |                                      |   |  |  |
| Инспекторы             | История изменений                     |                                                                                                    |                                                          |                                |                                      |   |  |  |
| Программы ГСН          | flata.                                | Choco6<br>расчета                                                                                                    | Категория риска                                          | Приказ о присвоении            | Пользователь                         |   |  |  |
| Извешения              | 4 июн. 2021 г.<br>30:26:14            | <b>BRASHO</b><br><b>BUV-INVIC</b>                                                                                                    | Унеренный диск (5<br>schace)                             | № 11111 от 4 июн.<br>$2021 -$  | Чернова Анастасия<br><b>Олеговна</b> |   |  |  |
| Материалы              | 4 inon. 2021 r.<br>10:37:50           | 1902HO<br>BDyletyK:                                                                                                    | Средний риск (4<br>knacci                                | N# 11111 o'r 4 won.<br>2021 r. | Чернова Анастасия<br>Onerogica       |   |  |  |
| Категории риска        | 4 июн. 2021 г.<br>10:38:33            | задано<br>BDV-Hylo                                                                                                    | Низкий риск (б.<br><b>H.TIBCC)</b>                       | NR 222 от 4 июн.<br>2021 r.    | Чернова Анастасия<br>Onerosius       |   |  |  |
| 5<br>Копировать дело   | категории риска РБ                    | @AUTTER 1 HOMEP CPHROCLE 222 ILETA CIPHRACIN: 4 HOM. 2021 r.                                                                                                    |                                                          |                                |                                      | 砂 |  |  |
| 6<br>Передаты в архив. | 급                                     |                                                                                                    | 1771265_result_8bb3dc46-6f73-44d2-91df-2a609751d813.docx |                                |                                      |   |  |  |
|                        | Добавить приказ В                     |                                                                                                    |                                                          |                                |                                      |   |  |  |

*Рисунок 433 - Вкладка «Категории риска»*

<span id="page-310-0"></span>В случае, если на вкладке «Инспекторы» при заполнении приказа о назначении должностных лиц, был установлен чекбокс о присвоении категории риска, тогда вкладка «Категории риска» будет заполнена соответствующей информацией (1). При внесении правок в приказ, все изменения будут отображаться в соответствующем разделе (2). Имеется возможность добавления приказа о категории риска, который отображается в колонке ниже (3), после его сохранения [\(Рисунок 433\)](#page-310-0).

При необходимости, текущее надзорное дело можно скопировать нажав на кнопку «Копировать дело» (5). В таком случае, копия надзорного дела появится в списке раздела «Надзорные дела» в статусе «Черновик».

Надзорное дело можно передать в архив нажав на соответствующую кнопку (6), статус надзорного дела сменится на «Архив». Имеется возможность копировать надзорное дело которое имеет статус «Архив», копия которого как и в предыдущем случае будет иметь статус «Черновик».

#### **5.10.4 Раздел «Программы ГСН»**

После входа в модуль «ГСН» по умолчанию открывается раздел «Программы ГСН».

Функционал «Программы проверок ГСН» предназначен для формирования программы проверок в рамках строительного надзора и определения состава пунктов программы проверок ГСН, на основе которых в Системе будут создаваться события для запуска пользователями внеплановых проверок в установленный срок.

Программа проверок ГСН формируется при поступлении события об извещении (уведомлении), пришедшем в КНО от застройщика о начале работ по объекту строительства.

Раздел «Программы ГСН» содержит перечень всех программ проверок ГСН в КНО и проверок ГСН в рамках программы проверок – будущих событий для запуска проверок.

Примечание - Работа начинается с создания события «Извещение о начале строительства или реконструкции объекта капитального строительства». Из события создается программа ГСН (работа по наполнению программы ГСН описана в рамках раздела 5.10.4.3).

#### 5.10.4.1 Описание элементов экранной формы

Основные элементы экранной формы (Рисунок 434):

- боковое меню:
	- раздел «Программы ГСН» (1):

#### элементы:

- панель поиска (2);
- панель фильтрации элементов (3);
- панель перечня элементов (4);  $\overline{\phantom{0}}$
- панель просмотра элемента (5);
- кнопку возврата на «Главный экран» (6);  $\equiv$
- кнопка «Новая программа ГСН» (7).  $\equiv$

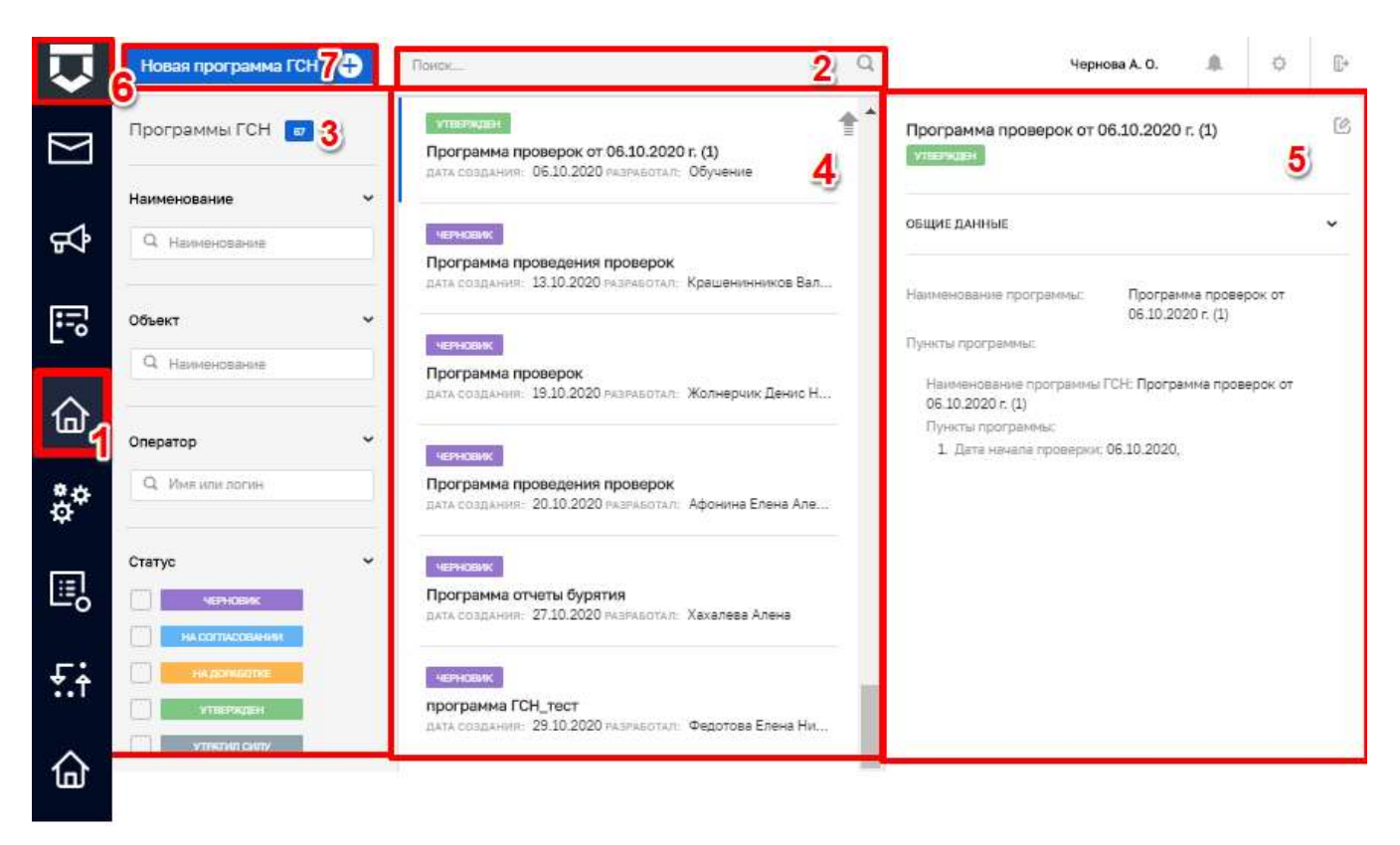

Рисунок 434 - Элементы экранной формы

#### <span id="page-312-0"></span>5.10.4.2 Использование фильтров

Имеется возможность найти необходимую программу, используя систему фильтров (3) (Рисунок 434).

Фильтры позволяет осуществлять поиск программ по:

- наименованию;
- объекту;
- оператору (ФИО или логин);
- статусу.  $\overline{\phantom{a}}$

#### 5.10.4.3 Создание новой программы ГСН

Для создания новой программы нажмите на кнопку «Новая программа ГСН» (7) (Рисунок 434). Откроется форма на вкладке «Основные данные» (1) для заполнения новой программы, в которой требуется выбрать надзорное дело нажав на кнопку «Выбрать надзорное дело» (2) (Рисунок 435).

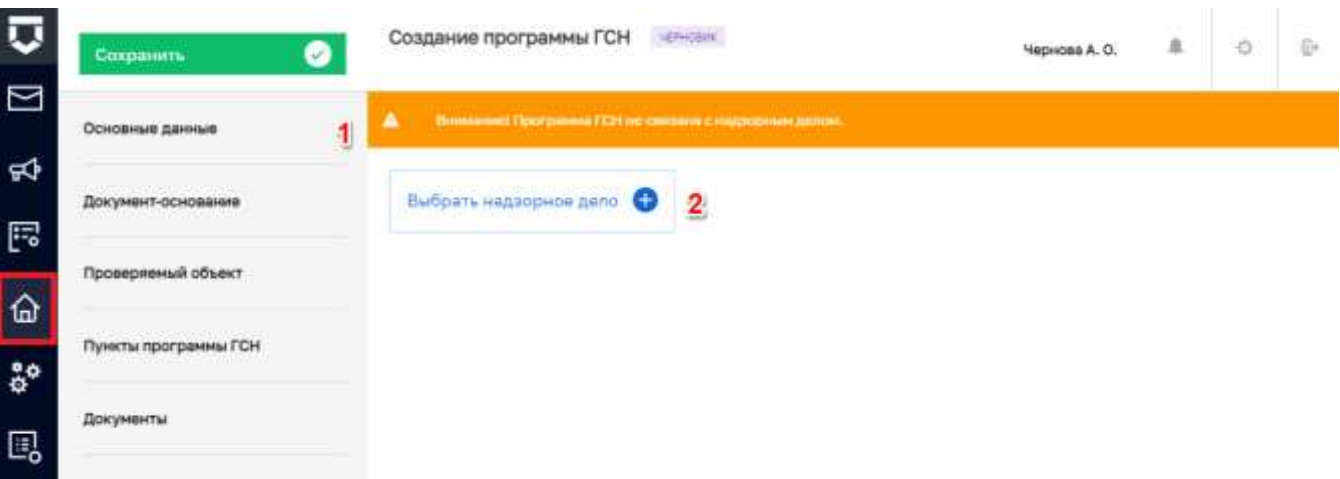

#### Рисунок 435 - Форма для создания новой программы. Основные данные

<span id="page-313-0"></span>Далее следует заполнить все необходимые данные на вкладках (1). После чего, для сохранения информации, нажмите на кнопку «Сохранить» (2). Созданная программа сохраняется со статусом «Черновик» (Рисунок 436).

Примечание - Поле «Предмет проверки» (2) перенесено из вкладки «Основные данные» на вкладку «Пункты программы ГСН» (1), для возможности описания предмета проверки по каждому пункту программы, а также для отображения поля в печатной форме программы ГСН (Рисунок 437).

После сохранения появляется возможность отправить программу на согласование» (3), а также в случае необходимости «Сформировать печатную форму» (4).

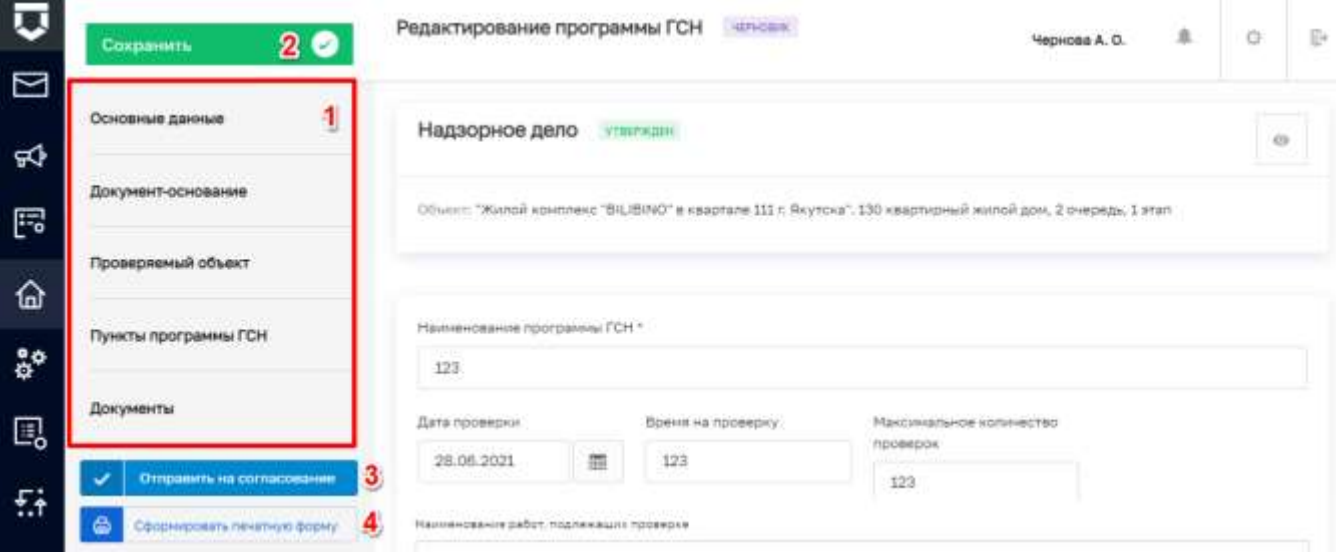

<span id="page-313-1"></span>Рисунок 436 - Черновик программы ГСН

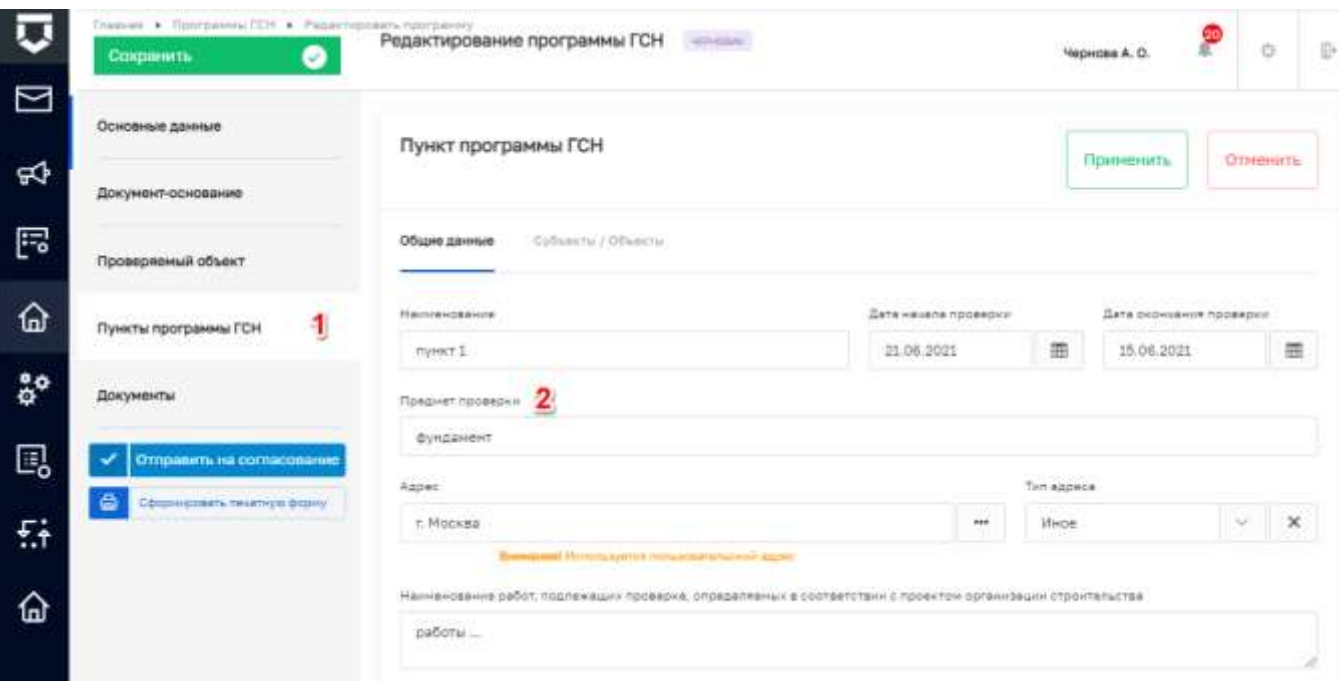

#### *Рисунок 437 - Поле «Предмет проверки»*

<span id="page-314-0"></span>После нажатия на кнопку «Отправить на согласование», статус программы изменяется на «На согласовании».

Для согласования документа необходимо завершить активную задачу нажав на кнопку «Завершить» [\(Рисунок 438\)](#page-314-1). После согласования статус изменяется на «Утвержден» и выделяется зеленым цветом [\(Рисунок 439\)](#page-315-0).

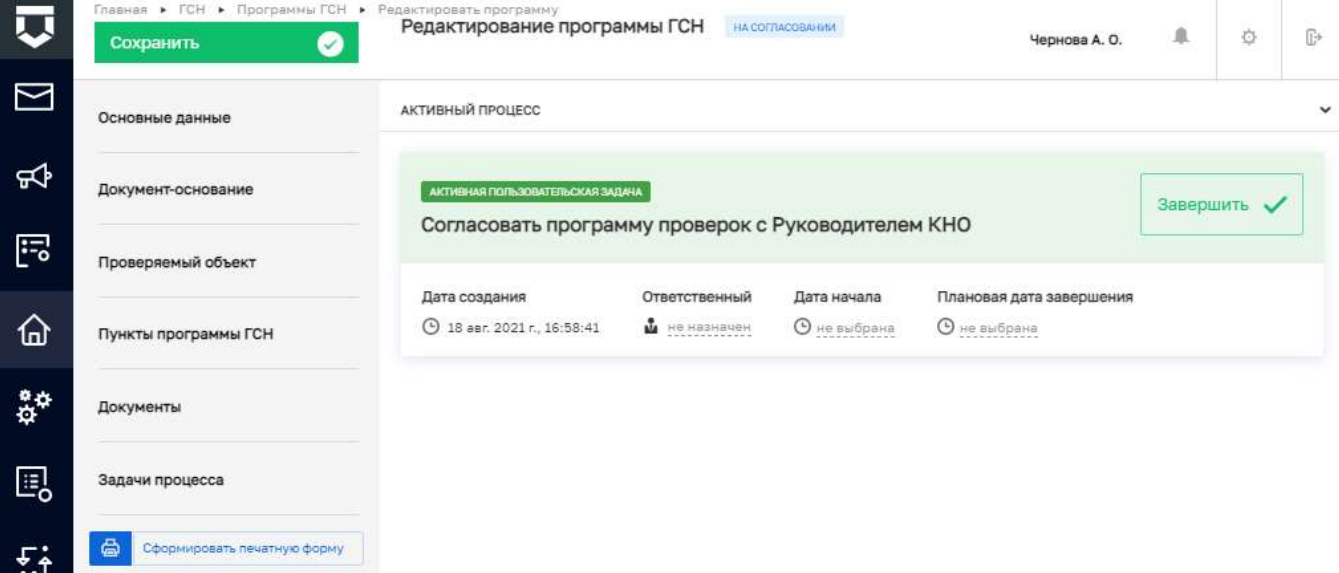

### *Рисунок 438 - Кнопка «Завершить»*

<span id="page-314-1"></span>При необходимости отправить документ на доработку, следует нажать на кнопку «Внесение изменений» (1) [\(Рисунок 439\)](#page-315-0). В зависимости от этого устанавливается соответствующий статус «Утвержден» либо «На доработке».

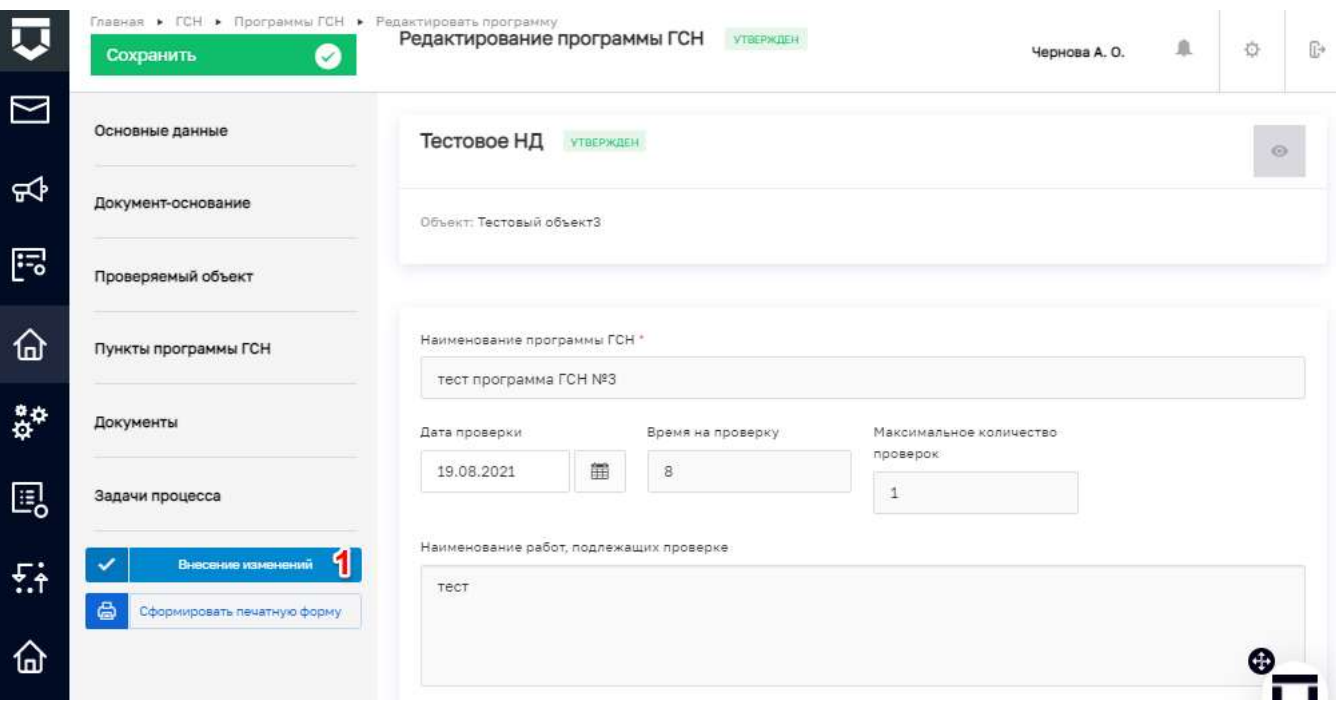

*Рисунок 439 - Кнопка «Внесение изменений»*

### <span id="page-315-0"></span>**5.10.5 Раздел «Процессы»**

Работа с разделом «Процессы» аналогична описанию в разделе [5.8.3.](file:///C:/Users/a.chernova/Google%20Диск/ГИС_ТОР_КНД/актуализация%20new/Процессы%23_Раздел_)

#### **5.10.6 Раздел «Задачи»**

Работа с разделом «Мои задачи» аналогична описанию в разделе [5.8.2.](file:///C:/Users/a.chernova/Google%20Диск/ГИС_ТОР_КНД/актуализация%20new/Задачи%23_Раздел_)

#### **5.10.7 Раздел «Оперативный план»**

Работа с разделом «Оперативный план» аналогична описанию в разделе [5.8.5.](file:///C:/Users/a.chernova/Google%20Диск/ГИС_ТОР_КНД/актуализация%20new/Оперативный_план%23_Раздел_)

#### **5.11 Раздел «Жалобы»**

**Примечание:** Для пользователей с ролью «Помощник руководителя», «Руководитель КНО» и «Заместитель руководителя КНО»

#### **5.11.1 Назначение исполнителя по новой жалобе**

Необходимо войти в раздел «Жалобы» главного меню ГИС ТОР КНД [\(Рисунок 440\)](#page-316-0).

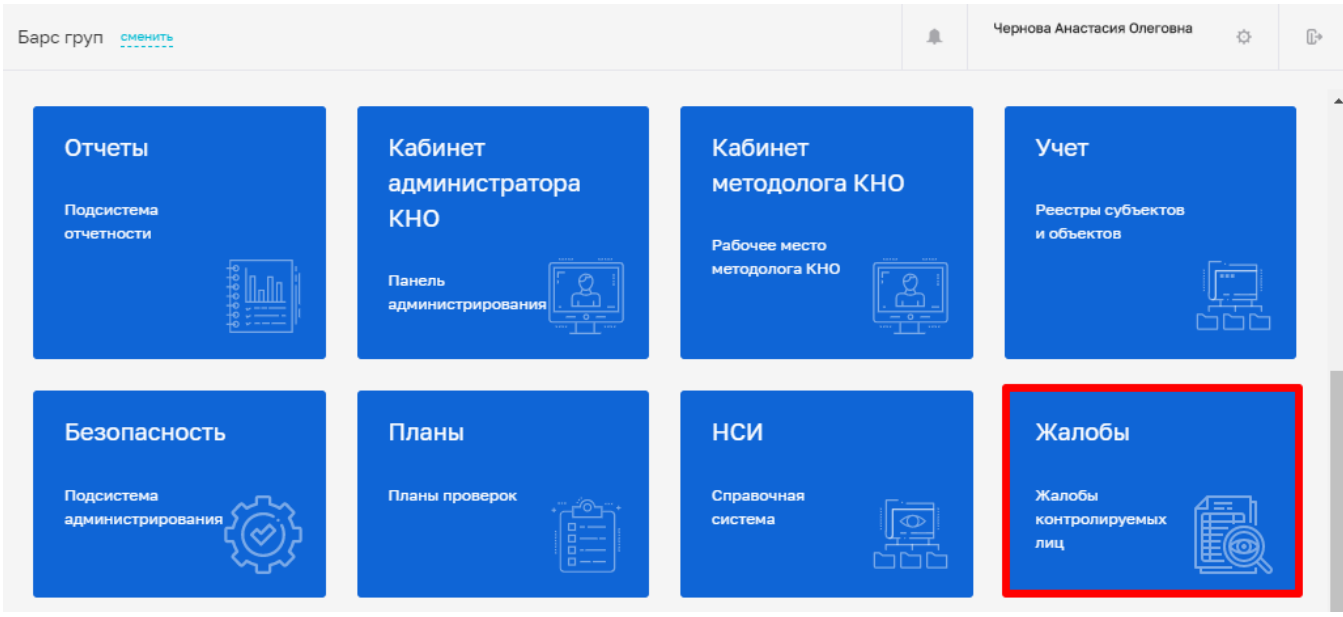

*Рисунок 440 - Раздел «Жалобы»*

<span id="page-316-0"></span>Перейти к жалобе с помощью двойного щелчка левой кнопки мыши на карточке записи о жалобе или нажать на кнопку «Редактирование» в панели просмотра элемента [\(Рисунок 441\)](#page-317-0).

Для просмотра карточки жалобы требуется найти ее, используя инструменты сортировки/поиска.

Инструменты сортировки/поиска позволяют искать жалобы по следующим параметрам:

- Номер жалобы поиск жалобы по номеру;
- Исполнитель Фильтрация по ФИО;
- Мои жалобы Фильтрация по жалобам, которые «приняты/не приняты мной»;
- Обработка Фильтрация по жалобам, требующим согласования/подписания;
- Статус Фильтрация по статусам жалоб;
- Период Фильтрация по временным периодам.

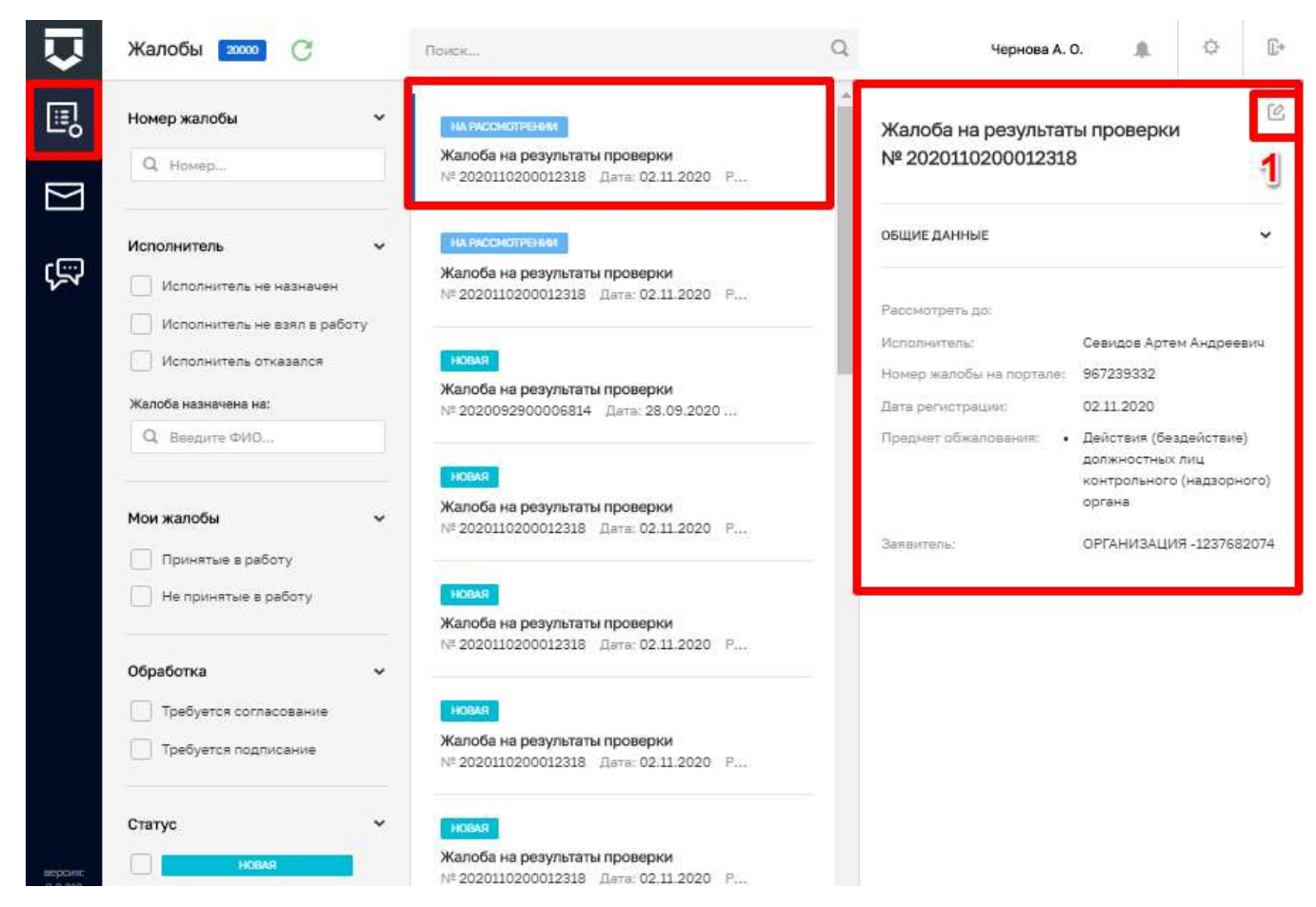

*Рисунок 441 - Переход к карточке записи о жалобе*

<span id="page-317-0"></span>Для назначения жалобы на исполнителя требуется перейти в карточку жалобы. В открывшейся карточке записи о жалобе необходимо нажать на кнопку «Назначить исполнителя» [\(Рисунок 442\)](#page-318-0). В окне назначения исполнителя ввести ФИО в строке поиска или выбрать сотрудника КНО, который будет осуществлять работу по данной жалобе в представленном списке. Для сохранения требуется нажать на кнопку «Назначить» [\(Рисунок 443\)](#page-318-1).

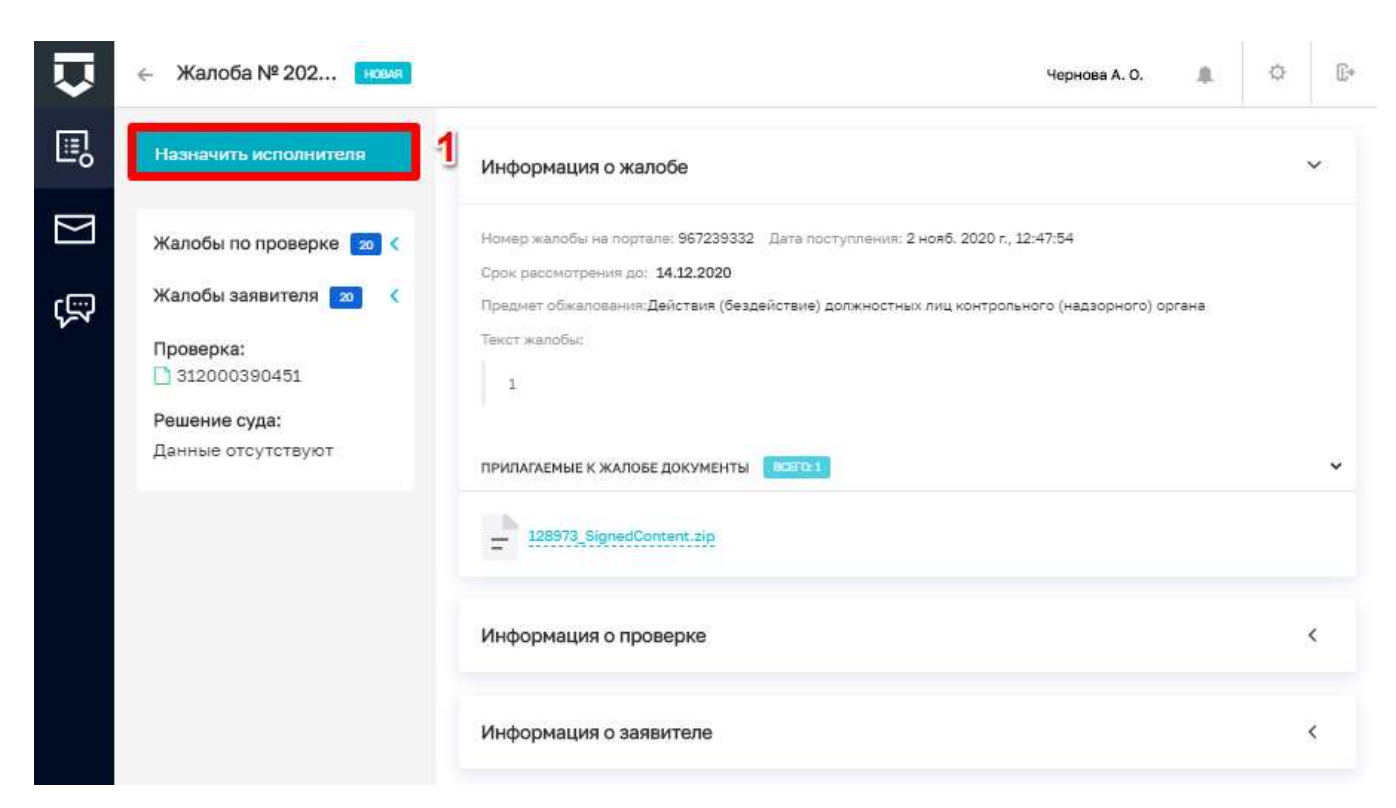

*Рисунок 442 - Назначение исполнителя по жалобе*

<span id="page-318-0"></span>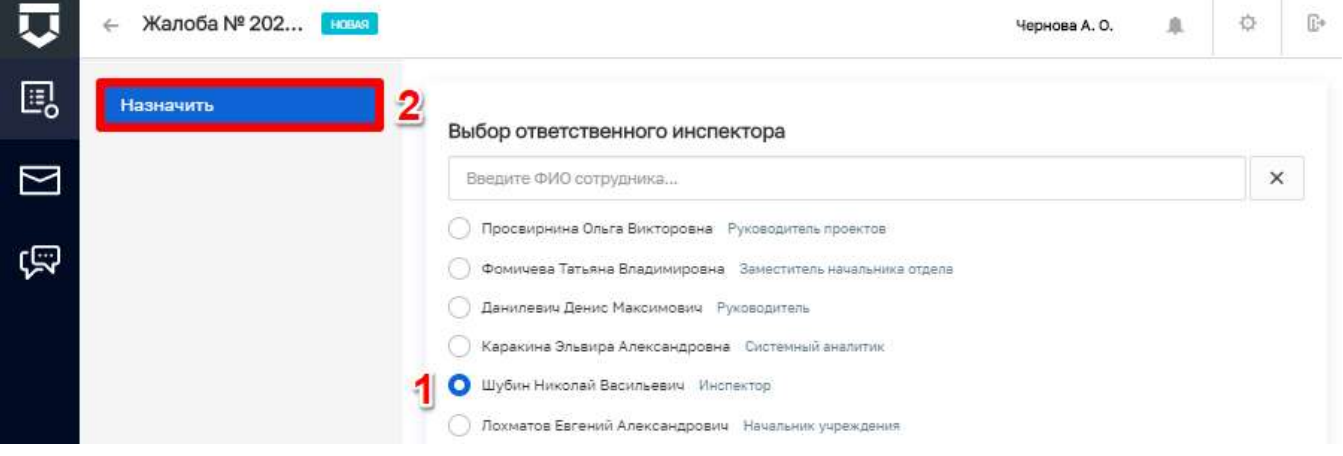

*Рисунок 443 - Выбор исполнителя по жалобе*

### <span id="page-318-1"></span>**5.11.2 Изменение исполнителя по жалобе**

Перейти к жалобе с помощью двойного щелчка левой кнопки мыши на карточке записи о жалобе или нажать на кнопку «Редактирование» [\(Рисунок 441\)](#page-317-0).

В открывшейся карточке записи о жалобе необходимо нажать на кнопку «Изменить исполнителя» [\(Рисунок 444\)](#page-319-0).

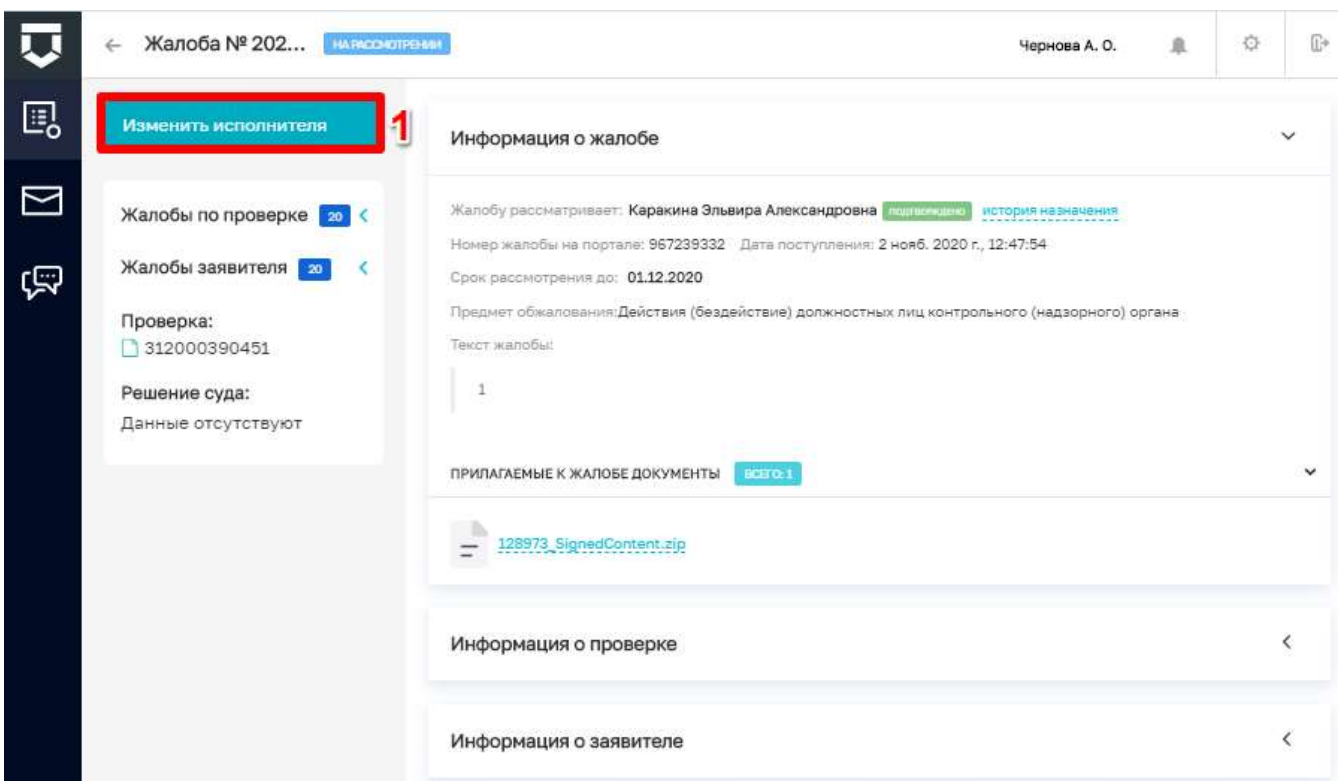

*Рисунок 444 - Изменение исполнителя по жалобе*

<span id="page-319-0"></span>В окне назначения исполнителя выбрать сотрудника КНО, который будет осуществлять работу по данной жалобе и нажать на кнопку «Назначить» [\(Рисунок 443\)](#page-318-1).

### **5.11.3 Просмотр информации по жалобе**

Перейти к жалобе с помощью двойного щелчка левой кнопки мыши на карточке записи о жалобе или нажать на кнопку «Редактирование» [\(Рисунок 441\)](#page-317-0).

В открывшейся карточке записи о жалобе в зависимости действий, которые ранее выполнялись с жалобой, отображаются [\(Рисунок 445\)](#page-320-0):

- информация о статусе(ах) жалобы;
- детальная информация по действиям с жалобой;
- информация по заявителю;

Для раскрытия любого блока с данными необходимо нажать на кнопку справа (1) [\(Рисунок 445\)](#page-320-0).

321 ТОР КНД.РД.ИЗ.\*\*.\*

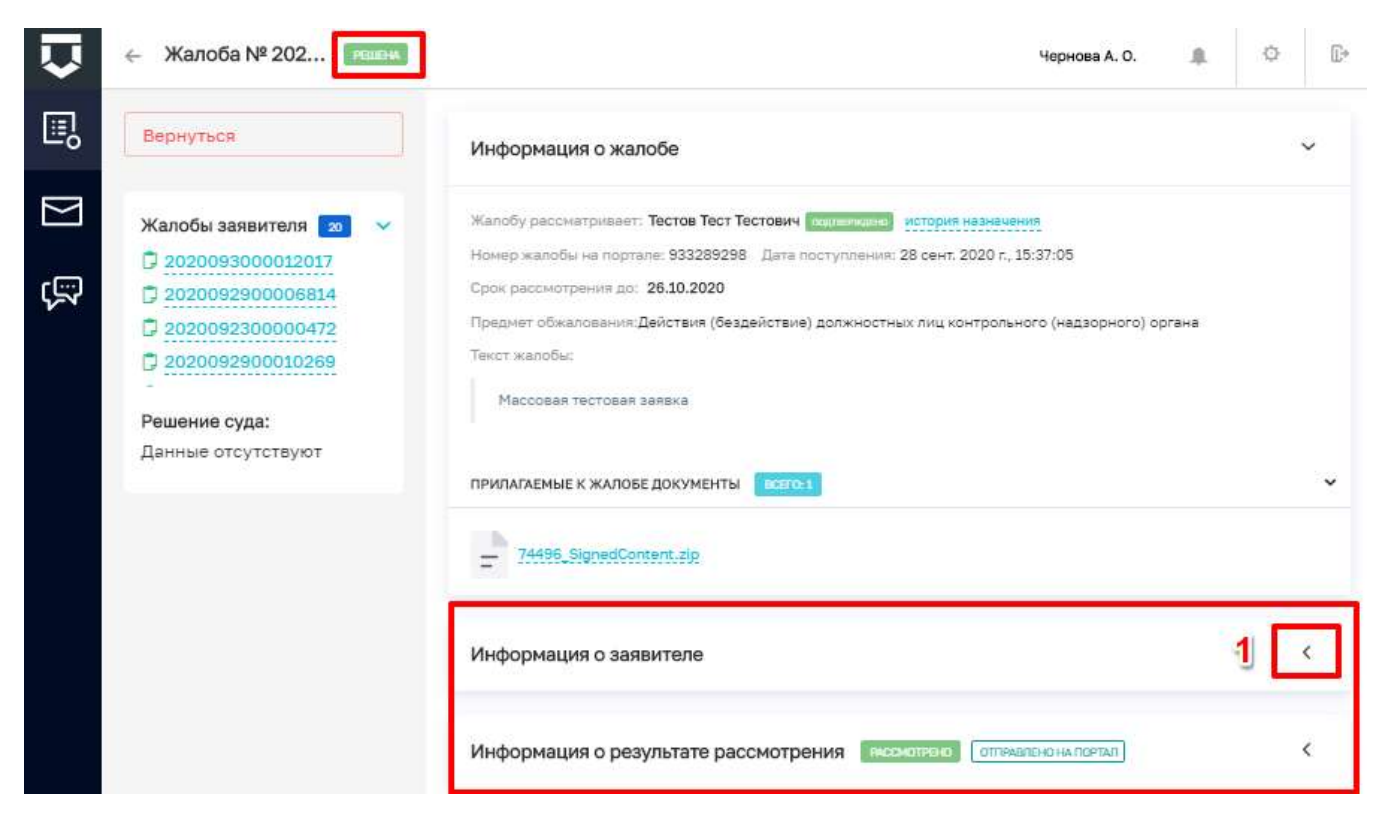

*Рисунок 445 - Просмотр информации по жалобе*

#### <span id="page-320-0"></span>**5.11.4 Работа с жалобой**

<span id="page-320-1"></span>**Примечание 1 -** Для пользователей с ролью «Инспектор», «Руководитель КНО» и «Заместитель руководителя КНО» по списку назначенных на пользователя для исполнения жалоб.

Перейти к назначенной жалобе с помощью двойного щелчка левой кнопки мыши на карточке записи о жалобе или нажать на кнопку «Редактирование» [\(Рисунок 441\)](#page-317-0).

В открывшейся карточке записи о жалобе необходимо нажать на кнопку «Взять в работу» [\(Рисунок 446\)](#page-321-0). В карточке записи о жалобе появится список дальнейших возможных действий по жалобе [\(Рисунок 447\)](#page-321-1).

Для отказа от приёма жалобы в работу необходимо нажать на кнопку «Отказаться» [\(Рисунок 446\)](#page-321-0).

**Примечание 2 -** Перенаправление жалобы на другого исполнителя возможно до взятия ее в работу.

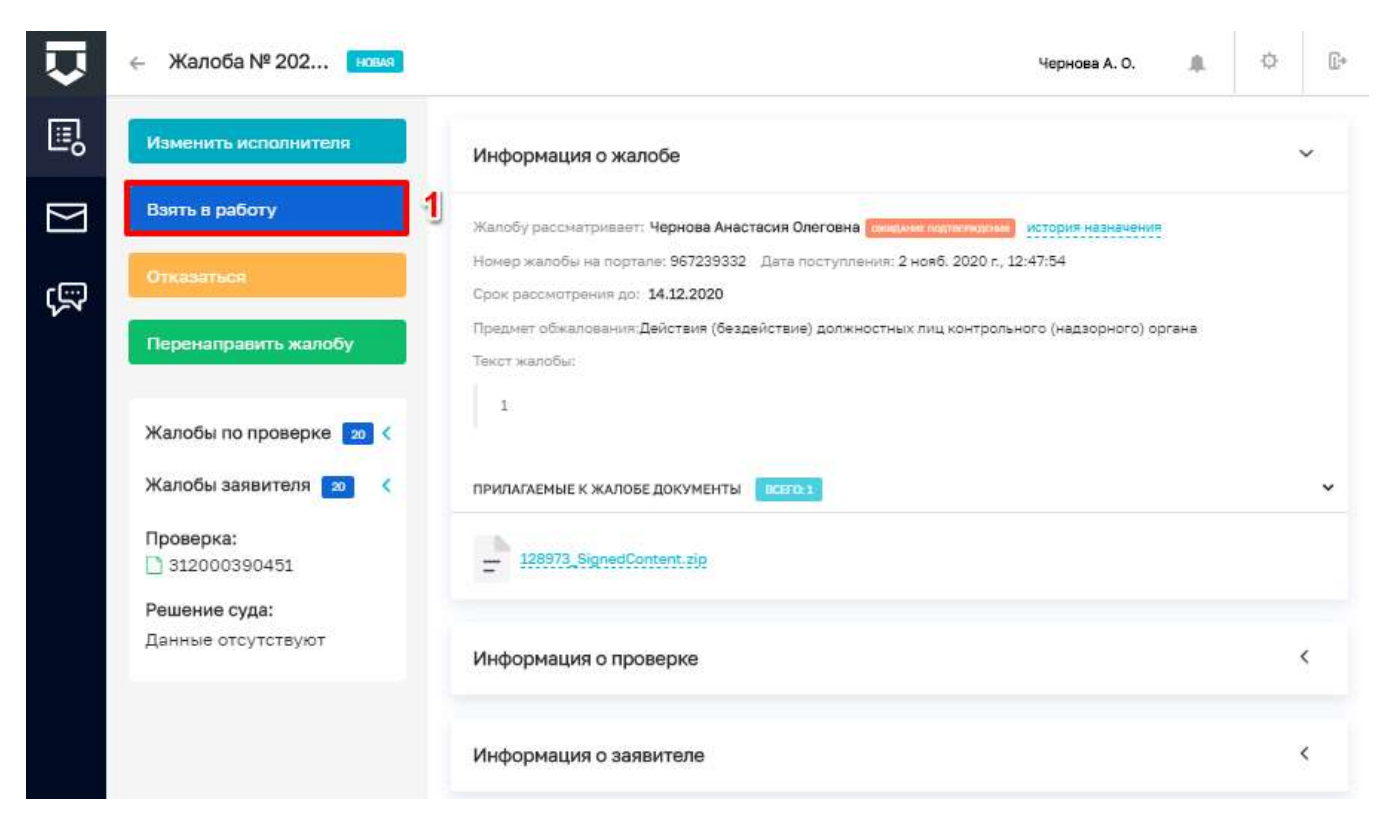

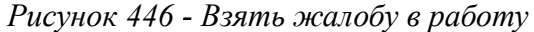

<span id="page-321-0"></span>

|      | Жалоба № 202<br><b>NAPACONOTPEHIM</b>                  | 良<br>Чернова А. О.                                                                                                    | fi+<br>春     |
|------|--------------------------------------------------------|----------------------------------------------------------------------------------------------------|--------------|
| 昆    | Изменить исполнителя                                   | Информация о жалобе                                                                                                    | $\checkmark$ |
| ⊠    | Принять итоговое<br>решение<br>Осталось 17 дней        | Жалобу рассматривает: Чернова Анастасия Олеговна политично<br>история назначения<br>Номер жалобы на портале: 967239332 Дата поступления: 2 нояб. 2020 г., 12:47:54 |              |
| ভ্ৰে | Запросить<br>дополнительную<br>информацию              | Срок рассмотрения до: 01.12.2020<br>Предмет обжалования: Действия (бездействие) должностных лиц контрольного (надзорного) органа<br>Твісст жалобы:                 |              |
|      | Продлить срок<br>рассмотрения                          | $\mathcal{I}$<br>ПРИЛАГАЕМЫЕ К ЖАЛОБЕ ДОКУМЕНТЫ<br>DEED:1                                                                                                    | v            |
|      | Жалобы по проверке 20 <<br>Жалобы заявителя<br>20<br>K | 128973 SignedContent.zip                                                                                                    |              |
|      | Проверка:<br>312000390451                              | Информация о проверке                                                                                                    | K            |
|      | Решение суда:<br>Данные отсутствуют                    | Информация о заявителе                                                                                                    | <            |

<span id="page-321-1"></span>Рисунок 447 - Взятая в работу жалоба

#### **5.11.5 Приостановление исполнения обжалуемого решения**

#### 5.11.5.1 **Удовлетворение ходатайства о приостановлении обжалуемого решения**

**Примечание:** Для пользователей с ролью «Инспектор», «Руководитель КНО» и «Заместитель руководителя КНО» по списку назначенных на пользователя для исполнения жалоб.

Перейти к назначенной жалобе с помощью двойного щелчка левой кнопки мыши на карточке записи о жалобе или нажать на кнопку «Редактирование» [\(Рисунок 441\)](#page-317-0). Действия по взятию жалобы в работу описаны в пункте [5.10.4.](#page-320-1)

В открывшейся карточке записи о жалобе необходимо нажать на кнопку «Приостановить исполнение обжалуемого решения» [\(Рисунок 448\)](#page-322-0).

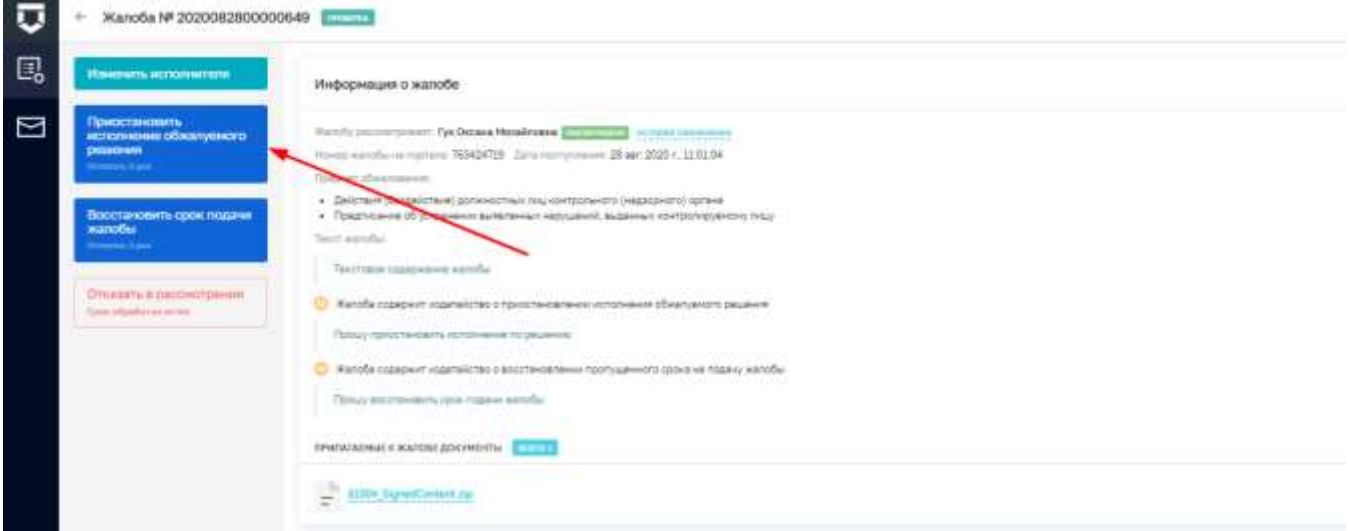

#### *Рисунок 448 - Приостановить исполнение обжалуемого решения*

<span id="page-322-0"></span>В открывшемся окне выбрать решение по ходатайству [\(Рисунок 449\)](#page-322-1). Для этого требуется нажать кнопку «Удовлетворить».

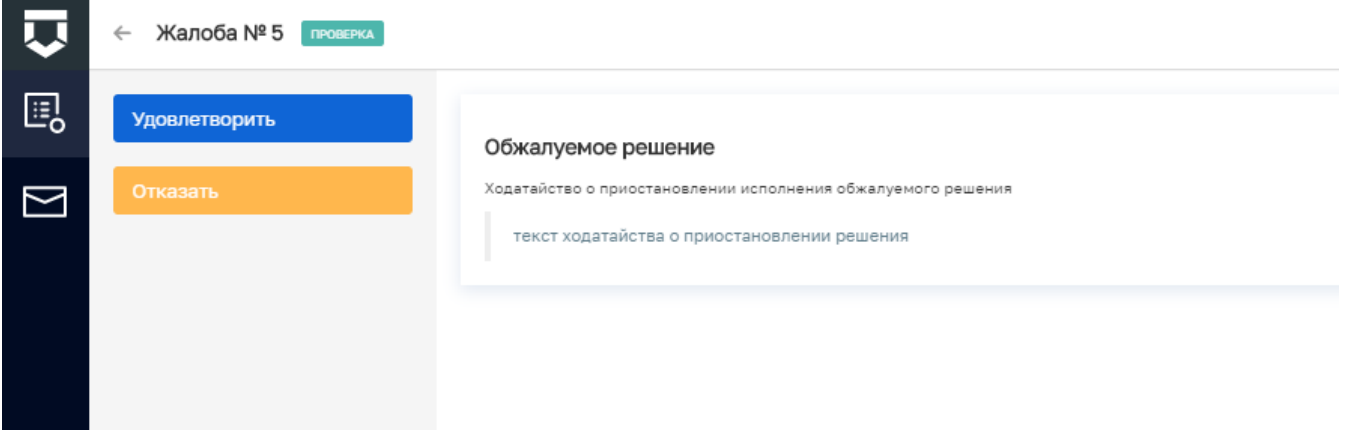

<span id="page-322-1"></span>*Рисунок 449 - Принять решение о приостановлении исполнения обжалуемого решения*

В открывшемся окне [\(Рисунок 450\)](#page-323-0) необходимо выбрать характер приостанавливаемого решения из списка либо ввести вручную после нажатия на кнопку «Заполнить вручную» [\(Рисунок](#page-323-1)  [451\)](#page-323-1).

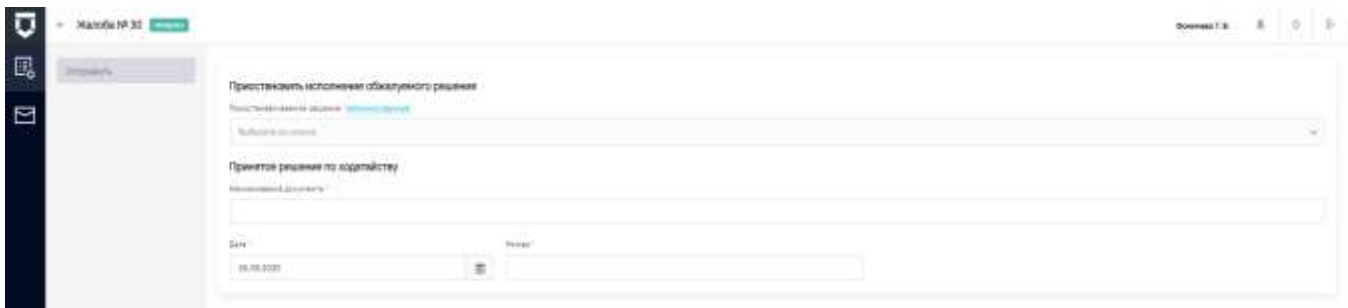

<span id="page-323-0"></span>*Рисунок 450 - Удовлетворение ходатайства о приостановлении исполнения решения* 

*обжалуемого решения*

#### Приостановить исполнение обжалуемого решения

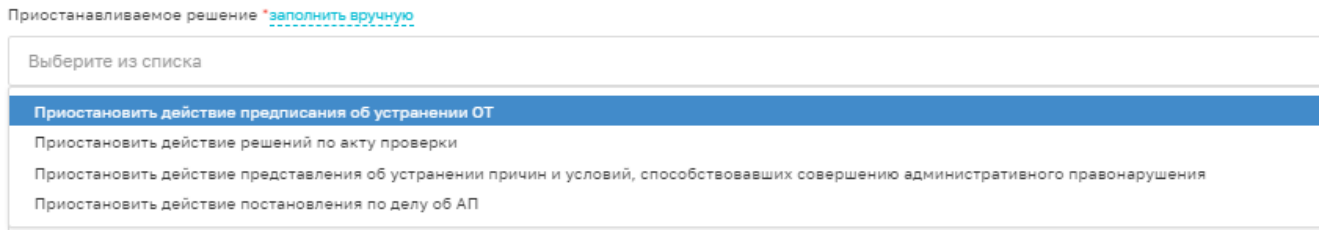

*Рисунок 451 - Выбор приостанавливаемого решения из списка*

<span id="page-323-1"></span>В блок полей «Принятое решение по ходатайству» требуется указать информацию о документе, который был составлен в рамках данного решения – дата, номер и наименование документа [\(Рисунок 450\)](#page-323-0).

После заполнения информации о принятом решении по ходатайству автоматически появится функционал для выбора сотрудников КНО, согласующих и подписывающих документ по принятому решению.

**Примечание 1 -** Обязательным является только выбор лица, подписывающего документ. Если документ не требует промежуточных согласований, выбирать согласующих лиц не нужно.

Для выбора сотрудников КНО, согласующих и подписывающих документ по принятому решению, необходимо нажать на кнопку «Выбрать» в форме [\(Рисунок 452\)](#page-324-0) откроется форма для выбора соответствующего сотрудника или группы сотрудников [\(Рисунок 453\)](#page-324-1). После выбора всех необходимых сотрудников следует нажать на кнопку «Выбрать».

Для удаления лица, согласующего документ, требуется нажать кнопку «Удалить».
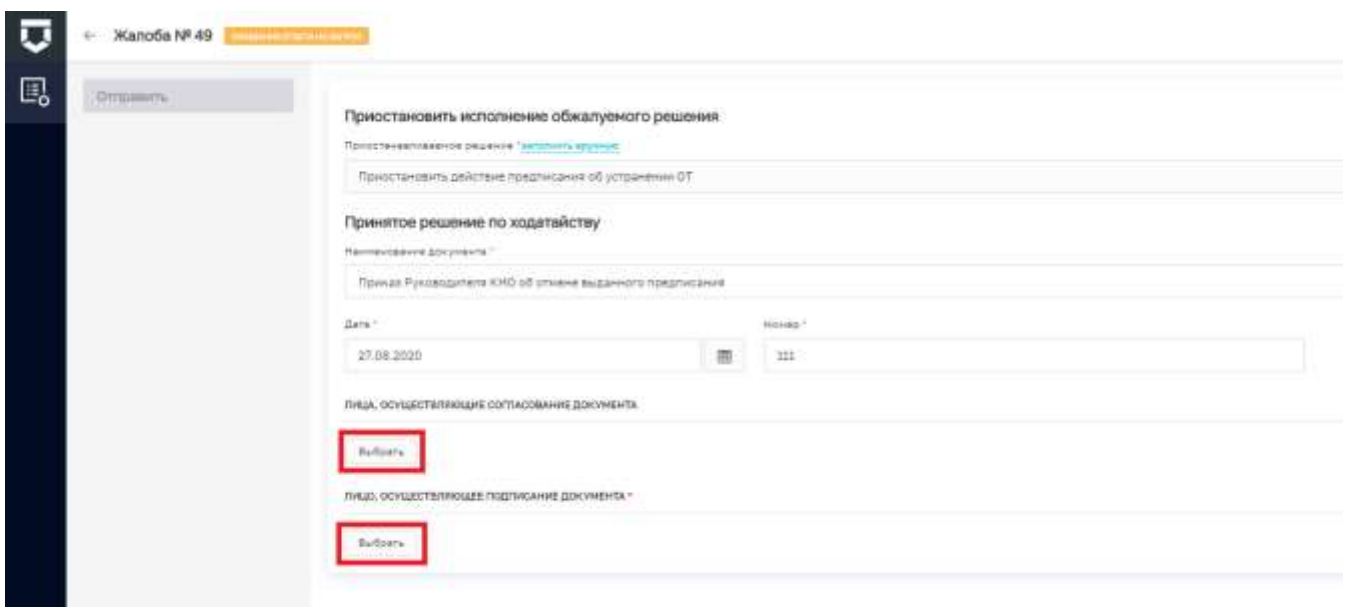

<span id="page-324-0"></span>*Рисунок 452 - Выбор лиц, осуществляющих согласование и подписание документа* **Примечание 2** - Лиц, согласующих/подписывающих документ, может быть более одного.

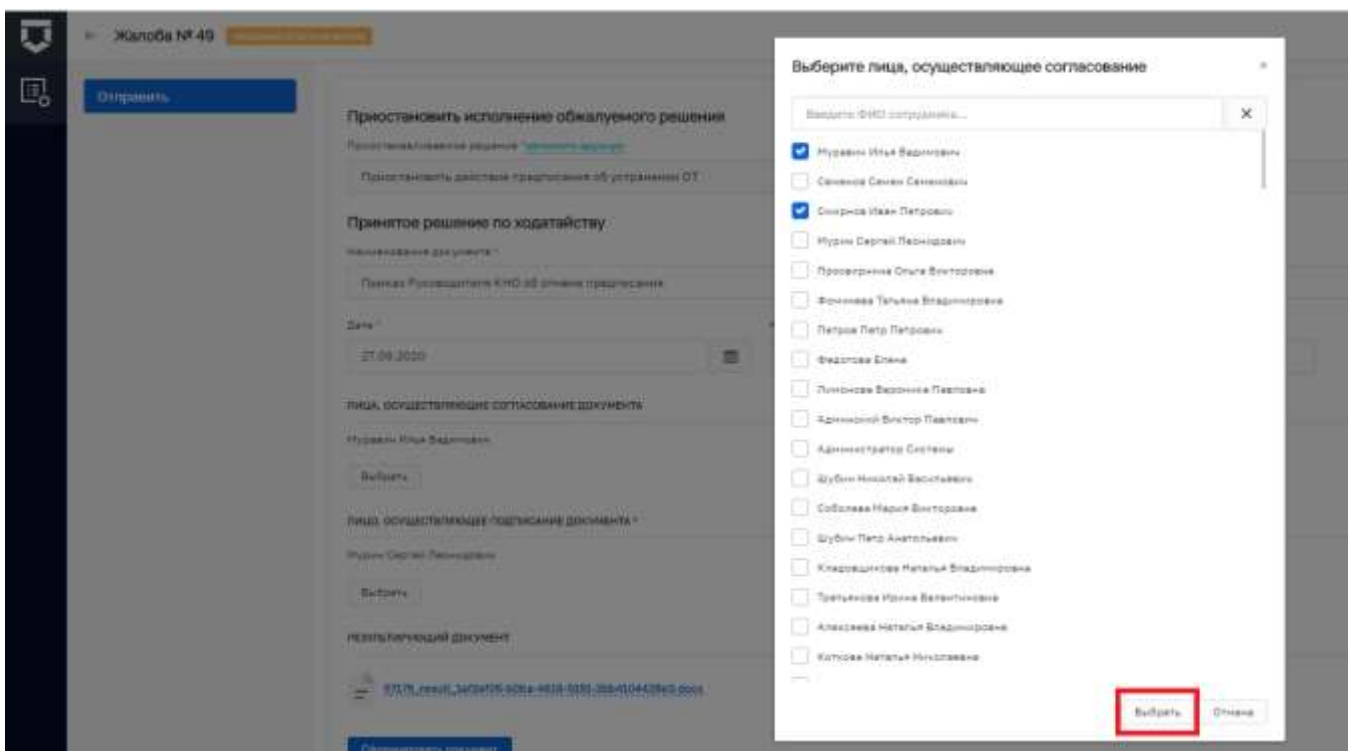

*Рисунок 453 - Выбор сотрудников КНО из списка*

<span id="page-324-1"></span>После выбора лица или лиц, осуществляющих подписание документа, появится возможность сформировать Решение по ходатайству о приостановлении обжалуемого решения. Для этого необходимо нажать на кнопку «Сформировать документ» [\(Рисунок 454\)](#page-325-0).

Чтобы прикрепить файл, требуется нажать кнопку «Прикрепить файл».

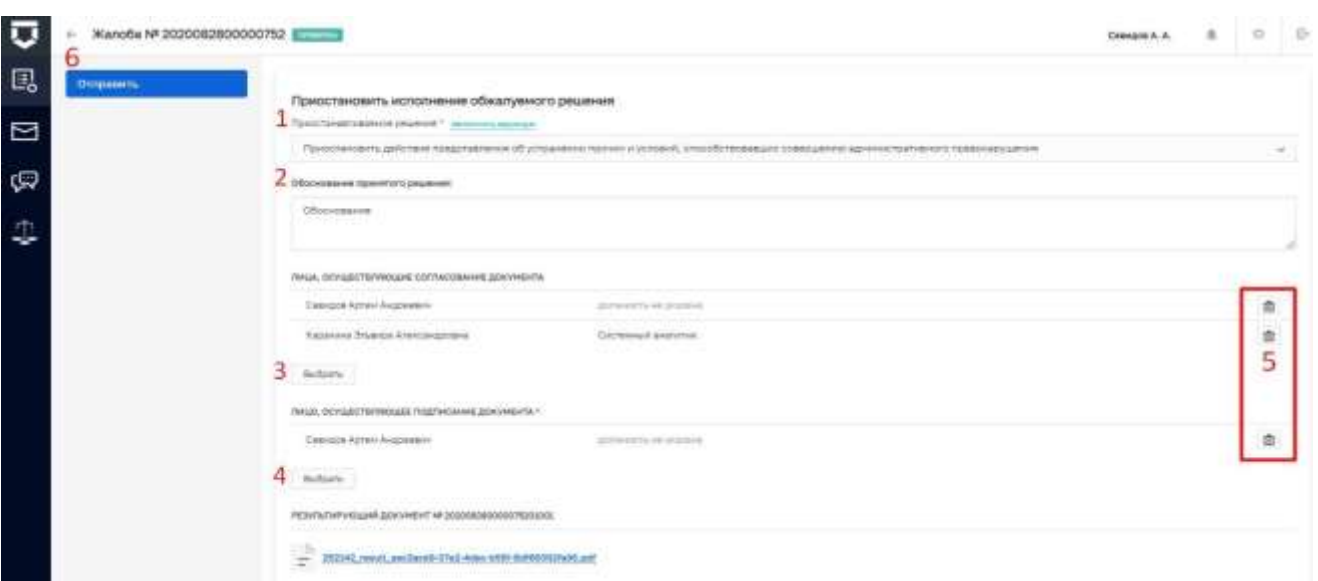

<span id="page-325-0"></span>*Рисунок 454 - Сформировать решение по ходатайству о приостановлении обжалуемого* 

### *решения*

После нажатия на данную кнопку будет сформирован документ в формате Word.

После заполнения всех данных по решению необходимо нажать на кнопку «Отправить» [\(Рисунок 455\)](#page-325-1).

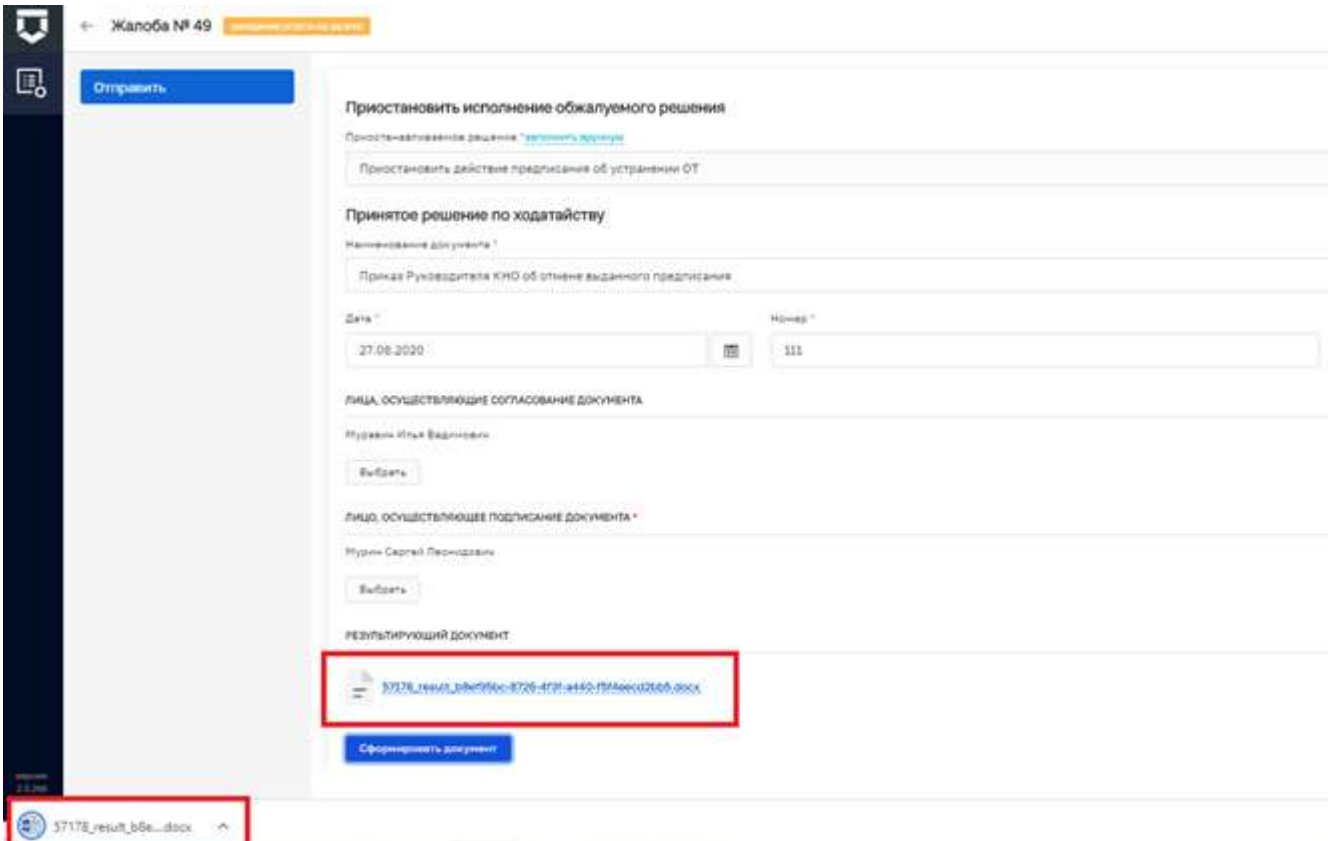

<span id="page-325-1"></span>*Рисунок 455 - Сформированное решение по ходатайству о приостановлении обжалуемого* 

В карточке записи о жалобе появится информация о приостановлении решения [\(Рисунок](#page-326-0)  [456\)](#page-326-0).

До подписания документы ЭП можно отозвать решение. Для этого в карточке записи о жалобе требуется нажать кнопку «Отозвать».

Для окончательного принятия решения необходимо подписать документ ЭП. Для этого требуется нажать кнопку «Подписать» в карточке записи о жалобе.

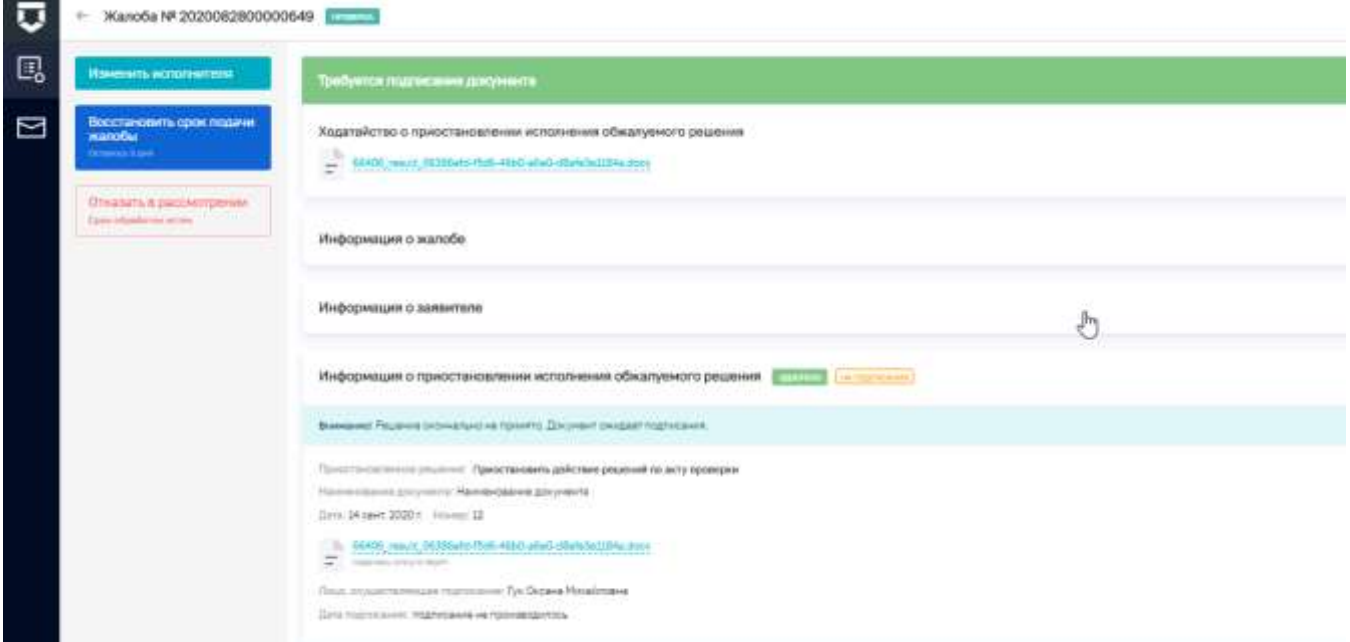

<span id="page-326-0"></span>*Рисунок 456 - Информация по ходатайству о приостановлении обжалуемого решения*

### 5.11.5.2 **Отказ в удовлетворении ходатайства о приостановлении обжалуемого решения**

**Примечание -** Для пользователей с ролью «Инспектор», «Руководитель КНО» и «Заместитель руководителя КНО» по списку назначенных на пользователя для исполнения жалоб.

Перейти к назначенной жалобе с помощью двойного щелчка левой кнопки мыши на карточке записи о жалобе или нажать на кнопку «Редактирование» [\(Рисунок 441\)](#page-317-0). Действия по взятию жалобы в работу описаны в пункте [5.10.4.](#page-320-0)

В открывшейся карточке записи о жалобе необходимо нажать на кнопку «Приостановить исполнение обжалуемого решения» [\(Рисунок 457\)](#page-327-0).

В открывшемся окне выбрать решение по ходатайству [\(Рисунок 449\)](#page-322-0). Для этого требуется нажать кнопку «Отказать».

В окне об отказе в предоставлении обжалуемого решения [\(Рисунок 457\)](#page-327-0).

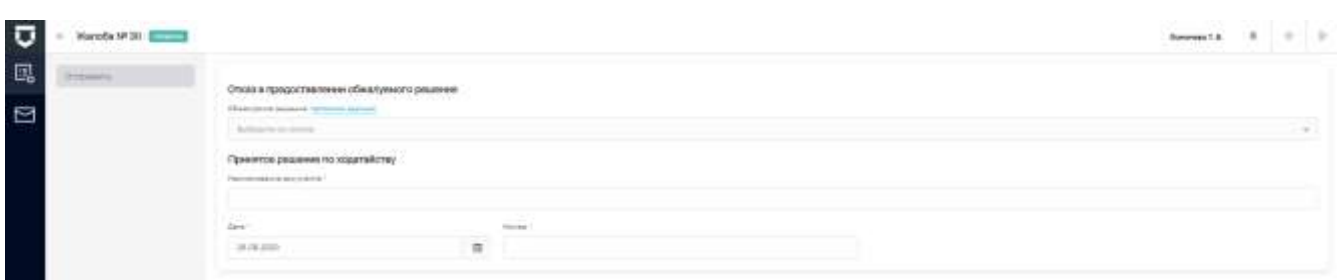

<span id="page-327-0"></span>*Рисунок 457 - Отказ в удовлетворении ходатайства о приостановлении обжалуемого решения* В открывшемся окне необходимо выбрать характер приостанавливаемого решения из списка либо ввести вручную после нажатия на кнопку «Заполнить вручную» [\(Рисунок 458\)](#page-327-1).

Отказ в предоставлении обжалуемого решения

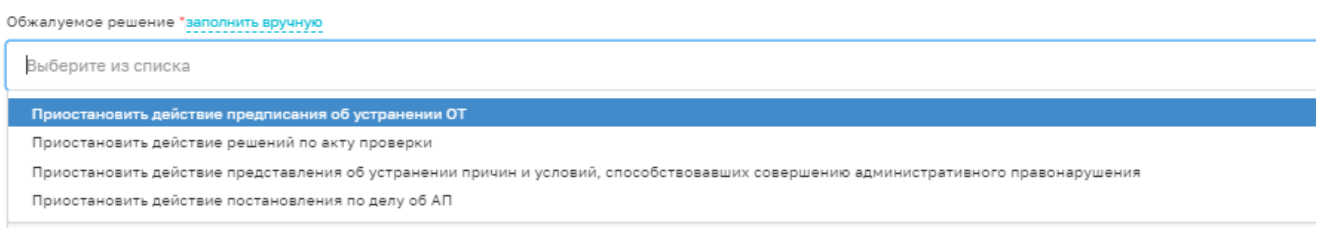

### *Рисунок 458 - Выбор решения, подлежащего приостановлению*

<span id="page-327-1"></span>В блок полей «Принятое решение по ходатайству» требуется указать информацию о документе, который был составлен в рамках данного решения – дата, номер и наименование документа [\(Рисунок 457\)](#page-327-0).

После заполнения информации о принятом решении по ходатайству автоматически появится функционал для выбора сотрудников КНО, согласующих и подписывающих документ по принятому решению.

**Примечание -** Обязательным является только выбор лица, подписывающего документ. Если документ не требует промежуточных согласований, выбирать согласующих лиц не нужно.

Для выбора сотрудников КНО, согласующих и подписывающих документ по принятому решению, необходимо нажать на кнопку «Выбрать» в форме [\(Рисунок 452\)](#page-324-0) откроется форма для выбора соответствующего сотрудника или группы сотрудников [\(Рисунок 453\)](#page-324-1). После выбора всех необходимых сотрудников следует нажать на кнопку «Выбрать».

После выбора лица или лиц, осуществляющих подписание документа, появится возможность сформировать Решение по ходатайству о приостановлении обжалуемого решения. Для этого необходимо нажать на кнопку «Сформировать документ» [\(Рисунок 454\)](#page-325-0).

После нажатия на данную кнопку будет сформирован документ в формате Word.

После заполнения всех данных по решению необходимо нажать на кнопку «Отправить» [\(Рисунок 455\)](#page-325-1).

В карточке записи о жалобе появится информация об отказе в приостановлении решения.

До подписания документы ЭП можно отозвать решение. Для этого в карточке записи о жалобе требуется нажать кнопку «Отозвать».

Для окончательного принятия решения необходимо подписать документ ЭП. Для этого требуется нажать кнопку «Подписать» в карточке записи о жалобе.

# **5.11.6 Работа с ходатайством о восстановлении пропущенного срока подачи жалобы**

**Примечание -** Для пользователей с ролью «Инспектор», «Руководитель КНО» и «Заместитель руководителя КНО» по списку назначенных на пользователя для исполнения жалоб.

Перейти к назначенной жалобе с помощью двойного щелчка левой кнопки мыши на карточке записи о жалобе или нажать на кнопку «Редактирование» [\(Рисунок 441\)](#page-317-0). Действия по взятию жалобы в работу описаны в пункте [5.10.4.](#page-320-0)

В открывшейся карточке записи о жалобе необходимо нажать на кнопку «Восстановить срок подачи жалобы» [\(Рисунок 459\)](#page-328-0).

В открывшемся окне выбрать решение по ходатайству [\(Рисунок 460\)](#page-329-0).

### 5.11.6.1 **Удовлетворение ходатайства о восстановлении пропущенного срока подачи жалобы**

В случае если требуется удовлетворить ходатайство, следует нажать на кнопку «Удовлетворить».

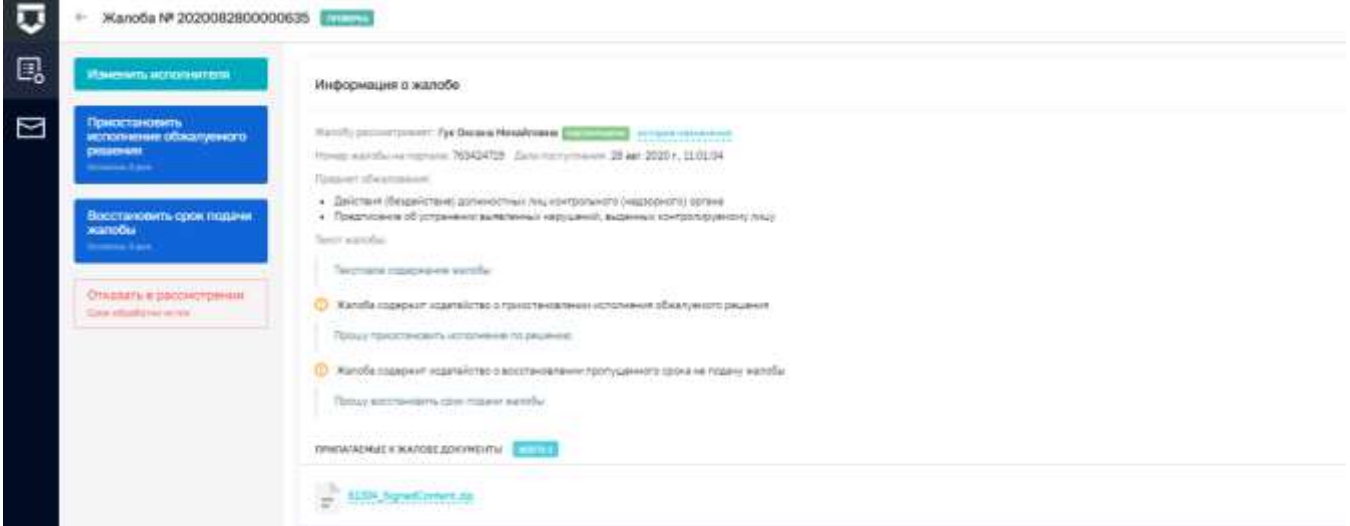

<span id="page-328-0"></span>*Рисунок 459 - Восстановление срока подачи жалобы*

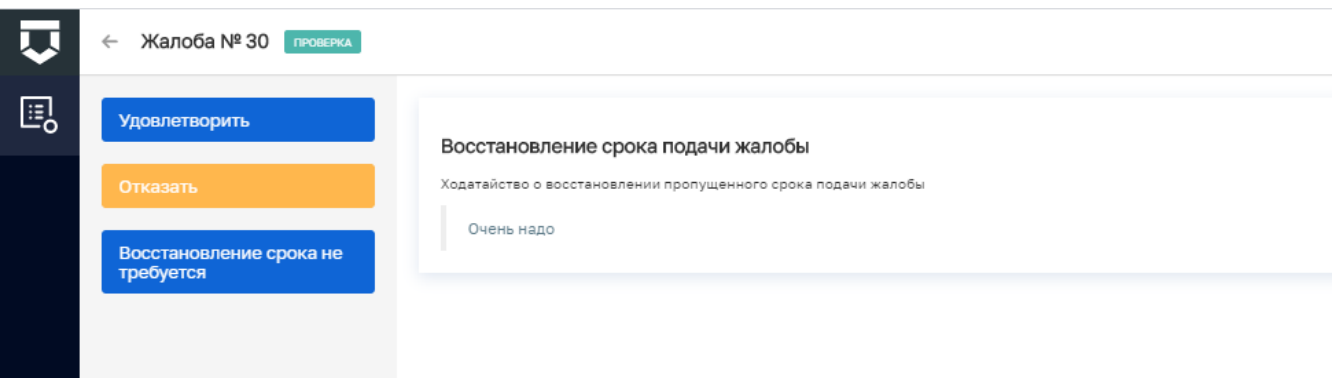

### *Рисунок 460 - Принять решение о восстановлении срока подачи жалобы*

<span id="page-329-0"></span>Далее откроется окно для выбора лиц, осуществляющих согласование и подписание документа [\(Рисунок 461\)](#page-329-1).

**Примечание -** Обязательным является только выбор лица, подписывающего документ. Если документ не требует промежуточных согласований, выбирать согласующих лиц не нужно.

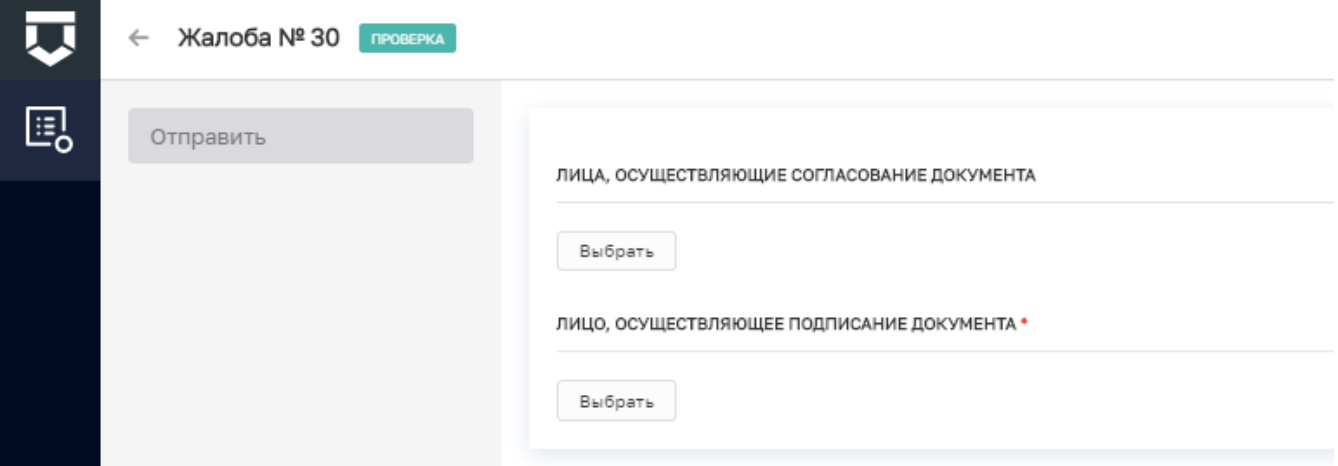

*Рисунок 461 - Выбор лиц, осуществляющих согласование и подписание документа*

<span id="page-329-1"></span>После нажатия на кнопку «Выбрать» в форме выбора лиц, осуществляющих действия по согласованию или подписанию документов [\(Рисунок 461\)](#page-329-1) откроется форма для выбора соответствующего сотрудника или группы сотрудников [\(Рисунок 462\)](#page-330-0). После выбора всех необходимых сотрудников следует нажать на кнопку «Выбрать».

При необходимости можно воспользоваться поиском по списку сотрудников в верхней части формы.

330

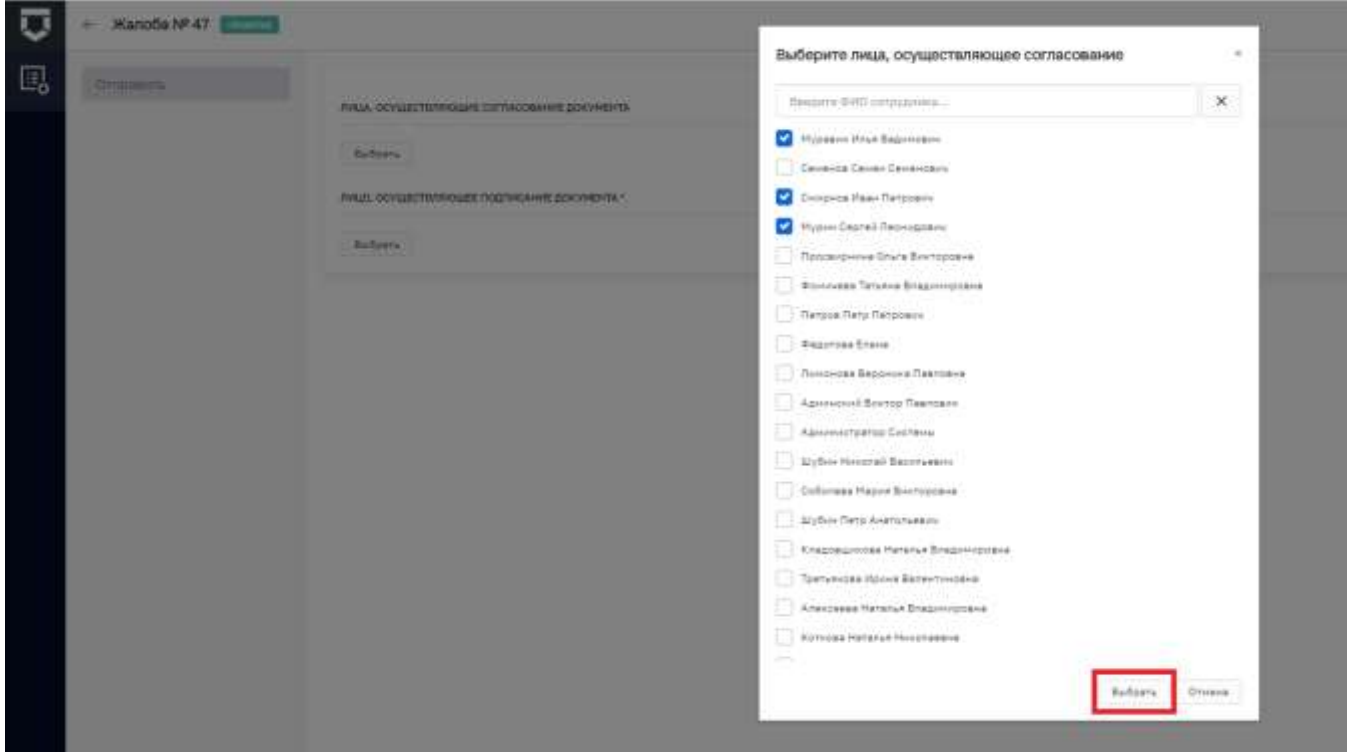

<span id="page-330-0"></span>*Рисунок 462 - Выбор сотрудников, осуществляющих действия по согласованию или подписанию* 

### *документов*

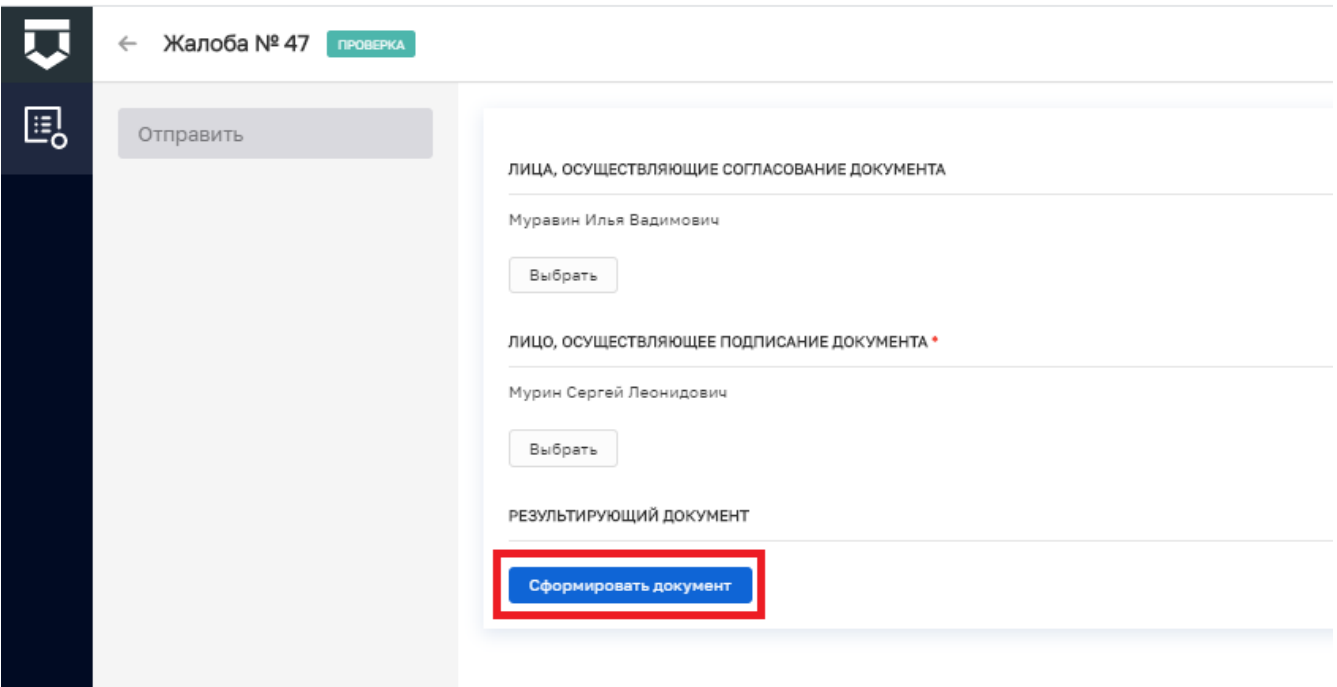

<span id="page-330-1"></span>*Рисунок 463 - Формирование решения по ходатайству о восстановлении пропущенного срока подачи жалобы*

После выбора лица или лиц, осуществляющих подписание документа, появится возможность сформировать решение по ходатайству о восстановлении пропущенного срока

подачи жалобы. Для этого необходимо нажать на кнопку «Сформировать документ» [\(Рисунок](#page-330-1)  [463\)](#page-330-1).

После нажатия на данную кнопку будет сформирован документ в формате Word [\(Рисунок](#page-331-0) 

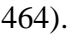

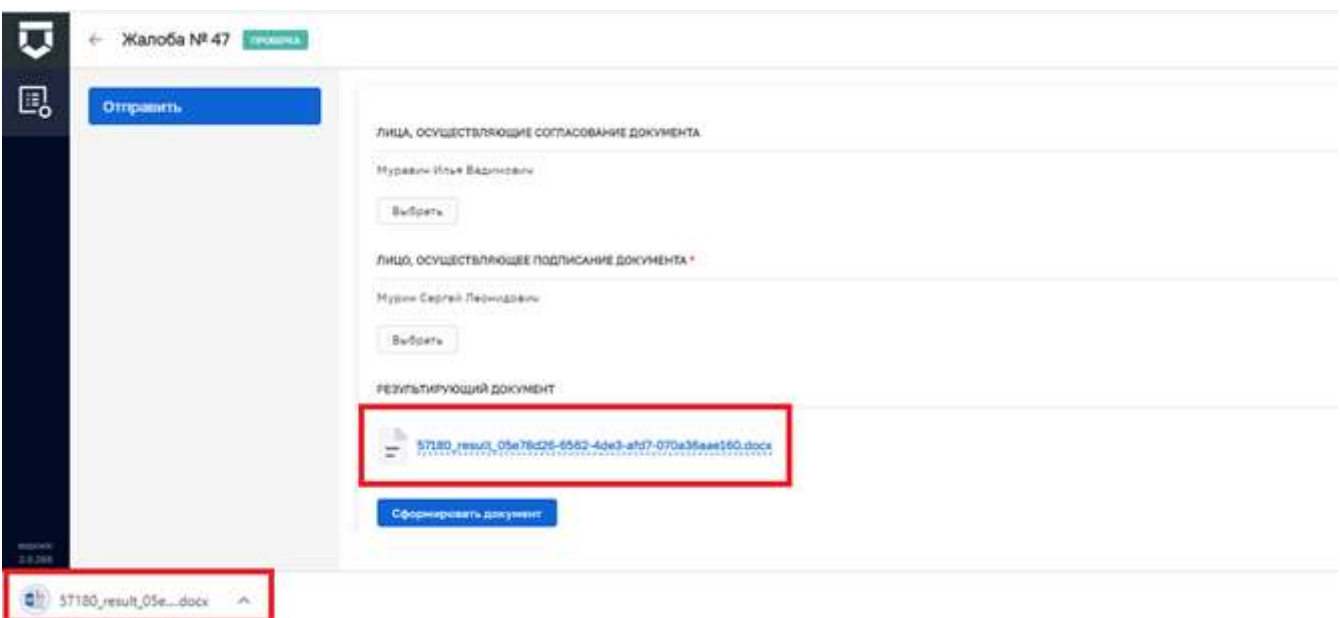

<span id="page-331-0"></span>*Рисунок 464 - Сформированное решение по ходатайству о восстановлении пропущенного срока подачи жалобы*

После заполнения всех данных по решению необходимо нажать на кнопку «Отправить» [\(Рисунок 464\)](#page-331-0).

В карточке записи о жалобе появится информация о восстановлении срока подачи жалобы [\(Рисунок 465\)](#page-332-0).

До подписания документы ЭП можно отозвать решение. Для этого в карточке записи о жалобе требуется нажать кнопку «Отозвать».

Для окончательного принятия решения необходимо подписать документ ЭП. Для этого требуется нажать кнопку «Подписать» в карточке записи о жалобе.

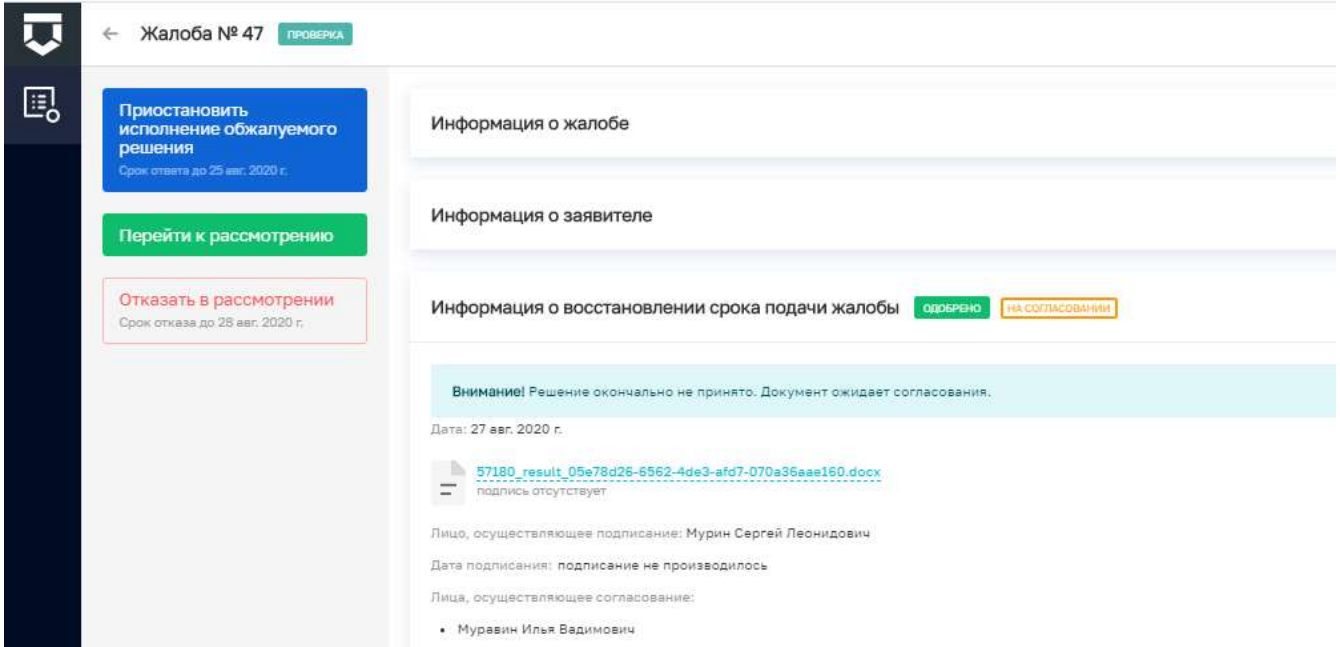

*Рисунок 465 - Информация о восстановлении срока подачи жалобы*

### <span id="page-332-0"></span>5.11.6.2 **Отказ в удовлетворении ходатайства о восстановлении пропущенного срока подачи жалобы**

В случае, если ходатайство о восстановлении пропущенного срока подачи лица, обратившегося с жалобой, не обосновано, необходимо нажать на кнопку «Отказать».

После нажатия на кнопку «Отказать» [\(Рисунок 460\)](#page-329-0) откроется окно отказа в удовлетворении ходатайства о восстановлении срока подачи жалобы.

В окне необходимо указать информацию о документе, который был составлен в рамках данного решения – дата, номер и наименование документа [\(Рисунок 466\)](#page-332-1).

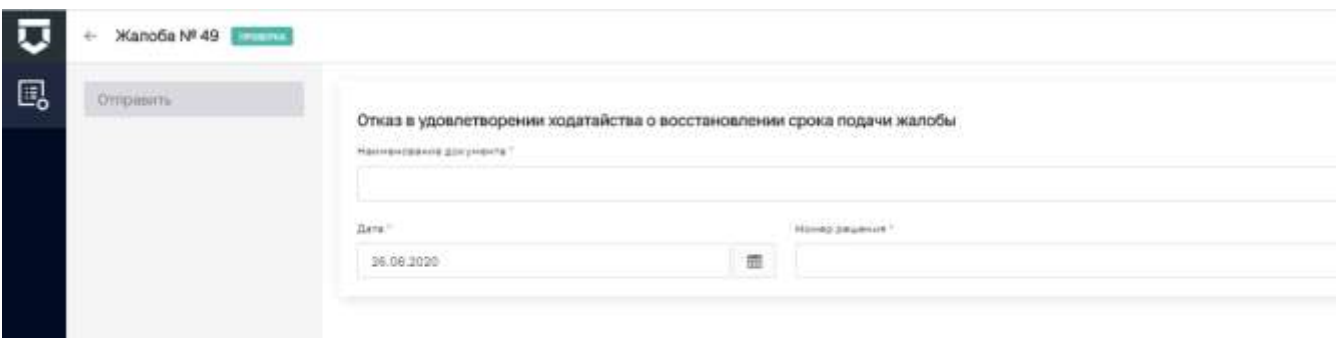

<span id="page-332-1"></span>*Рисунок 466 - Отказ в удовлетворении ходатайства о восстановлении срока подачи жалобы* Далее появится блок полей для выбора лиц, осуществляющих согласование и подписание документа [\(Рисунок 461\)](#page-329-1).

**Примечание -** Обязательным является только выбор лица, подписывающего документ. Если документ не требует промежуточных согласований, выбирать согласующих лиц не нужно.

После нажатия на кнопку «Выбрать» в форме выбора лиц, осуществляющих действия по согласованию или подписанию документов [\(Рисунок 461\)](#page-329-1) откроется форма для выбора соответствующего сотрудника или группы сотрудников [\(Рисунок 462\)](#page-330-0). После выбора всех необходимых сотрудников следует нажать на кнопку «Выбрать».

При необходимости можно воспользоваться поиском по списку сотрудников в верхней части формы.

После выбора лица или лиц, осуществляющих подписание документа, появится возможность сформировать Решение по ходатайству о восстановлении пропущенного срока подачи жалобы. Для этого необходимо нажать на кнопку «Сформировать документ» [\(Рисунок](#page-330-1)  [463\)](#page-330-1).

После нажатия на данную кнопку будет сформирован документ в формате Word.

После заполнения всех данных по решению необходимо нажать на кнопку «Отправить» [\(Рисунок 464\)](#page-331-0).

В карточке записи о жалобе появится информация об отказе в удовлетворении ходатайства о восстановлении пропущенного срока подачи жалобы.

До подписания документы ЭП можно отозвать решение. Для этого в карточке записи о жалобе требуется нажать кнопку «Отозвать».

Для окончательного принятия решения необходимо подписать документ ЭП. Для этого требуется нажать кнопку «Подписать» в карточке записи о жалобе.

### 5.11.6.3 **Принятие решения об отсутствии необходимости восстановления пропущенного срока подачи жалобы**

В случае, если анализ содержания жалобы показал, что восстановление срока подачи жалобы не требуется, необходимо нажать на кнопку «Восстановление срока не требуется» [\(Рисунок 460\)](#page-329-0).

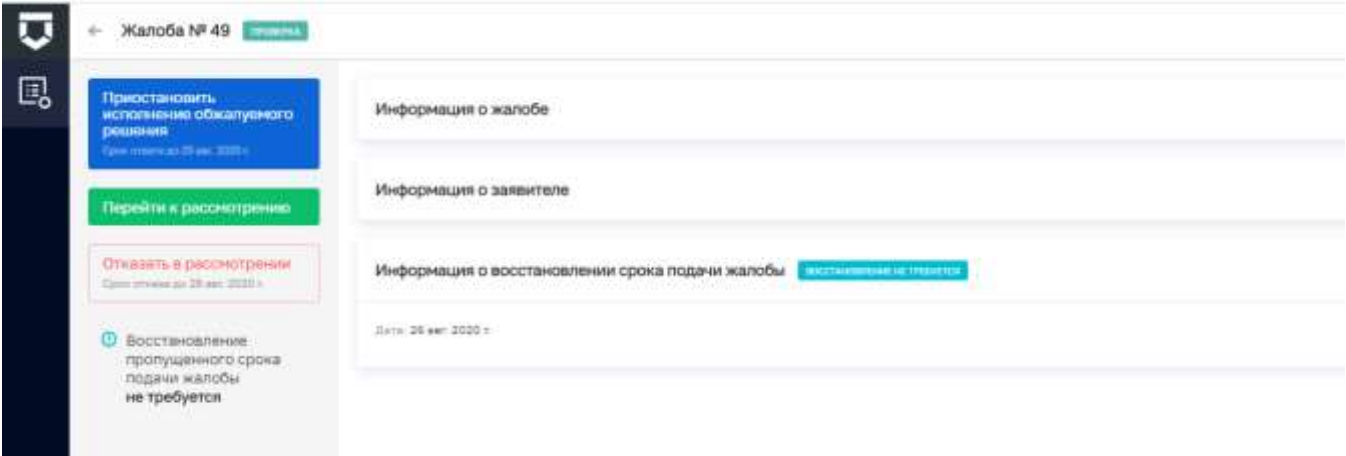

### *Рисунок 467 - Информация о восстановлении срока подачи жалобы*

<span id="page-334-0"></span>В карточке записи о жалобе появится информация о восстановлении срока подачи жалобы [\(Рисунок 467\)](#page-334-0).

До подписания документы ЭП можно отозвать решение. Для этого в карточке записи о жалобе требуется нажать кнопку «Отозвать».

Для окончательного принятия решения необходимо подписать документ ЭП. Для этого требуется нажать кнопку «Подписать» в карточке записи о жалобе.

### **5.11.7 Отказ в рассмотрении жалобы**

**Примечание -** Для пользователей с ролью «Инспектор», «Руководитель КНО» и «Заместитель руководителя КНО» по списку назначенных на пользователя для исполнения жалоб.

Необходимо перейти к жалобе, ранее взятой в работу, с помощью двойного щелчка левой кнопки мыши на карточке записи о жалобе или нажать на кнопку «Редактирование» [\(Рисунок 441\)](#page-317-0). Действия по взятию жалобы в работу описаны в пункте [5.10.4.](#page-320-0)

В открывшейся карточке записи о жалобе необходимо нажать на кнопку «Отказать в рассмотрении» [\(Рисунок 468\)](#page-335-0).

В окне выбрать причину отказа и заполнить поле «Обоснование приятного решения» [\(Рисунок 469\)](#page-335-1).

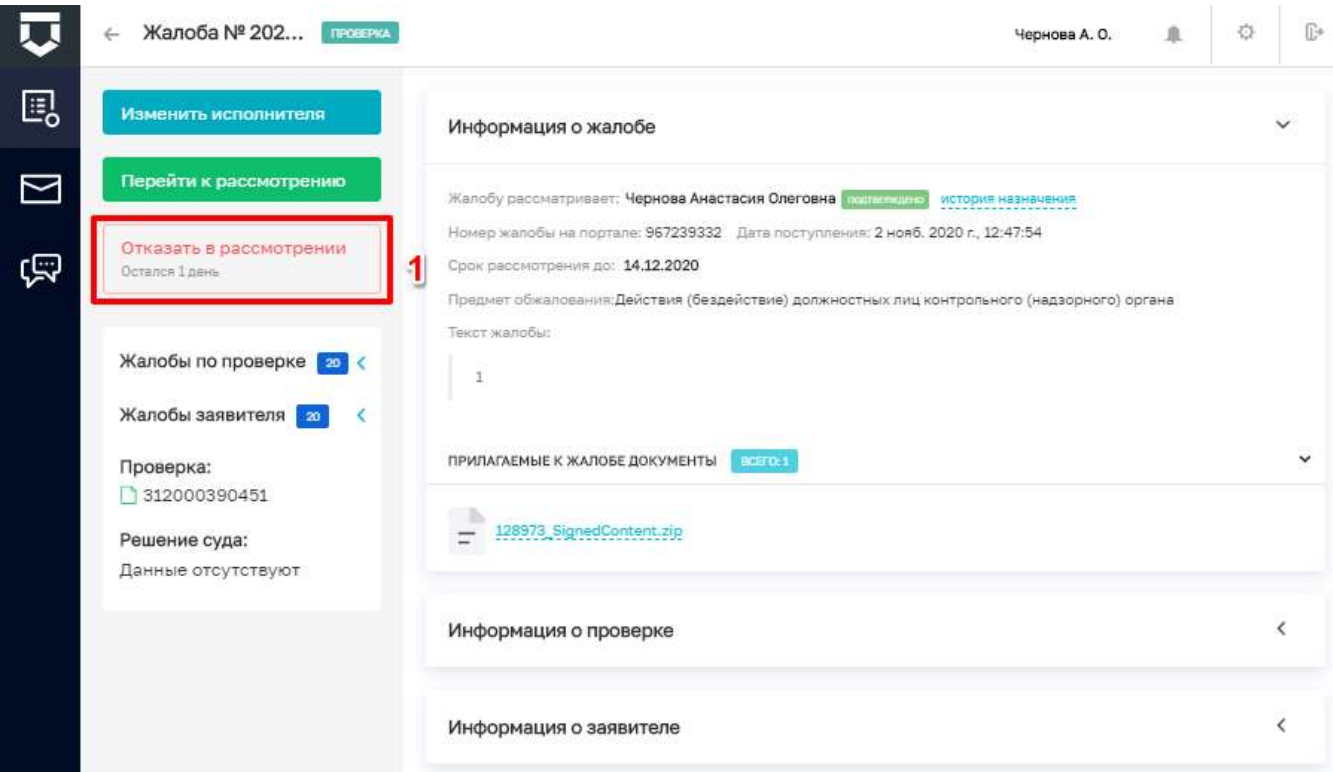

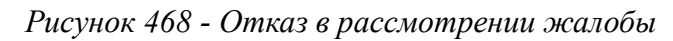

<span id="page-335-0"></span>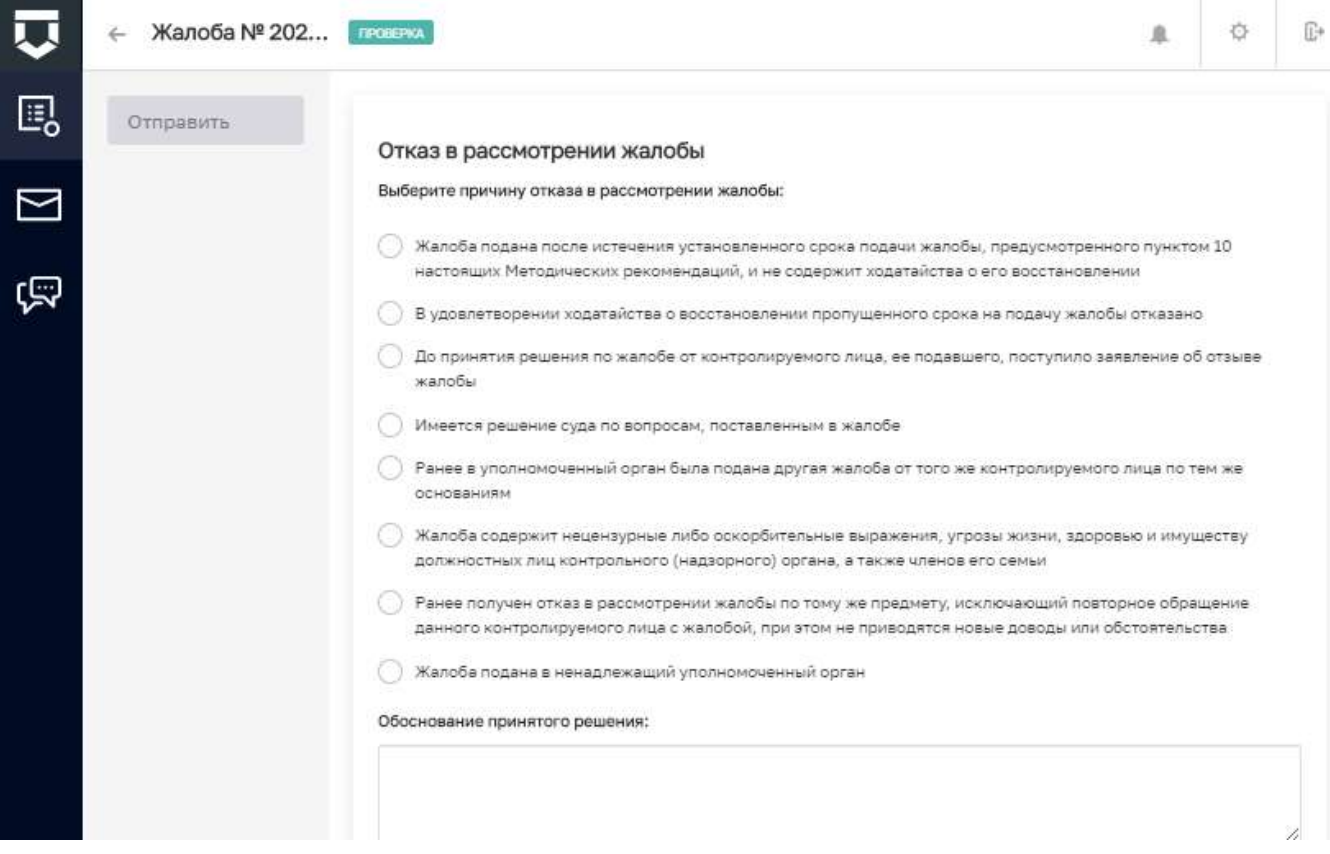

<span id="page-335-1"></span>Рисунок 469 - Выбор причины отказа в рассмотрении жалобы

# 336

Далее появится блок полей для выбора лиц, осуществляющих согласование и подписание документа [\(Рисунок 461\)](#page-329-1).

**Примечание -** Обязательным является только выбор лица, подписывающего документ. Если документ не требует промежуточных согласований, выбирать согласующих лиц не нужно.

После нажатия на кнопку «Выбрать» в форме выбора лиц, осуществляющих действия по согласованию или подписанию документов [\(Рисунок 461\)](#page-329-1) откроется форма для выбора соответствующего сотрудника или группы сотрудников [\(Рисунок 462\)](#page-330-0). После выбора всех необходимых сотрудников следует нажать на кнопку «Выбрать».

При необходимости можно воспользоваться поиском по списку сотрудников в верхней части формы.

После выбора лица или лиц, осуществляющих подписание документа, появится возможность сформировать Решение об отказе в рассмотрении жалобы. Для этого необходимо нажать на кнопку «Сформировать документ» [\(Рисунок 463\)](#page-330-1).

После нажатия на данную кнопку будет сформирован документ в формате Word.

После заполнения всех данных по решению необходимо нажать на кнопку «Отправить» [\(Рисунок 464\)](#page-331-0).

В карточке записи о жалобе появится информация об отказе в рассмотрении жалобы.

До подписания документы ЭП можно отозвать решение. Для этого в карточке записи о жалобе требуется нажать кнопку «Отозвать».

Для окончательного принятия решения необходимо подписать документ ЭП. Для этого требуется нажать кнопку «Подписать» в карточке записи о жалобе.

### **5.11.8 Рассмотрение жалобы**

**Примечание** - Для пользователей с ролью «Инспектор», «Руководитель КНО» и «Заместитель руководителя КНО» по списку назначенных на пользователя для исполнения жалоб.

Необходимо перейти к жалобе, ранее взятой в работу, с помощью двойного щелчка левой кнопки мыши на карточке записи о жалобе или нажать на кнопку «Редактирование» [\(Рисунок 441\)](#page-317-0). Действия по взятию жалобы в работу описаны в пункте [5.10.4.](#page-320-0)

В открывшейся карточке записи о жалобе необходимо нажать на кнопку «Перейти к рассмотрению» [\(Рисунок 470\)](#page-337-0).

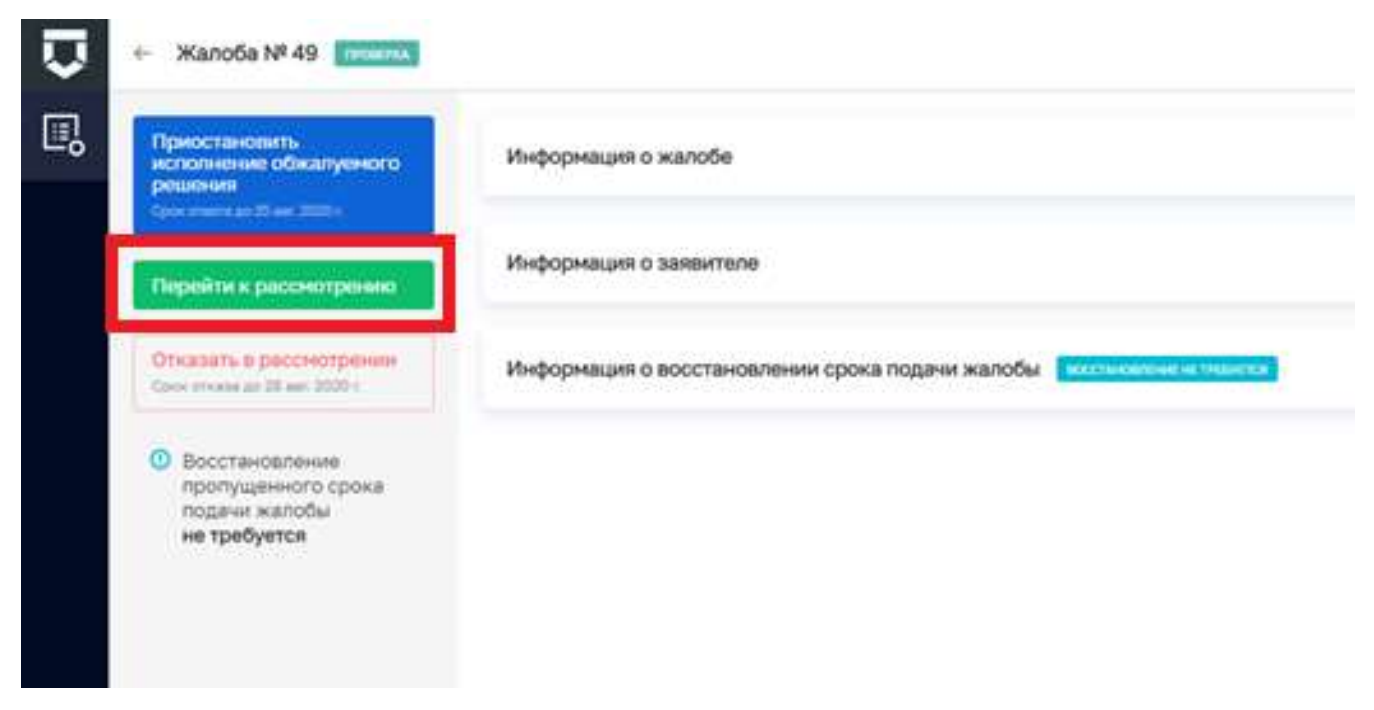

### Рисунок 470 - Перейти к рассмотрению жалобы

<span id="page-337-0"></span>В открывшемся окне можно выбрать одно из доступных действий:

- приостановить исполнение обжалуемого решения,
- принять итоговое решение по жалобе,  $\overline{a}$
- запросить дополнительную информацию,  $\mathbf{r}$
- продлить срок рассмотрения (Рисунок 471).

Действия по приостановке исполнения обжалуемого решения описаны в пункте 5.10.5.

- Жалоба № 2020082800000635

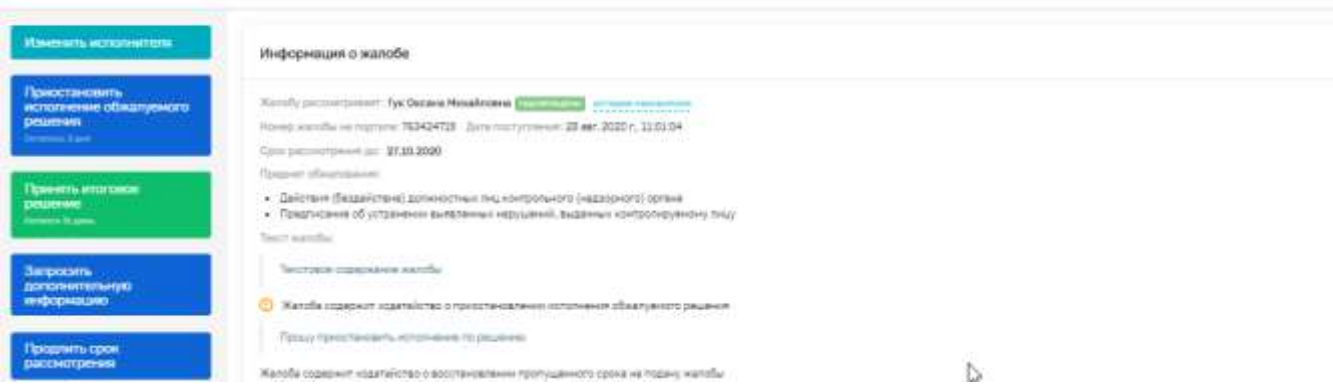

Рисунок 471 - Действия в рамках рассмотрения жалобы

### <span id="page-337-1"></span>5.11.8.1 Продление срока рассмотрения жалобы

В случае, если работа по жалобе потребует больше времени, чем установленный на её рассмотрение срок, необходимо продлить срок рассмотрения.

338

В открывшейся карточке записи о жалобе необходимо нажать на кнопку «Продлить срок рассмотрения» [\(Рисунок 471\)](#page-337-1).

В открывшемся окне [\(Рисунок 472\)](#page-338-0) необходимо:

ввести срок продления в рабочих днях в поле «Срок продления»;

в поле «Причина продления срока» указывается текстовое описание причины.

Далее появится блок полей для выбора лиц, осуществляющих согласование и подписание документа [\(Рисунок 461\)](#page-329-1).

**Примечание -** Обязательным является только выбор лица, подписывающего документ. Если документ не требует промежуточных согласований, выбирать согласующих лиц не нужно*.*

После нажатия на кнопку «Выбрать» в форме выбора лиц, осуществляющих действия по согласованию или подписанию документов [\(Рисунок 461\)](#page-329-1) откроется форма для выбора соответствующего сотрудника или группы сотрудников [\(Рисунок 462\)](#page-330-0). После выбора всех необходимых сотрудников следует нажать на кнопку «Выбрать».

При необходимости можно воспользоваться поиском по списку сотрудников в верхней части формы.

После выбора лица или лиц, осуществляющих подписание документа, появится возможность прикрепить. Подтверждающий документ. Для этого требуется нажать кнопку «Прикрепить файл».

После заполнения всех данных необходимо нажать на кнопку «Отправить» [\(Рисунок 472\)](#page-338-0).

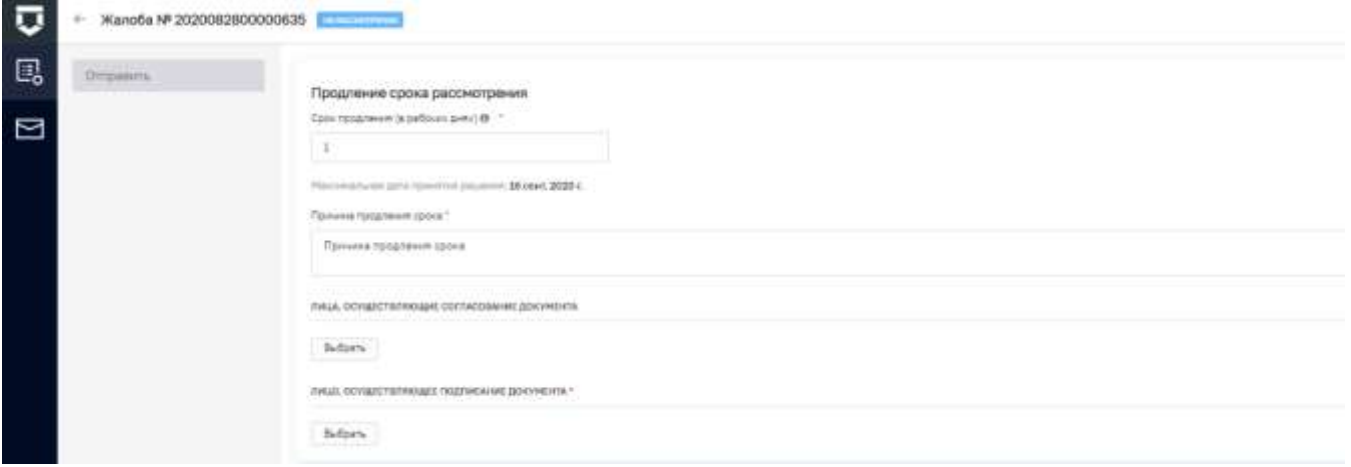

*Рисунок 472 - Продление срока рассмотрения жалобы*

<span id="page-338-0"></span>В карточке записи о жалобе появится информация о продлении срока исполнения [\(Рисунок 473\)](#page-339-0).

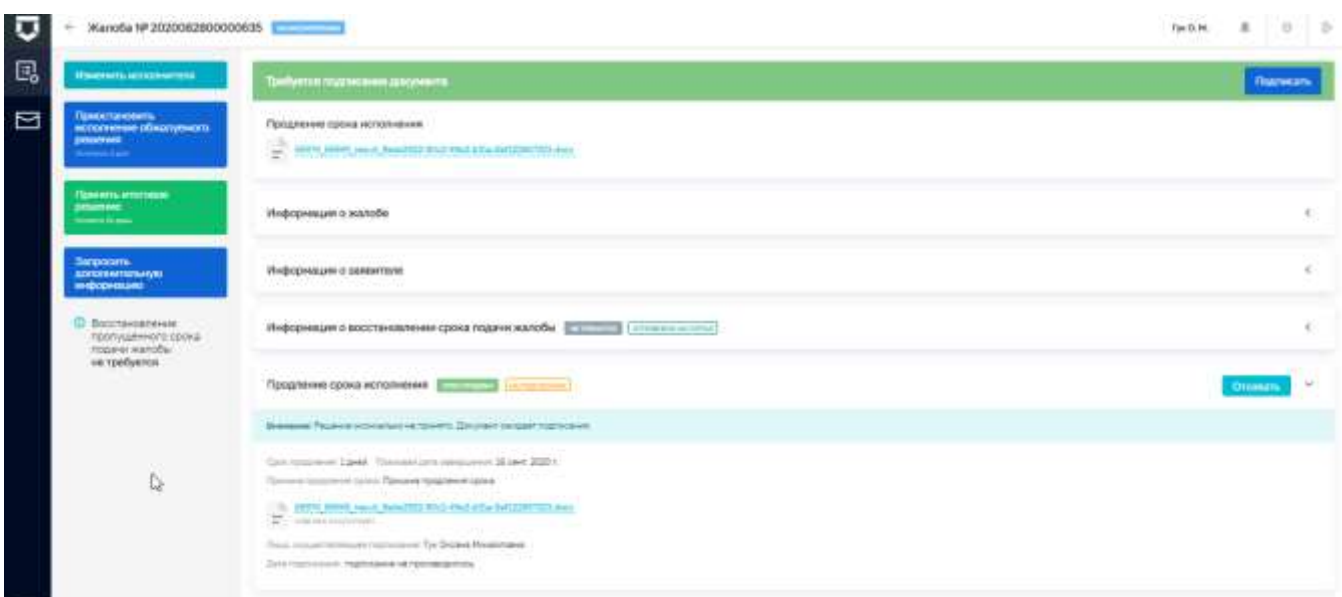

## *Рисунок 473 - Информация о продлении срока рассмотрения жалобы*

<span id="page-339-0"></span>До подписания документы ЭП можно отозвать решение. Для этого в карточке записи о жалобе требуется нажать кнопку «Отозвать».

Для окончательного принятия решения необходимо подписать документ ЭП. Для этого требуется нажать кнопку «Подписать» в карточке записи о жалобе.

### 5.11.8.2 **Запрос дополнительной информации по жалобе**

В случае, если анализ содержания жалобы показал, что для принятия решения по ней не хватает информации, необходимо запросить дополнительную информацию по жалобе.

В открывшейся карточке записи о жалобе необходимо нажать на кнопку «Запросить дополнительную информацию» [\(Рисунок 471\)](#page-337-1).

В открывшемся окне [\(Рисунок 474\)](#page-339-1) в поле «Список запрашиваемый документов» необходимо указать перечень запрашиваемых документов.

После завершения действий необходимо нажать на кнопку «Запросить дополнительную информацию» [\(Рисунок 474\)](#page-339-1).

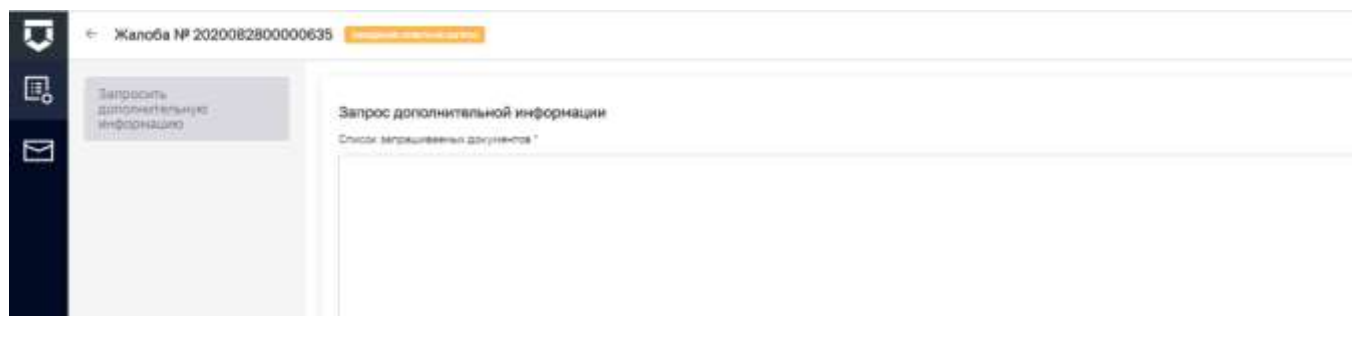

<span id="page-339-1"></span>*Рисунок 474 - Запрос дополнительной информации по жалобе*

В карточке записи о жалобе появится статус об ожидании ответа с портала (см. выделенный красным статус в верхней части экрана на [Рисунок 475\)](#page-340-0).

В карточке записи о жалобе появится информация о запросе дополнительной информации [\(Рисунок 475\)](#page-340-0).

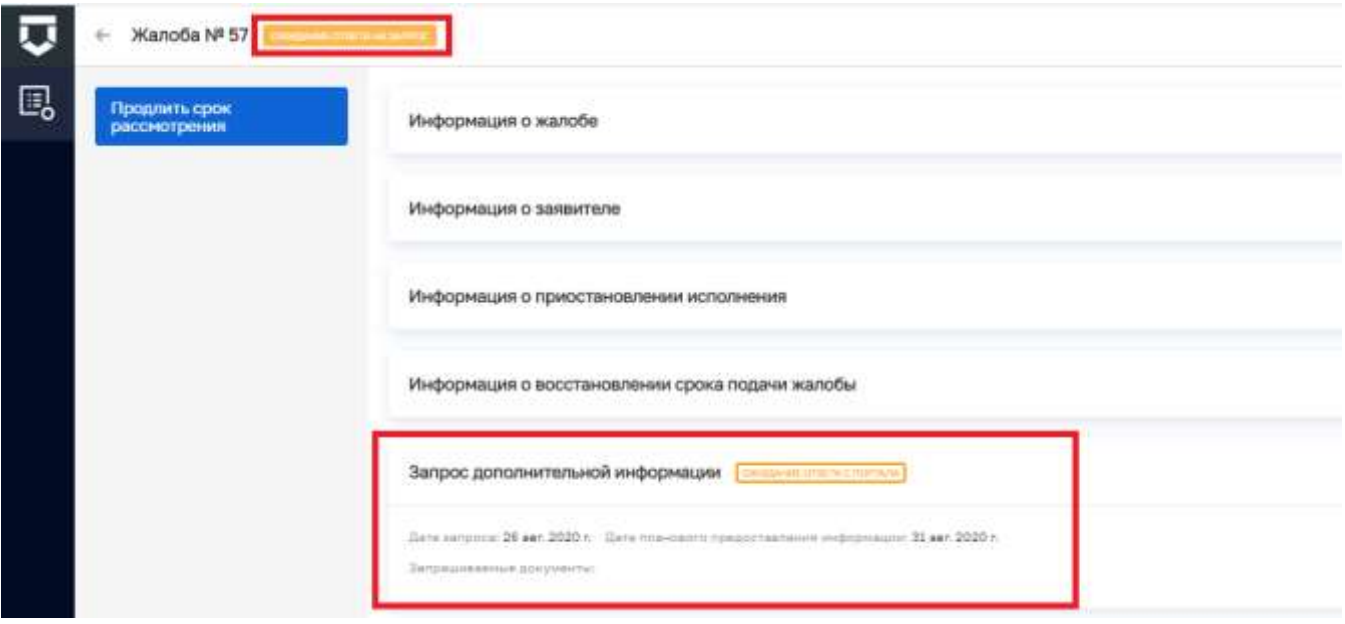

<span id="page-340-0"></span>*Рисунок 475 - Информация о запросе дополнительной информации по жалобе*

### 5.11.8.3 **Принятие итогового решения по жалобе**

Для принятия итогового решения по жалобе требуется нажать кнопку «Принять итоговое решение».

В открывшемся окне необходимо выбрать решение из списка и заполнить поле «Обоснование принятого решения» [\(Рисунок 476\)](#page-340-1).

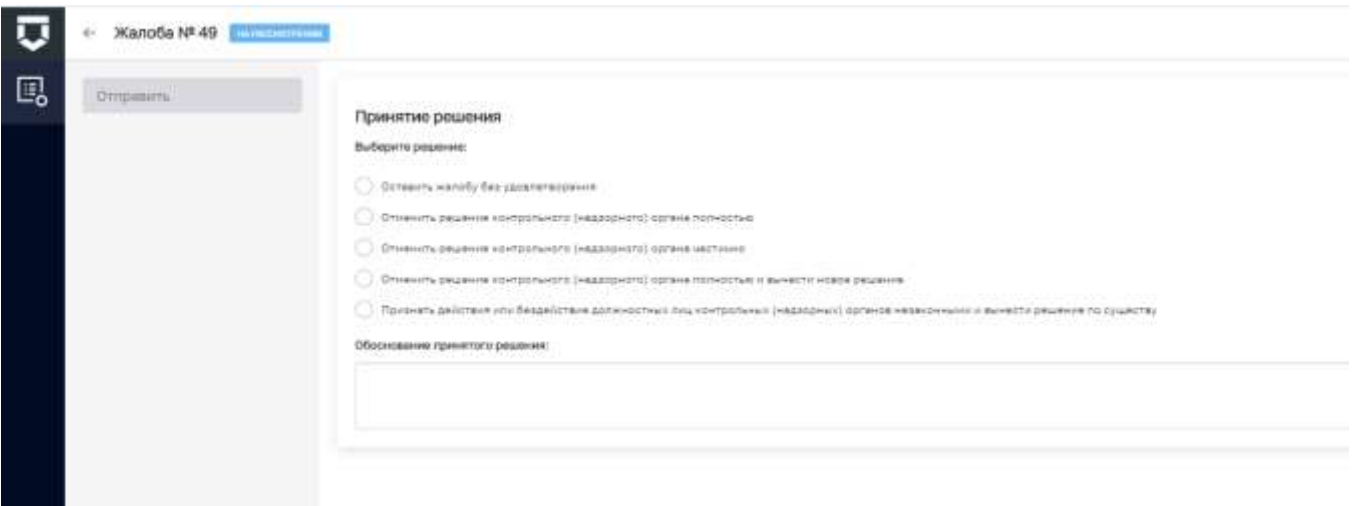

<span id="page-340-1"></span>*Рисунок 476 - Принятие итогового решения по жалобе*

После выбора решения по жалобе в экранной форме появятся поля для выбора лиц, согласующих и подписывающих документ по принятому решению.

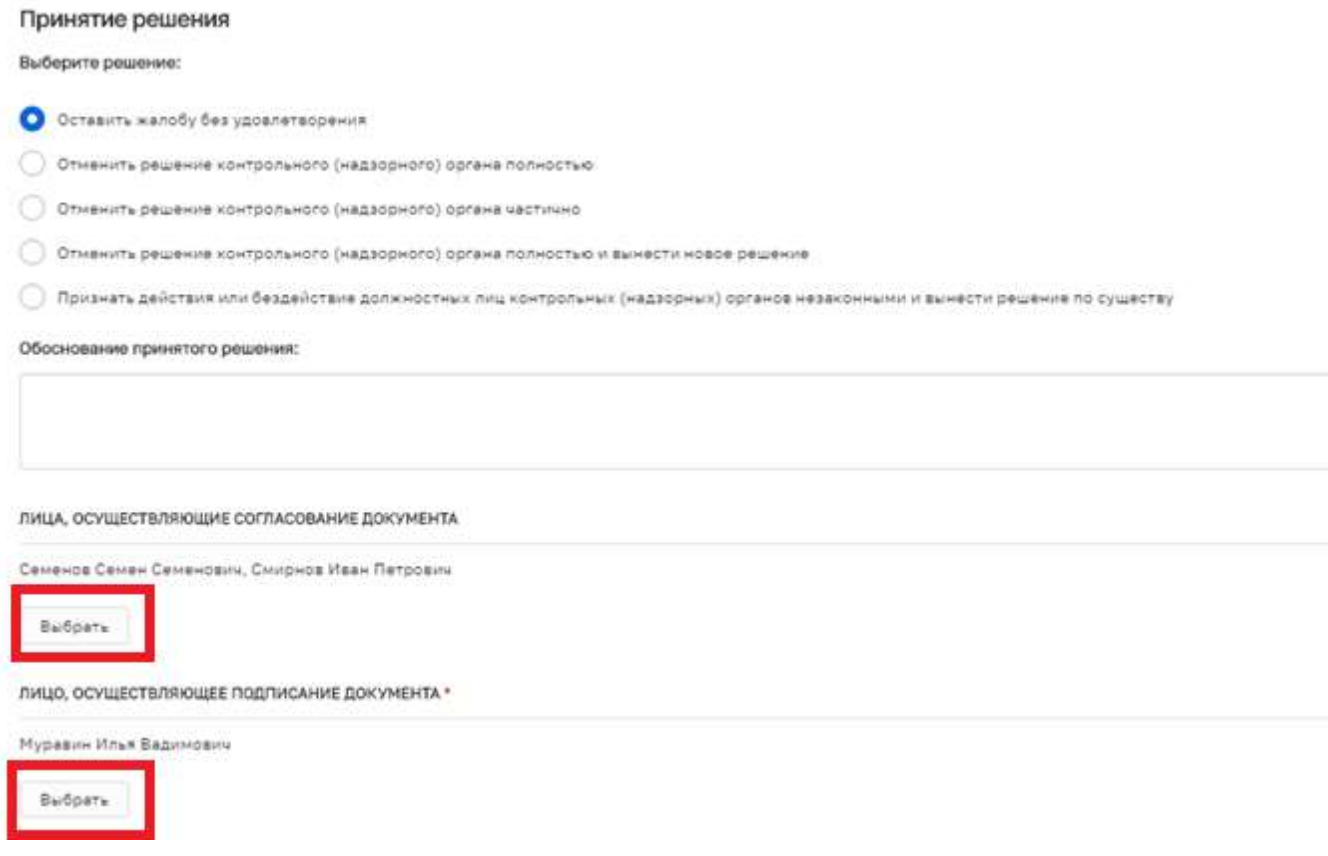

*Рисунок 477 - Выбор лиц, осуществляющих согласование и подписание документа*

<span id="page-341-0"></span>**Примечание** - Обязательным является только выбор лица, подписывающего документ. Если документ не требует промежуточных согласований, выбирать согласующих лиц не нужно.

После нажатия на кнопку «Выбрать» в форме выбора лиц, осуществляющих действия по согласованию и подписанию документов [\(Рисунок 477\)](#page-341-0) откроется форма для выбора соответствующего сотрудника или группы сотрудников [\(Рисунок 478\)](#page-342-0). После выбора всех необходимых сотрудников следует нажать на кнопку «Выбрать».

При необходимости можно воспользоваться поиском по списку сотрудников в верхней части формы.

После выбора лица или лиц, осуществляющих подписание документа, появится возможность сформировать Решение по итогам рассмотрения жалобы. Для этого необходимо нажать на кнопку «Сформировать документ» [\(Рисунок 479\)](#page-342-1).

После нажатия на данную кнопку документ будет сформирован, и кнопка «Отправить» станет доступной [\(Рисунок 480\)](#page-343-0).

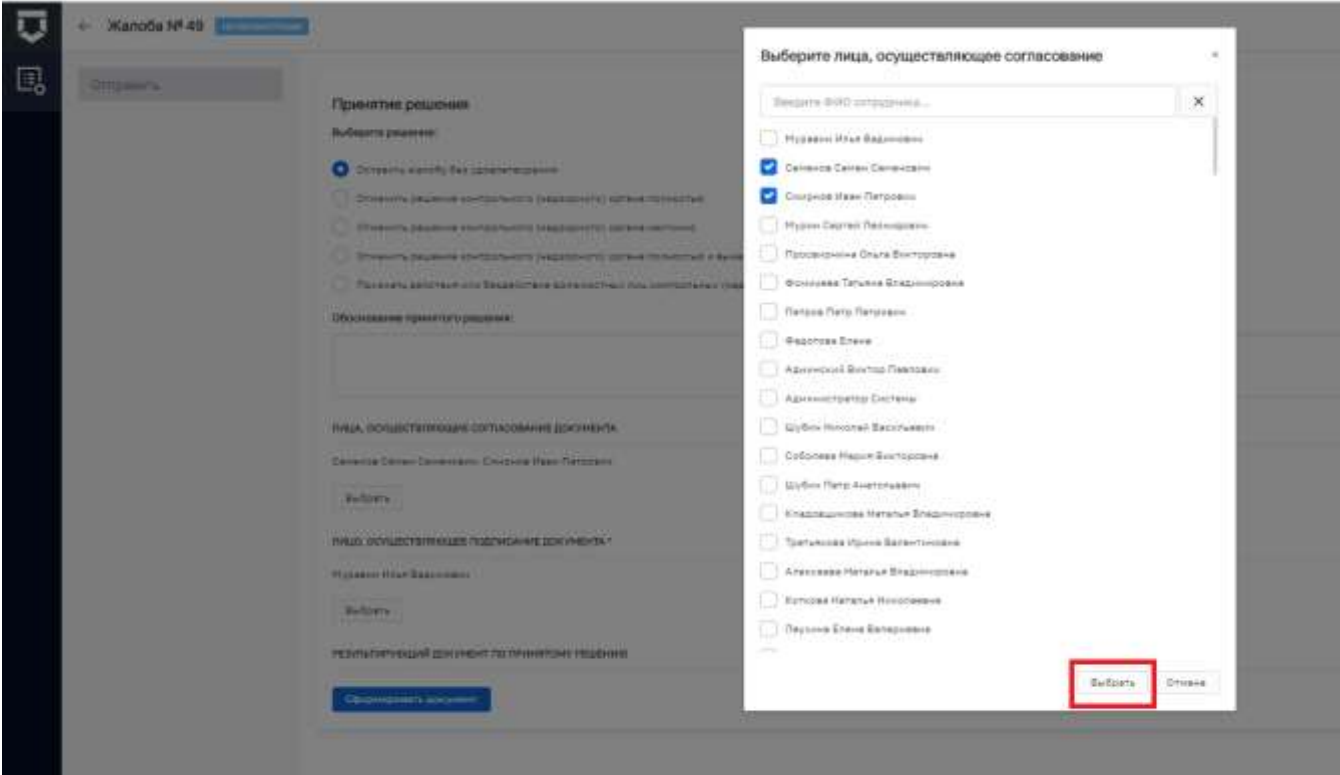

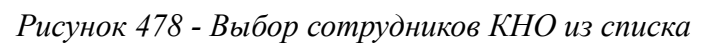

<span id="page-342-0"></span>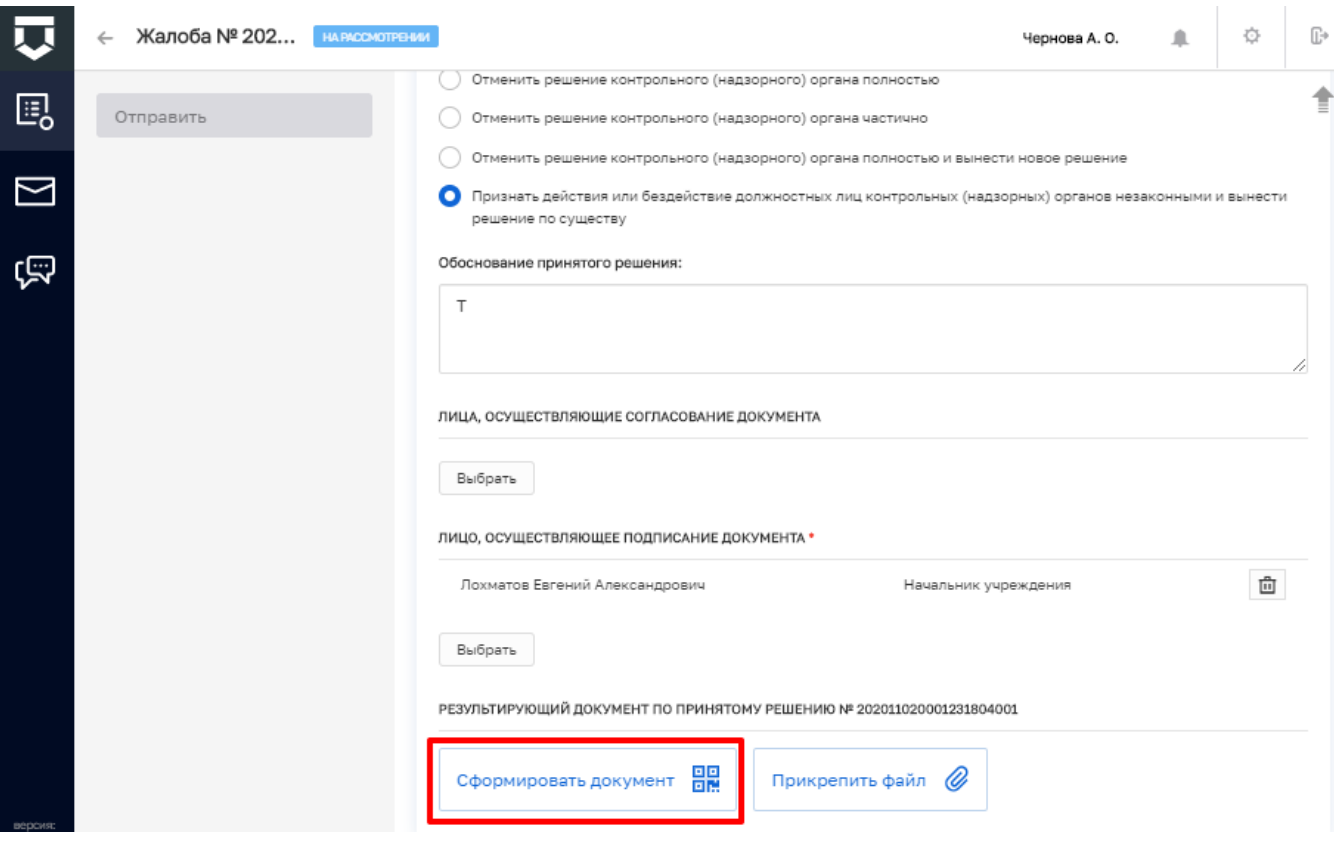

<span id="page-342-1"></span>Рисунок 479 - Формирование решения по жалобе

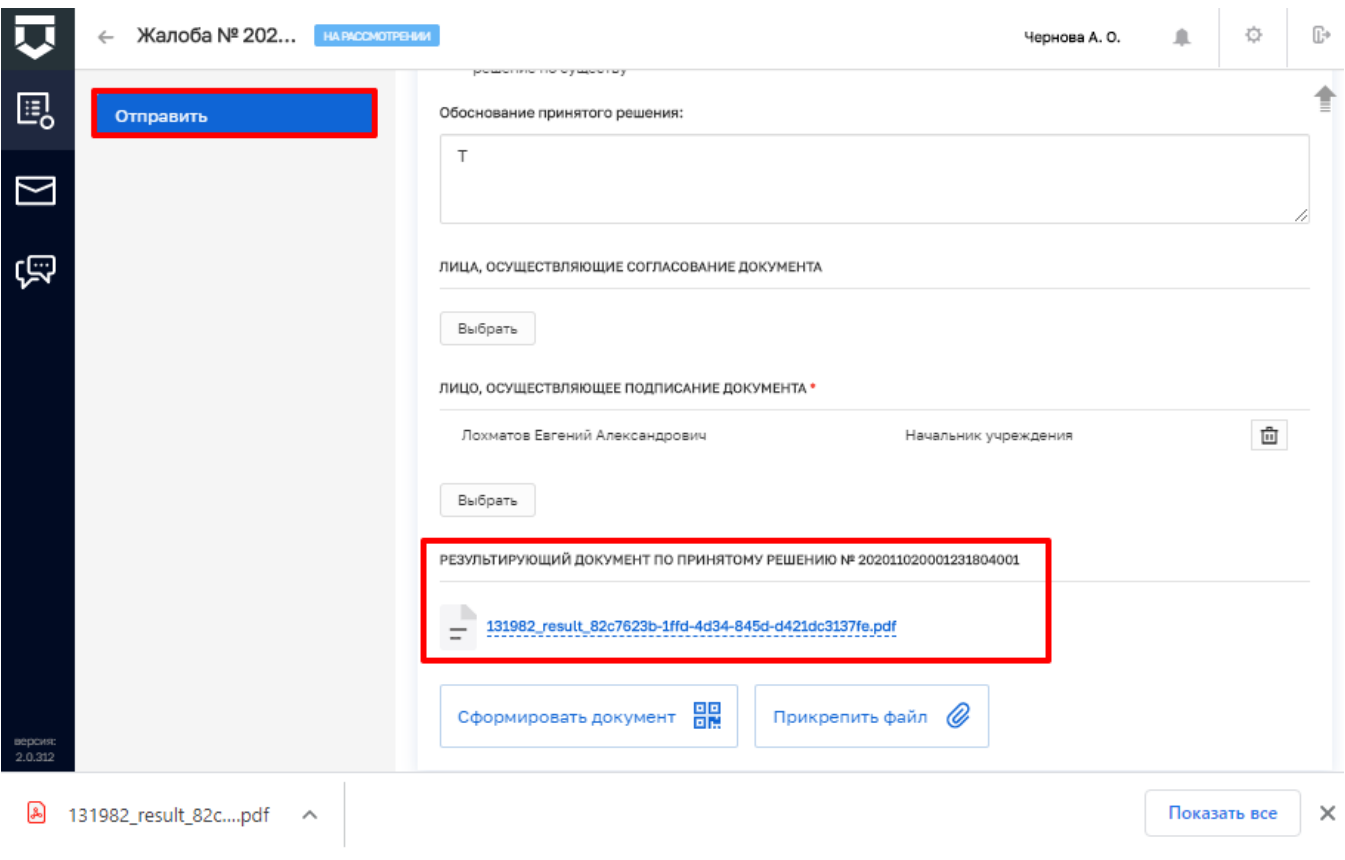

*Рисунок 480 - Отправка принятого решения по жалобе*

<span id="page-343-0"></span>В карточке записи о жалобе появится статус о том, что жалоба решена (1).

В карточке записи о жалобе появится информация по принятому решению (2) [\(Рисунок](#page-344-0) 

[481\)](#page-344-0).

# 344

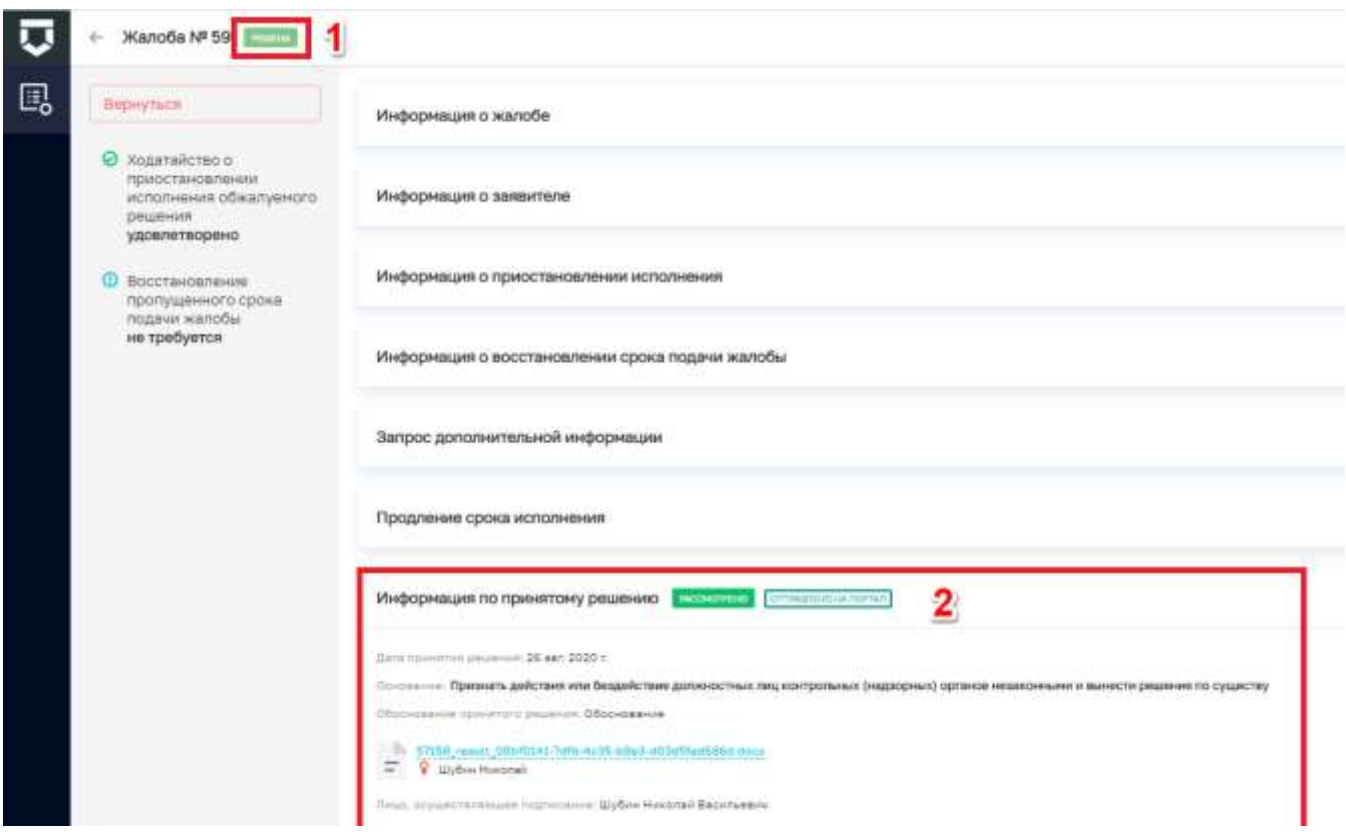

*Рисунок 481 - Информация о принятом решении по жалобе*

<span id="page-344-0"></span>До подписания документы ЭП можно отозвать решение. Для этого в карточке записи о жалобе требуется нажать кнопку «Отозвать».

Для окончательного принятия решения необходимо подписать документ ЭП. Для этого требуется нажать кнопку «Подписать» в карточке записи о жалобе.

### **5.11.9 Согласовать решение по жалобе**

**Примечание** - Для пользователей с ролью «Инспектор», «Руководитель КНО» или «Заместитель руководителя КНО» по списку назначенных на пользователя для согласования жалоб.

В случае, если пользователю на согласование переданы документы необходимо перейти к карточке записи о жалобе с помощью двойного щелчка левой кнопки мыши на карточке записи о жалобе или нажать на кнопку «Редактирование» [\(Рисунок 441\)](#page-317-0).

В открывшемся окне необходимо принять решение с помощью кнопок «Согласовать» (1) и «На доработку» (2) в строке «Требуется согласование документа» [\(Рисунок 482\)](#page-345-0).

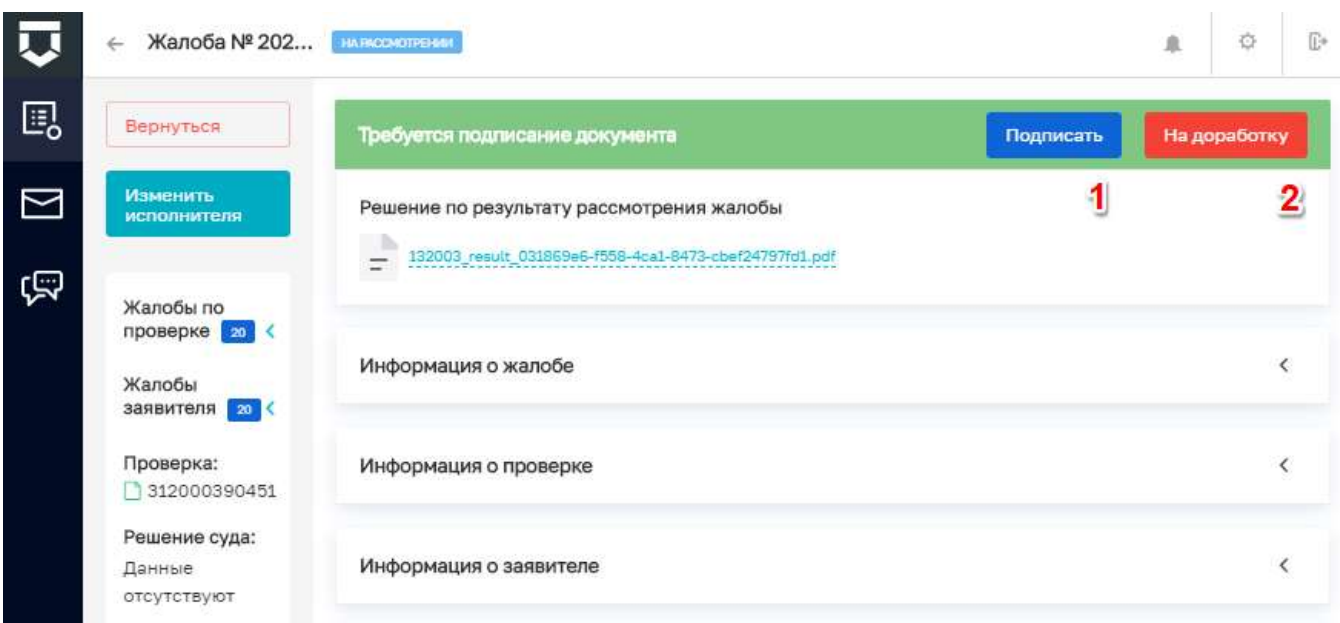

*Рисунок 482 - Согласование решения по жалобе*

### <span id="page-345-0"></span>**5.11.10 Раздел «Сообщения»**

Сообщения (уведомления пользователю) формируются автоматически в соответствии с настройками, выполненными для текущего КНО и пользователя.

Сообщения – это уведомления о том, что на него расписана жалоба в рамках досудебного обжалования [\(Рисунок 483\)](#page-345-1).

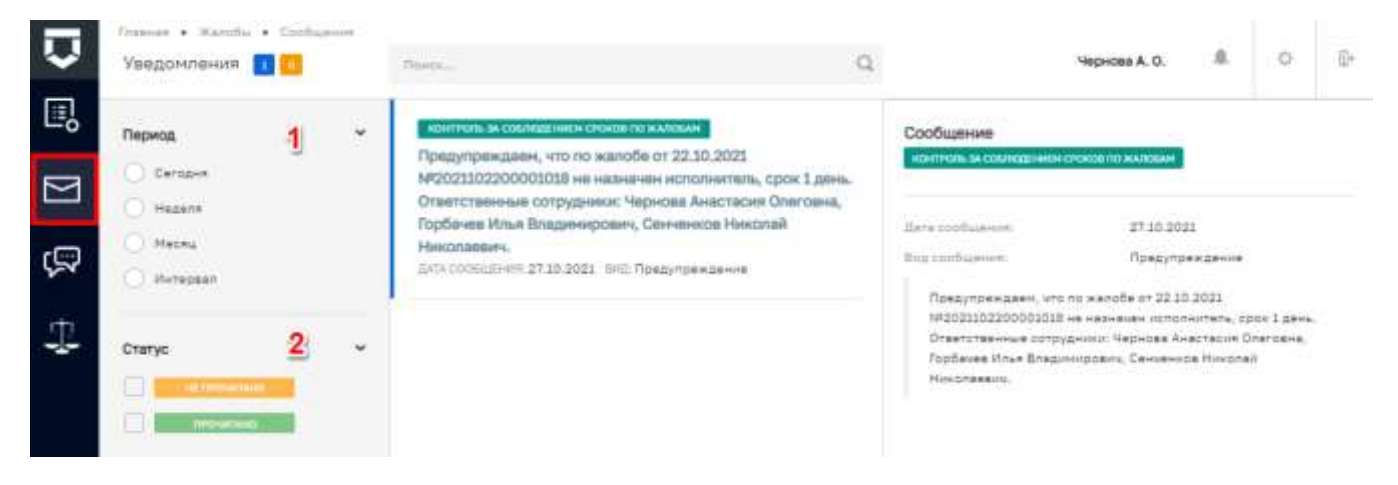

*Рисунок 483 - Раздел «Сообщения»*

### <span id="page-345-1"></span>**5.11.11 Раздел «Помощь»**

Данный раздел содержит основные вопросы по работе с жалобами и непосредственно ответы на вопросы которые представлены на вкладке «Часто задаваемые вопросы» (2), для того что бы посмотреть ответ необходимо нажать на кнопу «Развернуть» (3). В случае, если

346

интересующего вопроса нет в представленном списке, можно обратиться в службу технической поддержки одним из удобных способов описанных на вкладке «Контакты технической поддержки» (1) [\(Рисунок 484\)](#page-346-0).

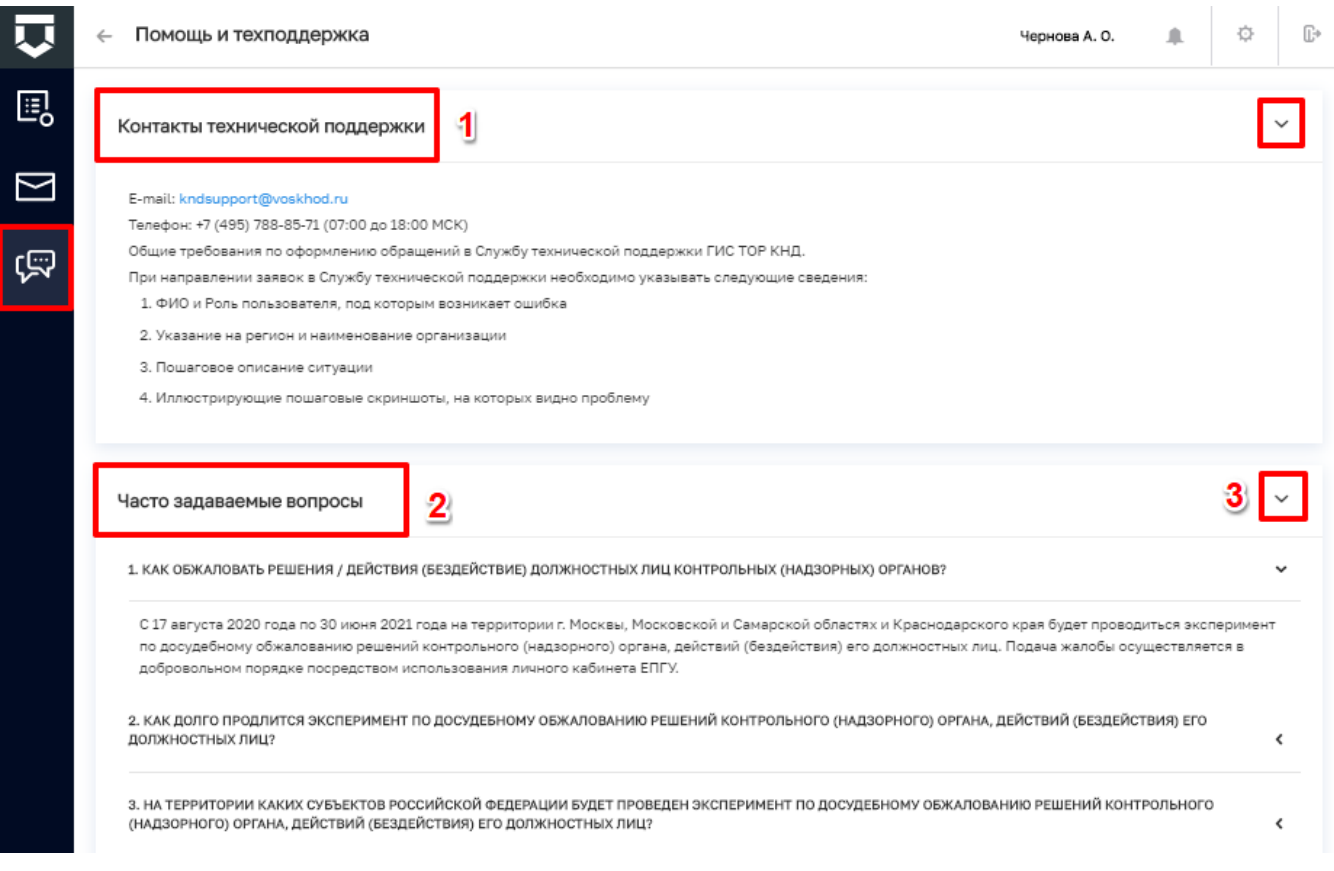

*Рисунок 484 - Раздел «Помощь»*

### <span id="page-346-0"></span>**5.11.12 Раздел «Решение суда»**

Раздел «Решения суда» состоит из панели фильтрации элементов (1) и панели перечня элементов (3) [\(Рисунок 485\)](#page-347-0).

Имеется возможность фильтровать решения суда по:

- ИНН ручной ввод;
- Номеру проверки ручной ввод;
- Номеру жалобы ручной ввод;
- Виду судебной инстанции:
	- Арбитражные суды;
	- Суды общей юрисдикции.
- Виду решения:
	- «Отказать в принятии»;

- «Удовлетворить требования»;
- «Частично удовлетворить»;
- «Отказать в удовлетворении».
- Дате решения суда устанавливается дата с помощью элемента «Календарь».

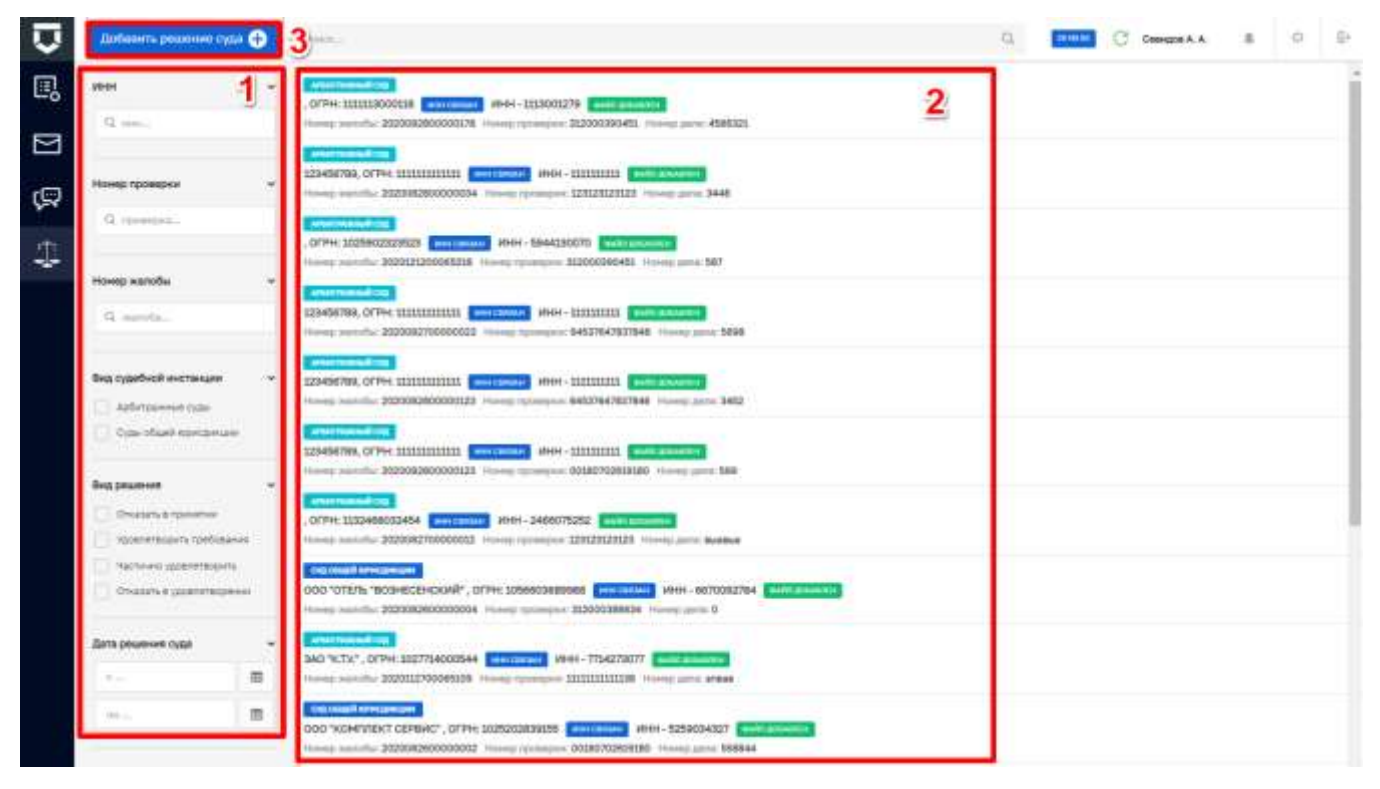

### *Рисунок 485 - Раздел Решения суда*

<span id="page-347-0"></span>Для добавления решения требуется нажать кнопку «Добавить решение суда» (3) [\(Рисунок 485\)](#page-347-0). В открывшемся окне необходимо ввести всю имеющуюся информацию заполнив поля [\(Рисунок 486\)](#page-348-0). Для загрузки скана документа следует нажать кнопку «Загрузить документ» (11). Далее необходимо нажать кнопку «Сохранить» (12), кнопка станет активной после заполнения обязательных полей.

Для редактирования ранее загруженного решения требуется перейти в карточку решения суда. Внести корректировки после чего сохранить изменения.

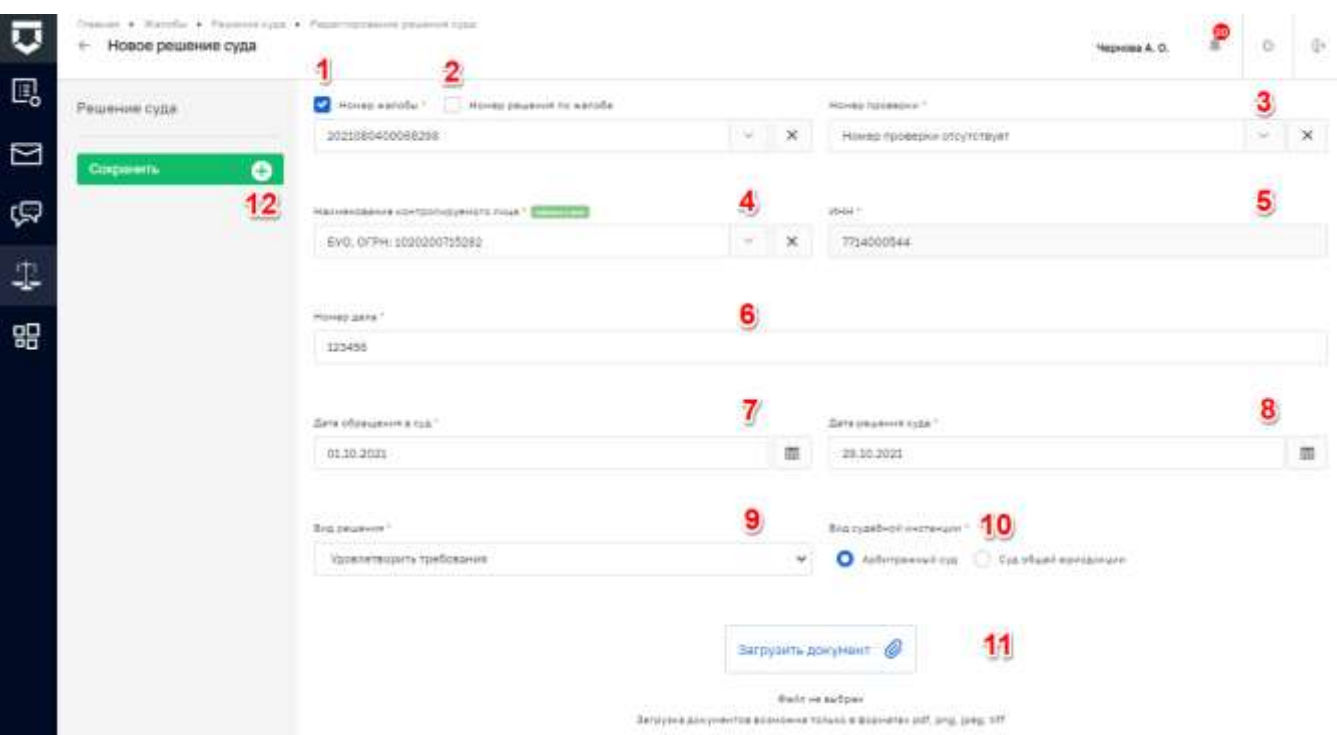

*Рисунок 486 - Добавление решения суда*

### <span id="page-348-0"></span>**5.11.13 Подписание документа**

После вынесения какого-либо решения необходимо подписать документ [\(Рисунок 487\)](#page-348-1).

**Примечание** - Используется при вынесении любого решения.

Рассмотрим пример подписания решения – результат рассмотрения жалобы. Для этого требуется нажать кнопку «Подписать» (1) в карточке записи о жалобе.

<span id="page-348-1"></span>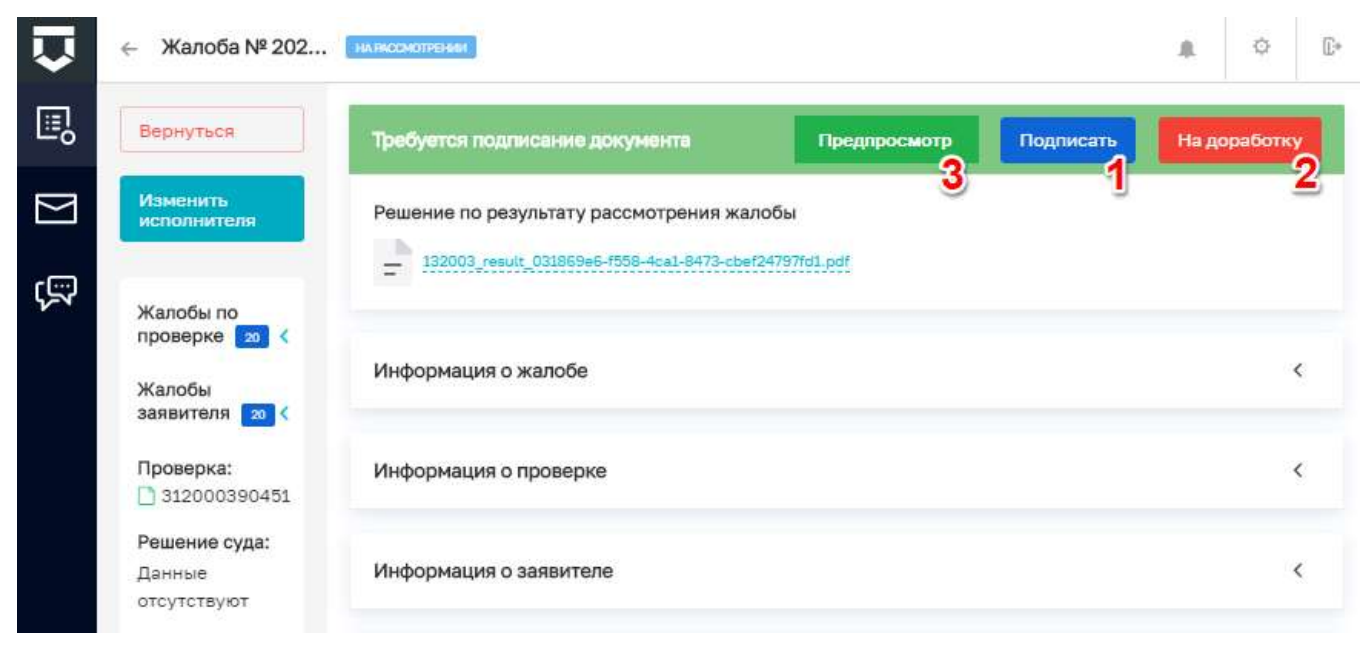

*Рисунок 487 - Подписание решения по жалобе*

После чего в открывшемся окне доступа необходимо разрешить проведение операции нажатием на кнопку «Да» [\(Рисунок 488\)](#page-349-0), документ будет подписан электронной подписью.

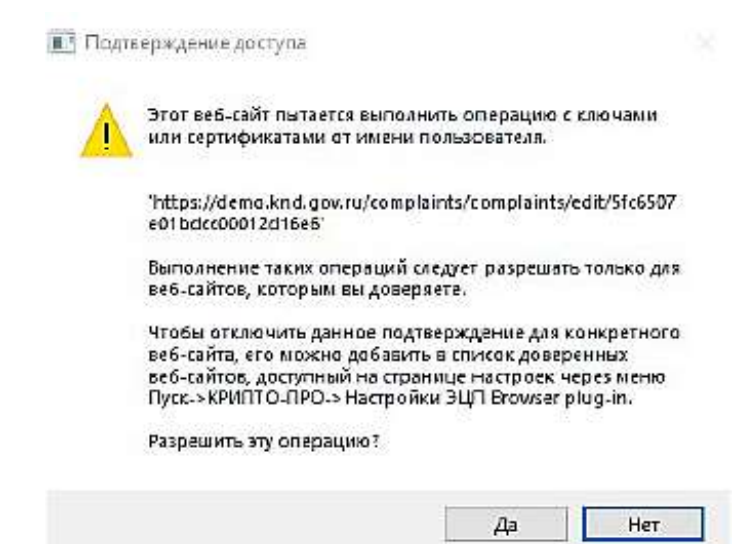

*Рисунок 488 - Окно выполнения операции подписания ЭЦП*

<span id="page-349-0"></span>Перед подписанием документа пользователь может просмотреть документ. Для этого следует нажать на кнопку «Предпросмотр» (3) [\(Рисунок 487\)](#page-348-1). В открывшемся окне можно посмотреть, как будет выглядеть печатная версия документа [\(Рисунок 489\)](#page-349-1).

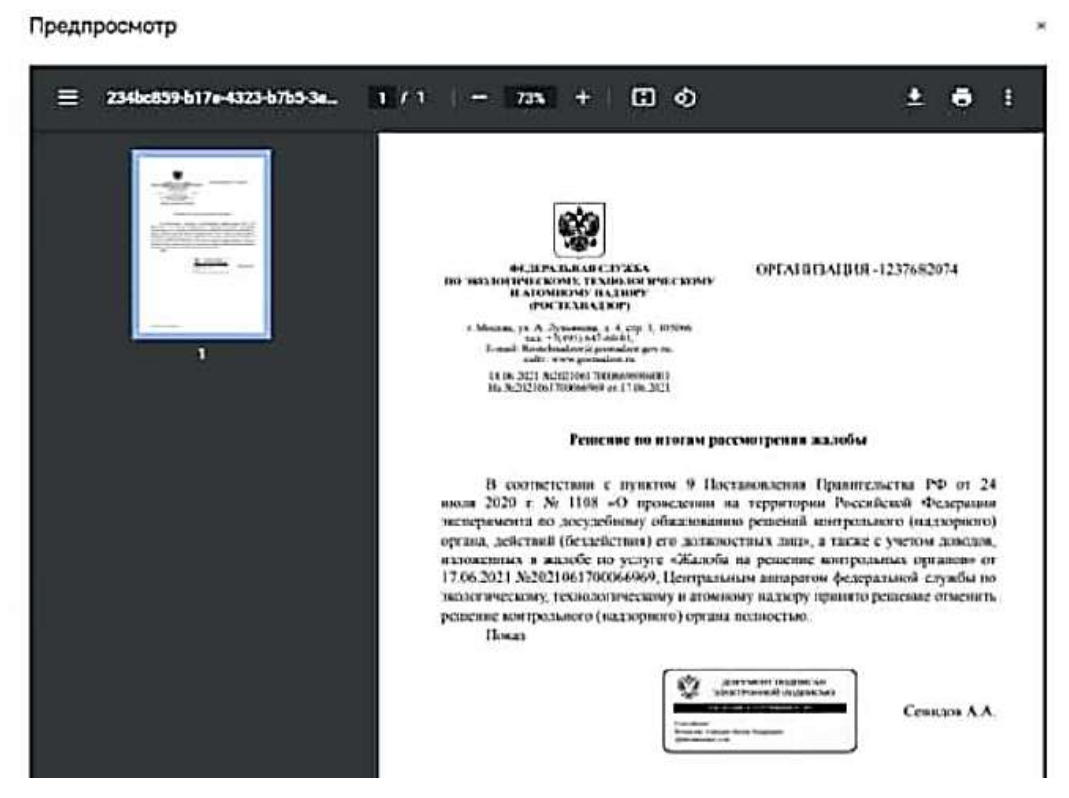

*Рисунок 489 - Предварительный просмотр печатной формы документа*

<span id="page-349-1"></span>В случае необходимости возврата документа на доработку требуется нажать на одноименную кнопку (2) [\(Рисунок 487\)](#page-348-1).

### **5.12 Работа с Чат-ботом**

Для работы с чат ботом воспользуйтесь переходом (1), как показано на рисунке ниже [\(Рисунок 490\)](#page-350-0).

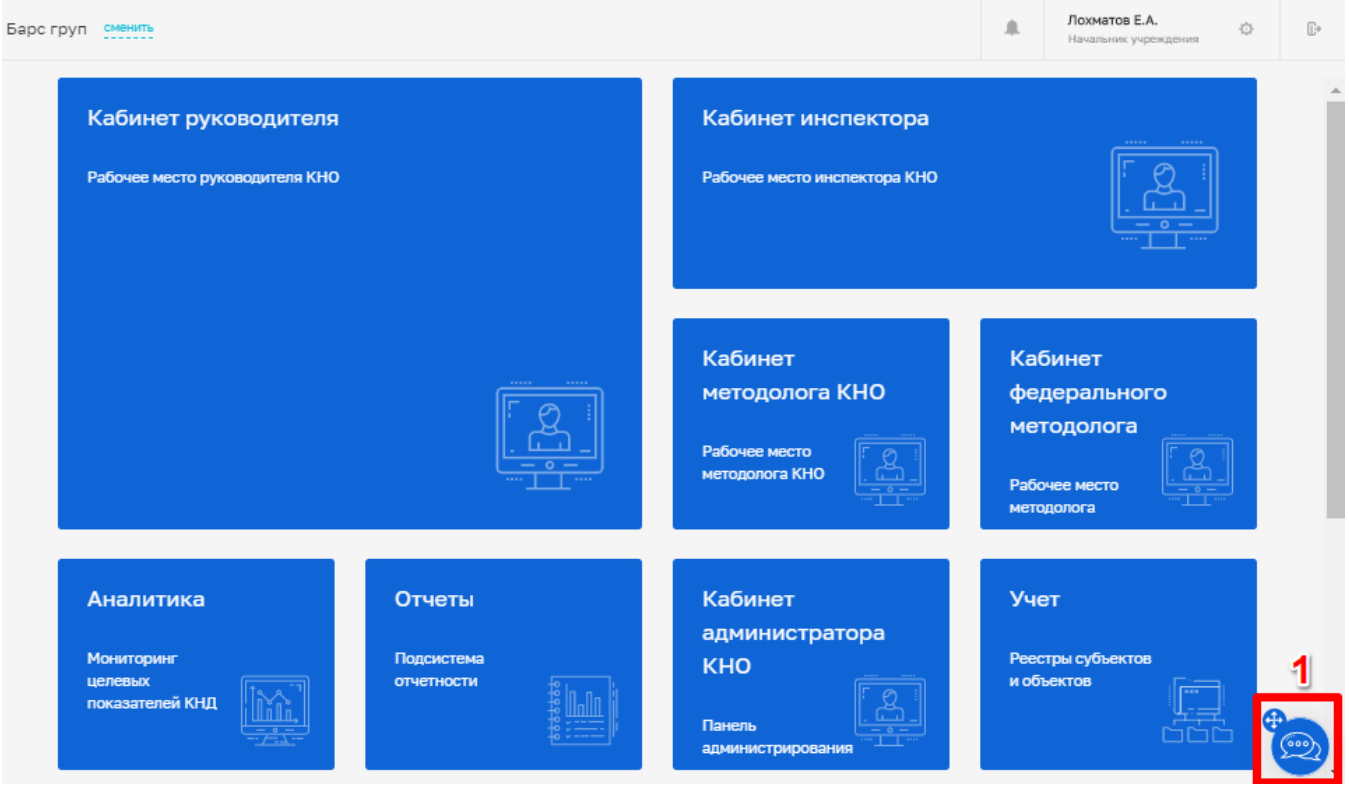

*Рисунок 490 - Переход при работе с чат ботом*

<span id="page-350-0"></span>В открывшемся диалоговом окне воспользуйтесь быстрыми подсказками (1) или введите свой вопрос (2) [\(Рисунок 491\)](#page-351-0).

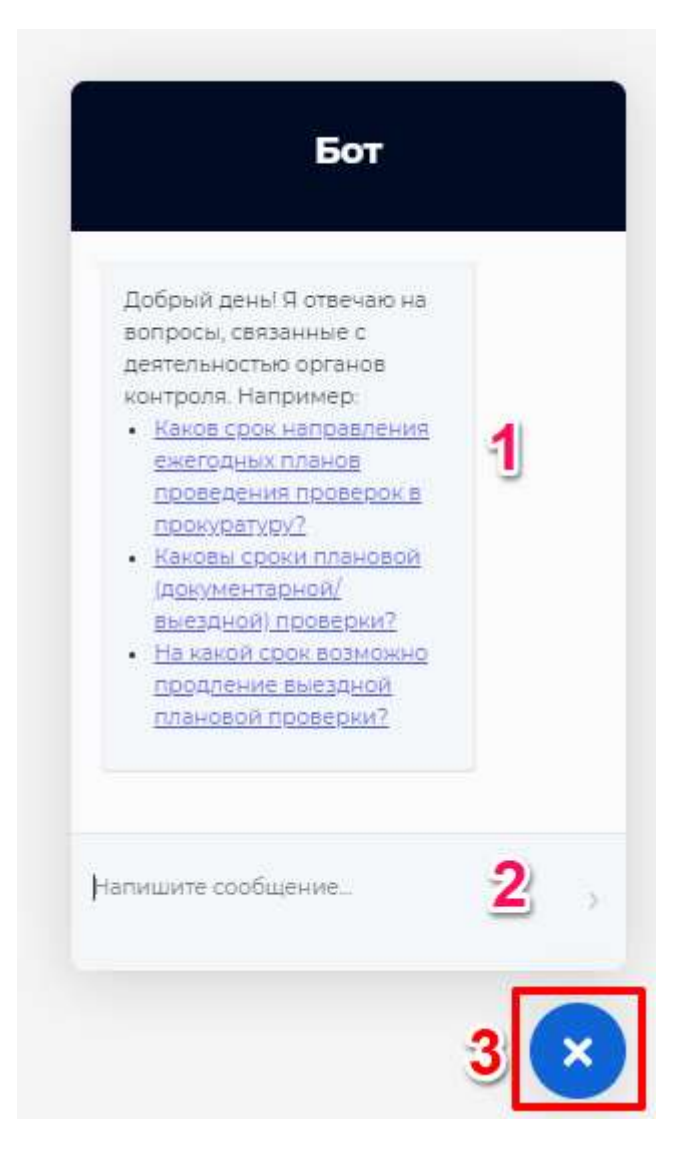

*Рисунок 491 - Диалоговое окно чат-бота*

<span id="page-351-0"></span>После окончания работы с чатом его можно закрыть, нажав на иконку (3) [\(Рисунок 491\)](#page-351-0).

### **5.13 Раздел «Мониторинг целевых показателей КНД. Аналитика»**

Для начала работы в подсистеме Аналитики и отчётов требуется выполнить следующие действия:

На рабочем столе выбрать кабинет «Аналитика» [\(Рисунок 492\)](#page-352-0);

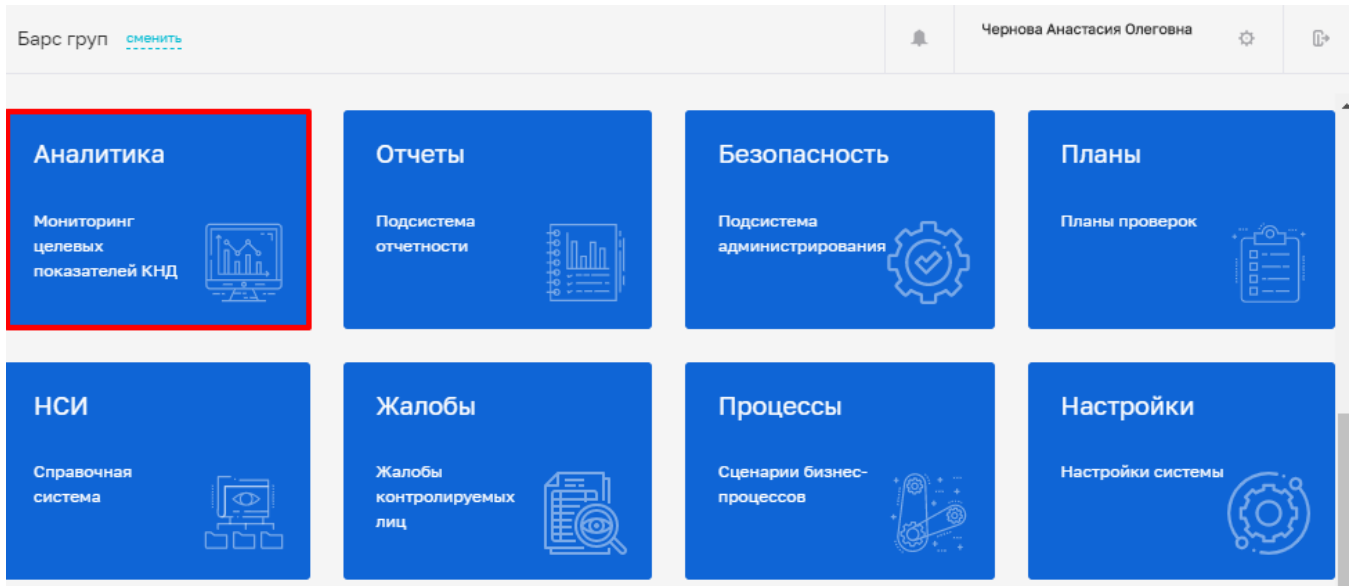

*Рисунок 492 - Выбор кабинета для работы*

<span id="page-352-0"></span>Осуществляется перенаправление пользователя на страницу авторизации. В результате чего, откроется окно для отдельного входа в подсистему [\(Рисунок 493\)](#page-352-1).

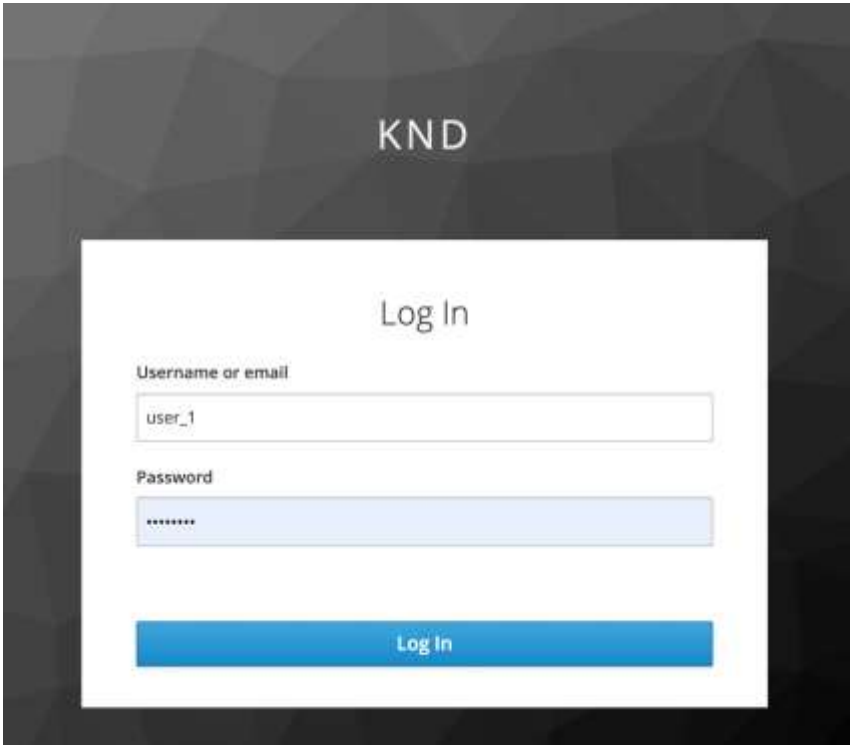

*Рисунок 493 - Вход в подсистему Аналитики и отчётов*

<span id="page-352-1"></span>Необходимо ввести отдельные авторизационные данные для подключения к подсистеме. Для получения авторизационных данных для доступа в подсистему «Аналитика», необходимо обратится в службу технической поддержки ГИС ТОР КНД.

### **5.13.1 Раздел «Аналитика»**

На стартовой странице в разделе «Аналитика» пользователю доступны аналитические панели (дашборды), сформированные на основании данных, рассчитанных по показателям эффективности и результативности

Аналитическая панель «Показатели эффективности и результативности» обеспечивает возможность формирования аналитической панели (dashboard) на основании данных, рассчитанных по показателям эффективности и результативности.

Аналитическая панель предоставляет возможность пользователю использовать следующие фильтры:

- «Период»;
- «Субъект».

При наведении на элементы графика выводится справочная информация.

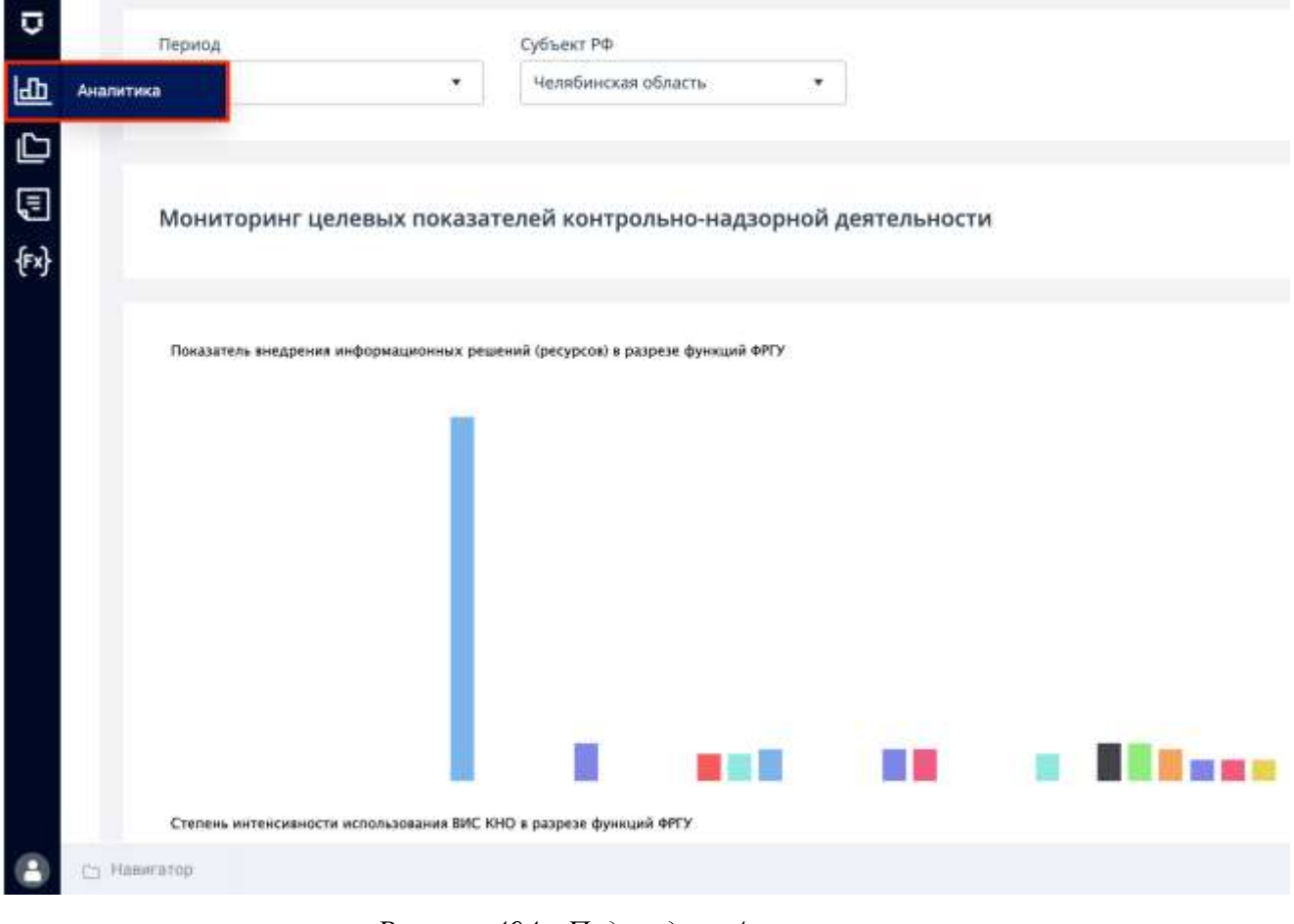

*Рисунок 494 - Подраздел «Аналитика»*

### **5.13.2 Раздел «Реестр показателей»**

В разделе «Реестр показателей» располагаются и настраиваются показатели эффективности и результативности (ключевые и индикативные) [\(Рисунок 495\)](#page-354-0).

| o  |                                   |                                                                       |                                                                                                    |                                           |                                                                                                    |      |  |  |
|----|-----------------------------------|-----------------------------------------------------------------------|----------------------------------------------------------------------------------------------------|-------------------------------------------|----------------------------------------------------------------------------------------------------|------|--|--|
| HD | <b>Ikawai nocasamen</b>           |                                                                       | Fencis Havelseesas attacts, O.O. Budgeout 4 Oyvene BFLV Budgeout Flynni Budgeout Tennissment Tanaaal Christ Spermyersen Frontia 2020 |                                           |                                                                                                    |      |  |  |
|    | Peacrp nockusname                 | <b>Beaupacitity</b>                                                   | Toyota                                                                                                    | <b>History) Discipline</b><br>ISSESSIVERS | <b>TRANSPORTANCE</b>                                                                                       | 5119 |  |  |
| Œ  | ENRIQUES DESCRIPTION              | Осуществливное ресионального государственного контроля автоблице      |                                                                                                    | 8.3.1.25                                  | Количество прохверок, преведутальну инфластивами с наругдениями требований ваконедательства Российскойт.   |      |  |  |
|    | TERMS HE'S ARRIVE                 | Осуществление ративнаямисто государственного контрато на соблуца.     | ж                                                                                                    | 8.3.1.28                                  | Дали сроккове, проведенный выслестороми в нарушенимии требований каконодательства России Федера -          |      |  |  |
|    | <b>LicensBergman of at.</b>       | Осуществление регионального тосударственного контроля за соблюд-      |                                                                                                    | 8.3.1.24                                  | Поля плановых и внятрановых гроверок, адгорык на удроже, провести в связи с отсутствнам провернаните в     |      |  |  |
|    | Vanelia cape of c.                | Осуществление регионального государственного контраля за собока,      |                                                                                                    | 8.3.1.30                                  | Даля выполнений гри паннунны провероставшенную ней, своивные с некотольном папульсаней                     |      |  |  |
|    | <b>Hamming stress colly</b>       | Осуществляеми регионального гведдарственнали контроля за собока,      |                                                                                                    | 0.33.35                                   | Общен принялаются внутренных политогов потверхо: ддажения противные видифир-                               |      |  |  |
|    | <b><i>HENRIGGERER ODS.</i></b>    | Осуществление ресмонального государственного кантроля за соблюд.      |                                                                                                    | 9.9.1.96.                                 | Общая сумми утстаничных (влысофий) по итогом проверок административных аггаафов                            |      |  |  |
|    | <b>NEWSHIPAN USIL</b>             | Осуществанные ративнального споударственного контроля за ооблюд       |                                                                                                    | R. 3.1.37.                                | Птипальное суммы влышая ных административных отграфия в тексет сумме напоможных вамнинстративных с         |      |  |  |
|    | <b><i>Lamebasecaan of et.</i></b> | Осуществление римонального тосударственнего кантраля не соблице.      |                                                                                                    | 8.3.3.1.                                  | Общее холячистер планных (ребурных) плантров                                                               |      |  |  |
|    | <b>Henricho cusar offet.</b>      | Осущитсянни ренахольско государственного войтровя за соблице.         | ٠                                                                                                    | 8332                                      | Общее осеание технологии с филозовых основных происхожных совместно-с драгим организа-                     |      |  |  |
|    | Henrike cuse of a.                | Осуществление регионального порударственного креполог за побляд.      |                                                                                                    | 8334                                      | Дане пораваша (рейдавша) ізінаттрик, по атіагам міттрых пылкаловы нарушення, в обідені часою правиденных р |      |  |  |
|    | Челибникая обл.                   | Осудаетские регионального терудоственного контроля за соблид-         |                                                                                                    | 8335.                                     | Доля похиваж (эморгахо) измещен, решенстргы которых президент нединствительные                             |      |  |  |
|    | <b><i>HERADIOESER ODS</i></b>     | Осуществление регионального преударственного контраля за соблюд       |                                                                                                    | 素洗工厂                                      | Даля периодах (ребрукція) іспестров, по результатом згіторыя были церканных литература прозирня о глуба    |      |  |  |
|    | <b>Челябоеская обл</b>            | Осуществление регионального государственного вонтроля на соблица.     | - 5                                                                                                    | 93331                                     | Когн-ностио жылкалерых правочкруднений при произволит тороголые (рабдолька) основтряж                      |      |  |  |
|    | <b><i>HANNIBANCHAR ODST.</i></b>  | Осуществление регионального государственного конгроля за соблюд-      |                                                                                                    | 833.15                                    | Общие поличество заменистративных креатомуй, наложенных по разовыхательно плановых (укиданных) осмотров    |      |  |  |
|    | Hansleeman of cl.                 | Осуществление регионального госудерственного контраля за собоку,      |                                                                                                    | 83336                                     | Общее пунке наплавянных щринностративных штрафов по результатем гарнивых (рейдовых) комутров-              |      |  |  |
|    | 1000 labels addense.              | Осуществляеми регионального государственного контроля за собока,      |                                                                                                    | <b>R333T</b>                              | Общая принис уппаняных (в выбивиной) административных за (рабов, напомовных по репультатом поэмодник       |      |  |  |
|    | Чалибинская обл                   | Осуществляеми регионального государственного контроля за соблюд       |                                                                                                    | <b>参注ます</b>                               | Отмешают раммы вешеканных административных атрафов к общей зумме излеженных административных д             |      |  |  |
|    | <b>HERWSHICKER IDDY:</b>          | Осуществление ругифиального государственного контроля за соблюд-      | ٠                                                                                                    | 8.3.4.1.                                  | Обществуемого подабнутствие в субъектов, в отношении вторых позодателяется меняторические место            |      |  |  |
|    | Четновеская обл.                  | Осуществление регионального государственного контроля на соблеце      | -                                                                                                    | <b>B.18.1.</b>                            | Количество протоколех об одиняется поговоли правоходушивает                                                |      |  |  |
|    | <b>Henrike cease of at</b>        | Воущих палечее регистерации которогу продуктаемного время на соблица. |                                                                                                    | E162                                      | Sare-echio momente e è consulare e programmati di avvid Mare-conserva-echiosopeano                         |      |  |  |
|    | <b>Henrikeense of d</b>           | Осуществление регионального государственного кантроля за соблюд.      |                                                                                                    | <b>9.1.6.3</b>                            | SUAMMETELITEITEHEIKEN KINSENHAN GEMANNETENTEERIA HOSKOKHA                                                  |      |  |  |
|    | Чельбыехан обл.                   | Осудаетскаями регионациался тепраротанности кактония на соблюд        |                                                                                                    | <b>R3A4</b>                               | Колечество административных планианий, по исторым административный котроф был ваничествердующих            |      |  |  |
|    | <b>Hamdes-clear offit</b>         | Осуществление регионального государственного вочтосях за соблюд       |                                                                                                    | 意活ある                                      | Общее пляны напляннній рутрофов гіп децельгалам дахомутроння далі об адзвинитраляецца правукарного         |      |  |  |
|    | <b><i>Hemmbercham offer</i></b>   | Осуществление ратисичального государственного контраля не соблем.     | ٠                                                                                                    | <b>RILL</b>                               | Поля аграфов, заповяжения по разументам распиотряния дал об административных правоворуемники               |      |  |  |
|    | <b>Чилибекская обл.</b>           | Осуществление регионального государственного нанграле за соблеза.     |                                                                                                    | B.3.6.7.                                  | OBJER ENHAN VITEHHAMM (KINGKSHAMM) EIT JUSTUR-                                                             |      |  |  |
|    | <b>Henefieeman of rt.</b>         | Осуществление регионального гнеударственнаги изиграля за собоку,      |                                                                                                    | <b>B368</b>                               | Отмедателя суммы впывканных церафою в эбщей сумме наполнявал одиннистративных вставфы                      |      |  |  |
|    | T. Triannah dokoda                | Peerly Heatstand                                                      |                                                                                                    |                                           |                                                                                                    |      |  |  |

*Рисунок 495 - Раздел «Реестр показателей»*

### <span id="page-354-0"></span>5.13.2.1 **Добавление нового показателя**

Для добавления нового показателя необходимо нажать на кнопку «Новый показатель» (1) и выбрать группу (2): А, Б или В (согласно Распоряжению Правительства от 17 мая 2016 года №934-р) [\(Рисунок 496\)](#page-354-1).

<span id="page-354-1"></span>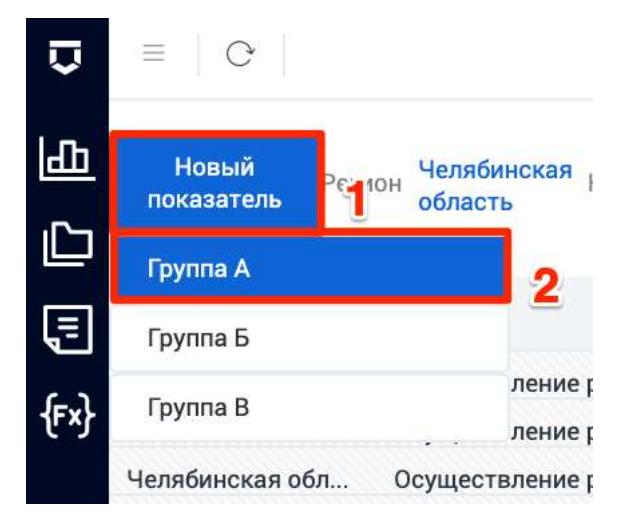

*Рисунок 496 - Выбор группы добавляемого показателя эффективности и результативности*

### 5.13.2.2 Редактирование показателей

Лля релактирования показателя необхолимо нажать на его наименование в соответствующем столбце (Рисунок 495).

В открывшемся паспорте (Рисунок 497) показателя указываются основные данные о нём:

- наименование показателя;
- вид контроля (надзора) из справочника (поле «Контрольно-надзорная деятельность»);
- регион из справочника;
- функция ФРГУ КНО из справочника ФРГУ;  $\,$
- тип показателя из списка;  $\equiv$
- группа и соответствующий индекс (согласно нормативным документам КНО);
- цель формирования показателя;  $\equiv$
- задачи показателя;  $-$
- базовое значение показателя (согласно нормативным документам КНО);
- международное сопоставление показателя (при наличии);  $\equiv$  .
- статус показателя (действующий или не действующий);
- дата утверждения показателя.

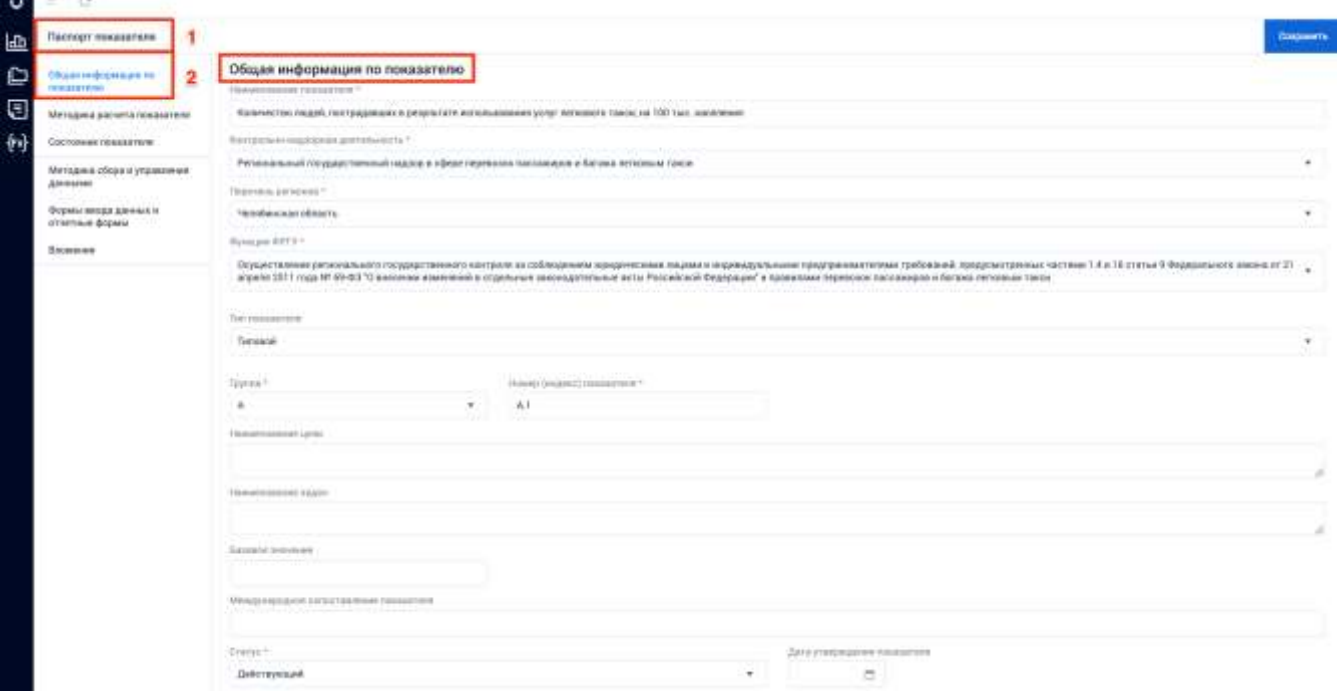

<span id="page-355-0"></span>Рисунок 497 - Паспорт показателя эффективности и результативности

На вкладке «Методика расчёта показателя» указывается формула расчёта на основе переменных для расчёта (Рисунок 498).

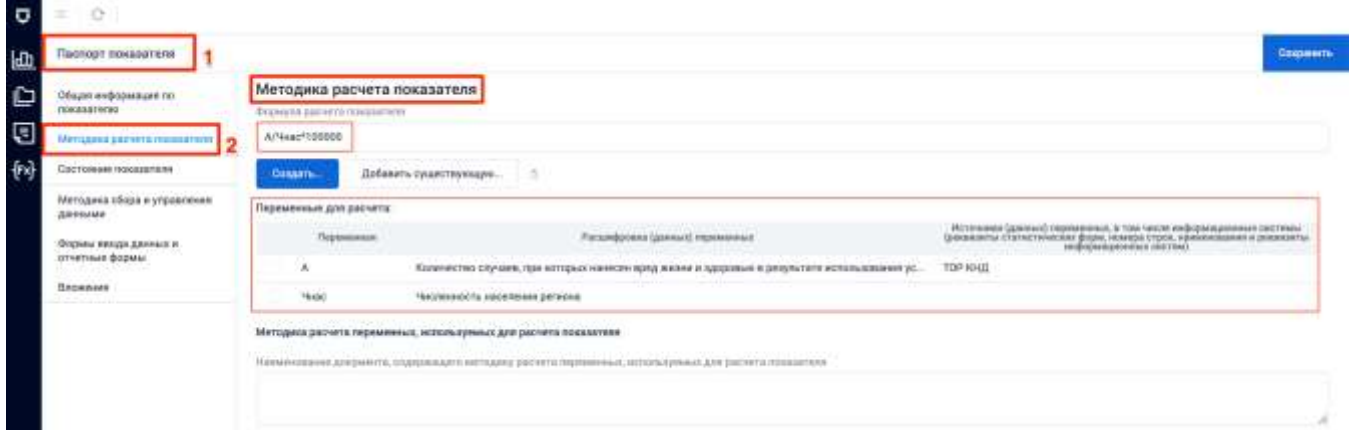

Рисунок 498 - Вкладка «Методика расчёта показателя»

<span id="page-356-0"></span>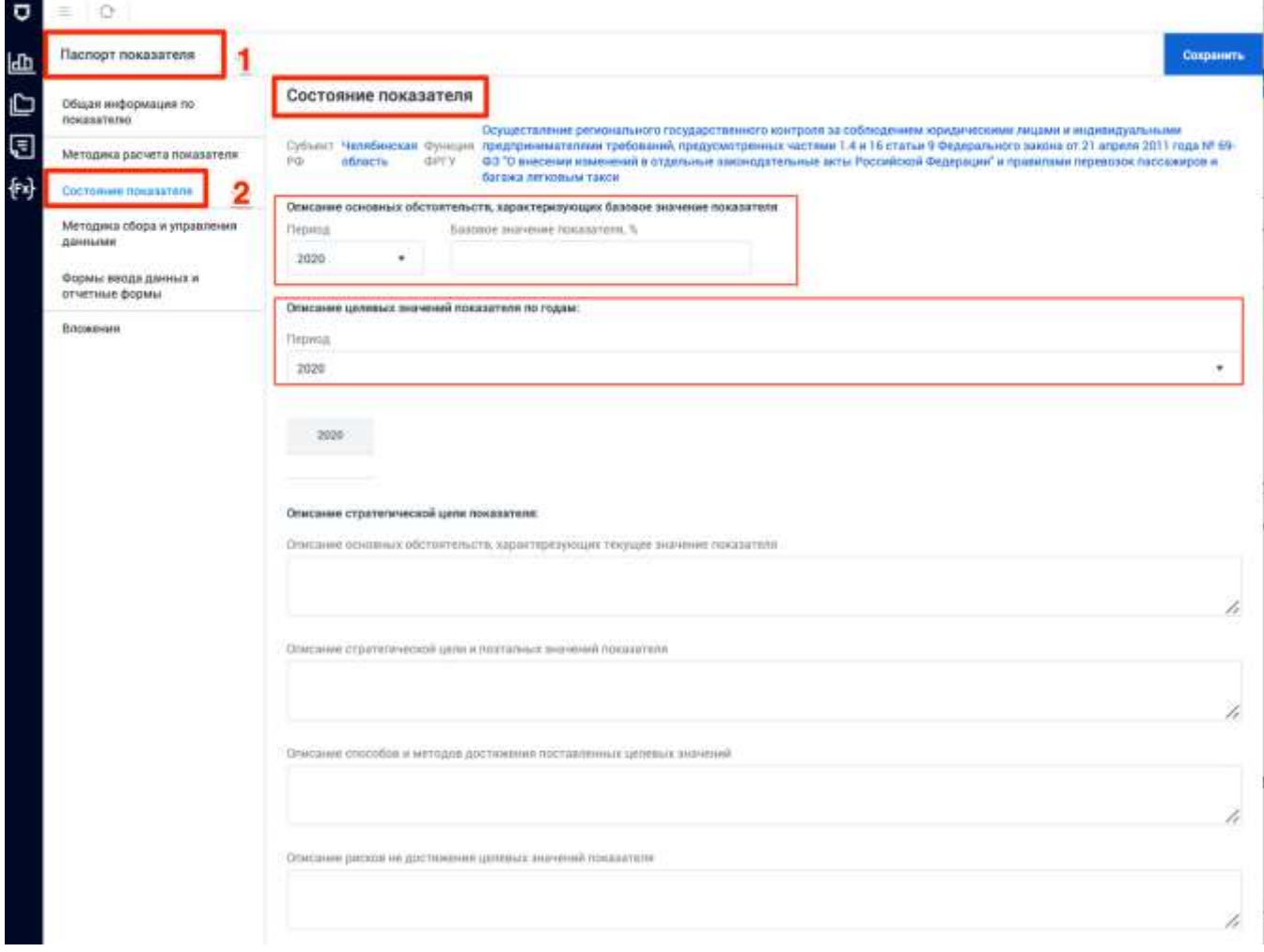

<span id="page-356-1"></span>Рисунок 499 - Вкладка «Состояние показателя»

На вкладке «Состояние показателя» указываются основные обстоятельства, характеризующие базовое значение показателя, а также описание стратегической цели показателя (Рисунок 499).

На вкладке «Методика сбора и управления данными» указываются (Рисунок 500):

- Наименование необходимых данных;
- Источники исходных данных;
- Характеристики, отражающие специфику сбора данных, в том числе  $\equiv$ географический объем исходных данных;
- Требование/руководство по сбору данных;
- Ограничения данных;
- Процедуры обеспечения качества данных;
- Надзор за данными;
- Надзор и сроки представления окончательных результатов;
- Механизм внешнего аудита данных.

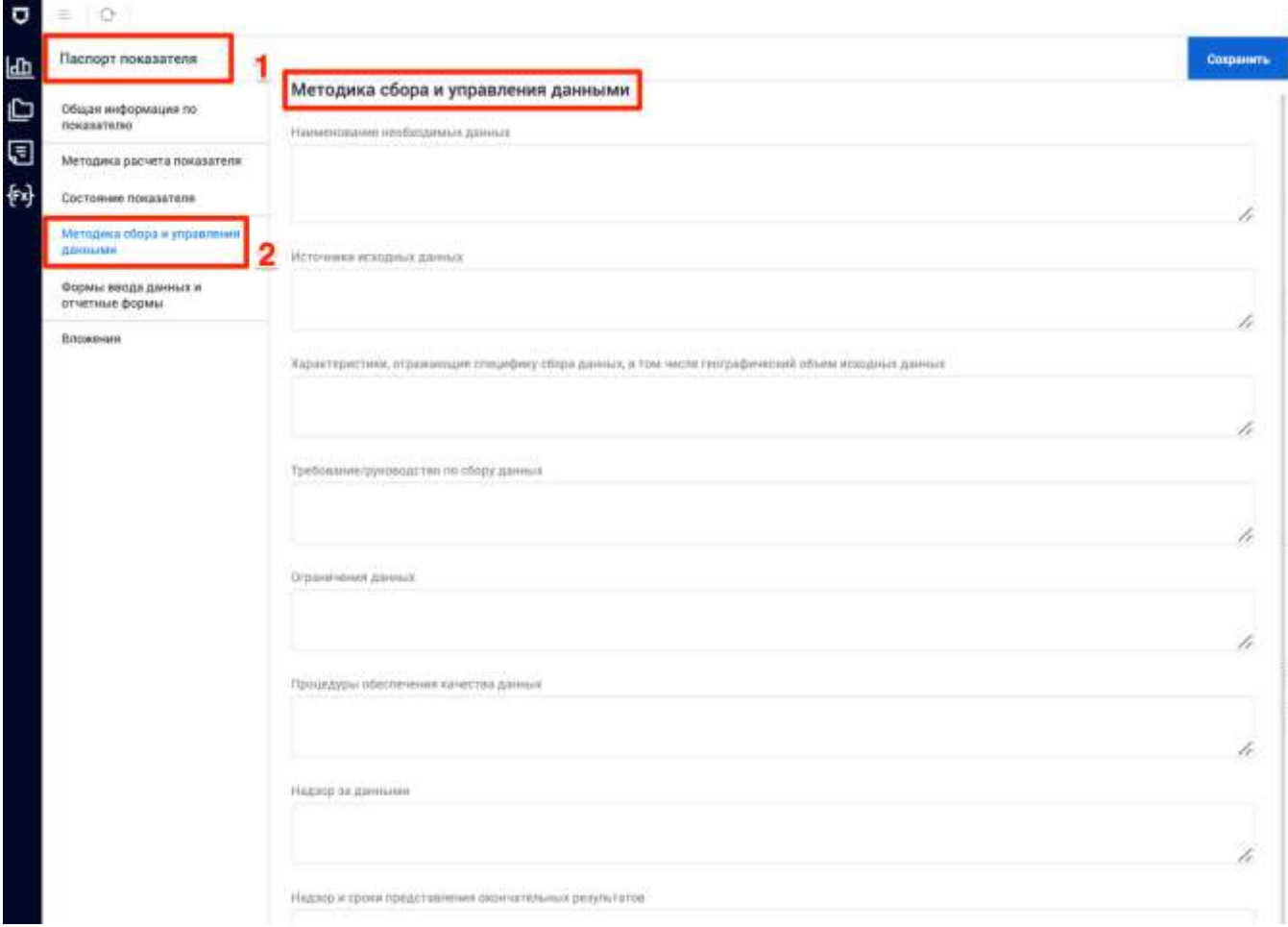

<span id="page-357-0"></span>Рисунок 500 - Вкладка «Методика сбора и управления данными»

На вкладке «Формы ввода данных и отчётные формы» осуществляется конструирование данных элементов. Для перехода к конструктору формы необходимо нажать на её наименование в одноимённом столбце (выделено на [Рисунок 501\)](#page-358-0).

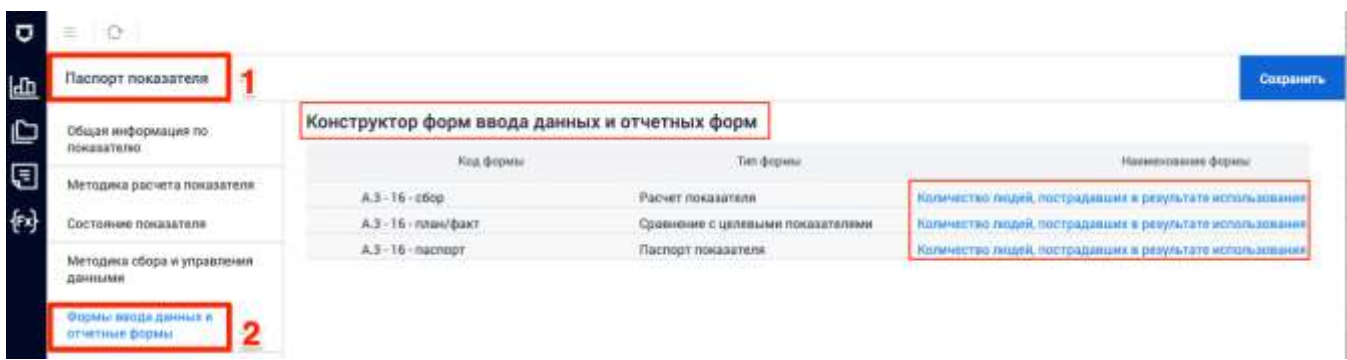

### *Рисунок 501 - Вкладка «Формы ввода данных и отчётные формы»*

<span id="page-358-0"></span>С помощью вкладки «Вложения» к показателю эффективности и результативности можно добавить документ (3). После выполнения того или иного действия необходимо нажать на кнопку «Сохранить» на каждой странице (4) [\(Рисунок 502\)](#page-358-1).

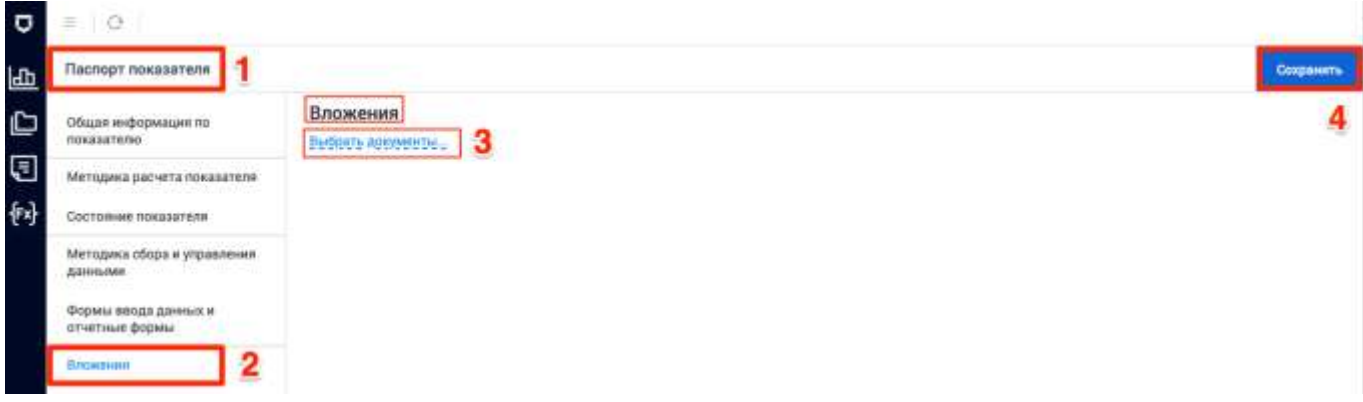

*Рисунок 502 - Вкладка «Вложения»*

### <span id="page-358-1"></span>**5.13.3 Раздел «Аналитическое хранилище данных КНД»**

В рамках Системы автоматизирован функционал мониторинга целевых показателей через формирование отчётов и аналитической панели.

В разделе «Аналитическое хранилище данных КНД» доступны следующие отчетные формы [\(Рисунок 503\)](#page-359-0):

- «Доля видов регионального государственного контроля (надзора), по которым внедрены информационные решения (ресурсы)» (1);
- «Показатель результативности исполнения мероприятий, в целях софинансирования которых предоставляются субсидии» (2);
- «Пользовательские отчеты» (3).

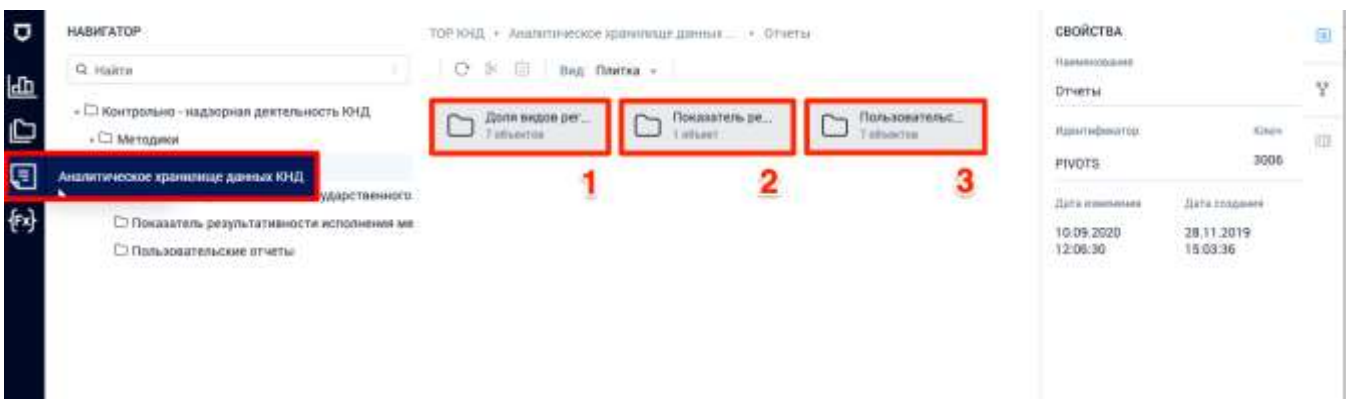

### *Рисунок 503 - Раздел «Аналитическое хранилище данных КНД»*

Для перехода к отчетным формам необходимо выбрать нужную папку (вид отчета).

<span id="page-359-0"></span>Папка «Доля видов регионального государственного контроля (надзора)» содержит исходные формы для ввода и корректировки исходной информации, а также справка 5.1. сформированная на основе исходных данных.

Папка «Показатель результативности исполнения мероприятий, в целях со финансирования которых предоставляются субсидии» содержит сформированный отчет по субсидиям.

Папка «Пользовательские отчеты» содержит преднастроенные формы для настройки и конструирования пользовательских отчетов.

Далее необходимо выбрать подвид отчёта, после чего откроется форма просмотра [\(Рисунок 504\)](#page-359-1). На панели инструментов пользователю доступны следующие действия: обновление, сохранение, копирование, вырезание, вставка, добавление элемента, удаление элемента, чередующийся стиль, видимость столбцов, фильтрация и сортировка, иерархия и экспорт (1). Можно выбрать параметры отчёта, например период (2).

| ō      |                                                                                                    | $ CG $ 0 $ D $ $ E $ $ + D $ $ B $ $ B $ $ B $ .<br>$\bar{\mathbf{h}}$<br><b>B</b> Sumapr .                   |                                          |                                                                                                    |                                                 |  |  |  |  |  |
|--------|----------------------------------------------------------------------------------------------------|----------------------------------------------------------------------------------------------------|------------------------------------------|----------------------------------------------------------------------------------------------------|-------------------------------------------------|--|--|--|--|--|
| 匝      | 1 Период: 2019 ¥<br>: Субъект РФ. Чепибикокая область +<br><b>ΠΑΡΑΜΕΤΡЫ:</b><br>1 Информационные системы: Выбрано 2 · |                                                                                                    |                                          |                                                                                                    |                                                 |  |  |  |  |  |
| D      | Fic.                                                                                                    |                                                                                                    |                                          |                                                                                                    | гадитилине о<br>Найти                           |  |  |  |  |  |
|        |                                                                                                    |                                                                                                    |                                          |                                                                                                    |                                                 |  |  |  |  |  |
| ⊟<br>例 |                                                                                                    | Субъект РФ / Наименование функции ФРГУ / Наименование информационной системы                                  | <b>Единтификсидионный</b><br>INMINE OPEY | Поля видов регионального<br>FINISHER/TRANSVOTO IGDATOLIUM<br>бладлири), то исторым.<br>Brentwork automakersmus<br>разивник озвоуром) | нояформахрафиянск<br><b>ARAINANA (porsuera)</b> |  |  |  |  |  |
|        |                                                                                                    |                                                                                                    |                                          |                                                                                                    |                                                 |  |  |  |  |  |
|        |                                                                                                    | - Челибинская область                                                                                         |                                          |                                                                                                    |                                                 |  |  |  |  |  |
|        |                                                                                                    | Государственная функция: Осуществление государственного надзора в области охраны мислопьэования особо охраня. | 7400000000217370235                      |                                                                                                    |                                                 |  |  |  |  |  |
|        |                                                                                                    | + Министерство образования и науки Челябенской области                                                        |                                          |                                                                                                    |                                                 |  |  |  |  |  |
|        |                                                                                                    | Государственный контроль (надлор) в сфере образования за деятельностью организаций, осуществляющих образов.   | 7400000000217230538                      |                                                                                                    |                                                 |  |  |  |  |  |
|        |                                                                                                    | Лицензионный контроль за образовательной деятельностью организаций, осуществляющих образовательную деяте      | 7400000000219526568                      |                                                                                                    |                                                 |  |  |  |  |  |
|        | 10                                                                                                    | + Министерство дорожного хозяйства и транспорта Челибинской области                                           |                                          |                                                                                                    | 105,6                                           |  |  |  |  |  |
|        | 11                                                                                                    | - Осуществление регионального государственного контроля за соблюдением иридическими лицами и индивидуальны.   | 7400000000160226745                      |                                                                                                    | 132.6                                           |  |  |  |  |  |
|        | $12^{+}$                                                                                                    | TOP KHZ 1.0                                                                                                   | 7400000000160225745                      |                                                                                                    | 132,6                                           |  |  |  |  |  |
|        | 13                                                                                                    | + Осуществление регионального государственного надзора за обеспечением сохранности автомобильных дорог регио  | 7400000000160691337                      |                                                                                                    | B0.6                                            |  |  |  |  |  |

<span id="page-359-1"></span>*Рисунок 504 - Просмотр отчёта*
### **5.13.4 Раздел «Методика расчета»**

В разделе «Методика расчёта» можно запускать автоматический расчёт созданных ранее методик расчёта показателей. Необходимо настроить параметры расчёта и нажать на кнопку «Выполнить» [\(Рисунок 505\)](#page-360-0).

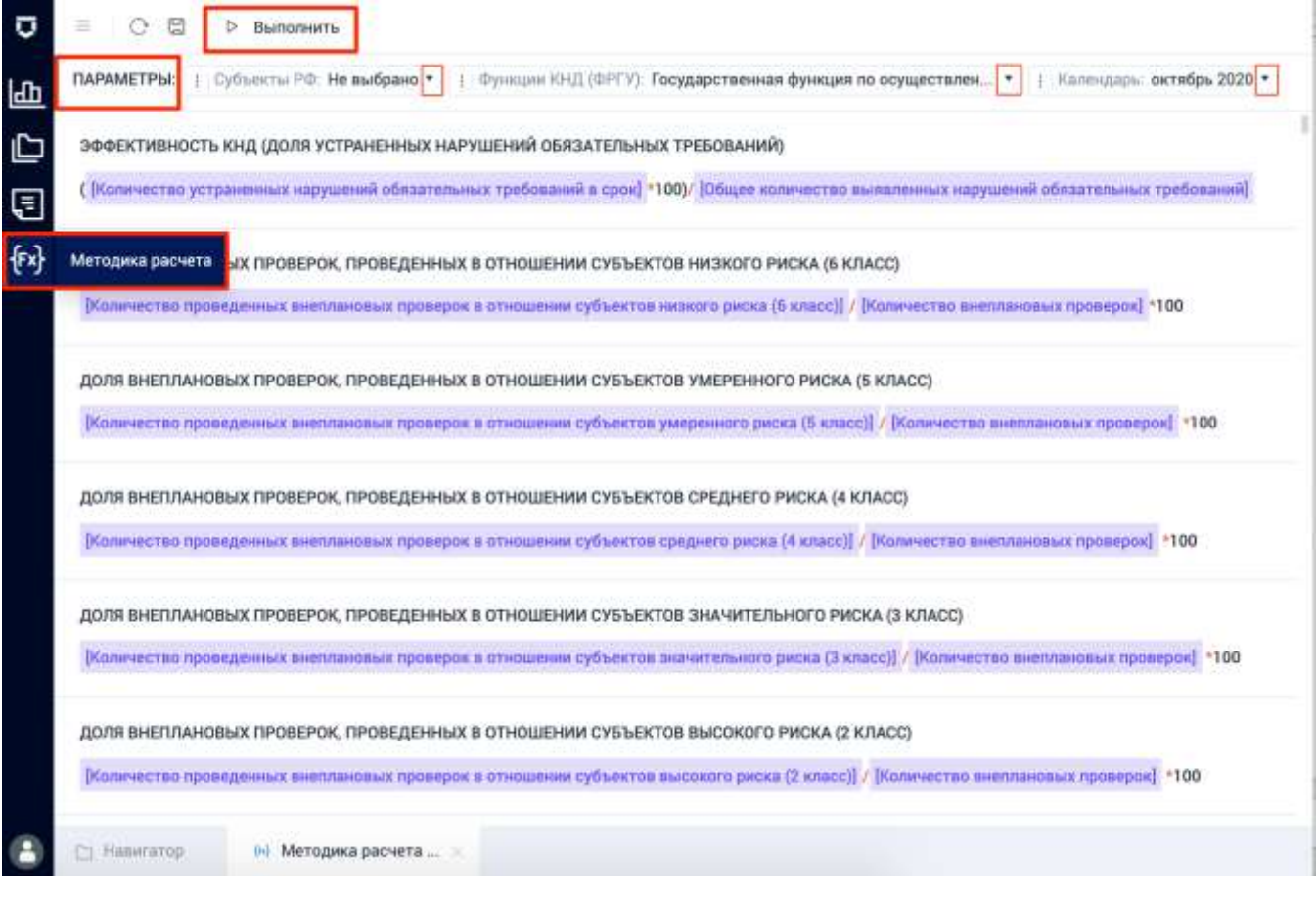

<span id="page-360-0"></span>*Рисунок 505 - Раздел «Методика расчёта»*

### **6 Работа с мобильным приложением «Инспектор»**

Пользователь с ролью «Пользователь мобильного приложения» в МП «Инспектор» выполняет вспомогательную сервисную роль, которая заключается в использовании следующих модулей:

- модуль проведения выездных КНМ;
- модуль оперативного управления работой инспекторов.

### **6.1 Модуль проведения выездных КНМ**

Данный модуль позволяет осуществлять следующие функции:

- оперативный доступ к действующим НПА, размещенным в едином открытом пространстве ГИС ТОР КНД с учетом вида КНМ;
- оперативное получение инспектором организационно-распорядительной документации и сведений, относящихся к проводимому КНМ;
- просмотр информации о нормативных, организационно-распорядительных документах в ходе проведения КНМ;
- просмотр информации о проверяемых субъектах и объектах;
- получение уведомлений инспектором;
- регистрацию бумажных документов, в виде фото или скан-копий, на всех этапах процесса исполнения КНМ (включая фотофиксацию документа с указанием времени и места его съемки);
- фиксацию выявленного нарушения (или факта устранения нарушения) прикреплением фото и видеоматериалов к позиции проверочного листа или акта проверки (подлинность фото и видеоматериалов, достоверная фиксация времени и места съемки обеспечиваются автоматически);
- формирование актов о невозможности проведения проверки;
- заполнение проверочных листов во время проведения КНМ;
- формирование электронного акта проверки;
- формирование направлений на экспертизу;
- формирование предписаний об устранении нарушений;
- проведение фотофиксации и видеосъемки средствами МП;

- формирование печатных форм документов (мобильное приложение формирует документ в формате PDF, далее он может быть выведен пользователем на мобильный принтер без участия приложения);
- сохранение pdf-файлов с сопутствующими материалами;
- вход в приложение;
- выход из приложения;
- одновременную работа под одним логином на разных устройствах;
- бекап задания.

### **6.1.1 Вход в приложение**

Вход в приложение осуществляется через ЕСИА. Для того, чтобы войти в учетную запись пользователя в мобильном приложении «Инспектор» требуется:

- 1) на экране логина и пароля [\(Рисунок 506\)](#page-362-0) нажать на кнопку «Вход через ЕСИА»;
- 2) на отобразившемся экране ввода данных для ЕСИА ввести данные от учетной записи, привязанной к ТОР КНД [\(Рисунок 507\)](#page-363-0);
- <span id="page-362-0"></span>3) нажать кнопку «Войти».

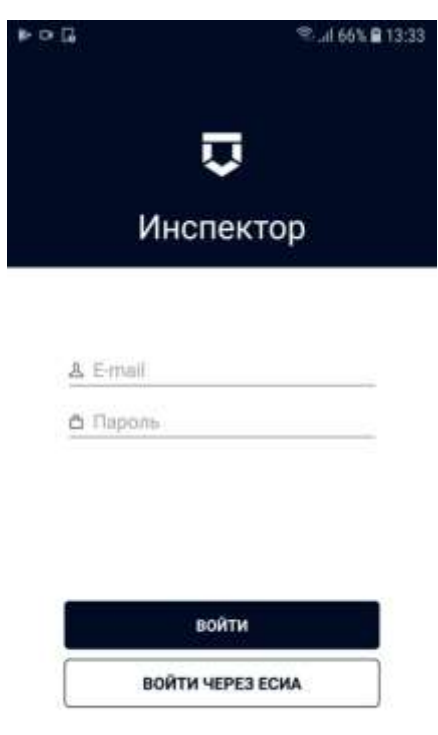

*Рисунок 506 - Вход в приложение*

364

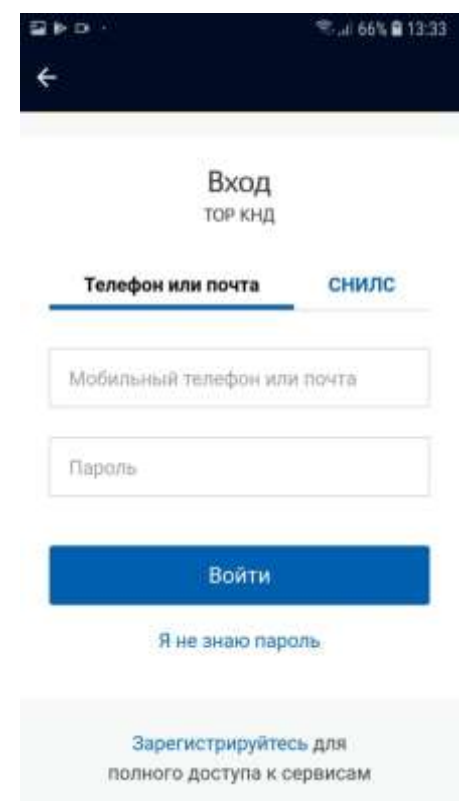

*Рисунок 507 - Авторизация через ЕСИА*

# <span id="page-363-0"></span>**6.1.2 Отправка проверки в МП из ТОР КНД**

Для отправки проверки в мобильное приложение требуется предварительно отправить из ТОР КНД данные.

Для этого необходимо на экране настроенной проверки нажать на кнопку «Загрузить в мобильное приложение» на вкладке «Проверочные листы» [\(Рисунок 508\)](#page-364-0). Подробное описание необходимых действий описано в пункте [5.8.3.2](#page-272-0) данного руководства.

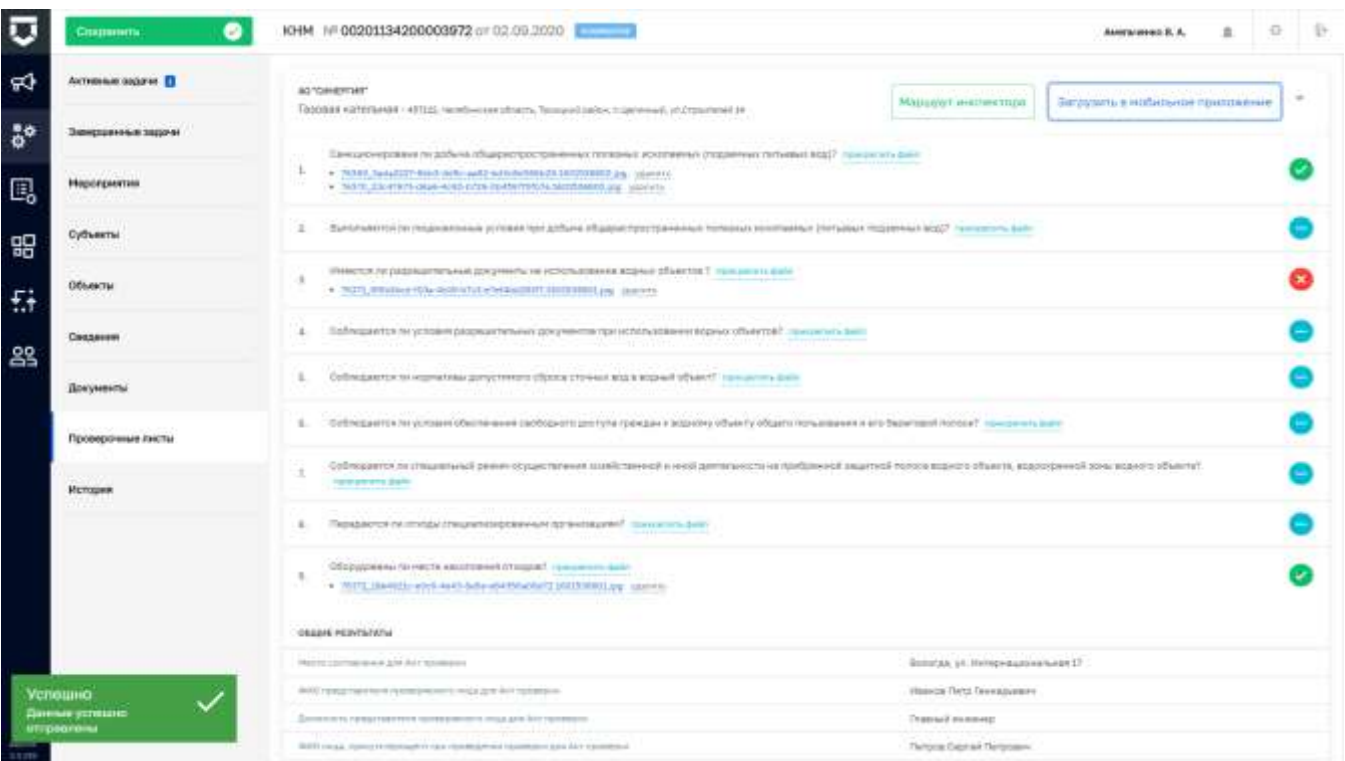

*Рисунок 508 - Кнопка «Загрузить в мобильное приложение»*

## <span id="page-364-0"></span>**6.1.3 Список заданий**

В списке заданий отображаются доступные пользователю задачи разных типов [\(Рисунок 509\)](#page-365-0):

- 1) чтобы обновить список необходимо сделать свайп вниз (палец поставить на экран и не отрывая палец от экрана провести вниз) (1);
- 2) пока не появится специальный символ (2);
- 3) после этого на экране появится актуализированный список задач.

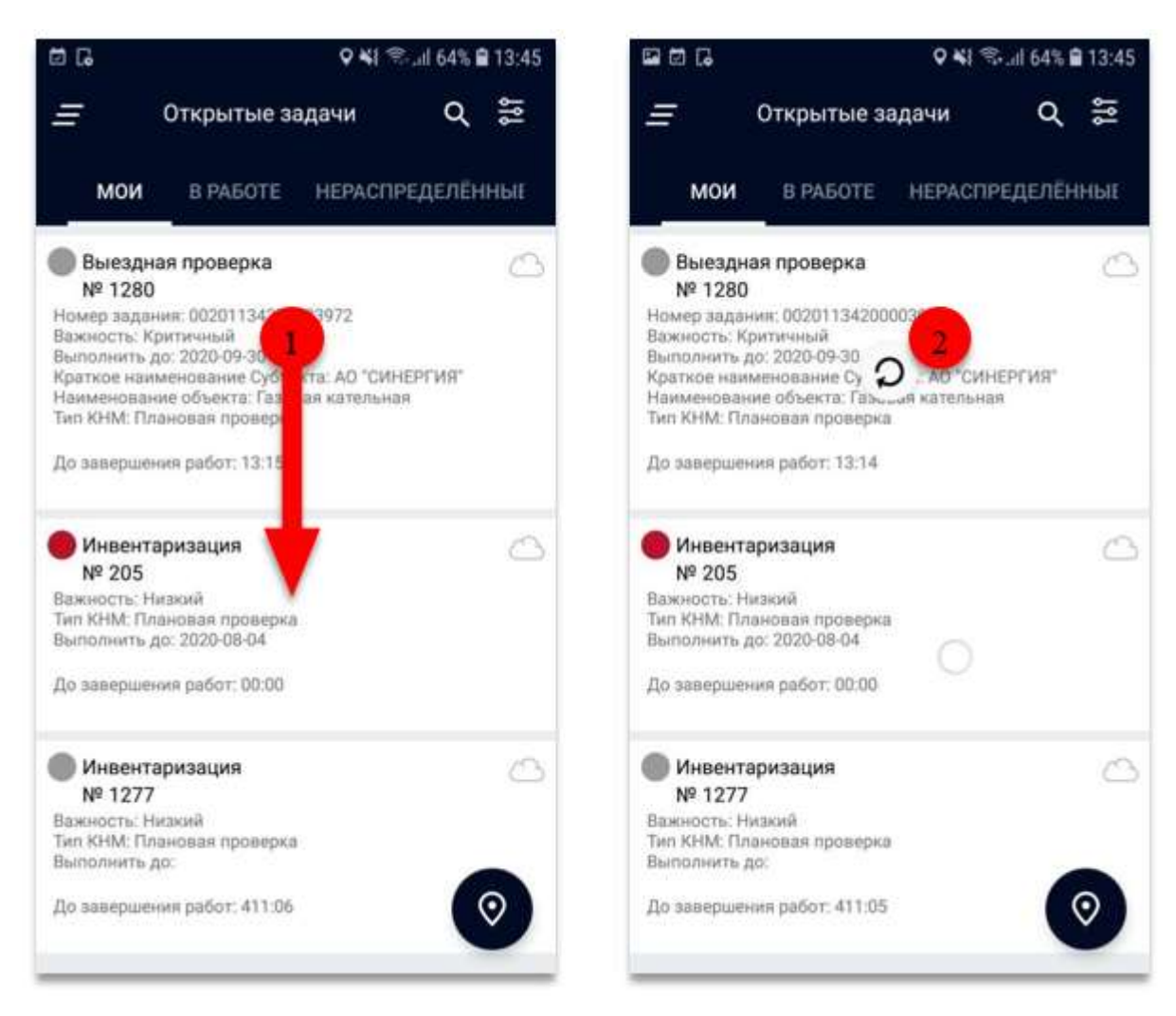

Рисунок 509 - Обновление списка задач

### <span id="page-365-0"></span> $6.1.4$ Выбор нужной задачи

Для того, чтобы пользователю было легче найти нужную задачу, в мобильном приложении реализованы следующие инструменты (Рисунок 510):

- 1) каждая задача описана уникальным набором атрибутом, по которым можно однозначно отличить одну задачу от другой;
- 2) механизм поиска по атрибутам, для случаев большого количества доступных задач;
- 3) режим просмотра задач на карте, где каждая задача обозначается маркером.

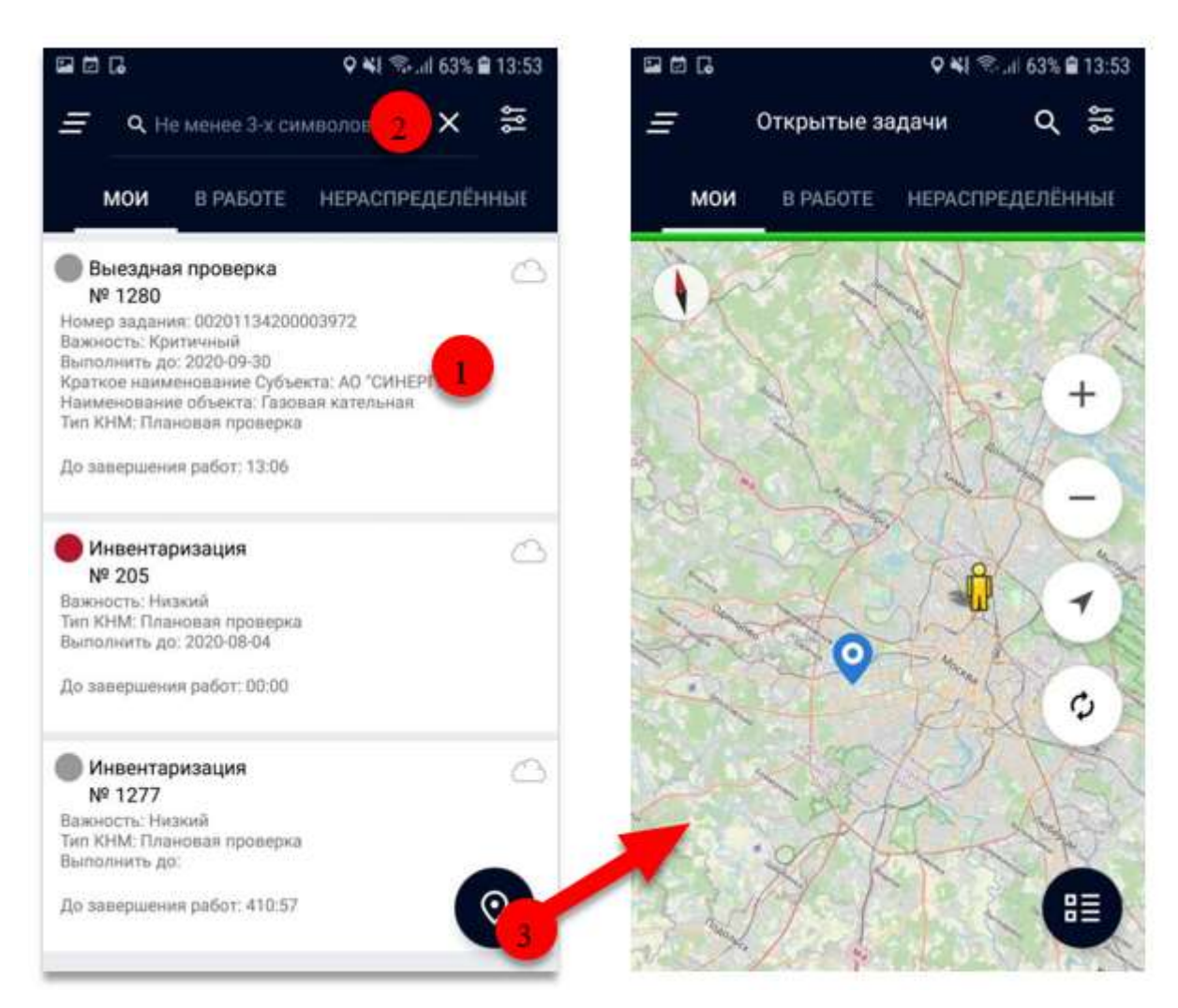

*Рисунок 510 - Выбор задачи* 

### <span id="page-366-0"></span>**6.1.5 Выбор нужной задачи: карточка задания**

После того, как пользователь нашел искомую задачу, ему необходимо [\(Рисунок 511\)](#page-367-0):

1) нажать на неё в списке (1);

2) откроется карточка задачи, где можно подробно изучить детали задания и её местоположения (2);

3) приступить к задаче (3);

4) или отказаться от задачи (4).

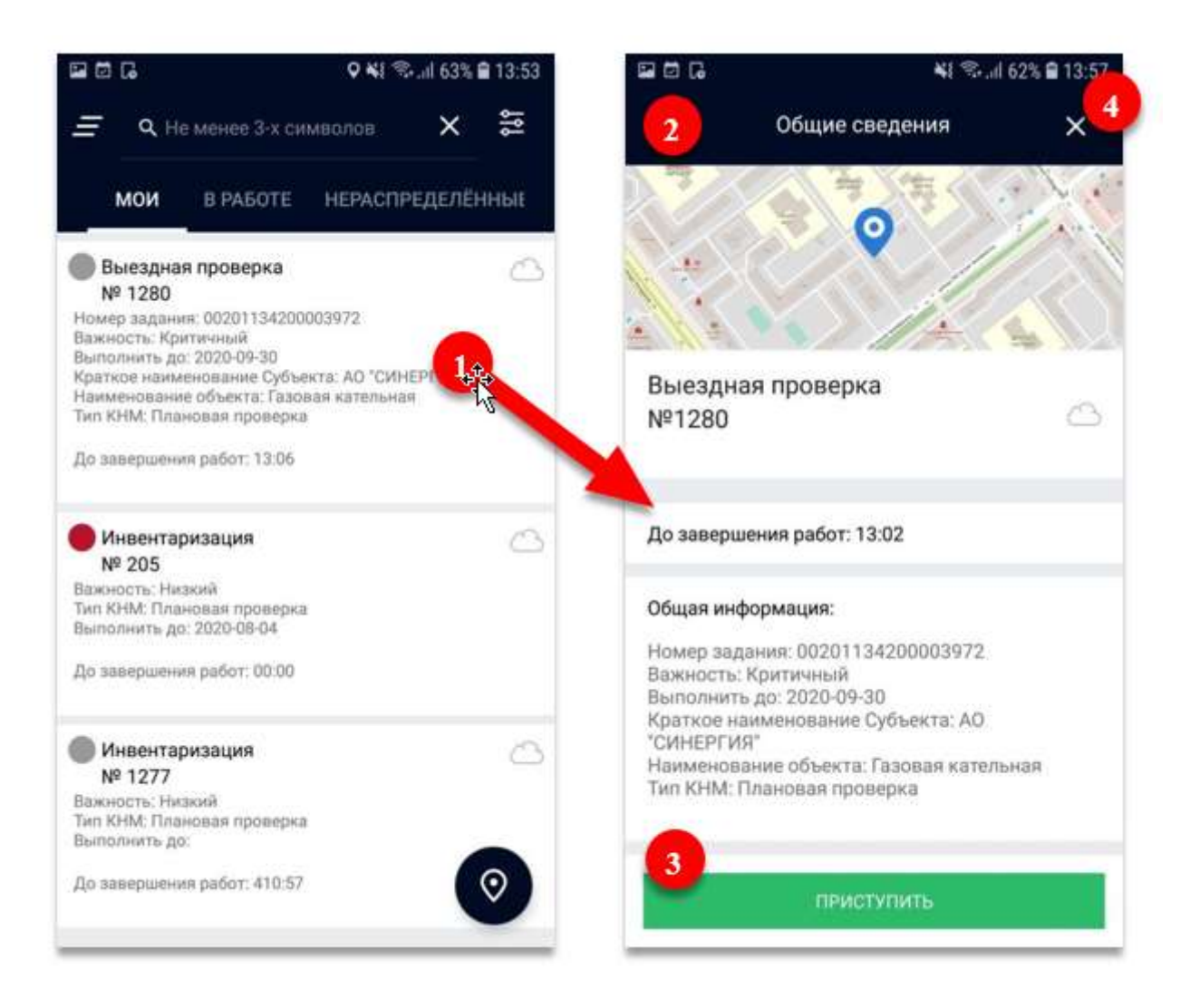

Рисунок 511 - Карточка задания

### <span id="page-367-0"></span> $6.1.6$ Работа с заданием: экран навигации

В зависимости от типа задачи и состояния её заполненности, внешний вид экрана задачи может изменяться (Рисунок 512):

- 1) для перехода к заполнению информации, необходимо нажать на один из доступных белых блоков (1);
- 2) в случае, если заполнены все обязательные компоненты, блок помечается зеленым (2);
- 3) в случае возникновении проблем при отправке задания можно отправить резервную копию данных на сервер (3).

### 368

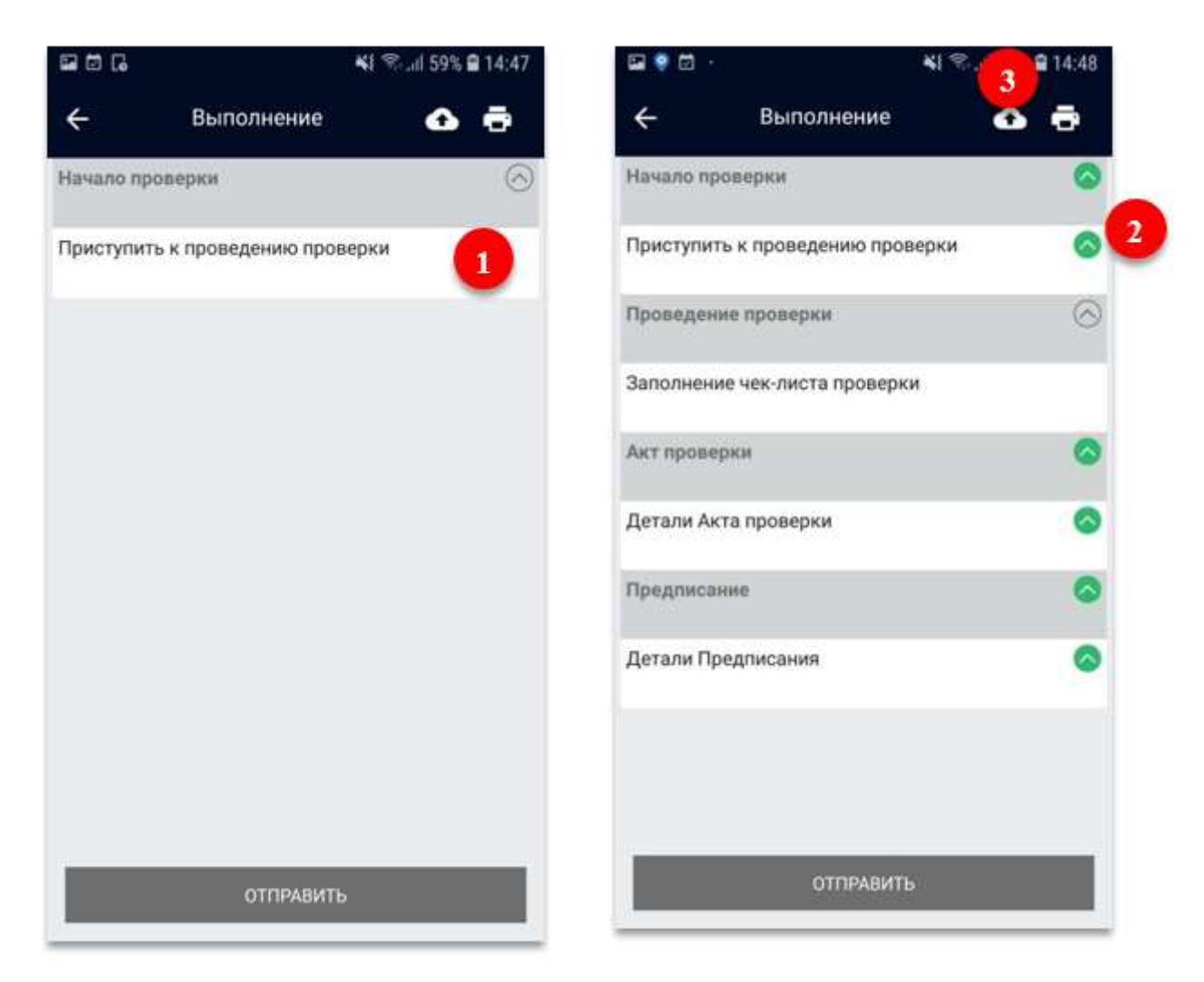

*Рисунок 512 - Экран навигации* 

## <span id="page-368-0"></span>**6.1.7 Работа с заданием: запись трека перемещений**

Для контроля за местом исполнения задачи используется механика записи перемещения пользователя [\(Рисунок 513\)](#page-369-0):

- 1) для начала записи трека необходимо нажать на кнопку «Начать запись трека» (1);
- 2) при записи трека в компоненте с картой появляются новые точки, при этом записывается скорость, с которой перемещается пользователь, а также время записи каждой из точек (2);
- 3) перед отправкой необходимо остановить запись (3).

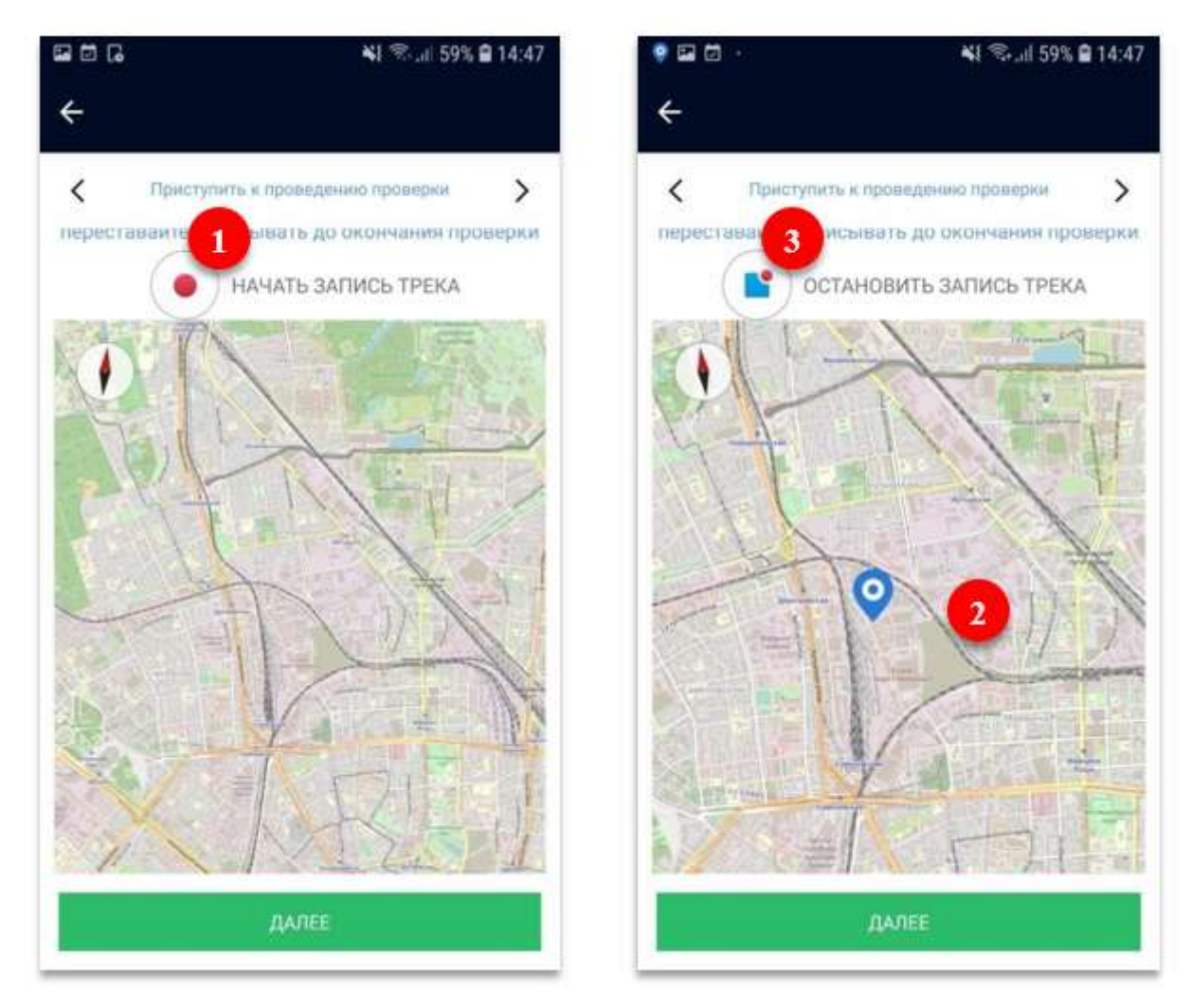

*Рисунок 513 - Запись трека перемещений*

### <span id="page-369-0"></span>**6.1.8 Работа с заданием: заполнение чек-листа**

Чек лист представляет собой набор типовых блоков для заполнения. В зависимости от ответов пункты чек листа окрашиваются различными цветами [\(Рисунок 514\)](#page-370-0):

- пусто белый,
- «Да» зеленый,
- «Нет» красный,
- «Не применимо» голубой.

Для того, чтобы перейти к заполнению, необходимо нажать на один из пунктов, после чего выбрать соответствующее значение. Также в пункте чек листа отображается требование, ссылка на НПА, возможность сделать фото, подтверждающее нарушение и вердикт о выполнении требования.

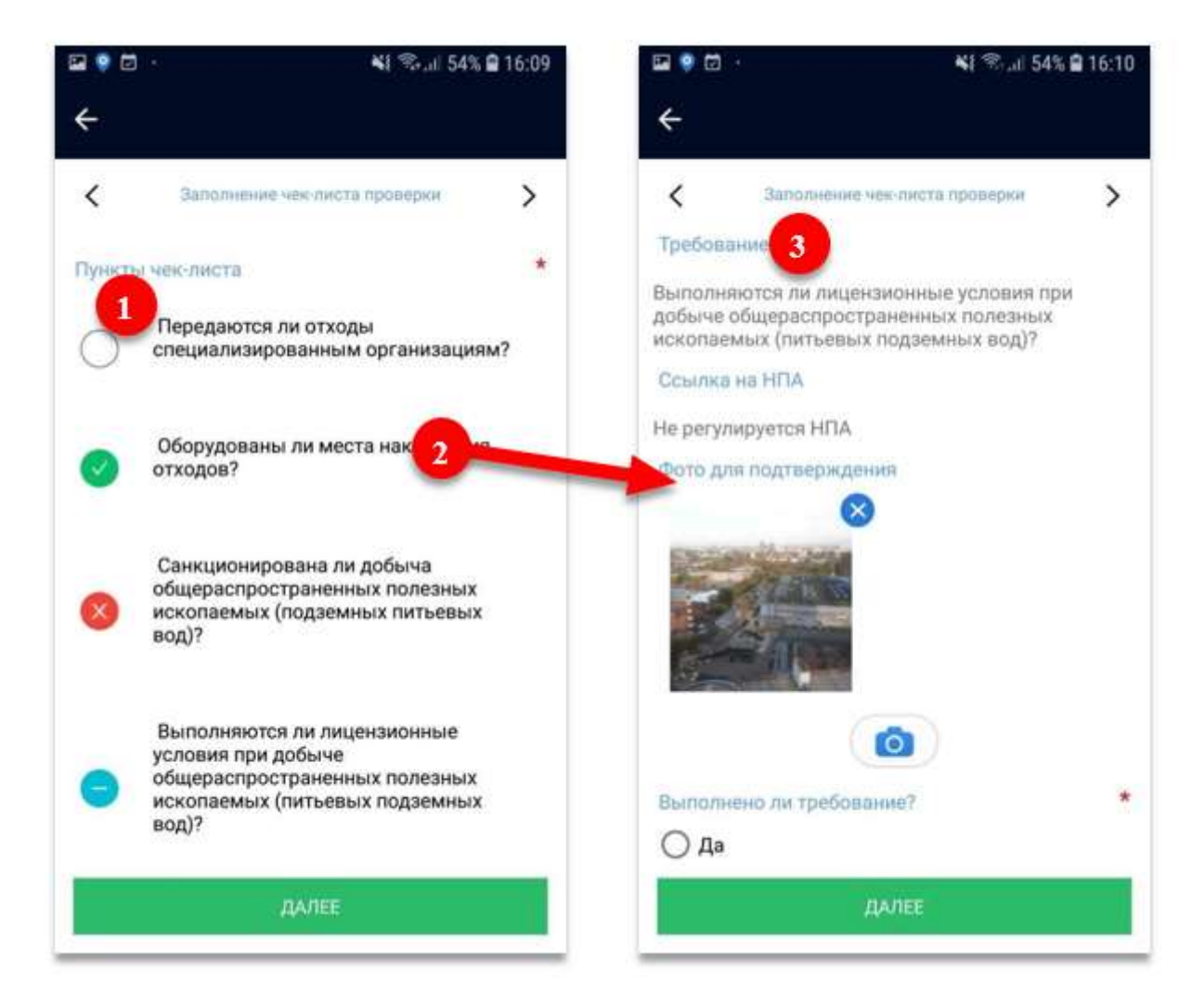

*Рисунок 514 - Чек-лист проверки* 

### <span id="page-370-0"></span>**6.1.9 Работа с заданием: печатные формы**

После выполнения задания пользователь может сформировать печатную форму настроенного документа, для этого необходимо [\(Рисунок 515\)](#page-371-0):

- 1) на экране навигации нажать на кнопку «Печать» (1);
- 2) выбрать нужную печатную форму (2) после чего нажать кнопу «Ок»;
- 3) отобразится печатная форма требуемого документа;
- 4) документ можно пролистать, двигая серый язычок справа (4).

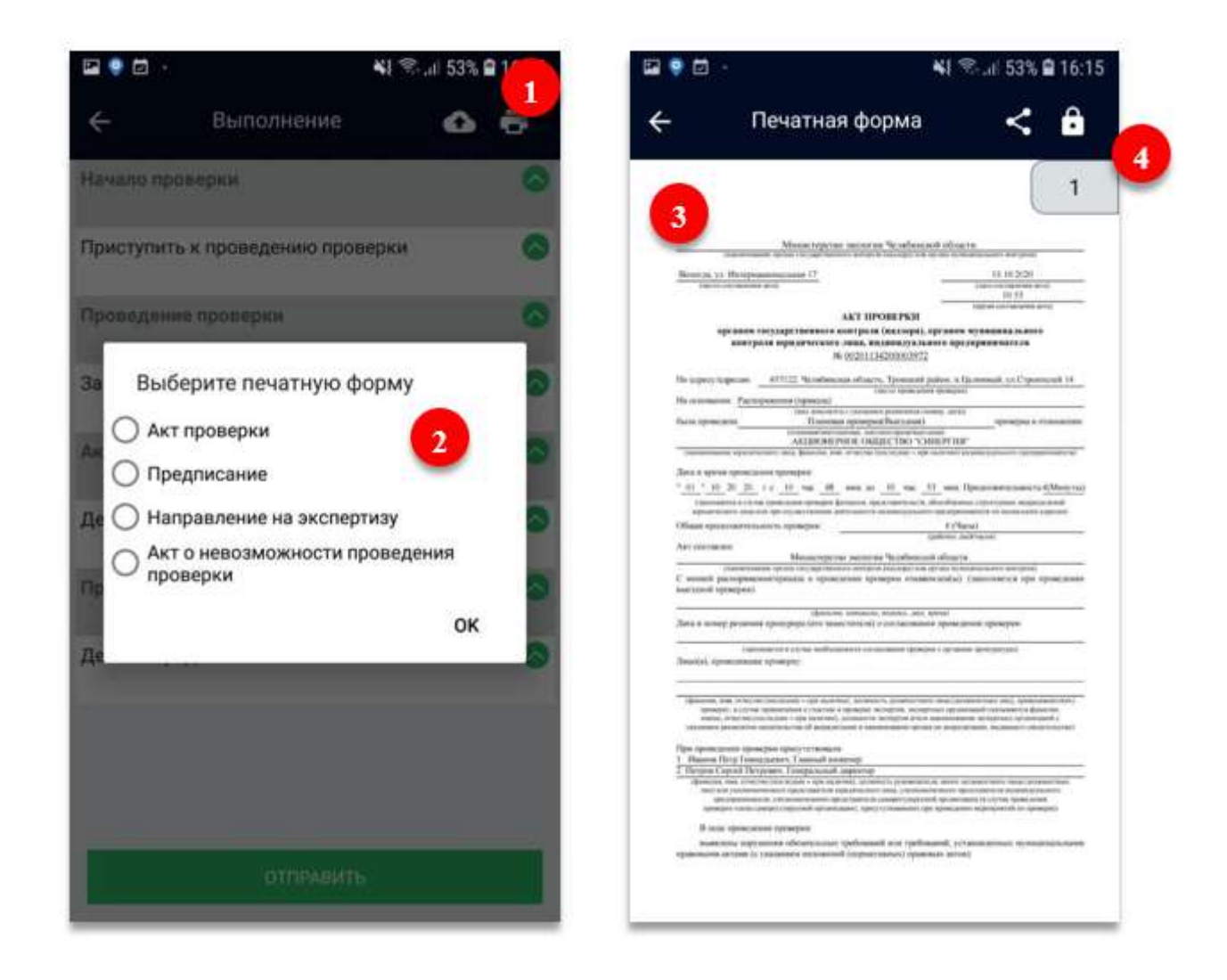

*Рисунок 515 - Работа с печатными формами*

# <span id="page-371-0"></span>**6.1.10 Работа с заданием: отправка результата**

После выполнения задания пользователь должен отправить данные на сервер, для этого необходимо [\(Рисунок 516\)](#page-372-0):

1) на экране навигации нажать на кнопку «Отправить» (1);

2) после необходимых проверок внутри приложения, появится модальное окно с уведомлением об успешной отправке (2).

<span id="page-372-0"></span>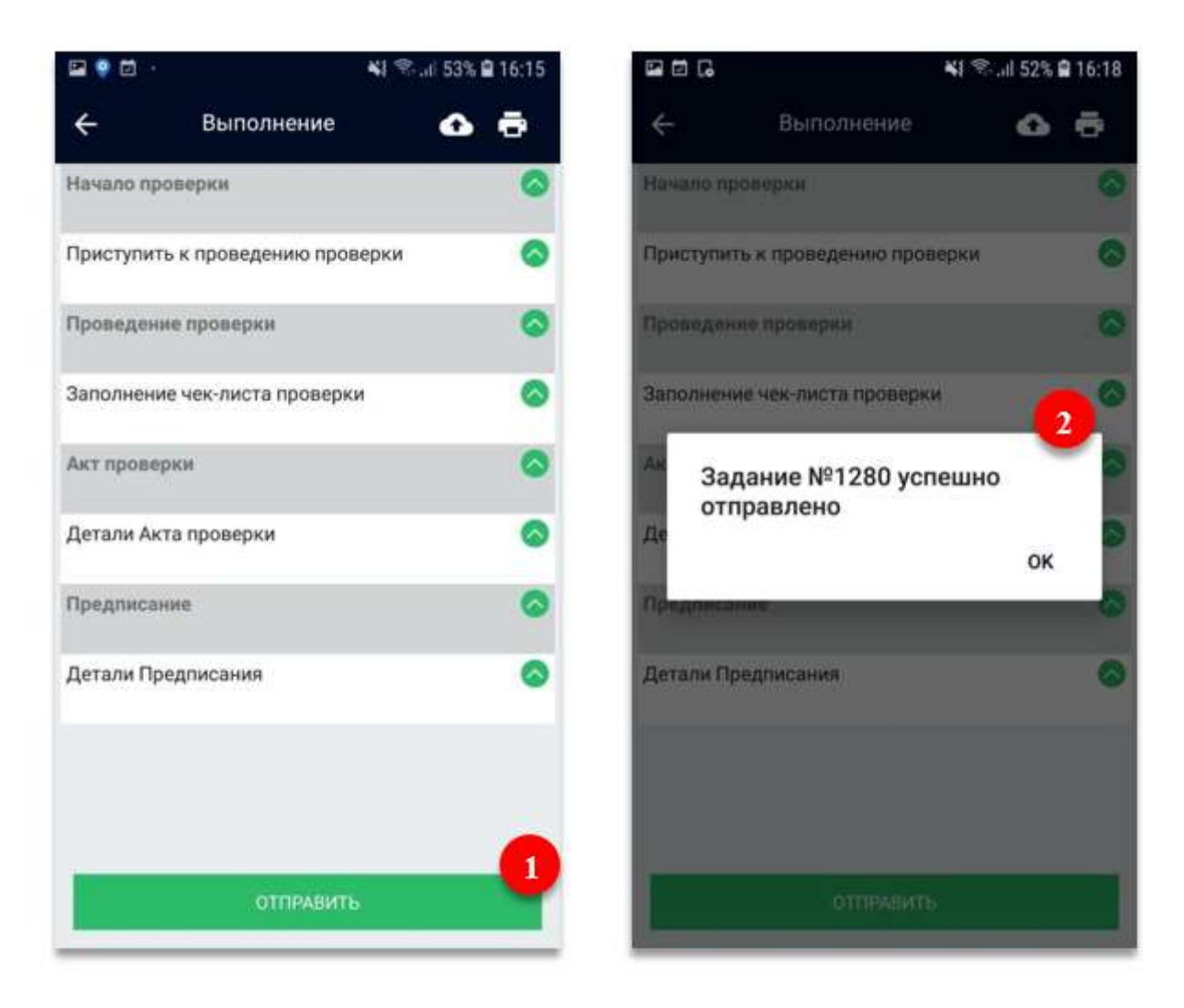

Рисунок 516 - Отправка результата проверки

### $\overline{7}$ Аварийные ситуации

 $\overline{B}$ данном разделе приведен порядок действий в случае возникновения аварийных ситуаций.

При сбоях в работе аппаратного или программного обеспечения рабочей станции пользователя, необходимо восстановить работоспособность программно-аппаратного комплекса и заново выполнить вход в систему.

При потере соединения с интернетом, необходимо восстановить подключение и обновить страницу браузера или повторить требуемые действия. В случае автоматического выхода из системы по причине разрыва соединения, следует выполнить вход заново.

При некорректных действиях пользователя, неверных форматах или недопустимых значениях вводимых данных, модуль синхронизации данных с использованием АРІ ГИС ТОР КНД выдает пользователю соответствующие сообщения с указанием на ошибку, после чего возобновится штатное состояние, предшествовавшее неверной (недопустимой) команде или некорректному вводу данных.

При возникновении прочих аварийных ситуаций, в которых модулю синхронизации данных с использованием АРІ ГИС ТОР КНД не удается восстановить рабочее состояние, необходимо заново выполнить ввод требуемых данных.